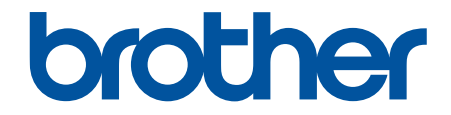

# **線上使用說明書**

## **MFC-L5710DN**

© 2023 兄弟工業株式會社。保留所有權利。

## <span id="page-1-0"></span>目錄

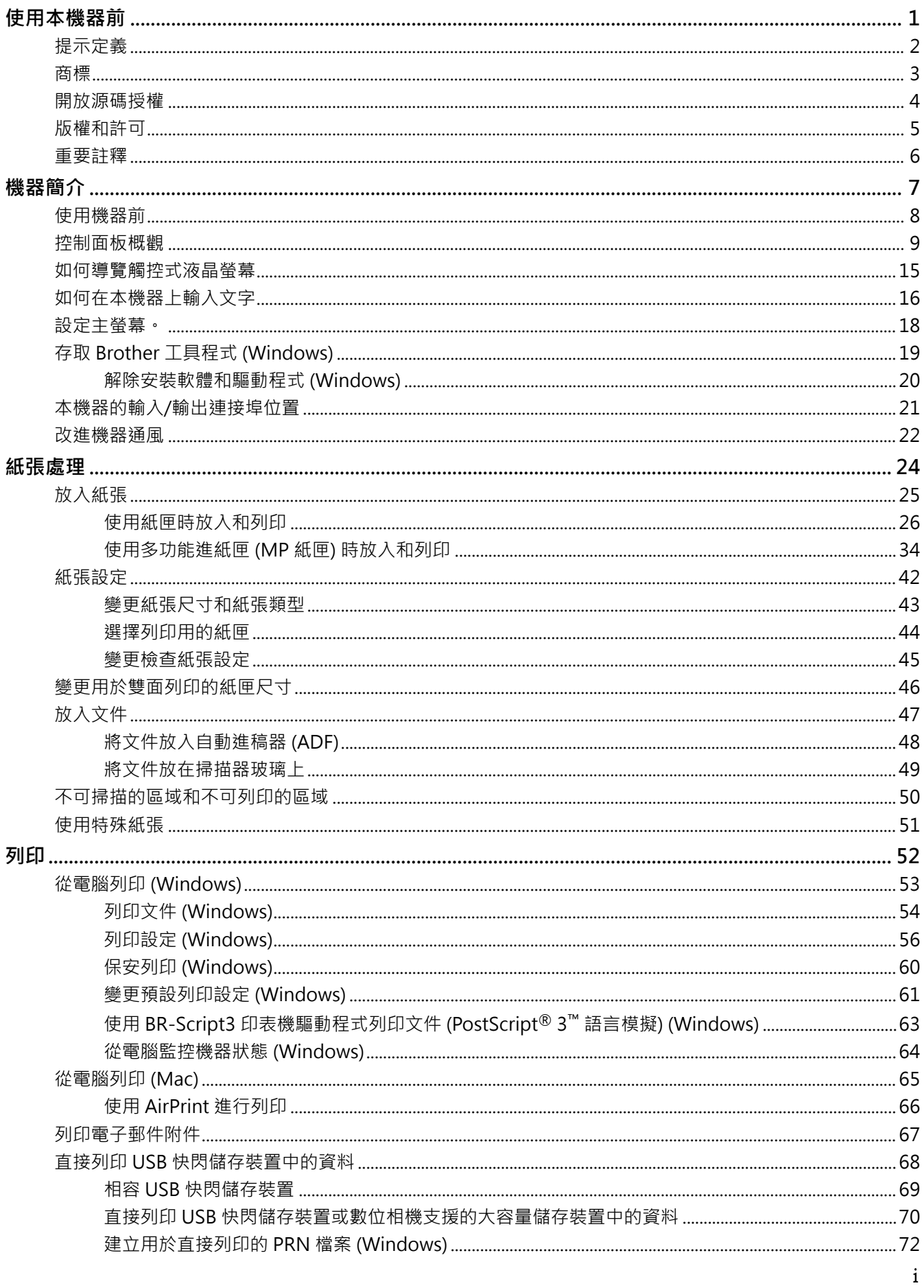

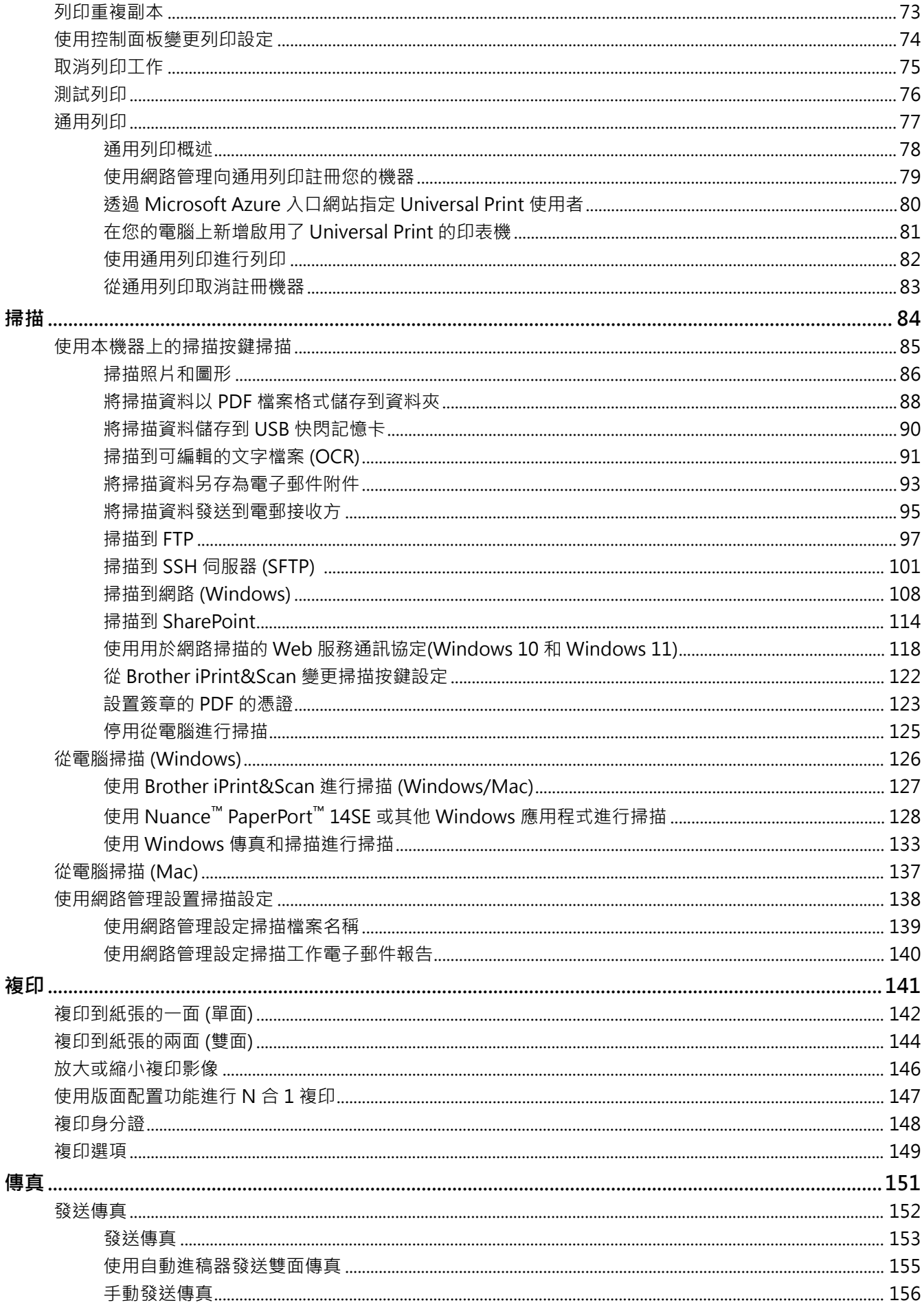

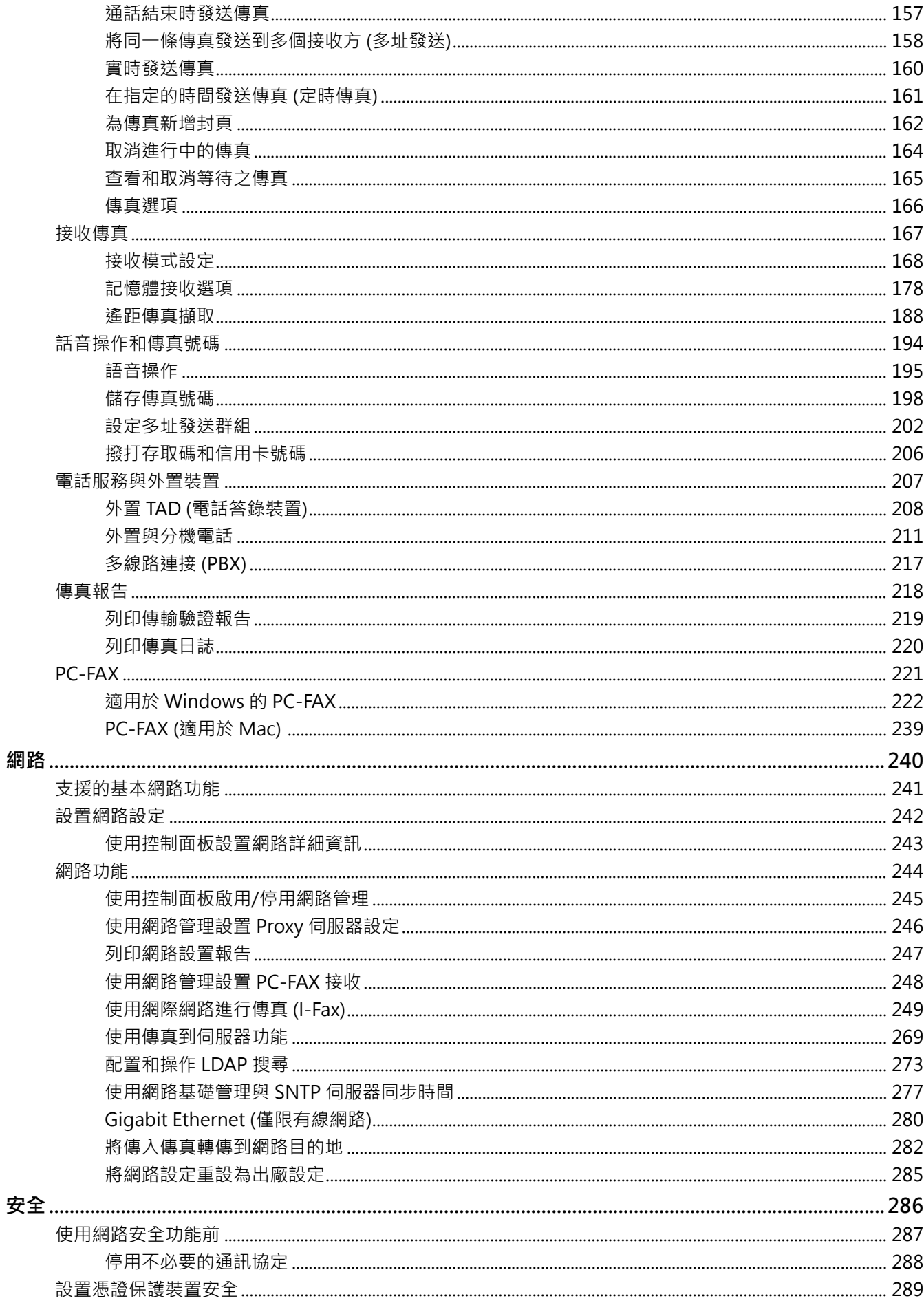

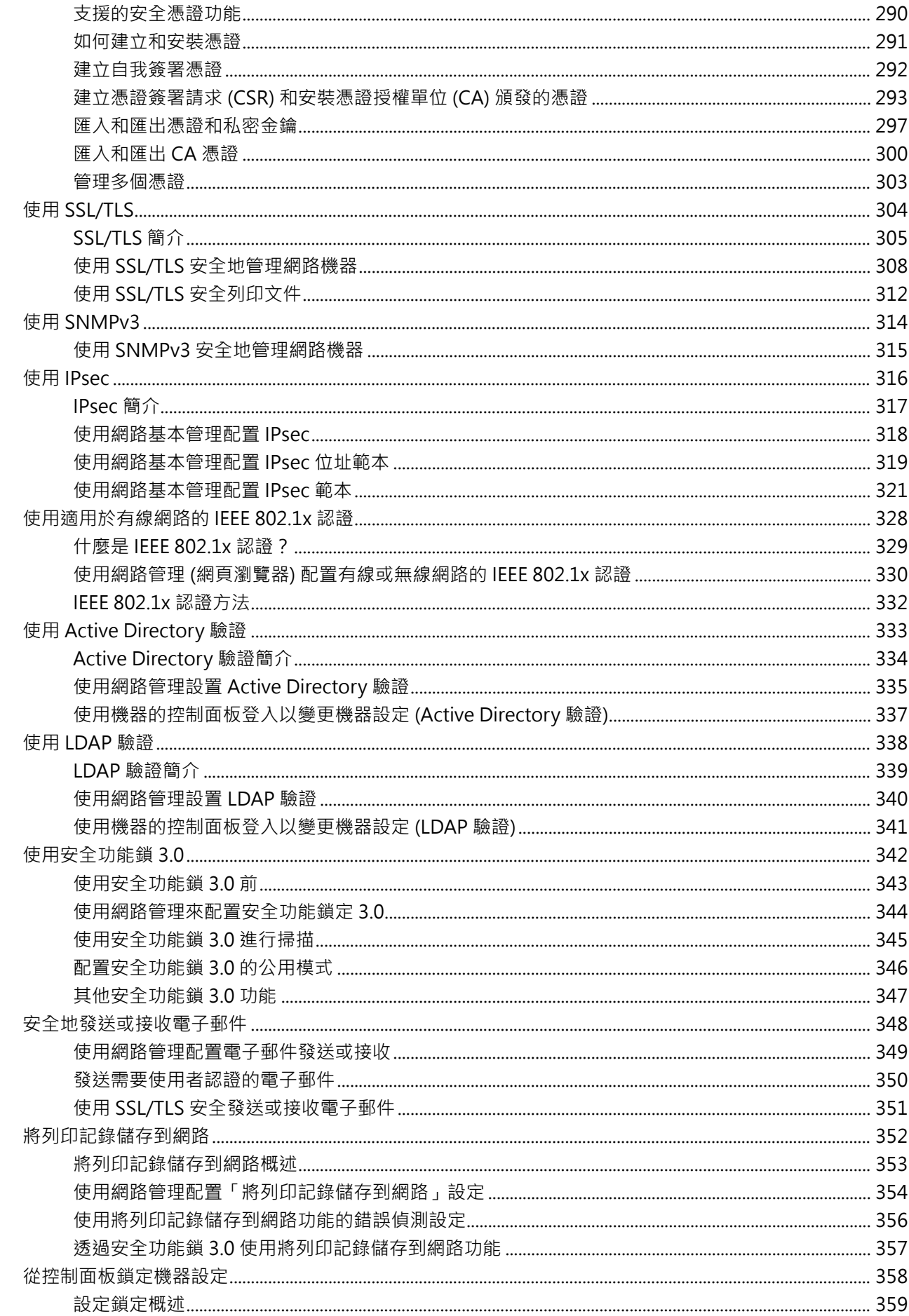

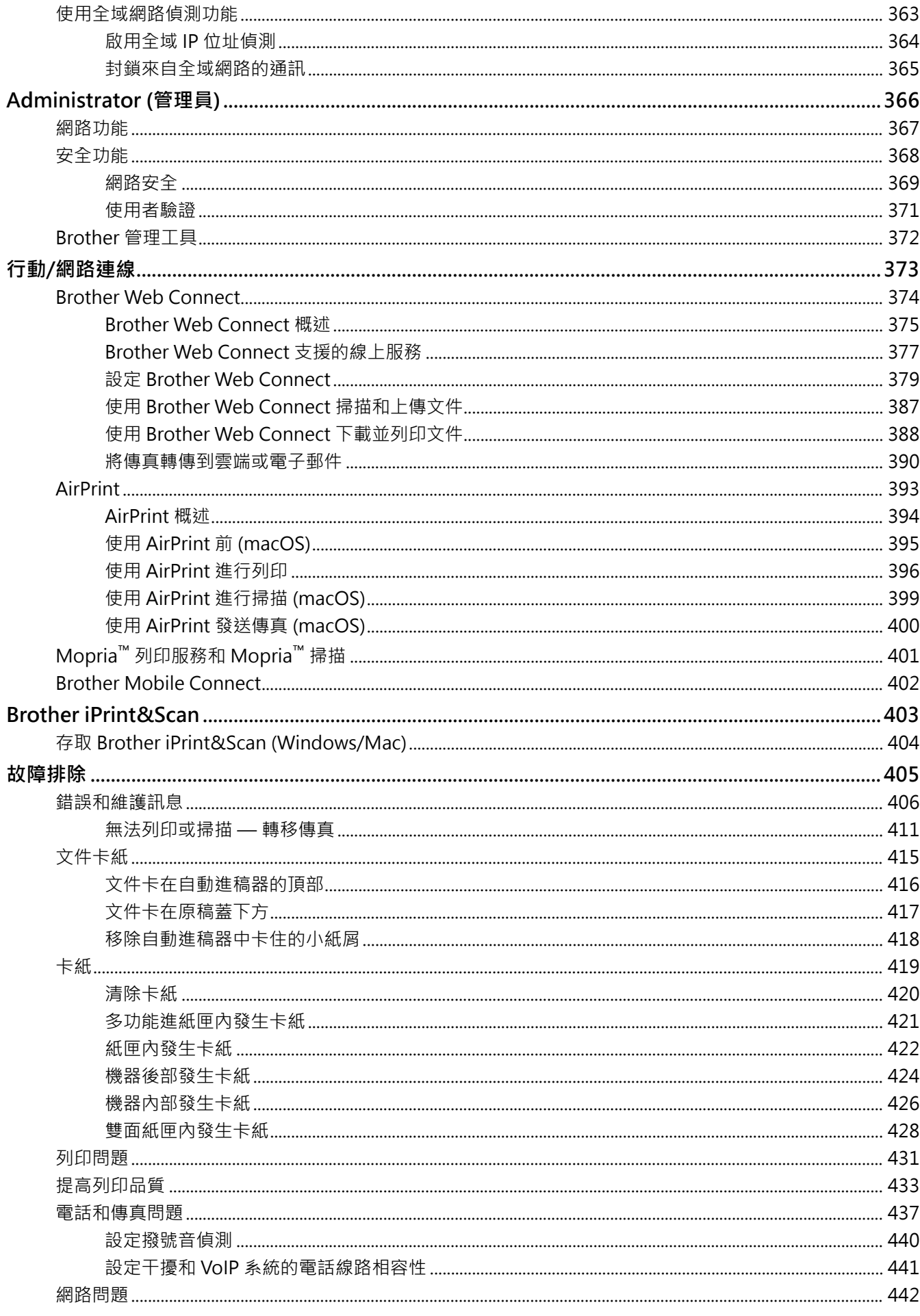

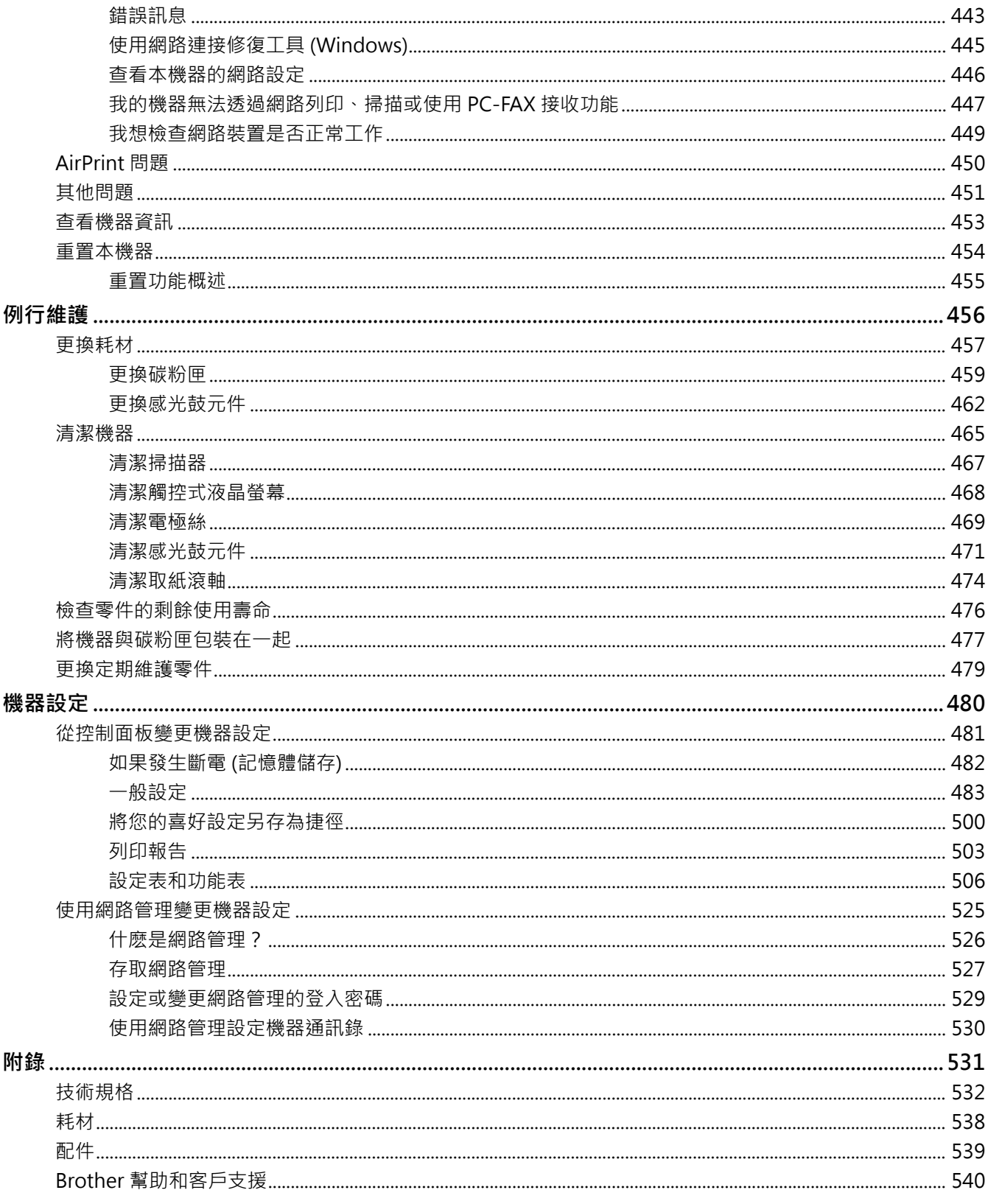

#### <span id="page-7-0"></span>[主頁](#page-1-0) > 使用本機器前

## **使用本機器前**

- [提示定義](#page-8-0)
- [商標](#page-9-0)
- [開放源碼授權](#page-10-0)
- [版權和許可](#page-11-0)
- [重要註釋](#page-12-0)

## <span id="page-8-0"></span>**提示定義**

本使用說明書使用以下符號和慣用標記:

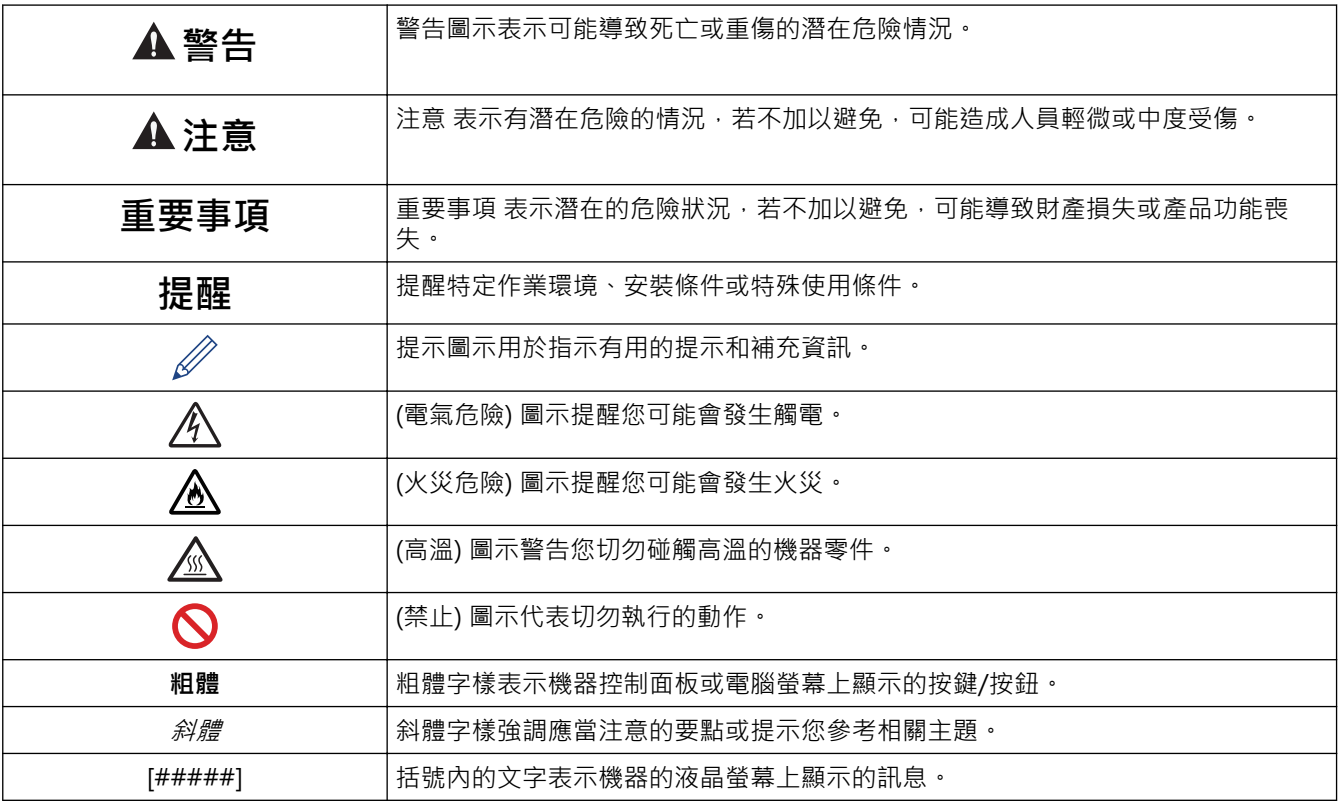

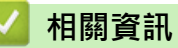

#### <span id="page-9-0"></span>[主頁](#page-1-0) > [使用本機器前](#page-7-0) > 商標

#### **商標**

Apple、App Store、 AirPrint、Mac、macOS、iPadOS、iPad、iPhone、iPod touch 和 Safari 是蘋果公司在美 國和其他國家的註冊商標。

Nuance 和 PaperPort 是 Nuance Communications 公司或其附屬公司在美國和/或其他國家的商標或註冊商標。

Adobe<sup>®、</sup>Reader<sup>®、</sup>PostScript 和 PostScript 3 是 Adobe Systems Incorporated 在美國和/或其他國家的註冊 商標或商標。

Android、Google Drive 和 Google Play 是 Google 公司的商標。要使用這些商標,需要獲取 Google 公司的許 可。

Mopria™ 和 Mopria™ 標誌是 Mopria Alliance 公司在美國和其他國家的註冊商標和/或未註冊商標及服務標章。 嚴禁未經授權的使用。

EVERNOTE 是 Evernote 公司的商標,由 Evernote 公司授權使用。

本說明書中提及的軟體名稱都有一份軟體許可協定,此協定指明了其相應的所有者。

#### **軟體商標**

FlashFX® 是 Datalight, Inc. 的註冊商標。

FlashFX® Pro™ 是 Datalight, Inc. 的商標。

FlashFX® Tera™ 是 Datalight, Inc. 的商標。

Reliance™ 是 Datalight 公司的商標。

Reliance Nitro™ 是 Datalight, Inc. 的商標。

Datalight® 是 Datalight, Inc. 的註冊商標。

**Brother 產品、相關說明書和任何其他材料中出現的任何公司的商標名稱、產品名稱都是其相應公司的商標或註冊 商標。**

 **相關資訊**

## <span id="page-10-0"></span>**開放源碼授權**

本產品包含開放源碼軟體。

若要查看開放源碼授權聲明和版權資訊,請轉到 [support.brother.com/manuals](https://support.brother.com/g/b/midlink.aspx?content=ml) 上您的產品型號的**使用說明書**頁 面。

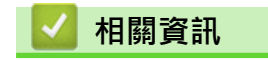

## <span id="page-11-0"></span>**版權和許可**

©2023 兄弟工業株式會社。保留所有權利。 本產品包含由以下廠家開發的軟體: 本產品包含由 ZUKEN ELMIC 公司開發的「KASAGO TCP/IP」軟體。 版權所有 1989-2020 Datalight 公司。保留所有權利。 FlashFX® 版權所有 1998-2020 Datalight 公司。

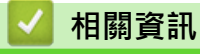

#### <span id="page-12-0"></span>[主頁](#page-1-0) > [使用本機器前](#page-7-0) > 重要註釋

### **重要註釋**

- 查看 [support.brother.com/downloads](https://support.brother.com/g/b/midlink.aspx?content=dl) 以取得 Brother 驅動程式和軟體更新。
- 為了讓機器的效能保持最新,請查看 [support.brother.com/downloads](https://support.brother.com/g/b/midlink.aspx?content=dl) 以取得最新的韌體更新,否則,機器 的部分功能可能不可用。
- 請勿在購買國以外的國家使用本產品,因其可能會違反該國的電源管理規定。
- 在將本機器提供給其他人、更換或處置本機器前,我們強烈建議您將其重置為出廠設定,以清除所有個人資 訊。
- Windows 10 在本說明書中指 Windows 10 Home、Windows 10 Pro、Windows 10 Education 和 Windows 10 Enterprise。
- Windows 11 在本說明書中指 Windows 11 Home、Windows 11 Pro、Windows 11 Education 和 Windows 11 Enterprise。
- 針對 macOS v13 使用者: 本機器支援 macOS v13。 有關機器安裝和軟體安裝的說明,請參閱紙板盒內的*快速安裝指南*。 macOS v11 和 macOS v12 的所有功能在 macOS v13 環境中都可用,使用方式相似。
- 本使用說明書中的螢幕或插圖只作說明參考之用,可能會與實際產品的螢幕或插圖有所不同。
- 除非另有說明,否則本說明書中的螢幕均擷取自 Windows 10 作業系統。根據您的作業系統,您電腦上的螢幕 可能有所不同。
- 本文件的內容及本產品的技術規格如有更改,恕不另行通知。
- 對於受制於適用出口限制的國家,並非所有功能都可用。

#### **相關資訊**

<span id="page-13-0"></span>[主頁](#page-1-0) > 機器簡介

## **機器簡介**

- [使用機器前](#page-14-0)
- [控制面板概觀](#page-15-0)
- [如何導覽觸控式液晶螢幕](#page-21-0)
- [如何在本機器上輸入文字](#page-22-0)
- [設定主螢幕。](#page-24-0)
- [存取 Brother 工具程式 \(Windows\)](#page-25-0)
- [本機器的輸入/輸出連接埠位置](#page-27-0)
- [改進機器通風](#page-28-0)

#### <span id="page-14-0"></span>**使用機器前**

嘗試任何列印操作前,請確認下列項:

- 確保已為您的機器安裝正確的軟體和驅動程式。
- 對於 USB 或網路傳輸線使用者:確保介面線己連接好。

#### **同時列印、掃描和傳真**

本機器在發送記憶體中的傳真或將傳真接收到記憶體或者將文件掃描到電腦的同時,還可從電腦進行列印。從電腦 進行列印期間傳真發送不會停止。但是,當機器進行複印時或接收並列印傳真時,將暫停列印操作,等複印或傳真 接收完成後再繼續列印。

#### **防火牆 (視窗)**

如果您的電腦受防火牆保護,而您無法進行網路列印、網路掃描或 PC-FAX,則可能需要設置防火牆設定。如果您 正在使用 Windows 防火牆,並依照安裝程式中的步驟安裝了驅動程式,則已完成必要的防火墻設定。如果您正在 使用其他個人防火牆軟體,請參閱軟體附帶的使用說明書或聯絡軟體製造商。

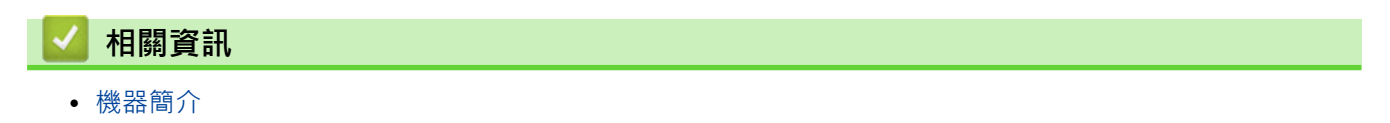

#### <span id="page-15-0"></span>[主頁](#page-1-0) > [機器簡介](#page-13-0) > 控制面板概觀

#### **控制面板概觀**

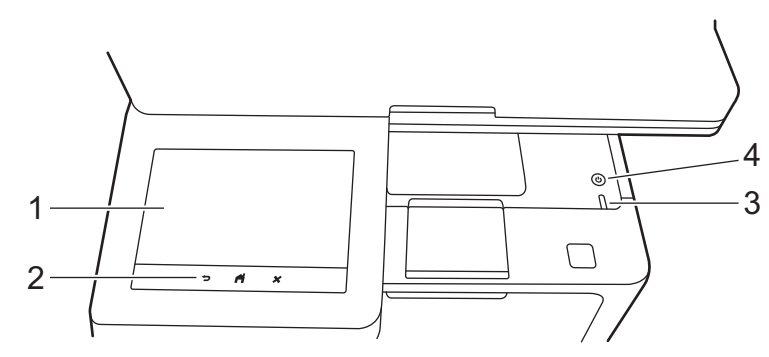

#### **1. 觸控式液晶螢幕 (LCD)**

有兩種類型的主首頁螢幕可供您選擇:首頁螢幕和捷徑螢幕。顯示首頁螢幕時,向左或向右滑動手指,或點選 d 或 c 可顯示其他首頁螢幕。

機器閒置時,主首頁螢幕上顯示機器的狀態。顯示時,此螢幕表示您的機器已準備就緒執行下一個命令。 如果 Active Directory 驗證或 LDAP 驗證已啟用,機器的控制面板將被鎖定。

可用功能因機器型號而有所不同。

首頁螢幕可存取傳真、複印和掃描等功能。

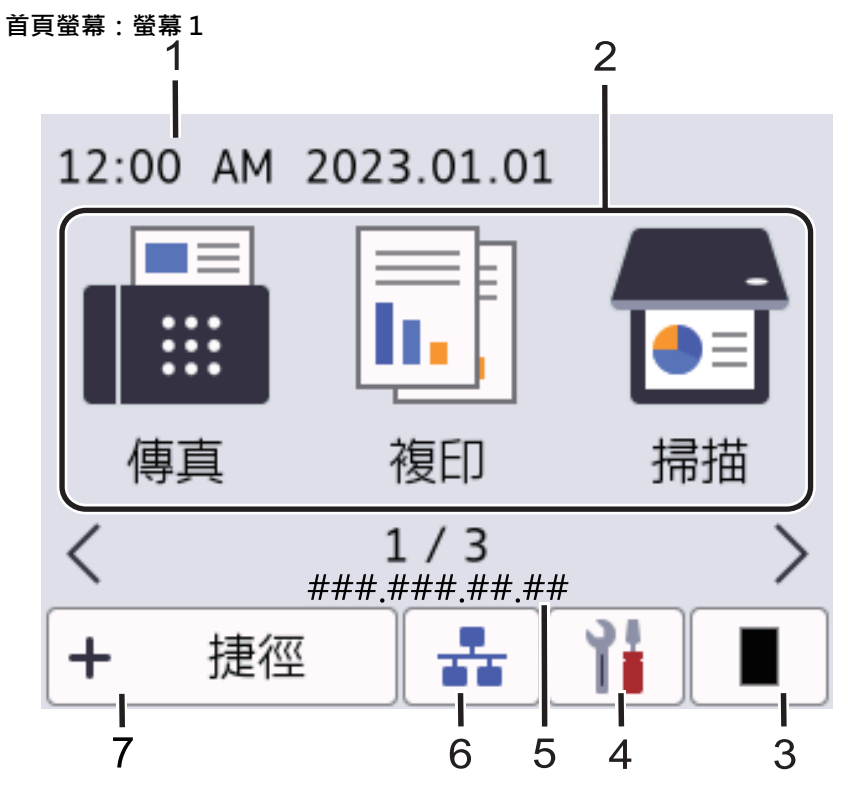

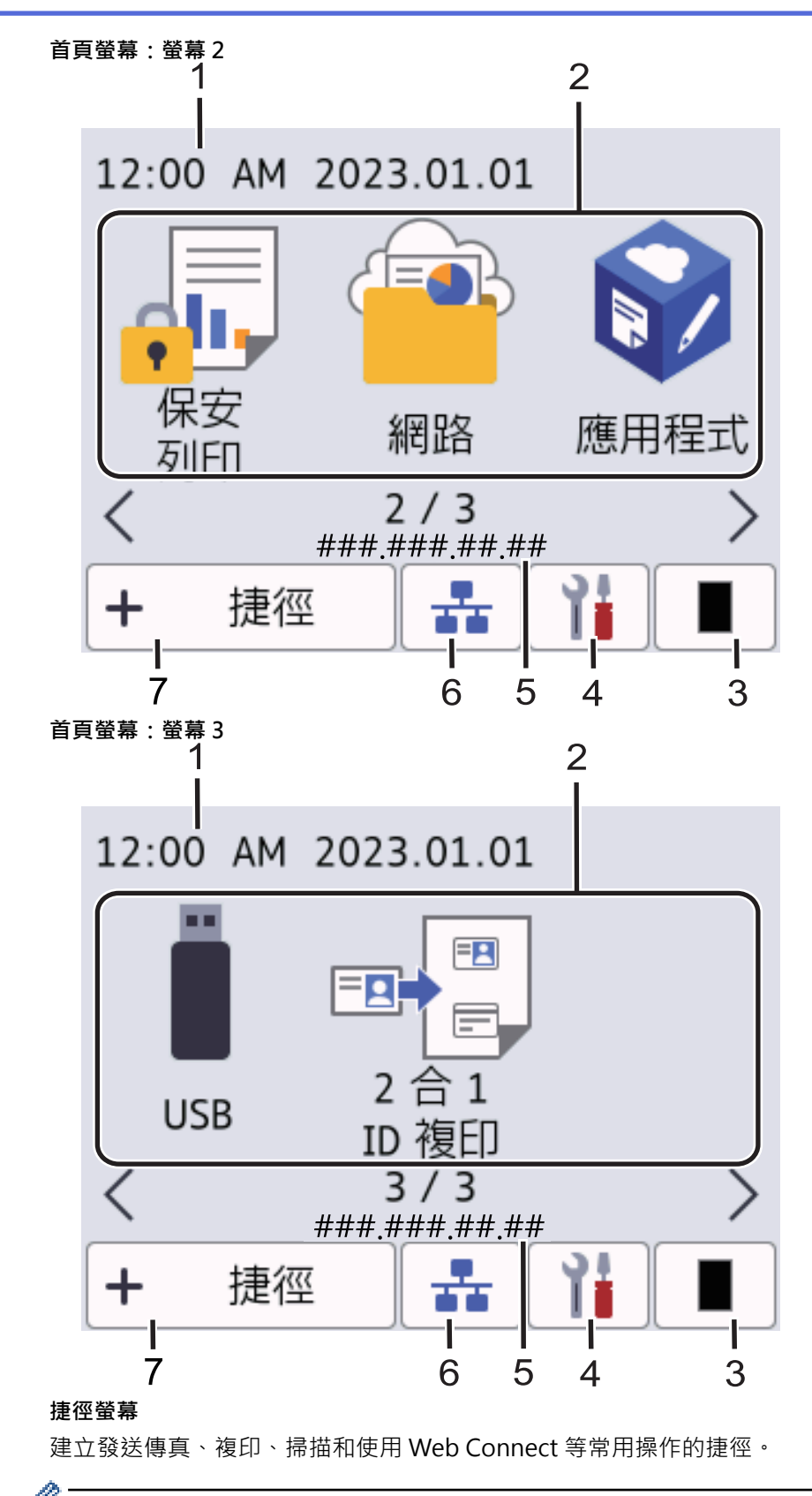

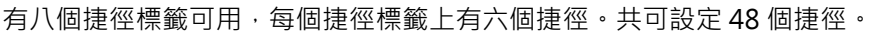

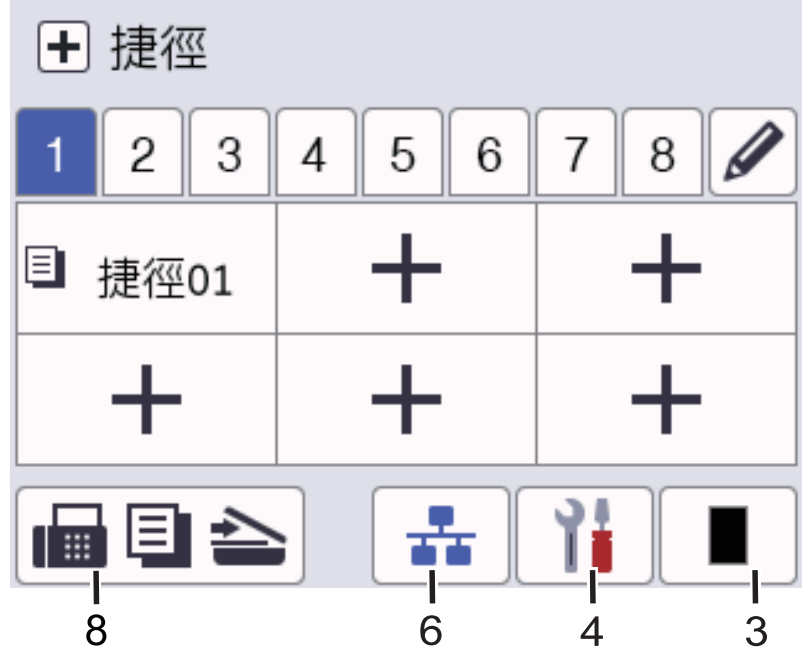

#### 1. **日期和時間**

顯示機器上設定的日期和時間。

- 2. **功能圖示**
	- **[傳真]**

按一下可存取傳真模式。

- **[複印]** 按一下可存取複印模式。
- **[掃描]**

按一下可存取掃描模式。

• **[保安 列印]**

按一下可存取[保安列印]選項。

• **[網路]**

按一下可將本機器連接至網際網路服務。

• **[應用程式]**

按一下可將本機器連接至 Brother 應用程式服務。

• **[USB]**

按一下可存取 USB 選單並選擇[掃描至 USB]或[直接列印]選項。

• **[2 合 1 ID 複印]**

按一下可存取 2 合 1 ID 複印選項。

3. **(碳粉)**

顯示碳粉的剩餘使用壽命。按一下可存取[碳粉]選單。

4. **(設定)**

Ø

按一下可存取[設定]選單。

如果設定鎖定功能已開啟,液晶螢幕上會顯示鎖定 | 圖示。必須解除機器鎖定後才能變更設定。

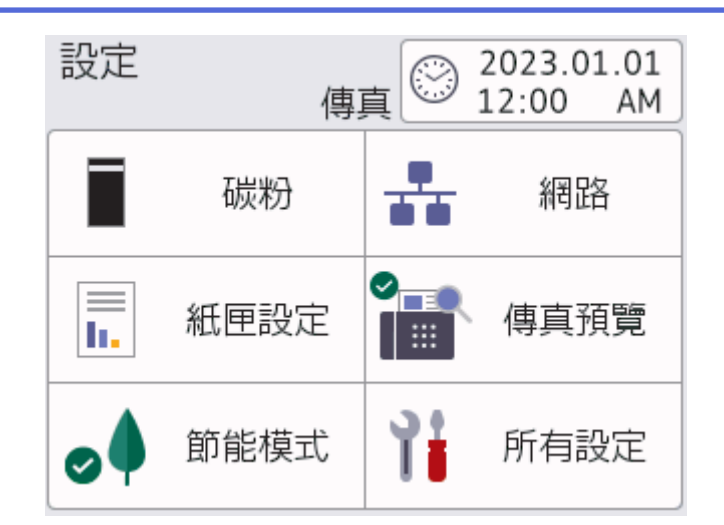

- **碳粉** 
	- 顯示碳粉的剩餘使用壽命。
	- 按一下可存取[碳粉]選單。
- **網路**

按一下可設定網路連接。

• **傳真預覽**

按一下可存取[傳真預覽]選單。

• **圖紙匣設定** 

按一下可存取[紙匣設定]選單。

• 2<sup>● 節能模式</sup>

按一下可存取[節能模式]選單。

• **所有設定**

按一下可存取所有機器設定。

- **日期和時間**
	- 顯示機器上設定的日期和時間。
	- 按一下可存取[日期和時間]選單。
- 5. **IP 位址**

如果在顯示資訊選單中啟用了 IP 位址設定, 機器的 IP 位址將顯示在首頁螢幕上。

6. 或 **(無線網路狀態)** 適用於無線網路型號

按一下可配置無線設定。

如果您正在使用無線連接,則四格指示燈會指示目前的無線訊號強度。

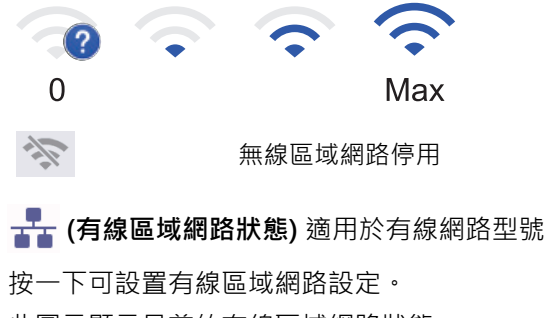

此圖示顯示目前的有線區域網路狀態。

7. **[捷徑]**

按一下可存取[捷徑]螢幕。

8. **画目 스** (首頁螢幕)

按一下可存取首頁螢幕。

• **新傳真**

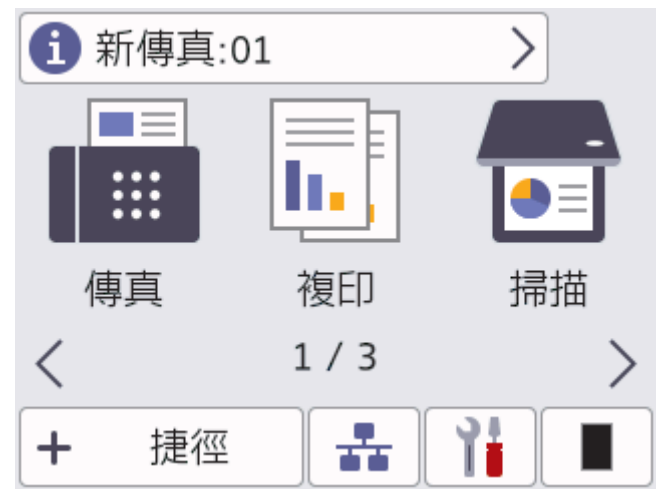

[傳真預覽]設為[開]時,記憶體中已接收的新傳真的數量顯示在螢幕頂部。

• **警告圖示**

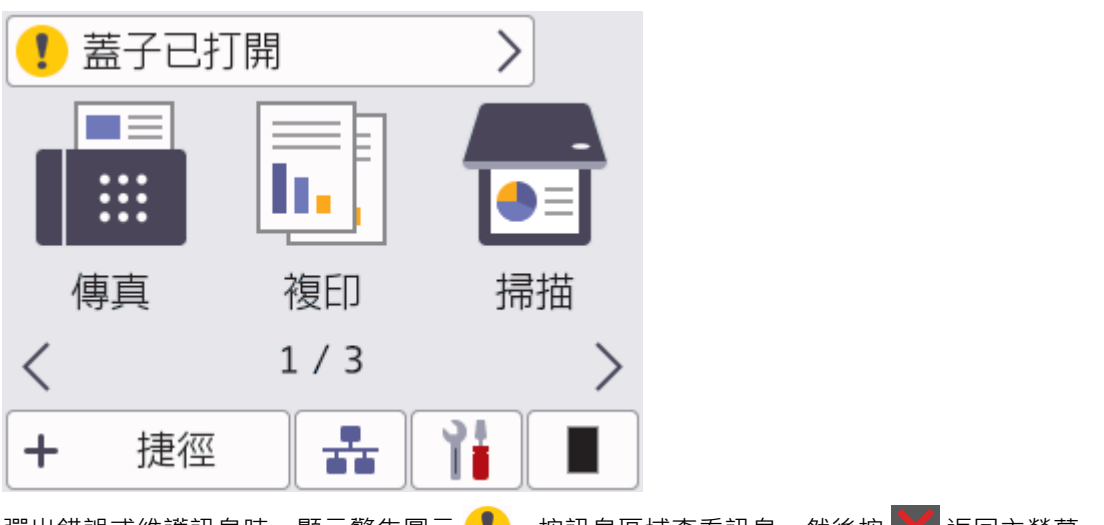

彈出錯誤或維護訊息時,顯示警告圖示 ♥️ 。按訊息區域查看訊息,然後按 ╳ 返回主螢幕。

#### **2. 觸控面板**

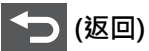

按此按鍵可返回上級選單。

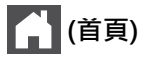

按此按鍵可返回主螢幕。

 **(取消)**

按此按鍵可取消操作。

**3. LED 電源指示燈**

LED 會視機器的電源狀態而亮起。

## **4. 電源開關**

- 按 $\circledcirc$ 可開啟機器。
- 按住 $\left(\textcircled{b}\right)$ 可關閉機器。液晶螢幕上顯示 [正在關機] 幾秒鐘後機器關閉。 如果連接了外置電話或 TAD,它 仍然可用。

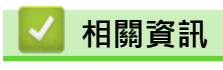

• [機器簡介](#page-13-0)

#### <span id="page-21-0"></span>**如何導覽觸控式液晶螢幕**

用手指點按可操作液晶螢幕。若要顯示和存取所有選項,向左、向右、向上、向下滑動手指,或點選液晶螢幕上的 **◀、▶、▲或▼·以滾動顯示各選項。** 

#### **重要事項**

切勿用筆或手寫筆等尖銳物品點按液晶螢幕。否則,可能會損壞機器。

#### **提醒**

插入電源線插頭或啟動本機器後,切勿立即觸摸液晶螢幕。否則,可能會導致錯誤。

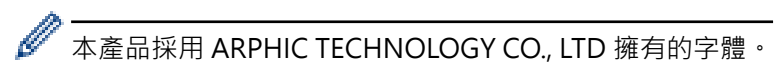

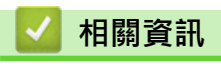

• [機器簡介](#page-13-0)

#### <span id="page-22-0"></span>**如何在本機器上輸入文字**

- 當您必須在本機器上輸入文字時,液晶螢幕上會顯示鍵盤。
- 可用字元可能會根據您所在國家/地區的不同而有所不同。
- 鍵盤版面可能會因所執行的操作而有所不同。
- 鍵盤顯示可能會因機器型號而有所不同。

## 網路金鑰

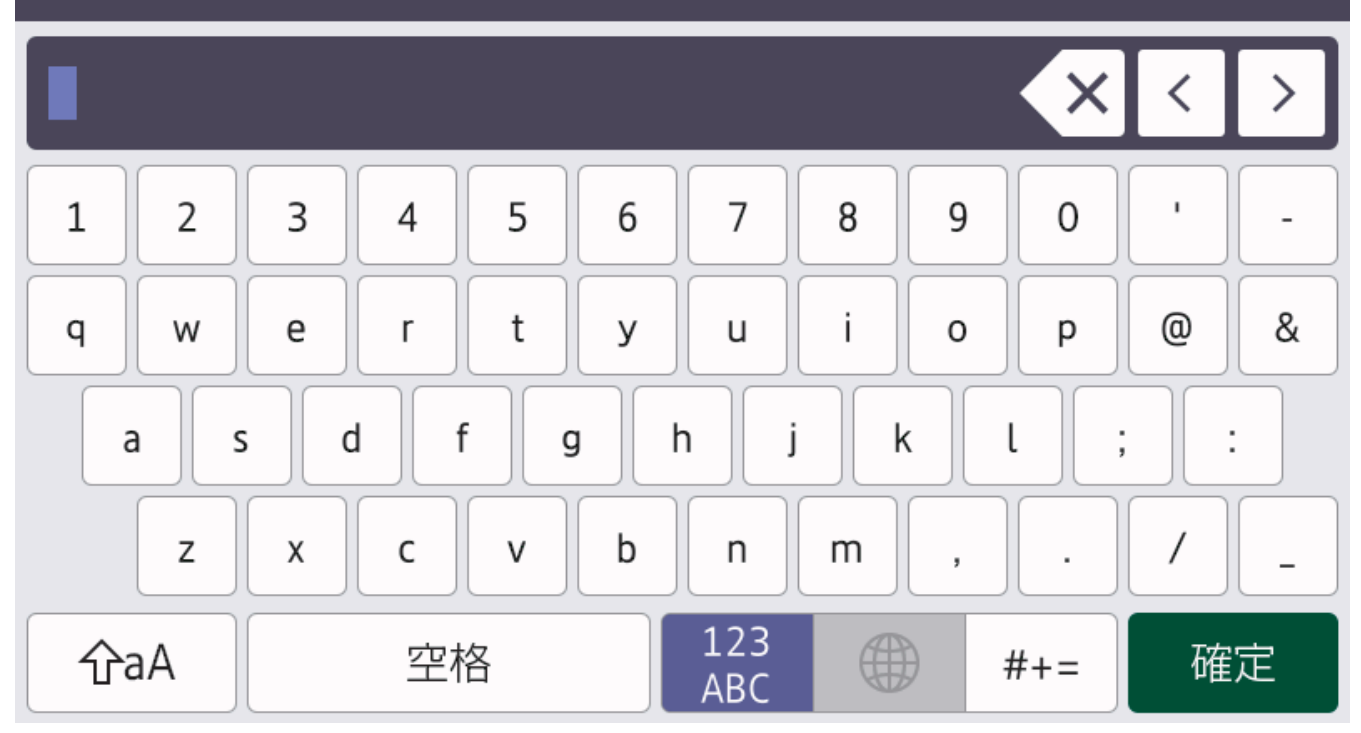

按 A 1 @ 在字母、數字和特殊字元之間進行切換。

按 **divery 在小寫字母和大寫字母之間切換**。

若要左移或右移游標,按◀或▶。

#### **插入空格**

• 若要輸入空格 · 請按 [空格]或▶ ·

**更正**

- 如果您不慎輸入錯誤字元而需要修正,請按◀或▶將游標移到錯誤字元處,然後按<mark>〈╳</mark>。輸入正確的字元。
- 若要插入字元, 按 4 或 ▶ 將游標移到正確位置, 然後輸入字元。
- 對於要刪除的每一個字元,請按 < X ,或者按住 < X 以刪除所有字元。

#### **相關資訊**

- [機器簡介](#page-13-0)
- **相關主題:**
- [設定本機身分](#page-499-0)
- [設置設定鎖定密碼](#page-366-0)
- [在 Brother 機器上註冊帳戶用於 Brother Web Connect](#page-391-0)

• [使用 Web 服務下載並列印](#page-395-0)

### <span id="page-24-0"></span>**設定主螢幕。**

您可以將液晶螢幕變更為特定首頁螢幕或捷徑螢幕。

機器閒置或您按 制 時,觸控式螢幕將返回設定的螢幕。

- 1. 按 | [設定] > [所有設定] > [一般設定] > [畫面設定] > [主畫面]。
- 2. 向上或向下滑動手指,或點選▲或▼,以顯示螢幕設定,然後按所需設定。
- $3.$  按 $\begin{bmatrix} \bullet \\ \bullet \end{bmatrix}$ .

液晶螢幕上將顯示您選擇的螢幕。您可以視乎需要變更此主螢幕。

## **相關資訊** • [機器簡介](#page-13-0)

## <span id="page-25-0"></span>**存取 Brother 工具程式 (Windows)**

Brother Utilities 是一種應用程式啟動器,透過它可便捷地存取您電腦上安裝的所有 Brother 應用程式。

- 1. 執行下列其中一項操作:
	- (Windows 11)
		- 按一下 > **所有應用程式** > **Brother** > **Brother Utilities**。
	- (Windows 10)

按一下 > **Brother** > **Brother Utilities**。

2. 選取您的機器。

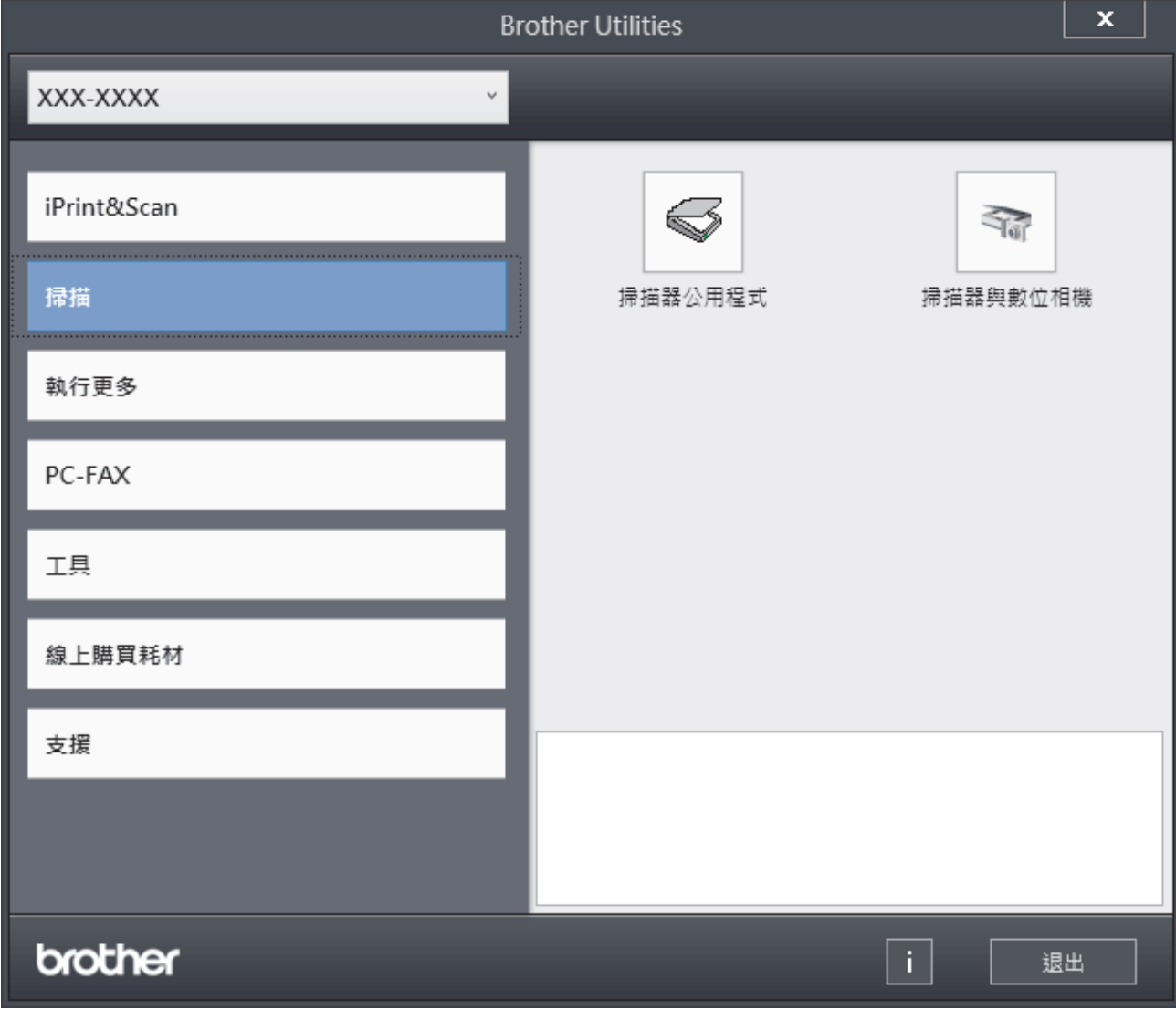

3. 選擇所需選項。

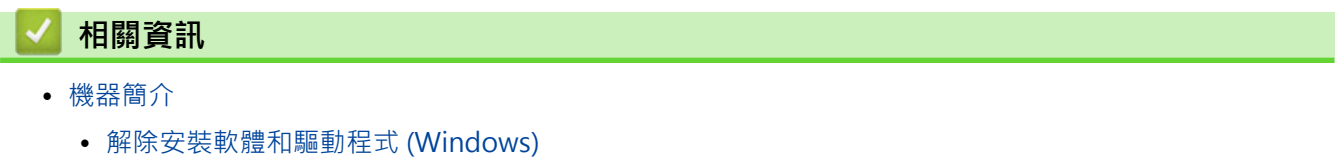

<span id="page-26-0"></span>[主頁](#page-1-0) > [機器簡介](#page-13-0) > [存取 Brother 工具程式 \(Windows\)](#page-25-0) > 解除安裝軟體和驅動程式 (Windows)

## **解除安裝軟體和驅動程式 (Windows)**

- 1. 執行下列其中一項操作:
	- Windows 11
		- 按一下 > **所有應用程式** > **Brother** > **Brother Utilities**。
	- Windows 10

按一下 > **Brother** > **Brother Utilities**。

- 2. 如果尚未選擇,請從下拉式選單中選擇您的型號。
- 3. 按一下左側導覽列中的 **工具**。
	- 如果顯示 **軟體更新通知** 圖示,請選中,再按一下 **現在檢查** > **檢查軟體更新** > **更新**。遵循螢幕上的說明執 行操作。
	- 如未顯示 **軟體更新通知** 圖示,請轉到下一步。
- 4. 在 **Brother Utilities** 的 **工具** 部分按一下 **解除安裝**。 遵循對話方塊中的說明解除安裝軟體和驅動程式。

#### **相關資訊**

• [存取 Brother 工具程式 \(Windows\)](#page-25-0)

### <span id="page-27-0"></span>**本機器的輸入/輸出連接埠位置**

輸入/輸出連接埠位於機器前方和後方。

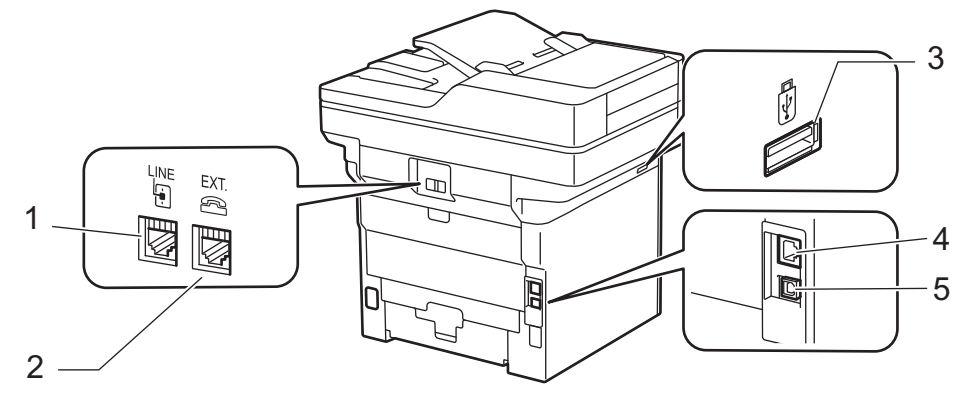

- 1. LINE 插座(適用於 MFC 型號)
- 2. EXT. 插座(適用於 MFC 型號)
- 3. USB 配件連接埠 (前面) MFC-L5710DN
- 4. 10BASE-T/100BASE-TX/1000BASE-T 連接埠(適用於網路型號)
- 5. USB 連接埠

連接 USB 或網路連接線時,請遵循軟體/驅動程式安裝程式中的說明執行操作。

若要安裝操作本機器所需的驅動程式和軟體,請轉到 [support.brother.com/downloads](https://support.brother.com/g/b/midlink.aspx?content=dl) 網站上您的機器型號的**下 載**頁面。

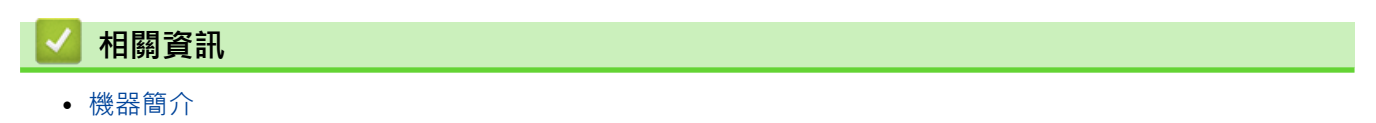

## <span id="page-28-0"></span>**改進機器通風**

旋轉主通風口蓋,可重新導向來自機器內部的氣流。

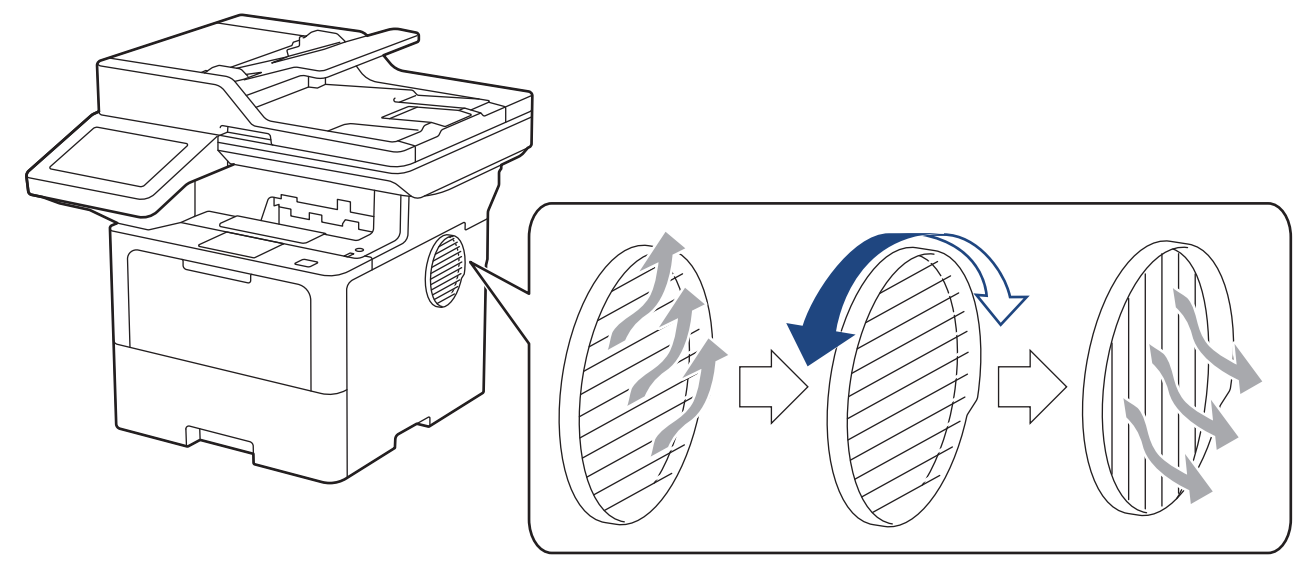

## **注意**

- 旋轉通風口時,請小心不要被燙傷。它可能會變燙。
- 產品四周請保留最小間隙,如插圖所示。

アンストランス こうしょう こうしょう こうしょう こうしょう 側面 しょうしょう しょうしょう しょうしょう

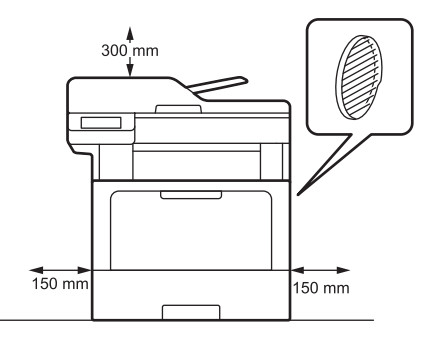

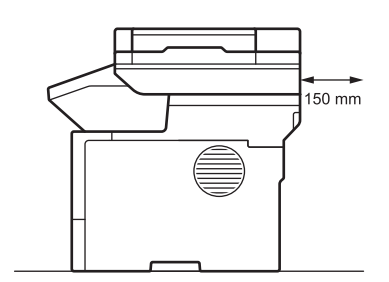

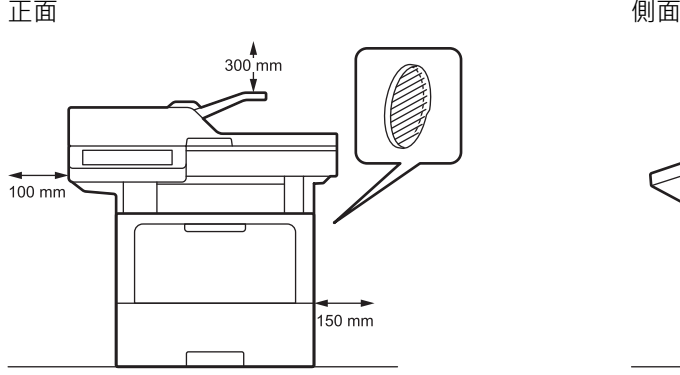

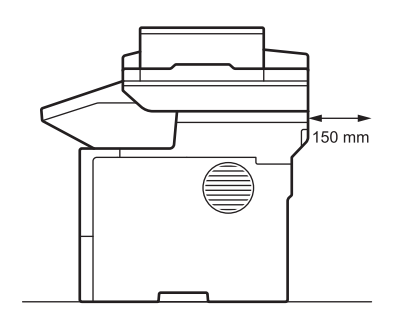

## **提醒**

切勿將本產品放置在會遮擋或堵塞狹縫和孔洞的地方。插槽及開口有助通風,

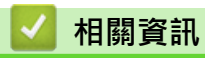

• [機器簡介](#page-13-0)

#### <span id="page-30-0"></span>[主頁](#page-1-0) > 紙張處理

## **紙張處理**

- [放入紙張](#page-31-0)
- [紙張設定](#page-48-0)
- [變更用於雙面列印的紙匣尺寸](#page-52-0)
- [放入文件](#page-53-0)
- [不可掃描的區域和不可列印的區域](#page-56-0)
- [使用特殊紙張](#page-57-0)

<span id="page-31-0"></span>[主頁](#page-1-0) > [紙張處理](#page-30-0) > 放入紙張

## **放入紙張**

- [使用紙匣時放入和列印](#page-32-0)
- [使用多功能進紙匣 \(MP 紙匣\) 時放入和列印](#page-40-0)

<span id="page-32-0"></span>[主頁](#page-1-0) > [紙張處理](#page-30-0) > [放入紙張](#page-31-0) > 使用紙匣時放入和列印

## **使用紙匣時放入和列印**

- [將紙張放入紙匣](#page-33-0)
- [使用紙匣時放入和列印厚紙](#page-37-0)
- [列印問題](#page-437-0)
- [錯誤和維護訊息](#page-412-0)

<span id="page-33-0"></span>[主頁](#page-1-0) > [紙張處理](#page-30-0) > [放入紙張](#page-31-0) > [使用紙匣時放入和列印](#page-32-0) > 將紙張放入紙匣

### **將紙張放入紙匣**

- 當檢查紙張設定設為開且您將紙匣拉出機器時,如果液晶螢幕將顯示訊息詢問您是否想變更紙張尺寸和紙張 類型,如有需要,遵循液晶螢幕上的說明變更紙張尺寸和紙張類型。
- 當您將不同尺寸和類型的紙張放入紙匣時,必須同時變更機器中或電腦上的紙張尺寸和紙張類型設定。
- 1. 將紙匣完全拉出機器。

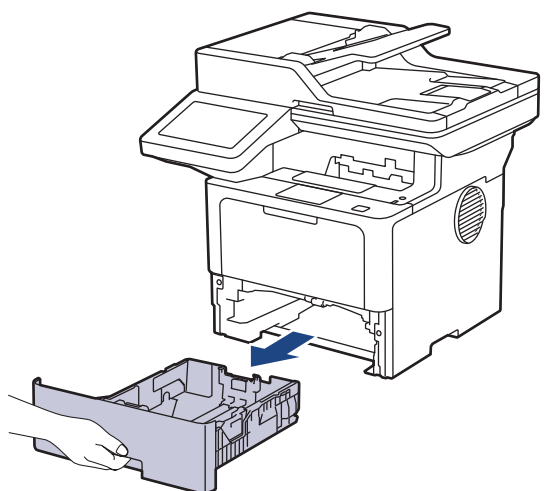

2. 按住綠色拉桿並滑動紙張調整器,以符合紙張尺寸。

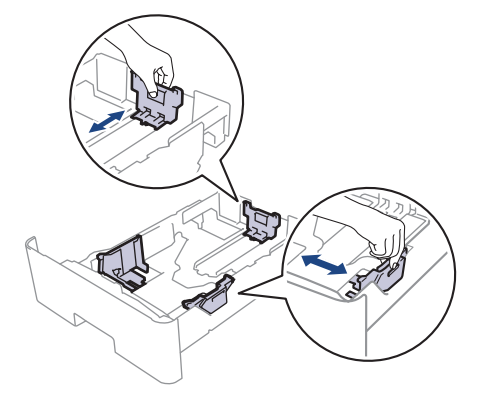

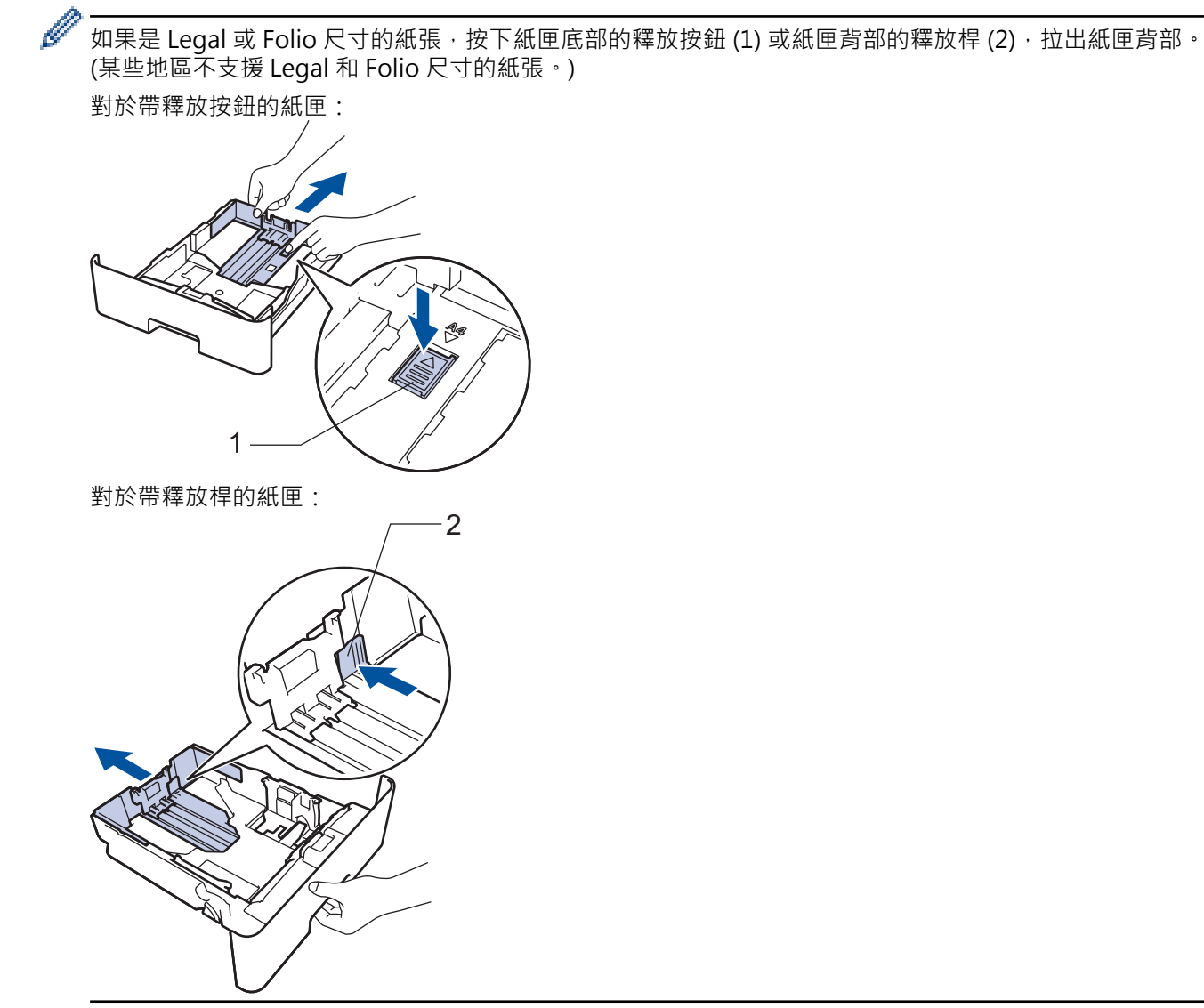

3. 充分散開紙疊。

Ø

4. 將紙張列印面*朝下*放入紙匣。

5. 確定紙張高度低於紙匣中的最大容量記號 (▼▼)。

放入過多紙張會導致卡紙。

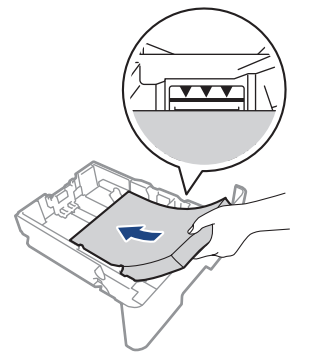

6. 慢慢地將紙匣完全推入機器。

使用信箋紙或預印紙張時,以正確方向放入紙張。>> 相關資訊: 變更機器設定以透過紙匣在信箋紙或預印紙 張上列印

7. 扳起托紙支撐板,以免紙張從出紙匣滑落。

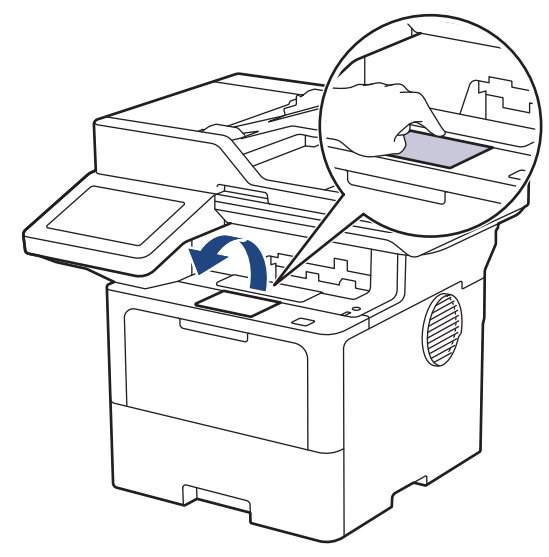

#### **相關資訊** √

- [使用紙匣時放入和列印](#page-32-0)
	- [變更機器設定以透過紙匣在信箋紙或預印紙張上列印](#page-36-0)
[主頁](#page-1-0) > [紙張處理](#page-30-0) > [放入紙張](#page-31-0) > [使用紙匣時放入和列印](#page-32-0) > [將紙張放入紙匣](#page-33-0) > 變更機器設定以透過紙匣在信箋 紙或預印紙張上列印

# **變更機器設定以透過紙匣在信箋紙或預印紙張上列印**

使用信箋紙或預印紙張進行雙面列印時,請變更機器設定。

 $\mathscr{Q}$ • 切勿在紙匣中同時放入不同尺寸和類型的紙張。否則可能導致卡紙或進紙錯誤。

- 如果列印位置未對準信箋紙或預印對象,可使用紙匣的列印位置設定調整列印位置。
- 視乎列印方法和墨水類型,某些預印紙張可能會導致列印污跡。

#### **方向**

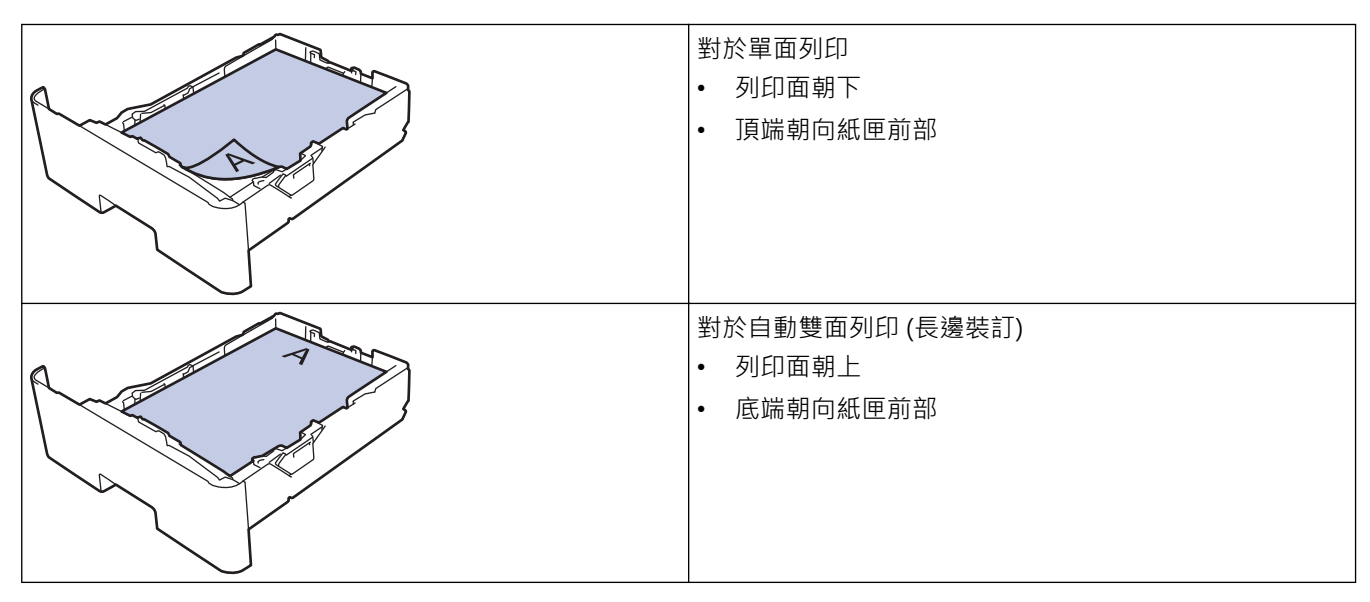

1. 按 | [設定] > [所有設定] > [印表機] > [雙面] > [單面影像] > [雙面送紙] ·

如果機器的首頁螢幕上顯示[所有設定]選單,請跳過[設定]選單。

2. 按 |

# **相關資訊**

• [將紙張放入紙匣](#page-33-0)

# **使用紙匣時放入和列印厚紙**

- 當檢查紙張設定設為開且您將紙匣拉出機器時,如果液晶螢幕將顯示訊息詢問您是否想變更紙張尺寸和紙張 類型,如有需要,遵循液晶螢幕上的說明變更紙張尺寸和紙張類型。
- 當您將不同尺寸和類型的紙張放入紙匣時,必須同時變更機器中或電腦上的紙張尺寸和紙張類型設定。
- 1. 將紙匣完全拉出機器。

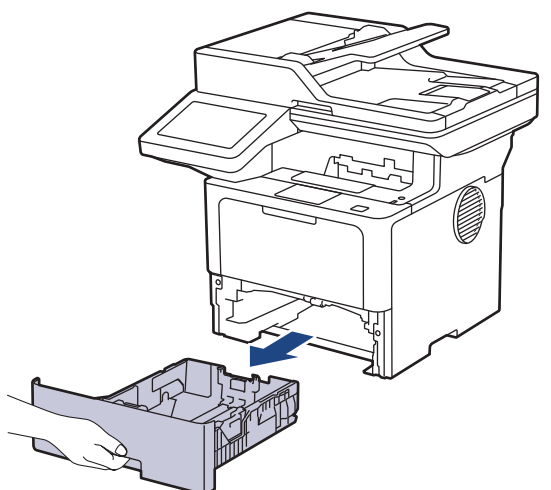

2. 按住綠色拉桿並滑動紙張調整器,以符合紙張尺寸。

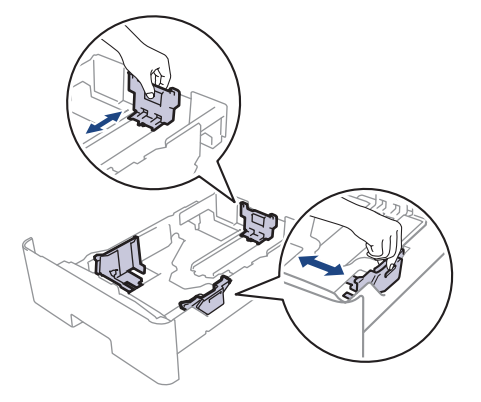

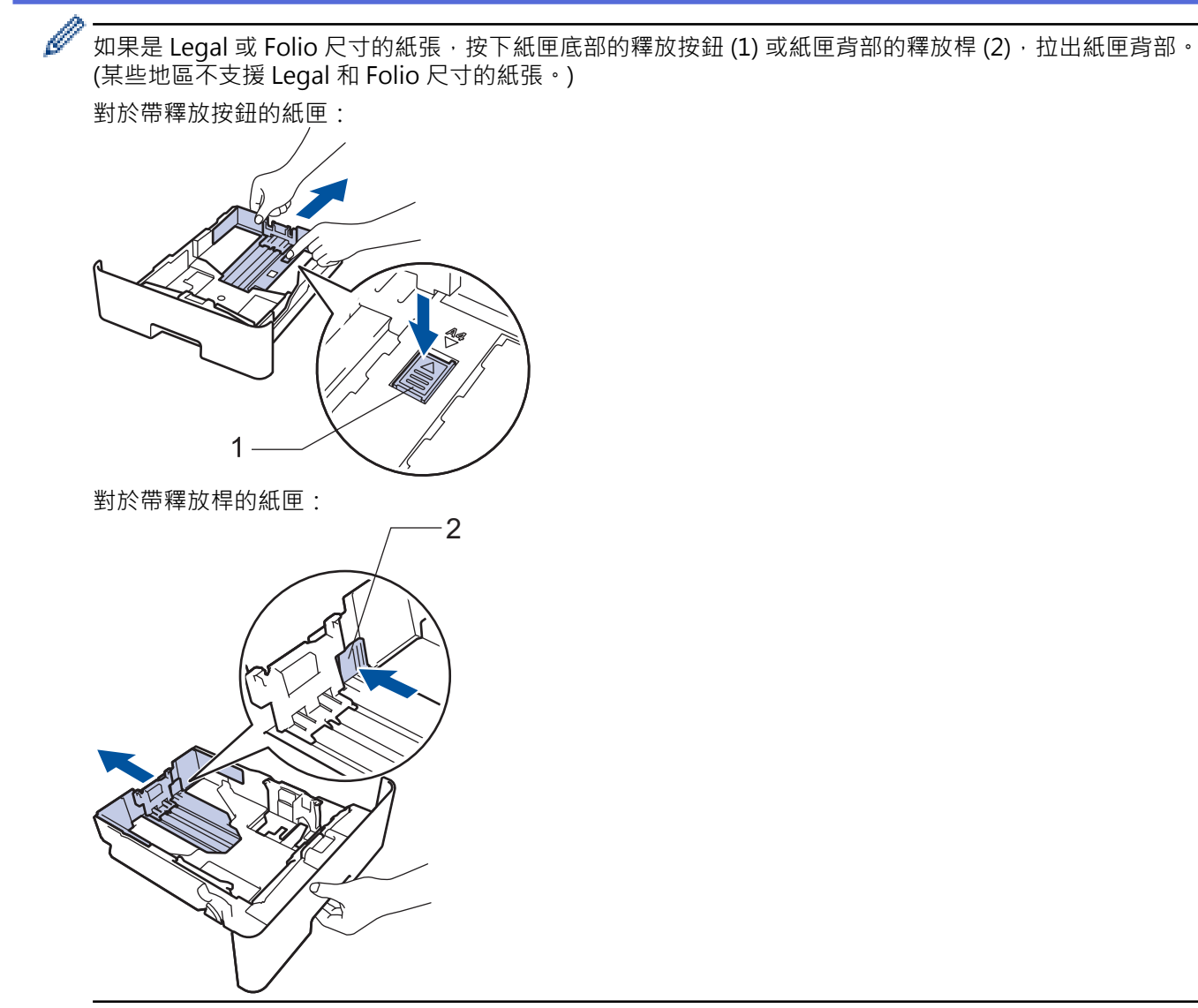

3. 充分散開紙疊。

Ø

4. 將紙張列印面*朝下*放入紙匣。

切勿在紙匣中同時放入不同尺寸和類型的紙張,否則可能導致卡紙或進紙錯誤。

5. 確定紙張高度低於紙匣中的最大容量記號 (▼▼)。

放入過多紙張會導致卡紙。

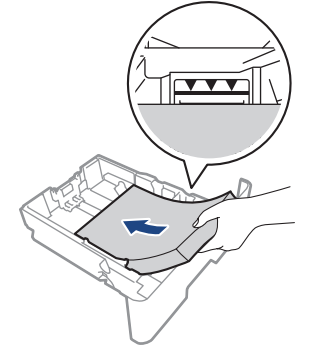

6. 慢慢地將紙匣完全推入機器。

7. 打開機器後蓋 (列印面朝上出紙匣)。

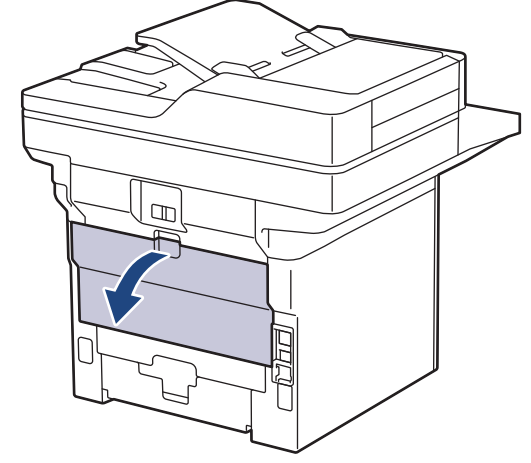

8. 將列印工作發送到機器。

Ø 在列印對話方塊中變更列印喜好設定。

9. 完成後,關閉後蓋 (列印面朝上出紙匣), 直到其鎖定在關閉位置。

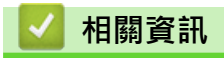

• [使用紙匣時放入和列印](#page-32-0)

<span id="page-40-0"></span>[主頁](#page-1-0) > [紙張處理](#page-30-0) > [放入紙張](#page-31-0) > 使用多功能進紙匣 (MP 紙匣) 時放入和列印

# **使用多功能進紙匣 (MP 紙匣) 時放入和列印**

- [將紙張放入多功能進紙匣 \(MP 紙匣\)](#page-41-0)
- [將標籤放入多功能進紙匣並使用其進行列印](#page-44-0)
- [將信封放入多功能進紙匣並使用其進行列印](#page-46-0)
- [列印問題](#page-437-0)
- [錯誤和維護訊息](#page-412-0)

<span id="page-41-0"></span> [主頁](#page-1-0) > [紙張處理](#page-30-0) > [放入紙張](#page-31-0) > [使用多功能進紙匣 \(MP 紙匣\) 時放入和列印](#page-40-0) > 將紙張放入多功能進紙匣 (MP 紙匣)

# **將紙張放入多功能進紙匣 (MP 紙匣)**

當您將不同尺寸和類型的紙張放入紙匣時,必須同時變更機器中或電腦上的紙張尺寸和紙張類型設定。

- 普通紙
- 薄紙
- 厚紙
- 再造紙
- 銅版紙
- 信箋紙
- 彩色紙
- 1. 扳起托紙支撐板,以免紙張從列頁面朝下出紙匣滑落。

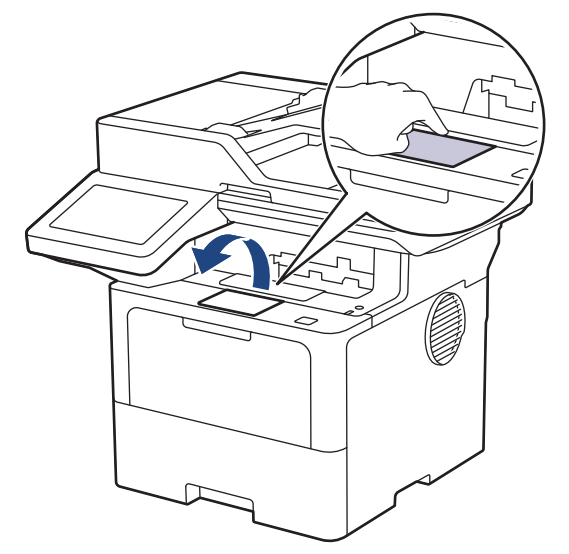

2. 打開並輕輕放低 MP 紙匣。

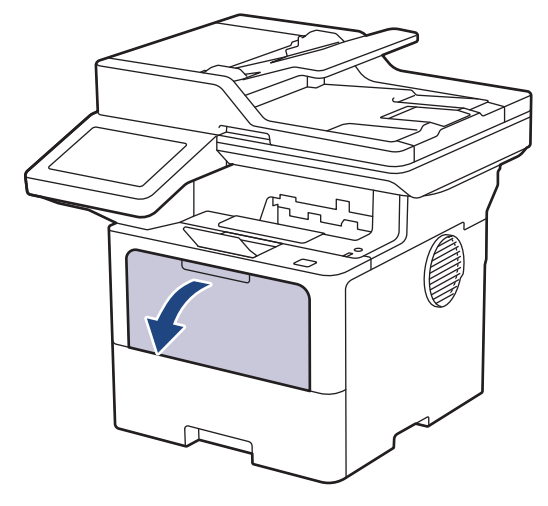

3. 擴張多功能進紙匣支撐板。

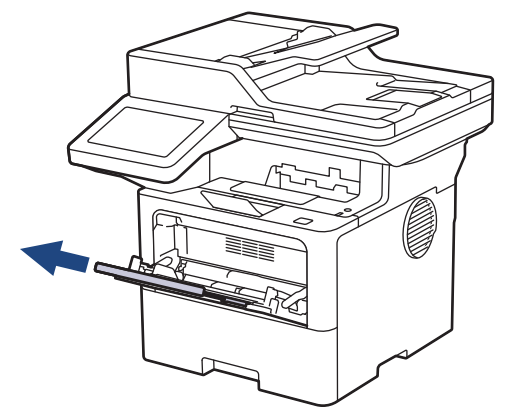

4. 滑動多功能進紙匣的紙張調整器,以符合所用紙張的寬度。

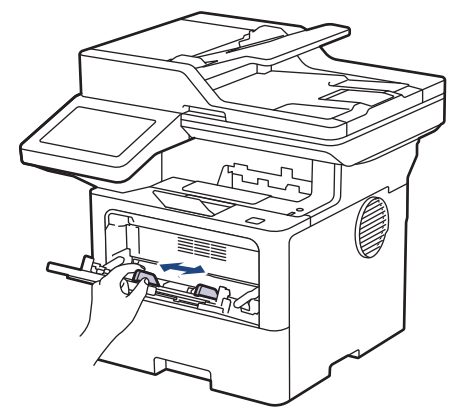

5. 將紙張列印面*朝上*放入多功能進紙匣。

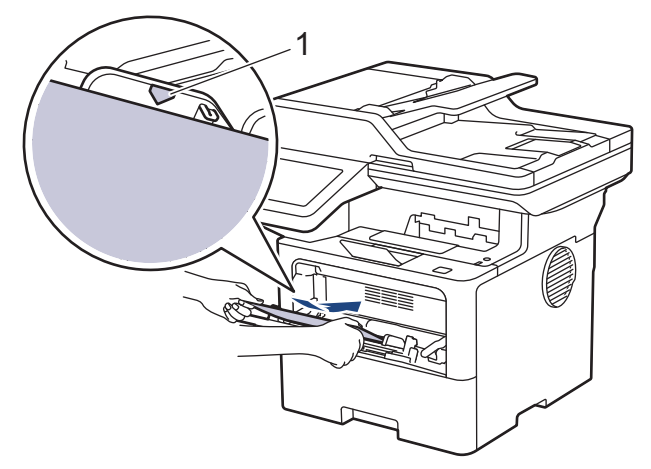

- 確定紙張高度低於紙匣中的最大容量記號 (1)。
- 使用信箋紙或預印紙張時,以正確方向放入紙張。>> 相關資訊: 變更機器設定以透過多功能進紙匣在信 箋紙或預印紙張上列印

# **相關資訊**

k

- [使用多功能進紙匣 \(MP 紙匣\) 時放入和列印](#page-40-0)
	- [變更機器設定以透過多功能進紙匣在信箋紙或預印紙張上列印](#page-43-0)

<span id="page-43-0"></span> [主頁](#page-1-0) > [紙張處理](#page-30-0) > [放入紙張](#page-31-0) > [使用多功能進紙匣 \(MP 紙匣\) 時放入和列印](#page-40-0) > [將紙張放入多功能進紙匣 \(MP](#page-41-0) [紙匣\)](#page-41-0) > 變更機器設定以透過多功能進紙匣在信箋紙或預印紙張上列印

# **變更機器設定以透過多功能進紙匣在信箋紙或預印紙張上列印**

使用信箋紙或預印紙張進行雙面列印時,請變更機器設定。

- Ø • 切勿在紙匣中同時放入不同尺寸和類型的紙張。否則可能導致卡紙或進紙錯誤。
	- 如果列印位置未對準信箋紙或預印對象,可使用多功能進紙匣的列印位置設定調整列印位置。
	- 視乎列印方法和墨水類型,某些預印紙張可能會導致列印污跡。

#### **方向**

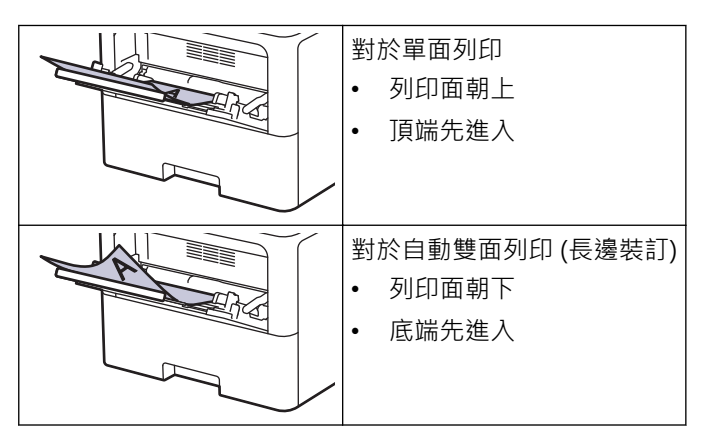

1. 按 | [設定] > [所有設定] > [印表機] > [雙面] > [單面影像] > [雙面送紙] ·

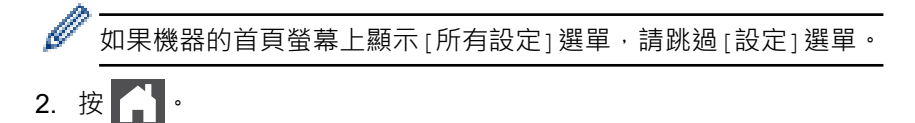

# **相關資訊**

• [將紙張放入多功能進紙匣 \(MP 紙匣\)](#page-41-0)

<span id="page-44-0"></span> [主頁](#page-1-0) > [紙張處理](#page-30-0) > [放入紙張](#page-31-0) > [使用多功能進紙匣 \(MP 紙匣\) 時放入和列印](#page-40-0) > 將標籤放入多功能進紙匣並使 用其進行列印

# **將標籤放入多功能進紙匣並使用其進行列印**

使用標籤進行列印時,打開後蓋 (列印面朝上出紙匣),並使用多功能進紙匣。 當您將不同尺寸和類型的紙張放入紙匣時,必須同時變更機器中或電腦上的紙張尺寸和紙張類型設定。

1. 打開機器後蓋 (列印面朝上出紙匣)。

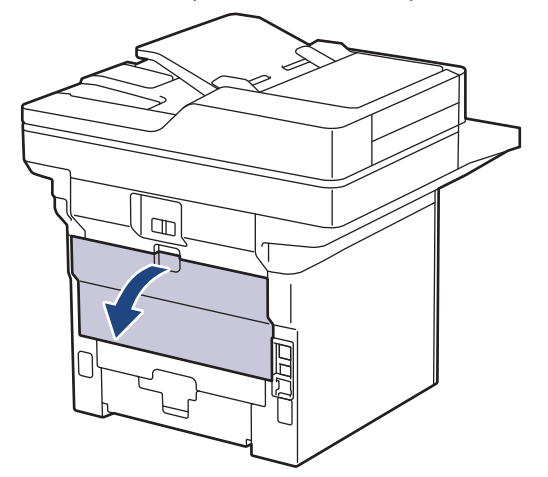

2. 在機器前部,打開並輕輕放低多功能進紙匣。

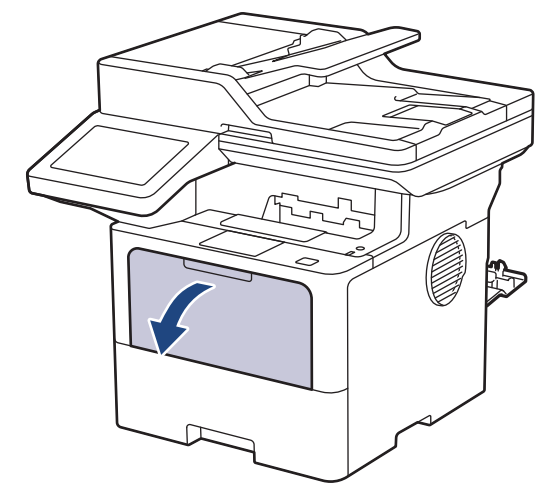

3. 擴張多功能進紙匣支撐板。

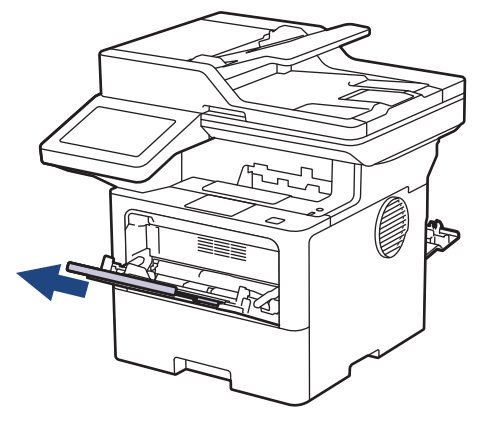

4. 滑動多功能進紙匣的紙張調整器,以符合所用標籤的寬度。

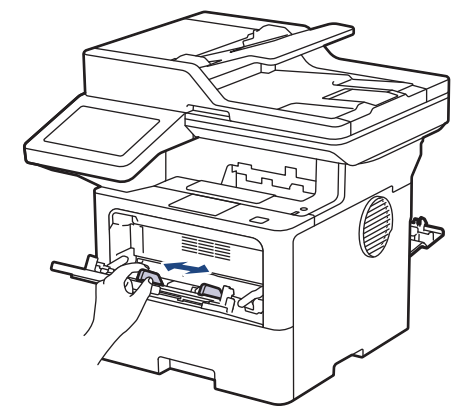

5. 將標籤列印面*朝上*放入多功能進紙匣。

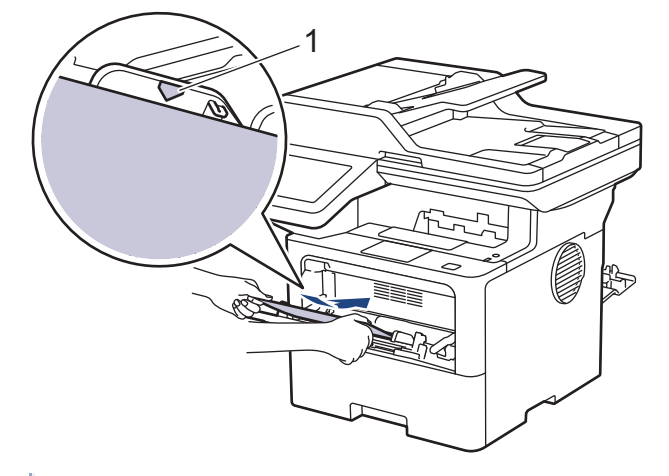

確定標籤高度低於紙匣中的最大容量記號 (1)。

- 6. 在列印螢幕變更列印喜好設定。
- 7. 將列印工作發送到機器。
- 8. 完成後,關閉後蓋 (列印面朝上出紙匣), 直到其鎖定在關閉位置。

# **相關資訊**

Ø

• [使用多功能進紙匣 \(MP 紙匣\) 時放入和列印](#page-40-0)

<span id="page-46-0"></span> [主頁](#page-1-0) > [紙張處理](#page-30-0) > [放入紙張](#page-31-0) > [使用多功能進紙匣 \(MP 紙匣\) 時放入和列印](#page-40-0) > 將信封放入多功能進紙匣並使 用其進行列印

# **將信封放入多功能進紙匣並使用其進行列印**

装入前,先把信封的四個角和各條邊盡可能地壓平。

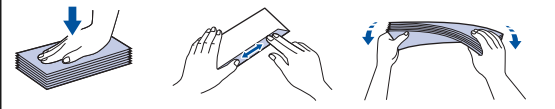

當您將不同尺寸和類型的紙張放入紙匣時,必須同時變更機器中或電腦上的紙張尺寸和紙張類型設定。

1. 打開機器後蓋 (列印面朝上出紙匣)。

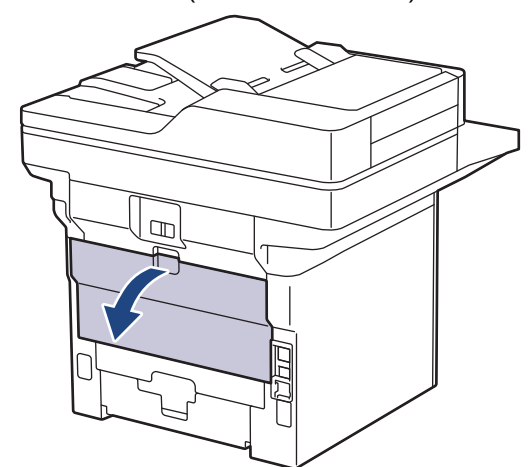

2. 在機器前部,打開並輕輕放低多功能進紙匣。

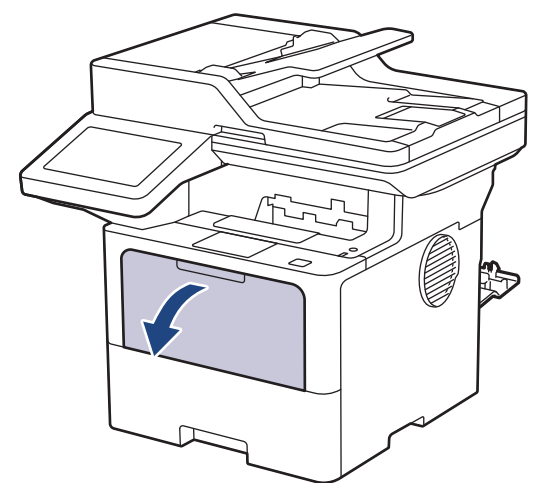

3. 擴張多功能進紙匣支撐板。

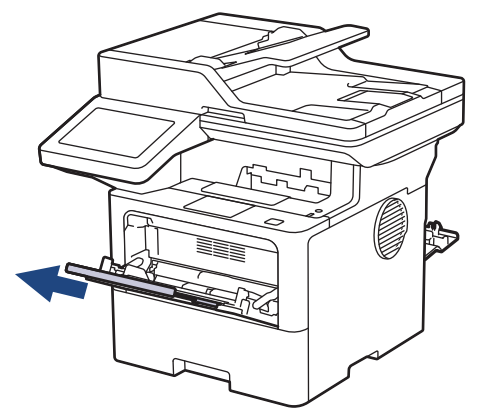

4. 滑動多功能進紙匣的紙張調整器,以符合所用信封的寬度。

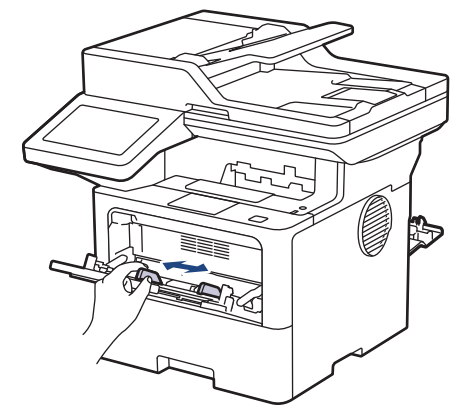

5. 將信封列印面*朝上*放入多功能進紙匣。

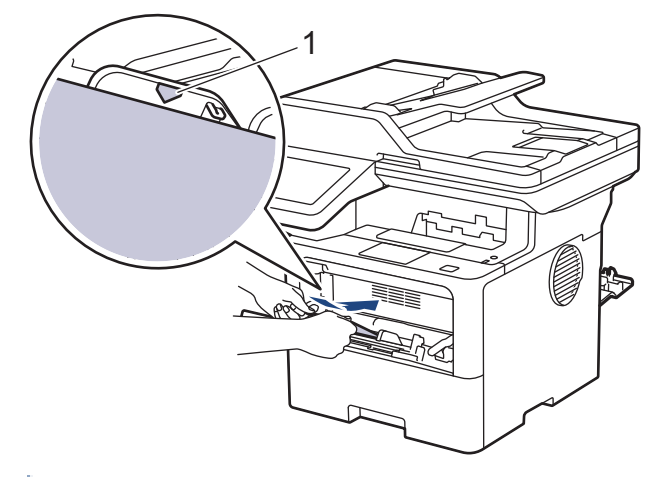

——————————<br>在多功能進紙匣中裝入信封,列印面朝上。確定信封高度低於紙匣中的最大容量記號 (1)。

6. 在列印對話方塊中變更列印喜好設定。

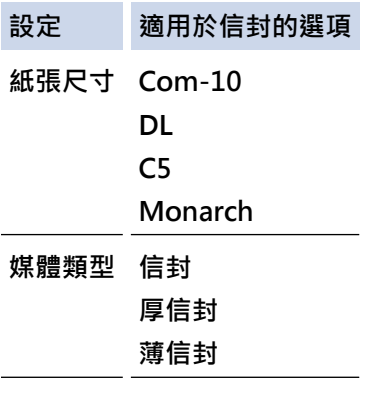

- 7. 將列印工作發送到機器。
- 8. 完成後,關閉後蓋 (列印面朝上出紙匣), 直到其鎖定在關閉位置。

# **相關資訊**

B

• [使用多功能進紙匣 \(MP 紙匣\) 時放入和列印](#page-40-0)

### <span id="page-48-0"></span>[主頁](#page-1-0) > [紙張處理](#page-30-0) > 紙張設定

# **紙張設定**

- [變更紙張尺寸和紙張類型](#page-49-0)
- [選擇列印用的紙匣](#page-50-0)
- [變更檢查紙張設定](#page-51-0)

<span id="page-49-0"></span>[主頁](#page-1-0) > [紙張處理](#page-30-0) > [紙張設定](#page-48-0) > 變更紙張尺寸和紙張類型

# **變更紙張尺寸和紙張類型**

當您將不同尺寸和類型的紙張放入紙匣時,必須同時在液晶螢幕上變更紙張尺寸和紙張類型設定。

- 1. 按 | [設定] > [所有設定] > [一般設定] > [紙匣設定] > [紙張類型] ·
- 2. 按所需選項。
- 3. 向上或向下滑動手指,或點選▲或▼,以顯示紙張類型選項,然後按所需選項。

### 4. 按 つ

- 5. 按 [紙張尺寸]。
- 6. 按所需選項。
- 7. 向上或向下滑動手指,或點選▲或▼,以顯示紙張尺寸選項,然後按所需選項。
- 8. 按 |

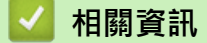

• [紙張設定](#page-48-0)

<span id="page-50-0"></span>[主頁](#page-1-0) > [紙張處理](#page-30-0) > [紙張設定](#page-48-0) > 選擇列印用的紙匣

### **選擇列印用的紙匣**

變更列印副本、所接收傳真或來自電腦的列印工作時將使用的本機器預設紙匣。

- 1. 按 || [設定] > [所有設定] > [一般設定] > [紙匣設定] ·
- 2. 向上或向下滑動手指·或點選▲或▼·以顯示[紙匣用途: 複印]、[紙匣用途: 傳真]或[紙匣用途: 列印]選 項,然後按所需選項。
- 3. 向上或向下滑動手指,或點選▲或▼,以顯示所需選項,然後按該選項。例如,選擇[MP>T1]選項時,機器先 從多功能進紙匣進紙直到紙張用完,然後從紙匣1進紙。

### 4. 按 |

- Ø 使用自動進稿器進行複印且多個紙匣優先時,機器會搜尋裝有最適合紙張的紙匣並從該紙匣進紙。
	- 使用掃描器玻璃平台進行複印時,即使其他紙匣中裝有較適合的紙張,機器也會從優先級較高的紙匣進紙 來複印文件。
	- 列印傳真時,可使用以下尺寸的紙張: Letter、A4、Legal、Folio、Mexico Legal 或 India Legal。如果 所有紙匣中都沒有合適尺寸的紙張,機器將儲存收到的傳真,且觸控式螢幕上將會顯示[尺寸不符]。
	- 如果紙匣缺紙而機器記憶體中有收到的傳真,觸控式螢幕上將會顯示[無紙]。請在空紙匣中裝入紙張。

# **相關資訊**

• [紙張設定](#page-48-0)

# <span id="page-51-0"></span>**變更檢查紙張設定**

如果檢查紙張設定設為開啟且您將紙匣拉出機器,或者您在多功能進紙匣中放入紙張,液晶螢幕將顯示訊息詢問您 是否想變更紙張尺寸和紙張類型。

預設設定為開。

- 1. 按 | [設定] > [所有設定] > [一般設定] > [紙匣設定] > [檢查紙張] ·
- 2. 按 [開]或 [關]。
- 3. 按 |

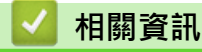

• [紙張設定](#page-48-0)

**變更用於雙面列印的紙匣尺寸**

進行雙面列印時,必須將雙面紙匣尺寸設定為紙張尺寸。如果不設定雙面紙匣,可能無法正確進紙,導致印出 文件歪斜或卡紙。

此功能不適用於某些國家/地區。

1. 將雙面紙匣上的拉桿滑動到正確的紙張尺寸。

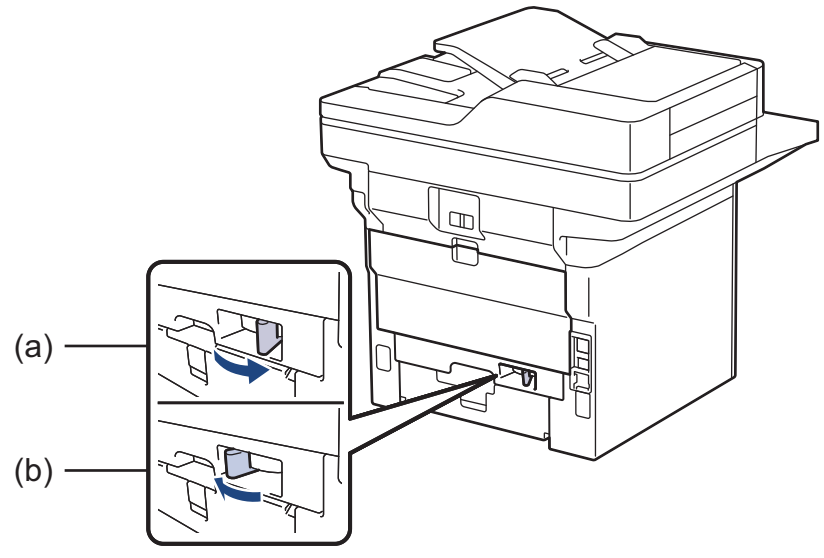

a. A4 (適用於 A4)

- b. Letter (適用於 Letter、Legal、Mexico Legal、India Legal 和 Folio)
- **相關資訊** • [紙張處理](#page-30-0)

<span id="page-53-0"></span>[主頁](#page-1-0) > [紙張處理](#page-30-0) > 放入文件

# **放入文件**

您可以使用自動進稿器 (ADF) 及掃描器玻璃發送傳真、複印和掃描。

- [將文件放入自動進稿器 \(ADF\)](#page-54-0)
- [將文件放在掃描器玻璃上](#page-55-0)

<span id="page-54-0"></span>[主頁](#page-1-0) > [紙張處理](#page-30-0) > [放入文件](#page-53-0) > 將文件放入自動進稿器 (ADF)

# **將文件放入自動進稿器 (ADF)**

複印或掃描多頁標準尺寸文件時,請使用自動進稿器。

- 自動進稿器可容納以下張數,每次送入一張: (MFC-L5710DN) 最多 50 張
- 使用標準 80 g/m<sup>2</sup> 紙張。
- 確定文件上的修正液或墨水已全乾。

### **重要事項**

- 請勿將厚文件放在掃描器玻璃上,否則自動進稿器可能會卡紙。
- 切勿使用捲曲、皺褶、摺疊、撕裂或帶有訂書針、迴紋針或塗有膠水或粘有膠條的紙張。
- 請勿使用厚紙板、報紙或布料。
- 使用自動進稿器時,為避免損壞本機器,送入文件時請勿拉扯。

### **支援的文件尺寸**

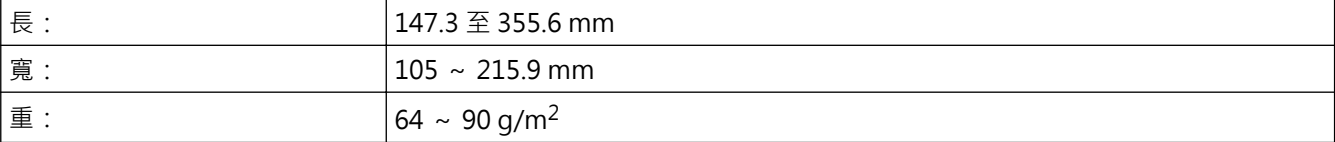

1. 展開自動進稿器出紙托盤。

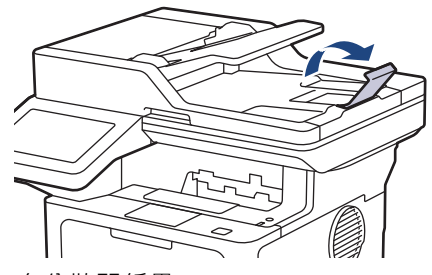

- 2. 充分散開紙疊。
- 3. 錯開文件頁面, 正面朝上放入自動進稿器,讓文件頂端先進入, 如插圖所示。

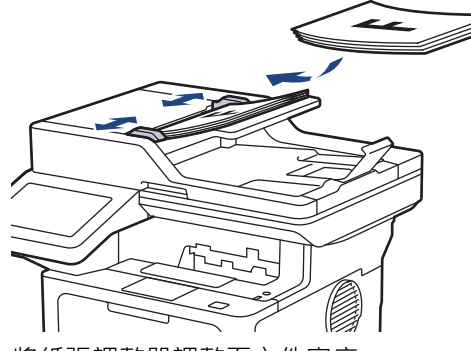

4. 將紙張調整器調整至文件寬度。

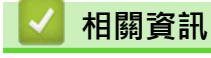

• [放入文件](#page-53-0)

<span id="page-55-0"></span>[主頁](#page-1-0) > [紙張處理](#page-30-0) > [放入文件](#page-53-0) > 將文件放在掃描器玻璃上

### **將文件放在掃描器玻璃上**

使用掃描器玻璃傳真、複印或掃描,一次一頁。

# **支援的文件尺寸**

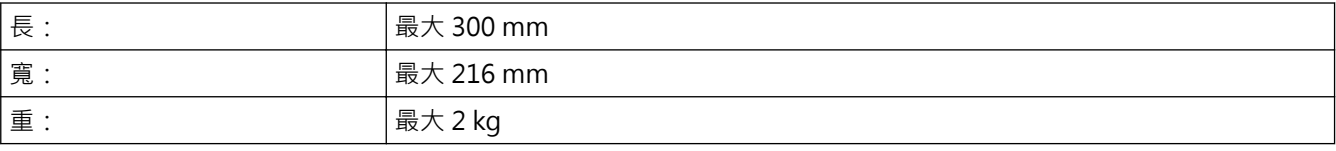

\_\_\_\_\_<br>若要使用掃描器玻璃平台,自動進稿器必須清空。

1. 抬起文件蓋。

Ø

2. 將文件正面朝下放在掃描器玻璃平台上。

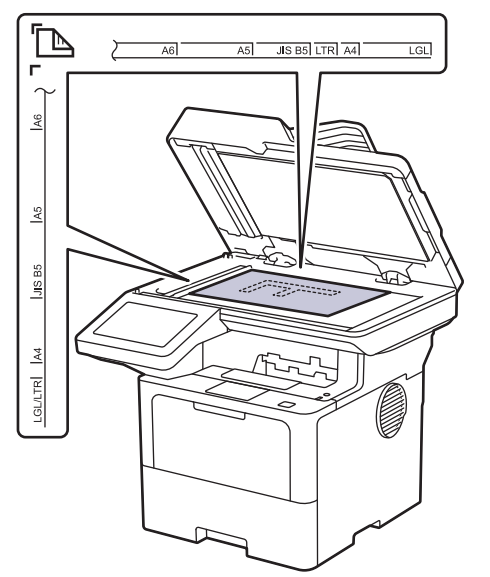

3. 將紙張邊角放在掃描器玻璃平台的左上角。

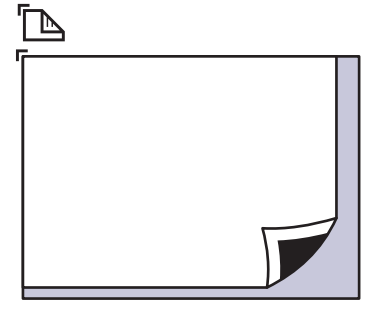

4. 關閉文件蓋。

放入書本或較厚的文件時,輕輕按壓文件蓋。

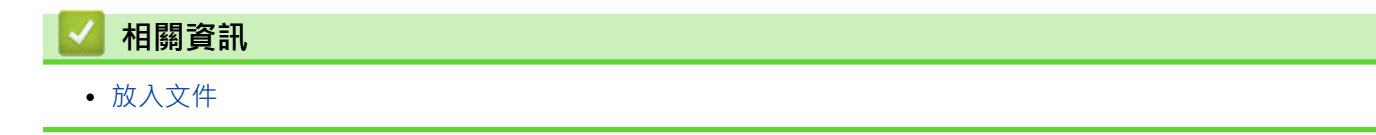

# **不可掃描的區域和不可列印的區域**

下表中的度量顯示不可掃描和不可列印的最大區域距離最常用紙張尺寸邊緣的距離。這些尺寸可能會因為紙張尺寸 或所用的應用程式設定而有所不同。

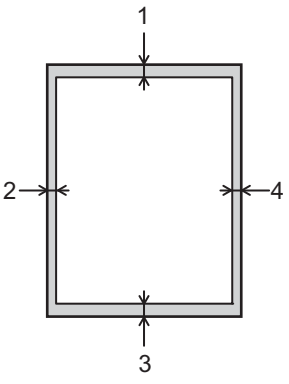

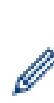

請勿嘗試在這些區域掃描、複印或列印。此類區域所包括的任何內容都不會顯示在輸出中。

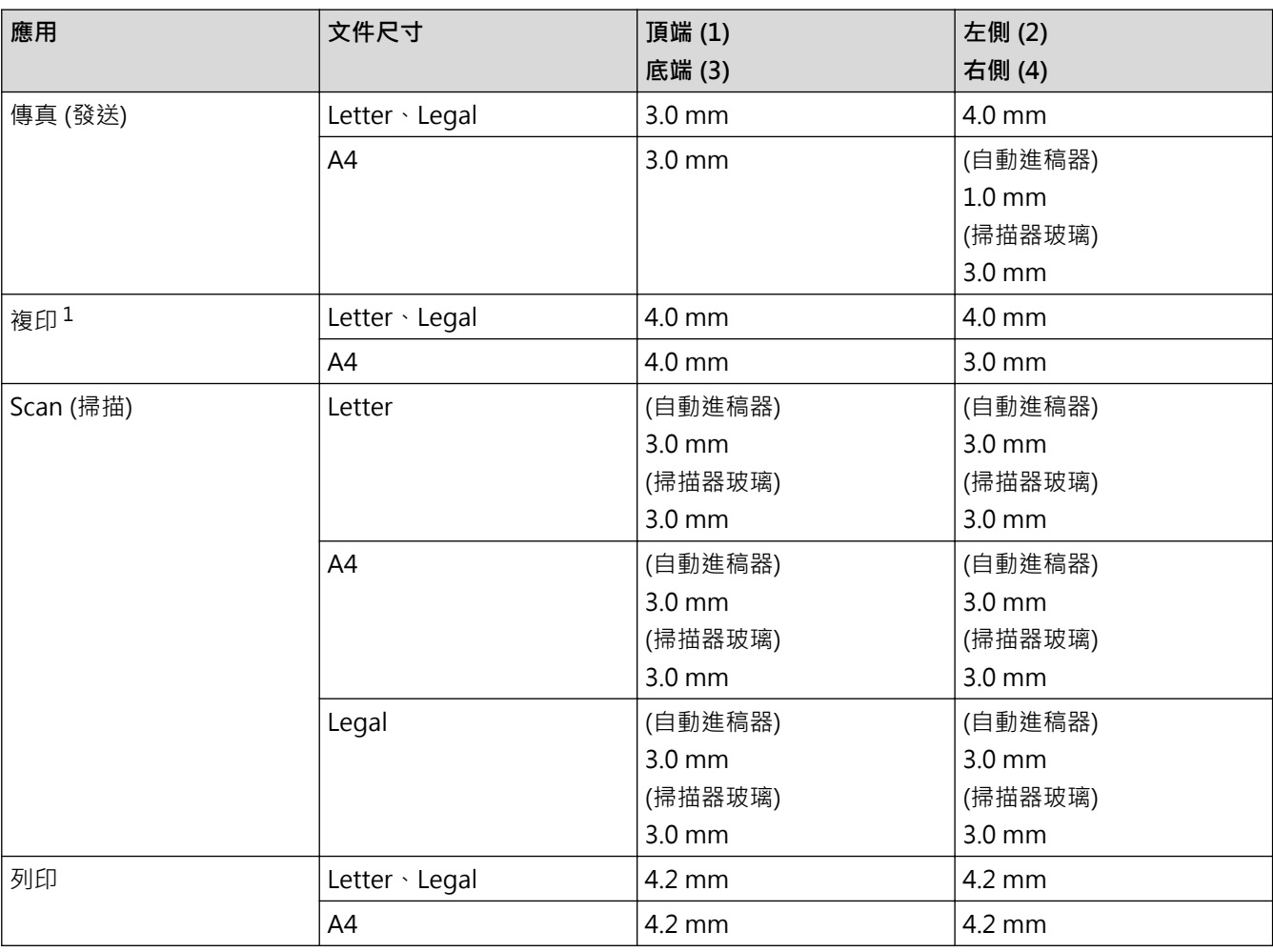

1 A 1 合 1 複印和 100% 文件大小複印

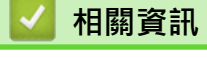

• [紙張處理](#page-30-0)

# **使用特殊紙張**

購買紙張之前,務必先測試紙張樣本,以確保所需的效能。

- 切勿使用噴墨專用紙,它可能會導致卡紙或機器受損。
- 如果使用銅版紙、粗面紙張或有摺痕的紙張進行列印,可能會降低列印品質。

將紙張放在原包裝內封存。平放紙張,遠離潮濕、陽光直射的地方及熱源。

### **重要事項**

有些紙張類型的效能可能不理想或可能會導致機器受損。 請勿使用有下列情況的紙張:

- 有很多紋理
- 非常光滑或會反光
- 捲曲或扭曲
- 表面有上塗料或化學油劑
- 受損、皺摺或摺疊
- 不在本說明書所建議的重量規格範圍內
- 有標籤及訂書針
- 有使用低溫染料或熱浮凸印刷方式印製的信箋紙
- 多頁或複寫紙
- 噴墨印表機專用紙

如果使用上述任何一種紙張,都可能導致機器受損。這類損壞不屬於 Brother 保固或服務合約範圍。

# **相關資訊**

• [紙張處理](#page-30-0)

<span id="page-58-0"></span>[主頁](#page-1-0) > 列印

# **列印**

- [從電腦列印 \(Windows\)](#page-59-0)
- [從電腦列印 \(Mac\)](#page-71-0)
- [列印電子郵件附件](#page-73-0)
- [直接列印 USB 快閃儲存裝置中的資料](#page-74-0)
- [列印重複副本](#page-79-0)
- [使用控制面板變更列印設定](#page-80-0)
- [取消列印工作](#page-81-0)
- [測試列印](#page-82-0)
- [通用列印](#page-83-0)

<span id="page-59-0"></span>[主頁](#page-1-0) > [列印](#page-58-0) > 從電腦列印 (Windows)

# **從電腦列印 (Windows)**

- [列印文件 \(Windows\)](#page-60-0)
- [列印設定 \(Windows\)](#page-62-0)
- [保安列印 \(Windows\)](#page-66-0)
- [變更預設列印設定 \(Windows\)](#page-67-0)
- [使用 BR-Script3 印表機驅動程式列印文件 \(PostScript](#page-69-0)® 3™ 語言模擬) (Windows)
- [從電腦監控機器狀態 \(Windows\)](#page-70-0)

<span id="page-60-0"></span>[主頁](#page-1-0) > [列印](#page-58-0) > [從電腦列印 \(Windows\)](#page-59-0) > 列印文件 (Windows)

# **列印文件 (Windows)**

- 1. 在應用程式中選擇列印指令。
- 2. 選擇您的型號名稱,然後按一下列印內容或喜好設定按鍵。 印表機驅動程式視窗將會顯示。

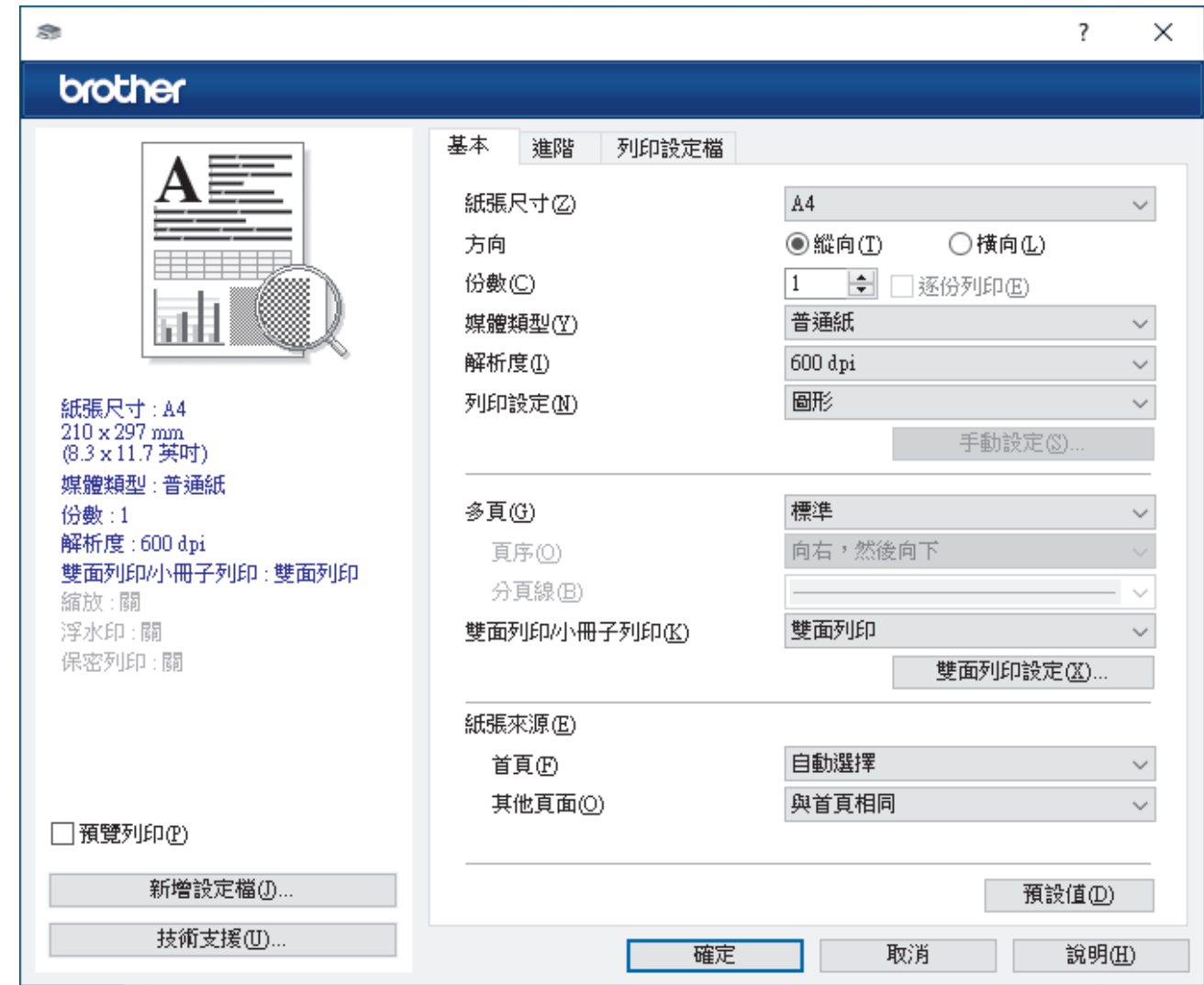

3. 確定已在紙匣中放入正確尺寸的紙張。

- 4. 按一下**紙張尺寸**下拉式選單,然後選擇所需紙張尺寸。
- 5. 在**方向**欄位中,選擇**縱向**或**橫向**選項設定印出文件的方向。

如果您的應用程式中包含相似的設定,我們建議您使用應用程式設定方向。

- 6. 在**份數**欄中輸入所需複印份數 (1-999)。
- 7. 按一下**媒體類型**下拉式選單,然後選擇您正在使用的紙張類型。
- 8. 若要在一張紙上列印多頁或者將一頁文件列印到多張紙上,請按一下多頁下拉式選單,然後選擇所需選項。
- 9. 如有需要,變更其他印表機設定。
- 10. 按一下 **確定**。

Ø

11. 完成您的列印操作。

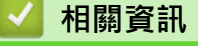

• [從電腦列印 \(Windows\)](#page-59-0)

# **相關主題:**

• [列印設定 \(Windows\)](#page-62-0)

#### <span id="page-62-0"></span>[主頁](#page-1-0) > [列印](#page-58-0) > [從電腦列印 \(Windows\)](#page-59-0) > 列印設定 (Windows)

# **列印設定 (Windows)**

### >> **基本**標籤

>> **[進階](#page-64-0)**標籤

**基本標籤**

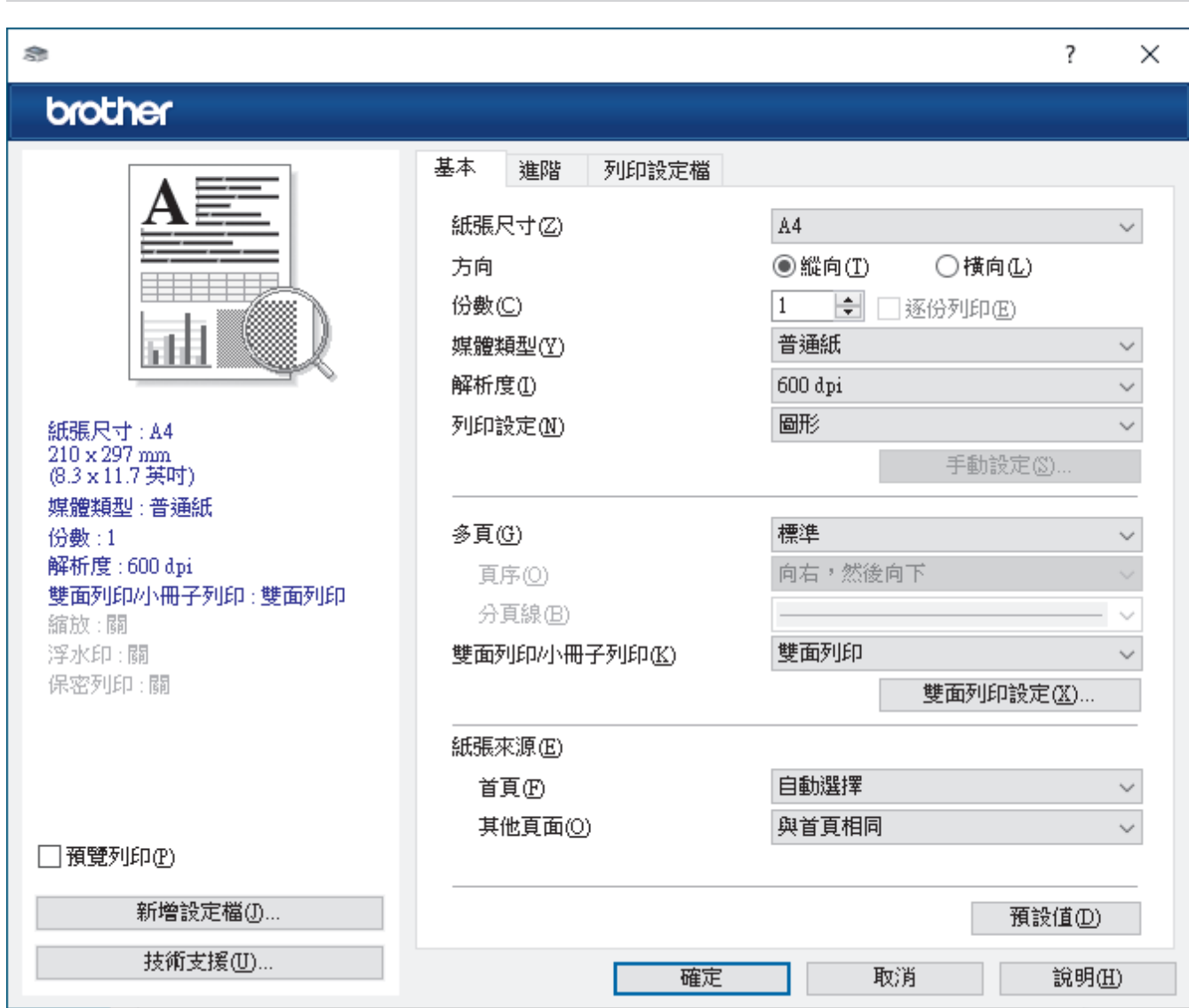

#### **1. 紙張尺寸**

選擇要使用的紙張尺寸。您可選擇標準紙張尺寸或建立自訂紙張尺寸。

#### **2. 方向**

選擇列印輸出的方向 (直向或橫向)。

如果您的應用程式中包含相似的設定,我們建議您使用應用程式設定方向。

#### **3. 份數**

在此欄位中輸入所需列印份數 (1-999)。

#### **逐份列印**

選擇此選項可按原始頁序列印數套多頁文件。勾選此選項時,將列印一份完整文件,然後再按照所選份數再 次列印。未勾選此選項時,機器將按照所選擇的份數列印完一頁的所有份數之後再列印下一頁。

#### **4. 媒體類型**

選擇要使用的媒體類型。為實現最佳列印效果,機器將按照所選媒體類型自動調整列印設定。

#### **5. 解析度**

選擇列印解析度。列印解析度與速度相關,解析度越高,列印文件所需要的時間就越長。

#### **6. 列印設定**

選擇您想列印的文件類型。

#### **手動設定...**

指定亮度、對比度等其他設定。

#### **圖形**

#### **使用印表機半色調技術**

選擇此選項可使用印表機驅動程式形成半色調。

#### **亮度**

調整亮度。

#### **對比度**

調整對比度。

#### **圖形品質**

視平正在列印的文件類型,選擇圖形或文字以實現最佳列印品質。

#### **提高灰度列印**

選擇此選項可改善改善陰影區域的影像品質。

#### **提高圖片列印品質**

如果列印的填充和圖片與您在電腦螢幕上看到的填充和圖片不一致,選擇此選項可提高圖片列印品 質。

#### **改善細線列印**

選擇此選項可改善細線的影像品質。

#### **使用系統半色調技術**

選擇此選項可使用 Windows 形成半色調。

#### **TrueType 模式 (適用於特定型號)**

#### **模式**

選擇列印時字型的處理方式。

#### **使用印表機 TrueType 字體**

選擇是否使用內建字型進行字型處理。

#### **7. 多頁**

選擇此選項可在一張紙上列印多頁或者將一頁文件列印到多張紙上。

#### **頁序**

在一張紙上列印多頁時,選擇頁序。

#### **分頁線**

在一張紙上列印多頁時,選擇要使用的分頁線類型。

#### **8. 雙面列印/小冊子列印**

選擇此選項可進行雙面列印或使用雙面列印功能製作小冊子。

#### **雙面列印設定**

按一下此按鍵可選擇雙面裝訂類型。每個方向有四種雙面裝訂類型。

#### **9. 紙張來源**

視乎您的列印條件或目的選擇紙張來源設定。

#### **首頁**

選擇列印第一頁時要使用的紙張來源。

#### <span id="page-64-0"></span>**其他頁面**

選擇列印第二頁及後續頁面時要使用的紙張來源。

#### **進階標籤**

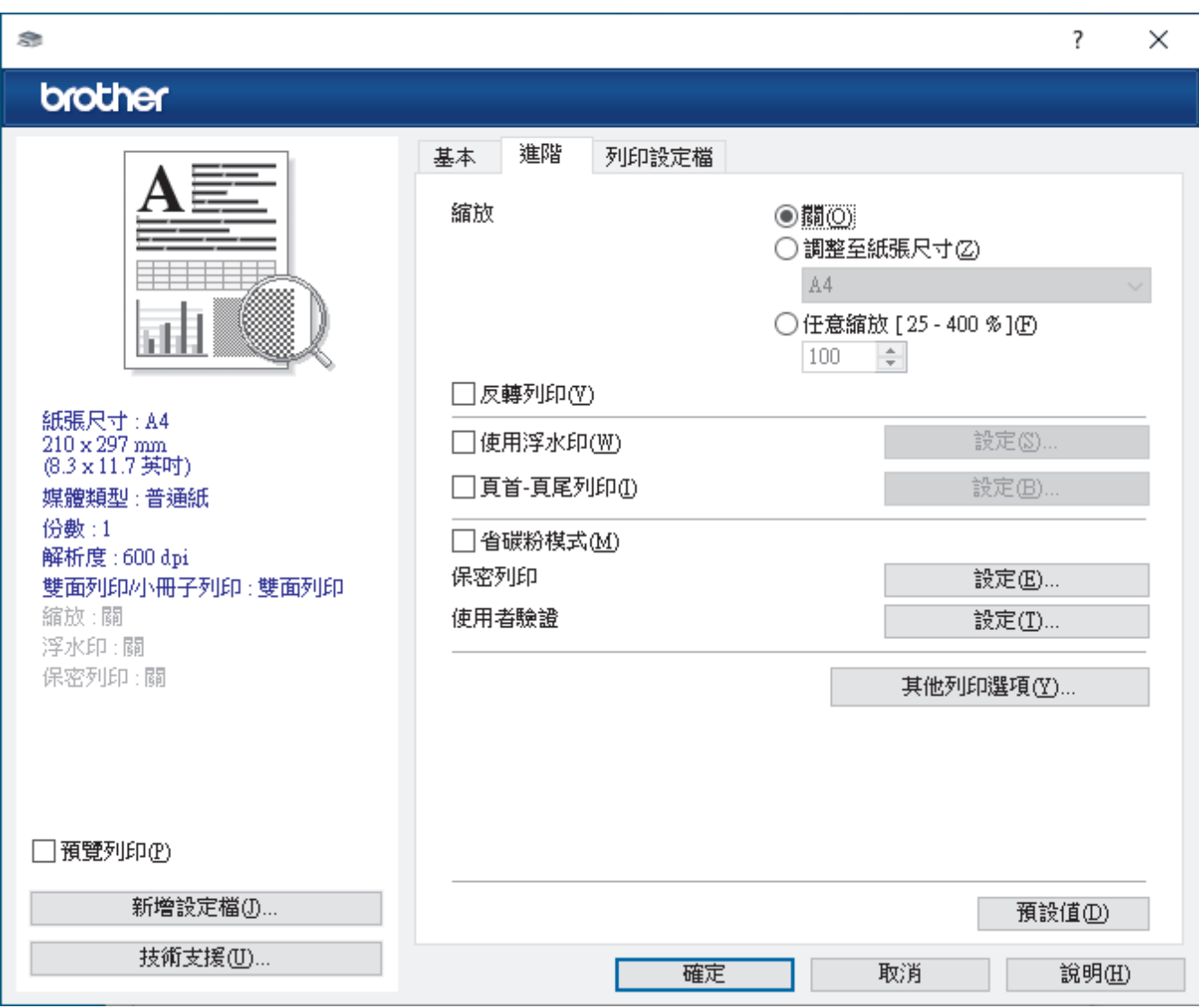

#### **1. 縮放**

選擇這些選項可放大或縮小文件的紙張尺寸。

#### **調整至紙張尺寸**

選擇此選項可放大或縮小文件頁面以符合指定的紙張尺寸。選擇此選項時,從下拉式選單中選擇所需紙張尺 寸。

#### **任意縮放 [ 25 - 400 % ]**

選擇此選項可手動放大或縮小文件頁面。選擇此選項時,在欄位中輸入數值。

**2. 反轉列印**

選擇此選項可將列印的影像旋轉 180 度。

**3. 使用浮水印**

選擇此選項可將標識或文字作為浮水印列印到您的文件中。請選擇任一預設浮水印、新增新浮水印或使用您建 立的影像檔案。

#### **4. 頁首-頁尾列印**

選擇此選項可在文件上列印日期、時間和登入使用者名稱。

#### **5. 省碳粉模式**

選擇此功能可使用較少量碳粉列印文件;列印輸出會較淡,但仍然清晰可讀。

#### **6. 保安列印 (適用於特定型號)**

此功能確保必須透過機器控制面板輸入密碼後方可列印機密或敏感文件。

#### **7. 管理員**

此功能允許您變更管理員密碼和限制各種列印功能。

#### **8. 使用者驗證 (適用於特定型號)**

此功能允許您確認各使用者的限制。

#### **9. 其他列印選項**

#### **睡眠時間**

選擇此選項可將機器設定為列印完成後立即進入休眠模式。

#### **巨集 (適用於特定型號)**

選擇此功能可將已儲存在機器記憶體中的電子表格 (巨集) 覆蓋列印在列印工作上。

#### **密度調整**

指定列印密度。

#### **改善列印輸出**

選擇此選項可減少紙張捲曲量,加強碳粉附著度。

#### **跳過空白頁**

選擇此選項時印表機驅動程式可自動偵測空白頁,而且不會列印空白頁面。

#### **列印黑色文字**

若要以黑色列印彩色文字,請選擇此選項。

#### **列印封存**

選擇此選項可以 PDF 檔案格式將列印資料儲存到您的電腦。

#### **Eco 設定**

選擇此選項可降低列印噪音。

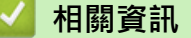

• [從電腦列印 \(Windows\)](#page-59-0)

#### **相關主題:**

• [列印文件 \(Windows\)](#page-60-0)

<span id="page-66-0"></span>[主頁](#page-1-0) > [列印](#page-58-0) > [從電腦列印 \(Windows\)](#page-59-0) > 保安列印 (Windows)

# **保安列印 (Windows)**

使用保安列印功能確保必須透過機器控制面板輸入密碼後方可列印機密或敏感文件。

關閉機器電源時,安全資料會從機器中刪除。

- 1. 在應用程式中選擇列印指令。
- 2. 選擇您的型號名稱,然後按一下印表機的內容或喜好設定按鍵。 印表機驅動程式視窗將會顯示。
- 3. 按一下**進階**標籤。
- 4. 按一下**保安列印**欄位中的**設定**按鍵。
- 5. 勾選**保安列印**核取方塊。
- 6. 在**密碼**欄位中輸入四位數密碼。
- 7. 如有需要,在**使用者名稱**和**工作名稱**欄位中輸入使用者名稱和工作名稱。
- 8. 按一下**確定**關閉**保密列印設定**視窗。
- 9. 按一下 **確定**。

10. 完成您的列印操作。

11. 在機器控制面板上,向左或向右滑動手指,或點選◀或▶,以顯示[保安 列印]選項,然後按該選項。

- 12. 向上或向下滑動手指,或點選 ▲或 ▼, 以顯示使用者名稱, 然後按您的使用者名稱。
- 13. 輸入四位數密碼,然後按「確定」。
- 14. 向上或向下滑動手指,或點選▲或▼,以顯示列印工作,然後按所需列印工作。
- 15. 輸入所需複印份數,然後按[確定]。
- 16. 按 [啟動]。

列印後,安全資料將從機器記憶體中清除。

### **相關資訊**

• [從電腦列印 \(Windows\)](#page-59-0)

<span id="page-67-0"></span>[主頁](#page-1-0) > [列印](#page-58-0) > [從電腦列印 \(Windows\)](#page-59-0) > 變更預設列印設定 (Windows)

### **變更預設列印設定 (Windows)**

變更應用程式的列印設定時,所作變更僅適用於透過該應用程式列印的文件。若要變更所有 Windows 應用程式的 列印設定,必須設置印表機驅動程式內容。

- 1. 執行下列其中一項操作:
	- 針對 Windows 11

按一下 > **所有應用程式** > **Windows 工具** > **控制台**。在**硬體和音效**群組中,按一下**檢視裝置和印表 機**。

• 針對 Windows 10、Windows Server 2016、Windows Server 2019 和 Windows Server 2022

按一下 > **Windows 系統** > **控制台**。在**硬體和音效 (硬體)**群組中,按一下**檢視裝置和印表機**。

針對 Windows Server 2012 R2

按一下 **Start** 螢幕上的**控制台**。在**硬體**群組中,按一下**檢視裝置和印表機**。

- 針對 Windows Server 2012 將滑鼠游標移到桌面右下角。出現選單列時,按一下**設定**,然後按一下**控制台**。在**硬體**群組中,按一下**檢 視裝置和印表機**。
- 2. 在您的型號圖示上按一下滑鼠右鍵,然後選擇**印表機內容。(**如果出現印表機驅動程式選項,選擇您的印表機驅 動程式。)

印表機內容對話方塊將會顯示。

- 3. 按一下**一般**標籤,然後按一下**列印喜好設定**或**喜好設定...**按鍵。 印表機驅動程式對話方塊將會顯示。
- Ø • 若要設置紙匣設定,按一下**裝置設定**標籤 (適用於特定型號)。
	- 若要變更印表機連接埠,按一下**連接埠**標籤。
- 4. 選擇您想用作所有 Windows 程式預設設定的列印設定。
- 5. 按一下 **確定**。
- 6. 關閉印表機內容對話方塊。

#### **相關資訊**

- [從電腦列印 \(Windows\)](#page-59-0)
	- [設置選購紙匣設定 \(Windows\)](#page-68-0)

<span id="page-68-0"></span>[主頁](#page-1-0) > [列印](#page-58-0) > [從電腦列印 \(Windows\)](#page-59-0) > [變更預設列印設定 \(Windows\)](#page-67-0) > 設置選購紙匣設定 (Windows)

# **設置選購紙匣設定 (Windows)**

存取機器的內容以自動偵測機器的選購紙匣並查看機器的序列號。

印表機驅動程式在聯動程式安裝過程中自動偵測選購紙匣。如果在驅動程式安裝完成後添加了選購紙匣,請遵 循下列步驟:

- 1. 執行下列其中一項操作:
	- 針對 Windows 11

按一下 > **所有應用程式** > **Windows 工具** > **控制台**。在**硬體和音效**群組中,按一下**檢視裝置和印表 機**。

• 針對 Windows 10、Windows Server 2016、Windows Server 2019 和 Windows Server 2022

按一下 + > Windows 系統 > 控制台。在硬體和音效 (硬體)群組中,按一下檢視裝置和印表機。

- 針對 Windows Server 2012 R2 按一下 **Start** 螢幕上的**控制台**。在**硬體**群組中,按一下**檢視裝置和印表機**。 • 針對 Windows Server 2012
- 將滑鼠游標移到桌面右下角。出現選單列時,按一下**設定**,然後按一下**控制台**。在**硬體**群組中,按一下**檢 視裝置和印表機**。
- 2. 在您的型號圖示上按一下滑鼠右鍵,然後選擇**印表機內容。(**如果出現印表機驅動程式選項,選擇您的印表機驅 動程式。)

印表機內容對話方塊將會顯示。

- 3. 按一下**裝置設定**標籤。
- 4. 按一下**自動偵測**按鈕。 將自動偵測選購紙匣和機器的序列號。
- 5. 按一下**套用**按鈕。
- 6. 關閉印表機內容對話方塊。

如果有下列機器狀況,則無法使用**自動偵測**功能:

- 已關閉機器的電源。
- 機器透過列印伺服器共用。
- 機器未連接至電腦。

 **相關資訊**

• [變更預設列印設定 \(Windows\)](#page-67-0)

<span id="page-69-0"></span> [主頁](#page-1-0) > [列印](#page-58-0) > [從電腦列印 \(Windows\)](#page-59-0) > 使用 BR-Script3 印表機驅動程式列印文件 (PostScript® 3™ 語言模 擬) (Windows)

# **使用 BR-Script3 印表機驅動程式列印文件 (PostScript® 3™ 語言模擬) (Windows)**

BR-Script3 印表機驅動程式可以更清晰地列印 PostScript® 資料。

請轉到 [support.brother.com/downloads](https://support.brother.com/g/b/midlink.aspx?content=dl) 網站上您的機器型號的**下載**頁面安裝 PS 驅動程式 (BR-Script3 印表 機驅動程式)。

- 1. 在應用程式中選擇列印指令。
- 2. 選擇名稱中包含 BR-Script3 的機器型號,然後按一下列印內容或喜好設定按鍵。 印表機驅動程式視窗將會顯示。

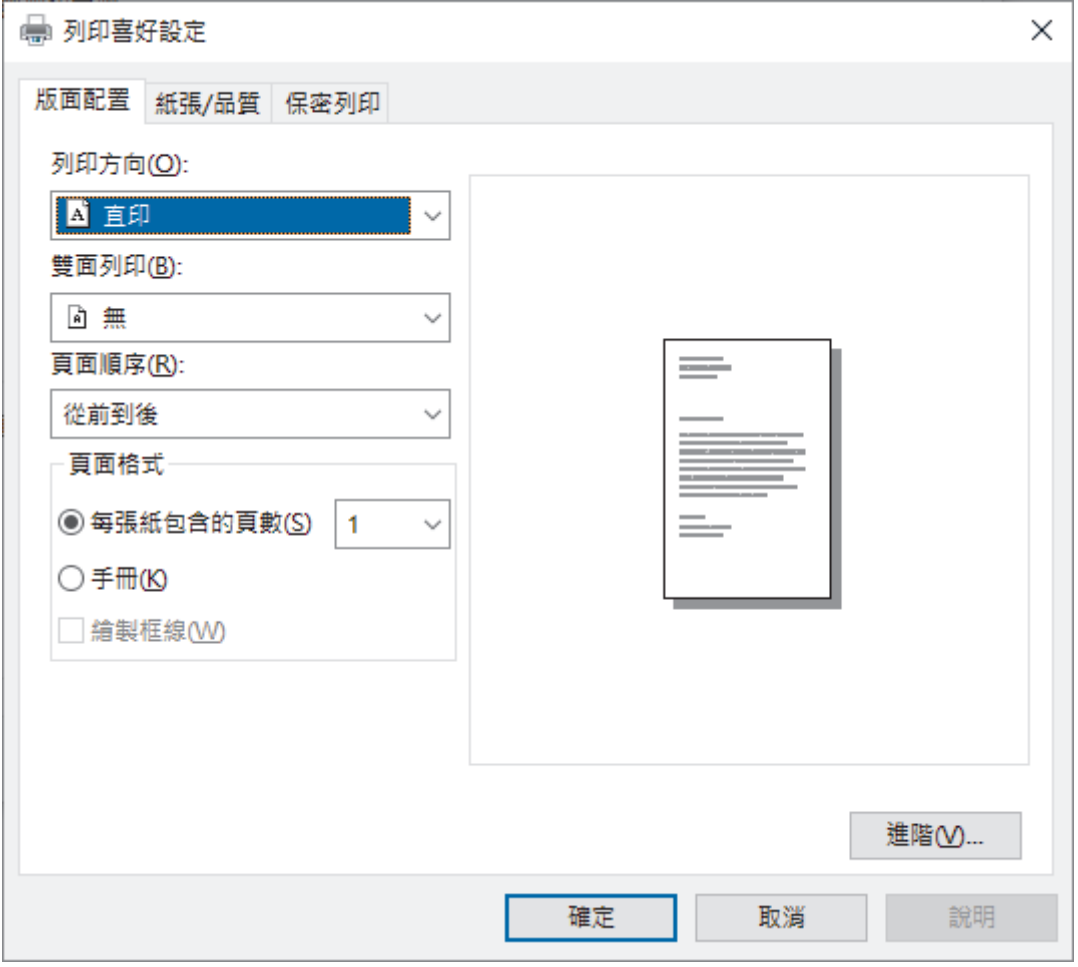

3. 按一下**版面配置**、**紙張/品質**或**保安列印**標籤變更基本列印設定。(適用於特定型號)

- 按一下**版面配置**或**紙張/品質**標籤,然後按一下**進階...**按鍵變更進階列印設定。按一下 **確定**。 4. 按一下 **確定**。
- 5. 完成您的列印操作。

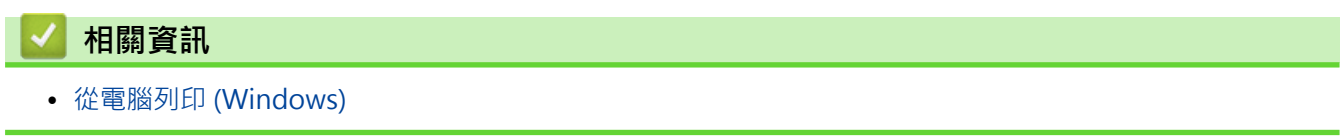

<span id="page-70-0"></span>[主頁](#page-1-0) > [列印](#page-58-0) > [從電腦列印 \(Windows\)](#page-59-0) > 從電腦監控機器狀態 (Windows)

# **從電腦監控機器狀態 (Windows)**

狀態監視器是一個允許您監控一台或多台機器狀態的可設置軟體工具,使您可立即獲得錯誤通知。 執行下列其中一項操作:

- 按兩下工作列中的 <mark>全 </mark>圖示。
- 啟動 <mark>合言</mark> (Brother Utilities),再按一下下拉式選單,並選擇您機器的型號名稱 (如果尚未選擇)。按一下左側 導覽列中的 工具,再按一下 Status Monitor。

#### **故障排除**

按一下**故障排除**按鍵可連結到支援網站。

#### **尋找適用耗材**

按一下**尋找適用耗材**按鍵可獲取有關 Brother 原廠耗材的詳細資訊。

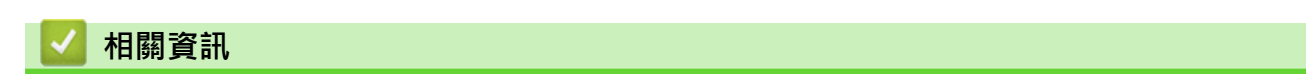

• [從電腦列印 \(Windows\)](#page-59-0)

#### **相關主題:**

• [列印問題](#page-437-0)

<span id="page-71-0"></span>**▲[主頁](#page-1-0) > [列印](#page-58-0) > 從電腦列印 (Mac)** 

# **從電腦列印 (Mac)**

п

• [使用 AirPrint 進行列印](#page-72-0)
[主頁](#page-1-0) > [列印](#page-58-0) > [從電腦列印 \(Mac\)](#page-71-0) > 使用 AirPrint 進行列印

# **使用 AirPrint 進行列印**

- [從 iPad、iPhone 或 iPod touch 列印](#page-403-0)
- [使用 AirPrint 進行列印 \(macOS\)](#page-404-0)

#### **列印電子郵件附件**

您可以電子郵件方式將檔案發送至 Brother 機器以進行列印。

- 確定網路管理設為開啟。如需詳細資訊 >> 相關資訊
- 每個電子郵件最多可附加 10 個文件, 共 20 MB。
- 此功能支援以下格式:
	- 文件檔案:PDF、TXT 和 Microsoft Office 檔案
	- 影像檔案:JPEG、BMP、GIF、PNG 和 TIFF
- 預設狀態下,本機器同時列印電子郵件內容和附件。若只需列印電子郵件附件,請視乎需要變更設定。
- 1. 啟動網頁瀏覽器。

Ø

2. 在瀏覽器的位址列中輸入「https://machine's IP address」(「machine's IP address」為本機器的 IP 位址)。 **例如·** 

https://192.168.1.2

3. 如有需要,在 Login (登入)欄位中輸入密碼,然後按一下 Login (登入)。

用於管理本機器之設定的預設密碼位於機器背面並且標有「**Pwd**」。

- 4. 請轉到導覽選單,然後按一下 **Online Functions (網上功能)** > **Online Functions Settings (網上功能設定)**。
- Ø 如果螢幕左側不顯示導覽選單,請從 = 啟動。
	- 如果此功能被鎖定,請聯絡您的網路管理員獲取存取權限。
- 5. 按一下 **I accept the terms and conditions (我接受條款及條件)**按鍵。
- 6. 轉到您的機器,然後按照機器指示啟用設定。
- 7. 在您的電腦上,按一下 **General Settings (一般設定)**。 將出現 **Email Print (透過電子郵件列印)**:**General Settings (一般設定)**螢幕。

8. 按一下 **Enable (啟用)**按鈕。

機器將列印說明卡。

- 9. 將電子郵件發送到說明卡上所包含的電子郵件地址。機器將列印電子郵件附件。
	- 若要變更電子郵件地址和印表機設定等設定,請按一下 **Online Functions Settings Page (線上功能設定 頁面)**按鍵。
		- 您也可在機器上設置設定。按[Apps (應用程式)] > [Online Functions (網上功能)],然後遵循 螢幕上的說明執行操作。

#### **相關資訊**

• [列印](#page-58-0)

**相關主題:**

• [使用控制面板啟用/停用網路管理](#page-251-0)

### <span id="page-74-0"></span>**直接列印 USB 快閃儲存裝置中的資料**

您可以直接列印數位相機或 USB 快閃儲存裝置中的照片。 支援的檔案類型為 PDF、JPEG、TIFF、XPS 和 PRN。

- [相容 USB 快閃儲存裝置](#page-75-0)
- [直接列印 USB 快閃儲存裝置或數位相機支援的大容量儲存裝置中的資料](#page-76-0)
- [建立用於直接列印的 PRN 檔案 \(Windows\)](#page-78-0)

<span id="page-75-0"></span>[主頁](#page-1-0) > [列印](#page-58-0) > [直接列印 USB 快閃儲存裝置中的資料](#page-74-0) > 相容 USB 快閃儲存裝置

### **相容 USB 快閃儲存裝置**

### **重要事項**

USB 直接介面僅支援 USB 快閃儲存裝置和採用 USB 大容量儲存裝置標準的數位相機,而不支援其他 USB 裝 置。

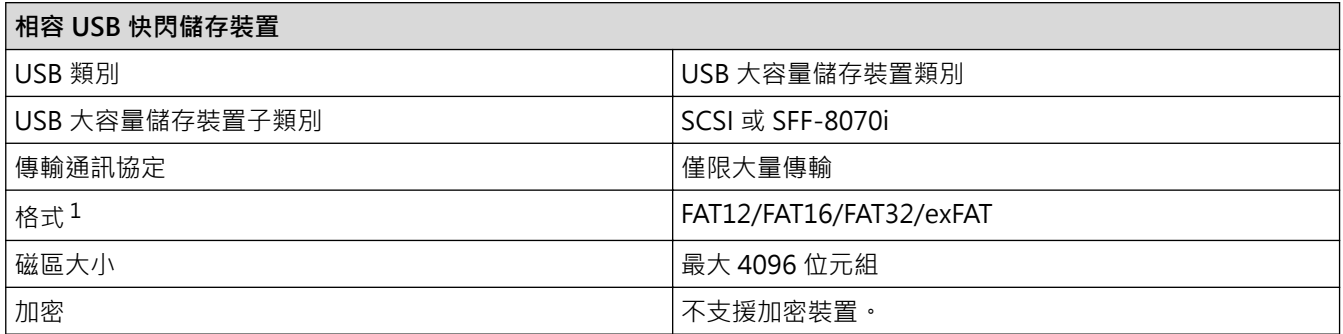

1 不支援 NTFS 格式。

# **相關資訊**

• [直接列印 USB 快閃儲存裝置中的資料](#page-74-0)

<span id="page-76-0"></span> [主頁](#page-1-0) > [列印](#page-58-0) > [直接列印 USB 快閃儲存裝置中的資料](#page-74-0) > 直接列印 USB 快閃儲存裝置或數位相機支援的大容量 儲存裝置中的資料

### **直接列印 USB 快閃儲存裝置或數位相機支援的大容量儲存裝置中的資料**

- 確定數位相機已啟動。
- 數位相機必須從 PictBridge 模式切換至大容量儲存模式。

#### **重要事項**

為防止損壞機器,切勿將數位相機或 USB 快閃儲存裝置以外的任何其他裝置連接至 USB 直接介面。

#### **USB 連接埠位置 (前視圖)**

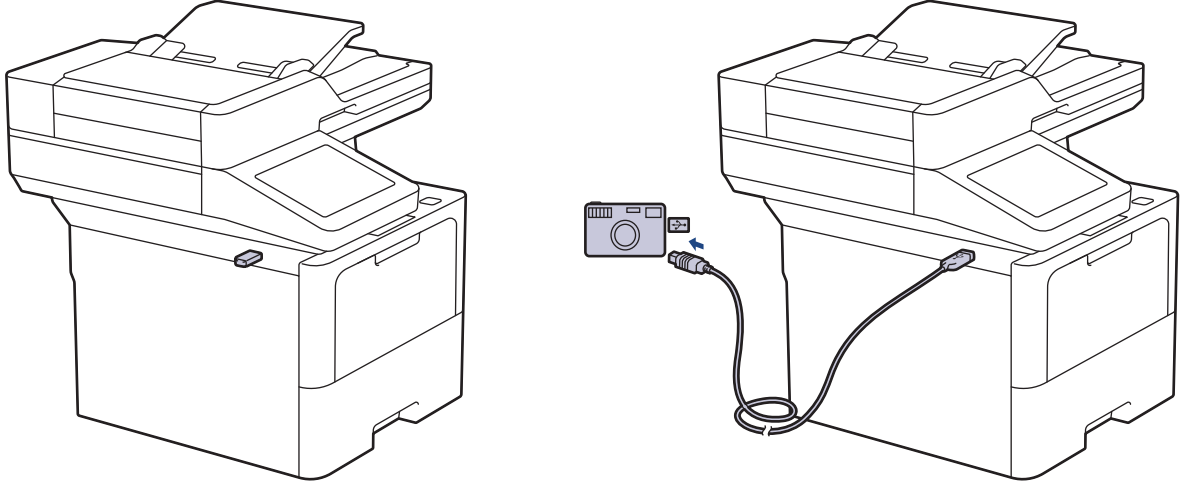

1. 將 USB 快閃儲存裝置或數位相機連接至 USB 直接介面。 觸控式螢幕將自動顯示 USB 選單,用於確認 USB 快 閃儲存裝置或數位相機連接正確。

如果出現錯誤,觸控式螢幕上將不會顯示 USB 選單。

- 本機器處於沉睡模式時,即使將 USB 快閃儲存裝置連接至 USB 直接介面,觸控式螢幕上也不會顯示任何 資訊。按觸控式螢幕喚醒機器。
- 如果機器的安全功能鎖設定為開啟,您可能會無法從 USB 快閃儲存裝置或數位相機列印。

2. 按 [直接列印]。

Ø

Ø

3. 向上或向下滑動手指,或點選▲或▼,以顯示您想列印的檔案,然後選擇該檔案。

若要列印儲存在 USB 快閃儲存裝置或數位相機中的檔案索引,按觸控式螢幕上的 [索引列印]。按[是]列印 資料。

#### 4. 執行下列其中一項操作:

- 若要變更設定,按[列印設定]。轉到下一步。
- 如果您想使用預設設定,輸入所需份數,然後按[啟動]。
- 5. 選擇您想變更的列印設定:
	- [列印品質]
	- [紙匣用途]
	- [紙張類型]
	- [紙張尺寸]
	- [多頁]
	- [方向]
	- [雙面]
- [逐份打印]
- [PDF 列印選項]
- [PDF 符合頁面]

● 相乎檔案類型,某些設定可能不會顯示。

- 6. 按 [確定]。
- 7. 輸入所需複印份數。
- 8. 按[啟動]列印資料。
- 9. 按 |

### **重要事項**

機器完成列印前,切勿從 USB 直接介面移除 USB 快閃儲存裝置或數位相機。

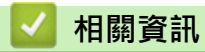

• [直接列印 USB 快閃儲存裝置中的資料](#page-74-0)

<span id="page-78-0"></span>[主頁](#page-1-0) > [列印](#page-58-0) > [直接列印 USB 快閃儲存裝置中的資料](#page-74-0) > 建立用於直接列印的 PRN 檔案 (Windows)

# **建立用於直接列印的 PRN 檔案 (Windows)**

以下說明可能會因列印應用程式和作業系統而有所不同。

- 1. 在應用程式中選擇列印指令。
- 2. 選擇您的型號,然後選擇列印到檔案選項。
- 3. 完成您的列印操作。
- 4. 輸入所需資訊以儲存檔案。

如果電腦僅提示您輸入檔案名稱,也可透過輸入目錄名稱 (例如: C:\Temp\FileName.prn) 指定用於儲存該 檔案的資料夾。

如果 USB 快閃儲存裝置已連接至電腦,可將檔案直接儲存至 USB 快閃儲存裝置。

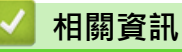

Ø

• [直接列印 USB 快閃儲存裝置中的資料](#page-74-0)

### **列印重複副本**

使用副本功能可對相同的列印資料進行多份複印,就像在複寫紙上列印一樣。將資料發送到裝有不同類型或顏色紙 張的單個紙匣中。

例如,您想設定機器將列印資料發送到預先裝有藍色紙張的紙匣 1,然後將資料重印到多功能進紙匣中裝入的已包 含文字的黃色紙張的某個頁面位置上。

如果在紙匣 1 中裝入藍色紙張,在多功能進紙匣中裝入黃色紙張,印表機將自動從紙匣 1 中送入用於第 1 張的紙 張,並從多功能進紙匣中送入用於第2張的紙張。

如果啟用了副本功能,機器將始終自動進行複印。

# Windows

副本功能還允許您為各頁選擇不同的列印巨集/串流。

- 1. 按 | [設定] > [所有設定] > [印表機] > [副本功能表] > [副本] > [開] ·
- 2. 向上或向下滑動手指,或點選▲或▼,以顯示[份數]選項,然後按[份數]選項。
- 3. 輸入所需複印份數,然後按[OK]。
- 4. 向上或向下滑動手指,或點選▲或▼,以顯示[複印 1 紙匣1選項,然後按[複印 1 紙匣1選項。
- 5. 向上或向下滑動手指,或點選 ▲或 ▼, 以顯示您想設置 [複印 1 巨集] 選項的紙匣, 然後按選該紙匣。

#### Ø Windows

a. 向上或向下滑動手指,或點選▲或▼,以顯示[複印1巨集]選項,然後按該選項。

b. 向上或向下滑動手指,或點選▲或▼,以顯示您想使用的巨集/串流的 ID 號碼,然後按該號碼。

6. 重複執行上述步驟,直到完成各複印的所有紙匣設定。

#### 7. 按 4

8. 將列印工作發送到機器。

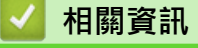

• [列印](#page-58-0)

[主頁](#page-1-0) > [列印](#page-58-0) > 使用控制面板變更列印設定

# **使用控制面板變更列印設定**

選擇您想列印的文件類型。

- 1. 按 | [設定] > [所有設定] > [印表機] > [列印設定] ·
- 2. 按[文字]或[圖形]。
- $3.$  按 $\begin{bmatrix} \bullet \\ \bullet \end{bmatrix}$ .

П

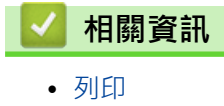

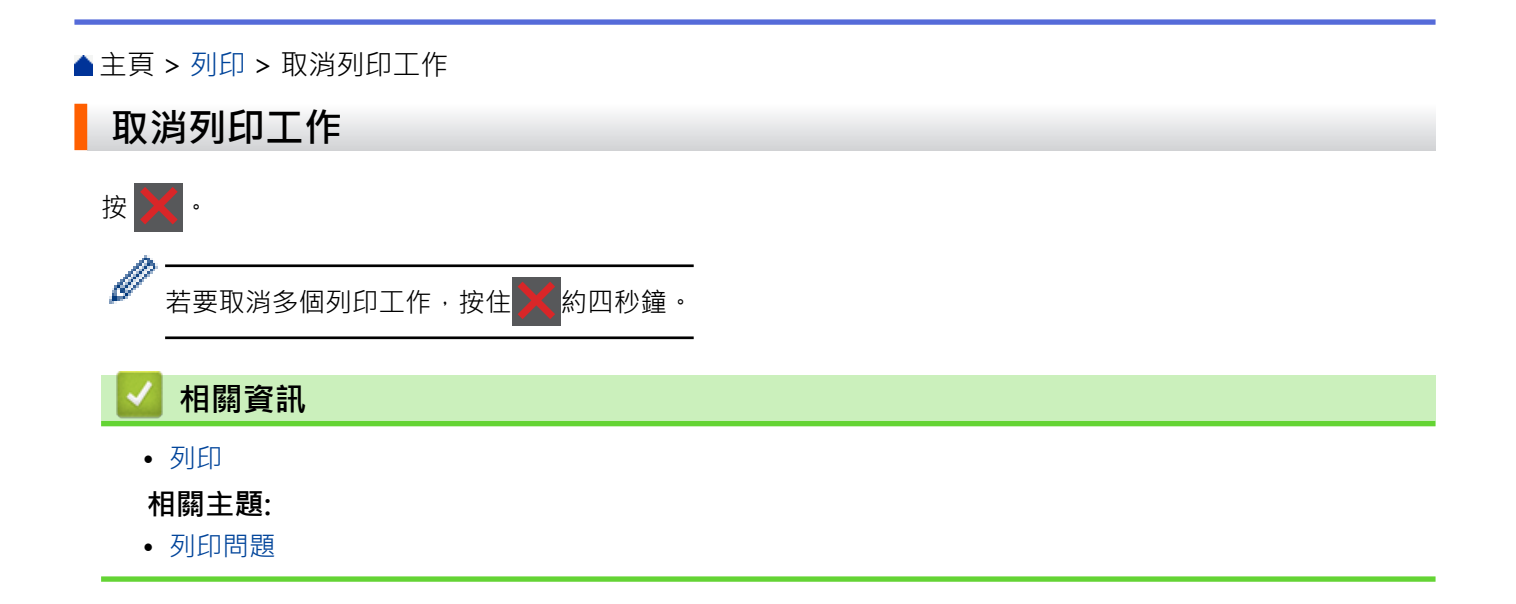

#### [主頁](#page-1-0) > [列印](#page-58-0) > 測試列印

# **測試列印**

如果列印品質出現問題,請遵循以下說明執行測試列印:

- 1. 按 | [設定] > [所有設定] > [印表機] > [列印選項] > [測試列印]。
- 2. 按[是]。
- $3.$ 按 $\boxed{1}$

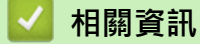

• [列印](#page-58-0)

**相關主題:**

• [提高列印品質](#page-439-0)

#### <span id="page-83-0"></span>[主頁](#page-1-0) > [列印](#page-58-0) > 通用列印

# **通用列印**

- [通用列印概述](#page-84-0)
- [使用網路管理向通用列印註冊您的機器](#page-85-0)
- [透過 Microsoft Azure 入口網站指定 Universal Print 使用者](#page-86-0)
- [在您的電腦上新增啟用了 Universal Print 的印表機](#page-87-0)
- [使用通用列印進行列印](#page-88-0)
- [從通用列印取消註冊機器](#page-89-0)

# <span id="page-84-0"></span>**通用列印概述**

通用列印是 Microsoft 提供的雲端式列印服務。您可以透過網際網路從任何地方列印文件,無需安裝印表機驅動程 式。通用列印適用於已啟用 Microsoft 365 訂閱的 Azure Active Directory (Azure AD) 使用者。

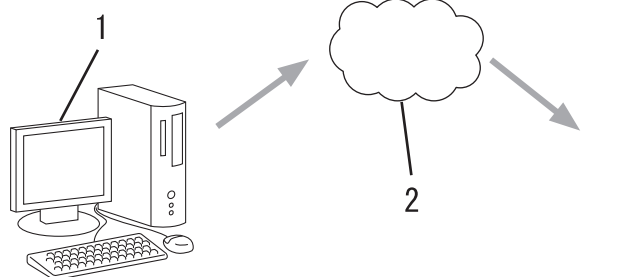

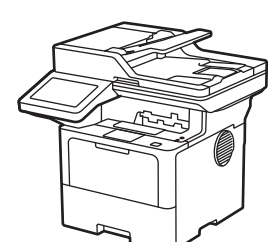

- 1. 執行 Windows 10 20H1 或更高版本的電腦
- 2. 雲端伺服器

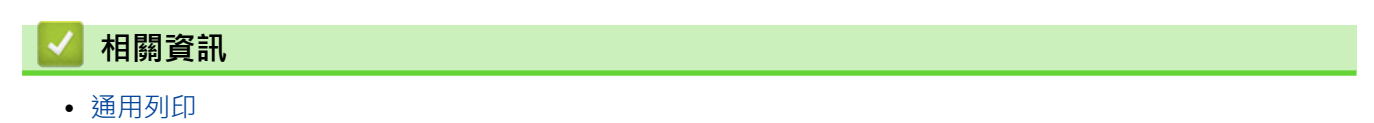

<span id="page-85-0"></span>[主頁](#page-1-0) > [列印](#page-58-0) > [通用列印](#page-83-0) > 使用網路管理向通用列印註冊您的機器

### **使用網路管理向通用列印註冊您的機器**

- 確定在時區中設定正確的日期和時間。 • 如果您的網路使用 Proxy 伺服器, 請設置 Proxy 伺服器設定。 1. 啟動網頁瀏覽器。 2. 在瀏覽器的位址列中輸入「https://machine's IP address」(「machine's IP address」為本機器的 IP 位址)。 例如: https://192.168.1.2 3. 如有需要,在 Login (登入)欄位中輸入密碼,然後按一下 Login (登入)。 Ø 用於管理本機器之設定的預設密碼位於機器背面並且標有「**Pwd**」。 4. 請轉到導覽選單,然後按一下 **Network (網路)** > **Network (網路)** > **Protocol (通訊協定)**。 Ø 如果螢幕左側不顯示導覽選單,請從 = 啟動。 5. 勾選 **通用列印**核取方塊,再按一下 **Advanced Setting (進階設定)**。 6. 如有需要,在**裝置名稱**欄位中變更您的機器名稱。 Ø 使用下列字元可能會導致發送錯誤:?、/、\、"、:、<、>、| 或 \*。 7. 按一下 **註冊**。 如果發生錯誤,請遵循螢幕上的說明執行操作。 8. 將顯示通用列印使用者代碼。按一下**登入** 按鍵,再輸入使用者代碼。 9. 遵循螢幕上的說明完成註冊。  **相關資訊**
	- [通用列印](#page-83-0)

**相關主題:**

- [使用網路管理設置日期和時間](#page-284-0)
- [使用網路管理設置 Proxy 伺服器設定](#page-252-0)

<span id="page-86-0"></span>[主頁](#page-1-0) > [列印](#page-58-0) > [通用列印](#page-83-0) > 透過 Microsoft Azure 入口網站指定 Universal Print 使用者

# **透過 Microsoft Azure 入口網站指定 Universal Print 使用者**

僅當您的機器已在 Microsoft Azure 入口網站上註冊時,您才可將使用者指定給 Universal Print 服務。

- 1. 存取 Microsoft Azure 入口網站。 URL: portal.azure.com
- 2. 以印表機管理員的身份登入。
- 3. 選擇 **通用列印** 服務。
- 4. 選擇 **印刷廠** 選項,然後從清單中選擇您的機器。
- 5. 選擇**共用**選項。
- 6. 選擇您想指定給 Universal Print 的使用者,然後按一下**共用印表機**。

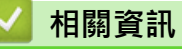

• [通用列印](#page-83-0)

<span id="page-87-0"></span>[主頁](#page-1-0) > [列印](#page-58-0) > [通用列印](#page-83-0) > 在您的電腦上新增啟用了 Universal Print 的印表機

# **在您的電腦上新增啟用了 Universal Print 的印表機**

- 1. 按一下 > > **裝置** > **印表機與掃描器** > **新增印表機或掃描器**。
- 2. 從清單中選擇已註冊為啟用了 Universal Print 的印表機的本機器,然後按一下**新增裝置**。

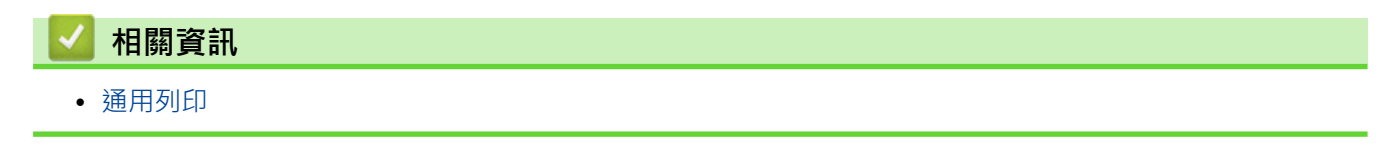

#### <span id="page-88-0"></span>[主頁](#page-1-0) > [列印](#page-58-0) > [通用列印](#page-83-0) > 使用通用列印進行列印

# **使用通用列印進行列印**

- 1. 在應用程式中選擇列印指令。
- 2. 選擇您註冊為支援通用列印的印表機的機器,然後按一下印表機的內容或喜好設定按鍵。
- 3. 如有需要,變更印表機設定。
- 4. 完成列印操作。

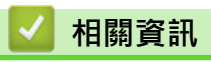

• [通用列印](#page-83-0)

<span id="page-89-0"></span>[主頁](#page-1-0) > [列印](#page-58-0) > [通用列印](#page-83-0) > 從通用列印取消註冊機器

### **從通用列印取消註冊機器**

若要取消註冊您的機器,必須將其從網路管理移除,再從 Microsoft Azure 入口網站移除。

- 1. 啟動網頁瀏覽器。
- 2. 在瀏覽器的位址列中輸入「https://machine's IP address」(「machine's IP address」為本機器的 IP 位址)。 例如:

https://192.168.1.2

3. 如有需要,在 Login (登入)欄位中輸入密碼,然後按一下 Login (登入)。

Ø 用於管理本機器之設定的預設密碼位於機器背面並且標有「**Pwd**」。

4. 請轉到導覽選單,然後按一下 **Network (網路)** > **Network (網路)** > **Protocol (通訊協定)**。

如果螢幕左側不顯示導覽選單,請從 = 啟動。

- 5. 在**通用列印**核取方塊旁邊,按一下 **Advanced Setting (進階設定)**。
- 6. 按一下**刪除註冊資料**,然後遵循螢幕上的說明執行操作。
- 7. 存取 Microsoft Azure 入口網站。 URL[:portal.azure.com](https://portal.azure.com)
- 8. 以印表機管理員的身份登入。
- 9. 選擇 **通用列印** 服務。
- 10. 選擇 印刷廠 選項, 然後從清單中選擇您的機器。
- 11. 按一下 **刪除印表機共用**。
- 12. 按一下 **取消註冊**。

 **相關資訊**

• [通用列印](#page-83-0)

#### <span id="page-90-0"></span>[主頁](#page-1-0) > 掃描

# **掃描**

- [使用本機器上的掃描按鍵掃描](#page-91-0)
- [從電腦掃描 \(Windows\)](#page-132-0)
- [從電腦掃描 \(Mac\)](#page-143-0)
- [使用網路管理設置掃描設定](#page-144-0)

#### <span id="page-91-0"></span>[主頁](#page-1-0) > [掃描](#page-90-0) > 使用本機器上的掃描按鍵掃描

### **使用本機器上的掃描按鍵掃描**

- [掃描照片和圖形](#page-92-0)
- [將掃描資料以 PDF 檔案格式儲存到資料夾](#page-94-0)
- [將掃描資料儲存到 USB 快閃記憶卡](#page-96-0)
- [掃描到可編輯的文字檔案 \(OCR\)](#page-97-0)
- [將掃描資料另存為電子郵件附件](#page-99-0)
- [將掃描資料發送到電郵接收方](#page-101-0)
- [掃描到 FTP](#page-103-0)
- [掃描到 SSH 伺服器 \(SFTP\)](#page-107-0)
- [掃描到網路 \(Windows\)](#page-114-0)
- [掃描到 SharePoint](#page-120-0)
- [使用用於網路掃描的 Web 服務通訊協定\(Windows 10 和 Windows 11\)](#page-124-0)
- [從 Brother iPrint&Scan 變更掃描按鍵設定](#page-128-0)
- [設置簽章的 PDF 的憑證](#page-129-0)
- [停用從電腦進行掃描](#page-131-0)

### <span id="page-92-0"></span>**掃描照片和圖形**

將掃描的照片或圖形直接發送至您的電腦。

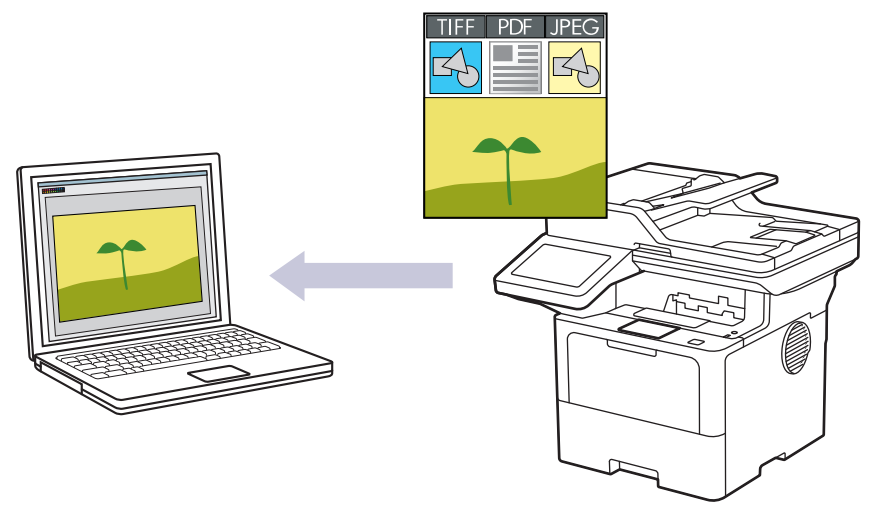

使用機器上的掃描按鍵暫時變更掃描設定。若要永久變更,請使用 Brother iPrint&Scan。

1. 放入您的文件。

Ø

- 2. 按[掃描] > [至電腦] > [至影像]。
- 3. 如果機器已連接至網路,請選擇要發送資料的目標電腦的名稱。

如果液晶螢幕提示您輸入電腦的密碼,請在液晶螢幕上輸入四位數的密碼,然後按[確定]。

4. 若要變更設定,請按 [選項],然後選擇您想變更的掃描設定。如果您使用預設設定,請跳過此步驟。

- [雙面掃描]
- [掃描設定]
- [色彩設定]
- [解像度]
- [檔案類型]
- [文件尺寸]
- [亮度]
- [對比度] (僅適用於[彩色]和[灰階]選項)
- [自動消除傾斜]
- [略過空白頁]
- [跳過空白頁敏感度]
- [移除背景色彩] (僅適用於[彩色]和[灰階]選項)
- [邊界設定](僅適用於特定型號)
- [黑白 TIFF 壓縮]
- Ø • 若要變更掃描設定,連接至機器的電腦上必須安裝有 Brother iPrint&Scan 軟體。
	- 如果機器顯示[確定] 按鍵,請按[確定]。
	- 若要將設定另存為捷徑,請按[另存為捷徑]。

機器開始掃描。如果正在使用機器的掃描器玻璃,遵循觸控式螢幕上的說明完成掃描工作。

# **相關資訊**

• [使用本機器上的掃描按鍵掃描](#page-91-0)

<span id="page-94-0"></span>[主頁](#page-1-0) > [掃描](#page-90-0) > [使用本機器上的掃描按鍵掃描](#page-91-0) > 將掃描資料以 PDF 檔案格式儲存到資料夾

### **將掃描資料以 PDF 檔案格式儲存到資料夾**

掃描文件並以 PDF 檔案儲存到電腦資料夾中。

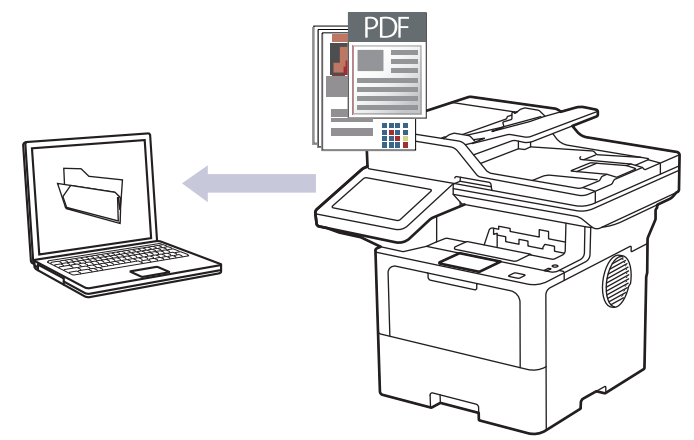

使用機器上的掃描按鍵暫時變更掃描設定。若要永久變更,請使用 Brother iPrint&Scan。

- 1. 放入您的文件。
- 2. 按[掃描] > [至電腦] > [至檔案]。
- 3. 如果機器已連接至網路,請選擇要發送資料的目標電腦的名稱。

Ø 如果液晶螢幕提示您輸入電腦的密碼,請在液晶螢幕上輸入四位數的密碼,然後按[確定]。

- 4. 若要變更設定,請按  $\bullet$  [選項],然後選擇您想變更的掃描設定,如果您使用預設設定,請跳過此步驟。
	- [雙面掃描]
	- [掃描設定]
	- [色彩設定]
	- [解像度]
	- [檔案類型]
	- [文件尺寸]
	- [亮度]
	- [對比度] (僅適用於[彩色]和[灰階]選項)
	- [自動消除傾斜]
	- [略過空白頁]
	- [跳過空白頁敏感度]
	- [移除背景色彩] (僅適用於[彩色]和[灰階]選項)
	- [邊界設定](僅適用於特定型號)
	- [黑白 TIFF 壓縮]
- k • 若要變更掃描設定,連接至機器的電腦上必須安裝有 Brother iPrint&Scan 軟體。
	- 如果機器顯示 [確定] 按鍵, 請按 [確定]。
	- 若要將設定另存為捷徑,請按[另存為捷徑]。
- 5. 按[啟動]。

機器開始掃描。如果正在使用機器的掃描器玻璃,遵循觸控式螢幕上的說明完成掃描工作。

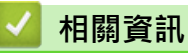

• [使用本機器上的掃描按鍵掃描](#page-91-0)

<span id="page-96-0"></span>[主頁](#page-1-0) > [掃描](#page-90-0) > [使用本機器上的掃描按鍵掃描](#page-91-0) > 將掃描資料儲存到 USB 快閃記憶卡

### **將掃描資料儲存到 USB 快閃記憶卡**

將文件直接掃描到 USB 快閃記憶卡。

- 1. 放入您的文件。
- 2. 將 USB 快閃磁碟機插入到機器。
- 3. 按 [掃描至 USB]。
- 4. 若要變更設定,請按  $\bullet$  [選項],然後選擇您想變更的掃描設定。如果您使用預設設定,請跳過此步驟。
	- [雙面掃描]
	- [色彩設定]
	- [解像度]
	- [檔案類型]
	- [文件尺寸]
	- [亮度]
	- [對比度]

(僅適用於[彩色]和[灰階]選項)

- [檔案名稱]
- [檔案名稱樣式]
- [檔案尺寸] (僅適用於[彩色]和[灰階]選項)
- [自動裁剪]
- [自動消除傾斜]
- [略過空白頁]
- [跳過空白頁敏感度]
- [移除背景色彩] (僅適用於[彩色]和[灰階]選項)
- [邊界設定](僅適用於特定型號)
- [分隔文件]
- [黑白 TIFF 壓縮]
- Ø • 如果機器顯示[確定]按鍵,請按[確定]。
	- 若要設定自己的預設設定:變更設定後,按 [設定新預設值]選項,然後按 [是]。
	- 若要還原出廠設定:按[重設為原廠設定],然後按[是]。
	- 若要將設定另存為捷徑,請按 [另存為捷徑]。

5. 按[啟動]。

機器開始掃描。如果正在使用機器的掃描器玻璃,遵循觸控式螢幕上的說明完成掃描工作。

#### **重要事項**

正在讀取資料時,液晶螢幕上會顯示訊息。切勿在機器讀取資料時拔下電源線或移除 USB 快閃儲存裝置, 否則可能會丟失資料或損壞 USB 快閃記憶卡。

### **相關資訊**

• [使用本機器上的掃描按鍵掃描](#page-91-0)

### <span id="page-97-0"></span>**掃描到可編輯的文字檔案 (OCR)**

本機器可使用光學字元識別 (OCR) 技術將掃描文件中的字元轉化為文字。然後,您便可以使用喜好的文字編輯應 用程式編輯文字。

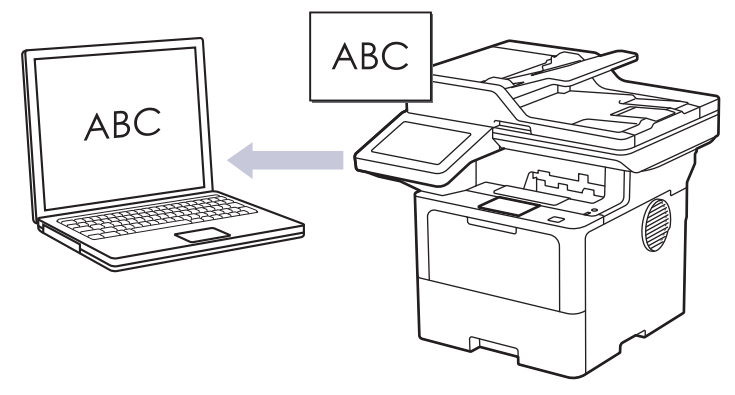

- 掃描到 OCR 功能僅適用於特定語言。
- 使用機器上的掃描按鍵暫時變更掃描設定。若要永久變更,請使用 Brother iPrint&Scan。
- 1. 放入您的文件。

B

- 2. 按[掃描] > [至電腦] > [至 OCR]。
- 3. 如果機器已連接至網路,請選擇要發送資料的目標電腦的名稱。

如果液晶螢幕提示您輸入電腦的密碼,請在液晶螢幕上輸入四位數的密碼,然後按[確定]。

- 4. 若要變更設定,請按 [選項],然後選擇您想變更的掃描設定。如果您使用預設設定,請跳過此步驟。
	- [雙面掃描]
	- [掃描設定]
	- [色彩設定]
	- [解像度]
	- [檔案類型]
	- [文件尺寸]
	- [亮度]
	- [對比度] (僅適用於[彩色]和[灰階]選項)
	- [自動消除傾斜]
	- [略過空白頁]
	- [跳過空白頁敏感度]
	- [移除背景色彩] (僅適用於[彩色]和[灰階]選項)
	- [邊界設定](僅適用於特定型號)
- Ø • 若要變更掃描設定,連接至機器的電腦上必須安裝有 Brother iPrint&Scan 軟體。
	- 如果機器顯示[確定]按鍵,請按[確定]。
	- 若要將設定另存為捷徑﹐請按 [另存為捷徑]。
- 5. 按[啟動]。

機器開始掃描。如果正在使用機器的掃描器玻璃,遵循觸控式螢幕上的說明完成掃描工作。

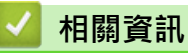

• [使用本機器上的掃描按鍵掃描](#page-91-0)

<span id="page-99-0"></span>[主頁](#page-1-0) > [掃描](#page-90-0) > [使用本機器上的掃描按鍵掃描](#page-91-0) > 將掃描資料另存為電子郵件附件

### **將掃描資料另存為電子郵件附件**

將掃描資料作為附件從本機器發送到您的電子郵件應用程式。

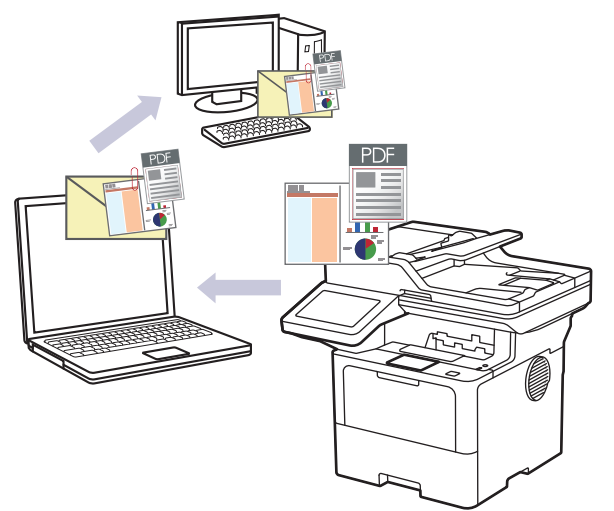

- 使用機器上的掃描按鍵暫時變更掃描設定。若要永久變更,請使用 Brother iPrint&Scan。
- 若要透過本機器的掃描按鍵使用此功能,請確保在 Brother iPrint&Scan 中選擇下列其中一個應用程式:
	- Windows: Microsoft Outlook
	- Mac: Apple Mail

對於其他應用程式和網路郵件服務,請使用掃描到影像或掃描到檔案功能掃描文件,然後將掃描檔案添加為 電子郵件訊息附件。

1. 放入您的文件。

Ø

- 2. 按[掃描] > [至電腦] > [至電郵]。
- 3. 如果機器已連接至網路,請選擇要發送資料的目標電腦的名稱。

如果液晶螢幕提示您輸入電腦的密碼,請在液晶螢幕上輸入四位數的密碼,然後按[確定]。

4. 若要變更設定,請按 [選項],然後選擇您想變更的掃描設定。如果您使用預設設定,請跳過此步驟。

- [雙面掃描]
- [掃描設定]
- [色彩設定]
- [解像度]
- [檔案類型]
- [文件尺寸]
- [亮度]
- [對比度]
- (僅適用於[彩色]和[灰階]選項)
- [自動消除傾斜]
- [略過空白頁]
- [跳過空白頁敏感度]
- [移除背景色彩] (僅適用於[彩色]和[灰階]選項)
- [邊界設定](僅適用於特定型號)
- [黑白 TIFF 壓縮]
- $\mathscr{Q}$ -<br>● 若要變更掃描設定,連接至機器的電腦上必須安裝有 Brother iPrint&Scan 軟體。
	- 如果機器顯示[確定]按鍵,請按[確定]。
	- 若要將設定另存為捷徑,請按[另存為捷徑]。
- 5. 按[啟動]。 機器開始掃描。如果正在使用機器的掃描器玻璃,遵循觸控式螢幕上的說明完成掃描工作。

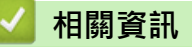

• [使用本機器上的掃描按鍵掃描](#page-91-0)

#### <span id="page-101-0"></span>▲[主頁](#page-1-0) > [掃描](#page-90-0) > [使用本機器上的掃描按鍵掃描](#page-91-0) > 將掃描資料發送到電郵接收方

#### **將掃描資料發送到電郵接收方**

直接從機器傳送掃描資料給電子郵件收件者而不必使用電腦。此功能允許機器掃描文件并將它們傳送到電子郵件地 址,而無需將機器連接到電腦。若要使用電腦上的 iPrint&Scan 軟體或機器上的掃描按鍵將掃描的資料以附件形 式直接傳送到預設電子郵件應用程式,請改用「掃描到電子郵件附件」功能。

- 若要發送掃描資料給電子郵件收件者,必須配置機器以便與網路以及用來發送和接收電子郵件的電子郵件伺 服器通訊。
- 從機器的控制面板或網路管理設置這些項目。
- 若要使用掃描到電子郵件伺服器功能,將本機器連接至網路並存取 SMTP 伺服器。設置下列 SMTP 電子郵 件設定:
	- 伺服器位址
	- 連接埠編號
	- 使用者名稱
	- 加密類型 (SSL 或 TLS)
	- 電子郵件伺服器憑證 (如使用)

如果您不知道這些設定,請聯絡您的電子郵件服務供應商或網路管理員。

1. 放入您的文件。

Ø

- 2. 按[掃描] > [至電郵伺服器]。
	- 如果您已使用使用者 ID 註冊電子郵件地址,則使用安全功能鎖、Active Directory 驗證或 LDAP 驗證登 入機器時將顯示[至我的郵件]選項。
	- 若要將掃描資料發送到您的電子郵件地址,按[至我的郵件]。液晶螢幕上顯示您的電子郵件地址時,按 [下一步]。
	- 若要在網路管理中啟用此功能,請轉到導覽選單,然後按一下 **Scan (掃描)** > **Scan to E-mail Server (掃 描到電子郵件伺服器)**。在 **Send to My E-mail (發送到我的電子郵件)**欄位中,選擇 **On (開)**。按一下 **Submit (送出)**。
- 3. 執行下列其中一項操作輸入目標電子郵件地址:
	- 若要手動輸入電子郵件地址,請按[手動],然後使用液晶螢幕上的鍵盤輸入電子郵件地址。操作完成後, 按[確定]。
	- 如果電子郵件地址已儲存在機器的通訊錄中,請按[通訊錄],然後選擇電子郵件地址。 按 [確定]。
- 4. 確認電子郵件地址,然後按[下一步]。
- 5. 若要變更設定,請按 [選項],然後選擇您想變更的掃描設定。 如果您使用預設設定,請跳過此步驟。
	- [雙面掃描]
	- [色彩設定]
	- [解像度]
	- [檔案類型]
	- [文件尺寸]
	- [亮度]
	- [對比度]

(僅適用於[彩色]和[灰階]選項)

- [檔案名稱]
- [檔案名稱樣式]
- [檔案尺寸] (僅適用於[彩色]和[灰階]選項)
- [自動消除傾斜]
- [略過空白頁]
- [跳過空白頁敏感度]
- [移除背景色彩] (僅適用於[彩色]和[灰階]選項)
- [邊界設定](僅適用於特定型號)
- [分隔文件]
- [黑白 TIFF 壓縮]
- **《 如果機器顯示[確定] 按鍵,請按[確定]。** 
	- 若要設定自己的預設設定:變更設定後,按[設定新預設值]選項,然後按[是]。
	- 若要還原出廠設定:按[重設為原廠設定],然後按[是]。
	- 若要將設定另存為捷徑,請按[另存為捷徑]。

(視乎機器條件,此功能可能不可用。)

6. 按[啟動]。

機器開始掃描。如果正在使用機器的掃描器玻璃,遵循觸控式螢幕上的說明完成掃描工作。

### **相關資訊**

• [使用本機器上的掃描按鍵掃描](#page-91-0)

<span id="page-103-0"></span>**▲[主頁](#page-1-0) > [掃描](#page-90-0) > [使用本機器上的掃描按鍵掃描](#page-91-0) > 掃描到 FTP** 

# **掃描到 FTP**

需要共享掃描資訊時,將文件直接掃描到 FTP 伺服器。 為了更加方便,請配置不同的設定檔用於儲存您喜歡的掃 描到 FTP 目標。

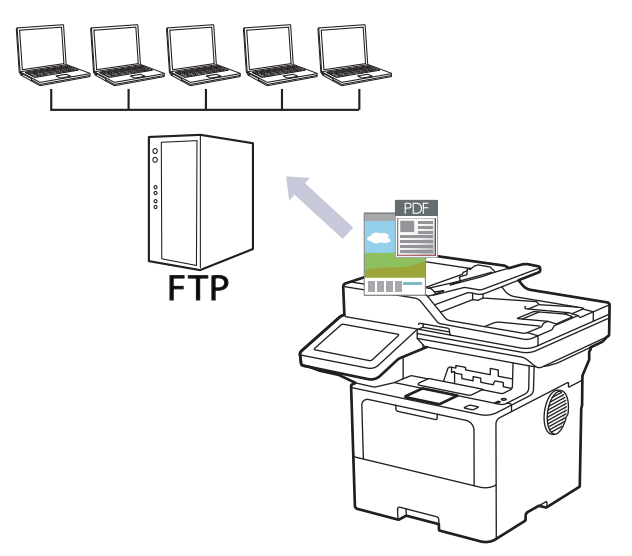

- [設定掃描到 FTP 設定檔](#page-104-0)
- [將掃描資料上傳到 FTP 伺服器](#page-106-0)

<span id="page-104-0"></span>[主頁](#page-1-0) > [掃描](#page-90-0) > [使用本機器上的掃描按鍵掃描](#page-91-0) > [掃描到 FTP](#page-103-0) > 設定掃描到 FTP 設定檔

#### **設定掃描到 FTP 設定檔**

設定掃描到 FTP 設定檔以將掃描資料直接掃描和上傳到 FTP 位置。

- 我們建議使用以下網頁瀏覽器的最新版本:
	- Microsoft Edge、Firefox 和 Google Chrome™ (Windows)
	- Safari、Firefox 和 Google Chrome™ (Mac)
	- Google Chrome™ (Android™)
	- Safari 和 Google Chrome™ (iOS)
- 無論使用何種瀏覽器,請確定始終啟用 JavaScript 和 Cookies。
- 1. 啟動網頁瀏覽器。

B

Ø

2. 在瀏覽器的位址列中輸入「https://machine's IP address」(「machine's IP address」為本機器的 IP 位址)。 例如:

https://192.168.1.2

3. 如有需要,在 Login (登入)欄位中輸入密碼,然後按一下 Login (登入)。

用於管理本機器之設定的預設密碼位於機器背面並且標有「**Pwd**」。

4. 請轉到導覽選單,然後按一下 **Scan (掃描)** > **Scan to FTP / SFTP / Network / SharePoint (掃描至 FTP/ SFTP/網絡/SharePoint)**。

如果螢幕左側不顯示導覽選單,請從 = 啟動。

- 5. 選擇 **FTP** 選項,然後按一下 **Submit (送出)**。
- 6. 按一下 **Scan to FTP / SFTP / Network / SharePoint Profile (掃描至 FTP/SFTP/網絡/SharePoint 設定檔)**選 單。
- 7. 選擇要設定或變更的設定檔。

使用下列字元可能會導致發送錯誤:?、/、\、"、:、<、>、| 或 \*。

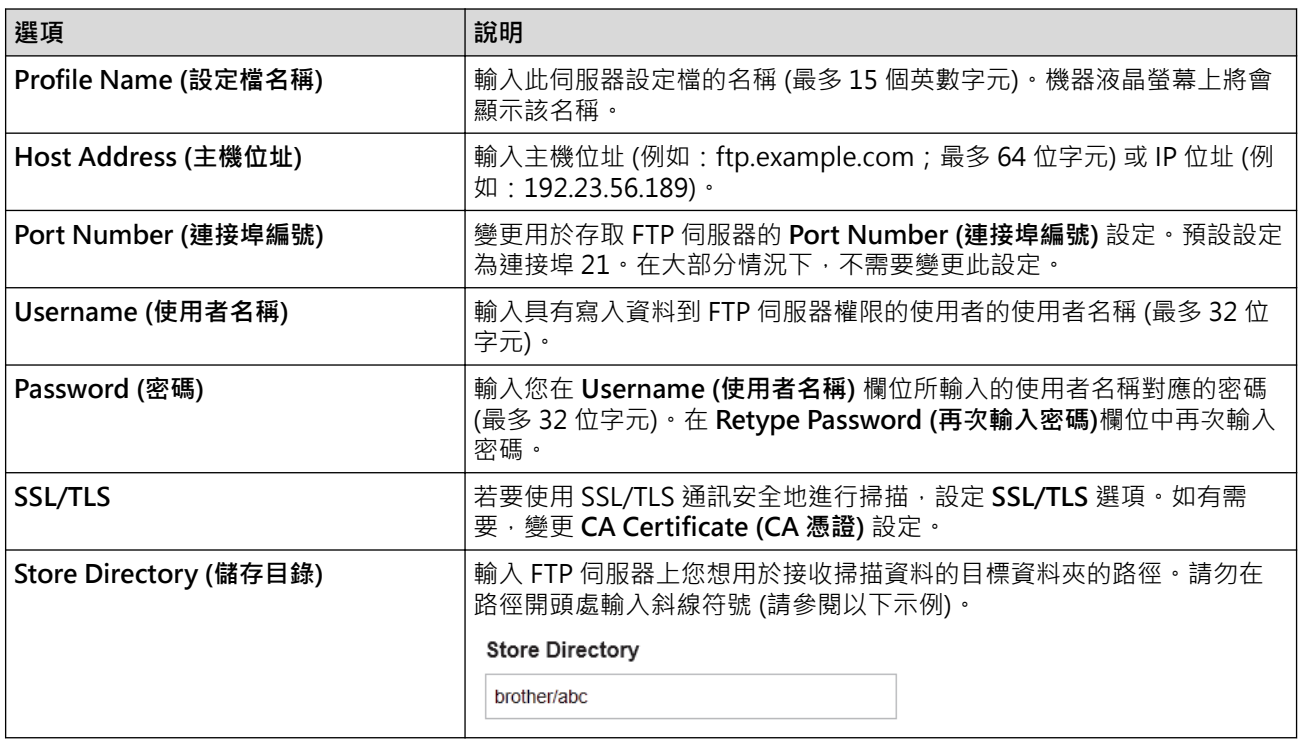

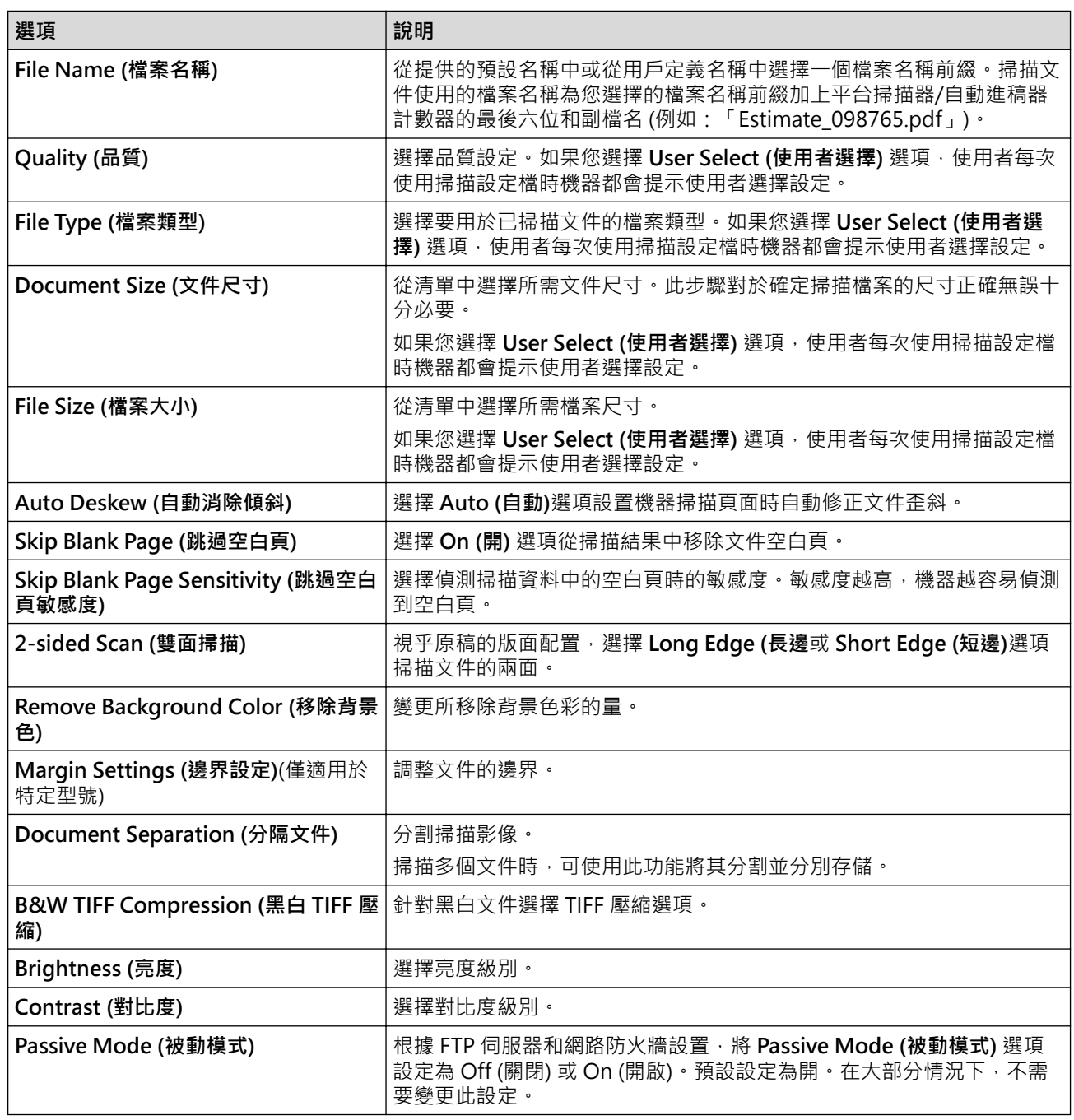

# 8. 按一下 **Submit (送出)**。

### **相關資訊**

• [掃描到 FTP](#page-103-0)

<span id="page-106-0"></span>[主頁](#page-1-0) > [掃描](#page-90-0) > [使用本機器上的掃描按鍵掃描](#page-91-0) > [掃描到 FTP](#page-103-0) > 將掃描資料上傳到 FTP 伺服器

### **將掃描資料上傳到 FTP 伺服器**

透過將掃描資訊儲存到 FTP 伺服器來共用掃描資訊。

- 1. 放入您的文件。
- 2. 按[掃描] > [至 FTP/SFTP]。
- 3. 當顯示您使用網路管理設定的伺服器設定檔時,選擇所需設定檔。如果設定檔不完整 (例如,登入帳戶名稱和 密碼缺失或者未指定品質或檔案類型),將提示您輸入任何缺失的資訊。
	- 機器開始掃描。如果正在使用機器的掃描器玻璃,遵循觸控式螢幕上的說明完成掃描工作。

### **相關資訊**

4. 按[啟動]。

• [掃描到 FTP](#page-103-0)

# <span id="page-107-0"></span>**掃描到 SSH 伺服器 (SFTP)**

當將文件掃描到網路目的地時,使用 Secure Shell 通訊協定建立私人的安全資料串流。為了增添便利性,請配置 不同的設定檔以儲存您喜歡的掃描到 SFTP 目的地。

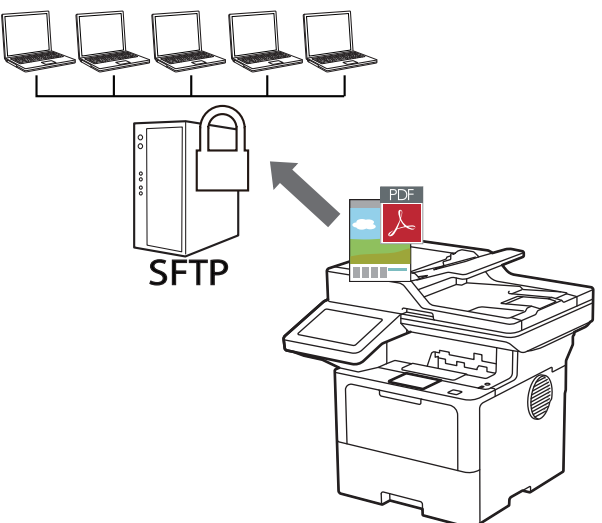

- [設定掃描到 SFTP 設定檔](#page-108-0)
- [使用網路管理建立用戶端金鑰組](#page-110-0)
- [使用網路管理匯出用戶端金鑰組](#page-111-0)
- [使用網路管理匯入伺服器公開金鑰](#page-112-0)
- [將掃描資料上傳到 SFTP 伺服器](#page-113-0)
[主頁](#page-1-0) > [掃描](#page-90-0) > [使用本機器上的掃描按鍵掃描](#page-91-0) > [掃描到 SSH 伺服器 \(SFTP\)](#page-107-0) > 設定掃描到 SFTP 設定檔

### **設定掃描到 SFTP 設定檔**

設定掃描到 SFTP 設定檔以將掃描資料直接掃描和上傳到 SFTP 位置。

- 我們建議使用以下網頁瀏覽器的最新版本:
	- Microsoft Edge、Firefox 和 Google Chrome™ (Windows)
	- Safari、Firefox 和 Google Chrome™ (Mac)
	- Google Chrome™ (Android™)
	- Safari 和 Google Chrome™ (iOS)
- 無論使用何種瀏覽器,請確定始終啟用 JavaScript 和 Cookies。
- 1. 啟動網頁瀏覽器。

B

Ø

2. 在瀏覽器的位址列中輸入「https://machine's IP address」(「machine's IP address」為本機器的 IP 位址)。 例如:

https://192.168.1.2

3. 如有需要,在 Login (登入)欄位中輸入密碼,然後按一下 Login (登入)。

用於管理本機器之設定的預設密碼位於機器背面並且標有「**Pwd**」。

4. 請轉到導覽選單,然後按一下 **Scan (掃描)** > **Scan to FTP / SFTP / Network / SharePoint (掃描至 FTP/ SFTP/網絡/SharePoint)**。

如果螢幕左側不顯示導覽選單,請從 = 啟動。

- 5. 選擇 **SFTP** 選項,然後按一下 **Submit (送出)**。
- 6. 按一下 **Scan to FTP / SFTP / Network / SharePoint Profile (掃描至 FTP/SFTP/網絡/SharePoint 設定檔)**選 單。
- 7. 選擇要設定或變更的設定檔。

使用下列字元可能會導致發送錯誤:?、/、\、"、:、<、>、| 或 \*。

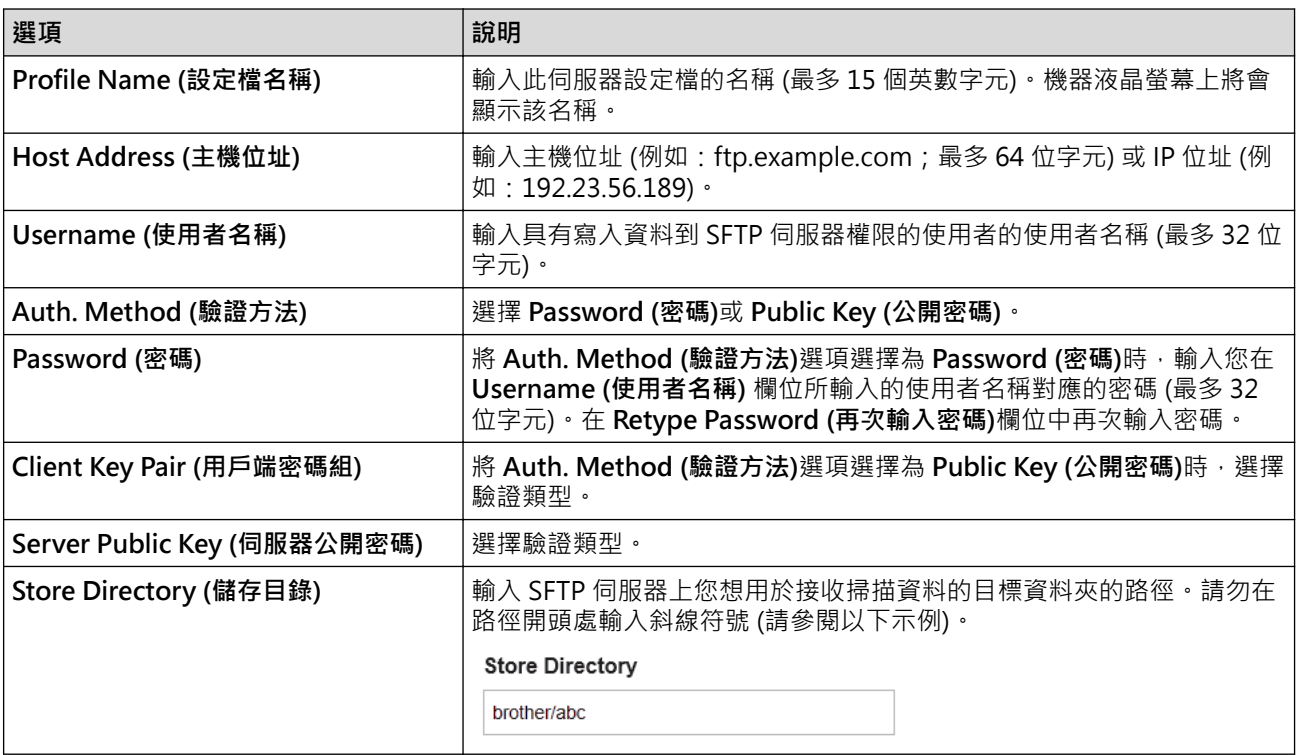

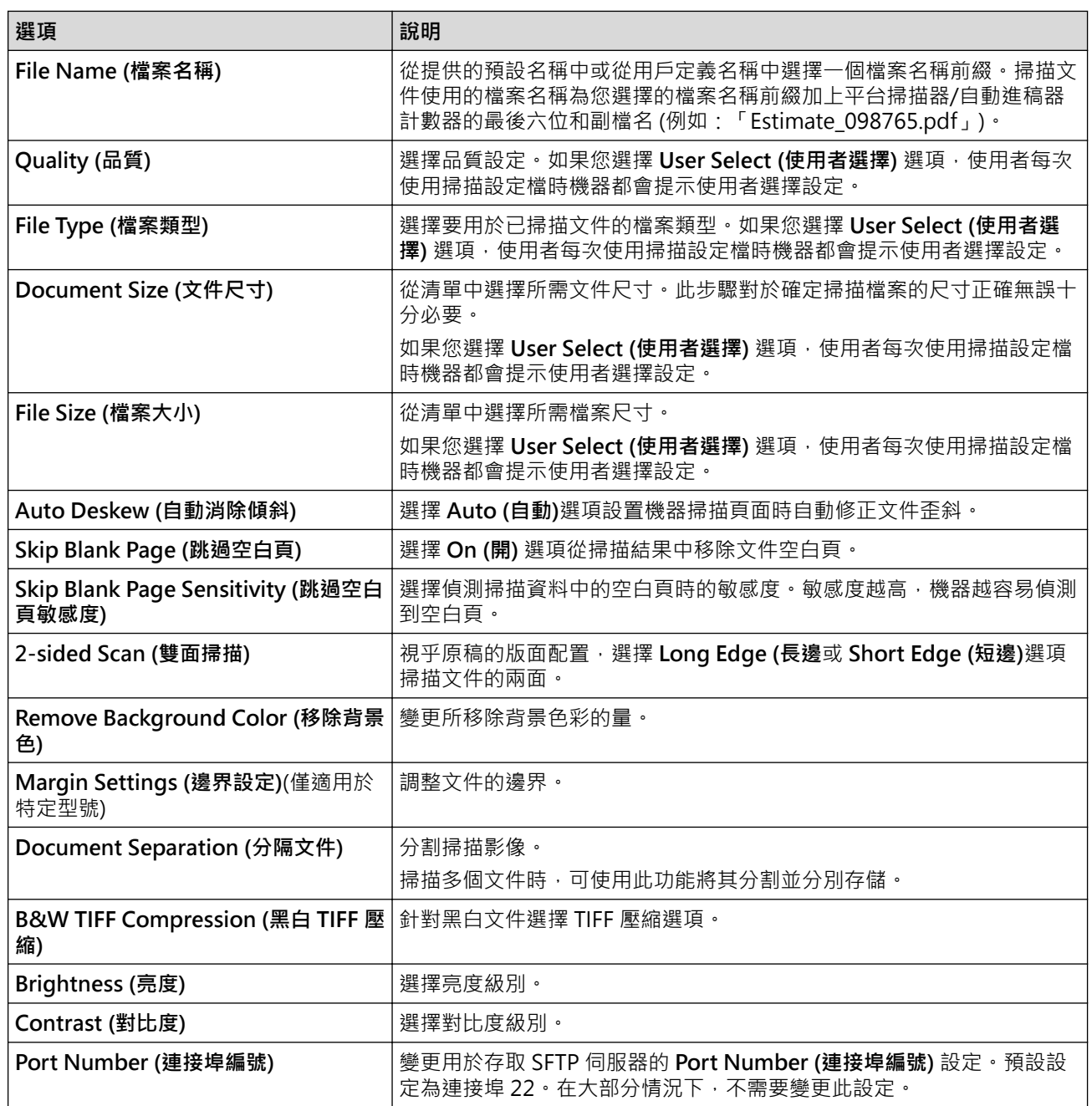

8. 按一下 **Submit (送出)**。

## **相關資訊**

 [主頁](#page-1-0) > [掃描](#page-90-0) > [使用本機器上的掃描按鍵掃描](#page-91-0) > [掃描到 SSH 伺服器 \(SFTP\)](#page-107-0) > 使用網路管理建立用戶端金鑰 組

### **使用網路管理建立用戶端金鑰組**

- 1. 啟動網頁瀏覽器。
- 2. 在瀏覽器的位址列中輸入「https://machine's IP address」(「machine's IP address」為本機器的 IP 位址)。 例如:

https://192.168.1.2

如果您正在使用網域名稱系統或已啟用 NetBIOS 名稱,則可以輸入「SharedPrinter」等其他名稱代替 IP 位址。

例如:https://SharedPrinter

- 如果您啟用了 NetBIOS 名稱,則還可以使用節點名稱。 例如:https://brn123456abcdef
- NetBIOS 名稱可在網路配置報告中找到。
- 3. 如有需要,在 Login (登入)欄位中輸入密碼,然後按一下 Login (登入)。

用於管理本機器之設定的預設密碼位於機器背面並且標有「**Pwd**」。

4. 請轉到導覽選單,然後按一下 **Network (網路)** > **Security (安全)** > **Client Key Pair (用戶端密碼組)**。

如果螢幕左側不顯示導覽選單,請從 = 啟動。

- 5. 按一下 **Create New Client Key Pair (建立新用戶端密碼組)**。
- 6. 在 **Client Key Pair Name (用戶端密碼組名稱)**欄位中,輸入所需名稱 (最多 20 位字元)。
- 7. 按一下 **Public Key Algorithm (公開密碼演算法)**下拉式選單,然後選擇所需演算法。
- 8. 按一下 **Submit (送出)**。

您的機器記憶體中將建立和儲存用戶端密碼組。用戶端密碼組名稱和公開密碼演算法將顯示在 **Client Key Pair List (用戶端密碼組清單)**中。

### **相關資訊**

Ø

Ø

 [主頁](#page-1-0) > [掃描](#page-90-0) > [使用本機器上的掃描按鍵掃描](#page-91-0) > [掃描到 SSH 伺服器 \(SFTP\)](#page-107-0) > 使用網路管理匯出用戶端金鑰 組

### **使用網路管理匯出用戶端金鑰組**

- 1. 啟動網頁瀏覽器。
- 2. 在瀏覽器的位址列中輸入「https://machine's IP address」(「machine's IP address」為本機器的 IP 位址)。 例如:

https://192.168.1.2

如果您正在使用網域名稱系統或已啟用 NetBIOS 名稱,則可以輸入「SharedPrinter」等其他名稱代替 IP 位址。

例如:https://SharedPrinter

- 如果您啟用了 NetBIOS 名稱,則還可以使用節點名稱。 例如:https://brn123456abcdef
- NetBIOS 名稱可在網路配置報告中找到。
- 3. 如有需要, 在 Login (登入)欄位中輸入密碼, 然後按一下 Login (登入)。

Ø 用於管理本機器之設定的預設密碼位於機器背面並且標有「**Pwd**」。

4. 請轉到導覽選單,然後按一下 **Network (網路)** > **Security (安全)** > **Client Key Pair (用戶端密碼組)**。

如果螢幕左側不顯示導覽選單,請從 = 啟動。

- 5. 按一下與 **Client Key Pair List (用戶端密碼組清單)** 一起顯示的 **Export Public Key (匯出公開密碼)**。
- 6. 按一下 **Submit (送出)**。
- 7. 指定要用於儲存檔案的位置。

用戶端金鑰組便會匯出到電腦。

### **相關資訊**

Ø

 [主頁](#page-1-0) > [掃描](#page-90-0) > [使用本機器上的掃描按鍵掃描](#page-91-0) > [掃描到 SSH 伺服器 \(SFTP\)](#page-107-0) > 使用網路管理匯入伺服器公開 金鑰

**使用網路管理匯入伺服器公開金鑰**

- 1. 啟動網頁瀏覽器。
- 2. 在瀏覽器的位址列中輸入「https://machine's IP address」(「machine's IP address」為本機器的 IP 位址)。 例如:

https://192.168.1.2

如果您正在使用網域名稱系統或已啟用 NetBIOS 名稱,則可以輸入「SharedPrinter」等其他名稱代替 IP 位址。

例如:https://SharedPrinter

- 如果您啟用了 NetBIOS 名稱,則還可以使用節點名稱。 例如:https://brn123456abcdef
- NetBIOS 名稱可在網路配置報告中找到。
- 3. 如有需要, 在 Login (登入)欄位中輸入密碼, 然後按一下 Login (登入)。

Ø 用於管理本機器之設定的預設密碼位於機器背面並且標有「**Pwd**」。

4. 請轉到導覽選單,然後按一下 **Network (網路)** > **Security (安全)** > **Server Public Key (伺服器公開密碼)**。

如果螢幕左側不顯示導覽選單,請從 = 啟動。

- 5. 按一下 **Import Server Public Key (匯入伺服器公開密碼)**。
- 6. 指定您要匯入的檔案。

Ø

7. 按一下 **Submit (送出)**。

伺服器公開金鑰便會匯入到機器中。

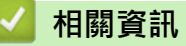

[主頁](#page-1-0) > [掃描](#page-90-0) > [使用本機器上的掃描按鍵掃描](#page-91-0) > [掃描到 SSH 伺服器 \(SFTP\)](#page-107-0) > 將掃描資料上傳到 SFTP 伺服器

## **將掃描資料上傳到 SFTP 伺服器**

- 1. 放入您的文件。
- 2. 按[掃描] > [至 FTP/SFTP]。
- 3. 當顯示您使用網路管理設定的伺服器設定檔時,選擇所需設定檔。如果設定檔不完整 (例如,登入帳戶名稱和 密碼缺失或者未指定品質或檔案類型),將提示您輸入任何缺失的資訊。
	- 機器開始掃描。如果正在使用機器的掃描器玻璃,遵循觸控式螢幕上的說明完成掃描工作。

## **相關資訊**

4. 按[啟動]。

<span id="page-114-0"></span>[主頁](#page-1-0) > [掃描](#page-90-0) > [使用本機器上的掃描按鍵掃描](#page-91-0) > 掃描到網路 (Windows)

# **掃描到網路 (Windows)**

將文件直接掃描到本地網路上的 CIFS 伺服器。為了增添便利性,您可以配置不同的設定檔以儲存您喜歡的掃描到 網路目的地。

- [設定掃描到網路設定檔](#page-115-0)
- [將掃描資料上傳到 CIFS 伺服器](#page-119-0)

<span id="page-115-0"></span>[主頁](#page-1-0) > [掃描](#page-90-0) > [使用本機器上的掃描按鍵掃描](#page-91-0) > [掃描到網路 \(Windows\)](#page-114-0) > 設定掃描到網路設定檔

### **設定掃描到網路設定檔**

設定掃描到網路設定檔以將掃描資料直接掃描和上傳到 CIFS 伺服器上的資料夾中。

- 我們建議使用以下網頁瀏覽器的最新版本:
	- Microsoft Edge、Firefox 和 Google Chrome™ (Windows)
	- Safari、Firefox 和 Google Chrome™ (Mac)
	- Google Chrome™ (Android™)
	- Safari 和 Google Chrome™ (iOS)
- 無論使用何種瀏覽器,請確定始終啟用 JavaScript 和 Cookies。
- 1. 啟動網頁瀏覽器。

Ø

Ø

Ø

2. 在瀏覽器的位址列中輸入「https://machine's IP address」(「machine's IP address」為本機器的 IP 位址)。 例如:

https://192.168.1.2

3. 如有需要,在 Login (登入)欄位中輸入密碼,然後按一下 Login (登入)。

用於管理本機器之設定的預設密碼位於機器背面並且標有「**Pwd**」。

4. 請轉到導覽選單,然後按一下 **Scan (掃描)** > **Scan to FTP / SFTP / Network / SharePoint (掃描至 FTP/ SFTP/網絡/SharePoint)**。

如果螢幕左側不顯示導覽選單,請從 = 啟動。

5. 選擇 **Network (網路)**選項,然後按一下 **Submit (送出)**。

如果您想將資料發送至 CIFS 伺服器上的指定資料夾中,將 **Send to My Folder (發送到我的資料夾)**選項選擇 為 **On (開)**。

- 6. 按一下 **Scan to FTP / SFTP / Network / SharePoint Profile (掃描至 FTP/SFTP/網絡/SharePoint 設定檔)**選 單。
- 7. 選擇要設定或變更的設定檔。

使用下列字元可能會導致發送錯誤:?、/、\、"、:、<、>、| 或 \*。

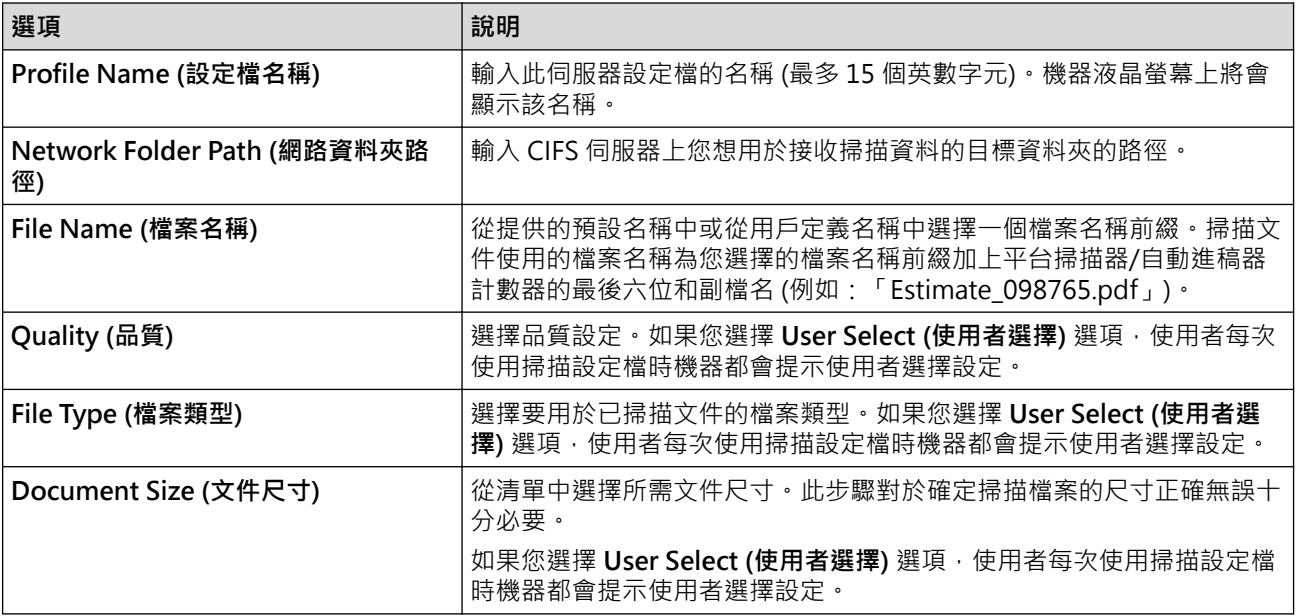

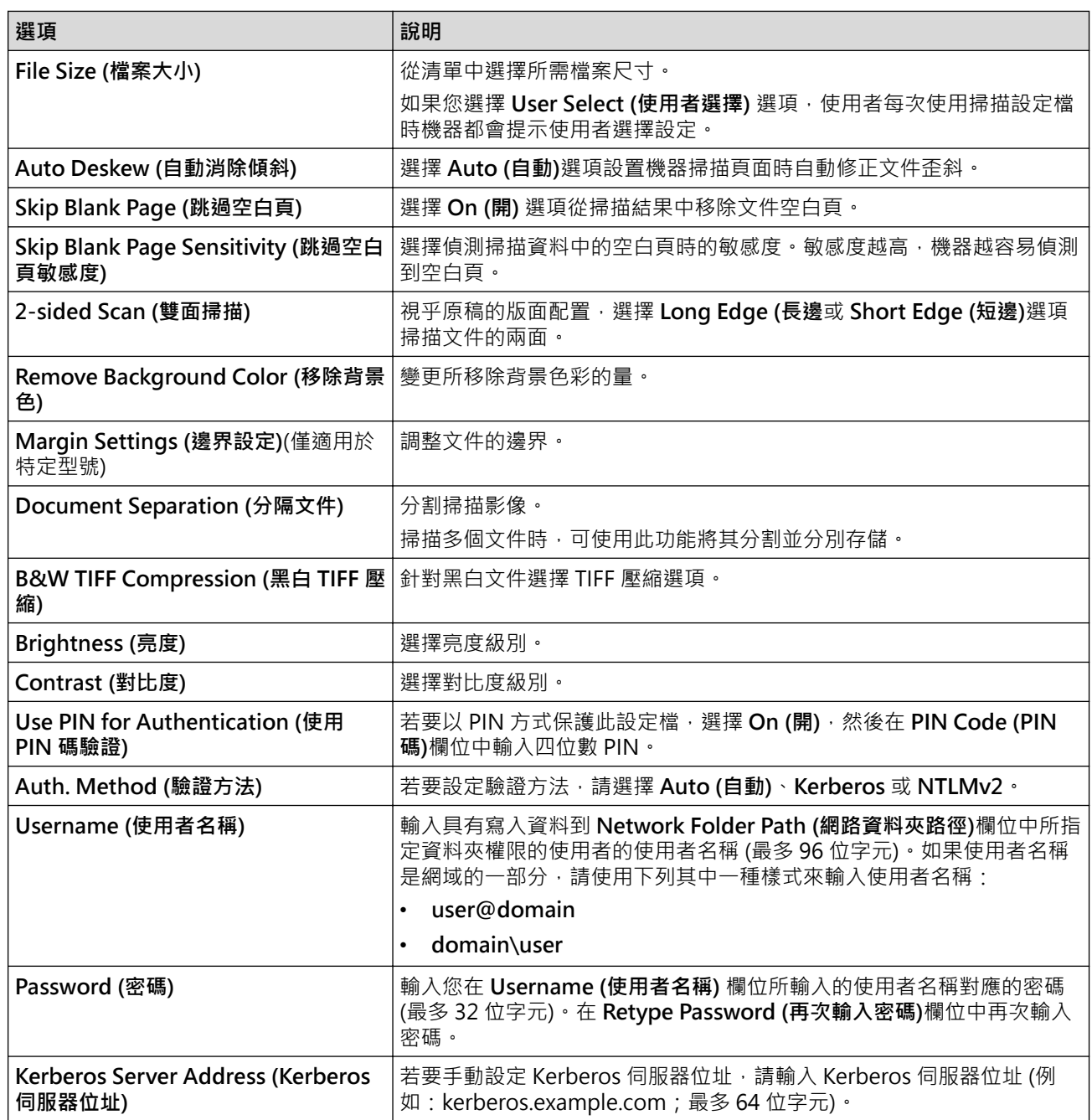

8. 按一下 **Submit (送出)**。

9. 您必須設置 SNTP 通訊協定 (網路時間伺服器),或在控制面板上正確設定日期、時間和時區,才能使用所有的 驗證方法。機器時間必須與 Kerberos 伺服器和 CIFS 伺服器使用的時間一致。

## **相關資訊**

- [掃描到網路 \(Windows\)](#page-114-0)
	- [使用網路管理設定日期和時間](#page-117-0)

<span id="page-117-0"></span> [主頁](#page-1-0) > [掃描](#page-90-0) > [使用本機器上的掃描按鍵掃描](#page-91-0) > [掃描到網路 \(Windows\)](#page-114-0) > [設定掃描到網路設定檔](#page-115-0) > 使用網路 管理設定日期和時間

## **使用網路管理設定日期和時間**

確定使用網路管理或控制面板正確設定日期和時間及時區設定。機器的時間必須與提供驗證的伺服器所使用的時間 一致。

- 我們建議使用以下網頁瀏覽器的最新版本:
	- Microsoft Edge、Firefox 和 Google Chrome™ (Windows)
	- Safari、Firefox 和 Google Chrome™ (Mac)
	- Google Chrome™ (Android™)
	- Safari 和 Google Chrome™ (iOS)
- 無論使用何種瀏覽器,請確定始終啟用 JavaScript 和 Cookies。
- 如果網路管理視窗已打開,請跳過步驟1。
- 1. 啟動網頁瀏覽器。

k

2. 在瀏覽器的位址列中輸入「https://machine's IP address」(「machine's IP address」為本機器的 IP 位址)。 例如:

https://192.168.1.2

3. 如有需要,在 Login (登入)欄位中輸入密碼,然後按一下 Login (登入)。

Ø 用於管理本機器之設定的預設密碼位於機器背面並且標有「**Pwd**」。

4. 請轉到導覽選單,然後按一下 **Administrator (管理員)** > **Date&Time (日期和時間)**。

如果螢幕左側不顯示導覽選單,請從 = 啟動。

# Date&Time

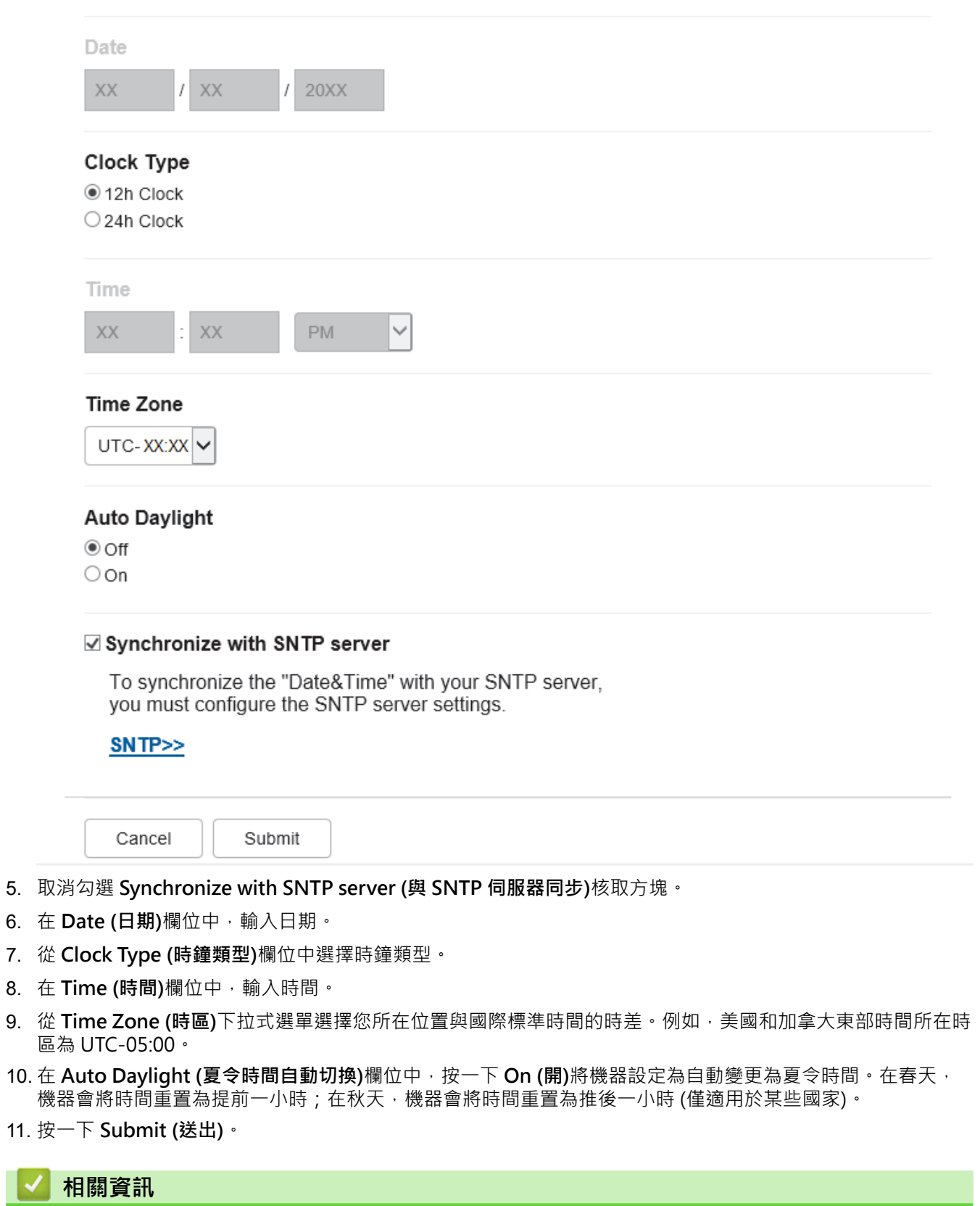

• [設定掃描到網路設定檔](#page-115-0)

<span id="page-119-0"></span>[主頁](#page-1-0) > [掃描](#page-90-0) > [使用本機器上的掃描按鍵掃描](#page-91-0) > [掃描到網路 \(Windows\)](#page-114-0) > 將掃描資料上傳到 CIFS 伺服器

### **將掃描資料上傳到 CIFS 伺服器**

- 1. 放入您的文件。
- 2. 按[掃描] > [至網絡]。
- Ø 如果您已註冊使用者 ID, 則使用 Active Directory 驗證或 LDAP 驗證登入機器時將顯示[至我的資料夾] 選項。
	- 若要將掃描資料發送至 CIFS 伺服器上的指定資料夾中, 按 [至我的資料夾]。
	- 若要在網路管理中啟用此功能,按一下 **Scan (掃描)**標籤,然後按一下左側導覽列中的 **Scan to FTP / SFTP / Network / SharePoint (掃描至 FTP/SFTP/網絡/SharePoint)**選單。在 **Send to My Folder (發 送到我的資料夾)**欄位中,選擇 **On (開)**。按一下 **Submit (送出)**。
- 3. 當顯示您使用網路管理設定的伺服器設定檔時,選擇所需設定檔。如果設定檔不完整 (例如,登入帳戶名稱和 密碼缺失或者未指定品質或檔案類型),將提示您輸入任何缺失的資訊。

Ø 如果液晶螢幕提示您輸入電腦的密碼,請在液晶螢幕上輸入四位數的密碼,然後按[確定]。

4. 按[啟動]。

機器開始掃描。如果正在使用機器的掃描器玻璃,遵循觸控式螢幕上的說明完成掃描工作。

# **相關資訊**

• [掃描到網路 \(Windows\)](#page-114-0)

<span id="page-120-0"></span>**▲[主頁](#page-1-0) > [掃描](#page-90-0) > [使用本機器上的掃描按鍵掃描](#page-91-0) > 掃描到 SharePoint** 

## **掃描到 SharePoint**

需要共享掃描資訊時,將文件直接掃描到 SharePoint 伺服器。為了更加方便,請設置不同的設定檔用於儲存您喜 歡的掃描到 SharePoint 目標。

- [設定掃描到 SharePoint 設定檔](#page-121-0)
- [將掃描資料上傳到 SharePoint 伺服器](#page-123-0)

<span id="page-121-0"></span>[主頁](#page-1-0) > [掃描](#page-90-0) > [使用本機器上的掃描按鍵掃描](#page-91-0) > [掃描到 SharePoint](#page-120-0) > 設定掃描到 SharePoint 設定檔

### **設定掃描到 SharePoint 設定檔**

設定掃描到 SharePoint 設定檔以將掃描資料直接掃描和上傳到 SharePoint 位置。

- 我們建議使用以下網頁瀏覽器的最新版本:
	- Microsoft Edge、Firefox 和 Google Chrome™ (Windows)
	- Safari、Firefox 和 Google Chrome™ (Mac)
	- Google Chrome™ (Android™)
	- Safari 和 Google Chrome™ (iOS)
- 無論使用何種瀏覽器,請確定始終啟用 JavaScript 和 Cookies。
- 1. 啟動網頁瀏覽器。

Ø

Ø

2. 在瀏覽器的位址列中輸入「https://machine's IP address」(「machine's IP address」為本機器的 IP 位址)。 例如:

https://192.168.1.2

3. 如有需要,在 Login (登入)欄位中輸入密碼,然後按一下 Login (登入)。

用於管理本機器之設定的預設密碼位於機器背面並且標有「**Pwd**」。

4. 請轉到導覽選單,然後按一下 **Scan (掃描)** > **Scan to FTP / SFTP / Network / SharePoint (掃描至 FTP/ SFTP/網絡/SharePoint)**。

如果螢幕左側不顯示導覽選單,請從 = 啟動。

- 5. 選擇 **SharePoint** 選項,然後按一下 **Submit (送出)**。
- 6. 按一下 **Scan to FTP / SFTP / Network / SharePoint Profile (掃描至 FTP/SFTP/網絡/SharePoint 設定檔)**選 單。
- 7. 選擇要設定或變更的設定檔。

## **提醒**

使用下列字元可能會導致發送錯誤:?、/、\、"、:、<、>、| 或 \*。

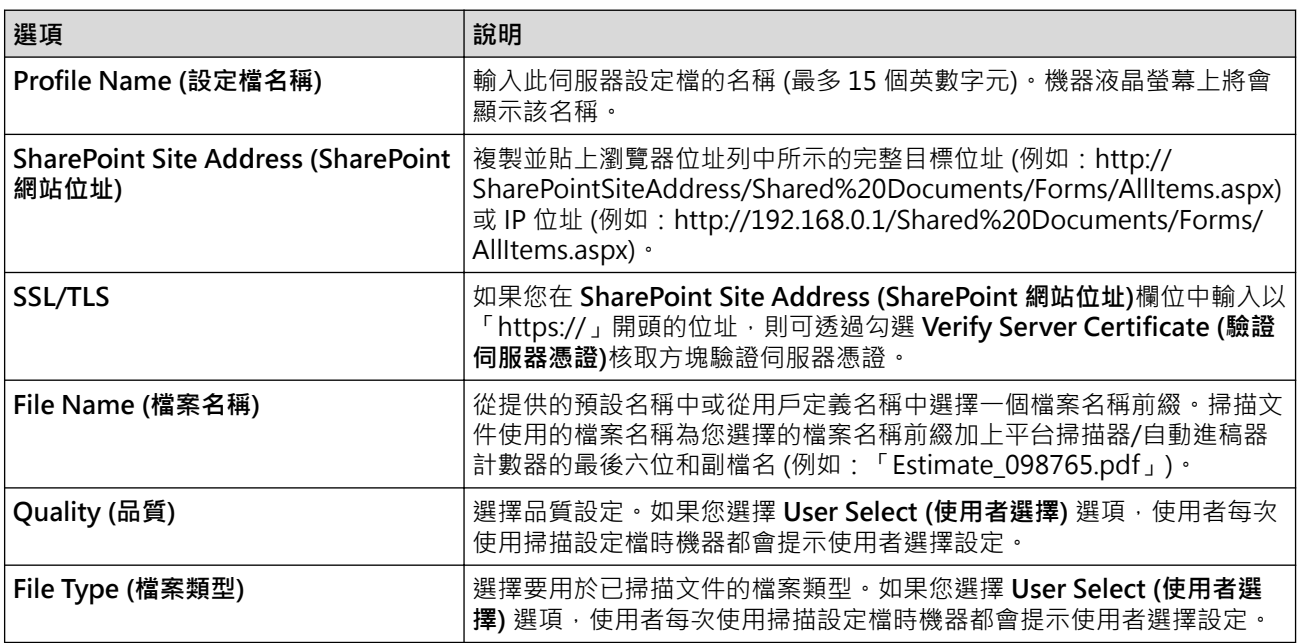

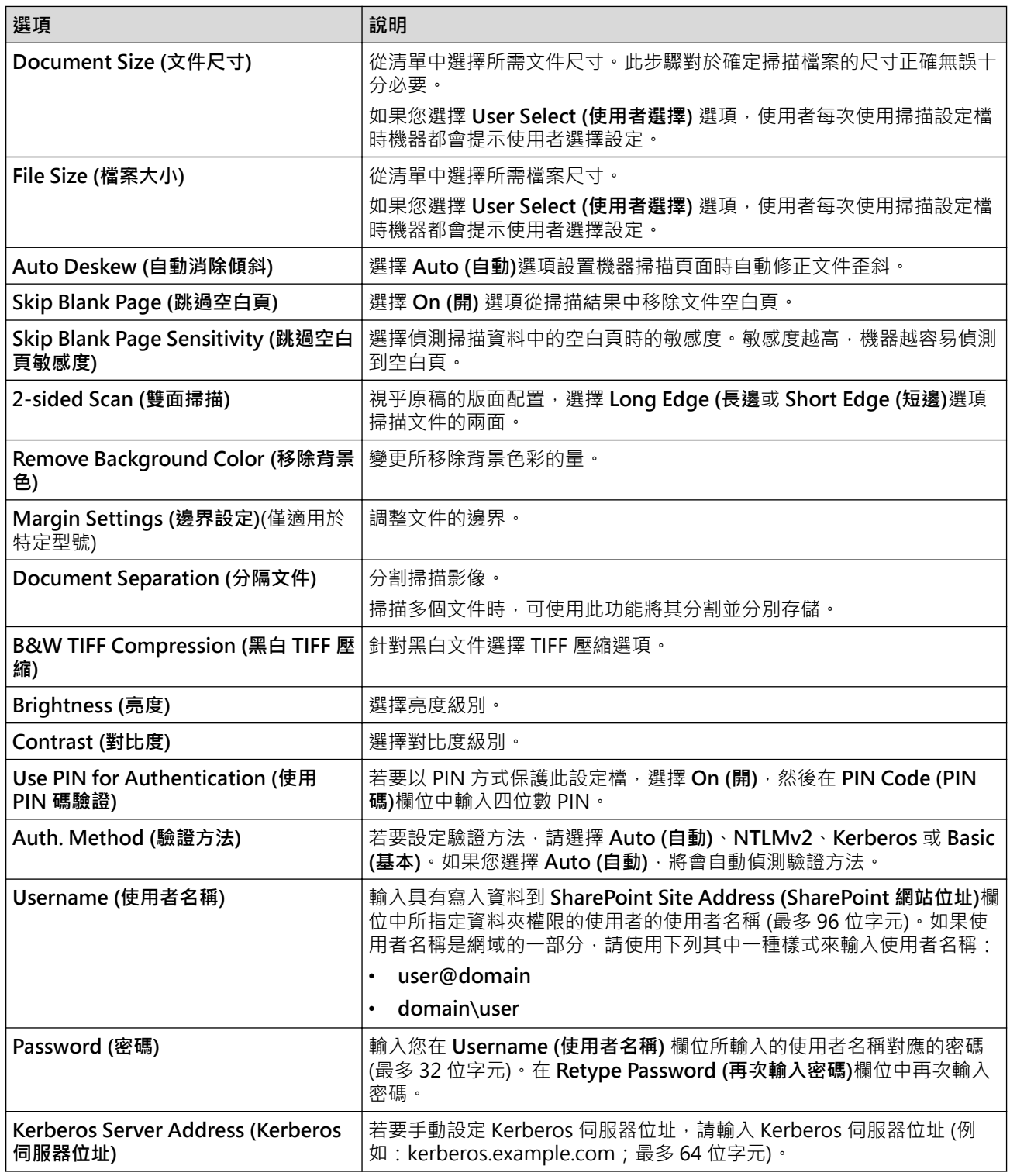

### 8. 按一下 **Submit (送出)**。

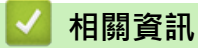

• [掃描到 SharePoint](#page-120-0)

<span id="page-123-0"></span>[主頁](#page-1-0) > [掃描](#page-90-0) > [使用本機器上的掃描按鍵掃描](#page-91-0) > [掃描到 SharePoint](#page-120-0) > 將掃描資料上傳到 SharePoint 伺服器

## **將掃描資料上傳到 SharePoint 伺服器**

- 1. 放入您的文件。
- 2. 按[掃描] > [至 SharePoint]。
- 3. 當顯示您使用網路管理設定的伺服器設定檔時,選擇所需設定檔。如果設定檔不完整 (例如,登入帳戶名稱和 密碼缺失或者未指定品質或檔案類型),將提示您輸入任何缺失的資訊。

Ø 如果液晶螢幕提示您輸入電腦的密碼,請在液晶螢幕上輸入四位數的密碼,然後按[確定]

4. 按[啟動]。

機器開始掃描。如果正在使用機器的掃描器玻璃,遵循觸控式螢幕上的說明完成掃描工作。

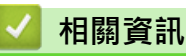

• [掃描到 SharePoint](#page-120-0)

<span id="page-124-0"></span> [主頁](#page-1-0) > [掃描](#page-90-0) > [使用本機器上的掃描按鍵掃描](#page-91-0) > 使用用於網路掃描的 Web 服務通訊協定(Windows 10 和 Windows 11)

## **使用用於網路掃描的 Web 服務通訊協定(Windows 10 和 Windows 11)**

透過使用 Web 服務通訊協定, Windows 10 和 Windows 11 使用者可使用網路中的 Brother 機器進行掃描。您必 須安裝 Web 服務驅動程式。

- [使用 Web 服務通訊協定安裝掃描器驅動程式 \(Windows 10 和 Windows 11\)](#page-125-0)
- [使用 Web 服務通信協定從機器掃描\(Windows 10 和 Windows 11\)](#page-126-0)
- [設置 Web 服務通訊協定的掃描設定](#page-127-0)

<span id="page-125-0"></span> [主頁](#page-1-0) > [掃描](#page-90-0) > [使用本機器上的掃描按鍵掃描](#page-91-0) > [使用用於網路掃描的 Web 服務通訊協定\(Windows 10 和](#page-124-0) [Windows 11\)](#page-124-0) > 使用 Web 服務通訊協定安裝掃描器驅動程式 (Windows 10 和 Windows 11)

## **使用 Web 服務通訊協定安裝掃描器驅動程式 (Windows 10 和 Windows 11)**

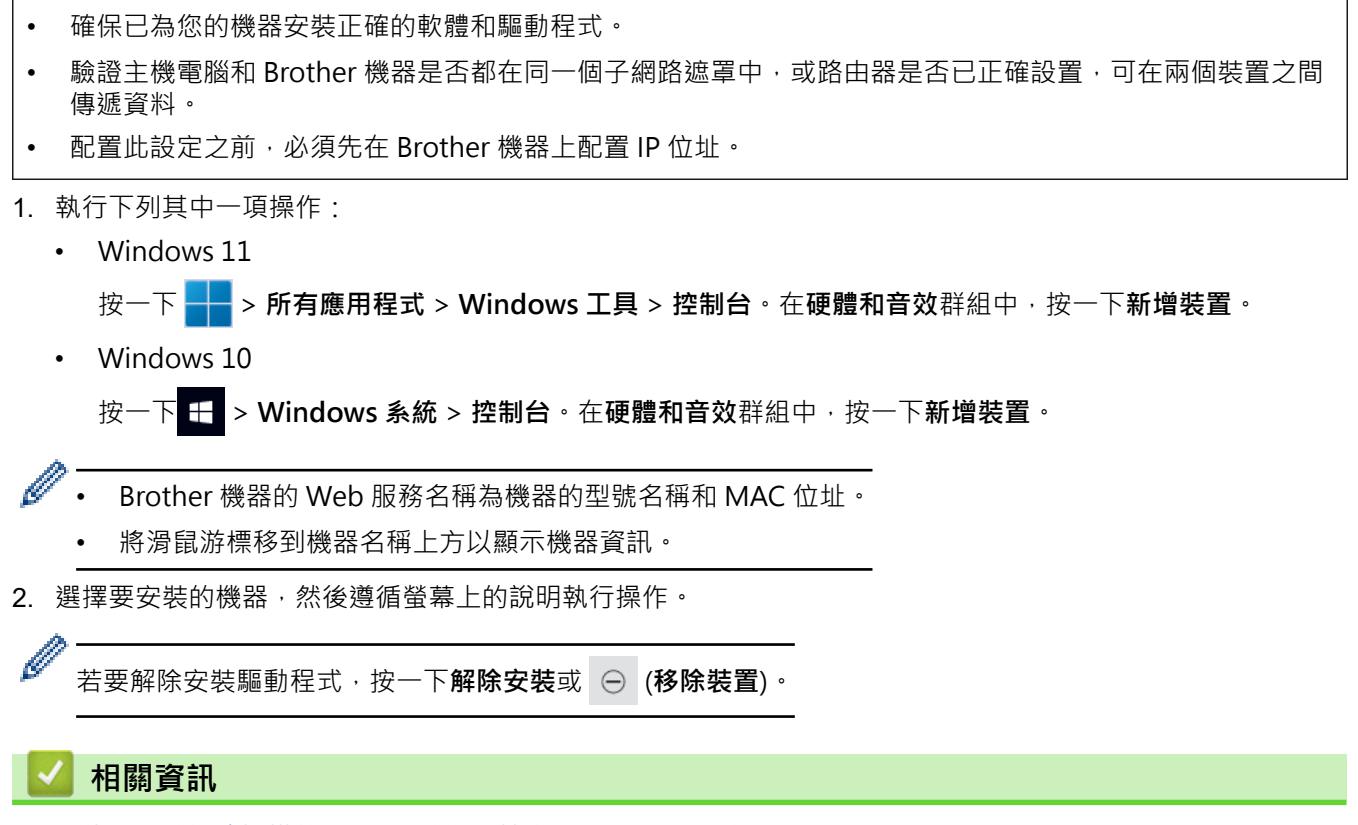

• [使用用於網路掃描的 Web 服務通訊協定\(Windows 10 和 Windows 11\)](#page-124-0)

 $\lceil$ 

 $\overline{\phantom{a}}$ 

<span id="page-126-0"></span> [主頁](#page-1-0) > [掃描](#page-90-0) > [使用本機器上的掃描按鍵掃描](#page-91-0) > [使用用於網路掃描的 Web 服務通訊協定\(Windows 10 和](#page-124-0) [Windows 11\)](#page-124-0) > 使用 Web 服務通信協定從機器掃描(Windows 10 和 Windows 11)

## **使用 Web 服務通信協定從機器掃描(Windows 10 和 Windows 11)**

如果您已透過 Web 服務安裝掃描器驅動程式,您可存取本機器液晶螢幕上的 Web 服務掃描選單。

如果作業系統的語言設定與本機器的語言設定不同,在液晶螢幕上顯示的訊息中的特定字元可能會被取代為空 格。

- 1. 放入您的文件。
- 2. 按[掃描] > [WS 掃描]。
- 3. 選擇掃描類型。
- 4. 選擇您想發送掃描資料的目標電腦名稱。
- 5. 按 [啟動]。 機器開始掃描。

如果要求您選擇掃描應用程式,請從清單中選擇 Windows 傳真和掃描。

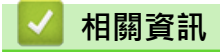

• [使用用於網路掃描的 Web 服務通訊協定\(Windows 10 和 Windows 11\)](#page-124-0)

<span id="page-127-0"></span> [主頁](#page-1-0) > [掃描](#page-90-0) > [使用本機器上的掃描按鍵掃描](#page-91-0) > [使用用於網路掃描的 Web 服務通訊協定\(Windows 10 和](#page-124-0) [Windows 11\)](#page-124-0) > 設置 Web 服務通訊協定的掃描設定

### **設置 Web 服務通訊協定的掃描設定**

- 1. 執行下列其中一個動作:
	- Windows 11

按一下 > **所有應用程式** > **Windows 工具** > **控制台**。在**硬體和音效**群組中,按一下**檢視裝置和印表 機**。

• Windows 10

按一下 > **Windows 系統** > **控制台**。在**硬體和音效**群組中,按一下**檢視裝置和印表機**。

- 2. 在機器圖示上按一下滑鼠右鍵,然後選擇**掃描設定檔...**。**掃描設定檔**對話方塊將會顯示。
- 3. 選擇要使用的掃描設定檔。
- 4. 確定在掃描器清單中選擇的掃描器是支援 Web 服務掃描的機器,然後按一下設成預設值按鍵。
- 5. 按一下 **編輯...**。

**編輯預設設定檔**對話方塊將會顯示。

- 6. 選擇**來源**、**紙張大小**、**色彩格式**、**檔案類型**、**解析度 (DPI)**、**亮度**和**對比**設定。
- 7. 按一下**儲存設定檔**按鈕。

使用 Web 服務通訊協定進行掃描時,將套用這些設定。

如果機器提示您選擇掃描應用程式,請從清單中選擇 Windows 傳真和掃描。

### **相關資訊**

• [使用用於網路掃描的 Web 服務通訊協定\(Windows 10 和 Windows 11\)](#page-124-0)

▲[主頁](#page-1-0) > [掃描](#page-90-0) > [使用本機器上的掃描按鍵掃描](#page-91-0) > 從 Brother iPrint&Scan 變更掃描按鍵設定

## **從 Brother iPrint&Scan 變更掃描按鍵設定**

Brother iPrint&Scan 允許您變更機器的掃描按鍵設定。

- 1. 啟動 Brother iPrint&Scan。
	- Windows

啟動 (**Brother iPrint&Scan**)。

• Mac

在 **Finder** 選單列中,按一下**前往** > **應用程式**,然後按兩下 iPrint&Scan 圖示。

Brother iPrint&Scan 螢幕將會顯示。

- 2. 如果未選擇您的 Brother 機器,按一下**選擇機器**按鍵,然後遵循螢幕上的說明選擇 Brother 機器。
- 3. 按一下**機器掃描設定**按鍵,然後遵循螢幕上的說明變更掃描設定,例如文件尺寸、色彩和解析度。

## **相關資訊**

• [使用本機器上的掃描按鍵掃描](#page-91-0)

[主頁](#page-1-0) > [掃描](#page-90-0) > [使用本機器上的掃描按鍵掃描](#page-91-0) > 設置簽章的 PDF 的憑證

## **設置簽章的 PDF 的憑證**

如果選擇簽署的 PDF 用於掃描功能,則必須使用網路管理設置機器中的憑證。

若要使用簽章的 PDF, 必須在機器和電腦上安裝憑證。

1. 啟動網頁瀏覽器。

k

2. 在瀏覽器的位址列中輸入「https://machine's IP address」(「machine's IP address」為本機器的 IP 位址)。 例如:

https://192.168.1.2

3. 如有需要,在 Login (登入)欄位中輸入密碼,然後按一下 Login (登入)。

Ø 用於管理本機器之設定的預設密碼位於機器背面並且標有「**Pwd**」。

4. 請轉到導覽選單,然後按一下 **Administrator (管理員)** > **Signed PDF (簽章的 PDF)**。

如果螢幕左側不顯示導覽選單,請從 = 啟動。

## **Signed PDF**

#### **Select the Certificate**

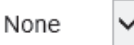

(To use the Signed PDF, you need to configure the certificate. You can configure the certificate by clicking the link below.)

#### Certificate>>

Cancel

Submit

<sup>5.</sup> 按一下 **Select the Certificate (選擇憑證)**下拉式選單,再選擇憑證。

<sup>6.</sup> 按一下 **Submit (送出)**。

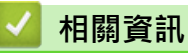

• [使用本機器上的掃描按鍵掃描](#page-91-0)

### [主頁](#page-1-0) > [掃描](#page-90-0) > [使用本機器上的掃描按鍵掃描](#page-91-0) > 停用從電腦進行掃描

## **停用從電腦進行掃描**

若要停用電腦上的掃描功能,使用網路管理停用拉式掃描設定。

- 1. 啟動網頁瀏覽器。
- 2. 在瀏覽器的位址列中輸入「https://machine's IP address」(「machine's IP address」為本機器的 IP 位址)。 例如:

https://192.168.1.2

3. 如有需要,在 Login (登入)欄位中輸入密碼,然後按一下 Login (登入)。

Ø 用於管理本機器之設定的預設密碼位於機器背面並且標有「**Pwd**」。

4. 請轉到導覽選單,然後按一下 **Scan (掃描)** > **Scan from PC (從電腦掃描)**。

Ø 如果螢幕左側不顯示導覽選單,請從 = 啟動。

- 5. 在 **Pull Scan (拉式掃描)**欄位中,按一下 **Disabled (已停用)**。
- 6. 按一下 **Submit (送出)**。

## **相關資訊**

• [使用本機器上的掃描按鍵掃描](#page-91-0)

### <span id="page-132-0"></span>**▲[主頁](#page-1-0) > [掃描](#page-90-0) > 從電腦掃描 (Windows)**

## **從電腦掃描 (Windows)**

使用電腦從本機器上掃描照片和文件,有多種方式供您選擇。請使用我們提供的軟體應用程式或您喜歡的掃描應用 程式。

- [使用 Brother iPrint&Scan 進行掃描 \(Windows/Mac\)](#page-133-0)
- 使用 Nuance™ PaperPort™ [14SE 或其他 Windows 應用程式進行掃描](#page-134-0)
- [使用 Windows 傳真和掃描進行掃描](#page-139-0)

<span id="page-133-0"></span>[主頁](#page-1-0) > [掃描](#page-90-0) > [從電腦掃描 \(Windows\)](#page-132-0) > 使用 Brother iPrint&Scan 進行掃描 (Windows/Mac)

## **使用 Brother iPrint&Scan 進行掃描 (Windows/Mac)**

- 1. 啟動 Brother iPrint&Scan。
	- Windows

啟動 (**Brother iPrint&Scan**)。

• Mac

在 **Finder** 選單列中,按一下**前往** > **應用程式**,然後按兩下 iPrint&Scan 圖示。 Brother iPrint&Scan 螢幕將會顯示。

- 2. 如果未選擇您的 Brother 機器,按一下選擇機器按鍵,然後從清單中選擇您的型號名稱。按一下確定。
- 3. 再按一下**確定**。
- 4. 按一下**掃描**圖示,然後遵循螢幕上的說明掃描您的文件。

## **相關資訊**

• [從電腦掃描 \(Windows\)](#page-132-0)

### **相關主題:**

• [Brother iPrint&Scan](#page-409-0)

<span id="page-134-0"></span> [主頁](#page-1-0) > [掃描](#page-90-0) > [從電腦掃描 \(Windows\)](#page-132-0) > 使用 Nuance™ PaperPort™ 14SE 或其他 Windows 應用程式進行 掃描

# **使用 Nuance™ PaperPort™ 14SE 或其他 Windows 應用程式進行掃描**

您可使用 Nuance™ PaperPort™ 14SE 應用程式進行掃描。

- 若要下載 Nuance™ PaperPort™ 14SE 應用程式,按一下 <mark>第5</mark> (Brother Utilities),選擇左側導覽列中的執 **行更多**,然後按一下 **PaperPort**。
- Nuance™ PaperPort™ 14SE 支援 Windows 10 和 Windows 11。
- 如需各應用程式的詳細使用說明,按一下應用程式的**說明**選單,再按一下**快速入門手冊**功能區中的**說明**。

下列步驟中的掃描說明適用於 PaperPort™ 14SE。其他 Windows 應用程式的掃描說明與這些步驟類似。 PaperPort™ 14SE 支援 TWAIN 和 WIA 驅動程式;這些步驟中使用的是 TWAIN 驅動程式 (建議採用)。

1. 放入您的文件。

Ø

- 2. 啟動 PaperPort™ 14SE。
- 執行下列其中一項操作:
	- Windows 11

按一下 > **所有應用程式** > **Nuance PaperPort 14** > **PaperPort**。

• Windows 10

按一下 > **Nuance PaperPort 14** > **PaperPort**。

- 3. 按一下**桌面**選單,再按一下**桌面**功能區中的**掃描設定**。 **掃描或取得相片**面板將會顯示在螢幕左側。
- 4. 按一下**選取**。
- 5. 從可用掃描器清單中,選擇名稱中包含 **TWAIN: TW** 的機器型號。
- 6. 按一下 **確定**。
- 7. 勾選**掃描或取得相片**面板中的**顯示掃描器對話方塊**核取方塊。
- 8. 按一下**掃描**。

掃描器設定對話方塊將會顯示。

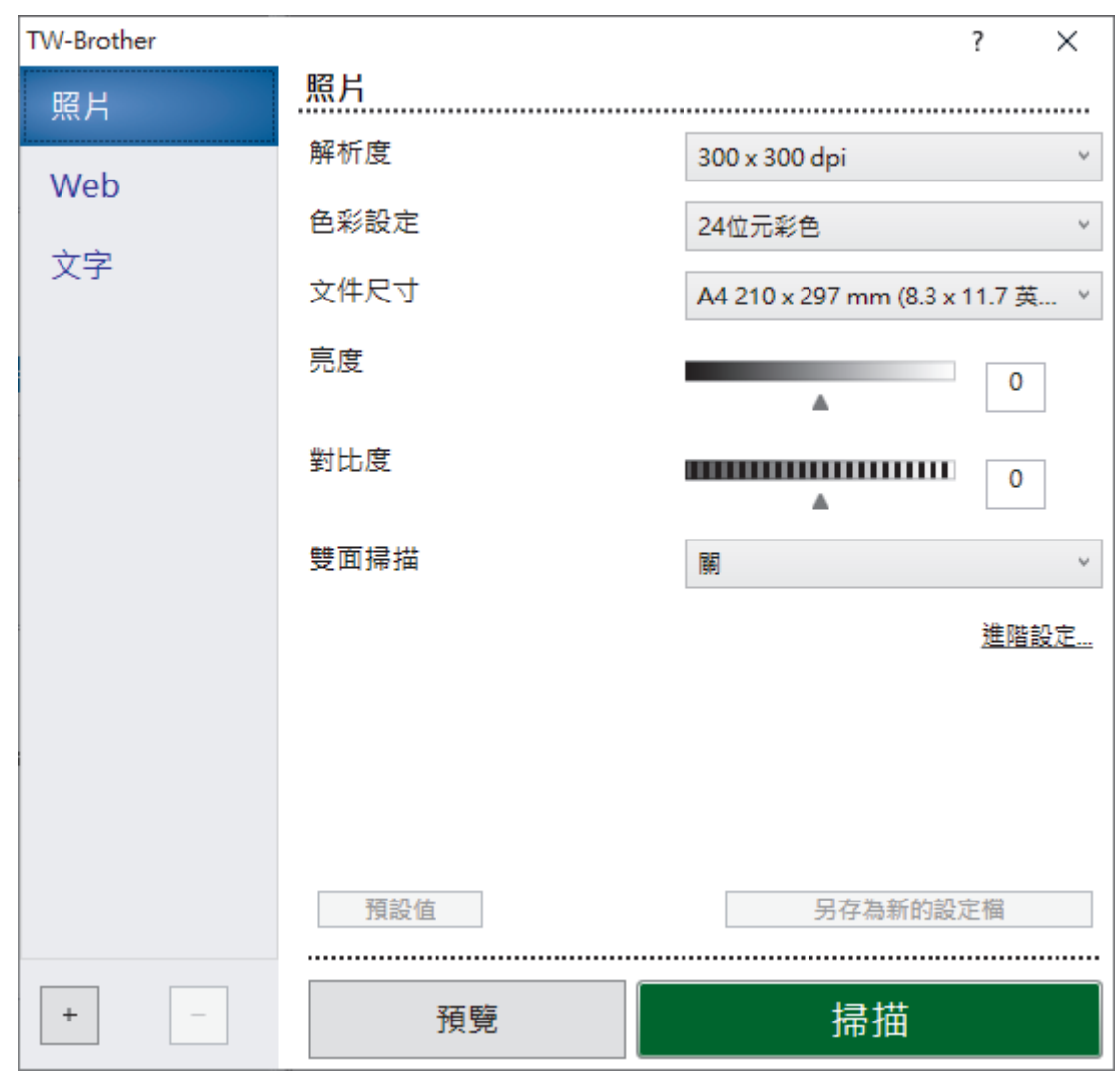

9. 如有需要, 在掃描器安裝對話方塊中調整設定。

10. 按一下**文件尺寸**下拉式選單,然後選擇所需文件尺寸。

 $\mathscr{P}$ 若要掃描文件的兩面: 僅當使用自動進稿器時,可進行自動雙面掃描。 無法使用「預覽」預覽掃描影像。

- 11. 若要在掃描前預覽影像並裁剪不需要的部分,請按一下**預覽**。
- 12. 按一下**掃描**。

機器即會開始掃描。

## **相關資訊**

- [從電腦掃描 \(Windows\)](#page-132-0)
	- [TWAIN 驅動程式設定\(Windows\)](#page-136-0)

<span id="page-136-0"></span> [主頁](#page-1-0) > [掃描](#page-90-0) > [從電腦掃描 \(Windows\)](#page-132-0) > 使用 Nuance™ PaperPort™ [14SE 或其他 Windows 應用程式進行](#page-134-0) [掃描](#page-134-0) > TWAIN 驅動程式設定(Windows)

**TWAIN 驅動程式設定(Windows)**

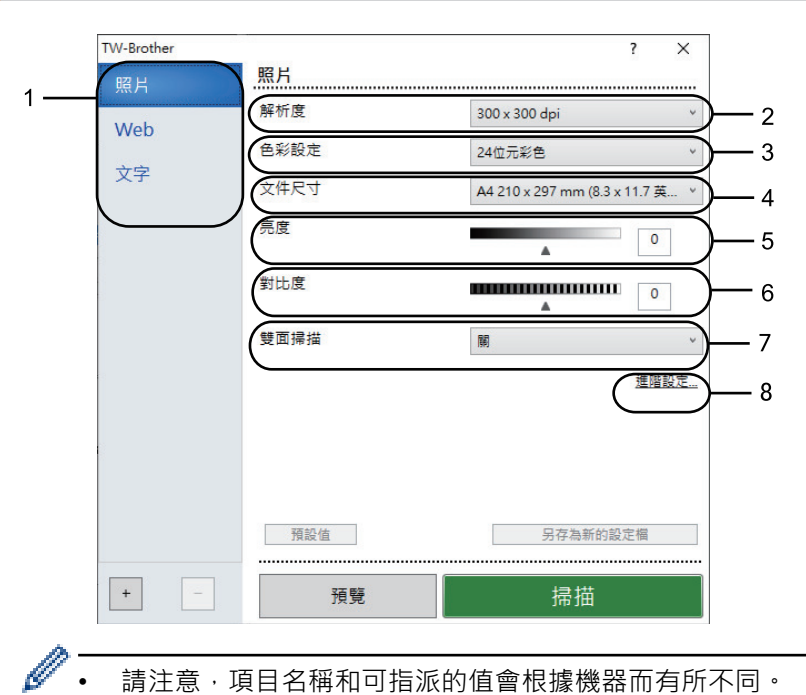

- 請注意,項目名稱和可指派的值會根據機器而有所不同。
- 僅當從**色彩設定**下拉式選單中選擇**灰色(誤差擴散)**、**真灰色**或 **24 位元彩色**選項時,**對比度**選項可用。

#### **1. 掃描**

視乎您要掃描的文件類型,選擇**照片**、**Web** 或**文字**選項。

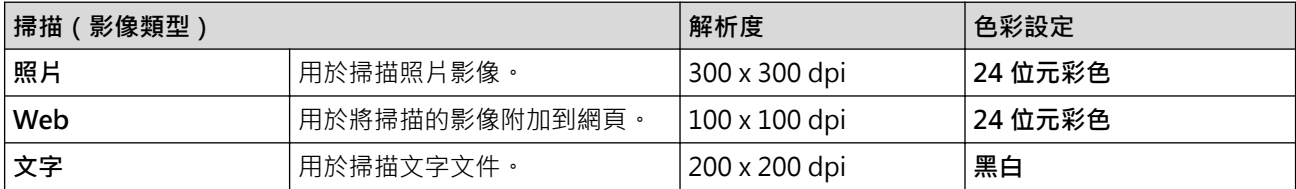

#### **2. 解析度**

從**解析度**下拉式選單中選擇一個掃描解析度。解析度越高,所耗用的記憶體越多、傳輸時間越長,但所產生的 掃描影像品質越佳。

#### **3. 色彩設定**

從掃描色彩深度的範圍進行選擇。

• **黑白**

用於文字或線條影像。

• **灰色(誤差擴散)**

用於相片影像或圖形。(「誤差擴散」是一種用於建立模擬灰色影像,但不使用真灰色點的方法。以特 定的型樣來佈置黑點,以形成灰色外觀。)

• **真灰色**

用於相片影像或圖形。由於最多可使用 256 種灰色陰影,所以這種模式更精確。

• **24 位元彩色**

用於建立色彩再現最為精確的影像。此模式使用多達 1680 萬種色彩掃描影像,但是需要的記憶體空間 最大,傳輸時間也最長。

#### **4. 文件尺寸**

從預設掃描尺寸中選擇您文件的確切尺寸。

如果您選擇**自訂**,**自訂文件尺寸**對話方塊將會顯示,您可指定文件尺寸。

#### **5. 亮度**

透過拖動滑動器來設定亮度級別,向右拖動會增加影像亮度,而向左拖動則會降低影像亮度。如果掃描的影像 太亮,請設定較低的「亮度」等級,並再次掃描文件。如果影像太暗,請設定較高的「亮度」等級,並再次掃 描文件。也可在欄位內輸入數值來設定亮度級別。

#### **6. 對比度**

透過向右或向左移動滑動器來提高或降低對比度級別。增加對比度會更加突顯出影像的暗區和亮區,降低對比 度則將會對灰階部分做更仔細的處理。也可在欄位內輸入數值來設定對比度級別。

#### **7. 雙面掃描**

掃描文件的兩面。使用自動雙面掃描功能時,必須從**雙面掃描**下拉式選單中選擇**長邊裝訂**或**短邊裝訂**選項,以 便頁面按照所需方式翻轉。

#### **8. 進階設定**

在掃描設定對話方塊中按一下**進階設定**按鍵設置進階設定。

- **文件修正**
	- **自動歪斜校正**

設置機器掃描頁面時自動修正文件歪斜。

- **偵測紙張結尾 (ADF)**

當從自動進稿器掃描的文件長度小於所選文件尺寸時,會偵測紙張結尾,並自動調整頁面尺寸。

- **邊界設定**(僅適用於特定型號)
	- 調整文件的邊界。
- **旋轉影像**

旋轉掃描的影像。

- **使用色彩填滿**

使用選定的色彩和範圍填滿掃描影像的四邊。

- **跳過空白頁**

從掃描結果中移除文件空白頁。

#### • **影像品質**

- **背景處理**
	- **移除紙張透印/圖案**

防止文字透背。

- **移除背景色彩** 移除文件的底色,使掃描資料更加清晰。
- **濾除色彩** 選擇要從掃描影像中移除的顏色。
- **邊緣強調**

使原稿字元更清晰。

- **降低雜訊**

透過此選項改善掃描影像的品質。選擇 **24 位元彩色**選項和 **300 x 300 dpi**、**400 x 400 dpi** 或 **600 x 600 dpi** 掃描解析度時,**降低雜訊**選項可用。

- **黑白影像品質**
	- **字元修正**
		- **模糊字元修正**

修正破損或不完整的原稿字元,以方便閱讀。

• **粗體格式設定**

加粗以突出原稿字元。

- **黑白反轉**

反轉黑白影像中的黑色與白色。

- **送紙控制**
	- **版面設定**

選擇版面配置。

### - **連續掃描**

選擇此選項可掃描多頁。掃描一頁後,可選擇繼續掃描或結束掃描。

## **相關資訊**

• 使用 Nuance™ PaperPort™ [14SE 或其他 Windows 應用程式進行掃描](#page-134-0)

<span id="page-139-0"></span>[主頁](#page-1-0) > [掃描](#page-90-0) > [從電腦掃描 \(Windows\)](#page-132-0) > 使用 Windows 傳真和掃描進行掃描

## **使用 Windows 傳真和掃描進行掃描**

Windows 傳真和掃描應用程式是可用於掃描的另一個選項。

- Windows 傳真和掃描使用 WIA 掃描器驅動程式。
- 若要在預覽文件後裁剪部分頁面,則必須使用掃描器玻璃 (也稱為平台掃描器) 進行掃描。

1. 放入您的文件。

- 2. 啟動 Windows 傳真和掃描。
- 3. 按一下**檔案** > **新增** > **掃描**。
- 4. 選擇要使用的掃描器。
- 5. 按一下 **確定**。

**新掃描**對話方塊將會顯示。

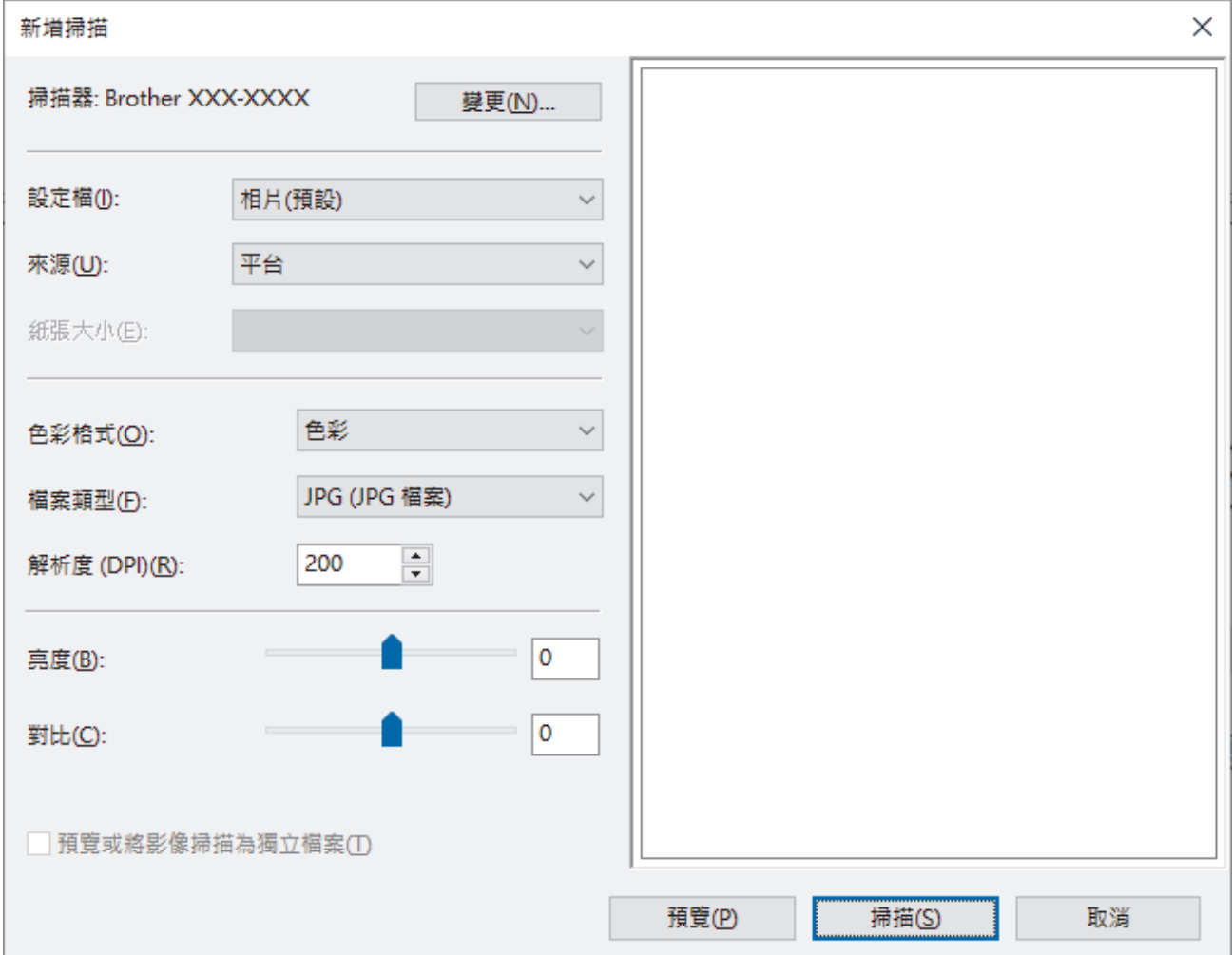

6. 如有需要,在對話方塊中調整設定。

掃描器的解析度最高可設定為 1200 dpi。如果您想以更高的解析度進行掃描,請使用 **Brother Utilities** 中的**掃 描器公用程式**軟體。

如果您的機器支援雙面掃描而且您想掃描文件的兩面,請從來源下拉式選單選擇送**紙器 (雙面掃描)** 

7. 按一下 **掃描**。

機器開始掃描文件。

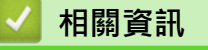

• [從電腦掃描 \(Windows\)](#page-132-0)

• [WIA 驅動程式設定 \(Windows\)](#page-141-0)

<span id="page-141-0"></span> [主頁](#page-1-0) > [掃描](#page-90-0) > [從電腦掃描 \(Windows\)](#page-132-0) > [使用 Windows 傳真和掃描進行掃描](#page-139-0) > WIA 驅動程式設定 (Windows)

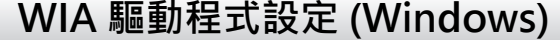

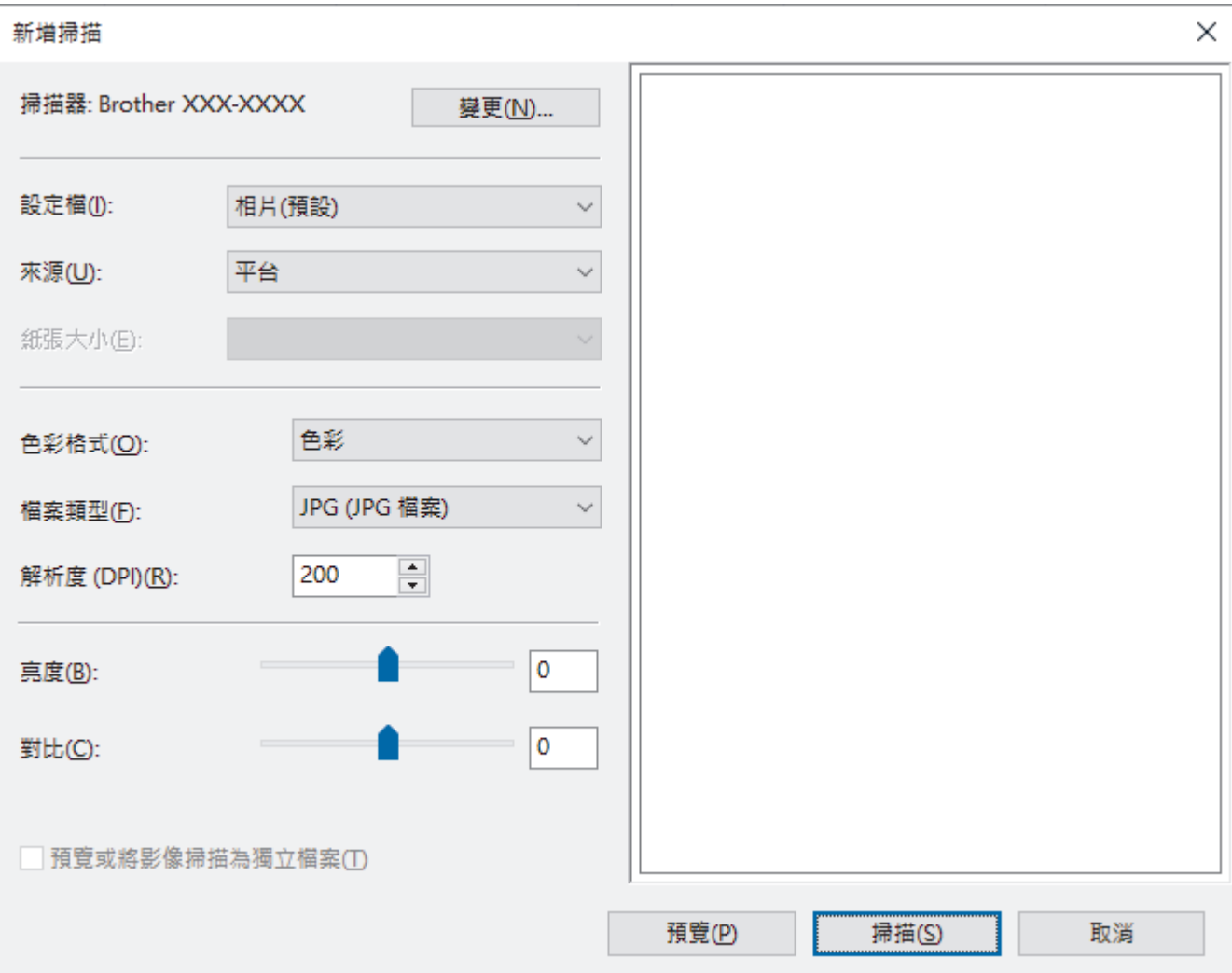

#### **設定檔**

從**設定檔**下拉式選單中選擇您想使用的掃描設定檔。

#### **來源**

從下拉式選單中選擇**平台**、**送紙器 (單面掃描)**或**送紙器 (雙面掃描)**選項。

#### **紙張大小**

如果從**來源**下拉式選單中選擇**送紙器 (單面掃描)**或**送紙器 (雙面掃描)**選項,**紙張大小**選項可用。

#### **色彩格式**

從**色彩格式**下拉式選單中選擇掃描色彩格式。

#### **檔案類型**

從**檔案類型**下拉式選單中選擇檔案格式。

#### **解析度 (DPI)**

在解析度 (DPI) 欄位中設定掃描解析度。解析度越高,所耗用的記憶體越多、傳輸時間越長,但所產生的掃描 影像品質越佳。

#### **亮度**

透過拖動滑動器來設定亮度級別,向右拖動會增加影像亮度,而向左拖動則會降低影像亮度。如果掃描的影像 太亮,請設定較低的「亮度」等級,並再次掃描文件。如果影像太暗,請設定較高的「亮度」等級,並再次掃 描文件。也可在欄位內輸入數值來設定亮度級別。

#### **對比**

透過向右或向左移動滑動器來提高或降低對比度級別。增加對比度會更加突顯出影像的暗區和亮區,降低對比 度則將會對灰階部分做更仔細的處理。也可在欄位內輸入數值來設定對比度級別。

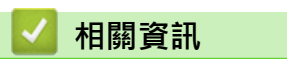

• [使用 Windows 傳真和掃描進行掃描](#page-139-0)

**▲[主頁](#page-1-0) > [掃描](#page-90-0) > 從電腦掃描 (Mac)** 

# **從電腦掃描 (Mac)**

- [使用 Brother iPrint&Scan 進行掃描 \(Windows/Mac\)](#page-133-0)
- [使用 AirPrint 進行掃描 \(macOS\)](#page-405-0)
<span id="page-144-0"></span>[主頁](#page-1-0) > [掃描](#page-90-0) > 使用網路管理設置掃描設定

## **使用網路管理設置掃描設定**

- [使用網路管理設定掃描檔案名稱](#page-145-0)
- [使用網路管理設定掃描工作電子郵件報告](#page-146-0)

<span id="page-145-0"></span>[主頁](#page-1-0) > [掃描](#page-90-0) > [使用網路管理設置掃描設定](#page-144-0) > 使用網路管理設定掃描檔案名稱

#### **使用網路管理設定掃描檔案名稱**

使用網路管理設定所掃描資料的檔案名稱。

- 1. 啟動網頁瀏覽器。
- 2. 在瀏覽器的位址列中輸入「https://machine's IP address」(「machine's IP address」為本機器的 IP 位址)。 例如:

https://192.168.1.2

3. 如有需要, 在 Login (登入)欄位中輸入密碼, 然後按一下 Login (登入)。

用於管理本機器之設定的預設密碼位於機器背面並且標有「**Pwd**」。

4. 請轉到導覽選單,然後按一下 **Scan (掃描)** > **Scan File Name (掃描檔案名稱)**。

如果螢幕左側不顯示導覽選單,請從 = 啟動。

- 5. 從下拉式選單中選擇 **File Name Style (檔案名稱樣式)**。
- 6. 如果在 **File Name Style (檔案名稱樣式)**欄位中選擇了包含日期的選項,請從下拉式選單中選擇日期格式。
- 7. 在 **Time (時間)**欄位中選擇 **On (開)**,以在檔案名稱中包含時間資訊。
- 8. 在 **Counter (計數器)**欄位中,選擇 **Continuous (連續的)**或 **Reset after each job (每次工作後重置)**。

如果選擇 **Reset after each job (每次工作後重置)**,可能會出現檔案名稱重複。

9. 如果您想建立使用者定義的檔案名稱前綴,在每個掃描功能的使用者定義欄位中輸入檔案名稱。

請勿使用下列字元: ? / \ \*

10. 按一下 **Submit (送出)**。

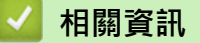

• [使用網路管理設置掃描設定](#page-144-0)

<span id="page-146-0"></span>[主頁](#page-1-0) > [掃描](#page-90-0) > [使用網路管理設置掃描設定](#page-144-0) > 使用網路管理設定掃描工作電子郵件報告

### **使用網路管理設定掃描工作電子郵件報告**

掃描文件時,機器將自動向已註冊的電子郵件地址發送一份掃描工作電子郵件報告。

- 1. 啟動網頁瀏覽器。
- 2. 在瀏覽器的位址列中輸入「https://machine's IP address」(「machine's IP address」為本機器的 IP 位址)。 例如:

https://192.168.1.2

3. 如有需要,在 Login (登入)欄位中輸入密碼,然後按一下 Login (登入)。

Ø 用於管理本機器之設定的預設密碼位於機器背面並且標有「**Pwd**」。

4. 請轉到導覽選單,然後按一下 **Scan (掃描)** > **Scan Job e-mail report (掃描工作電子郵件報告)**。

Ø 如果螢幕左側不顯示導覽選單,請從 = 啟動。

- 5. 在 Administrator Address (管理員地址)欄位中,輸入電子郵件地址。
- 6. 針對所需掃描功能,選擇 On (開)以發送掃描工作電子郵件報告。
- 7. 按一下 **Submit (送出)**。

#### **相關資訊**

• [使用網路管理設置掃描設定](#page-144-0)

<span id="page-147-0"></span>[主頁](#page-1-0) > 複印

## **複印**

- [複印到紙張的一面 \(單面\)](#page-148-0)
- [複印到紙張的兩面 \(雙面\)](#page-150-0)
- [放大或縮小複印影像](#page-152-0)
- [使用版面配置功能進行 N 合 1 複印](#page-153-0)
- [複印身分證](#page-154-0)
- [複印選項](#page-155-0)

<span id="page-148-0"></span>[主頁](#page-1-0) > [複印](#page-147-0) > 複印到紙張的一面 (單面)

## **複印到紙張的一面 (單面)**

- 1. 確定已在紙匣中放入正確尺寸的紙張。
- 2. 執行下列其中一項操作:
	- 將文件*正面朝上*放入自動進稿器。 (如果複印多頁, 我們建議使用自動進稿器。)

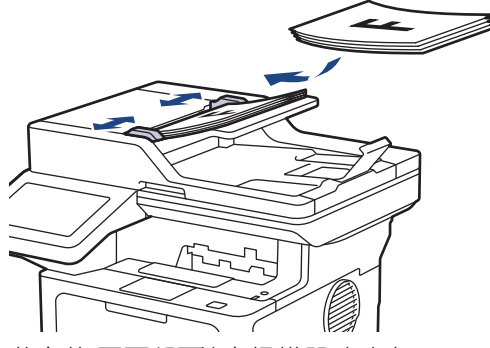

• 將文件*正面朝下*放在掃描器玻璃上。

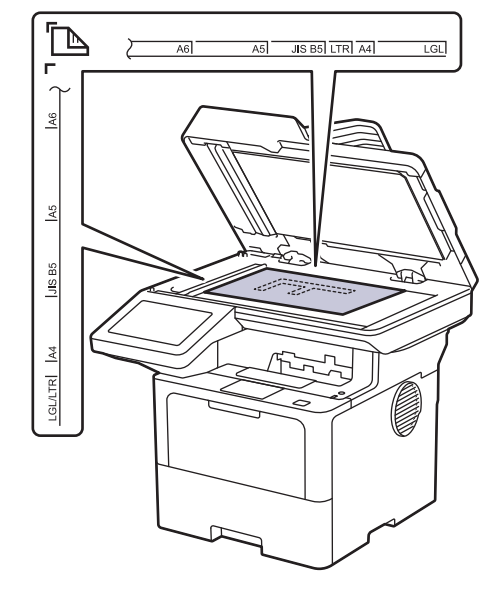

## **提醒**

對於重要或易碎文件,請使用機器的掃描器玻璃,請勿使用自動進稿器。

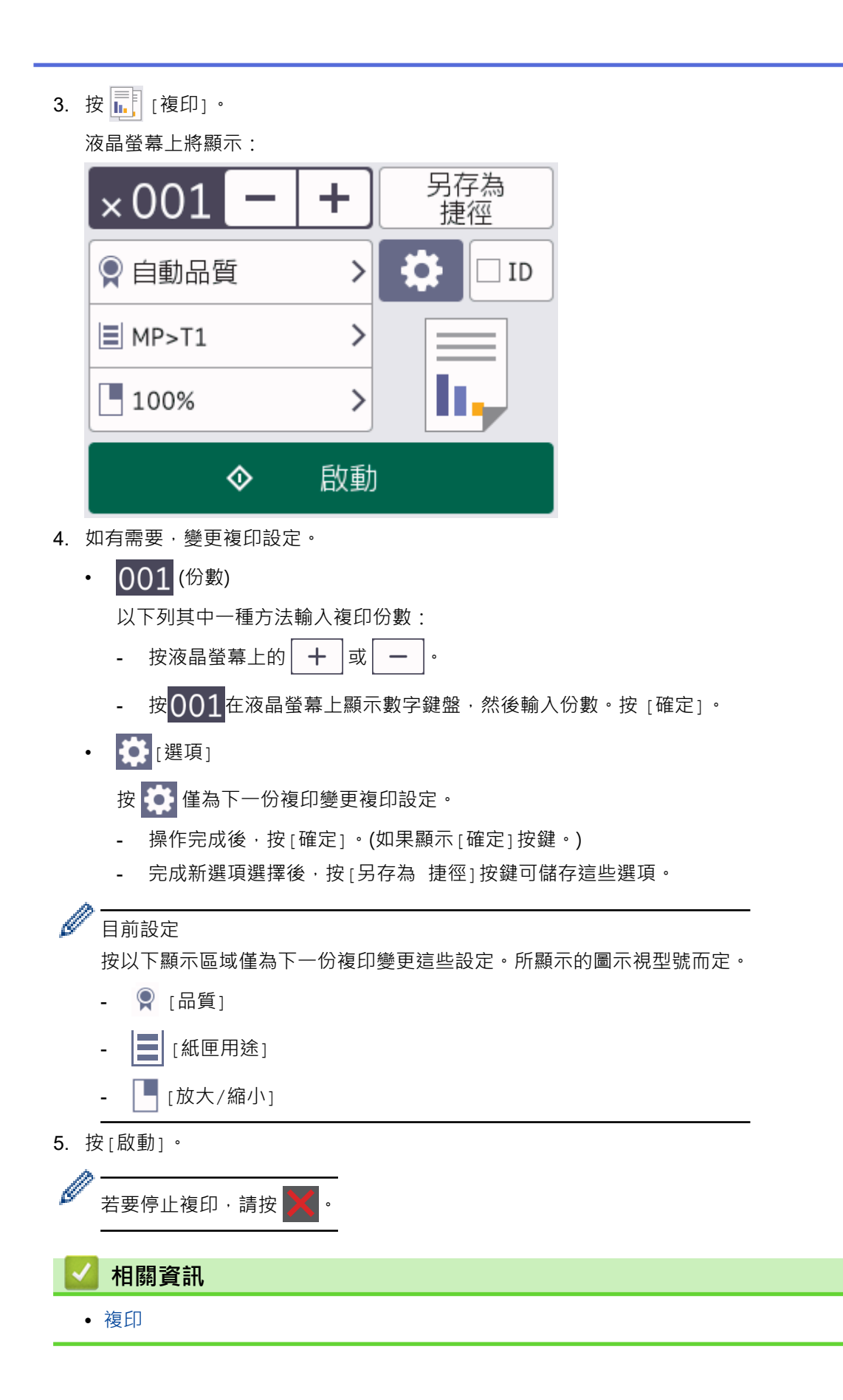

<span id="page-150-0"></span>[主頁](#page-1-0) > [複印](#page-147-0) > 複印到紙張的兩面 (雙面)

#### **複印到紙張的兩面 (雙面)**

透過在紙張的兩面上進行複印可減少紙張的使用量。

- 必須先從下列選項中選擇雙面複印版面配置,方可開始雙面複印。
- 應選擇的雙面複印版面配置由原稿的版面配置決定。
- 對於重要或易碎文件,請使用機器的掃描器玻璃,請勿使用自動進稿器。
- 若要使用自動雙面複印功能,必須將文件放入自動進稿器。
- 手動進行雙面文件的雙面複印時,請使用掃描器玻璃。
- 使用雙面複印選項時,請選擇 A4、Letter、Legal、Mexico Legal、India Legal 或 Folio 尺寸的紙張。 確保雙面紙匣設為正確的紙張尺寸。否則,可能無法正確進紙,導致印出文件歪斜或卡紙。

**直向**

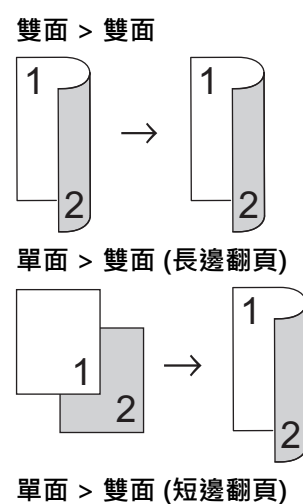

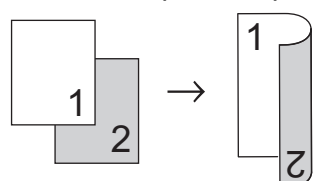

**橫向**

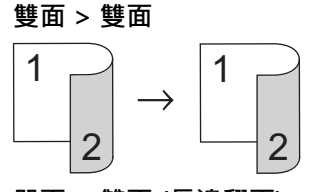

**單面 > 雙面 (長邊翻頁)**

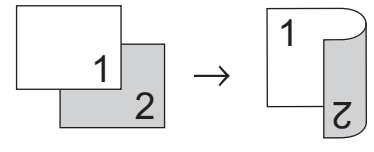

**單面 > 雙面 (短邊翻頁)**

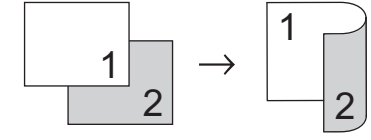

1. 放入您的文件。

## **提醒**

在自動進稿器中放入雙面文件。如果使用掃描器玻璃掃描雙面文件,請選擇[單面⇒雙面]選項。

- 2. 按 <mark>1.</mark> [複印]。
- 3. 輸入複印份數。
- 4. 按[選項] > [雙面複印]。
- 5. 執行下列其中一項操作:
	- 若要對雙面文件進行雙面複印, 按[雙面⇒雙面]。
	- 若要對單面文件進行雙面複印,請遵循以下步驟:
		- a. 若要變更版面配置選項,按[版面配置],再按[長邊翻頁]或[短邊翻頁]。
		- b. 按 [單面⇒雙面]。
- 6. 操作完成後,按[確定]。(如果顯示[確定]按鍵。)
- 7. 按[啟動]。 如果您已將文件放入自動進稿器,機器會掃描頁面並開始列印。
- 8. 如果您正在使用掃描器玻璃,重複執行以下步驟,直到掃描完所有頁面:

對於雙面文件,沿長邊翻轉頁面以掃描另一面。

- 將下一頁文件放到掃描器玻璃上,再按[繼續]掃描該頁面。
- 掃描全部頁面後,按[完成]結束操作。

#### **相關資訊**

• [複印](#page-147-0)

Ø

<span id="page-152-0"></span>[主頁](#page-1-0) > [複印](#page-147-0) > 放大或縮小複印影像

#### **放大或縮小複印影像**

選擇放大或縮小比例以調整複印資料的尺寸。

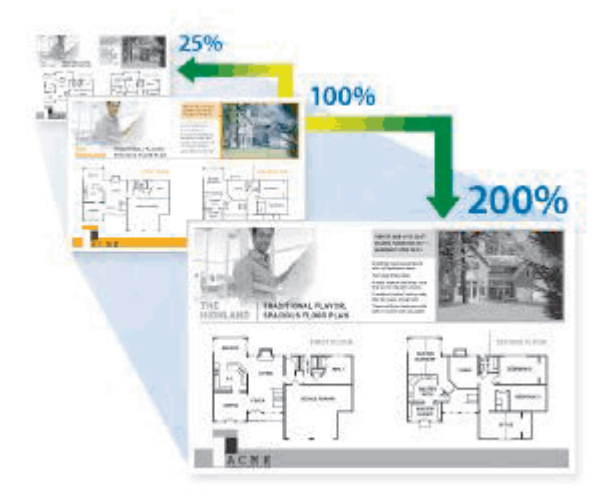

- 1. 放入您的文件。
- 2. 按 | | | | | | 複印]。
- 3. 輸入複印份數。
- 4. 按[選項] > [放大/縮小]。
- 5. 按所需選項。
- 6. 執行下列其中一項操作:
	- 如果選擇[放大]或[縮小],按您想使用的放大或縮小比例。
	- 如果選擇 [自訂 (25-400%) ], 按 < ※ (退格鍵) 清除所顯示的比例, 或者按 ◀移動游標, 然後輸入放大或 縮小比例,數值範圍為[25]至[400]。 按 [確定]。
	- 如果選擇了[100%]或[自動],移至下一步驟。
- Ø • 選擇[自動]時,機器計算最適合您紙張尺寸的縮小比例。
	- 僅當使用自動進稿器時,[自動]選項可用。
- 7. 操作完成後,按[確定]。(如果顯示[確定]按鍵。)
- 8. 按[啟動]。

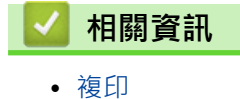

<span id="page-153-0"></span>[主頁](#page-1-0) > [複印](#page-147-0) > 使用版面配置功能進行 N 合 1 複印

### **使用版面配置功能進行 N 合 1 複印**

透過 N 合 1 複印功能, 您可以將兩頁或四頁文件複印在一頁紙上, 從而節約紙張。

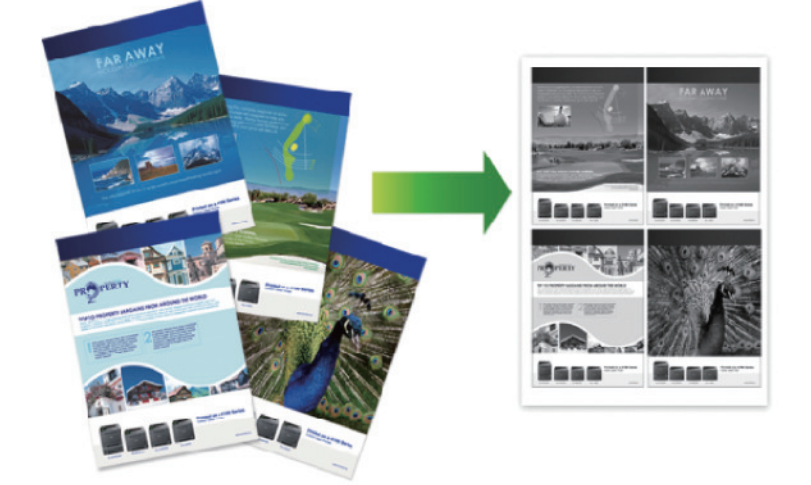

- 1. 放入您的文件。
- 2. 按 | | | | | | 複印]。
- 3. 輸入複印份數。
- 4. 按 **卷** [選項] > [版面配置]。
- 5. 向上或向下滑動手指,或點選▲或▼,以顯示選項,然後按所需選項。

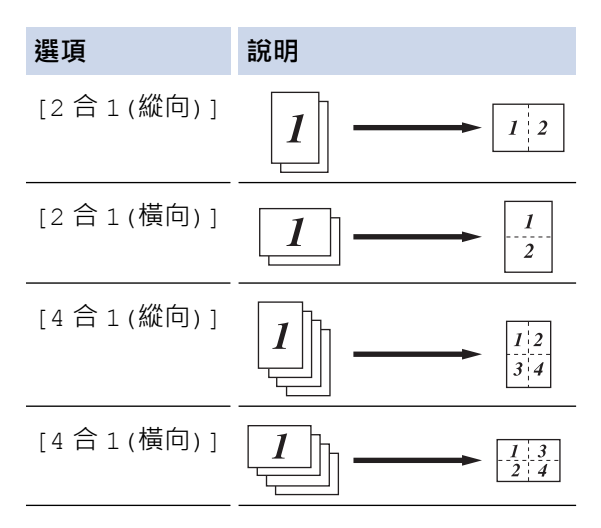

- 6. 操作完成後,按[確定]。(如果顯示[確定]按鍵。)
- 7. 按[啟動]。

如果您已將文件放入自動進稿器,機器會掃描頁面並開始列印。

- 8. 如果您正在使用掃描器玻璃,重複執行以下步驟,直到掃描完所有頁面:
	- 將下一頁文件放到掃描器玻璃上,再按[繼續]掃描該頁面。
	- 掃描全部頁面後,按[完成]結束操作。

#### **相關資訊**

• [複印](#page-147-0)

<span id="page-154-0"></span>[主頁](#page-1-0) > [複印](#page-147-0) > 複印身分證

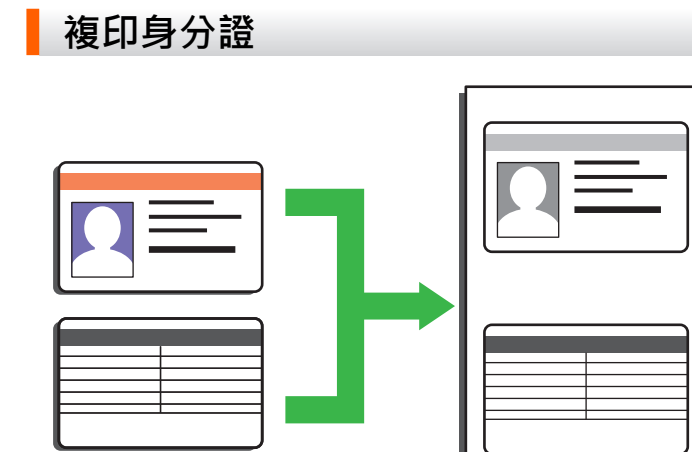

您僅可在適用法律允許的範圍內複印身分證。更多詳細資訊 >> 產品安全指引

1. 將身分證*正面朝下*放置在掃描器玻璃的左上角。

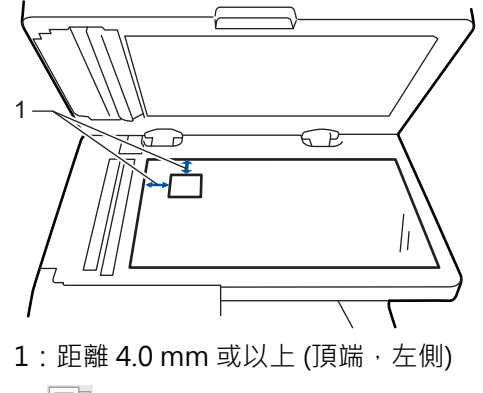

- 2. 按 | | | | | | 複印]。
- 3. 按 [ID]。
- 4. 輸入複印份數。
- 5. 按[啟動]。 機器將掃描身分證的一面。
- 6. 機器掃描完第一面後,請翻轉身分證。

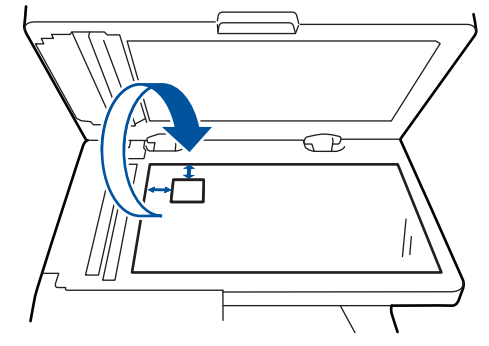

7. 按[繼續]掃描另一面。

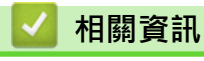

• [複印](#page-147-0)

### <span id="page-155-0"></span>**複印選項**

若要變更複印設定,按 [選項]。

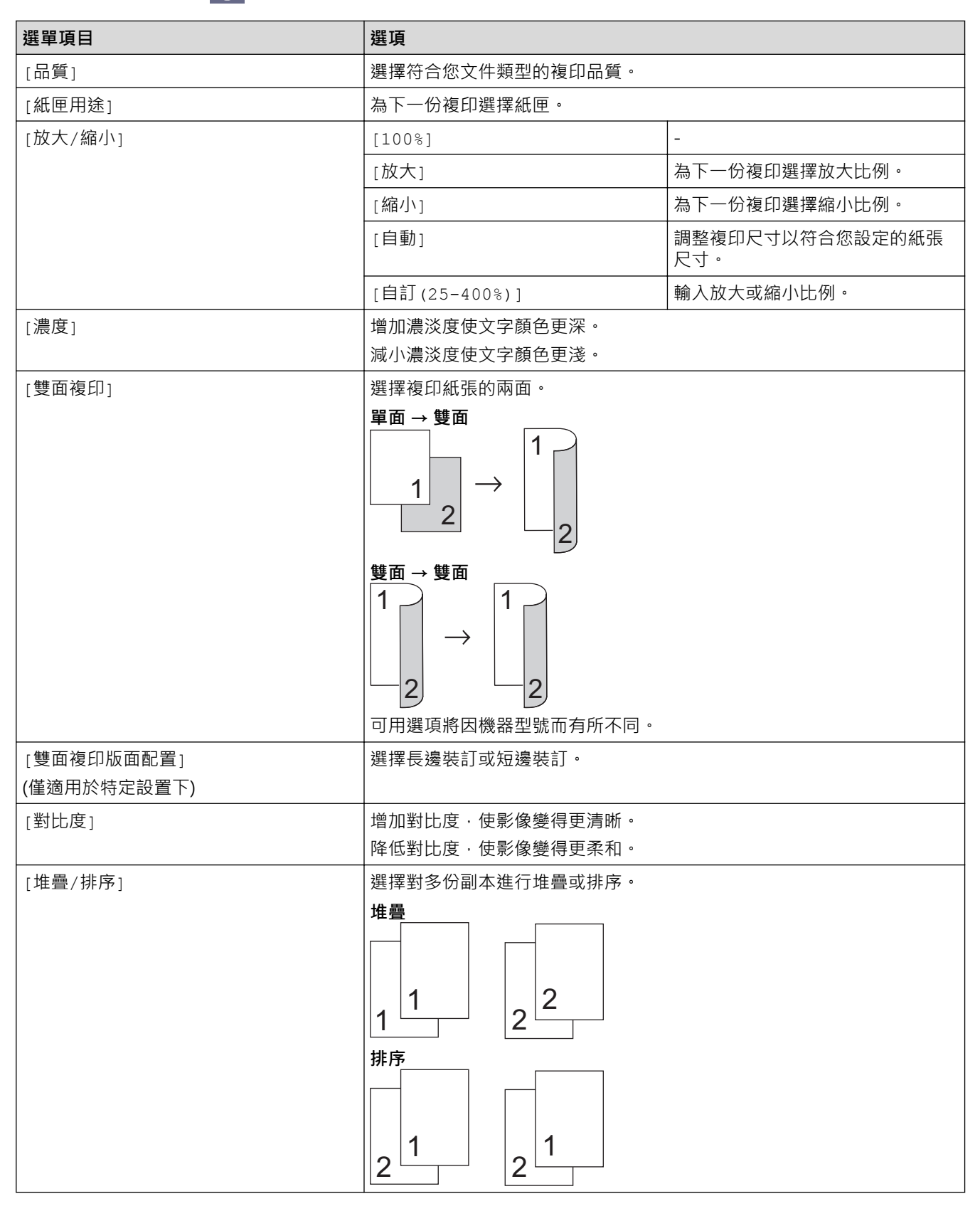

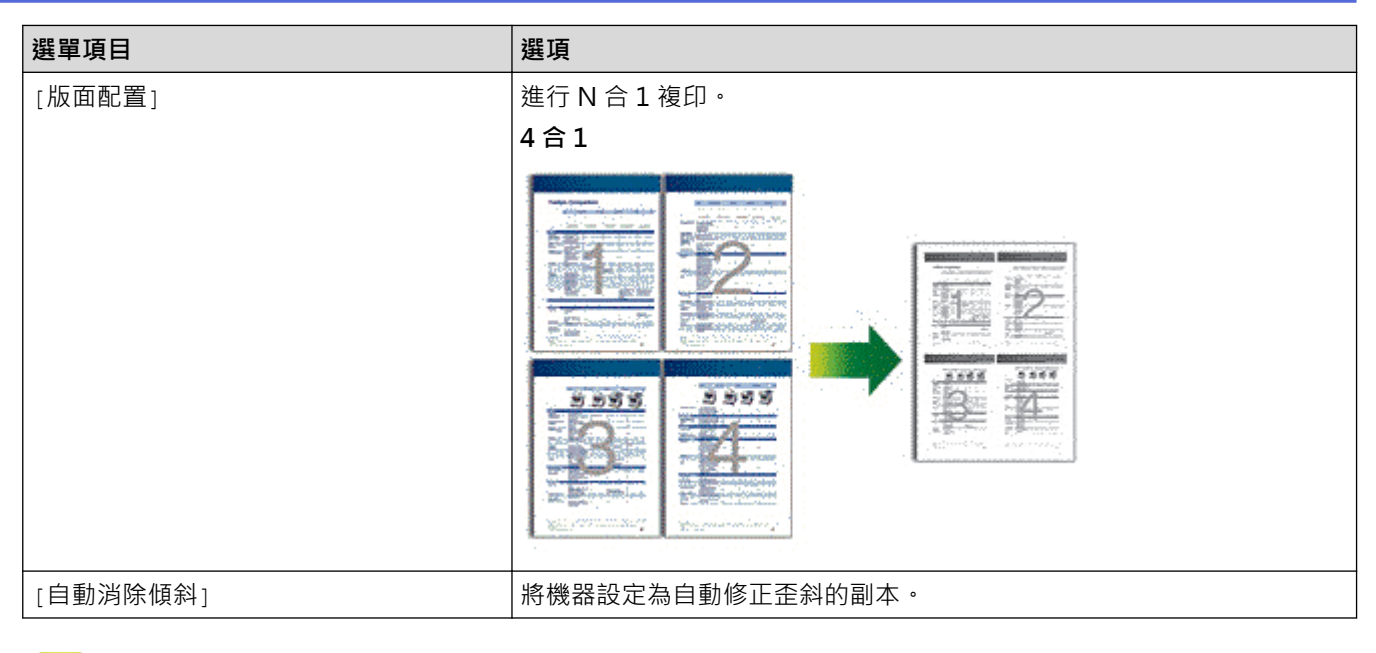

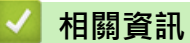

• [複印](#page-147-0)

## <span id="page-157-0"></span>**傳真**

- [發送傳真](#page-158-0)
- [接收傳真](#page-173-0)
- [話音操作和傳真號碼](#page-200-0)
- [電話服務與外置裝置](#page-213-0)
- [傳真報告](#page-224-0)
- [PC-FAX](#page-227-0)

#### <span id="page-158-0"></span>[主頁](#page-1-0) > [傳真](#page-157-0) > 發送傳真

### **發送傳真**

- [發送傳真](#page-159-0)
- [使用自動進稿器發送雙面傳真](#page-161-0)
- [手動發送傳真](#page-162-0)
- [通話結束時發送傳真](#page-163-0)
- [將同一條傳真發送到多個接收方 \(多址發送\)](#page-164-0)
- [實時發送傳真](#page-166-0)
- [在指定的時間發送傳真 \(定時傳真\)](#page-167-0)
- [為傳真新增封頁](#page-168-0)
- [取消進行中的傳真](#page-170-0)
- [查看和取消等待之傳真](#page-171-0)
- [傳真選項](#page-172-0)

### <span id="page-159-0"></span>**發送傳真**

- 1. 執行下列其中一項操作:
	- 將文件*正面朝上*放入自動進稿器。 (如果傳真多頁,我們建議使用自動進稿器。)

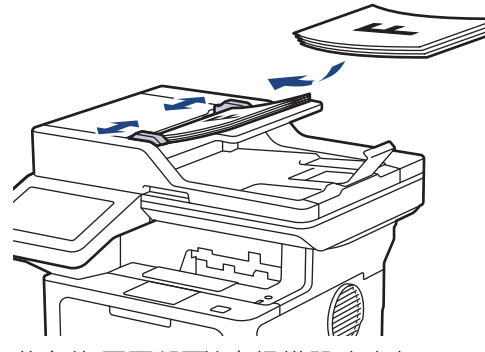

• 將文件*正面朝下*放在掃描器玻璃上。

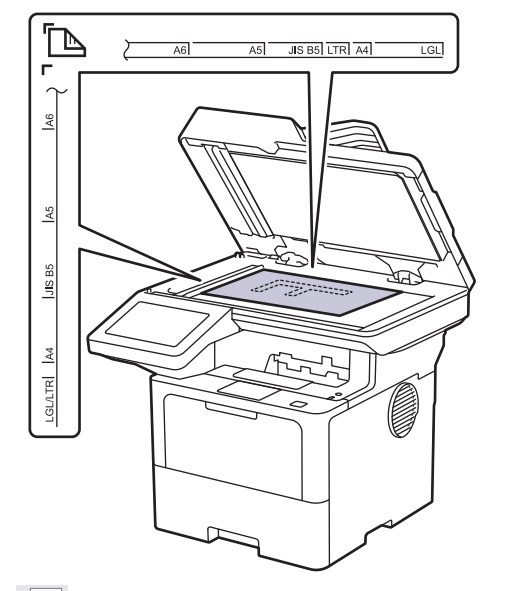

2. 按 | | | | | | | | | | | | | | | |

如果傳真預覽選項設定為 [開] ,按 <mark>[ =</mark> ] [傳真 ] > [發送傳真 ]。

3. 輸入傳真號碼。

Ø

• **使用撥號鍵盤**

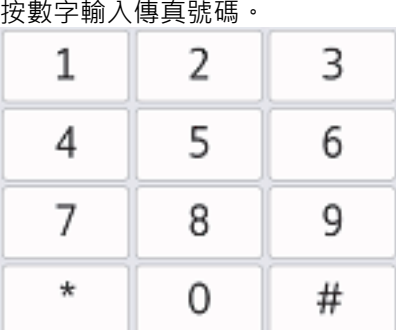

- **使用通訊錄**
	- 按 $\left| \overline{\Xi \Xi} \right|$ [通訊錄],然後執行下列其中一項操作:
	- 向上或向下滑動手指,或點選▲或▼,以顯示所需號碼,然後按該號碼。

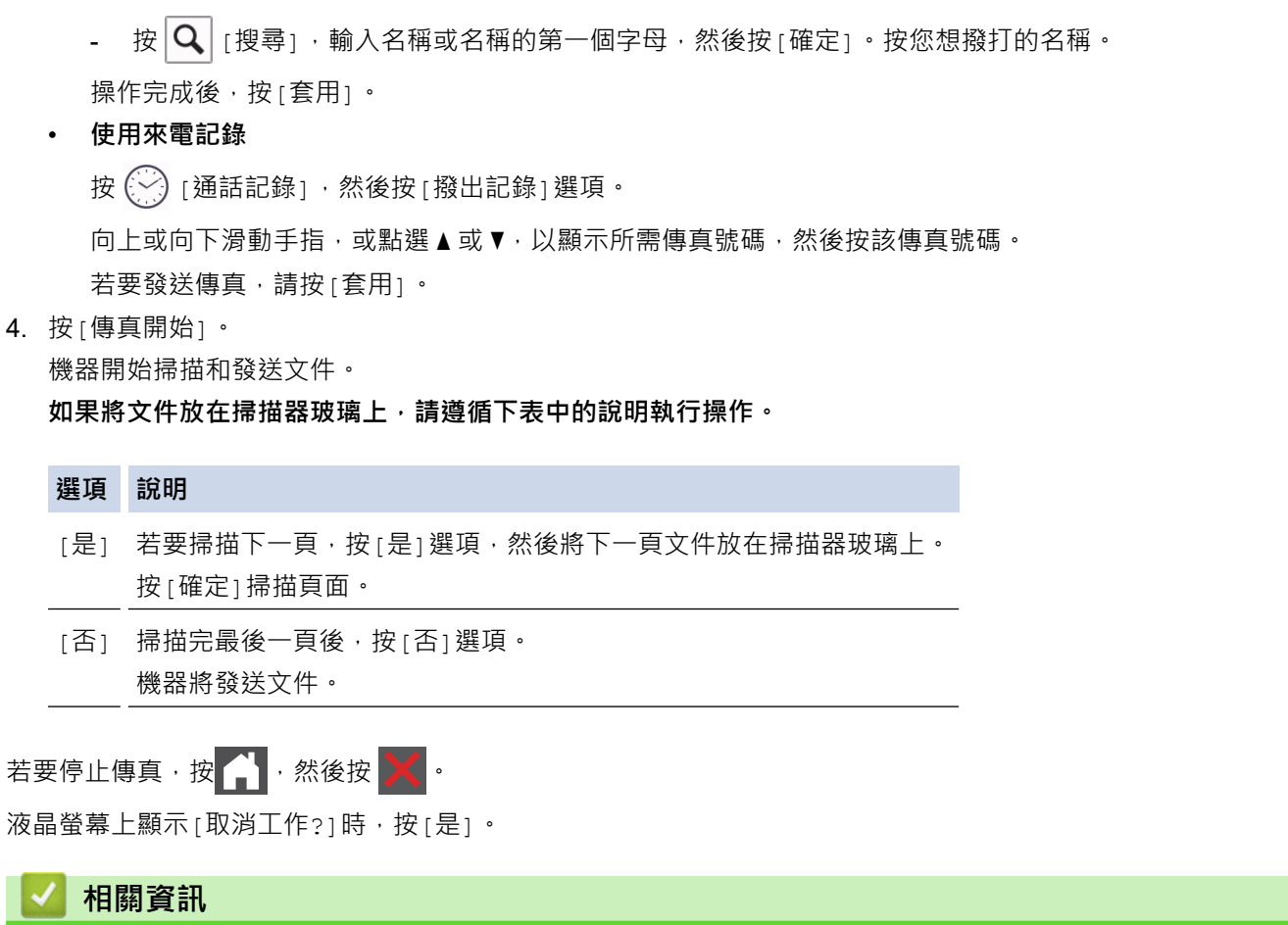

#### <span id="page-161-0"></span>**使用自動進稿器發送雙面傳真**

發送雙面傳真前必須選擇雙面掃描格式。視平文件的版面配置,選擇長邊或短邊選項。

- 1. 放入您的文件。
- 2. 按 [傳真]。

Ø 如果傳真預覽選項設定為 [開] · 按 <mark>[票</mark> [傳真] > [發送傳真] ·

- 3. 按 ◆ [選項] > [雙面傳真]。
- 4. 執行下列其中一項操作:
	- 如果文件在長邊翻頁,請按[雙面掃描: 長邊]選項。
	- 如果文件在短邊翻頁,請按[雙面掃描:短邊]選項。
- 5. 按[確定]。(如果顯示[確定]按鍵。)
- 6. 輸入傳真號碼。
- 7. 按 [傳真開始]。

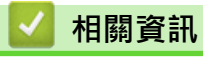

#### <span id="page-162-0"></span>[主頁](#page-1-0) > [傳真](#page-157-0) > [發送傳真](#page-158-0) > 手動發送傳真

#### **手動發送傳真**

透過手動發送傳真,您可以聽到撥號音、響鈴和傳真接收音頻。

- 1. 放入您的文件。
- 2. 按 [傳真]。

Ø 如果傳真預覽選項設定為 [開] ,按 <mark>[票</mark> [傳真] > [發送傳真]。

- $3.$  按 $[\n$ 擴音
], 聆聽撥號音。
- 4. 撥打您想呼叫的傳真號碼。
- 5. 聽到傳真音後, 按[傳真開始]。 如果您正在使用掃描器玻璃,請按[發送]。

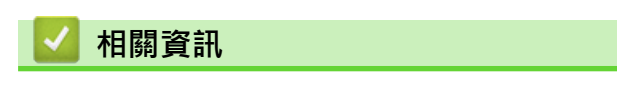

#### <span id="page-163-0"></span>[主頁](#page-1-0) > [傳真](#page-157-0) > [發送傳真](#page-158-0) > 通話結束時發送傳真

## **通話結束時發送傳真**

在通話結束後雙方掛斷電話前,您可以向對方發送傳真。

- 1. 請求對方等待直到聽到傳真音 (嗶嗶聲) 後按啟動按鍵, 然後再掛斷電話。
- 2. 放入您的文件。
- 3. 按[傳真開始]。

如果您正在使用掃描器玻璃,請按[發送]。

4. 將話筒放回原處。

## **相關資訊**

<span id="page-164-0"></span>[主頁](#page-1-0) > [傳真](#page-157-0) > [發送傳真](#page-158-0) > 將同一條傳真發送到多個接收方 (多址發送)

#### **將同一條傳真發送到多個接收方 (多址發送)**

使用多址發送功能將同一條傳真同時發送到多個傳真號碼。

- 您可以將群組、通訊錄號碼與最多 50 個手動撥打的號碼加入同一個廣播操作中。
- 在多址發送中使用通訊錄號碼前,必須先將它們儲存到機器的記憶體中。
- 在多址發送中使用群組號碼前,也必須先將它們儲存到機器的記憶體中。群組號碼中包含許多已儲存通訊錄 號碼,以便輕鬆撥號。

如果沒有使用群組中的任何通訊錄號碼,則可以將傳真多址發送到本機器支援的最大數量的位置。有關多址 發送位置的資訊 >> 相關資訊:技術規格

1. 放入您的文件。

Ø

2. 按 [傳真]。

Ø 如果傳真預覽選項設定為 [開] ,按 <mark>[票</mark> [傳真] > [發送傳真] 。

- 3. 按 [選項] > [多址發送]。
- 4. 按 [新增號碼]。

您可以採用以下方法將號碼加入多址發送操作中:

• 按 [新增號碼],然後使用液晶螢幕輸入號碼。 按 [確定]。

若要使用電子郵件地址進行多址發送,按 ,輸入電子郵件地址,然後按[確定]。

(在某些型號的機器上,必須下載網際網路傳真才能使用網際網路傳真功能和掃描到電郵伺服器功能。)

- 按[從通訊錄新增]。向上或向下滑動手指,或點選 ▲或 ▼,以顯示您要新增到多址發送操作的號碼。選擇 此多址發送的核取方塊。選擇所有所需的號碼後,按[確定]。
- 按[在通訊錄中搜尋]。按名稱,然後按[確定]。按名稱或名稱的第一個字母,然後按您想新增的號碼。
- 5. 操作完成後, 按[確定]。
- 6. 按[傳真開始]。
	- 視乎記憶體中儲存的工作類型和用於多址發送的數量,機器記憶體的剩餘空間會有所不同。如果多址發送 的號碼達到最大允許數量,您將無法使用雙向存取和定時傳真功能。
		- 如果出現[記憶體已滿]訊息,請按 或[退出]停止工作。如果已掃描了兩個或以上的頁面,請按[立 刻發送]發送儲存在機器記憶體中的部分。

#### **相關資訊**

- [發送傳真](#page-158-0)
	- [取消進行中的多址發送](#page-165-0)
- **相關主題:**
- [技術規格](#page-538-0)

<span id="page-165-0"></span>[主頁](#page-1-0) > [傳真](#page-157-0) > [發送傳真](#page-158-0) > [將同一條傳真發送到多個接收方 \(多址發送\)](#page-164-0) > 取消進行中的多址發送

#### **取消進行中的多址發送**

正在多址發送多個傳真時,可以僅取消目前正在傳輸的傳真,也可取消整個多址發送工作。

- 1. 按 |
- 2. 按  $\times$
- 3. 執行下列其中一項操作:
	- 若要取消全部廣播,請按[全部傳真 廣播發送]。 液晶螢幕上顯示[取消工作?]時,按[是]。
	- 若要取消目前工作,請按液晶螢幕上正在撥打的名稱或號碼。 液晶螢幕上顯示[取消工作?]時,按[是]。
	- 若要退出而不取消工作,請按

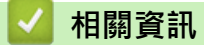

• [將同一條傳真發送到多個接收方 \(多址發送\)](#page-164-0)

#### <span id="page-166-0"></span>[主頁](#page-1-0) > [傳真](#page-157-0) > [發送傳真](#page-158-0) > 實時發送傳真

#### **實時發送傳真**

發送傳真時,機器會在發送前將文件掃描到記憶體。當電話線路空閒時,機器將開始撥號並發送傳真。如果您想立 即發送重要文件,而不想等待機器從記憶體檢索掃描文件,請開啟[即時傳送]。

- 如果記憶體已滿,而您正在使用自動進稿器發送傳真,機器將實時發送該文件 (即使 [即時傳送]設定為 「關1)。如果記憶體已滿,將無法使用掃描器玻璃平台發送傳真,直到您清除記憶體中的部份資料。
- 執行即時發送時,如果您正在使用掃描器玻璃平台,則無法使用自動重撥功能。
- 如果 [即時傳送]設為開啟, 用於掃描雙面文件的選項不可用。
- 1. 放入您的文件。
- 2. 按 | | | | | | | | | | | | | |

Ø 如果傳真預覽選項設定為 [開] ,按 <mark>[票</mark> [傳真] > [發送傳真]。

- 3. 按 [選項] > [即時傳送]。
- 4. 按[開]或[關]。
- 5. 按[確定]。(如果顯示[確定]按鍵。)
- 6. 輸入傳真號碼。
- 7. 按[傳真開始]。

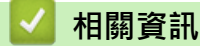

<span id="page-167-0"></span>[主頁](#page-1-0) > [傳真](#page-157-0) > [發送傳真](#page-158-0) > 在指定的時間發送傳真 (定時傳真)

### **在指定的時間發送傳真 (定時傳真)**

您可以在機器記憶體中儲存最多 50 份傳真,機器將在 24 小時內定時發送這些傳真。

- 1. 放入您的文件。
- 2. 按 | | | | | | | | | | | | | | |

Ø —————<br>如果傳真預覽選項設定為 [開] · 按 <mark>[票</mark> [傳真] > [發送傳真] ·

- 3. 按 [選項] > [延時傳真] > [延時傳真]。
- 4. 按 [開]。
- 5. 按 [設定時間]。
- 6. 若要輸入您想發送傳真的時間,請執行下列其中一項操作:
	- 如果 [時鐘類型]設定為 [12 小時制時鐘],輸入 12 小時制時間。 按[AM]或[PM],再按[確定]。
	- 如果 | 時鐘類型 | 設定為 [24 小時制時鐘],輸入 24 小時制時間,然後按 | 確定 | 。 (例如,輸入 19:45,表示 7:45 PM。)
- 7. 按 [確定]。
- 8. 輸入傳真號碼。
- 9. 按 [傳真開始]。
- 10. 按 |
- **相關資訊**
	- [發送傳真](#page-158-0)

#### <span id="page-168-0"></span>[主頁](#page-1-0) > [傳真](#page-157-0) > [發送傳真](#page-158-0) > 為傳真新增封頁

#### **為傳真新增封頁**

您可以為下一份傳真或每份外送傳真新增封頁。

- 除非您已經設定了本機身分資訊,否則此功能不可用。
- 封頁包含本機身分資訊、備註和儲存在通訊錄中的名稱。
- 1. 放入您的文件。
- 2. 按 | | | | | | | | | | | | | | |

Ø 如果傳真預覽選項設定為 [開] · 按 <sup>[雷]</sup> [傳真 ] > [發送傳真] ·

- 3. 按 [選項] > [封頁設定] > [封頁設定]。
- 4. 按 [開]。
- 5. 按 [封頁資訊]。
- 6. 向上或向下滑動手指,或點選▲或▼選擇您想使用的備註,然後按該備註。

按つ·

- 7. 按[確定]。(如果顯示[確定]按鍵。)
- 8. 輸入傳真號碼。
- 9. 按 [傳真開始]。

將在下一份傳真中新增封頁。如果您想將此封頁新增到每份外送傳真,請將此設定設為新預設值。

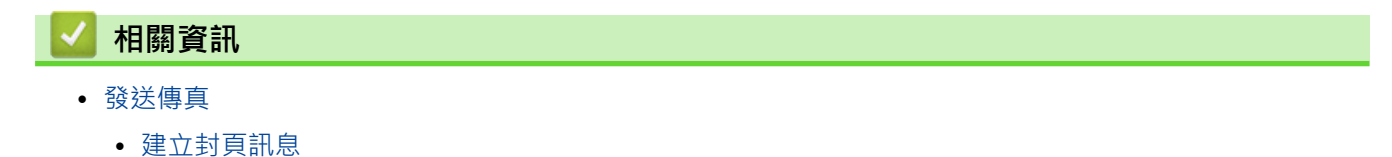

<span id="page-169-0"></span>[主頁](#page-1-0) > [傳真](#page-157-0) > [發送傳真](#page-158-0) > [為傳真新增封頁](#page-168-0) > 建立封頁訊息

### **建立封頁訊息**

設定最多兩個自訂封頁訊息,用於添加在外送傳真上。

- 1. 按 | [設定] > [所有設定] > [傳真] > [設定發送] > [封頁資訊] ·
- 2. 按[5.]或[6.]儲存自訂訊息。
- 3. 使用液晶螢幕輸入封頁訊息。按 [確定]。
	- 按 A 1 @ 選擇數字、字母或特殊字元。
- 4. 按 |

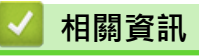

• [為傳真新增封頁](#page-168-0)

## <span id="page-170-0"></span>**取消進行中的傳真**

# 1. 按 。

2. 機器正在撥號或發送傳真時按

液晶螢幕上將顯示[取消工作?]。

3. 按下表中的選項取消或繼續進行中的傳真工作。

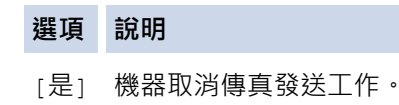

[否] 機器無法取消傳真工作。

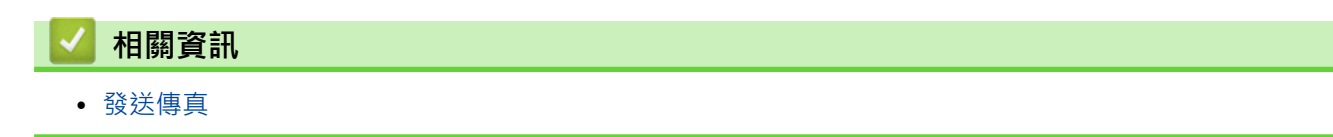

## <span id="page-171-0"></span>**查看和取消等待之傳真**

您可以在發送前取消記憶體中儲存的傳真工作。

- 1. 按 | 1 [設定] > [所有設定] > [傳真] > [剩餘工作]。
- 2. 向上或向下滑動手指,或點選▲或▼,以滾動顯示等待處理的工作,然後按您想取消的工作。
- 3. 按 [取消]。
- 4. 按[是]取消傳真工作,或者按[否]不取消直接退出。
- 5. 操作完成後, 按<mark>个</mark>。

### **相關資訊**

## <span id="page-172-0"></span>**傳真選項**

若要變更傳真發送設定,按<mark>《</mark> [選項]。

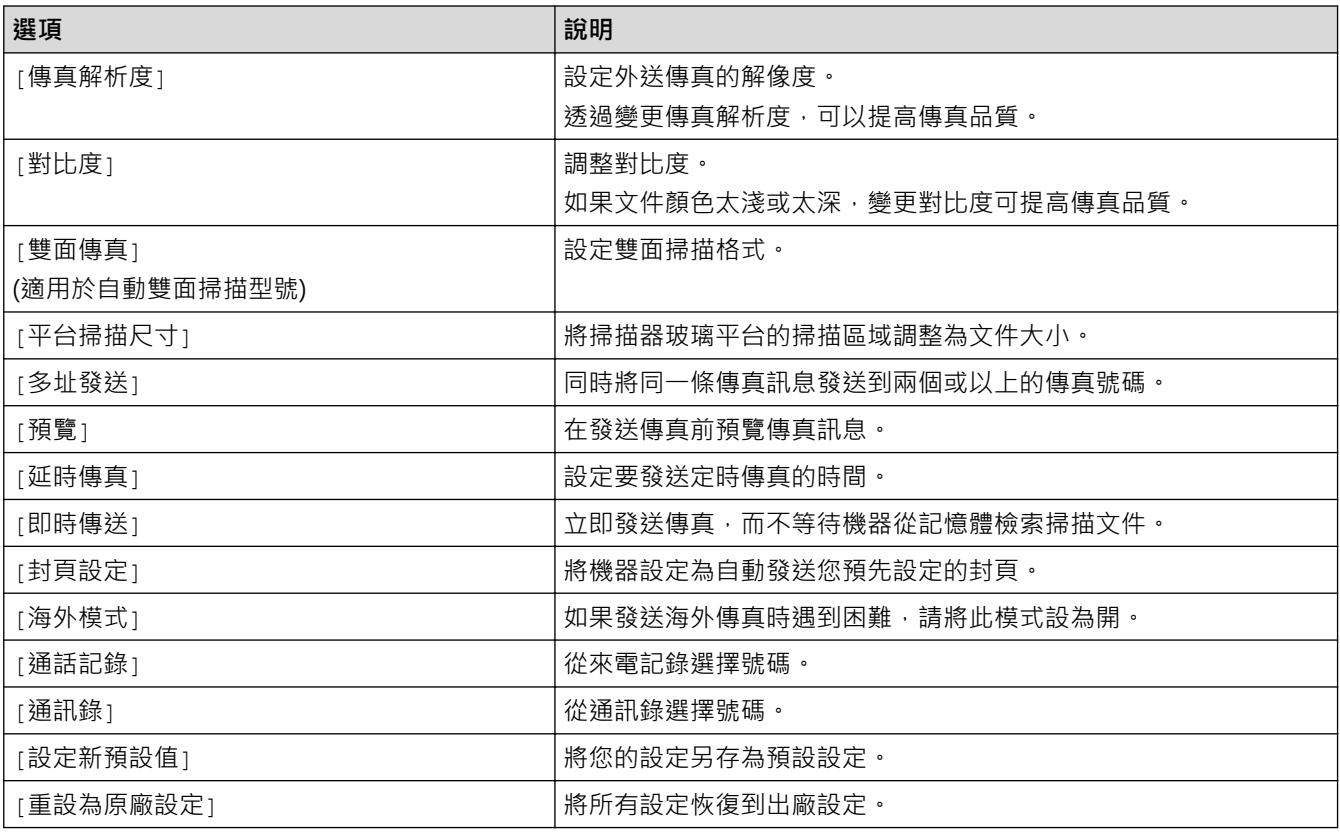

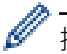

按[另存為 捷徑]可保存目前的設定。

## **相關資訊**

#### <span id="page-173-0"></span>[主頁](#page-1-0) > [傳真](#page-157-0) > 接收傳真

## **接收傳真**

- [接收模式設定](#page-174-0)
- [記憶體接收選項](#page-184-0)
- [遙距傳真擷取](#page-194-0)

<span id="page-174-0"></span>[主頁](#page-1-0) > [傳真](#page-157-0) > [接收傳真](#page-173-0) > 接收模式設定

### **接收模式設定**

- [接收模式概觀](#page-175-0)
- [選擇適當的接收模式](#page-176-0)
- [設定機器回應前的響鈴次數\(響鈴次數\)](#page-177-0)
- [設定 F/T 響鈴時間\(快速雙響鈴\)](#page-178-0)
- [設定簡易接收](#page-179-0)
- [縮小過大傳入傳真的頁面尺寸](#page-180-0)
- [設定接收傳真的雙面列印](#page-181-0)
- [設定傳真接收圖章](#page-182-0)
- [通話結束後接收傳真](#page-183-0)

<span id="page-175-0"></span>[主頁](#page-1-0) > [傳真](#page-157-0) > [接收傳真](#page-173-0) > [接收模式設定](#page-174-0) > 接收模式概觀

#### **接收模式概觀**

有些接收模式會自動應答 (僅傳真模式和傳真/電話模式)。使用這些模式前,可能需要變更響鈴次數。

#### **僅傳真模式**

(機器選單中的[僅傳真]) 僅傳真模式會自動將每通電話視為傳真。

#### **傳真/電話模式**

(機器選單中的[傳真/電話])

傳真/電話模式會管理來電,例如辨識傳真或話音電話,並以下列方法處理:

- 若為傳真,將自動接收。
- 若為話音電話,將響起 F/T 響鈴, 告知您接聽電話。本機器的 F/T 響鈴為急促的偽/兩聲響鈴。

#### **手動模式**

(機器選單中的[手動])

若要在手動模式下接收傳真,請拿起已連接至機器的外置電話的話筒,或按下表所示的按鍵。

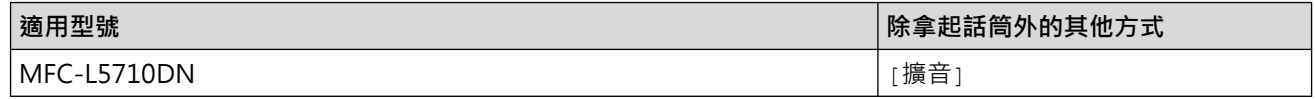

若聽到傳真音 (重複的短嗶聲),請按下表所示的按鍵接收傳真。已拿起與機器使用同一條線路的話筒時,使用 簡易接收功能接收傳真。

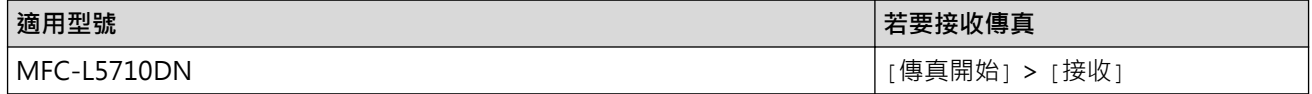

#### **外置答錄機模式**

(機器選單中的[外置答錄機]) 外置 TAD 模式可讓外置答錄機管理通話。 來電將透過以下方式處理:

- 若為傳真,將自動接收。
- 語音來電者可以在外置 TAD 錄下訊息。

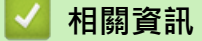

• [接收模式設定](#page-174-0)

<span id="page-176-0"></span>[主頁](#page-1-0) > [傳真](#page-157-0) > [接收傳真](#page-173-0) > [接收模式設定](#page-174-0) > 選擇適當的接收模式

#### **選擇適當的接收模式**

必須視乎您線路上的外置裝置和電話服務選擇接收模式。

預設狀態下,本機器會自動接收發送給它的任何傳真。下圖將協助您選擇正確的模式。

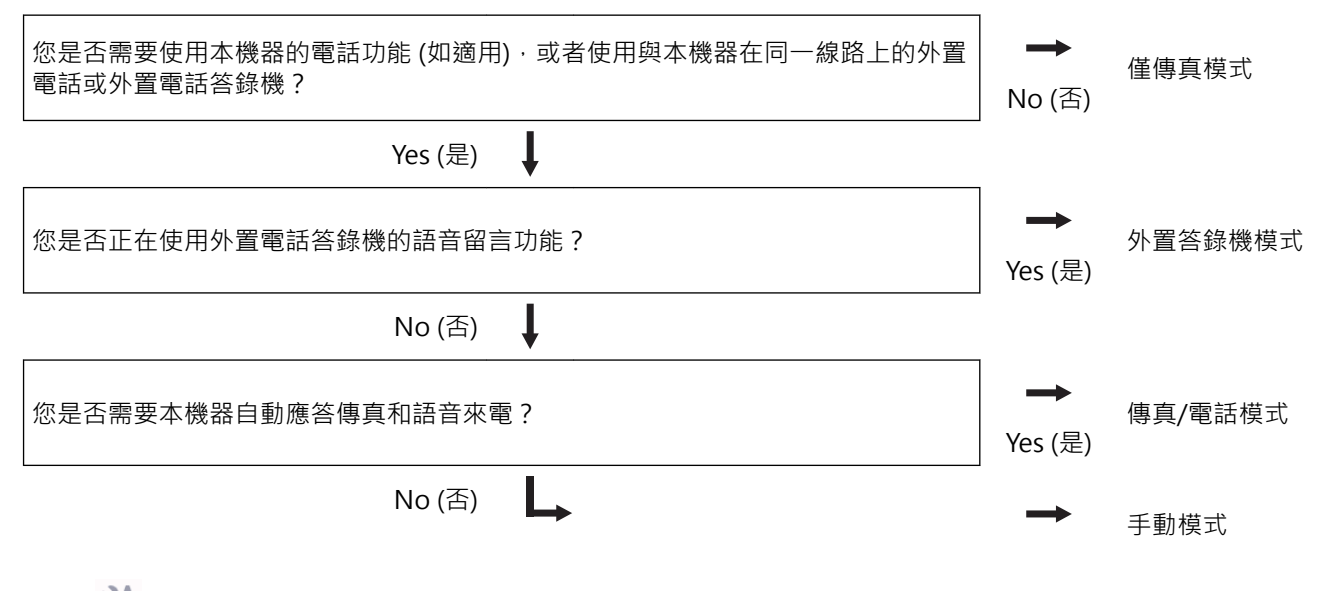

1. 按 | [設定] > [所有設定] > [傳真] > [設定接收] > [接收模式] ·

- 2. 按[僅傳真]、[傳真/電話]、[外置答錄機]或[手動]。
- 3. 按 |

# **相關資訊** • [接收模式設定](#page-174-0) **相關主題:** • [電話和傳真問題](#page-443-0)

<span id="page-177-0"></span>[主頁](#page-1-0) > [傳真](#page-157-0) > [接收傳真](#page-173-0) > [接收模式設定](#page-174-0) > 設定機器回應前的響鈴次數(響鈴次數)

### **設定機器回應前的響鈴次數(響鈴次數)**

來電時,您會聽到一般電話響鈴。響鈴次數是在響鈴次數選項中設定。

• 響鈴次數設定會設定本機器在僅傳真及傳真/電話模式下回應前的響鈴次數。

• 若本機器與外置或分機電話共用線路,請將響鈴次數設定維持在 2 聲響鈴。

1. 按 | [設定] > [所有設定] > [傳真] > [設定接收] > [響鈴次數]。

2. 按所需的響鈴次數。

 $\mathscr{Q}$ -<br>|若選擇<sub>[0]</sub>,本機器會立即回應,不會響鈴 (僅適用於某些國家/地區)。

3. 按 |

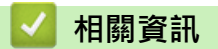

- [接收模式設定](#page-174-0)
- **相關主題:**
- [電話和傳真問題](#page-443-0)

#### <span id="page-178-0"></span>[主頁](#page-1-0) > [傳真](#page-157-0) > [接收傳真](#page-173-0) > [接收模式設定](#page-174-0) > 設定 F/T 響鈴時間(快速雙響鈴)

#### **設定 F/T 響鈴時間(快速雙響鈴)**

接收模式設定為傳真/電話模式時,如果來電為傳真,機器將自動接收。不過,如果來電為話音電話,機器會發出 F/T 響鈴 (快速雙響鈴),響鈴時間視 F/T 響鈴時間選項中的設定而定。聽到 F/T 響鈴時,代表線上有話音電話。

選擇傳真/電話作為接收模式時,F/T 響鈴時間功能可用。

因為本機器會發出 F/T 響鈴, 所以分機及外置電話不會響鈴, 但仍然可以從任一電話接聽。

- 1. 按 | [設定] > [所有設定] > [傳真] > [設定接收] > [F/T 響鈴時間] ·
- 2. 按所需的話音電話提示響鈴時長。
- $3.$  按 $\begin{bmatrix} 1 \\ 1 \end{bmatrix}$

Ø

即使來電者在 F/T 響鈴期間掛斷電話,機器也會繼續在設定時間內響鈴。

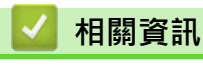

• [接收模式設定](#page-174-0)

<span id="page-179-0"></span>[主頁](#page-1-0) > [傳真](#page-157-0) > [接收傳真](#page-173-0) > [接收模式設定](#page-174-0) > 設定簡易接收

### **設定簡易接收**

如果簡易接收設定為開:即使您接聽來電,機器仍會自動接收傳真。若液晶螢幕上顯示[正在接收],或使用 中的話筒傳來卡嗒聲,只要放回話筒即可。機器會完成後續傳真接收程序。

**如果簡易接收設定為關:**若要回應傳真來電,請先拿起外置話筒,按下表中的按鍵接收傳真。如果在分機電 話上應答,請按 \***51**。

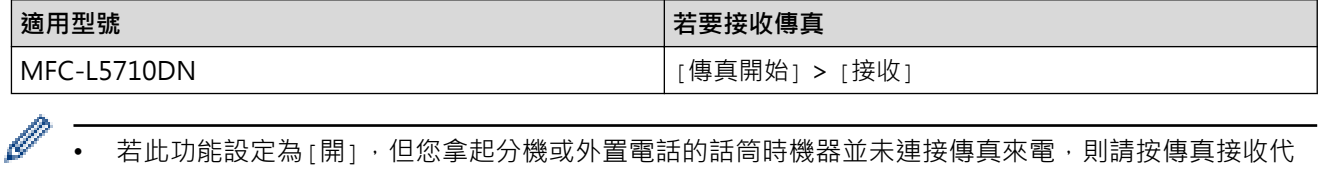

若此功能設定為[開],但您拿起分機或外置電話的話筒時機器並未連接傳真來電,則請按傳真接收代 碼 \***51**。

若從同一電話線路的電腦上發送傳真,而被機器攔截,請將簡易接收設定為[關]。

1. 按 | [設定] > [所有設定] > [傳真] > [設定接收] > [傳真偵測]。

- 2. 按[開]或[關]。
- 3. 按 |

#### **相關資訊**

• [接收模式設定](#page-174-0)
[主頁](#page-1-0) > [傳真](#page-157-0) > [接收傳真](#page-173-0) > [接收模式設定](#page-174-0) > 縮小過大傳入傳真的頁面尺寸

### **縮小過大傳入傳真的頁面尺寸**

如果您啟用自動縮小功能,機器會縮小每一頁傳入傳真,以符合您的紙張。機器會根據傳真頁面尺寸和您的紙張尺 寸設定來計算縮小比例。

- 1. 按 | [設定] > [所有設定] > [傳真] > [設定接收] > [自動縮小] ·
- 2. 按[開]或[關]。
- $3.$  按 $\bullet$

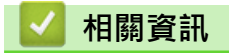

• [接收模式設定](#page-174-0)

[主頁](#page-1-0) > [傳真](#page-157-0) > [接收傳真](#page-173-0) > [接收模式設定](#page-174-0) > 設定接收傳真的雙面列印

### **設定接收傳真的雙面列印**

[雙面]設定為[開]時,本機器將接收到的傳真列印到紙張兩面。

- 此功能可使用 A4、Letter、Legal、Folio (8.5 英吋 × 13 英吋)、Mexico Legal 或 India Legal 尺寸的紙張 (60 - 105 g/m<sup>2</sup>)。確保雙面紙匣設為正確的紙張尺寸。否則,可能無法正確進紙,導致印出文件歪斜或卡 紙。
- 雙面列印功能已開啟時,傳入傳真將會自動縮小,以符合紙匣中紙張。
- 1. 按 | 记 [設定] > [所有設定] > [傳真] > [設定接收] > [雙面] ·
- 2. 按[開]或[關]。
- $3.$ 按 $\bullet$

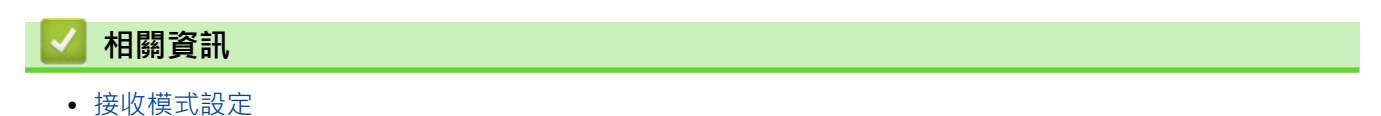

[主頁](#page-1-0) > [傳真](#page-157-0) > [接收傳真](#page-173-0) > [接收模式設定](#page-174-0) > 設定傳真接收圖章

### **設定傳真接收圖章**

您可以設定機器,將接收日期和時間列印在接收的每頁傳真頂部的中間位置。

- 請確定您已在機器上設定正確的日期和時間。
- 使用網路傳真時,不顯示接收時間和日期。
- 1. 按 | [設定] > [所有設定] > [傳真] > [設定接收] > [傳真接收印記] ·
- 2. 按[開]或[關]。
- 3. 按 |

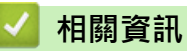

• [接收模式設定](#page-174-0)

#### [主頁](#page-1-0) > [傳真](#page-157-0) > [接收傳真](#page-173-0) > [接收模式設定](#page-174-0) > 通話結束後接收傳真

### **通話結束後接收傳真**

如果您使用連接至本機器的電話進行通話,對方也使用連接至其傳真設備的電話進行通話,在通話結束後雙方掛斷 電話前,對方可以向您發送傳真。

必須清空本機器的自動進稿器。

- 1. 請求對方將文件放入機器後再按啟動或發送。
- 2. 當您聽到 CNG 音 (短促重複的嗶嗶聲) 時, 按 [傳真開始]。

如果機器處於自動重撥模式,待其結束後再試一次。

- 3. 按[接收]接收傳真。
- 4. 將外置話筒放回原處。

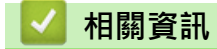

Ø

• [接收模式設定](#page-174-0)

### <span id="page-184-0"></span>**記憶體接收選項**

當您不在機器旁邊時,使用記憶體接收選項可管理傳入傳真。您每次僅能使用一個記憶體接收選項。 記憶體接收可設定為:

- PC-Fax 接收
- 傳真轉傳
- 傳真儲存
- 轉寄至雲端 (機器將接收到的傳真轉傳到線上服務。)
- 轉寄至網路 (機器將接收到的傳真轉傳到網路目的地。)
- 關閉
	- [使用 PC-Fax 接收將接收到的傳真傳送到電腦\(僅限 Windows\)](#page-185-0)
	- [將傳入的傳真轉傳至其他機器](#page-186-0)
	- [將傳入傳真儲存到機器記憶體中](#page-187-0)
	- [變更記憶體接收選項](#page-188-0)
	- [關閉記憶體接收](#page-189-0)
	- [列印儲存在機器記憶體中的傳真](#page-190-0)
	- [將傳入傳真轉傳到網路目的地](#page-191-0)

<span id="page-185-0"></span> [主頁](#page-1-0) > [傳真](#page-157-0) > [接收傳真](#page-173-0) > [記憶體接收選項](#page-184-0) > 使用 PC-Fax 接收將接收到的傳真傳送到電腦(僅限 Windows)

### **使用 PC-Fax 接收將接收到的傳真傳送到電腦(僅限 Windows)**

開啟 PC-FAX 接收功能,會將收到的傳真自動儲存在機器記憶體中並發送至電腦。請使用電腦查看和儲存這些傳 真。

若要將接收的傳真傳送到您的電腦,您必須在電腦上執行 PC-FAX 接收軟體。

即使已關閉電腦 (例如夜晚或週末),本機器也會接收傳真並儲存在記憶體中。 已啟動電腦且正在執行 PC-FAX 接收軟體時,機器會自動將傳真傳送至電腦。 如果選擇了[備份列印: 開], 本機器還會列印傳真。

1. 按 | [設定] > [所有設定] > [傳真] > [設定接收] > [PC Fax 接收] ·

2. 按 [開]。

3. 按[確定]並遵循液晶螢幕上的說明執行操作。

Ø • macOS 不支援 PC-Fax 接收。

• 如果機器顯示錯誤訊息且無法列印記憶體中的傳真,您可使用此設定將傳真傳送到您的電腦。

4. 按 [<USB>]或您想用於接收傳真的電腦名稱 (如果已連接至網路), 然後按 [確定]。

5. 按 [備份列印: 開]或 [備份列印: 關]。

## 6. 按 |

## **相關資訊**

<span id="page-186-0"></span>[主頁](#page-1-0) > [傳真](#page-157-0) > [接收傳真](#page-173-0) > [記憶體接收選項](#page-184-0) > 將傳入的傳真轉傳至其他機器

### **將傳入的傳真轉傳至其他機器**

使用傳真轉傳功能將傳入的傳真自動轉傳到其他機器。

- 1. 按 | 【設定] > [所有設定] > [傳真] > [設定接收] > [記憶體接收]。
- 2. 按 [傳真轉傳]。
- 3. 執行下列其中一項操作:
	- 按[手動],使用液晶螢幕輸入接收方的傳真號碼 (最多 20 位數字) 或電子郵件地址。 按[確定]。

Ø 若要使用電子郵件地址轉傳傳真,按 $\|\mathbf{V}\|$  ) 输入電子郵件地址, 然後按 [確定]。 選擇所需檔案類型。 (在某些型號的機器上,必須下載網際網路傳真才能使用網際網路傳真功能和掃描到電郵伺服器功能。) 按 [通訊錄]。 向上或向下滑動手指,或點選▲或▼滾動顯示,直到找出您想將傳真轉傳到的傳真號碼或電子郵件地址。 按所需傳真號碼或電子郵件地址。 按 [備份列印: 開]或 [備份列印: 關] · 如果選擇 [備份列印: 開] · 機器還會列印接收到的傳真 · 以便您保 留副本。 4. 按 |

 **相關資訊** • [記憶體接收選項](#page-184-0)

180

# <span id="page-187-0"></span>**將傳入傳真儲存到機器記憶體中**

使用傳真儲存功能將傳入傳真儲存到機器記憶體中。使用遠端擷取指令從其他位置取回傳真設備中儲存的傳真訊 息。 機器將列印各儲存傳真的備份副本。

1. 按 <sup>1</sup> [設定] > [所有設定] > [傳真] > [設定接收] > [記憶體接收] ·

2. 按 [傳真儲存]。

按 [備份列印: 開]或 [備份列印: 關] · 如果選擇 [備份列印: 開] · 機器還會列印接收到的傳真 · 以便您保 留副本。

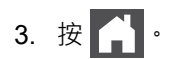

Ø

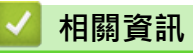

#### <span id="page-188-0"></span>**變更記憶體接收選項**

如果您變更遙距傳真操作時機器記憶體中有已接收的傳真,液晶螢幕上將會顯示以下詢問訊息:

- **如果已自動列印接收的傳真,液晶螢幕上會顯示[清除所有文件?]**
- 執行下列其中一項操作:
	- 如果您按[是],機器會在設定變更前清除記憶體中的傳真。
	- 如果您按[否],機器將不清除記憶體中的傳真,且設定保持不變。
- **如果機器記憶體中有未列印的傳真,液晶螢幕上會顯示[列印所有傳真?]**
- 執行下列其中一項操作:
	- 如果您按[是],機器會在設定變更前列印記憶體中的傳真。
	- 如果您按[否], 機器將不列印記憶體中的傳真, 且設定保持不變。

**如果您從其他選項 ([傳真轉傳]或[傳真儲存]) 變更為[PC Fax 接收]時機器記憶體中留有已接收的傳真。**

按 [<USB>]或電腦名稱 (如果已連接至網路), 然後按 [OK] 。螢幕上會顯示訊息以詢問您是否想開啟備份列 印。

液晶螢幕上將顯示:

**[發送傳真至電腦?]**

- 如果您按[是],機器會在設定變更前將記憶體中的傳真發送到您的電腦。
- 如果您按[否],機器將不清除記憶體中的傳真,且設定保持不變。

### **相關資訊**

<span id="page-189-0"></span>[主頁](#page-1-0) > [傳真](#page-157-0) > [接收傳真](#page-173-0) > [記憶體接收選項](#page-184-0) > 關閉記憶體接收

# **關閉記憶體接收**

如果您不想機器儲存或轉傳傳入的傳真,請關閉記憶體接收。

- 1. 按 <sup>1</sup> [設定] > [所有設定] > [傳真] > [設定接收] > [記憶體接收] ·
- 2. 按 [關]。

Ø 如果機器記憶體中仍有接收到的傳真,液晶螢幕上將顯示選項。

# $3.$  按 $\begin{bmatrix} \bullet \\ \bullet \end{bmatrix}$

## **相關資訊**

<span id="page-190-0"></span>[主頁](#page-1-0) > [傳真](#page-157-0) > [接收傳真](#page-173-0) > [記憶體接收選項](#page-184-0) > 列印儲存在機器記憶體中的傳真

# **列印儲存在機器記憶體中的傳真**

如果選擇[傳真儲存], 您仍然可以列印機器記憶體中的傳真。

- 1. 按 | [設定] > [所有設定] > [傳真] > [列印文件]。
- 2. 按 [是]。

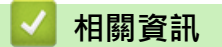

• [記憶體接收選項](#page-184-0)

**相關主題:**

• [錯誤和維護訊息](#page-412-0)

<span id="page-191-0"></span>[主頁](#page-1-0) > [傳真](#page-157-0) > [接收傳真](#page-173-0) > [記憶體接收選項](#page-184-0) > 將傳入傳真轉傳到網路目的地

### **將傳入傳真轉傳到網路目的地**

設定設定檔,以將傳入傳真直接轉傳到 FTP、SFTP、CIFS 或 SharePoint 伺服器上的資料夾中。

- 我們建議使用以下網頁瀏覽器的最新版本:
	- Microsoft Edge、Firefox 和 Google Chrome™ (Windows)
	- Safari、Firefox 和 Google Chrome™ (Mac)
	- Google Chrome™ (Android™)
	- Safari 和 Google Chrome™ (iOS)
- 無論使用何種瀏覽器,請確定始終啟用 JavaScript 和 Cookies。
- 1. 啟動網頁瀏覽器。
- 2. 在瀏覽器的位址列中輸入「https://machine's IP address」(「machine's IP address」為本機器的 IP 位址)。 例如:

https://192.168.1.2

3. 如有需要, 在 Login (登入)欄位中輸入密碼, 然後按一下 Login (登入)。

用於管理本機器之設定的預設密碼位於機器背面並且標有「**Pwd**」。

4. 請轉到導覽選單,然後按一下 **Administrator (管理員)** > **Network Profile (網絡設定檔)**。

如果螢幕左側不顯示導覽選單,請從 = 啟動。

- 5. 選擇 **FTP**、**SFTP**、**Network (網路)**或 **SharePoint** 選項,然後按一下 **Submit (送出)**。
- 6. 透過使用下列其中一個表格,設定伺服器的設定檔:

使用下列字元可能會導致發送錯誤:?、/、\、"、:、<、>、| 或 \*。

#### **FTP**

Ø

Ø

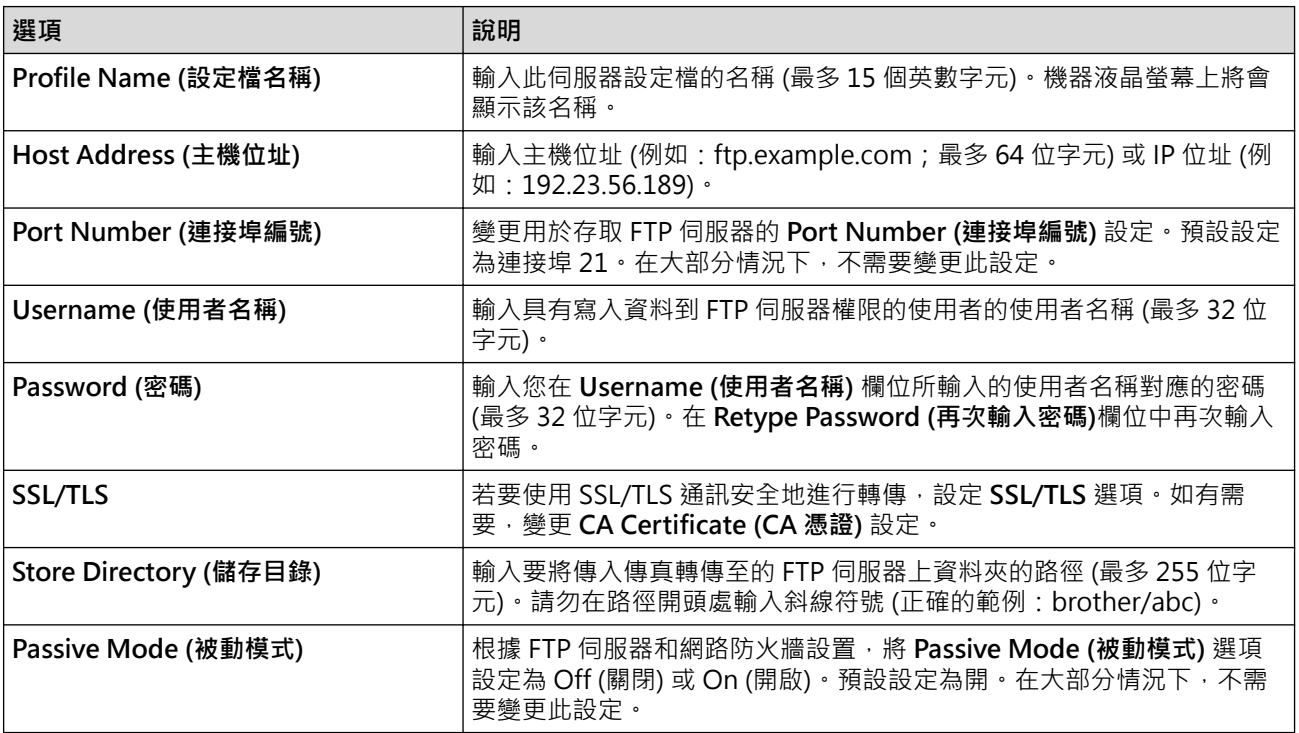

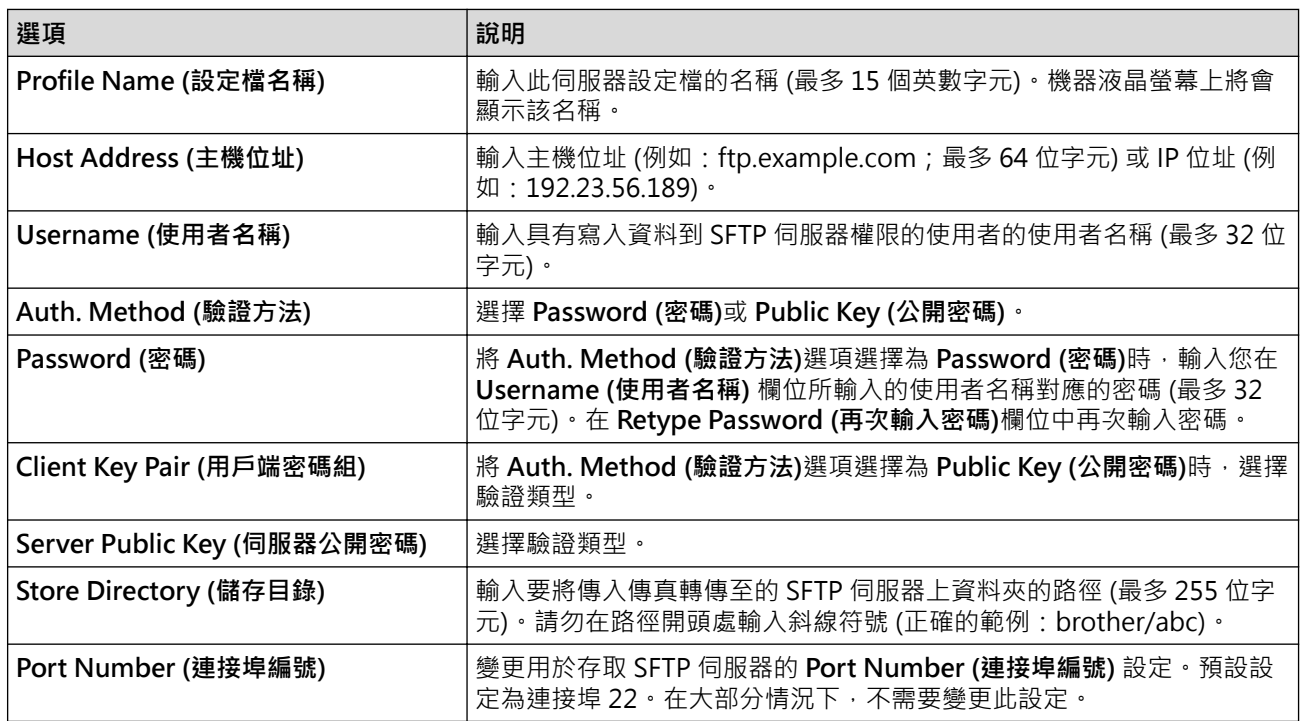

# **Network (網路)**

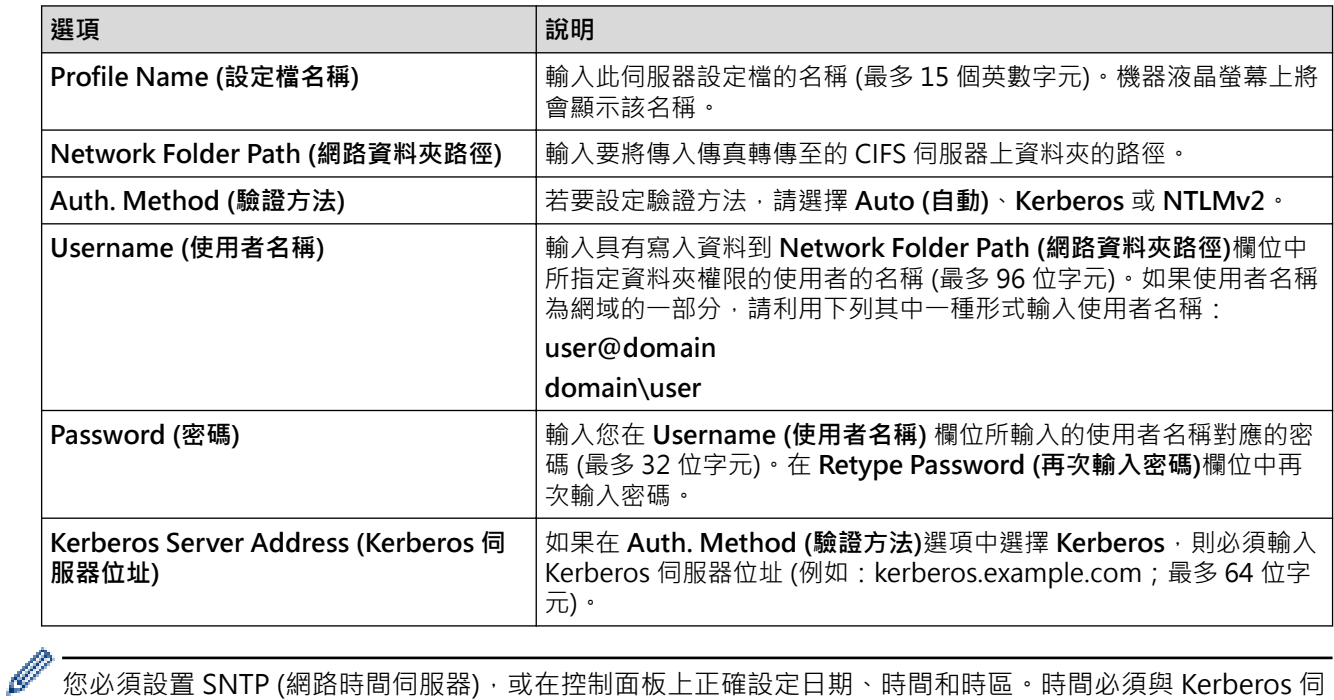

服器和 CIFS 伺服器使用的時間一致。

# **SharePoint**

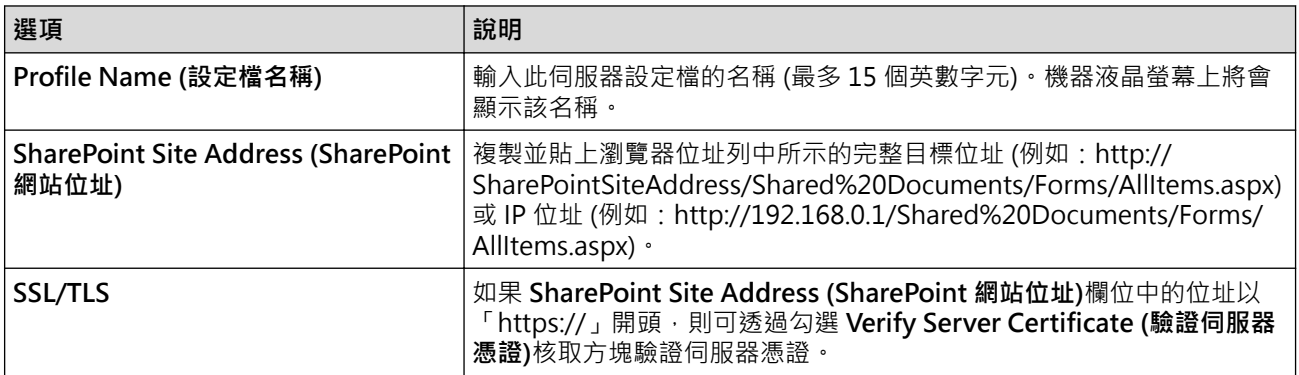

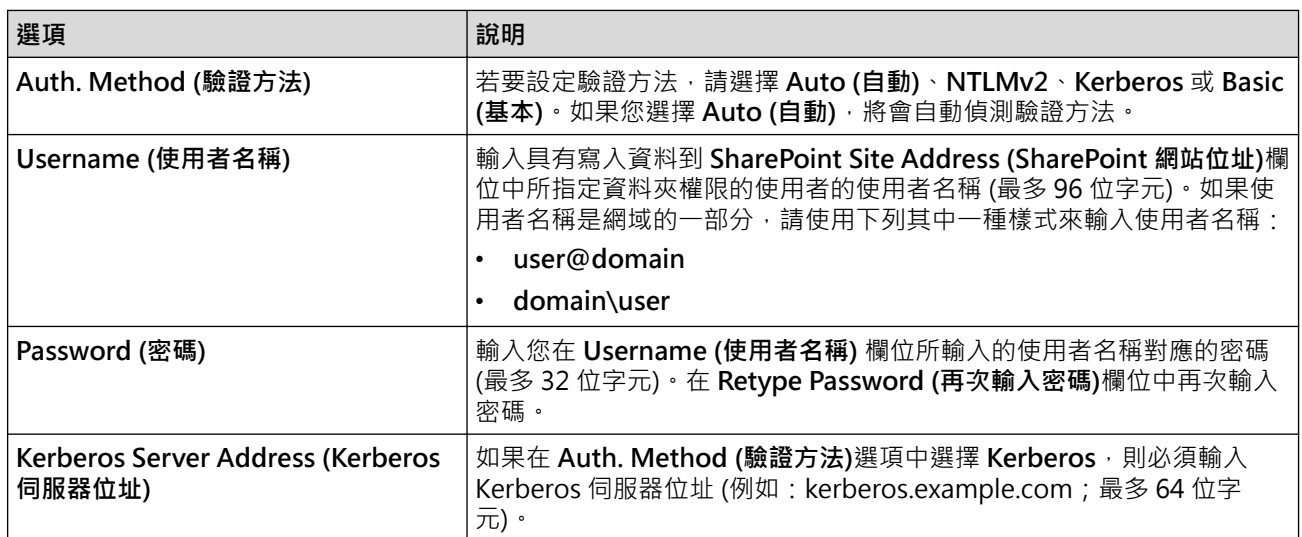

- 7. 按一下 **Submit (送出)**。
- 8. 若要設定傳真轉傳功能,轉到導覽選單,然後按一下 **Failed (失敗)** > **Remote Fax Options (遠端傳真選項)**。
- 9. 從 **Fwd/Store/Cloud/Network (轉傳/儲存/雲端/網路)**下拉式選單中選擇 **Forward to Network (轉寄至網 路)**。
- 10. 選擇要使用的檔案類型。
- 11. 若要備份列印傳入傳真,將 **Backup print (備份列印)**選擇為 **On (開)**。
- 12. 從 **Network Profile (網絡設定檔)**下拉式選單中選擇您想使用的設定檔。
- 13. 如有需要, 在 Remote Access Code (遠端存取碼)欄位中輸入三位數遠端存取碼。

D • 遠端存取碼可以使用數字 0 至 9、\* 或 #。

• 遠端存取碼必須不同於傳真功能的存取碼。

#### 14. 按一下 **Submit (送出)**。

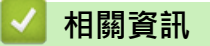

- [記憶體接收選項](#page-184-0)
- [網路功能](#page-250-0)

### <span id="page-194-0"></span>**遙距傳真擷取**

透過遠端擷取,可使用任何按鍵式電話或傳真設備撥打本機器,然後使用遠端存取碼和遠端指令取回傳真訊息。

- [設定遠端存取碼](#page-195-0)
- [使用遠端存取碼](#page-196-0)
- [遠端檢索命令](#page-197-0)
- [遠端轉傳傳真](#page-198-0)
- [變更傳真轉傳號碼](#page-199-0)

<span id="page-195-0"></span>[主頁](#page-1-0) > [傳真](#page-157-0) > [接收傳真](#page-173-0) > [遙距傳真擷取](#page-194-0) > 設定遠端存取碼

### **設定遠端存取碼**

設定遠端存取碼後,即使您不在本機器附近也可以存取和控制本機器。

使用遠端存取和擷取功能前,您必須設置個人代碼。原廠預設值代碼為未啟動代碼 (---\*)。

- 1. 按 | [設定] > [所有設定] > [傳真] > [遠端檢索密碼]。
- 2. 使用液晶螢幕上的數字[0]至[9]、[\*]或[#]輸入三位數代碼 (預設的「\*」無法變更), 然後按[確定]。
- **→ カ**<br>• 切勿使用與傳真接收密碼 (\*51) 或電話應答密碼 (#51) 相同的密碼。
	- 若要取消啟動代碼,請按住 < X 恢復未啟動設定 (---\*), 然後按 [確定] 。

 $3.$ 按 $\boxed{1}$ 

 **相關資訊**

#### <span id="page-196-0"></span>[主頁](#page-1-0) > [傳真](#page-157-0) > [接收傳真](#page-173-0) > [遙距傳真擷取](#page-194-0) > 使用遠端存取碼

### **使用遠端存取碼**

- 1. 使用按鍵式電話或其他傳真設備撥打您的傳真號碼。
- 2. 當您的機器應答來電時,立即輸入您的遠端存取碼 (三位數後加 \*)。
- 3. 機器收到訊息後會發出訊號:
	- 一次長長的嗶嗶聲 -- 傳真訊息
	- 無嗶嗶聲 -- 無訊息
- 4. 當機器發出兩聲短促的嗶嗶聲時,請輸入指令。
	- 如果超過 30 秒後您沒有輸入任何指令,機器將自動掛斷電話。
	- 如果您輸入的指令無效,機器將發出三次嗶嗶聲。
- 5. 完成操作後,按 9 0 重置機器。
- 6. 掛斷電話。

此功能可能不適用於某些國家或地區,或者您所在地區的電話公司可能不支援。

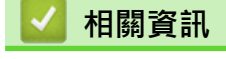

<span id="page-197-0"></span>[主頁](#page-1-0) > [傳真](#page-157-0) > [接收傳真](#page-173-0) > [遙距傳真擷取](#page-194-0) > 遠端檢索命令

### **遠端檢索命令**

如果不在機器前,請使用此表中的遠端命令存取傳真命令和選項。當您撥打本機器並輸入您的遠端存取碼 (三位數 後加\*)時,系統將發出兩次短促的嗶嗶聲,此時必須輸入一個遠端命令 (欄 1),後面加上該命令的其中一個選項 (欄 2)。

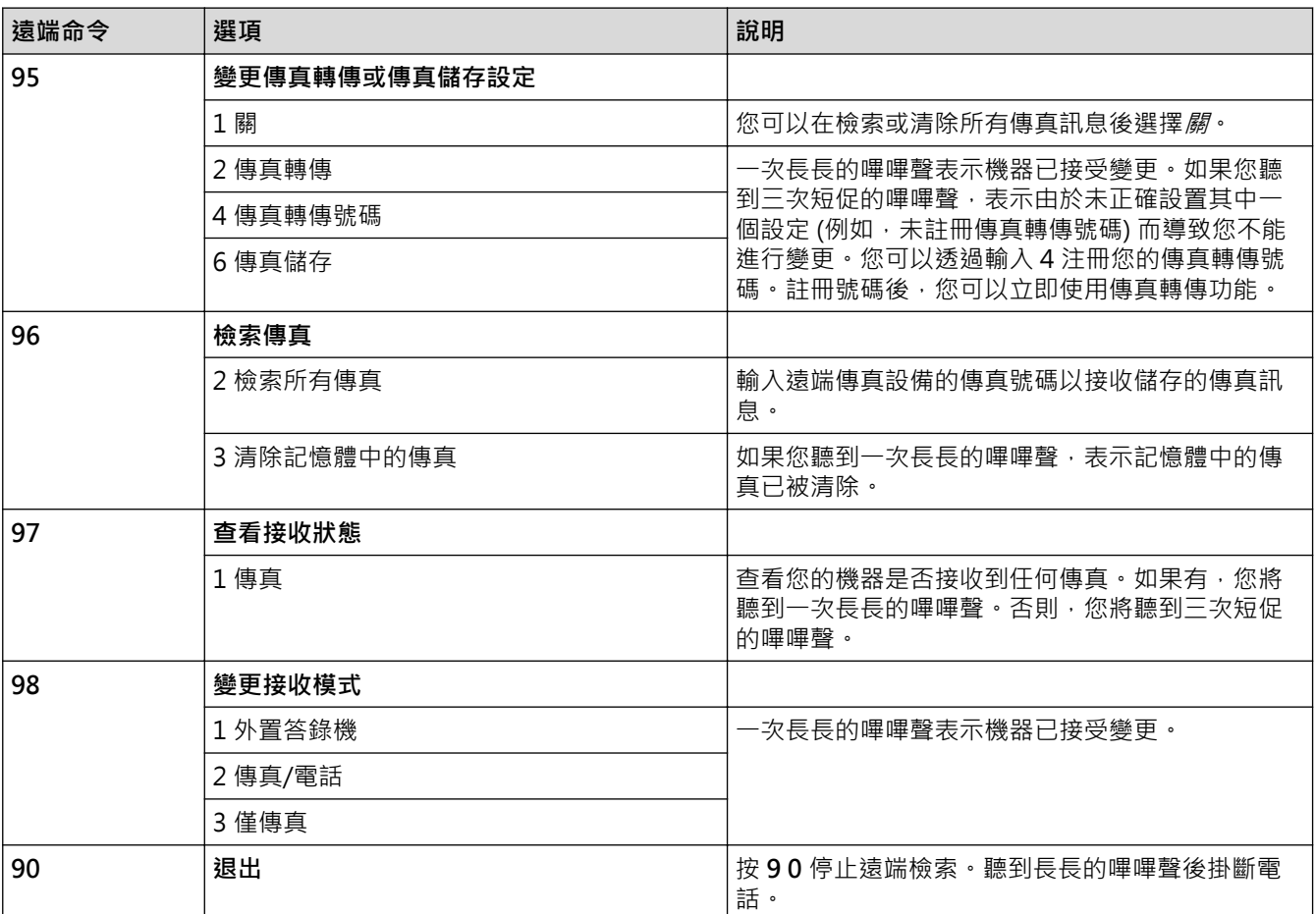

#### **相關資訊**

#### <span id="page-198-0"></span>[主頁](#page-1-0) > [傳真](#page-157-0) > [接收傳真](#page-173-0) > [遙距傳真擷取](#page-194-0) > 遠端轉傳傳真

### **遠端轉傳傳真**

使用任何按鍵式電話或傳真設備撥打本機器,以將傳入傳真轉傳到其他機器。

必須開啟傳真儲存才能使用此功能。

1. 撥打您的傳真號碼。

- 2. 當您的機器應答來電時,輸入您的遠端存取碼 (三位數後加 \*)。如果您聽到一次長長的嗶嗶聲,本機器已接收 到傳真訊息。
- 3. 如果您聽到兩聲短促的嗶嗶聲,請按 9 6 2。
- 4. 請稍候直到聽到長長的嗶嗶聲,然後使用撥號鍵盤輸入您想將傳真訊息發送到的遠端傳真設備的號碼 (最多 20 位數字),再輸入 # #。

Ø 撥打號碼時,您不能使用 \* 和 # 。但是,如果您想暫停,請按 # 。

5. 聽到機器發出嗶嗶聲後,掛斷電話。 您的機器將撥打其他傳真設備,隨後該機器將列印您的傳真訊息。

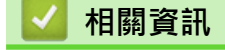

#### <span id="page-199-0"></span>[主頁](#page-1-0) > [傳真](#page-157-0) > [接收傳真](#page-173-0) > [遙距傳真擷取](#page-194-0) > 變更傳真轉傳號碼

### **變更傳真轉傳號碼**

您可以使用其他按鍵式電話或傳真設備變更傳真轉傳號碼。

- 1. 撥打您的傳真號碼。
- 2. 當您的機器應答來電時,輸入您的遠端存取碼 (三位數後加 \*) 。如果您聽到一次長長的嗶嗶聲,本機器已接收 到傳真訊息。
- 3. 如果您聽到兩聲短促的嗶嗶聲,請按 9 5 4。
- 4. 請稍候直到聽到長長的嗶嗶聲,然後使用撥號鍵盤輸入您想將傳真訊息轉傳到的遠端傳真設備的新號碼 (最多 20 位數字),然後輸入 # #。

您將聽到一次長長的嗶嗶聲。

 $\mathscr{Q}$ 撥打號碼時,您不能使用 \* 和 #。但是,如果您想暫停,請按 #。

- 5. 如果您聽到兩聲短促的嗶嗶聲,完成操作後,請按 9 0 以停止遠端存取。
- 6. 聽到機器發出嗶嗶聲後,掛斷電話。

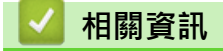

### <span id="page-200-0"></span>[主頁](#page-1-0) > [傳真](#page-157-0) > 話音操作和傳真號碼

# **話音操作和傳真號碼**

- [語音操作](#page-201-0)
- [儲存傳真號碼](#page-204-0)
- [設定多址發送群組](#page-208-0)
- [撥打存取碼和信用卡號碼](#page-212-0)

<span id="page-201-0"></span>[主頁](#page-1-0) > [傳真](#page-157-0) > [話音操作和傳真號碼](#page-200-0) > 語音操作

# **語音操作**

- [發送音頻訊號](#page-202-0)
- [在傳真/電話接收模式下接聽語音電話](#page-203-0)

#### <span id="page-202-0"></span>[主頁](#page-1-0) > [傳真](#page-157-0) > [話音操作和傳真號碼](#page-200-0) > [語音操作](#page-201-0) > 發送音頻訊號

### **發送音頻訊號**

如果您登記了脈衝撥號服務,但必須發送音頻訊號 (例如辦理電話銀行業務),請執行以下步驟,如果您登記了按鍵 服務,則無需透過此功能即可發送音頻訊號。

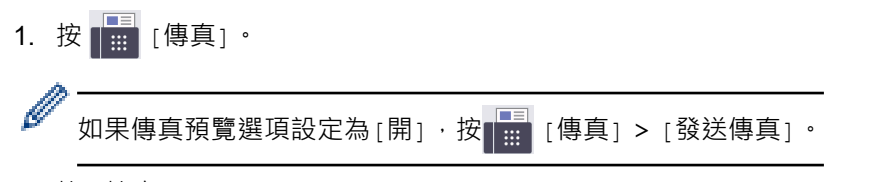

- 2. 按 [擴音]。
- 3. 按機器液晶螢幕上的 #。

此後所撥的任何數字都將發送音頻訊號。

您完成通話後,機器將恢復脈衝撥號服務狀態。

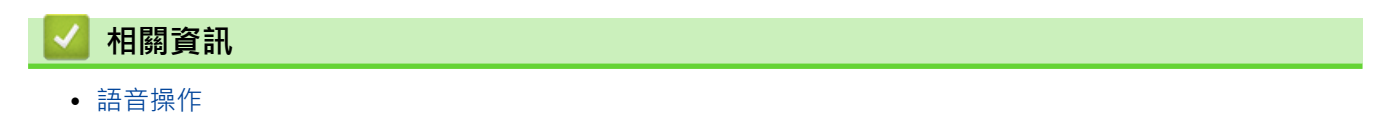

<span id="page-203-0"></span>[主頁](#page-1-0) > [傳真](#page-157-0) > [話音操作和傳真號碼](#page-200-0) > [語音操作](#page-201-0) > 在傳真/電話接收模式下接聽語音電話

## **在傳真/電話接收模式下接聽語音電話**

在傳真/電話模式下,機器將啟用 F/T 響鈴 (偽/兩聲響鈴), 提示您接聽話音電話。 如果您在機器旁邊,請拿起外置電話話筒,然後按下表所示的按鍵應答:

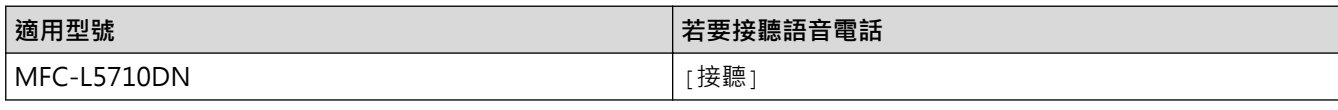

如果您在分機電話旁邊,則需要在 F/T 響鈴期間拿起話筒,然後在偽/兩聲響鈴之間按 #51。如果線路上無人,或 者有人想向您發送傳真,請按 \*51 將來電轉回機器。

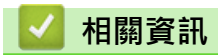

• [語音操作](#page-201-0)

<span id="page-204-0"></span>[主頁](#page-1-0) > [傳真](#page-157-0) > [話音操作和傳真號碼](#page-200-0) > 儲存傳真號碼

### **儲存傳真號碼**

- [儲存通訊錄號碼](#page-205-0)
- [變更或刪除通訊錄名稱或號碼](#page-207-0)

<span id="page-205-0"></span>[主頁](#page-1-0) > [傳真](#page-157-0) > [話音操作和傳真號碼](#page-200-0) > [儲存傳真號碼](#page-204-0) > 儲存通訊錄號碼

### **儲存通訊錄號碼**

- 1. 按 [傳真] > [通訊錄]。
- 2. 執行以下步驟:
	- a. 按[編輯]。
	- b. 按[新增地址]。
	- c. 按[名稱]。
	- d. 使用液晶螢幕輸入名稱 (最多 16 位字元), 然後按 [確定]。
	- e. 按 [位址]。
	- f. 使用液晶螢幕輸入傳真或電話號碼 (最多 20 位數字),然後按[確定]。

Ø 若要儲存電子郵件地址用於網際網路傳真或掃描到電郵伺服器,請按 、 ><| , 輸入電子郵件地址, 然後按 [確定]。

(在某些型號的機器上,必須下載網際網路傳真才能使用網際網路傳真功能和掃描到電郵伺服器功能。)

g. 按[確定]。

若要儲存其他通訊錄號碼,請重複執行上述步驟。

# 3. 按 |

#### **相關資訊**

- [儲存傳真號碼](#page-204-0)
	- [將撥出號碼儲存至通訊錄](#page-206-0)

<span id="page-206-0"></span>[主頁](#page-1-0) > [傳真](#page-157-0) > [話音操作和傳真號碼](#page-200-0) > [儲存傳真號碼](#page-204-0) > [儲存通訊錄號碼](#page-205-0) > 將撥出號碼儲存至通訊錄

### **將撥出號碼儲存至通訊錄**

您可以複製撥出記錄中的號碼並將其儲存至通訊錄。

- 1. 按  $\boxed{\mathbb{H}}$  [傳真] > [通話記錄] > [撥出記錄]。
- 2. 向上或向下滑動手指,或點選▲或▼,以顯示所需號碼,然後按該號碼。
- 3. 按[編輯] > [新增至通訊錄] > [名稱]。

Ø 若要刪除號碼,請按[編輯] > [刪除]。按 [是]確認。

- 4. 使用液晶螢幕輸入名稱 (最多 16 位字元)。
- 5. 按 [確定]。
- 6. 按[確定]確認您想儲存的傳真或電話號碼。
- 7. 按 4

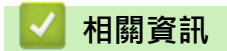

• [儲存通訊錄號碼](#page-205-0)

<span id="page-207-0"></span>[主頁](#page-1-0) > [傳真](#page-157-0) > [話音操作和傳真號碼](#page-200-0) > [儲存傳真號碼](#page-204-0) > 變更或刪除通訊錄名稱或號碼

### **變更或刪除通訊錄名稱或號碼**

- 1. 按 <mark>H::::</mark> [傳真] > [通訊錄] > [編輯] ·
- 2. 執行下列其中一項操作:

按[變更]編輯名稱或者傳真或電話號碼。

向上或向下滑動手指,或點選▲或▼,以顯示您想變更的號碼,然後按該號碼。

- 若要變更名稱,請按[名稱]。使用液晶螢幕輸入新名稱 (最多 16 位字元),然後按 [確定]。
- 若要變更傳真或電話號碼,請按 [位址]。使用液晶螢幕輸入新的傳真或電話號碼 (最多 20 位數字), 然後按 [確定]。

按[確定]結束。

Ø 如何輸入文字:

若要變更字元,請按 ◀或 ▶ 移動游標以反白顯示不正確的字元,然後按 < X ·

輸入新字元。

若要刪除號碼,請按[刪除]。

透過按您想刪除的傳真或電話號碼以顯示核取記號,來選擇這些號碼,然後按[確定]。

3. 按 |

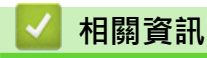

• [儲存傳真號碼](#page-204-0)

<span id="page-208-0"></span>[主頁](#page-1-0) > [傳真](#page-157-0) > [話音操作和傳真號碼](#page-200-0) > 設定多址發送群組

### **設定多址發送群組**

通訊錄中可以儲存多址發送群組。這可讓您將同一傳真訊息發送到多個傳真號碼。

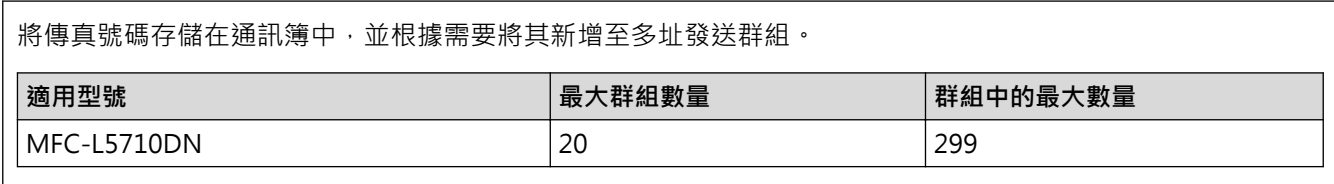

- 1. 按 <mark>[畫</mark> [傳真] > [通訊錄] ·
- 2. 執行以下步驟:
	- a. 按[編輯] > [設定群組撥號] > [名稱]。
	- b. 使用液晶螢幕輸入群組名稱 (最多 16 位字元), 然後按 [確定]。
	- c. 按 [新增/刪除]。
	- d. 透過按通訊錄號碼顯示一個核取記號即可將其添加到群組中,然後按[確定]。
	- e. 閱讀並確認所顯示的選定名稱和號碼清單,然後按[確定]保存群組。
	- 若要儲存其他多址發送群組,請重複上述步驟。
- $3.$ 按 $\bullet$

#### **相關資訊**

- [話音操作和傳真號碼](#page-200-0)
	- [變更多址發送群組名稱](#page-209-0)
	- [刪除多址發送群組](#page-210-0)
	- [新增或刪除多址發送群組成員](#page-211-0)

# <span id="page-209-0"></span> [主頁](#page-1-0) > [傳真](#page-157-0) > [話音操作和傳真號碼](#page-200-0) > [設定多址發送群組](#page-208-0) > 變更多址發送群組名稱 **變更多址發送群組名稱** 1. 按  $\boxed{\frac{1}{2}}$  [傳真] > [通訊錄] > [編輯] > [變更] · 2. 向上或向下滑動手指,或點選▲或▼,以顯示所需群組,然後按群組名稱。 3. 按[名稱]。 4. 使用液晶螢幕輸入新群組名稱 (最多16位字元), 然後按 [確定]。 Ø 如何變更已儲存的名稱: 若要變更字元,請按 ◀或 ▶ 移動游標以反白顯示不正確的字元,然後按 <  $\bigtimes$ 輸入新字元。 5. 按[確定]。 6. 按 $\left| \right|$ .  **相關資訊** • [設定多址發送群組](#page-208-0)

#### <span id="page-210-0"></span>[主頁](#page-1-0) > [傳真](#page-157-0) > [話音操作和傳真號碼](#page-200-0) > [設定多址發送群組](#page-208-0) > 刪除多址發送群組

# **刪除多址發送群組**

- 1. 按  $\begin{bmatrix} \begin{array}{c} \square \\ \emptyset \end{array} \end{bmatrix}$  [傳真] > [通訊錄] > [編輯] > [刪除]  $^{\circ}$
- 2. 向上或向下滑動手指,或點選▲或▼,以顯示所需群組,然後按群組名稱。
- 3. 按[確定]。
- 4. 按 |

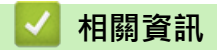

• [設定多址發送群組](#page-208-0)

#### <span id="page-211-0"></span>[主頁](#page-1-0) > [傳真](#page-157-0) > [話音操作和傳真號碼](#page-200-0) > [設定多址發送群組](#page-208-0) > 新增或刪除多址發送群組成員

### **新增或刪除多址發送群組成員**

- 1. 按  $\left[\begin{matrix} \blacksquare \ \blacksquare \ \blacksquare \end{matrix}\right]$  [傳真] > [通訊錄] > [編輯] > [變更]  $\cdot$
- 2. 向上或向下滑動手指,或點選▲或▼,以顯示所需群組,然後按群組名稱。
- 3. 向上或向下滑動手指,或點選▲或▼,以顯示[新增/刪除]選項,然後按[新增/刪除]。
- 4. 向上或向下滑動手指,或點選▲或▼,以顯示您想新增或刪除的號碼。
- 5. 對您想變更的各號碼執行以下操作:
	- 若要將某個號碼新增至群組,請按該號碼的核取方塊以添加核取記號。
	- 若要刪除群組中的某個號碼,請按該號碼的核取方塊以清除核取記號。
- 6. 按[確定]。
- 7. 按[確定]。
- 8. 按 |

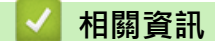

• [設定多址發送群組](#page-208-0)

### <span id="page-212-0"></span>**撥打存取碼和信用卡號碼**

發送傳直時,您可能想選擇特定的長途電話營運商。視乎時間和目的地,費率可能會有所不同。您可以將長途電話 營運商的存取碼和信用卡號碼儲存為通訊錄號碼,從而充分利用低價優勢。

透過將長撥號序列分開並設定為獨立的通訊錄號碼組合﹐您可以儲存這些長撥號序列﹐您甚至可以在組合中添加 使用撥號鍵盤手動撥打的號碼。

例如:如下表所示,您可能已在機器中儲存了「01632」和「960555」。

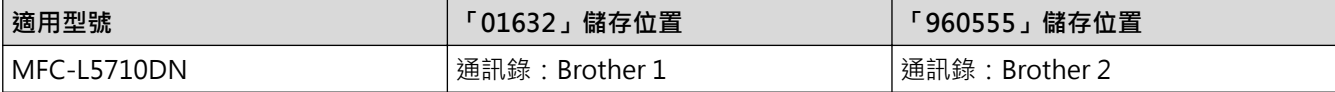

您可以透過以下步驟撥打「01632-960555」。

- 1. 按 [傳真] > [通訊錄]。
- 2. 向上或向下滑動手指,或點選▲或▼,以顯示 Brother 1 的號碼。
- 3. 按該號碼。
- 4. 按[套用]。
- 5. 按 [選項]。
- 6. 按▲或▼顯示[通訊錄]選項,然後按該選項。
- 7. 按[確定]。
- 8. 向上或向下滑動手指,或點選▲或▼,以顯示 Brother 2 的號碼。
- 9. 按該號碼。
- 10. 按[套用]。
- 11. 按 [傳真開始]。

機器將撥打「555-7000」。

若要暫時變更號碼,您可以使用液晶螢幕手動替換部分數字。例如,若要將上述號碼變更為「01632-960556」, 您可以使用通訊錄輸入號碼 (Brother 1 : 01632), 按 [套用], 然後使用液晶螢幕輸入 960556。

如果您在撥號序列的某一點必須等待另一個撥號音或訊號,請按[暫停]在號碼中建立暫停。

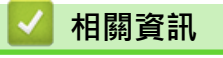

• [話音操作和傳真號碼](#page-200-0)

### <span id="page-213-0"></span>[主頁](#page-1-0) > [傳真](#page-157-0) > 電話服務與外置裝置

# **電話服務與外置裝置**

- [外置 TAD \(電話答錄裝置\)](#page-214-0)
- [外置與分機電話](#page-217-0)
- [多線路連接 \(PBX\)](#page-223-0)

## <span id="page-214-0"></span>**外置 TAD (電話答錄裝置)**

將外置電話答錄裝置 (TAD) 連接至與機器相同的線路上。TAD 回應來電時,機器會「聆聽」傳真設備所發送的 CNG (傳真來電) 音頻。若聽到 CNG 音頻,機器會自動處理來電並接收傳真。若沒聽到 CNG 音頻,機器會讓 TAD 錄下話音訊息,液晶螢幕上會出現[電話]。

外置答錄機必須在響鈴兩聲內回應。這是因為除非外置答錄機已回應來電,否則機器聽不到 CNG 音頻。送出機器 發送的 CNG 音只會持續八到十秒。若外置答錄機的節費功能需要響鈴四聲才能啟用,則建議不要使用該功能。

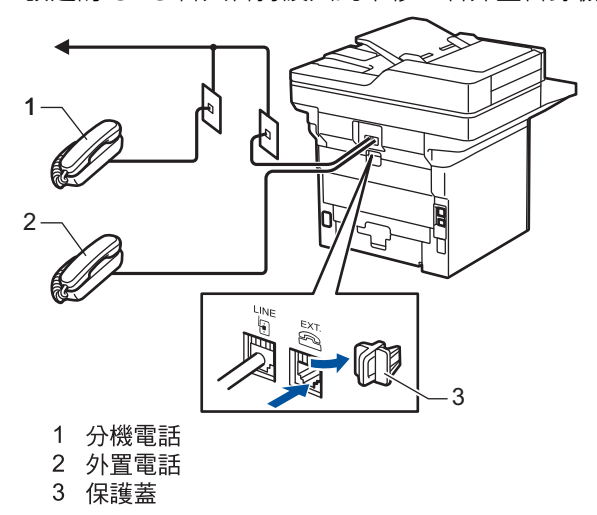

#### **重要事項**

切勿在同一條電話線路上的其他地方連接答錄機。

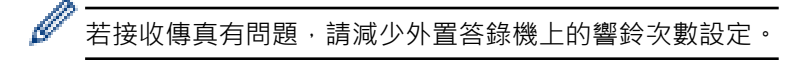

### **相關資訊**

- [電話服務與外置裝置](#page-213-0)
	- [連接外置答錄機](#page-215-0)
	- [在外置答錄機上錄製外出留言訊息 \(OGM\)](#page-216-0)

<span id="page-215-0"></span>[主頁](#page-1-0) > [傳真](#page-157-0) > [電話服務與外置裝置](#page-213-0) > [外置 TAD \(電話答錄裝置\)](#page-214-0) > 連接外置答錄機

### **連接外置答錄機**

外置 TAD 必須插入機器後端標示 EXT. 的插孔。若將 TAD 插入牆上插孔,機器將無法正常運作 (除非使用一線兩號 制式)。

- 1. 將電話線從牆上電話線插孔連接至機器後端標示 LINE 的插孔。
- 2. 將電話線從外置 TAD 連接至機器後端標示 EXT. 的插孔。(確定電話線連接至答錄機的電話線插孔,不是答錄機 的話筒插孔。)
- 3. 將外置 TAD 設定為允許的最小響鈴次數。如需更多資訊,請聯絡您的電話供應商。(機器的響鈴次數設定不適 用。)
- 4. 在外置 TAD 上錄製外出留言訊息。
- 5. 將答錄機設為回應來電。
- 6. 將機器的接收模式設為[外置答錄機]。

### **相關資訊**

• [外置 TAD \(電話答錄裝置\)](#page-214-0)
[主頁](#page-1-0) > [傳真](#page-157-0) > [電話服務與外置裝置](#page-213-0) > [外置 TAD \(電話答錄裝置\)](#page-214-0) > 在外置答錄機上錄製外出留言訊息 (OGM)

## **在外置答錄機上錄製外出留言訊息 (OGM)**

- 1. 在訊息開頭錄製 5 秒空白。讓機器有時間聆聽傳真音。
- 2. 將訊息限定在 20 秒內。
- 3. 在 20 秒訊息的結尾提供傳真接收代碼,方便對方發送手動傳真。例如:「請在嗶聲後留言,或按 \*51 和「啟 動」發送傳真。」

### **提醒**

建議在 OGM 開頭留下 5 秒空白,否則機器無法在吵雜的環境中聽到傳真音頻。OGM 開頭可以不要留下 空白,但若機器在接收傳真時有問題,則您應重新錄製 OGM 並留下空白。

# **相關資訊**

• [外置 TAD \(電話答錄裝置\)](#page-214-0)

<span id="page-217-0"></span>[主頁](#page-1-0) > [傳真](#page-157-0) > [電話服務與外置裝置](#page-213-0) > 外置與分機電話

# **外置與分機電話**

- [連接外置電話或分機電話](#page-218-0)
- [透過外置電話或分機電話操作](#page-219-0)
- [如果使用他廠無線外置話筒](#page-220-0)
- [使用遠端代碼](#page-221-0)

<span id="page-218-0"></span>[主頁](#page-1-0) > [傳真](#page-157-0) > [電話服務與外置裝置](#page-213-0) > [外置與分機電話](#page-217-0) > 連接外置電話或分機電話

## **連接外置電話或分機電話**

您可以單獨連接一台電話 (如下圖所示)。 將電話線連接至標示 EXT. 的插孔。 連接外置電話前,請拆下機器的 EXT. 插孔上的保護蓋 (3)。

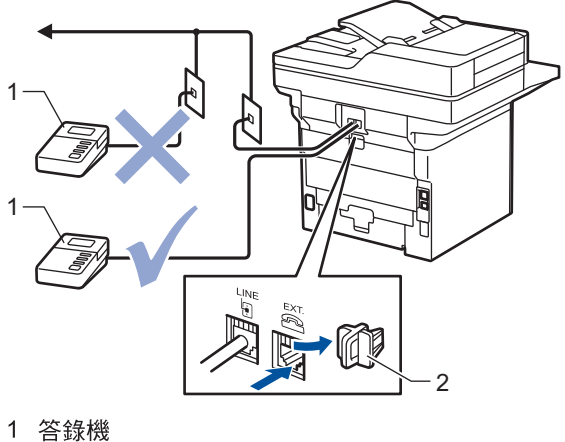

2 保護蓋

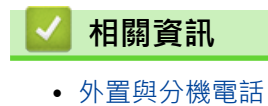

<span id="page-219-0"></span>[主頁](#page-1-0) > [傳真](#page-157-0) > [電話服務與外置裝置](#page-213-0) > [外置與分機電話](#page-217-0) > 透過外置電話或分機電話操作

### **透過外置電話或分機電話操作**

#### **使用分機電話**

若以分機電話回應傳真,可按傳真接收代碼 **\*51** 讓機器接收傳真。 若機器回應話音電話,且響起 F/T 響鈴,可按電話接聽代碼 **#51** 從分機電話接聽來電。

#### **使用外置電話 (連接至機器的 EXT. 插孔)**

若以連接至機器 EXT. 插孔的外置電話回應傳真,按 [傳真開始] 或 **啟動**, 然後選擇 [接收] 或▼, 可以讓機器接收 傳真。

若機器回應話音電話,且響起 F/T 響鈴,按[接聽]或**免持聽筒**,可以從外置電話接聽來電。

#### **若接聽來電後發現無人在線上:**

您正在接收手動傳真。

按 \*51, 等候嘰嘰聲, 或是等到液晶螢幕上出現 [正在接收]為止, 然後掛斷。

Ø 也可以使用簡易接收功能,讓機器自動接聽來電。

## **相關資訊**

• [外置與分機電話](#page-217-0)

<span id="page-220-0"></span>[主頁](#page-1-0) > [傳真](#page-157-0) > [電話服務與外置裝置](#page-213-0) > [外置與分機電話](#page-217-0) > 如果使用他廠無線外置話筒

## **如果使用他廠無線外置話筒**

若他廠無線電話已連接至電話線,且無線話筒通常不在基座上,響鈴期間接聽來電較方便。 若讓機器先接聽,必須走到機器旁按[接聽]或**免持聽筒**,才能將來電轉接至無線話筒。

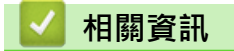

• [外置與分機電話](#page-217-0)

<span id="page-221-0"></span>[主頁](#page-1-0) > [傳真](#page-157-0) > [電話服務與外置裝置](#page-213-0) > [外置與分機電話](#page-217-0) > 使用遠端代碼

### **使用遠端代碼**

#### **傳真接收代碼**

若以分機電話回應傳真來電,可按傳真接收代碼 **\*51** 讓機器接收傳真。等候嘰嘰聲,然後放回話筒。 若以外置電話回應傳真來電,可按下表所示的按鍵讓機器接收傳真。

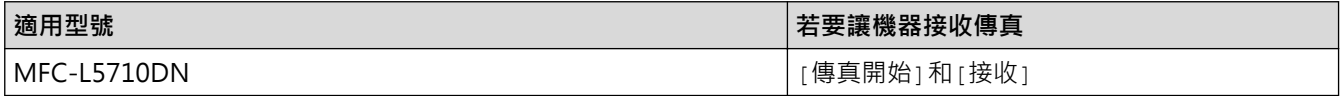

#### **電話接聽代碼**

若收到話音電話,且機器處於 F/T 模式下,機器將在初始響鈴次數後開始發出 F/T 響鈴 (偽/兩聲響鈴)。若從分機 電話接聽來電,可按 **#51** 關閉 F/T 響鈴 (務必在響鈴之間按此鍵)。

若機器回應話音電話,且響起偽/兩聲響鈴,按下表所示的按鍵,可以從外置電話接聽來電:

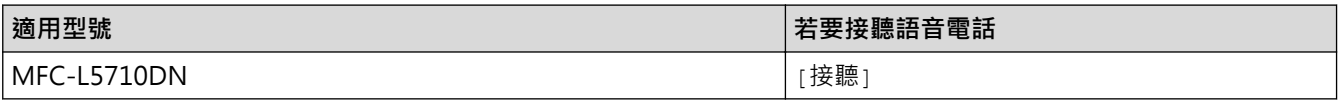

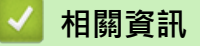

- [外置與分機電話](#page-217-0)
	- [變更遠端代碼](#page-222-0)

#### <span id="page-222-0"></span>[主頁](#page-1-0) > [傳真](#page-157-0) > [電話服務與外置裝置](#page-213-0) > [外置與分機電話](#page-217-0) > [使用遠端代碼](#page-221-0) > 變更遠端代碼

### **變更遠端代碼**

預設的傳真接收代碼是 \***51**。預設的電話接聽代碼是 **#51**。若遠端使用外置 TAD 時總是斷線,請變更三位數遠端 代碼, 例如 ### 及 999。

- 1. 按 | 记 [設定] > [所有設定] > [傳真] > [設定接收] > [遠端代碼]。
- 2. 執行下列其中一項操作:
	- 若要變更傳真接收代碼,按[傳真接收]。輸入新代碼,然後按[OK]。
	- 若要變更電話接聽代碼,按[電話應答]。輸入新代碼,然後按[OK]。
	- 如果您不想變更代碼,移至下一步驟。
	- 若要關閉 (或啟用) 遠端代碼,按[遠端代碼],然後按[關] (或[開])。

## 3. 按 |

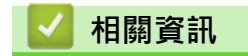

• [使用遠端代碼](#page-221-0)

# **多線路連接 (PBX)**

建議您要求 PBX 電話交換機安裝公司為您連接機器。若有多線路系統,建議您要求安裝人員將裝置連接至系統的 最後一條線路,避免每次系統接聽來電時啟動機器。若來電將由接線生接聽,建議將接收模式設定為[手動]。 本公司無法保證機器連接至 PBX 時,可在所有情況下正常運作。發送或接收傳真有問題時,應先通報負責處理 PBX 的公司。

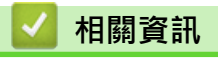

• [電話服務與外置裝置](#page-213-0)

### <span id="page-224-0"></span>[主頁](#page-1-0) > [傳真](#page-157-0) > 傳真報告

# **傳真報告**

- [列印傳輸驗證報告](#page-225-0)
- [列印傳真日誌](#page-226-0)

<span id="page-225-0"></span>[主頁](#page-1-0) > [傳真](#page-157-0) > [傳真報告](#page-224-0) > 列印傳輸驗證報告

## **列印傳輸驗證報告**

Г

您可以使用傳輸驗證報告來證明您發送了傳真。 此報告會列出接收方的名稱或傳真號碼、傳輸時間及日期、傳輸 持續時間、發送頁數,並說明傳輸是否成功。

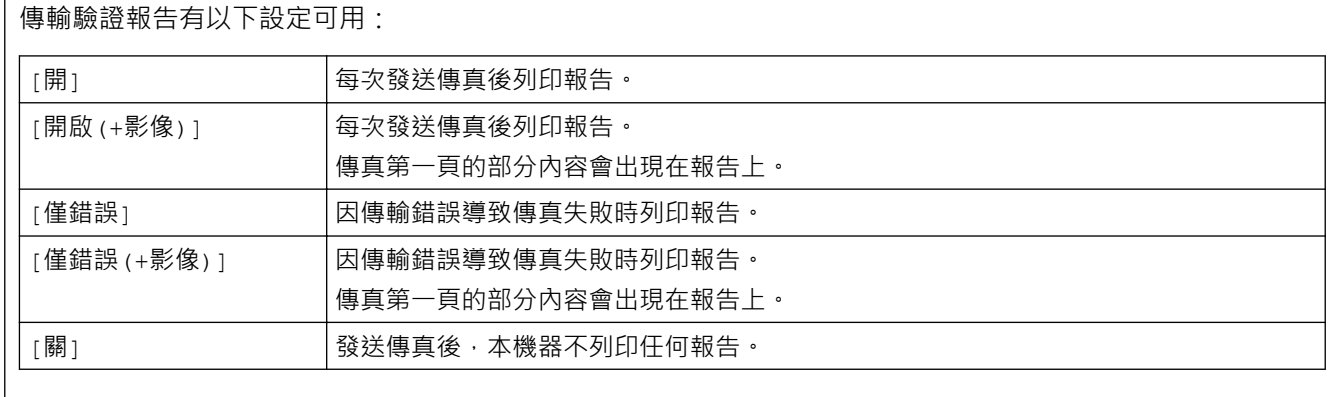

1. 按 | [設定] > [所有設定] > [傳真] > [報告設定] > [傳輸報告] ·

2. 按所需選項。

選擇[開啟(+影像)]或[僅錯誤(+影像)]時,如果實時發送設定為[開],影像將不會出現在傳輸驗證報告上。

3. 按 |

如果傳輸成功,傳輸驗證報告的 RESULT 旁會出現 OK。如果傳輸失敗,RESULT 旁會出現 NG。

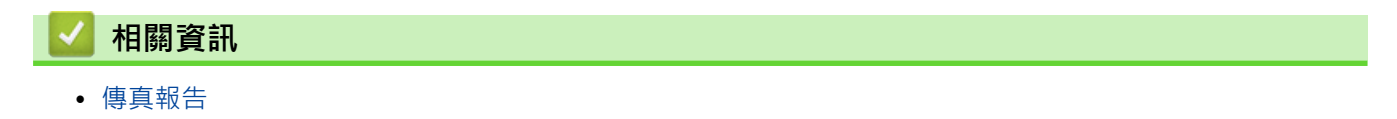

<span id="page-226-0"></span>[主頁](#page-1-0) > [傳真](#page-157-0) > [傳真報告](#page-224-0) > 列印傳真日誌

### **列印傳真日誌**

您可以設定機器按特定間隔 (每 50 份傳真,每 6、12 或 24 小時,每 2 或 7 天) 列印傳真日誌。

- 1. 按 | [設定] > [所有設定] > [傳真] > [報告設定] > [日誌週期] > [日誌週期] ·
- 2. 向上或向下滑動手指,或點選▲或▼,以選擇所需時間間隔,然後按該間隔。
	- 每 6、12、24 小時,每 2 或 7 天 機器將在選定時間列印報告,然後清除記憶體中的所有接收和傳輸記錄資料。如果機器記憶體中儲存的記 錄資料在設定時間到達前已滿 200 個,機器將提前列印日誌並刪除記憶體中的所有工作。如果您想在預設 時間到達前額外列印一份報告,您可以列印報告而不刪除記憶體中的記錄資料。
	- 每 50 份傳真 當儲存的接收和傳輸記錄資料數量達到 50 個時,機器將列印日誌。
- 3. 如果您選擇了每 6、12、24 小時或者每 2 或 7 天, 執行下列其中一項操作輸入開始列印的時間:
	- 如果在 [時鐘類型]設定中選擇了 [12 小時制時鐘] 格式,使用液晶螢幕輸入時間 (12 小時制)。按 AM PM 選擇[AM]或[PM]。 按 [確定]。
	- 如果在 [時鐘類型]設定中設置了 [24 小時制時鐘], 按 [時間], 然後使用液晶螢幕輸入時間 (24 小時制)。 按 [確定]。

(例如:輸入 19:45,表示 7:45 PM。)

- 4. 如果選擇了[每 7 天],按[日期]。
- 5. 向上或向下滑動手指,或點選▲或▼,以顯示[每週一]、[每週二]、[每週三]、[每週四]、[每週五]、[每 週六]或[每週日]選項,然後按七天倒數計時的第一天。
- 6. 按 $\bigcap$ 
	- **相關資訊**
		- [傳真報告](#page-224-0)

## <span id="page-227-0"></span>[主頁](#page-1-0) > [傳真](#page-157-0) > PC-FAX

# **PC-FAX**

- [適用於 Windows 的 PC-FAX](#page-228-0)
- [PC-FAX \(適用於 Mac\)](#page-245-0)

### <span id="page-228-0"></span>[主頁](#page-1-0) > [傳真](#page-157-0) > [PC-FAX](#page-227-0) > 適用於 Windows 的 PC-FAX

# **適用於 Windows 的 PC-FAX**

- [PC-FAX 概述 \(Windows\)](#page-229-0)
- [使用 PC-FAX 發送傳真 \(Windows\)](#page-238-0)
- [在電腦上接收傳真 \(Windows\)](#page-239-0)

<span id="page-229-0"></span>[主頁](#page-1-0) > [傳真](#page-157-0) > [PC-FAX](#page-227-0) > [適用於 Windows 的 PC-FAX](#page-228-0) > PC-FAX 概述 (Windows)

# **PC-FAX 概述 (Windows)**

使用 Brother PC-FAX 軟體直接從電腦發送傳真可減少紙張消耗並節省時間。

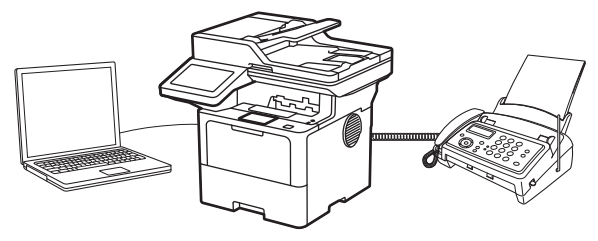

- [配置 PC-FAX \(Windows\)](#page-230-0)
- [配置 PC-Fax 通訊錄 \(Windows\)](#page-231-0)

<span id="page-230-0"></span> [主頁](#page-1-0) > [傳真](#page-157-0) > [PC-FAX](#page-227-0) > [適用於 Windows 的 PC-FAX](#page-228-0) > [PC-FAX 概述 \(Windows\)](#page-229-0) > 配置 PC-FAX (Windows)

# **配置 PC-FAX (Windows)**

使用 PC-FAX 發送傳真前,在 **PC-FAX 設定**對話方塊的各標籤中個人化發送選項。

- 1. 啟動 <mark>第5</mark> (Brother Utilities),再按一下下拉式選單,並選擇您機器的型號名稱 (如果尚未選擇)。
- 2. 按一下左側導覽列中的 PC-FAX,再按一下設定傳送。

**PC-FAX 設定**對話方塊將會顯示。

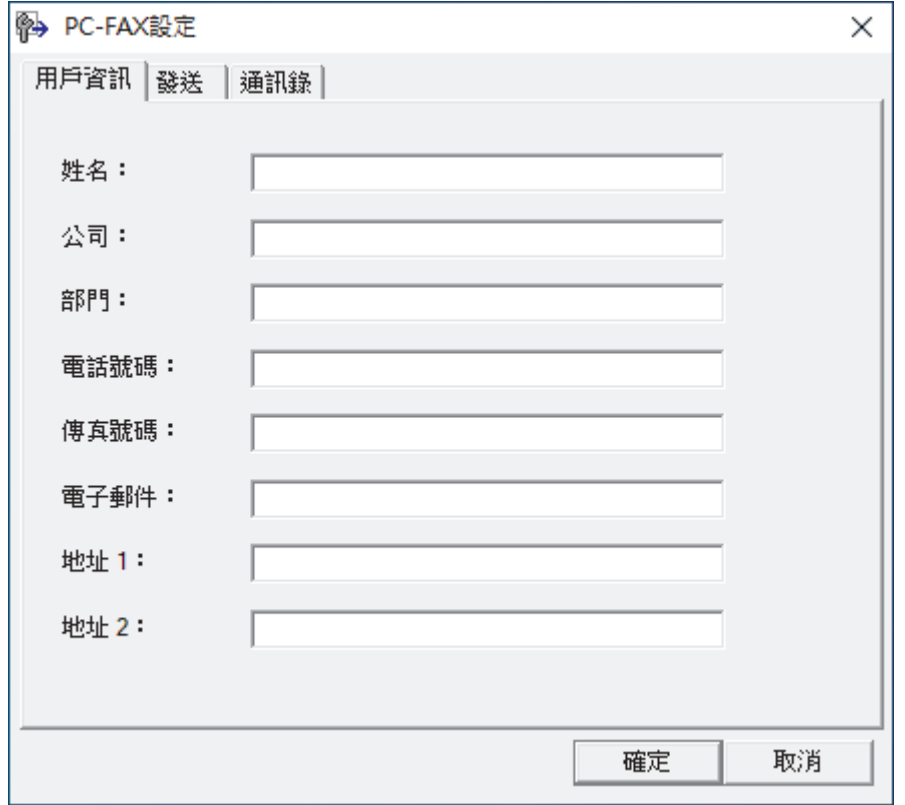

- 3. 執行下列其中一項操作:
	- 按一下**用戶資訊**標籤,然後在欄位中輸入使用者資訊。

Ø 各 Microsoft 帳戶可擁有各自的自訂**用戶資訊**螢幕,以自訂傳真標題和封頁。

- 按一下**發送**標籤,然後在**外線存取**欄位中輸入存取外線 (如果需要) 所需的號碼。勾選**包括標題**核取方塊以 包含標題資訊。
- 按一下**通訊錄**標籤,然後從**選擇通訊錄**下拉式選單中選擇要用於 PC-FAX 的通訊錄。
- 4. 按一下 **確定**。

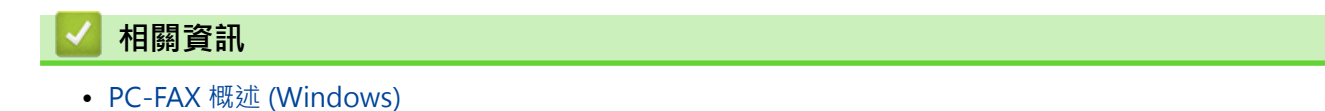

<span id="page-231-0"></span> [主頁](#page-1-0) > [傳真](#page-157-0) > [PC-FAX](#page-227-0) > [適用於 Windows 的 PC-FAX](#page-228-0) > [PC-FAX 概述 \(Windows\)](#page-229-0) > 配置 PC-Fax 通訊錄 (Windows)

# **配置 PC-Fax 通訊錄 (Windows)**

新增、編輯或刪除成員和群組以將**通訊錄**個人化。

- [新增 PC-FAX 通訊錄成員 \(Windows\)](#page-232-0)
- [建立 PC-FAX 通訊錄群組 \(Windows\)](#page-233-0)
- [編輯 PC-FAX 通訊錄成員或群組資訊 \(Windows\)](#page-234-0)
- [刪除 PC-FAX 通訊錄成員或群組 \(Windows\)](#page-235-0)
- [匯出 PC-FAX 通訊錄 \(Windows\)](#page-236-0)
- [匯入資訊到 PC-FAX 通訊錄 \(Windows\)](#page-237-0)

<span id="page-232-0"></span> [主頁](#page-1-0) > [傳真](#page-157-0) > [PC-FAX](#page-227-0) > [適用於 Windows 的 PC-FAX](#page-228-0) > [PC-FAX 概述 \(Windows\)](#page-229-0) > [配置 PC-Fax 通訊錄](#page-231-0) [\(Windows\)](#page-231-0) > 新增 PC-FAX 通訊錄成員 (Windows)

# **新增 PC-FAX 通訊錄成員 (Windows)**

如果您想使用 Brother PC-Fax 軟體發送傳真,請將新成員及其傳真資訊新增到 PC-Fax 通訊錄中。

- 1. 啟動 <mark>斧号</mark>(Brother Utilities) · 再按一下下拉式選單 · 並選擇您機器的型號名稱 (如果尚未選擇) ·
- 2. 按一下左側導覽列中的 **PC-FAX**,再按一下**通訊錄 (傳送)**。

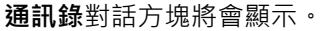

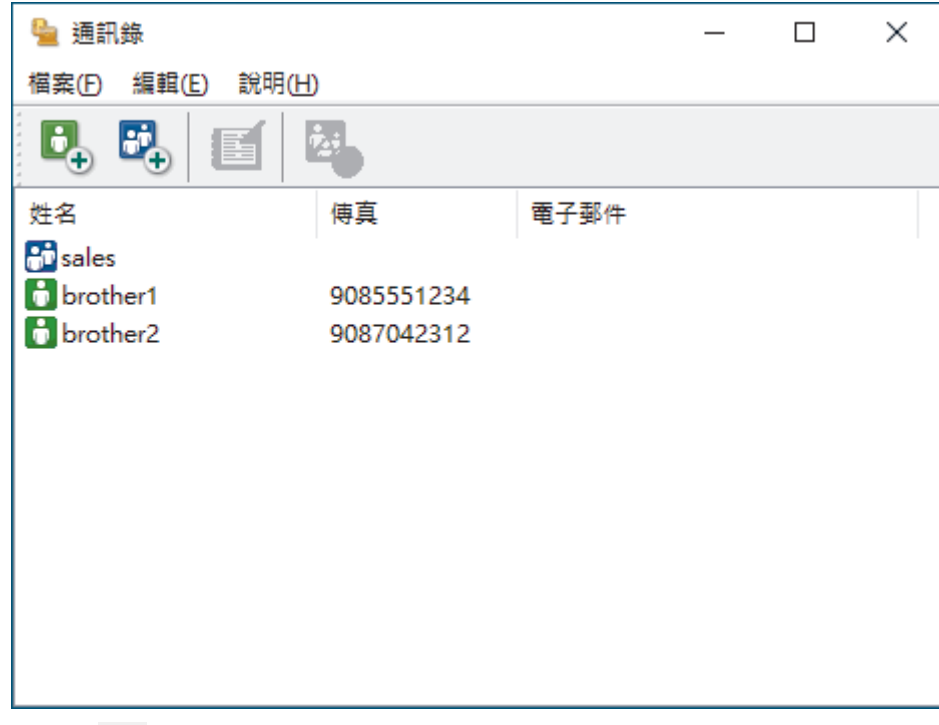

3. 按一下 0,新增成員。

**通訊錄成員設定**對話方塊將會顯示。

- 4. 在相應的欄位中輸入成員資訊。**姓名**欄位為必填欄位。
- 5. 按一下 **確定**。

## **相關資訊**

<span id="page-233-0"></span> [主頁](#page-1-0) > [傳真](#page-157-0) > [PC-FAX](#page-227-0) > [適用於 Windows 的 PC-FAX](#page-228-0) > [PC-FAX 概述 \(Windows\)](#page-229-0) > [配置 PC-Fax 通訊錄](#page-231-0) [\(Windows\)](#page-231-0) > 建立 PC-FAX 通訊錄群組 (Windows)

## **建立 PC-FAX 通訊錄群組 (Windows)**

建立群組以同時向多個接收方多址發送同一份 PC-FAX。

- 1. 啟動 <mark>第5</mark> (Brother Utilities),再按一下下拉式選單,並選擇您機器的型號名稱 (如果尚未選擇)。
- 2. 按一下左側導覽列中的 **PC-FAX**,再按一下**通訊錄 (傳送)**。

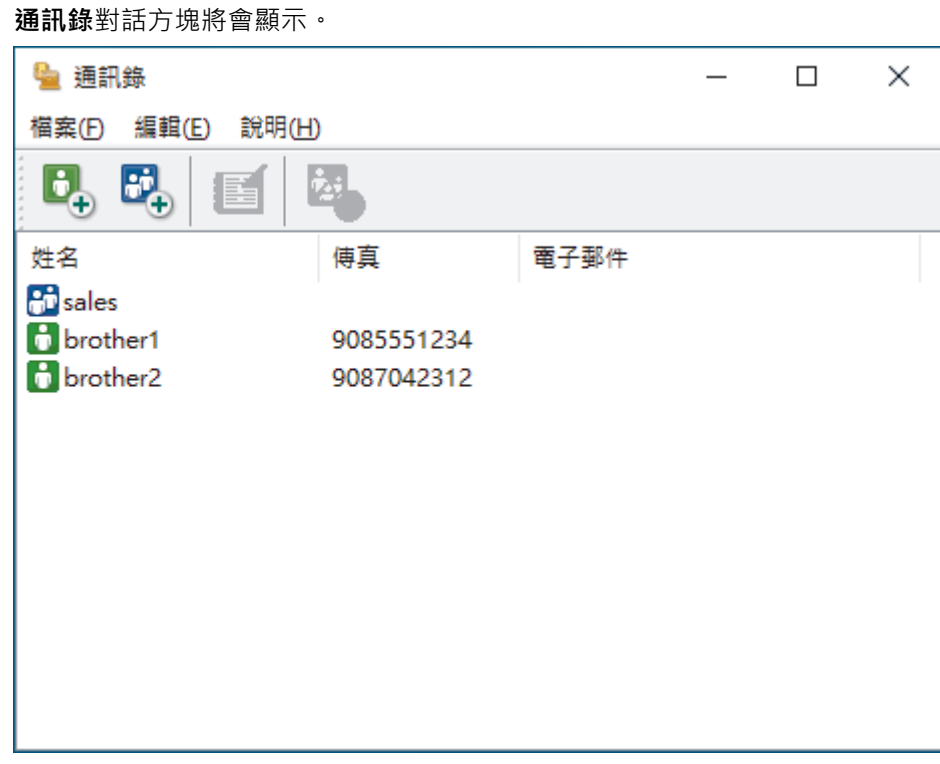

3. 按一下 <mark>64</mark> 新增群組。

**通訊錄群組設定**對話方塊將會顯示。

- 4. 在 **群組名稱**欄位中輸入新群組的名稱。
- 5. 在**可用名稱**欄位中,選擇要加入群組中的各個名稱,然後按一下**新增 >>**。 已新增至群組的成員會出現在**群組成員**方塊中。
- 6. 完成後,按一下**確定**。

每個群組最多可包含 50 位成員。

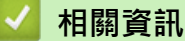

Á

<span id="page-234-0"></span> [主頁](#page-1-0) > [傳真](#page-157-0) > [PC-FAX](#page-227-0) > [適用於 Windows 的 PC-FAX](#page-228-0) > [PC-FAX 概述 \(Windows\)](#page-229-0) > [配置 PC-Fax 通訊錄](#page-231-0) [\(Windows\)](#page-231-0) > 編輯 PC-FAX 通訊錄成員或群組資訊 (Windows)

# **編輯 PC-FAX 通訊錄成員或群組資訊 (Windows)**

- 1. 啟動 <mark>合身</mark> (Brother Utilities),再按一下下拉式選單,並選擇您機器的型號名稱 (如果尚未選擇)。
- 2. 按一下左側導覽列中的 **PC-FAX**,再按一下**通訊錄 (傳送)**。 **通訊錄**對話方塊將會顯示。

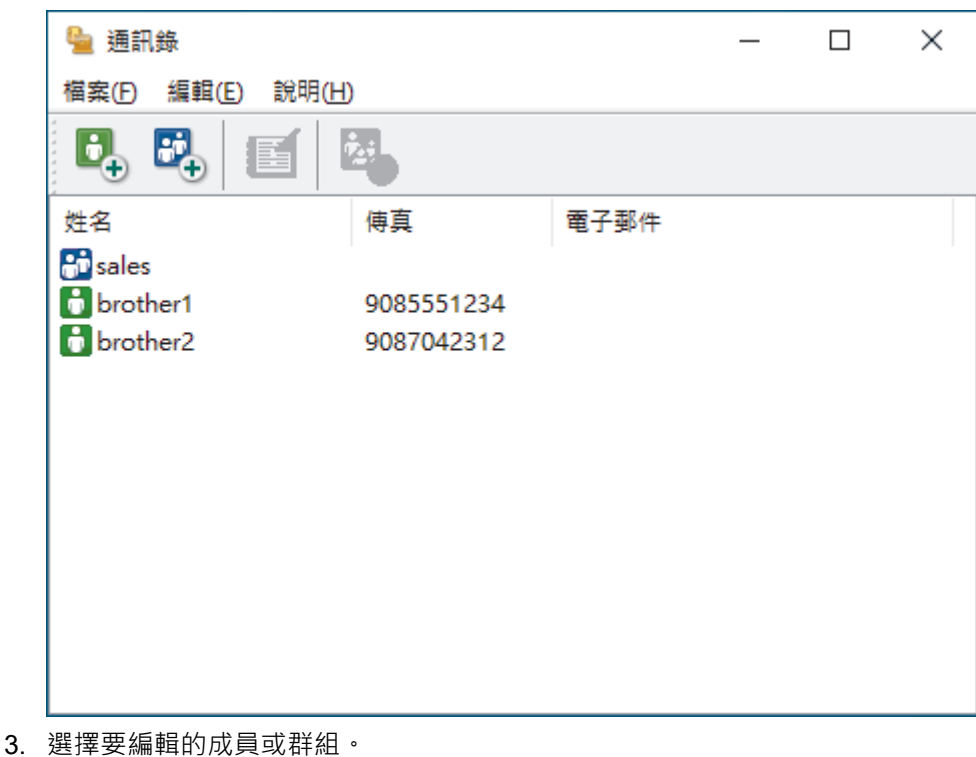

- 4. 按一下 (**內容**)。
- 5. 變更成員或群組資訊。
- 6. 按一下 **確定**。

### **相關資訊**

<span id="page-235-0"></span> [主頁](#page-1-0) > [傳真](#page-157-0) > [PC-FAX](#page-227-0) > [適用於 Windows 的 PC-FAX](#page-228-0) > [PC-FAX 概述 \(Windows\)](#page-229-0) > [配置 PC-Fax 通訊錄](#page-231-0) [\(Windows\)](#page-231-0) > 刪除 PC-FAX 通訊錄成員或群組 (Windows)

# **刪除 PC-FAX 通訊錄成員或群組 (Windows)**

- 1. 啟動 <mark>合身</mark> (Brother Utilities),再按一下下拉式選單,並選擇您機器的型號名稱 (如果尚未選擇)。
- 2. 按一下左側導覽列中的 **PC-FAX**,再按一下**通訊錄 (傳送)**。 **通訊錄**對話方塊將會顯示。

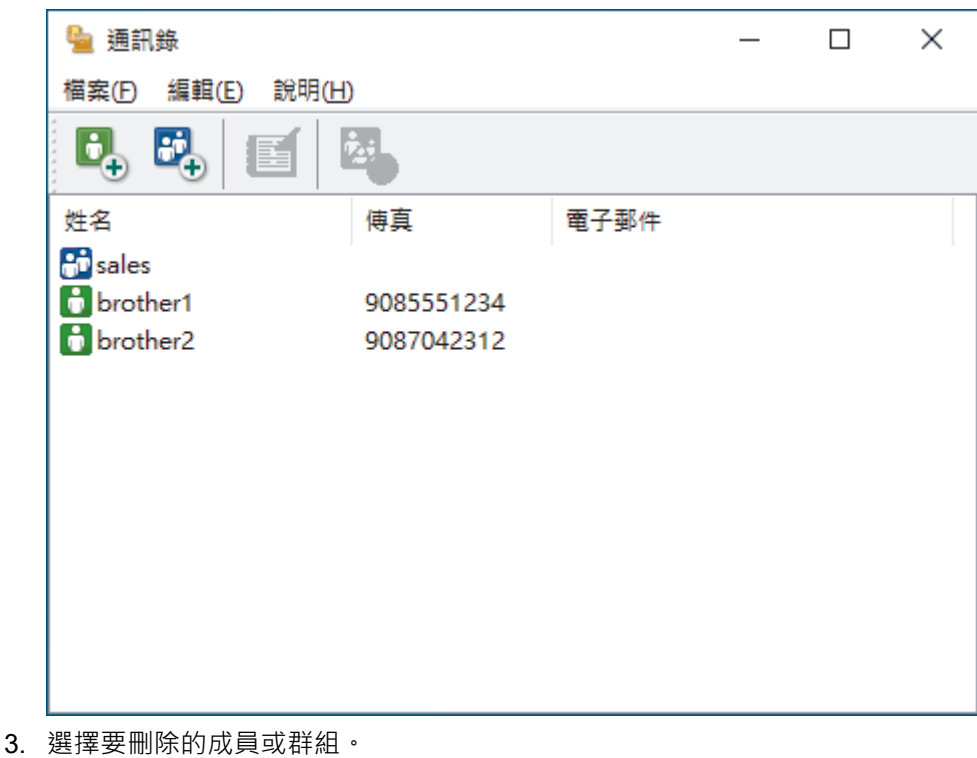

- 4. 按一下 <mark>24.</mark>(刪除)。
- 5. 出現確認對話方塊時,按一下**確定**。

### **相關資訊**

<span id="page-236-0"></span> [主頁](#page-1-0) > [傳真](#page-157-0) > [PC-FAX](#page-227-0) > [適用於 Windows 的 PC-FAX](#page-228-0) > [PC-FAX 概述 \(Windows\)](#page-229-0) > [配置 PC-Fax 通訊錄](#page-231-0) [\(Windows\)](#page-231-0) > 匯出 PC-FAX 通訊錄 (Windows)

## **匯出 PC-FAX 通訊錄 (Windows)**

您可以將通訊錄匯出為 ASCII 文字檔案 (\*.csv) 或 vCard (電子名片), 並將其儲存到您的電腦中。

匯出**通訊錄**資料時,無法匯出群組設定。

- 1. 啟動 <mark>第5</mark> (Brother Utilities),再按一下下拉式選單,並選擇您機器的型號名稱 (如果尚未選擇)。
- 2. 按一下左側導覽列中的 **PC-FAX**,再按一下**通訊錄 (傳送)**。

**通訊錄**對話方塊將會顯示。

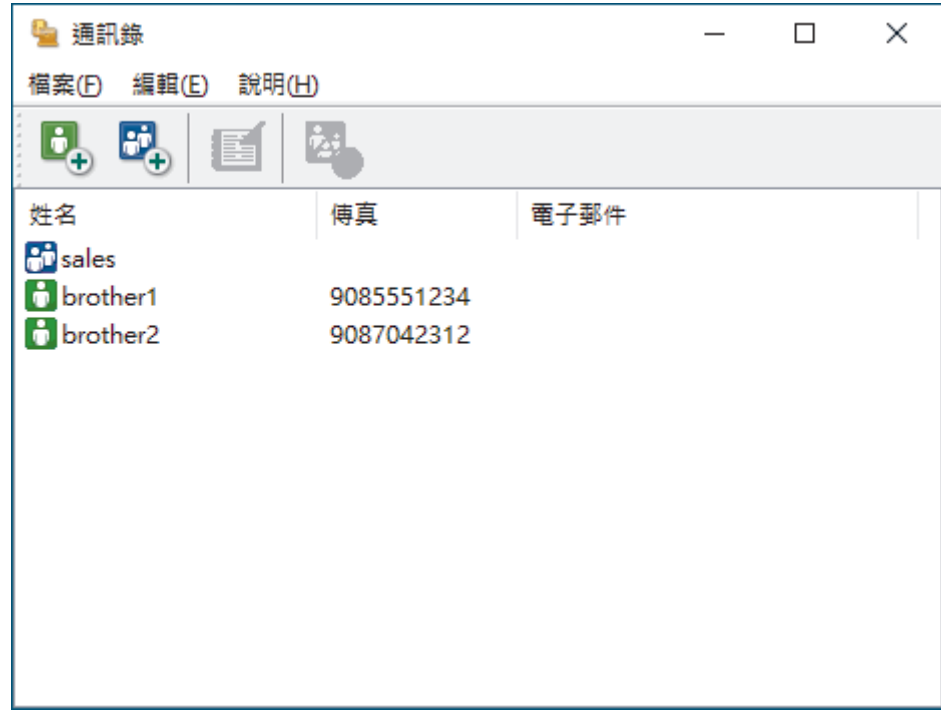

- 3. 按一下**檔案** > **匯出**。
- 4. 選擇下列其中一項:
	- **文字**

**選擇項目**對話方塊將會顯示。轉到下一步。

• **vCard**

選擇此選項前,必須選擇您想從通訊錄中匯出的成員。

瀏覽至您想用於儲存 vCard 的資料夾,在**檔案名稱**欄位中輸入 vCard 名稱,然後按一下**存檔**。 5. 在**可用項目**欄位中,選擇您想匯出的資料,然後按一下**新增 >>**。

Ø 請按照您需要的排列順序選擇並新增項目。

- 6. 如果您想匯出到 ASCII 檔案,在**分隔符號**部分下,選擇**跳位字元**或**逗號**選項來分隔資料欄位。
- 7. 按一下 **確定**。
- 8. 瀏覽至電腦上您想用於儲存資料的資料夾,輸入檔案名稱,然後按一下**存檔**。

 **相關資訊**

<span id="page-237-0"></span> [主頁](#page-1-0) > [傳真](#page-157-0) > [PC-FAX](#page-227-0) > [適用於 Windows 的 PC-FAX](#page-228-0) > [PC-FAX 概述 \(Windows\)](#page-229-0) > [配置 PC-Fax 通訊錄](#page-231-0) [\(Windows\)](#page-231-0) > 匯入資訊到 PC-FAX 通訊錄 (Windows)

# **匯入資訊到 PC-FAX 通訊錄 (Windows)**

您可以將 ASCII 文字檔案 (\*.csv) 或 vCards (電子名片) 匯入到通訊錄中。

- 1. 啟動 <mark>第第 (Brother Utilities</mark>),再按一下下拉式選單,並選擇您機器的型號名稱 (如果尚未選擇)。
- 2. 按一下左側導覽列中的 **PC-FAX**,再按一下**通訊錄 (傳送)**。

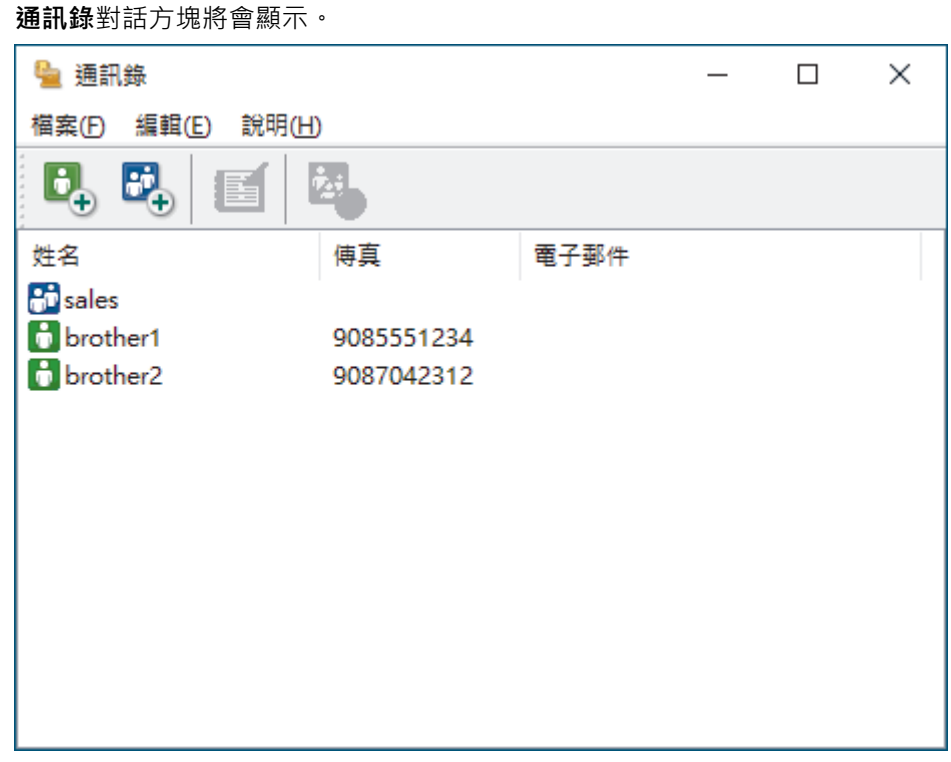

- 3. 按一下**檔案** > **匯入**。
- 4. 選擇下列其中一項:
	- **文字**

**選擇項目**對話方塊將會顯示。轉到步驟 5。

• **vCard**

轉到步驟 8。

5. 在**可用項目**欄位中,選擇您想匯入的資料,然後按一下**新增 >>**。

Ø 從**可用項目**清單選擇和新增的欄位順序必須與匯入文字檔案中列出的順序一致。

- 6. 如果您想匯入 ASCII 檔案,在**分隔符號**部分下,選擇**跳位字元**或**逗號**選項來分隔資料欄位。
- 7. 按一下 **確定**。
- 8. 瀏覽至您想匯入的資料所在的資料夾,輸入檔案名稱,然後按一下**開啟舊檔**。

#### **相關資訊**

<span id="page-238-0"></span>[主頁](#page-1-0) > [傳真](#page-157-0) > [PC-FAX](#page-227-0) > [適用於 Windows 的 PC-FAX](#page-228-0) > 使用 PC-FAX 發送傳真 (Windows)

## **使用 PC-FAX 發送傳真 (Windows)**

PC-FAX 僅支援黑白傳真。即使原始資料為彩色且接收傳真的機器支援彩色傳真,本機器仍將發送黑白傳真。

- 1. 在您電腦上的任何應用程式中建立一個檔案。
- 2. 在應用程式中選擇列印指令。
- 3. 選擇 Brother PC-FAX 作為印表機,然後完成列印操作。 **BrotherPC-FAX** 對話方塊將會顯示。

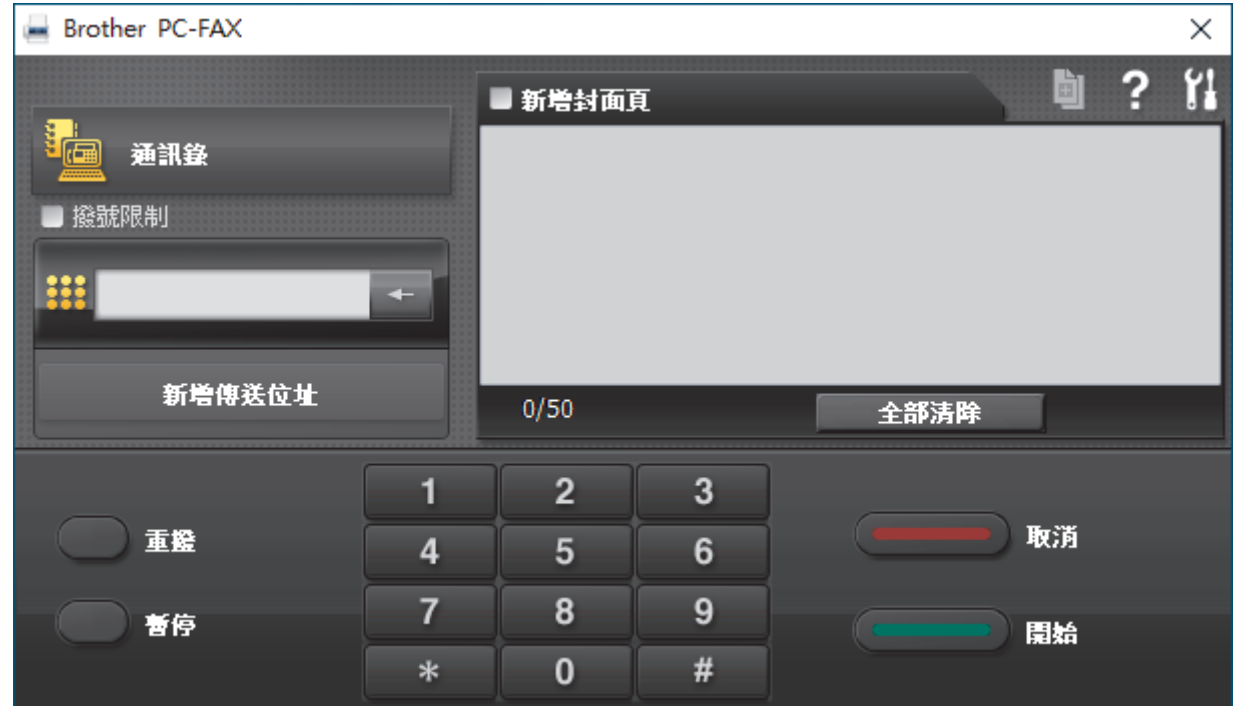

- 4. 使用以下方法輸入傳真號碼:
	- 按一下撥號鍵盤上的數字輸入號碼,然後按一下 **新增傳送位址**。

如果您勾選了**撥號限制**核取方塊,將會顯示確認對話方塊,要求您使用鍵盤重新輸入傳真號碼。此功能可防 止傳送到錯誤的目標地址。

• 按一下**通訊錄**按鍵,然後從通訊錄中選擇成員或群組。

若操作錯誤,請按一下**全部清除**按鍵刪除所有輸入。

5. 若要包含封頁,請勾選新增封面頁核取方塊。您也可以透過按一下 h 建立或編輯封頁。

6. 按一下**開始**發送傳真。

Ø

k • 若要取消傳真,請按一下**取消**。 • 若要重撥號碼,請按一下**重撥**顯示最後五個傳真號碼,從中選擇一個號碼,再按一下**開始**。

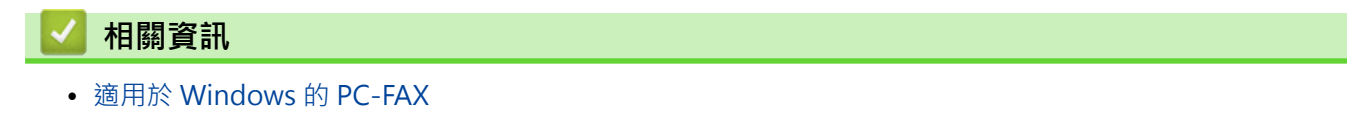

<span id="page-239-0"></span>[主頁](#page-1-0) > [傳真](#page-157-0) > [PC-FAX](#page-227-0) > [適用於 Windows 的 PC-FAX](#page-228-0) > 在電腦上接收傳真 (Windows)

# **在電腦上接收傳真 (Windows)**

使用 Brother PC-FAX 軟體在您的電腦上接收並檢視傳真,然後僅列印所需傳真。

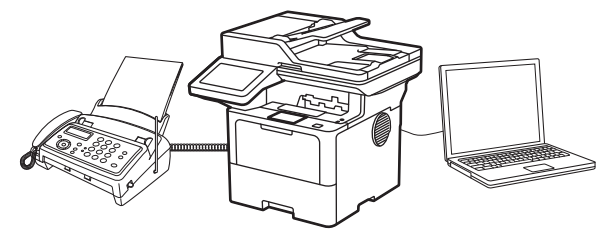

• [使用 PC-FAX 接收程式接收傳真 \(Windows\)](#page-240-0)

<span id="page-240-0"></span> [主頁](#page-1-0) > [傳真](#page-157-0) > [PC-FAX](#page-227-0) > [適用於 Windows 的 PC-FAX](#page-228-0) > [在電腦上接收傳真 \(Windows\)](#page-239-0) > 使用 PC-FAX 接 收程式接收傳真 (Windows)

# **使用 PC-FAX 接收程式接收傳真 (Windows)**

Brother PC-FAX 接收軟體讓您可在電腦上檢視並儲存傳真。此軟體在安裝本機器的軟體和驅動程式時已自動安 裝,可在本地機器或聯網的機器上執行。

#### PC-FAX 接收僅支援黑白傳真。

即使您關閉了電腦,機器仍會繼續接收傳真,並儲存在機器的記憶體中。機器的液晶螢幕上會顯示儲存的已接收傳 真的數量。啟動此應用程式時,軟體立即將所有已接收傳真傳輸到您的電腦。如果您想讓機器在傳真發送到電腦前 或電腦關閉前列印一份傳真副本,可啟用備份列印選項。您可以從機器配置備份列印設定。

### **相關資訊**

- [在電腦上接收傳真 \(Windows\)](#page-239-0)
	- [在您的電腦上執行 Brother PC-FAX 接收 \(Windows\)](#page-241-0)
	- [檢視接收的 PC-FAX 訊息 \(Windows\)](#page-244-0)

<span id="page-241-0"></span> [主頁](#page-1-0) > [傳真](#page-157-0) > [PC-FAX](#page-227-0) > [適用於 Windows 的 PC-FAX](#page-228-0) > [在電腦上接收傳真 \(Windows\)](#page-239-0) > [使用 PC-FAX 接](#page-240-0) [收程式接收傳真 \(Windows\)](#page-240-0) > 在您的電腦上執行 Brother PC-FAX 接收 (Windows)

# **在您的電腦上執行 Brother PC-FAX 接收 (Windows)**

如果本機器上停用了 PC-FAX 接收, 嘗試執行 PC-FAX 接收前請先啟用此設定。 有關如何啟用此功能的資訊, >> 相關資訊:使用網路管理設置 PC-FAX 接收

我們建議勾選**電腦啟動時啟動 PC-FAX Receive** 核取方塊,以便此軟體能夠在電腦啟動後自動執行並傳送所 有傳真。

- 1. 啟動 <mark>第5</mark> (Brother Utilities),再按一下下拉式選單,並選擇您機器的型號名稱 (如果尚未選擇)。
- 2. 按一下左側導覽列中的 **PC-FAX**,再按一下**接收**。
- 3. 確認訊息,然後按一下**是**。

將顯示 **PC-FAX Receive** 視窗。電腦工作欄中將會顯示 (**PC-Fax Receive (準備就緒)**) 圖示。

### **相關資訊**

Ø

- [使用 PC-FAX 接收程式接收傳真 \(Windows\)](#page-240-0)
	- [在您的電腦上設置 PC-FAX 接收 \(Windows\)](#page-242-0)
	- [將機器新增至 PC-FAX 接收裝置 \(Windows\)](#page-243-0)

#### **相關主題:**

• [使用網路管理設置 PC-FAX 接收](#page-254-0)

<span id="page-242-0"></span> [主頁](#page-1-0) > [傳真](#page-157-0) > [PC-FAX](#page-227-0) > [適用於 Windows 的 PC-FAX](#page-228-0) > [在電腦上接收傳真 \(Windows\)](#page-239-0) > [使用 PC-FAX 接](#page-240-0) [收程式接收傳真 \(Windows\)](#page-240-0) > [在您的電腦上執行 Brother PC-FAX 接收 \(Windows\)](#page-241-0) > 在您的電腦上設置 PC-FAX 接收 (Windows)

## **在您的電腦上設置 PC-FAX 接收 (Windows)**

1. 按兩下電腦工作欄中的 (**PC-Fax Receive (準備就緒)**) 圖示。

將顯示 **PC-FAX Receive** 視窗。

- 2. 按一下 **設定**。
- 3. 視乎需要,設置以下選項:

#### **喜好設定**

設置為在啟動 Windows 時自動啟動 PC-FAX 接收。

#### **儲存**

設置用於儲存 PC-FAX 檔案的路徑並選擇接收文件的格式。

#### **上傳至**

配置伺服器的路徑並選擇自動或手動上傳 (僅適用於管理員) 的選項。

#### **裝置**

選擇要接收 PC-FAX 檔案的機器。

#### **鎖定 (僅適用於管理員)**

限制不具有管理員權限的使用者設置上述設定選項。

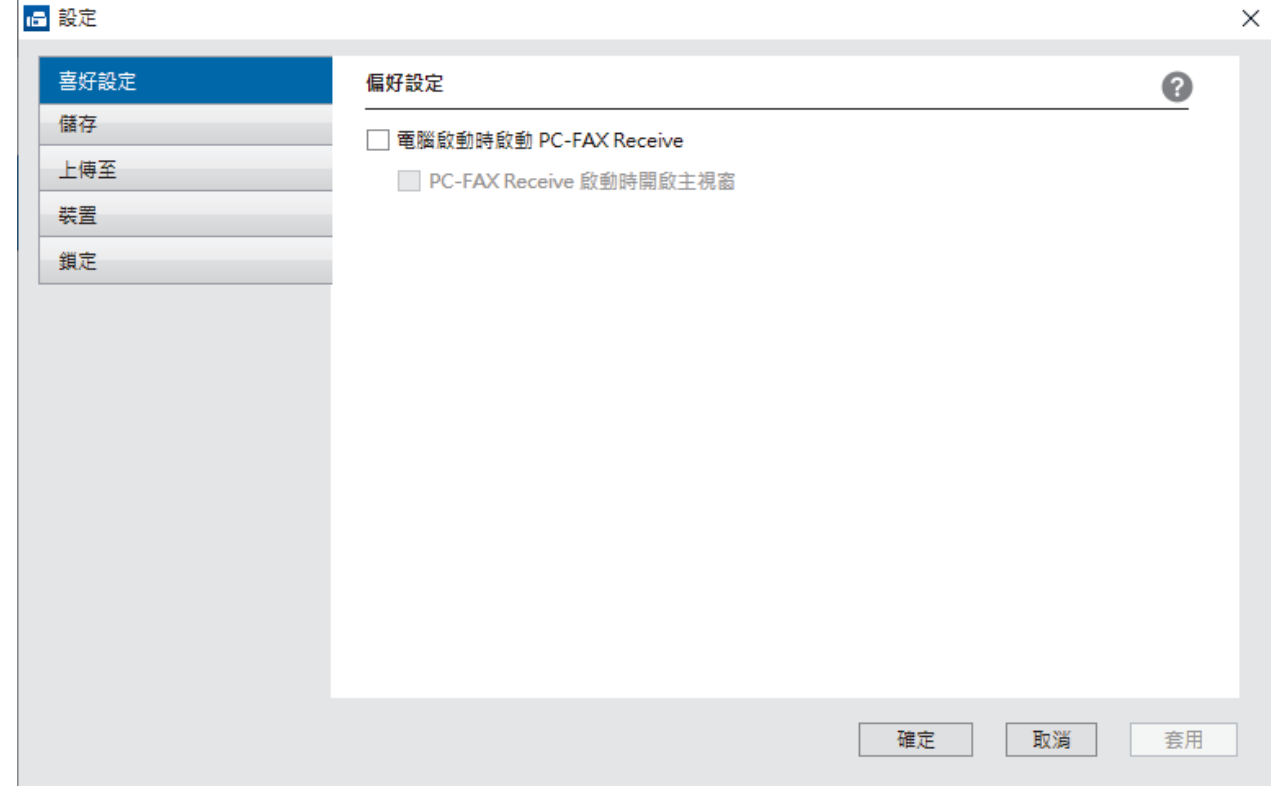

#### 4. 按一下 **確定**。

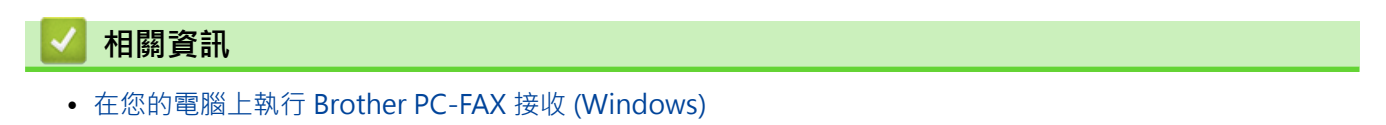

<span id="page-243-0"></span> [主頁](#page-1-0) > [傳真](#page-157-0) > [PC-FAX](#page-227-0) > [適用於 Windows 的 PC-FAX](#page-228-0) > [在電腦上接收傳真 \(Windows\)](#page-239-0) > [使用 PC-FAX 接](#page-240-0) [收程式接收傳真 \(Windows\)](#page-240-0) > [在您的電腦上執行 Brother PC-FAX 接收 \(Windows\)](#page-241-0) > 將機器新增至 PC-FAX 接收裝置 (Windows)

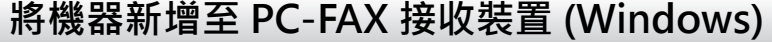

如果安裝機器時依照了螢幕上的說明,則機器應已準備就緒。

1. 按兩下電腦工作欄中的 (**PC-Fax Receive (準備就緒)**) 圖示。

將顯示 **PC-FAX Receive** 視窗。

- 2. 按一下 **設定**。
- 3. 按一下**裝置** > **新增**。

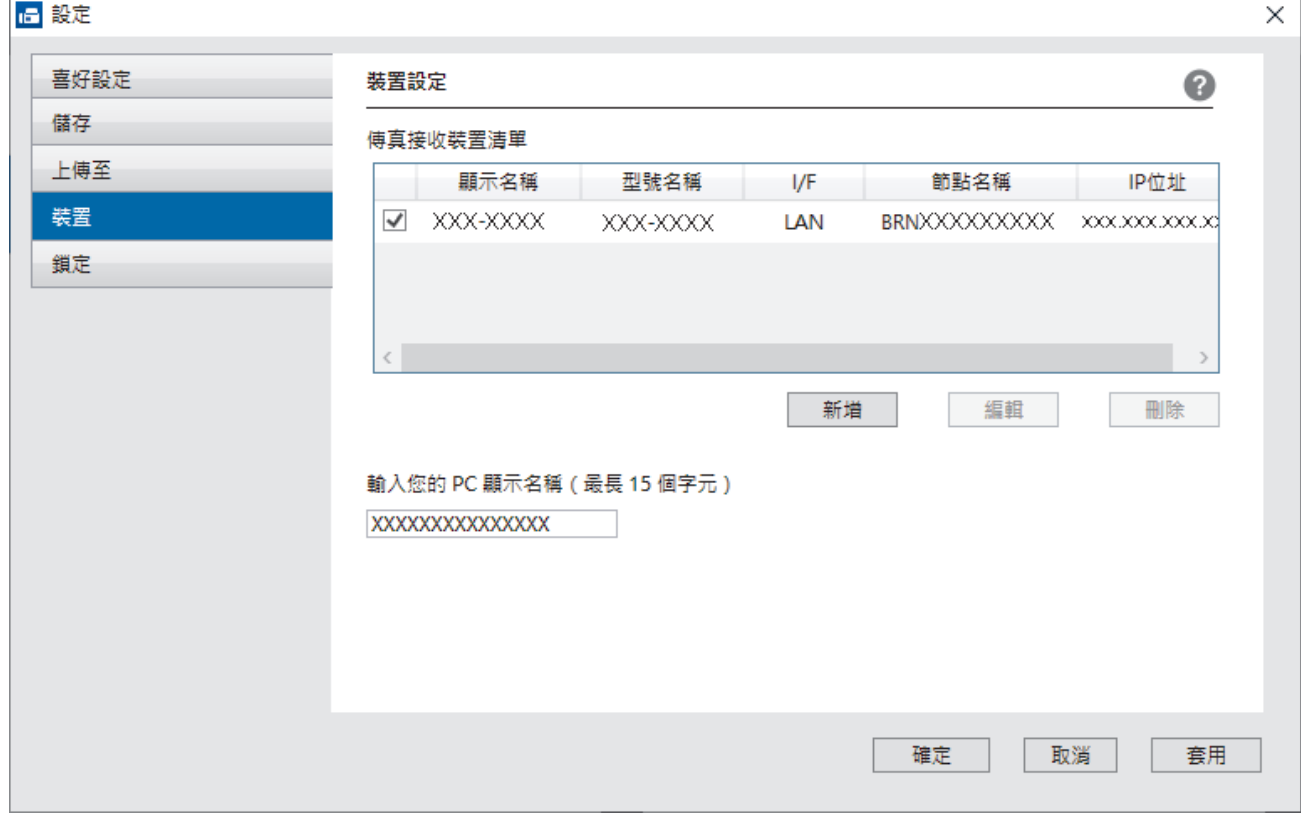

4. 選擇正確的連接方式。

**從以下的自動搜尋結果中選擇您的機器。**

隨即出現已連接機器的清單。選擇所需機器。按一下 **確定**。

#### **依 IP 位址指定您的機器**

在 **IP 位址**欄位中輸入機器的 IP 位址,然後按一下**確定**。

- 5. 若要變更將顯示在機器液晶螢幕上的電腦名稱,請在輸入您的 PC 顯示名稱 (最長 15 個字元 ) 欄位中輸入新 名稱。
- 6. 按一下 **確定**。

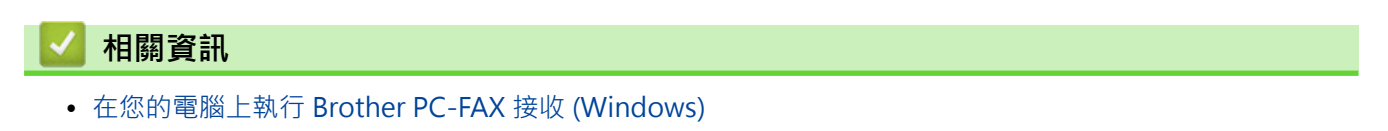

<span id="page-244-0"></span> [主頁](#page-1-0) > [傳真](#page-157-0) > [PC-FAX](#page-227-0) > [適用於 Windows 的 PC-FAX](#page-228-0) > [在電腦上接收傳真 \(Windows\)](#page-239-0) > [使用 PC-FAX 接](#page-240-0) [收程式接收傳真 \(Windows\)](#page-240-0) > 檢視接收的 PC-FAX 訊息 (Windows)

# **檢視接收的 PC-FAX 訊息 (Windows)**

**接收狀態**

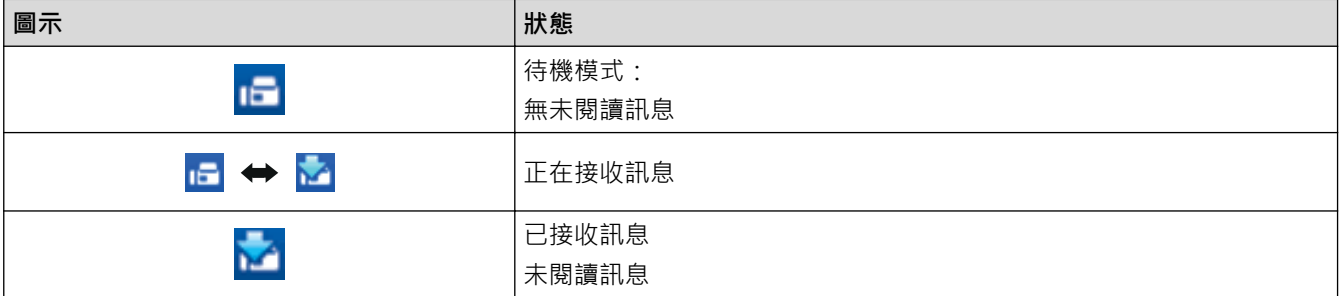

1. 按兩下電腦工作欄中的 (**PC-Fax Receive (準備就緒)**) 圖示。

將顯示 **PC-FAX Receive** 視窗。

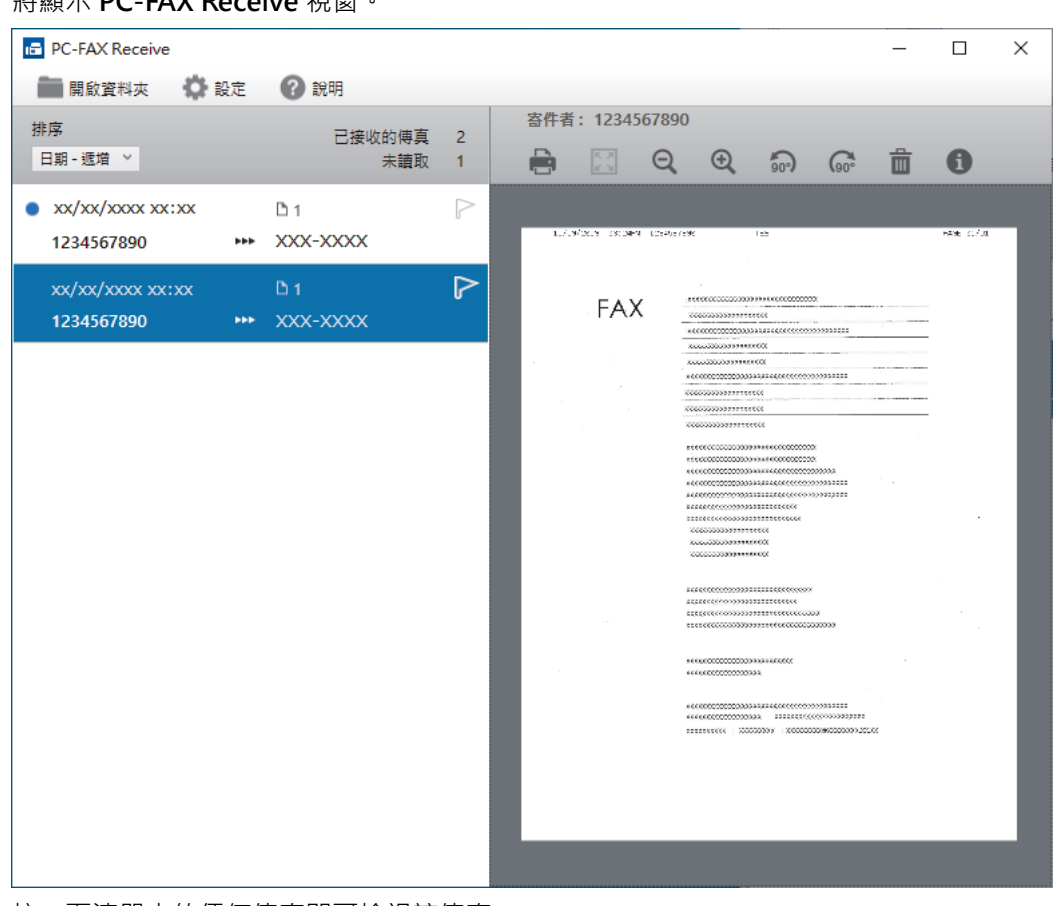

- 2. 按一下清單中的任何傳真即可檢視該傳真。
- 3. 完成後,關閉視窗。

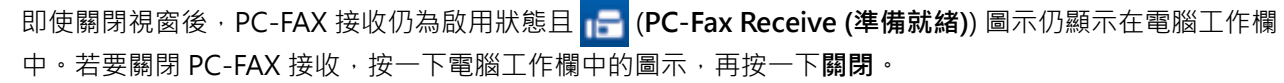

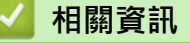

Ø

• [使用 PC-FAX 接收程式接收傳真 \(Windows\)](#page-240-0)

<span id="page-245-0"></span>[主頁](#page-1-0) > [傳真](#page-157-0) > [PC-FAX](#page-227-0) > PC-FAX (適用於 Mac)

#### **PC-FAX (適用於 Mac)** ٠

• [使用 AirPrint 發送傳真 \(macOS\)](#page-406-0)

### <span id="page-246-0"></span>[主頁](#page-1-0) > 網路

# **網路**

- [支援的基本網路功能](#page-247-0)
- [設置網路設定](#page-248-0)
- [網路功能](#page-250-0)

## <span id="page-247-0"></span>**支援的基本網路功能**

視乎作業系統,機器支援不同的功能。使用下表查看各作業系統所支援的網路功能和連接。

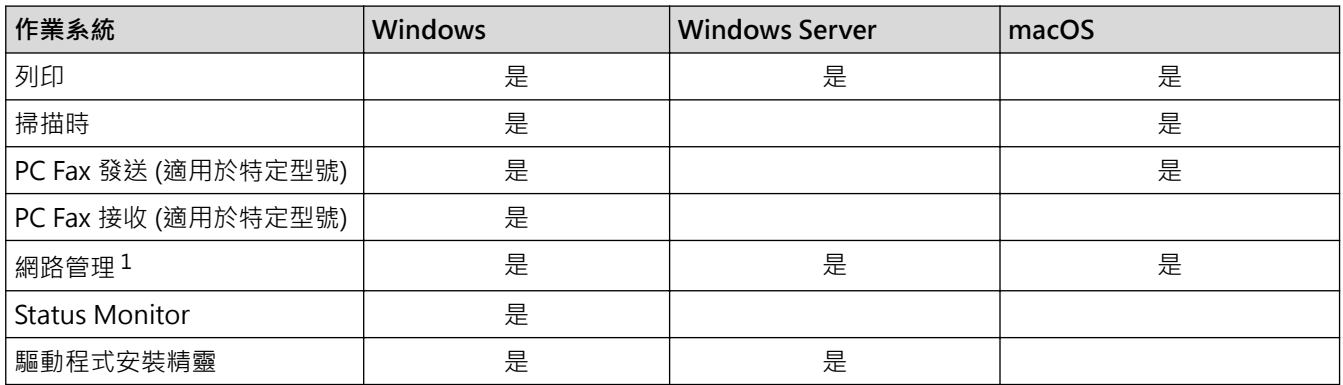

1 用於管理本機器之設定的預設密碼位於機器背面並且標有「**Pwd**」。建議立即變更預設密碼,防止機器遭到非授權存取。

Ø 將本機器連接至網際網路等外部網路時,請確保您的網路環境受到單獨的防火牆或其他方式保護,以防止 因設定不充分或惡意第三方未經授權存取而導致資訊洩露。

• 當您的機器連接至全域網路時,將顯示一個警告。出現此警告時,我們強烈建議您確認網路設定後再重新 連接至安全網路。

• 如果啟用機器的全域網路通訊篩選功能,會封鎖來自全域網路的存取權。全域網路通訊篩選功能可能阻止 機器接收來自使用全域 IP 位址的電腦或行動裝置的特定列印或掃描工作。

### **相關資訊**

- [網路](#page-246-0)
- **相關主題:**
- [設定或變更網路管理的登入密碼](#page-535-0)

### <span id="page-248-0"></span>[主頁](#page-1-0) > [網路](#page-246-0) > 設置網路設定

# **設置網路設定**

- [使用控制面板設置網路詳細資訊](#page-249-0)
- [使用網路管理變更機器設定](#page-531-0)

<span id="page-249-0"></span>[主頁](#page-1-0) > [網路](#page-246-0) > [設置網路設定](#page-248-0) > 使用控制面板設置網路詳細資訊

## **使用控制面板設置網路詳細資訊**

若要設置機器的網路,請使用控制面板上的[網路]選單選項。

- $\mathscr{U}$  有關您可使用控制面板設置的網路設定的資訊 >> 相關資訊:設定表
	- 您也可以使用網路管理設置及變更本機器的網路設定。
- 1. 按 [設定] > [所有設定] > [網路]。

Ø 如果機器的首頁螢幕上顯示[所有設定]選單,請跳過[設定]選單。

2. 向上或向下滑動手指,或點選▲或▼,以顯示所需網路選項,然後按該選項。重複此步驟,直至存取您要設置 的選單,然後遵循液晶螢幕上的說明執行操作。

## **相關資訊**

#### • [設置網路設定](#page-248-0)

#### **相關主題:**

- [設定表 \(MFC-L5710DN\)](#page-513-0)
- [支援的基本網路功能](#page-247-0)

#### <span id="page-250-0"></span>[主頁](#page-1-0) > [網路](#page-246-0) > 網路功能

# **網路功能**

- [使用控制面板啟用/停用網路管理](#page-251-0)
- [使用網路管理設置 Proxy 伺服器設定](#page-252-0)
- [列印網路設置報告](#page-253-0)
- [使用網路管理設置 PC-FAX 接收](#page-254-0)
- [使用網際網路進行傳真 \(I-Fax\)](#page-255-0)
- [使用傳真到伺服器功能](#page-275-0)
- [配置和操作 LDAP 搜尋](#page-279-0)
- [使用網路基礎管理與 SNTP 伺服器同步時間](#page-283-0)
- [Gigabit Ethernet \(僅限有線網路\)](#page-286-0)
- [將傳入傳真轉傳到網路目的地](#page-191-0)
- [將網路設定重設為出廠設定](#page-291-0)

#### <span id="page-251-0"></span>[主頁](#page-1-0) > [網路](#page-246-0) > [網路功能](#page-250-0) > 使用控制面板啟用/停用網路管理

# **使用控制面板啟用/停用網路管理**

- 1. 按 | [設定] > [所有設定] > [網路] > [Web 式管理] ·
- 2. 按選所需選項。

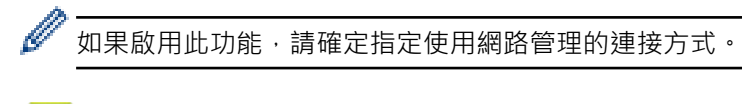

- **相關資訊**
- [網路功能](#page-250-0)
- **相關主題:**
- [列印電子郵件附件](#page-73-0)
#### [主頁](#page-1-0) > [網路](#page-246-0) > [網路功能](#page-250-0) > 使用網路管理設置 Proxy 伺服器設定

## **使用網路管理設置 Proxy 伺服器設定**

如果您的網路使用 Proxy 伺服器,則必須使用網路管理設置以下 Proxy 伺服器資訊:

- Proxy 伺服器位址
- 連接埠編號
- User Name (使用者名稱)
- 密碼設定

• 我們建議使用以下網頁瀏覽器的最新版本:

- Microsoft Edge、Firefox 和 Google Chrome™ (Windows)
- Safari、Firefox 和 Google Chrome™ (Mac)
- Google Chrome™ (Android™)
- Safari 和 Google Chrome™ (iOS)
- 無論使用何種瀏覽器,請確定始終啟用 JavaScript 和 Cookies。
- 1. 啟動網頁瀏覽器。

Ø

Ø

2. 在瀏覽器的位址列中輸入「https://machine's IP address」(「machine's IP address」為本機器的 IP 位址)。 例如:

https://192.168.1.2

3. 如有需要,在 Login (登入)欄位中輸入密碼,然後按一下 Login (登入)。

用於管理本機器之設定的預設密碼位於機器背面並且標有「**Pwd**」。

4. 請轉到導覽選單,然後按一下 **Network (網路)** > **Network (網路)** > **Protocol (通訊協定)**。

如果螢幕左側不顯示導覽選單,請從 = 啟動。

- 5. 確定已勾選 Proxy 核取方塊,然後按一下 Submit (送出)。
- 6. 在 **Proxy** 欄位中,按一下 **Advanced Setting (進階設定)**。
- 7. 輸入 Proxy 伺服器資訊。
- 8. 按一下 **Submit (送出)**。

#### **相關資訊**

• [網路功能](#page-250-0)

**相關主題:**

- [使用網路管理向通用列印註冊您的機器](#page-85-0)
- [使用機器的控制面板配置 Proxy 伺服器設定](#page-382-0)

#### <span id="page-253-0"></span>[主頁](#page-1-0) > [網路](#page-246-0) > [網路功能](#page-250-0) > 列印網路設置報告

### **列印網路設置報告**

網路設置報告會列出包括網路列印伺服器設定在內的網路設置。

- Ø 節點名稱顯示在網路設置報告中。有線網路的預設節點名稱為「BRN123456abcdef」,無線網路的預設 節點名稱為「BRW123456abcdef」(其中「123456abcdef」為機器的 MAC 位址/乙太網路位址)。
	- 如果網路設置報告上 IP 位址顯示為 0.0.0.0, 請等待一分鐘,然後再次嘗試列印。
	- 您可以在報告上找到機器的 IP 位址、子網路遮罩、節點名稱和 MAC 位址等設定,例如:
		- IP 位址:192.168.0.5
		- 子網路遮罩:255.255.255.0
		- 節點名稱:BRN000ca0000499
		- MAC 位址:00-0c-a0-00-04-99
- 1. 按 | [設定] > [所有設定] > [列印報告] > [網路配置] ·
- 2. 按 [是]。
- 3. 按 4

#### **相關資訊**

- [網路功能](#page-250-0)
- **相關主題:**
- [查看本機器的網路設定](#page-452-0)
- [使用網路連接修復工具 \(Windows\)](#page-451-0)
- [錯誤訊息](#page-449-0)
- [我想檢查網路裝置是否正常工作](#page-455-0)
- [存取網路管理](#page-533-0)
- [使用網路管理設置 Gigabit Ethernet 設定](#page-287-0)

[主頁](#page-1-0) > [網路](#page-246-0) > [網路功能](#page-250-0) > 使用網路管理設置 PC-FAX 接收

### **使用網路管理設置 PC-FAX 接收**

在網頁瀏覽器中使用網路管理設置 PC Fax Receiving。

- 1. 啟動網頁瀏覽器。
- 2. 在瀏覽器的位址列中輸入「https://machine's IP address」(「machine's IP address」為本機器的 IP 位址)。 例如:

https://192.168.1.2

3. 如有需要,在 Login (登入)欄位中輸入密碼,然後按一下 Login (登入)。

Ø 用於管理本機器之設定的預設密碼位於機器背面並且標有「**Pwd**」。

4. 請轉到導覽選單,然後按一下 **Network (網路)** > **Network (網路)** > **Protocol (通訊協定)**。

如果螢幕左側不顯示導覽選單,請從 = 啟動。

- 5. 勾選 PC Fax Receive (PC Fax 接收)核取方塊,再按一下 Submit (送出)。
- 6. 重新啟動 Brother 機器以啟用設置。

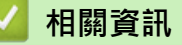

• [網路功能](#page-250-0)

Ø

#### **相關主題:**

• [在您的電腦上執行 Brother PC-FAX 接收 \(Windows\)](#page-241-0)

## <span id="page-255-0"></span>**使用網際網路進行傳真 (I-Fax)**

透過網際網路傳真 (I-Fax),您可使用網際網路發送和接收傳真文件。文件將以電子郵件的 TIFF-F 附件形式傳輸。 只要您的電腦上安裝有可以建立和檢視 TIFF-F 檔案的應用程式,您的電腦就可以發送和接收文件。您可以使用任 何 TIFF-F 檢視器應用程式。透過機器發送的文件都將被自動轉換成 TIFF-F 格式。若要向/從機器發送/接收訊息, 您電腦上的電子郵件應用程式必須支援多用途網際網路郵件延伸標準 (MIME)。

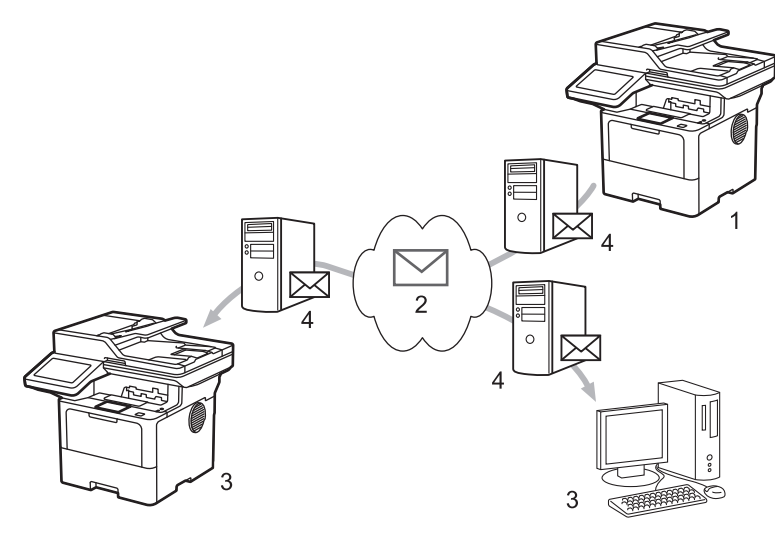

- 1. 傳送方
- 2. 網際網路
- 3. 接收方

Ø

4. 電子郵件伺服器

I-Fax 僅支援發送和接收 Letter 或 A4 格式的黑白文件。

### **相關資訊**

- [網路功能](#page-250-0)
	- [網際網路傳真 \(I-Fax\) 的重要資訊](#page-256-0)
	- [設置 Brother 機器的電子郵件或網際網路傳真 \(I-Fax\)](#page-257-0)
	- [發送網際網路傳真 \(I-Fax\)](#page-262-0)
	- [手動查詢伺服器](#page-263-0)
	- [I-Fax 選項](#page-264-0)

#### **相關主題:**

• [轉傳接收到的電子郵件和傳真訊息](#page-265-0)

<span id="page-256-0"></span>[主頁](#page-1-0) > [網路](#page-246-0) > [網路功能](#page-250-0) > [使用網際網路進行傳真 \(I-Fax\)](#page-255-0) > 網際網路傳真 (I-Fax) 的重要資訊

### **網際網路傳真 (I-Fax) 的重要資訊**

區域網路中的 I-Fax 通訊與透過電子郵件進行的通訊非常相似,但是與使用標準電話線路的傳真通訊不同。確定閱 讀有關使用 I-Fax 的以下資訊:

- 接收方位置、區域網路結構、網路 (如網際網路) 的繁忙程度等因素都可能使系統花費更長時間發送錯誤郵件。
- 發送機密文件時,我們建議您使用標準電話線路,而不要使用網際網路 (因其安全性較低)。
- 如果接收方的郵件系統與 MIME 格式不相容,則您無法使用 I-Fax 發送文件。如果可能,提前檢查,請注意部 份伺服器不會發送錯誤回覆。
- 如果透過 I-Fax 發送的文件過大,可能無法送達接收方。
- 您無法變更接收到的網際網路郵件的文字字體或大小。

## **相關資訊**

• [使用網際網路進行傳真 \(I-Fax\)](#page-255-0)

<span id="page-257-0"></span> [主頁](#page-1-0) > [網路](#page-246-0) > [網路功能](#page-250-0) > [使用網際網路進行傳真 \(I-Fax\)](#page-255-0) > 設置 Brother 機器的電子郵件或網際網路傳真 (I-Fax)

## **設置 Brother 機器的電子郵件或網際網路傳真 (I-Fax)**

使用 I-Fax 之前, 設置您的 Brother 機器與網路和郵件伺服器進行通訊。您可以使用機器的控制面板或網路管理設 置這些項目。確保在機器上設置了下列項目:

- IP 位址 (如果已在使用網路上的機器,則已正確設置機器的 IP 位址。)
- 電子郵件位址
- SMTP、POP3、IMAP4 伺服器位址/連接埠/驗證方法/加密方式/伺服器憑證驗證
- 郵箱名稱和密碼

如果您有任何不確定的項目,請聯絡您的系統管理員。

### **相關資訊**

- [使用網際網路進行傳真 \(I-Fax\)](#page-255-0)
	- [電子郵件或網際網路傳真 \(I-Fax\) 的初始設定](#page-258-0)
	- [接收的 I-Fax 如何顯示在電腦上](#page-261-0)

#### **相關主題:**

• [I-Fax 選項](#page-264-0)

<span id="page-258-0"></span> [主頁](#page-1-0) > [網路](#page-246-0) > [網路功能](#page-250-0) > [使用網際網路進行傳真 \(I-Fax\)](#page-255-0) > [設置 Brother 機器的電子郵件或網際網路傳真 \(I-](#page-257-0)[Fax\)](#page-257-0) > 電子郵件或網際網路傳真 (I-Fax) 的初始設定

## **電子郵件或網際網路傳真 (I-Fax) 的初始設定**

發送 I-Fax 之前, 請使用控制面板或網路管理設置以下可選項目:

- **E-mail Subject (電子郵件主題)**
- **E-mail Message (電子郵件訊息)**
- **Size Limit (大小限制)**
- **Request Delivery Notification (Send) (請求傳送通知 (發送))**

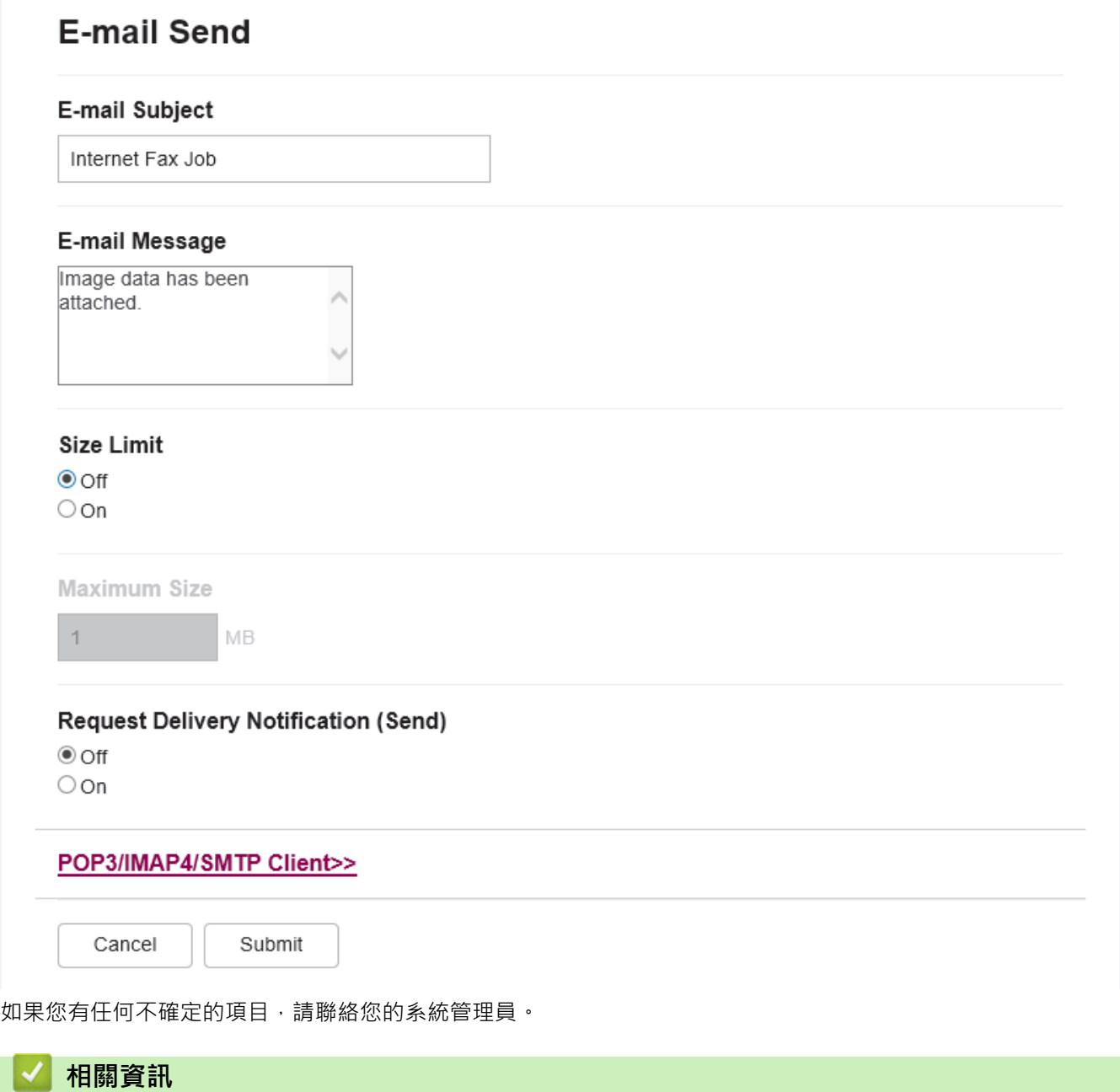

- [設置 Brother 機器的電子郵件或網際網路傳真 \(I-Fax\)](#page-257-0)
	- [Brother 機器如何接收網際網路傳真 \(I-Fax\)](#page-259-0)

**相關主題:**

• [轉傳接收到的電子郵件和傳真訊息](#page-265-0)

<span id="page-259-0"></span> [主頁](#page-1-0) > [網路](#page-246-0) > [網路功能](#page-250-0) > [使用網際網路進行傳真 \(I-Fax\)](#page-255-0) > [設置 Brother 機器的電子郵件或網際網路傳真 \(I-](#page-257-0)[Fax\)](#page-257-0) > [電子郵件或網際網路傳真 \(I-Fax\) 的初始設定](#page-258-0) > Brother 機器如何接收網際網路傳真 (I-Fax)

## **Brother 機器如何接收網際網路傳真 (I-Fax)**

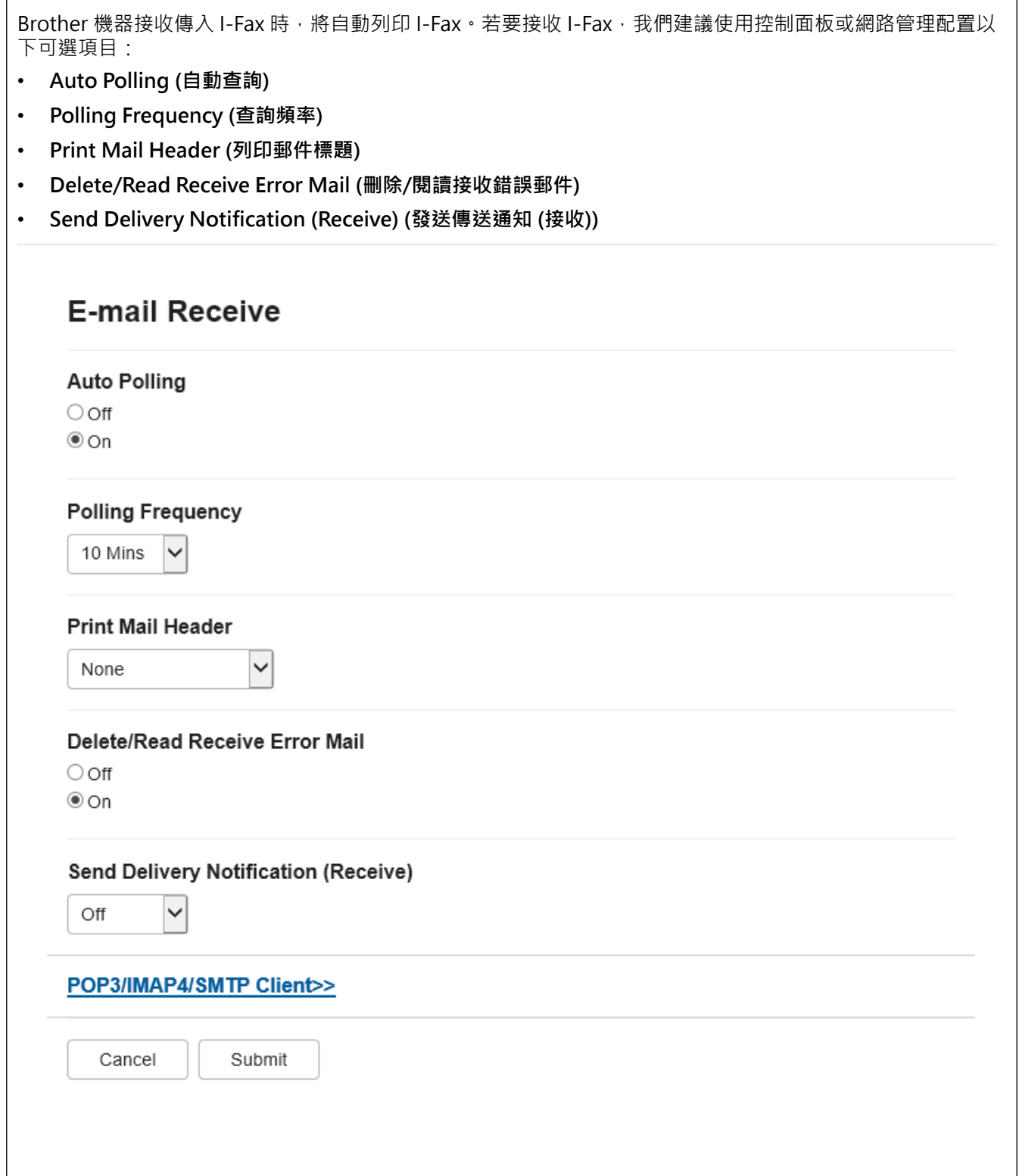

有兩種接收電子郵件訊息的方式:

- 定期 POP3/IMAP4 接收
- POP3/IMAP4 接收,手動開始

使用 POP3/IMAP4 接收時,機器將查詢電郵伺服器以接收資料。查詢可按設定好的時間間隔進行 (例如:可配置 機器以十分鐘為間隔查詢電郵伺服器),也可手動查詢伺服器。

- Ø • 如果機器開始接收電子郵件資料,液晶螢幕上會顯示 [正在接收]。電子郵件將被自動列印。
	- 接收資料時如果機器中的紙張已用完,接收到的資料將儲存在機器的記憶體中。在紙匣中重新放入紙張 後,資料將被自動列印。
	- 機器的暫時傳真備份功能開啟時,接收到的資料將儲存一段時間。
	- 如果接收到的郵件不是普通文字格式或郵件附件不是 TIFF-F 格式,機器將列印錯誤訊息「ATTACHED **FILE FORMAT NOT SUPPORTED**」。
	- 如果接收到的郵件太大,將列印錯誤訊「**E-MAIL FILE TOO LARGE**」。
	- 如果 Delete/Read Receive Error Mail (刪除/閱讀接收錯誤郵件)設為 On (開) (預設),錯誤郵件將自動 從電郵伺服器中刪除。

### **相關資訊**

• [電子郵件或網際網路傳真 \(I-Fax\) 的初始設定](#page-258-0)

#### **相關主題:**

- [接收的 I-Fax 如何顯示在電腦上](#page-261-0)
- [轉傳接收到的電子郵件和傳真訊息](#page-265-0)

<span id="page-261-0"></span> [主頁](#page-1-0) > [網路](#page-246-0) > [網路功能](#page-250-0) > [使用網際網路進行傳真 \(I-Fax\)](#page-255-0) > [設置 Brother 機器的電子郵件或網際網路傳真 \(I-](#page-257-0)[Fax\)](#page-257-0) > 接收的 I-Fax 如何顯示在電腦上

## **接收的 I-Fax 如何顯示在電腦上**

電腦接收 I-Fax 文件時, 文件將附加到電子郵件訊息上,並在郵件主題欄位中通知您電郵伺服器接收到 I-Fax。您 可以等待 Brother 機器查詢電郵伺服器,也可以手動查詢電郵伺服器,以接收傳入的資料。

## **相關資訊**

- [設置 Brother 機器的電子郵件或網際網路傳真 \(I-Fax\)](#page-257-0)
- **相關主題:**
- [Brother 機器如何接收網際網路傳真 \(I-Fax\)](#page-259-0)

#### <span id="page-262-0"></span>[主頁](#page-1-0) > [網路](#page-246-0) > [網路功能](#page-250-0) > [使用網際網路進行傳真 \(I-Fax\)](#page-255-0) > 發送網際網路傳真 (I-Fax)

### **發送網際網路傳真 (I-Fax)**

發送 I-Fax 與發送普涌傳真類似。確保接收方資訊已儲存在電子郵件涌訊錄中,然後將您想進行 I-Fax 發送的文件 裝入本 Brother 機器。

- Ø • 如果接收文件的電腦不是執行 Windows Server 2012/2012 R2/2016/2019/2022、Windows 10 或 Windows 11 作業系統,請要求電腦所有者安裝可檢視 TIFF 檔案的軟體。
	- 若要發送多頁傳真,請使用自動進稿器。
- 1. 裝入文件。
- 2. 執行下列其中一項操作:
	- 如果傳真預覽選項設定為[關], 按[傳真]。
	- 如果傳真預覽選項設定為[開], 按[傳真], 然後按[發送傳真]。
- 3. 若要變更傳真發送設定,按  $\bullet$  [選項]。
- 4. 向上或向下滑動手指,或點選▲或▼,以滾動顯示傳真設定。螢幕上顯示所需設定時,按該設定並選擇您的喜 好選項。完成設定變更後,按[確定]。(如果顯示[確定]按鍵。)
- 5. 執行下列其中一項操作:
	- 按  $\mathbb{R}$   $\mathbb{R}$   $\mathbb{R}$  , 然後使用觸控式螢幕輸入電子郵件地址中, 然後按 [確定]。
	- 按[通訊錄],選擇接收方的電子郵件地址,然後按[套用]。
- 6. 按 [傳真開始]。

機器開始掃描。文件掃描後, 透過 SMTP 伺服器被傳輸到接收方。掃描過程中可按 ╳ 取消發送操作。

 $7.$  按

#### **相關資訊**

• [使用網際網路進行傳真 \(I-Fax\)](#page-255-0)

<span id="page-263-0"></span>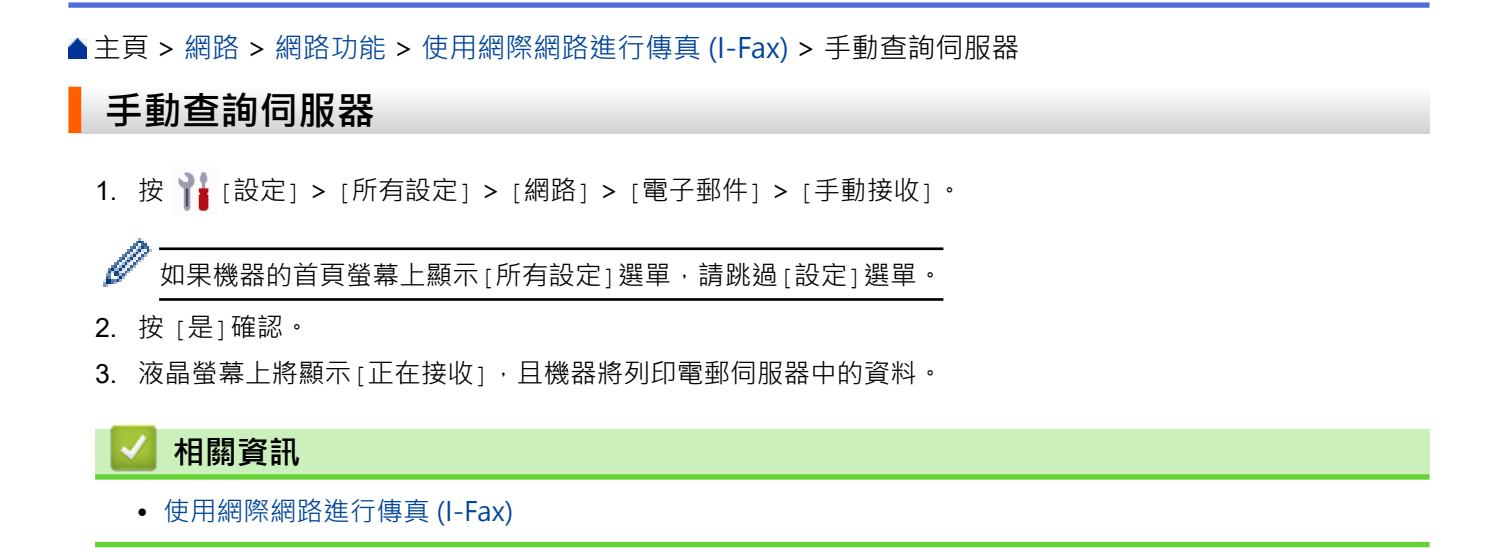

<span id="page-264-0"></span>[主頁](#page-1-0) > [網路](#page-246-0) > [網路功能](#page-250-0) > [使用網際網路進行傳真 \(I-Fax\)](#page-255-0) > I-Fax 選項

## **I-Fax 選項**

- [轉傳接收到的電子郵件和傳真訊息](#page-265-0)
- [傳輸多址發送](#page-266-0)
- [網際網路傳真 \(I-Fax\) 驗證郵件](#page-271-0)
- [設置 Brother 機器的電子郵件或網際網路傳真 \(I-Fax\)](#page-257-0)

<span id="page-265-0"></span>[主頁](#page-1-0) > [網路](#page-246-0) > [網路功能](#page-250-0) > [使用網際網路進行傳真 \(I-Fax\)](#page-255-0) > [I-Fax 選項](#page-264-0) > 轉傳接收到的電子郵件和傳真訊息

### **轉傳接收到的電子郵件和傳真訊息**

使用 Brother I-Fax 功能將電子郵件或標準傳真訊息轉傳到其他電腦、傳真設備或其他 I-Fax 機器。使用機器的控 制面板啟用轉傳功能。

若要使用機器的控制面板啟用電郵轉傳功能:

1. 按 | T | [設定] > [所有設定] > [傳真] > [設定接收] > [記憶體接收] > [傳真轉傳]。

Ø 如果機器的首頁螢幕上顯示[所有設定]選單,請跳過[設定]選單。

- 2. 執行下列其中一項操作:
	- 按[手動],使用液晶螢幕輸入接收方的傳真號碼 (最多 20 位數字) 或電子郵件地址。 按[確定]。
	- 按 [通訊錄]。 向上或向下滑動手指,或點選 ▲或 ▼ 滾動顯示, 直到找出您想將傳真轉傳到的傳真號碼或電子郵件地址。 按所需傳真號碼或電子郵件地址。
- 3. 如果選擇電郵地址,請選擇所需檔案類型。

按[備份列印: 開],避機器會列印接收到的傳真,供您保留副本。

4. 按 |

Ô

#### **相關資訊**

• [I-Fax 選項](#page-264-0)

#### **相關主題:**

- [使用網際網路進行傳真 \(I-Fax\)](#page-255-0)
- [電子郵件或網際網路傳真 \(I-Fax\) 的初始設定](#page-258-0)
- [Brother 機器如何接收網際網路傳真 \(I-Fax\)](#page-259-0)

<span id="page-266-0"></span>[主頁](#page-1-0) > [網路](#page-246-0) > [網路功能](#page-250-0) > [使用網際網路進行傳真 \(I-Fax\)](#page-255-0) > [I-Fax 選項](#page-264-0) > 傳輸多址發送

### **傳輸多址發送**

轉送廣播是指本 Brother 機器透過網際網路接收訊息,然後透過普通電話線路將其傳輸至其他傳真設備。如果您想 將文件傳真到較遠距離或國外,使用「傳輸多址發送」功能可節省通訊費用。

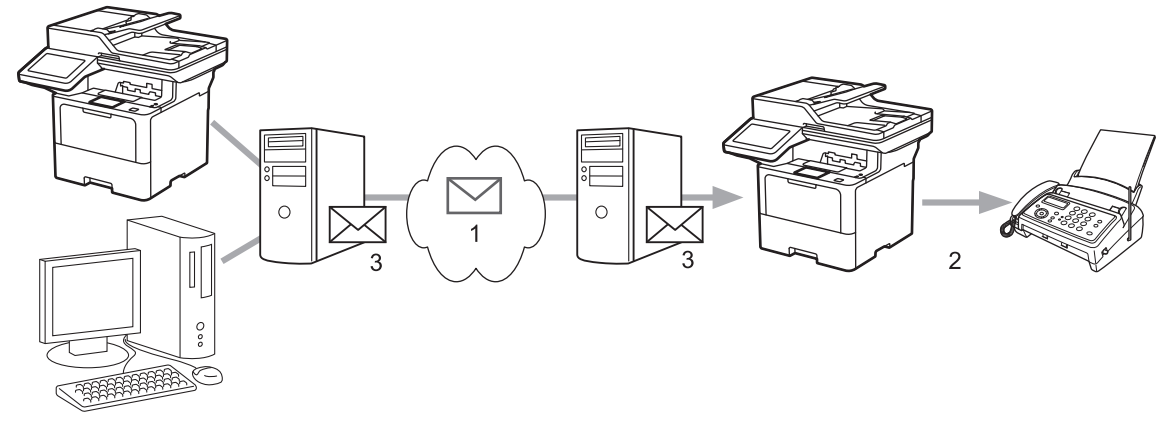

- 1. 網際網路
- 2. 電話線路
- 3. 電子郵件伺服器

使用 Brother 機器的控制面板或網路管理配置以下項目:

• **Relay Broadcast Function (轉送廣播功能)**

將 **Relay Broadcast Function (轉送廣播功能)**設定為 **On (開)**。

• **Relay Domain (轉送網域)**

在將多址發送文件到普通傳真機器的機器上設置您機器的網域名稱。若要將本機器用作傳輸多址發送裝置,必 須在機器上指定信任網域 (符號「@」後的名稱部分)。請謹慎選擇信任網域:信任網域上的任何使用者都可以 進行傳輸多址發送。您最多可註冊 10 個網域名稱。

• **Relay Broadcast Report (轉送廣播報告)**

指定您是否想在機器完成傳輸多址發送後列印一份報告。

### **Relay Function**

**Relay Broadcast Function** 

 $@$  Off  $\bigcirc$  On

#### **Relay Domain**

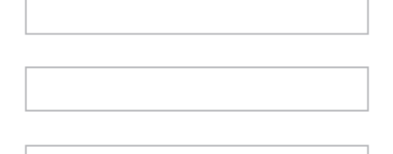

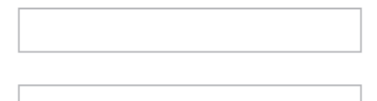

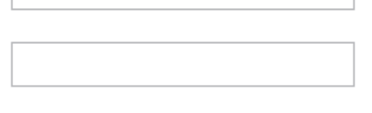

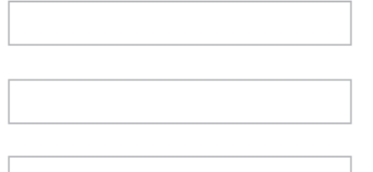

#### Relay Broadcast Report  $@$  Off

 $\bigcirc$  On

Cancel Submit

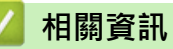

- [I-Fax 選項](#page-264-0)
	- [從 Brother 機器傳輸多址發送](#page-268-0)
	- [從電腦轉送廣播](#page-270-0)

<span id="page-268-0"></span> [主頁](#page-1-0) > [網路](#page-246-0) > [網路功能](#page-250-0) > [使用網際網路進行傳真 \(I-Fax\)](#page-255-0) > [I-Fax 選項](#page-264-0) > [傳輸多址發送](#page-266-0) > 從 Brother 機器傳 輸多址發送

## **從 Brother 機器傳輸多址發送**

使用傳輸多址發送功能從本機器發送電子郵件到普通傳真設備。

確認已勾選網路管理中的 **POP3/IMAP4/SMTP Client (POP3/IMAP4/SMTP 用戶端)**和 **SMTP Server (SMTP 伺服器)**核取方塊。如果沒有勾選 **POP3/IMAP4/SMTP Client (POP3/IMAP4/SMTP 用戶端)**和 **SMTP Server (SMTP 伺服器)**核取方塊,則請勾選 **POP3/IMAP4/SMTP Client (POP3/IMAP4/SMTP 用戶端)**和 **SMTP Server (SMTP 伺服器)**核取方塊。按一下 **Submit (送出)**,然後重新啟動本機器。

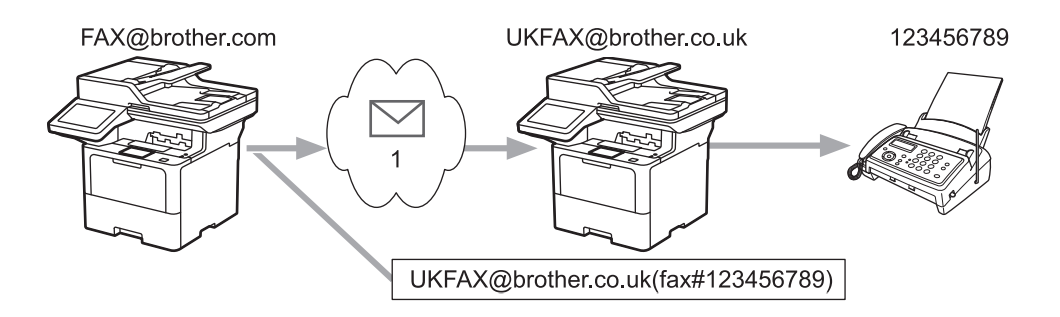

1. 網際網路

在此示例中,本機器的電子郵件地址為 FAX@brother.com, 您想從本機器發送一份文件至位於英格蘭的電子郵件 地址為 UKFAX@brother.co.uk 的標準傳真設備,而且您希望本機器透過傳統電話線路發送文件。

- 1. 裝入文件。
- 2. 執行下列其中一項操作:
	- 如果傳真預覽選項設定為[關],按[傳真]。
	- 如果傳真預覽選項設定為[開],按[傳真],然後按[發送傳真]。
- 3. 按 [1】[選項]。
- 4. 向上或向下滑動手指,或點選▲或▼,以顯示[多址發送]選項。
- 5. 按 [多址發送]。
- 6. 按 [新增號碼]。
- 7. 透過以下方式新增要多址發送的電子郵件地址:
	- 按 [新增號碼], 按 \ \ | ><| , 輸入電子郵件地址, 再按 [確定]。
	- 按[從通訊錄新增]。按您想新增到多址發送的電子郵件地址的核取方塊。選擇所有需要的電子郵件地址 後, 按[確定]。
	- 按[在通訊錄中搜尋]。輸入名稱或名稱的第一個字母,然後按[確定]。將會顯示搜尋結果。按名稱,再按 您想新增到多址發送的電子郵件地址。

以下示例說明如何輸入電子郵件地址和電話號碼:

UKFAX@brother.co.uk(fax#123456789) 傳真電話號碼 雷子郵件地址 "fax#" 字樣必須一與電話號碼 一起放在括號內

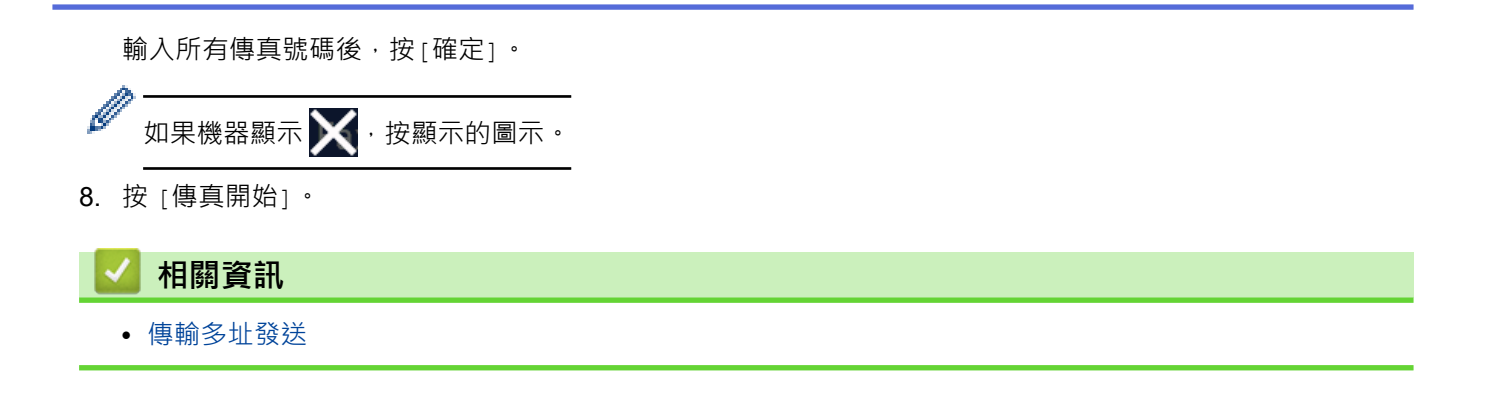

<span id="page-270-0"></span>[主頁](#page-1-0) > [網路](#page-246-0) > [網路功能](#page-250-0) > [使用網際網路進行傳真 \(I-Fax\)](#page-255-0) > [I-Fax 選項](#page-264-0) > [傳輸多址發送](#page-266-0) > 從電腦轉送廣播

### **從電腦轉送廣播**

使用轉送廣播功能從電腦發送電子郵件到普通傳真設備。

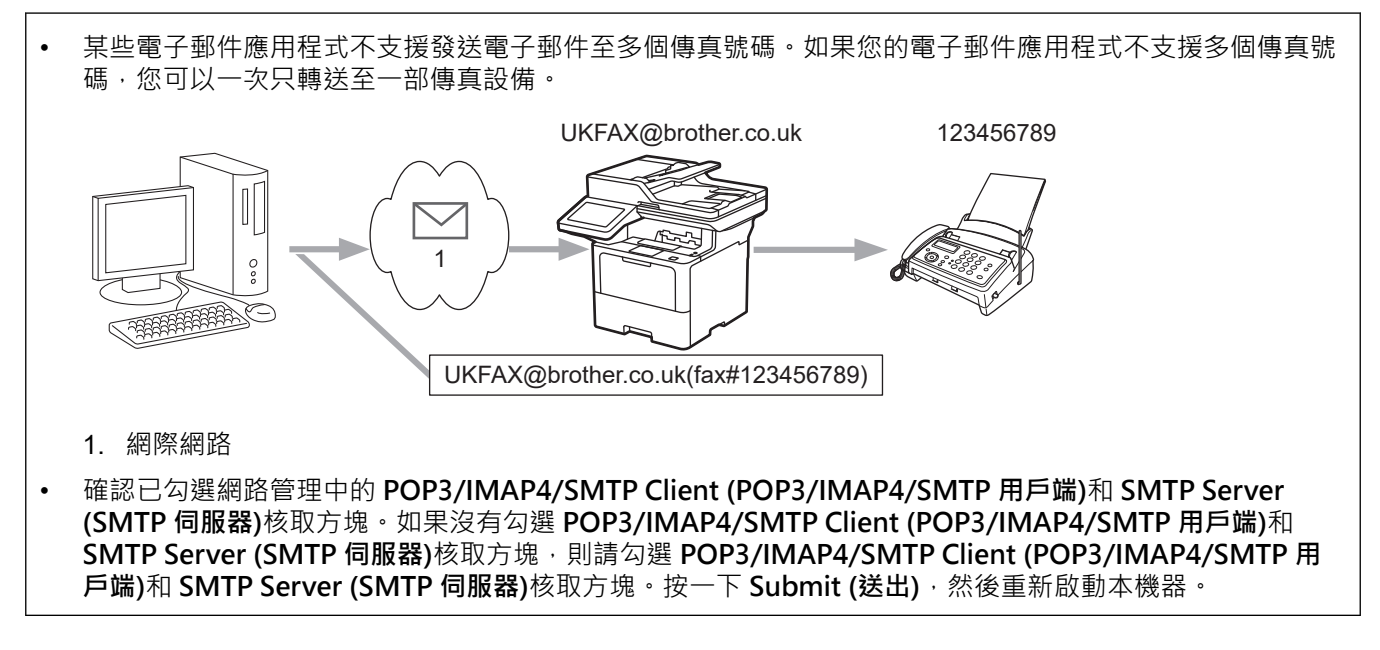

如果將電子郵件發送到普通傳真設備,傳真設備的傳真號碼輸入方法會因所使用的郵件應用程式而有所不同。

1. 在電子郵件應用程式中,建立新的電郵訊息並在「收件者」方塊中輸入轉送機器的電子郵件地址和第一部傳真 設備的傳真號碼。

以下示例說明如何輸入電子郵件地址和傳真號碼:

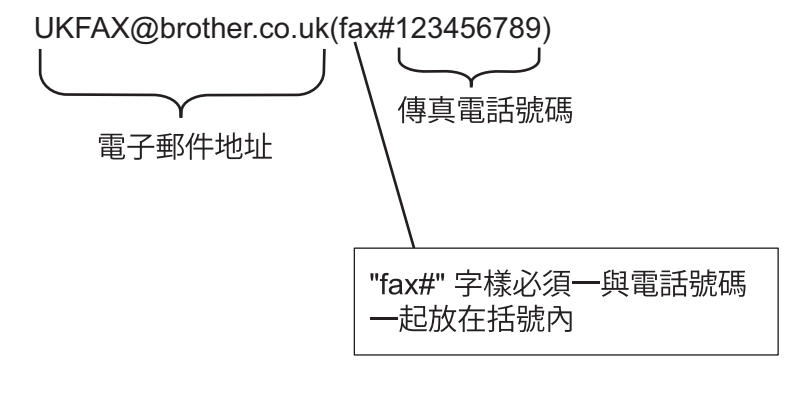

就 Microsoft Outlook 而言, 必須將地址資訊輸入至通訊錄, 如下所示: 名稱:fax#123456789 電子郵件地址:UKFAX@brother.co.uk

2. 在「收件者」方塊中輸入轉送機器的電子郵件地址和第二部傳真設備的傳真號碼。

3. 發送電子郵件。

Ø

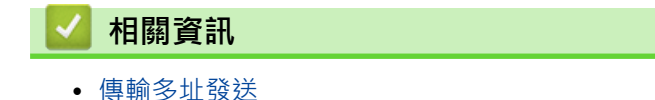

<span id="page-271-0"></span>[主頁](#page-1-0) > [網路](#page-246-0) > [網路功能](#page-250-0) > [使用網際網路進行傳真 \(I-Fax\)](#page-255-0) > [I-Fax 選項](#page-264-0) > 網際網路傳真 (I-Fax) 驗證郵件

## **網際網路傳真 (I-Fax) 驗證郵件**

• 用於發送的驗證郵件允許您向接收和處理 I-Fax 或電子郵件的接收站請求通知。

• 用於接收的驗證郵件允許您在成功接收和處理 I-Fax 或電子郵件之後將預設報告傳回發送站。

若要使用此功能,請設定 [設定郵件接收] 中的 [通知] 選項和機器控制面板選單的 [設定郵件發送] 選項。

### **相關資訊**

- [I-Fax 選項](#page-264-0)
	- [啟用傳輸驗證郵件的發送通知](#page-272-0)
	- [啟用傳輸驗證郵件的接收通知](#page-273-0)
	- [I-Fax 錯誤郵件](#page-274-0)

<span id="page-272-0"></span> [主頁](#page-1-0) > [網路](#page-246-0) > [網路功能](#page-250-0) > [使用網際網路進行傳真 \(I-Fax\)](#page-255-0) > [I-Fax 選項](#page-264-0) > [網際網路傳真 \(I-Fax\) 驗證郵件](#page-271-0) > 啟 用傳輸驗證郵件的發送通知

## **啟用傳輸驗證郵件的發送通知**

1. 按 | [設定] > [所有設定] > [網路] > [電子郵件/IFAX] > [設定郵件發送] > [通知] ·

如果機器的首頁螢幕上顯示[所有設定]選單,請跳過[設定]選單。

2. 選擇[開]或[關]啟用或停用發送通知功能。 發送通知開啟時,傳真包括一條名為訊息配置通知 (MDN) 的附加欄位,其中包含訊息傳送資訊。預設狀態 下,發送通知功能設定為關。

Ø 傳真接收方機器必須支援 MDN 欄位才能發送通知報告。

 $3.$ 按 $\qquad \qquad$ 

Ø

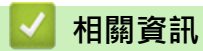

• [網際網路傳真 \(I-Fax\) 驗證郵件](#page-271-0)

<span id="page-273-0"></span> [主頁](#page-1-0) > [網路](#page-246-0) > [網路功能](#page-250-0) > [使用網際網路進行傳真 \(I-Fax\)](#page-255-0) > [I-Fax 選項](#page-264-0) > [網際網路傳真 \(I-Fax\) 驗證郵件](#page-271-0) > 啟 用傳輸驗證郵件的接收通知

## **啟用傳輸驗證郵件的接收通知**

1. 按 | [設定] > [所有設定] > [網路] > [電子郵件/IFAX] > [設定郵件接收] > [通知] ·

如果機器的首頁螢幕上顯示[所有設定]選單,請跳過[設定]選單。

2. 按三種可用選項之一:

Ø

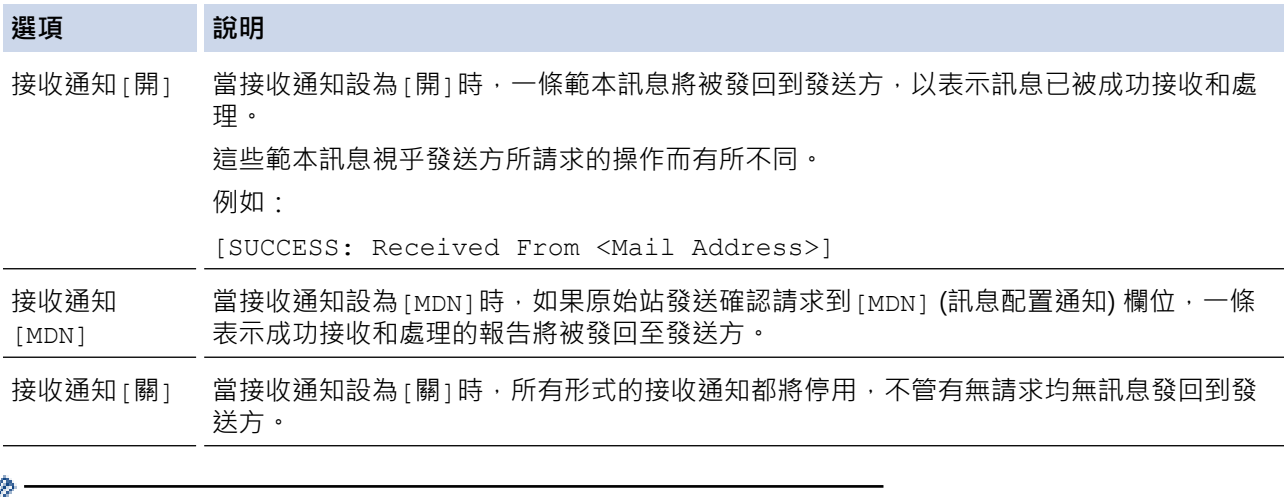

- **《 不** 若要發送傳輸驗證郵件,發送方必須設置以下設定:
	- 將[設定郵件發送]中的[通知]切換為[開]。
	- 將[設定郵件接收]中的[標題]切換為[全部]或[主題+來自+至]。
	- 若要接收傳輸驗證郵件,接收方必須設置以下設定: 將[設定郵件接收]中的[通知]切換為[開]。

# 3. 按 4

### **相關資訊**

• [網際網路傳真 \(I-Fax\) 驗證郵件](#page-271-0)

<span id="page-274-0"></span> [主頁](#page-1-0) > [網路](#page-246-0) > [網路功能](#page-250-0) > [使用網際網路進行傳真 \(I-Fax\)](#page-255-0) > [I-Fax 選項](#page-264-0) > [網際網路傳真 \(I-Fax\) 驗證郵件](#page-271-0) > I-Fax 錯誤郵件

## **I-Fax 錯誤郵件**

發送 I-Fax 時,如果發生傳送錯誤,郵件伺服器將向 Brother 機器發回一條錯誤訊息,此錯誤訊息將被列印。 如果接收 I-Fax 時發生錯誤, 將列印一條錯誤訊息 (例如:「傳送到機器的訊息不是 TIFF 格式」)。 若要接收錯誤郵件並在機器上進行列印,請在[設定郵件接收]中將[標題]選項切換成[全部]或[主題+來自+至]。

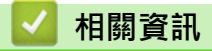

• [網際網路傳真 \(I-Fax\) 驗證郵件](#page-271-0)

### <span id="page-275-0"></span>**使用傳真到伺服器功能**

傳真到伺服器功能可讓機器掃描文件並透過網路將其發送到獨立的傳真伺服器。稍後,伺服器會將文件當成傳真資 料,透過標準電話線路發送到目標傳真號碼。傳真到伺服器功能設為開時,機器中所有自動傳送的傳真將會被發送 到傳真伺服器上進行傳真傳送。

傳真到伺服器功能開啟時,您可使用手動傳真功能從機器直接發送傳真。

## **相關資訊**

- [網路功能](#page-250-0)
	- [將傳真發送至傳真伺服器前](#page-276-0)
	- [啟用傳真到伺服器](#page-277-0)
	- [操作傳真到伺服器](#page-278-0)

## <span id="page-276-0"></span>**將傳真發送至傳真伺服器前**

若要將文件發送到傳真伺服器,必須使用適用於該伺服器的正確語法。目標傳真號碼必須連同前綴和後綴一起發 送,且前綴和後綴必須與傳真伺服器所用參數相符。大部分情況下,前置碼的語法為 "fax=",後置碼的語法為 傳真伺服器電子郵件閘道的網域名稱。後綴一開頭還必須加入「@」符號。使用傳真到伺服器功能之前,必須先 將前置碼和後置碼資訊儲存到機器中。目標傳真號碼可儲存在通訊錄中或使用撥號鍵盤輸入 (最多 40 個數字)。例 如:如果您想將某份文件發送到目標傳真號碼 123-555-0001, 請使用下列語法:

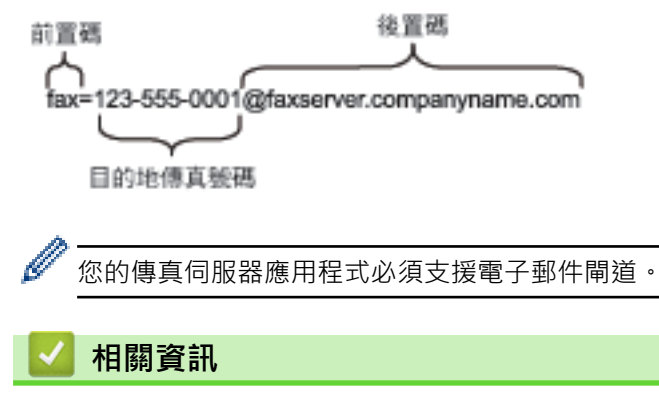

• [使用傳真到伺服器功能](#page-275-0)

#### <span id="page-277-0"></span>[主頁](#page-1-0) > [網路](#page-246-0) > [網路功能](#page-250-0) > [使用傳真到伺服器功能](#page-275-0) > 啟用傳真到伺服器

## **啟用傳真到伺服器**

將傳真伺服器的前綴/後綴位址儲存到 Brother 機器中。

1. 按 | [設定] > [所有設定] > [網路] > [傳真到伺服器]。

Ø 如果機器的首頁螢幕上顯示[所有設定]選單,請跳過[設定]選單。

- 2. 按 [傳真至伺服器]。
- 3. 按 [開]。
- 4. 按 [前綴]。
- 5. 使用觸控式螢幕輸入前綴,然後按[確定]。
- 6. 按 [後綴]。
- 7. 使用觸控式螢幕輸入後綴,然後按[確定]。
- 8. 按 |

### **相關資訊**

• [使用傳真到伺服器功能](#page-275-0)

<span id="page-278-0"></span>[主頁](#page-1-0) > [網路](#page-246-0) > [網路功能](#page-250-0) > [使用傳真到伺服器功能](#page-275-0) > 操作傳真到伺服器

## **操作傳真到伺服器**

- 1. 將文件放到自動進稿器中或掃描器玻璃上。
- 2. 執行下列其中一項操作:
	- 如果傳真預覽選項設定為[關],按[傳真]。
	- 如果傳真預覽選項設定為[開], 按[傳真], 然後按[發送傳真]。
- 3. 輸入傳真號碼。
- 4. 按 [傳真開始]。

機器將透過 TCP/IP 網路發送訊息到傳真伺服器。

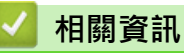

• [使用傳真到伺服器功能](#page-275-0)

#### <span id="page-279-0"></span>[主頁](#page-1-0) > [網路](#page-246-0) > [網路功能](#page-250-0) > 配置和操作 LDAP 搜尋

### **配置和操作 LDAP 搜尋**

MFC-L5710DN:標準

LDAP 功能用於搜尋伺服器上的傳真號碼和電子郵件地址等資訊。使用傳真、I-Fax 或掃描到電郵伺服器功能時, 可使用 LDAP 搜尋功能查找傳真號碼或電子郵件地址。

- $\mathscr{Q}$ • LDAP 功能不支援簡體中文、繁體中文或韓文。
	- LDAP 功能支援 LDAPv3。
	- LDAP 功能不支援 SSL/TLS。

#### **相關資訊**

- [網路功能](#page-250-0)
	- [使用網路管理變更 LDAP 設置](#page-280-0)
	- [使用機器控制面板執行 LDAP 搜尋](#page-282-0)

#### <span id="page-280-0"></span>[主頁](#page-1-0) > [網路](#page-246-0) > [網路功能](#page-250-0) > [配置和操作 LDAP 搜尋](#page-279-0) > 使用網路管理變更 LDAP 設置

### **使用網路管理變更 LDAP 設置**

在網頁瀏覽器中使用網路管理配置 LDAP 設定。

- 1. 啟動網頁瀏覽器。
- 2. 在瀏覽器的位址列中輸入「https://machine's IP address」(「machine's IP address」為本機器的 IP 位址)。 例如:

https://192.168.1.2

3. 如有需要, 在 Login (登入)欄位中輸入密碼, 然後按一下 Login (登入)。

用於管理本機器之設定的預設密碼位於機器背面並且標有「**Pwd**」。

4. 請轉到導覽選單,然後按一下 **Network (網路)** > **Network (網路)** > **Protocol (通訊協定)**。

如果螢幕左側不顯示導覽選單,請從 = 啟動。

- 5. 勾選 **LDAP** 核取方塊,再按一下 **Submit (送出)**。
- 6. 重新啟動 Brother 機器以啟用設置。
- 7. 在電腦的網路管理中,轉到導覽選單,然後按一下 **Address Book (通訊錄)** > **LDAP**。
	- **LDAP Search (LDAP 搜尋)**
	- **LDAP Server Address (LDAP 伺服器位址)**
	- **SSL/TLS**
	- **Port (連接埠)**(預設連接埠編號是 389。)
	- **Authentication (驗證)**
	- **Username (使用者名稱)** 此選項是否可用視乎所使用的驗證方法而定。
	- **Password (密碼)** 此選項是否可用視乎所使用的驗證方法而定。
	- 如果 LDAP 伺服器支援 Kerberos 驗證,我們建議您將驗證設定選擇為 Kerberos。這可在 LDAP 伺服器 和本機器之間提供嚴密的驗證。
	- $\,$  您必須設置 SNTP 通訊協定 (網路時間伺服器),或在控制面板上正確設定日期、時間和時區,才能進行 Kerberos 驗證。
	- **Kerberos Server Address (Kerberos 伺服器位址)** 此選項是否可用視乎所使用的驗證方法而定。
	- **Search Root (搜尋根)**
	- **Attribute of Card ID (Search Key) (卡片識別碼屬性 (搜尋金鑰))**
	- **Attribute of Name (名稱屬性)**
	- **Timeout for LDAP (LDAP 逾時)**
	- **Attribute of Name (Search Key) (名稱屬性 (搜尋鍵))**
	- **Attribute of E-mail (電子郵件屬性)**
	- **Attribute of Fax Number (傳真號碼屬性)**
	- **Optional Attribute (可選屬性 1)**
- 8. 完成後,按一下 **Submit (送出)**。確保 **Status (狀態)**欄位顯示 **OK (確定)**。

#### **相關資訊**

• [配置和操作 LDAP 搜尋](#page-279-0)

### **相關主題:**

• [使用網路基礎管理與 SNTP 伺服器同步時間](#page-283-0)

#### <span id="page-282-0"></span>[主頁](#page-1-0) > [網路](#page-246-0) > [網路功能](#page-250-0) > [配置和操作 LDAP 搜尋](#page-279-0) > 使用機器控制面板執行 LDAP 搜尋

### **使用機器控制面板執行 LDAP 搜尋**

設置 LDAP 設定後,您可以使用 LDAP 搜尋功能查找傳真號碼或電子郵件地址用於:

- 發送傳真
- 發送網際網路傳真 (I-Fax)
- 掃描到電郵伺服器
- Ø • LDAP 功能支援 LDAPv3。
	- LDAP 功能不支援 SSL/TLS。
	- 視乎您的網路管理員設定的安全性原則,您可能需要使用 Kerberos 認證或簡單認證連接 LDAP 伺服器。
	- 您必須配置 SNTP 通訊協定 (網路時間伺服器), 或在控制面板上正確設定日期、時間和時區, 才能進行 Kerberos 認證。
- 1. 按 Q 以進行搜尋。
- 2. 使用液晶螢幕輸入搜尋的起始字元。
- 3. 按 [確定]。

LDAP 搜尋結果將顯示在液晶螢幕上, **A. G. 圖示在傳真號碼 (本地)** 或電子郵件 (本地) 通訊錄搜尋結果前顯 示。

如果伺服器或本地通訊錄上沒有匹配結果,液晶螢幕上將顯示 [找不到結果。]約 60 秒。

- 4. 向上或向下滑動手指,或點選▲或▼,以顯示所需名稱。
- 5. 按該名稱。 若要查看名稱的詳細資訊,按[詳細]。
- 6. 如果結果包含兩個或以上的傳真號碼或電子郵件地址,機器將提示您只能選擇一個。按[套用]。 執行下列其 中一項操作:
	- 如果您正在發送傳真或 I-Fax, 按 [傳真開始]。
	- 如果您正在掃描到電郵伺服器,放入您的文件,按[下一步],然後按[啟動]。

#### **相關資訊**

• [配置和操作 LDAP 搜尋](#page-279-0)

**相關主題:**

• [使用網路基礎管理與 SNTP 伺服器同步時間](#page-283-0)

#### <span id="page-283-0"></span>[主頁](#page-1-0) > [網路](#page-246-0) > [網路功能](#page-250-0) > 使用網路基礎管理與 SNTP 伺服器同步時間

## **使用網路基礎管理與 SNTP 伺服器同步時間**

簡易網路時間通訊協定 (SNTP) 用於將機器用來驗證的時間與 SNTP 時間伺服器同步。(這不是機器液晶螢幕上顯 示的時間。)您可以自動或手動同步機器的時間與 SNTP 時間伺服器提供的國際標準時間 (UTC)。

- [使用網路管理設置日期和時間](#page-284-0)
- [使用網路管理配置 SNTP 通訊協定](#page-285-0)
- [使用網路管理變更 LDAP 設置](#page-280-0)
- [使用機器控制面板執行 LDAP 搜尋](#page-282-0)

<span id="page-284-0"></span>[主頁](#page-1-0) > [網路](#page-246-0) > [網路功能](#page-250-0) > [使用網路基礎管理與 SNTP 伺服器同步時間](#page-283-0) > 使用網路管理設置日期和時間

### **使用網路管理設置日期和時間**

設置日期和時間,以讓機器的時間與 SNTP 時間伺服器同步。

此功能可能不適用於某些國家或地區。

1. 啟動網頁瀏覽器。

Ø

Ø

2. 在瀏覽器的位址列中輸入「https://machine's IP address」(「machine's IP address」為本機器的 IP 位址)。 例如:

https://192.168.1.2

3. 如有需要,在 Login (登入)欄位中輸入密碼,然後按一下 Login (登入)。

Ø 用於管理本機器之設定的預設密碼位於機器背面並且標有「**Pwd**」。

4. 請轉到導覽選單,然後按一下 **Administrator (管理員)** > **Date&Time (日期和時間)**。

如果螢幕左側不顯示導覽選單,請從 = 啟動。

5. 確認 **Time Zone (時區)**設定。

從 **Time Zone (時區)**下拉式選單選擇您所在位置與國際標準時間的時差。例如,美國和加拿大東部時間所在 時區為 UTC-05:00。

- 6. 勾選 **Synchronize with SNTP server (與 SNTP 伺服器同步)**核取方塊。
- 7. 按一下 **Submit (送出)**。

您也可手動設置日期和時間。

 **相關資訊**

• [使用網路基礎管理與 SNTP 伺服器同步時間](#page-283-0)

**相關主題:**

• [使用網路管理向通用列印註冊您的機器](#page-85-0)

#### <span id="page-285-0"></span>[主頁](#page-1-0) > [網路](#page-246-0) > [網路功能](#page-250-0) > [使用網路基礎管理與 SNTP 伺服器同步時間](#page-283-0) > 使用網路管理配置 SNTP 通訊協定

# **使用網路管理配置 SNTP 通訊協定**

設置 SNTP 通訊協定,以 同步機器用於驗證的時間和 SNTP 時間伺服器的時間。

- 1. 啟動網頁瀏覽器。
- 2. 在瀏覽器的位址列中輸入「https://machine's IP address」(「machine's IP address」為本機器的 IP 位址)。 例如:

https://192.168.1.2

3. 如有需要,在 Login (登入)欄位中輸入密碼,然後按一下 Login (登入)。

Ø 用於管理本機器之設定的預設密碼位於機器背面並且標有「**Pwd**」。

4. 請轉到導覽選單,然後按一下 **Network (網路)** > **Network (網路)** > **Protocol (通訊協定)**。

如果螢幕左側不顯示導覽選單,請從 = 啟動。

- 5. 勾選 **SNTP** 核取方塊以啟用設定。
- 6. 按一下 **Submit (送出)**。
- 7. 重新啟動 Brother 機器以啟用設置。
- 8. 在 SNTP 核取方塊旁邊,按一下 Advanced Setting (進階設定)。
- 9. 設置設定。

Ø

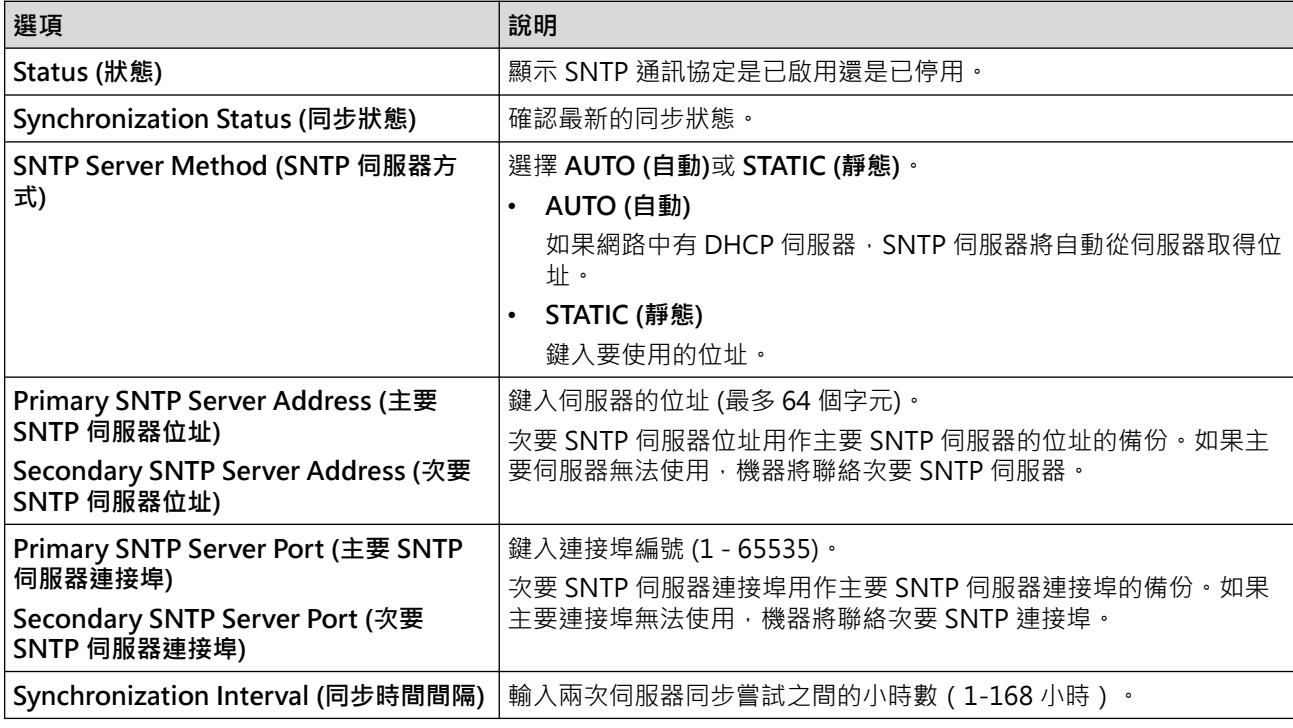

10. 按一下 **Submit (送出)**。

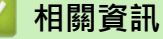

• [使用網路基礎管理與 SNTP 伺服器同步時間](#page-283-0)

<span id="page-286-0"></span>[主頁](#page-1-0) > [網路](#page-246-0) > [網路功能](#page-250-0) > Gigabit Ethernet (僅限有線網路)

# **Gigabit Ethernet (僅限有線網路)**

本機器支援 1000BASE-T Gigabit Ethernet。若要連接至 1000BASE-T Gigabit Ethernet 網路, 必須使用機器控 制面板或使用網路管理 (網頁瀏覽器) 將機器的乙太網路連結模式設定為自動。

Ø 請使用 CAT.5e 以上規格的網路連接線。機器可以自動協商支援的最高網路速度,例如:若要實現 1000BASE-T 網路速度,所有連接基礎架構,包括網路交換器和傳輸線在內,也必須支援 1000BASE-T 速 度。否則,機器將以 10BASE-T 或 100BASE-TX 進行通訊。

## **相關資訊**

- [網路功能](#page-250-0)
	- [使用網路管理設置 Gigabit Ethernet 設定](#page-287-0)

#### <span id="page-287-0"></span>[主頁](#page-1-0) > [網路](#page-246-0) > [網路功能](#page-250-0) > [Gigabit Ethernet \(僅限有線網路\)](#page-286-0) > 使用網路管理設置 Gigabit Ethernet 設定

## **使用網路管理設置 Gigabit Ethernet 設定**

1. 啟動網頁瀏覽器。

Ø

Ø

2. 在瀏覽器的位址列中輸入「https://machine's IP address」(「machine's IP address」為本機器的 IP 位址)。 例如:

https://192.168.1.2

3. 如有需要, 在 Login (登入)欄位中輸入密碼, 然後按一下 Login (登入)。

用於管理本機器之設定的預設密碼位於機器背面並且標有「**Pwd**」。

4. 請轉到導覽選單,然後按一下 **Network (網路)** > **Wired (有線網路)** > **Ethernet (乙太網路)**。

如果螢幕左側不顯示導覽選單,請從 = 啟動。

- 5. 從 **Ethernet Mode (乙太網路模式)**下拉式選單中選擇 **Auto (自動)**。
- 6. 按一下 **Submit (送出)**。
- 7. 若要啟用設定,按一下 Yes (是)重新啟動本機器。

可透過列印網路配置報告確認您的設定。

#### **相關資訊**

• [Gigabit Ethernet \(僅限有線網路\)](#page-286-0)

**相關主題:**

• [列印網路設置報告](#page-253-0)
[主頁](#page-1-0) > [網路](#page-246-0) > [網路功能](#page-250-0) > 將傳入傳真轉傳到網路目的地

## **將傳入傳真轉傳到網路目的地**

設定設定檔,以將傳入傳真直接轉傳到 FTP、SFTP、CIFS 或 SharePoint 伺服器上的資料夾中。

- 我們建議使用以下網頁瀏覽器的最新版本:
	- Microsoft Edge、Firefox 和 Google Chrome™ (Windows)
	- Safari、Firefox 和 Google Chrome™ (Mac)
	- Google Chrome™ (Android™)
	- Safari 和 Google Chrome™ (iOS)
- 無論使用何種瀏覽器,請確定始終啟用 JavaScript 和 Cookies。
- 1. 啟動網頁瀏覽器。
- 2. 在瀏覽器的位址列中輸入「https://machine's IP address」(「machine's IP address」為本機器的 IP 位址)。 例如:

https://192.168.1.2

3. 如有需要, 在 Login (登入)欄位中輸入密碼, 然後按一下 Login (登入)。

用於管理本機器之設定的預設密碼位於機器背面並且標有「**Pwd**」。

4. 請轉到導覽選單,然後按一下 **Administrator (管理員)** > **Network Profile (網絡設定檔)**。

如果螢幕左側不顯示導覽選單,請從 = 啟動。

- 5. 選擇 **FTP**、**SFTP**、**Network (網路)**或 **SharePoint** 選項,然後按一下 **Submit (送出)**。
- 6. 透過使用下列其中一個表格,設定伺服器的設定檔:

使用下列字元可能會導致發送錯誤:?、/、\、"、:、<、>、| 或 \*。

### **FTP**

Ø

Ø

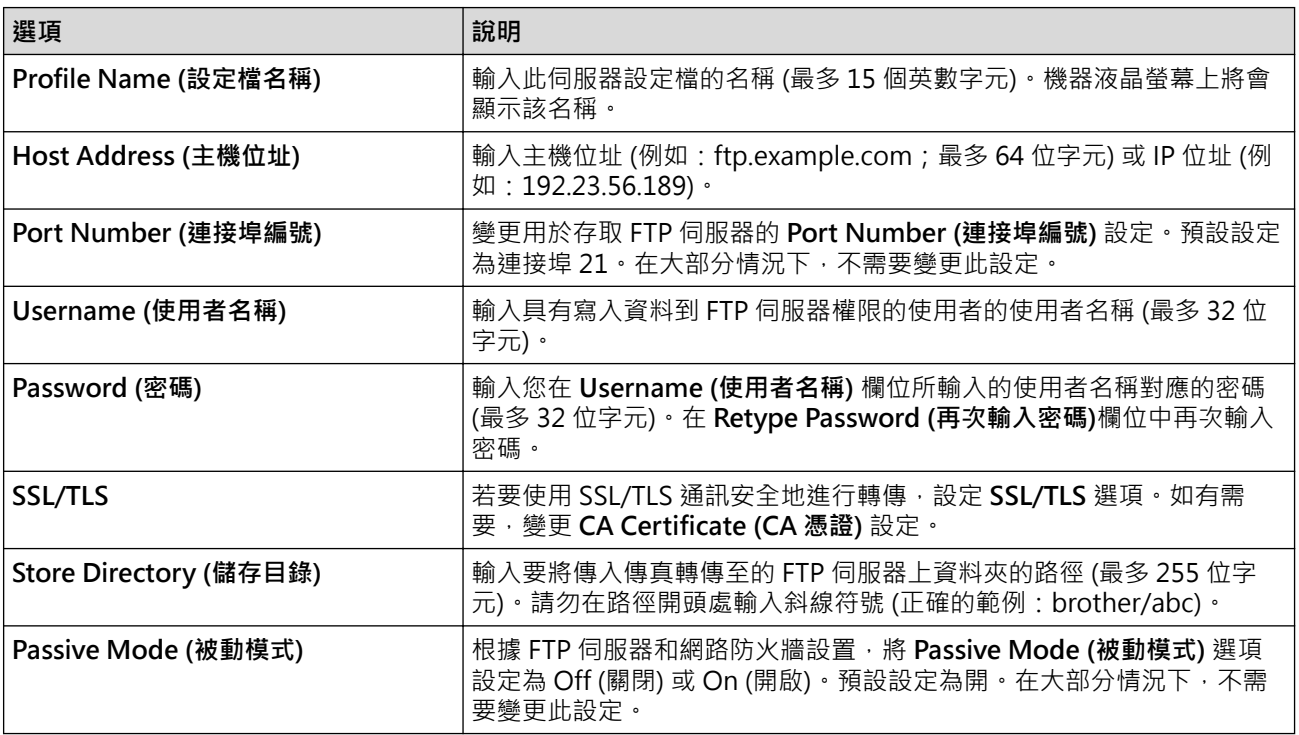

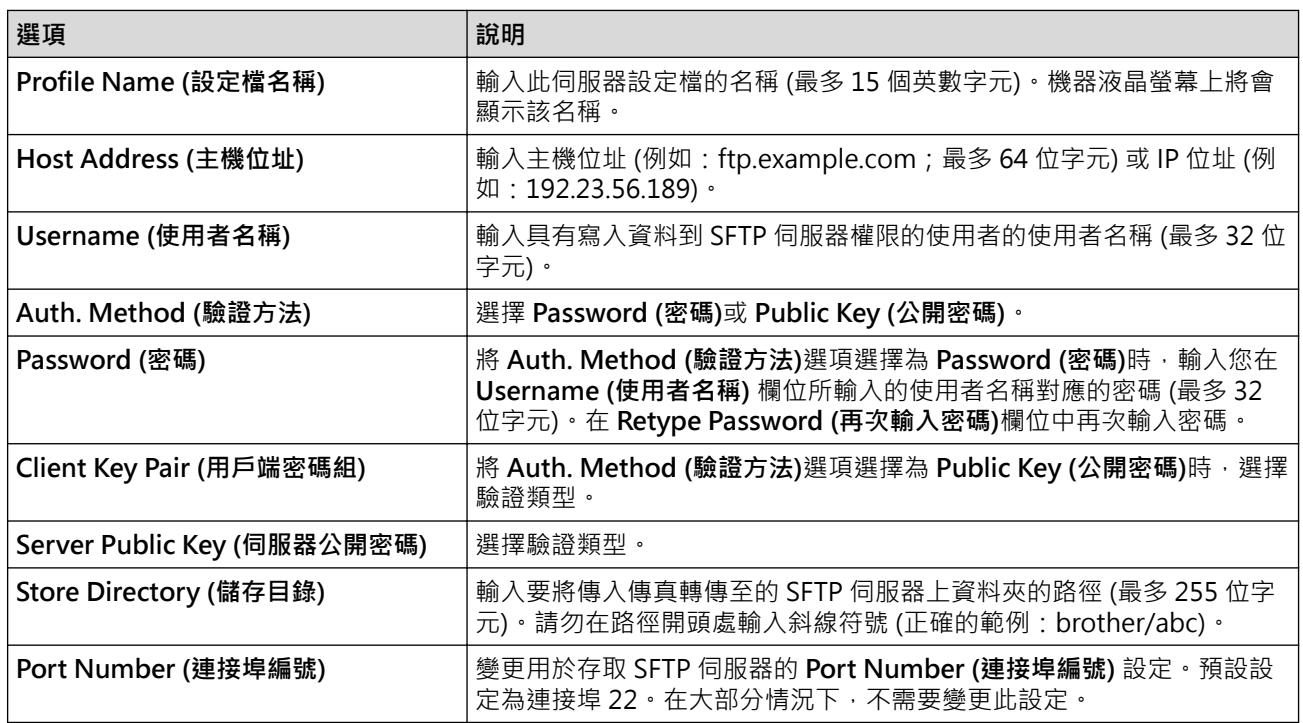

# **Network (網路)**

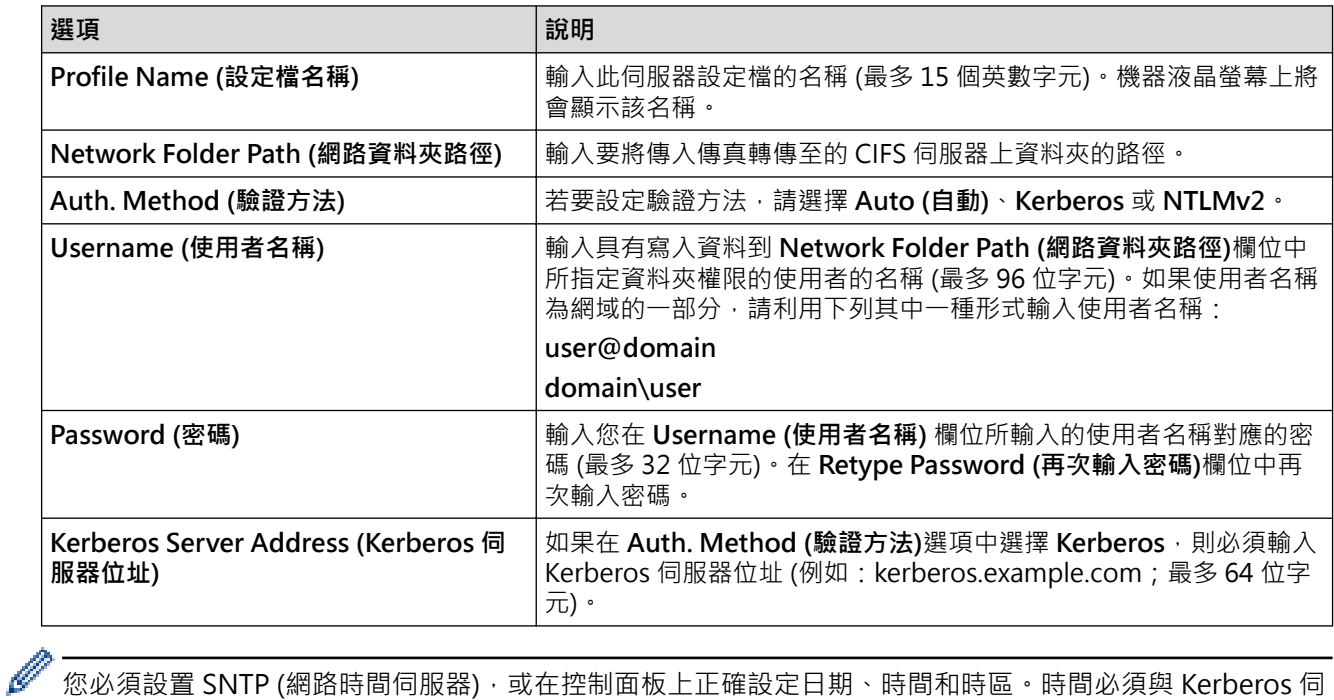

服器和 CIFS 伺服器使用的時間一致。

# **SharePoint**

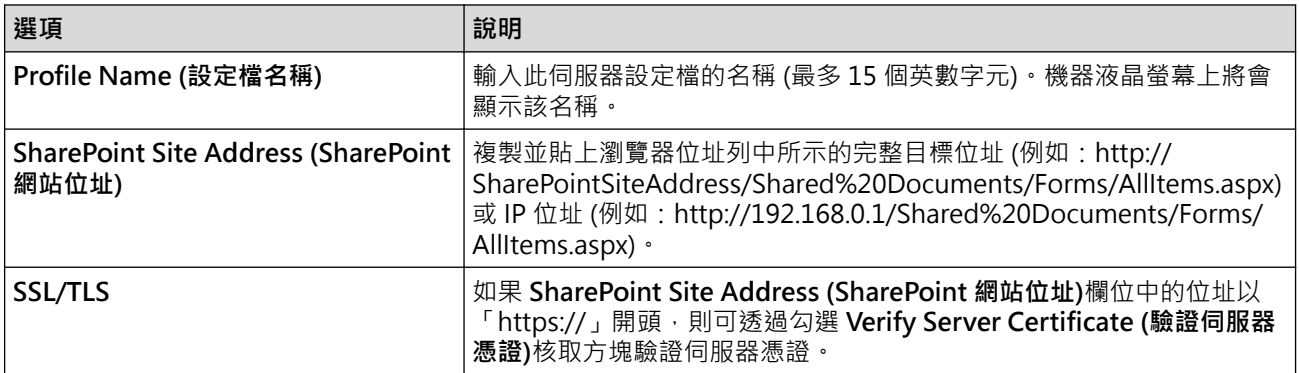

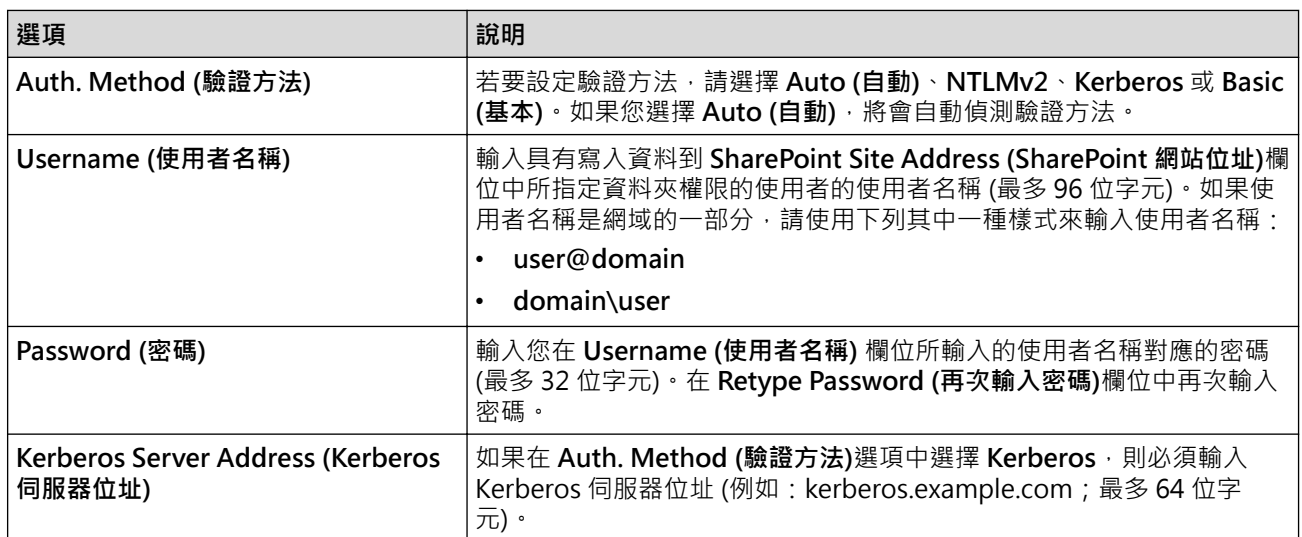

- 7. 按一下 **Submit (送出)**。
- 8. 若要設定傳真轉傳功能,轉到導覽選單,然後按一下 **Failed (失敗)** > **Remote Fax Options (遠端傳真選項)**。
- 9. 從 **Fwd/Store/Cloud/Network (轉傳/儲存/雲端/網路)**下拉式選單中選擇 **Forward to Network (轉寄至網 路)**。
- 10. 選擇要使用的檔案類型。
- 11. 若要備份列印傳入傳真,將 **Backup print (備份列印)**選擇為 **On (開)**。
- 12. 從 **Network Profile (網絡設定檔)**下拉式選單中選擇您想使用的設定檔。
- 13. 如有需要, 在 Remote Access Code (遠端存取碼)欄位中輸入三位數遠端存取碼。

D • 遠端存取碼可以使用數字 0 至 9、\* 或 #。

• 遠端存取碼必須不同於傳真功能的存取碼。

#### 14. 按一下 **Submit (送出)**。

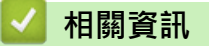

- [記憶體接收選項](#page-184-0)
- [網路功能](#page-250-0)

#### [主頁](#page-1-0) > [網路](#page-246-0) > [網路功能](#page-250-0) > 將網路設定重設為出廠設定

## **將網路設定重設為出廠設定**

您可以使用機器的控制面板將機器的網路設定重置為原廠預設設定。此操作將重置密碼和 IP 位址等所有資訊。

- → 此功能會將所有網路設定恢復為出廠設定。
	- 您也可使用網路管理將列印伺服器重置為出廠設定。
- 1. 按 <sup>1</sup> [設定] > [所有設定] > [網路] > [網路重設] ·
- 2. 將顯示[重設後機器將重新啟動 請按[確定]2 秒 以確認]。按住[確定]兩秒鐘確認。 機器會重新啟動。

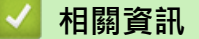

- [網路功能](#page-250-0)
- **相關主題:**
- [重置本機器](#page-460-0)

<span id="page-292-0"></span>[主頁](#page-1-0) > 安全

# **安全**

- [使用網路安全功能前](#page-293-0)
- [設置憑證保護裝置安全](#page-295-0)
- [使用 SSL/TLS](#page-310-0)
- [使用 SNMPv3](#page-320-0)
- [使用 IPsec](#page-322-0)
- [使用適用於有線網路的 IEEE 802.1x 認證](#page-334-0)
- [使用 Active Directory 驗證](#page-339-0)
- [使用 LDAP 驗證](#page-344-0)
- [使用安全功能鎖 3.0](#page-348-0)
- [安全地發送或接收電子郵件](#page-354-0)
- [將列印記錄儲存到網路](#page-358-0)
- [從控制面板鎖定機器設定](#page-364-0)
- [使用全域網路偵測功能](#page-369-0)

#### <span id="page-293-0"></span>[主頁](#page-1-0) > [安全](#page-292-0) > 使用網路安全功能前

# **使用網路安全功能前**

本機器採用目前最新的網路安全與加密通訊協定。這些網路功能可以整合到網路安全總計劃中,有助於保護資料並 防止未經授權的使用者存取本機器。

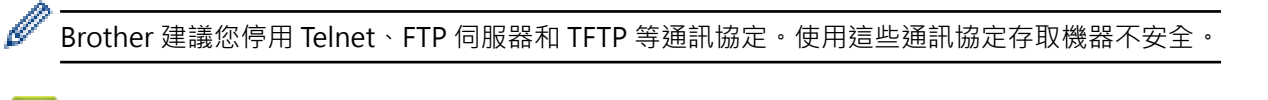

# **相關資訊**

- [安全](#page-292-0)
- [網路安全](#page-375-0)
	- [停用不必要的通訊協定](#page-294-0)

<span id="page-294-0"></span>[主頁](#page-1-0) > [安全](#page-292-0) > [使用網路安全功能前](#page-293-0) > 停用不必要的通訊協定

## **停用不必要的通訊協定**

1. 啟動網頁瀏覽器。

Ø

2. 在瀏覽器的位址列中輸入「https://machine's IP address」(「machine's IP address」為本機器的 IP 位址)。 例如:

https://192.168.1.2

3. 如有需要, 在 Login (登入)欄位中輸入密碼, 然後按一下 Login (登入)。

用於管理本機器之設定的預設密碼位於機器背面並且標有「**Pwd**」。

4. 請轉到導覽選單,然後按一下 **Network (網路)** > **Network (網路)** > **Protocol (通訊協定)**。

Ø 如果螢幕左側不顯示導覽選單,請從 = 啟動。

- 5. 取消勾選任何不必要通訊協定的核取方塊, 以停用。
- 6. 按一下 **Submit (送出)**。
- 7. 重新啟動 Brother 機器以啟用設置。

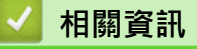

• [使用網路安全功能前](#page-293-0)

## <span id="page-295-0"></span>**設置憑證保護裝置安全**

必須設置憑證,以使用 SSL/TLS 安全地管理聯網的機器。必須使用網路管理來設置憑證。

- [支援的安全憑證功能](#page-296-0)
- [如何建立和安裝憑證](#page-297-0)
- [建立自我簽署憑證](#page-298-0)
- [建立憑證簽署請求 \(CSR\) 和安裝憑證授權單位 \(CA\) 頒發的憑證](#page-299-0)
- [匯入和匯出憑證和私密金鑰](#page-303-0)
- [匯入和匯出 CA 憑證](#page-306-0)
- [管理多個憑證](#page-309-0)

<span id="page-296-0"></span>▲[主頁](#page-1-0) > [安全](#page-292-0) > [設置憑證保護裝置安全](#page-295-0) > 支援的安全憑證功能

## **支援的安全憑證功能**

本機器支援使用多個安全憑證,這允許使用本機器進行安全管理、驗證和通訊。本機器支援以下安全憑證功能:

- SSL/TLS 通訊
- SMTP/POP3/IMAP4 的 SSL 通訊 (僅適用於某些型號)
- IEEE 802.1x 驗證
- IPsec

本機器支援下列項目:

預先安裝的憑證

本機器預先安裝有自我簽署憑證。透過該憑證,您無需建立或安裝其他憑證即可使用 SSL/TLS 通訊。

預先安裝的自我簽署憑證可在一定程度上保護您的通訊。為了確保更加安全,建議您使用信任的組織發行的 憑證。

- 自我簽署憑證 此列印伺服器頒發它自身的憑證。使用此憑證時,您無需建立或安裝其他 CA 憑證即可輕鬆使用 SSL/TLS 通 訊。
- 憑證授權單位 (CA) 頒發的憑證

CA 憑證的安裝方法有兩種。如果您已擁有 CA 憑證或者您想使用信任的外部 CA 頒發的憑證:

- 使用此列印伺服器的憑證簽署要求 (CSR) 時。
- 匯入憑證和私密金鑰時。
- 憑證授權單位 (CA) 憑證

若要使用可辨識 CA 並擁有其私密金鑰的 CA 憑證 · 配置網路的安全功能之前,您必須匯入 CA 頒發的 CA 憑 證。

Ø 如果您要使用 SSL/TLS 通訊,建議先聯絡您的系統管理員。

• 將列印伺服器重置為預設出廠設定時,已安裝的憑證和私密金鑰將被刪除。如果您希望重置列印伺服器後 保留相同的憑證和私密金鑰,重置前將它們匯出,然後重新安裝。

## **相關資訊**

<span id="page-297-0"></span>[主頁](#page-1-0) > [安全](#page-292-0) > [設置憑證保護裝置安全](#page-295-0) > 如何建立和安裝憑證

## **如何建立和安裝憑證**

選擇安全憑證時有兩種選項:使用自我簽署憑證或使用憑證授權單位 (CA) 頒發的憑證。

#### **選項 1**

### **自我簽署憑證**

- 1. 使用網路基礎管理建立自我簽署憑證。
- 2. 在電腦上安裝自我簽署憑證。

#### **選項 2**

### **CA 憑證**

- 1. 使用網路基礎管理建立憑證簽署請求 (CSR)。
- 2. 使用網路管理在 Brother 機器上安裝 CA 簽署的憑證。
- 3. 在電腦上安裝憑證。

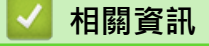

#### <span id="page-298-0"></span>▲[主頁](#page-1-0) > [安全](#page-292-0) > [設置憑證保護裝置安全](#page-295-0) > 建立自我簽署憑證

## **建立自我簽署憑證**

- 1. 啟動網頁瀏覽器。
- 2. 在瀏覽器的位址列中輸入「https://machine's IP address」(「machine's IP address」為本機器的 IP 位址)。 例如:

https://192.168.1.2

如果您正在使用網域名稱系統或已啟用 NetBIOS 名稱,則可以輸入「SharedPrinter」等其他名稱代替 IP 位址。

例如:https://SharedPrinter

- 如果您啟用了 NetBIOS 名稱,則還可以使用節點名稱。
	- 例如:https://brn123456abcdef
- NetBIOS 名稱可在網路配置報告中找到。
- 3. 如有需要,在 **Login (登入)**欄位中輸入密碼,然後按一下 **Login (登入)**。

用於管理本機器之設定的預設密碼位於機器背面並且標有「**Pwd**」。

4. 請轉到導覽選單,然後按一下 **Network (網路)** > **Security (安全)** > **Certificate (憑證)**。

如果螢幕左側不顯示導覽選單,請從 = 啟動。

- 5. 按一下 **Create Self-Signed Certificate (建立自我簽署憑證)**。
- 6. 輸入 **Common Name (一般名稱)** 和 **Valid Date (有效日期)**。
	- **Common Name (一般名稱)**的長度小於 64 位元組。輸入透過 SSL/TLS 通訊存取機器時使用的 IP 位址、 節點名稱或網域名稱等識別碼。預設狀態下,將顯示節點名稱。
	- 如果您使用 IPPS 或 HTTPS 通訊協定,並在 URL 中輸入一個不同於自我簽署憑證的 **Common Name (一 般名稱)**,將會顯示一個警告。
- 7. 從 **Public Key Algorithm (公開密碼演算法)**下拉式選單中選擇您的設定。預設設定為 **RSA(2048bit) (RSA (2048 位元))**。
- 8. 從 **Digest Algorithm (摘要演算法)**下拉式選單中選擇您的設定。預設設定為 **SHA256**。
- 9. 按一下 **Submit (送出)**。

# **相關資訊**

Ø

<span id="page-299-0"></span>[主頁](#page-1-0) > [安全](#page-292-0) > [設置憑證保護裝置安全](#page-295-0) > 建立憑證簽署請求 (CSR) 和安裝憑證授權單位 (CA) 頒發的憑證

## **建立憑證簽署請求 (CSR) 和安裝憑證授權單位 (CA) 頒發的憑證**

如果您已擁有受信任的外部憑證授權單位 (CA) 頒發的憑證, 您可透過匯入和匯出功能在機器上儲存憑證和私密金 鑰並進行管理。如果您沒有受信任的外部 CA 頒發的憑證,請建立憑證簽署請求 (CSR),將其發送至 CA 進行驗 證,然後將返回的憑證安裝到機器上。

- [建立憑證簽署請求 \(CSR\)](#page-300-0)
- [在本機器上安裝憑證](#page-302-0)

<span id="page-300-0"></span> [主頁](#page-1-0) > [安全](#page-292-0) > [設置憑證保護裝置安全](#page-295-0) > [建立憑證簽署請求 \(CSR\) 和安裝憑證授權單位 \(CA\) 頒發的憑證](#page-299-0) > 建 立憑證簽署請求 (CSR)

## **建立憑證簽署請求 (CSR)**

憑證簽署請求 (CSR) 是發送給憑證授權單位 (CA) 的請求,用於驗證該憑證包含的認證。

我們建議您建立 CSR 之前在電腦上安裝 CA 根憑證。

- 1. 啟動網頁瀏覽器。
- 2. 在瀏覽器的位址列中輸入「https://machine's IP address」(「machine's IP address」為本機器的 IP 位址)。 例如:

https://192.168.1.2

- 如果您正在使用網域名稱系統或已啟用 NetBIOS 名稱,則可以輸入「SharedPrinter」等其他名稱代替 IP 位址。
	- 例如:https://SharedPrinter
	- 如果您啟用了 NetBIOS 名稱,則還可以使用節點名稱。 例如:https://brn123456abcdef
	- NetBIOS 名稱可在網路配置報告中找到。

3. 如有需要, 在 Login (登入)欄位中輸入密碼, 然後按一下 Login (登入)。

用於管理本機器之設定的預設密碼位於機器背面並且標有「**Pwd**」。

4. 請轉到導覽選單,然後按一下 **Network (網路)** > **Security (安全)** > **Certificate (憑證)**。

如果螢幕左側不顯示導覽選單,請從 = 啟動。

5. 按一下 **Create CSR (建立 CSR)**。

Ø

- 6. 輸入 **Common Name (一般名稱)**(必要項),並添加有關 **Organization (組織)** (可選項) 的其他資訊。
	- 需要您公司的詳細資訊,以便 CA 可向外界確認您的身分和證明。
		- **Common Name (一般名稱)**的長度小於 64 位元組。輸入透過 SSL/TLS 通訊存取機器時使用的 IP 位址、 節點名稱或網域名稱等識別碼。預設狀態下,將顯示節點名稱。**Common Name (一般名稱)**為必要項。
		- 如果您在 URL 中所輸入的一般名稱與憑證所用的一般名稱不同,將會顯示一個警告。
		- **Organization (組織)**、**Organization Unit (組織單位)**、**City/Locality (城市/位置)**和 **State/Province (州/省)**的長度必須小於 64 位元組。
		- **Country/Region (國家/地區)**應為兩位字元的 ISO 3166 國家代碼。
		- 如果您要設置 X.509v3 憑證延伸,請勾選 **Configure extended partition (設置延伸磁碟分割)**核取方 塊,然後選擇 **Auto (Register IPv4) (自動 (註冊 IPv4))**或 **Manual (手動)**。
- 7. 從 **Public Key Algorithm (公開密碼演算法)**下拉式選單中選擇您的設定。預設設定為 **RSA(2048bit) (RSA (2048 位元))**。
- 8. 從 **Digest Algorithm (摘要演算法)**下拉式選單中選擇您的設定。預設設定為 **SHA256**。
- 9. 按一下 **Submit (送出)**。

螢幕上將顯示 CSR。將 CSR 儲存為檔案或將其複製和貼上為憑證授權單位提供的線上 CSR 格式。

10. 按一下 **存檔**。

Ø

- 請按照該方法有關的 CA 原則,將 CSR 發送給您的 CA。
- 如果您使用的是 Windows Server 2012/2012 R2/2016/2019/2022 的企業根 CA, 我們建議您使用網頁 伺服器作為憑證範本,以便安全建立用戶端憑證。如果您正在建立一個用於 IEEE 802.1x 環境與 EAP-TLS 驗證的用戶端憑證,我們建議您使用使用者作為憑證範本。

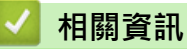

• [建立憑證簽署請求 \(CSR\) 和安裝憑證授權單位 \(CA\) 頒發的憑證](#page-299-0)

<span id="page-302-0"></span> [主頁](#page-1-0) > [安全](#page-292-0) > [設置憑證保護裝置安全](#page-295-0) > [建立憑證簽署請求 \(CSR\) 和安裝憑證授權單位 \(CA\) 頒發的憑證](#page-299-0) > 在 本機器上安裝憑證

# **在本機器上安裝憑證**

當您從憑證授權單位 (CA) 收到憑證時, 請按照以下步驟將憑證安裝到列印伺服器上:

本機器上僅可安裝透過本機器的憑證簽署請求 (CSR) 頒發的憑證。當您要建立另一個 CSR 時,請確定新建 CSR 之前已安裝憑證。將憑證安裝到機器後建立另一個 CSR。否則,安裝新 CSR 之前建立的 CSR 將失效。

1. 啟動網頁瀏覽器。

2. 在瀏覽器的位址列中輸入「https://machine's IP address」(「machine's IP address」為本機器的 IP 位址)。 例如:

https://192.168.1.2

- Ø 如果您正在使用網域名稱系統或已啟用 NetBIOS 名稱,則可以輸入「SharedPrinter」等其他名稱代替 IP 位址。
	- 例如:https://SharedPrinter
	- 如果您啟用了 NetBIOS 名稱,則還可以使用節點名稱。 例如:https://brn123456abcdef
	- NetBIOS 名稱可在網路配置報告中找到。

3. 如有需要,在 Login (登入)欄位中輸入密碼,然後按一下 Login (登入)。

Ø 用於管理本機器之設定的預設密碼位於機器背面並且標有「**Pwd**」。

4. 請轉到導覽選單,然後按一下 **Network (網路)** > **Security (安全)** > **Certificate (憑證)**。

如果螢幕左側不顯示導覽選單,請從 = 啟動。

- 5. 按一下 **Install Certificate (安裝憑證)**。
- 6. 瀏覽至包含 CA 所頒發憑證的檔案,然後按一下 **Submit (送出)**。 您的機器記憶體上已成功建立和儲存憑證。

若要使用 SSL/TLS 通訊,電腦上必須安裝 CA 根憑證。請聯絡您的網路管理員。

## **相關資訊**

Ø

• [建立憑證簽署請求 \(CSR\) 和安裝憑證授權單位 \(CA\) 頒發的憑證](#page-299-0)

<span id="page-303-0"></span>[主頁](#page-1-0) > [安全](#page-292-0) > [設置憑證保護裝置安全](#page-295-0) > 匯入和匯出憑證和私密金鑰

# **匯入和匯出憑證和私密金鑰**

可透過匯入和匯出功能在機器上儲存憑證和私密密碼並進行管理。

- [匯入憑證和私密密碼](#page-304-0)
- [匯出憑證和私密金鑰](#page-305-0)

#### <span id="page-304-0"></span>[主頁](#page-1-0) > [安全](#page-292-0) > [設置憑證保護裝置安全](#page-295-0) > [匯入和匯出憑證和私密金鑰](#page-303-0) > 匯入憑證和私密密碼

### **匯入憑證和私密密碼**

- 1. 啟動網頁瀏覽器。
- 2. 在瀏覽器的位址列中輸入「https://machine's IP address」(「machine's IP address」為本機器的 IP 位址)。 例如:

https://192.168.1.2

如果您正在使用網域名稱系統或已啟用 NetBIOS 名稱,則可以輸入「SharedPrinter」等其他名稱代替 IP 位址。

例如:https://SharedPrinter

- 如果您啟用了 NetBIOS 名稱,則還可以使用節點名稱。 例如:https://brn123456abcdef
- NetBIOS 名稱可在網路配置報告中找到。
- 3. 如有需要,在 Login (登入)欄位中輸入密碼,然後按一下 Login (登入)。

用於管理本機器之設定的預設密碼位於機器背面並且標有「**Pwd**」。

4. 請轉到導覽選單,然後按一下 **Network (網路)** > **Security (安全)** > **Certificate (憑證)**。

如果螢幕左側不顯示導覽選單,請從 = 啟動。

- 5. 按一下 **Import Certificate and Private Key (匯入憑證和私密密碼)**。
- 6. 瀏覽至您想匯入的檔案。
- 7. 如果檔案有加密,輸入密碼再按一下 Submit (送出)。

憑證和私密密碼已匯入您的機器中。

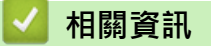

Ø

• [匯入和匯出憑證和私密金鑰](#page-303-0)

#### <span id="page-305-0"></span>[主頁](#page-1-0) > [安全](#page-292-0) > [設置憑證保護裝置安全](#page-295-0) > [匯入和匯出憑證和私密金鑰](#page-303-0) > 匯出憑證和私密金鑰

### **匯出憑證和私密金鑰**

- 1. 啟動網頁瀏覽器。
- 2. 在瀏覽器的位址列中輸入「https://machine's IP address」(「machine's IP address」為本機器的 IP 位址)。 例如:

https://192.168.1.2

如果您正在使用網域名稱系統或已啟用 NetBIOS 名稱,則可以輸入「SharedPrinter」等其他名稱代替 IP 位址。

例如:https://SharedPrinter

- 如果您啟用了 NetBIOS 名稱,則還可以使用節點名稱。 例如:https://brn123456abcdef
- NetBIOS 名稱可在網路配置報告中找到。
- 3. 如有需要,在 Login (登入)欄位中輸入密碼,然後按一下 Login (登入)。

用於管理本機器之設定的預設密碼位於機器背面並且標有「**Pwd**」。

4. 請轉到導覽選單,然後按一下 **Network (網路)** > **Security (安全)** > **Certificate (憑證)**。

Ø 如果螢幕左側不顯示導覽選單,請從 = 啟動。

- 5. 按一下與 **Certificate List (憑證清單)** 一起顯示的 **Export (匯出)**。
- 6. 如果您要加密檔案,請輸入密碼。 如果密碼欄空白,輸出結果就不會加密。
- 7. 再輸入一次密碼加以確認,再按一下 **Submit (送出)**。
- 8. 按一下 **存檔**。

憑證和私密金鑰將匯出到您的電腦。

也可將憑證匯入您的電腦。

### **相關資訊**

• [匯入和匯出憑證和私密金鑰](#page-303-0)

<span id="page-306-0"></span>[主頁](#page-1-0) > [安全](#page-292-0) > [設置憑證保護裝置安全](#page-295-0) > 匯入和匯出 CA 憑證

# **匯入和匯出 CA 憑證**

您可以匯入、匯出 CA 憑證並將其儲存在 Brother 機器上。

- [匯入 CA 憑證](#page-307-0)
- [匯出 CA 憑證](#page-308-0)

<span id="page-307-0"></span>[主頁](#page-1-0) > [安全](#page-292-0) > [設置憑證保護裝置安全](#page-295-0) > [匯入和匯出 CA 憑證](#page-306-0) > 匯入 CA 憑證

## **匯入 CA 憑證**

- 1. 啟動網頁瀏覽器。
- 2. 在瀏覽器的位址列中輸入「https://machine's IP address」(「machine's IP address」為本機器的 IP 位址)。 例如:

https://192.168.1.2

如果您正在使用網域名稱系統或已啟用 NetBIOS 名稱,則可以輸入「SharedPrinter」等其他名稱代替 IP 位址。

例如:https://SharedPrinter

- 如果您啟用了 NetBIOS 名稱,則還可以使用節點名稱。 例如:https://brn123456abcdef
- NetBIOS 名稱可在網路配置報告中找到。
- 3. 如有需要,在 Login (登入)欄位中輸入密碼,然後按一下 Login (登入)。

用於管理本機器之設定的預設密碼位於機器背面並且標有「**Pwd**」。

4. 請轉到導覽選單,然後按一下 **Network (網路)** > **Security (安全)** > **CA Certificate (CA 憑證)**。

如果螢幕左側不顯示導覽選單,請從 = 啟動。

- 5. 按一下 **Import CA Certificate (匯入 CA 憑證)**。
- 6. 瀏覽至您想匯入的檔案。
- 7. 按一下 **Submit (送出)**。

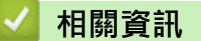

Ø

• [匯入和匯出 CA 憑證](#page-306-0)

<span id="page-308-0"></span>[主頁](#page-1-0) > [安全](#page-292-0) > [設置憑證保護裝置安全](#page-295-0) > [匯入和匯出 CA 憑證](#page-306-0) > 匯出 CA 憑證

### **匯出 CA 憑證**

- 1. 啟動網頁瀏覽器。
- 2. 在瀏覽器的位址列中輸入「https://machine's IP address」(「machine's IP address」為本機器的 IP 位址)。 例如:

https://192.168.1.2

如果您正在使用網域名稱系統或已啟用 NetBIOS 名稱,則可以輸入「SharedPrinter」等其他名稱代替 IP 位址。

例如:https://SharedPrinter

- 如果您啟用了 NetBIOS 名稱,則還可以使用節點名稱。 例如:https://brn123456abcdef
- NetBIOS 名稱可在網路配置報告中找到。
- 3. 如有需要,在 Login (登入)欄位中輸入密碼,然後按一下 Login (登入)。

用於管理本機器之設定的預設密碼位於機器背面並且標有「**Pwd**」。

4. 請轉到導覽選單,然後按一下 **Network (網路)** > **Security (安全)** > **CA Certificate (CA 憑證)**。

Ø 如果螢幕左側不顯示導覽選單,請從 = 啟動。

- 5. 選擇要匯出的憑證,然後按一下 **Export (匯出)**。
- 6. 按一下 **Submit (送出)**。
- 7. 按一下存檔旁邊的▼,然後指定要用於儲存檔案的位置。
	- **相關資訊**
	- [匯入和匯出 CA 憑證](#page-306-0)

#### <span id="page-309-0"></span>[主頁](#page-1-0) > [安全](#page-292-0) > [設置憑證保護裝置安全](#page-295-0) > 管理多個憑證

## **管理多個憑證**

多個憑證功能允許您使用網路管理來管理安裝在您機器上的各憑證。在網路管理中,導覽至 **Certificate (憑證)**或 **CA Certificate (CA 憑證)**螢幕檢視憑證內容或者刪除或匯出憑證。

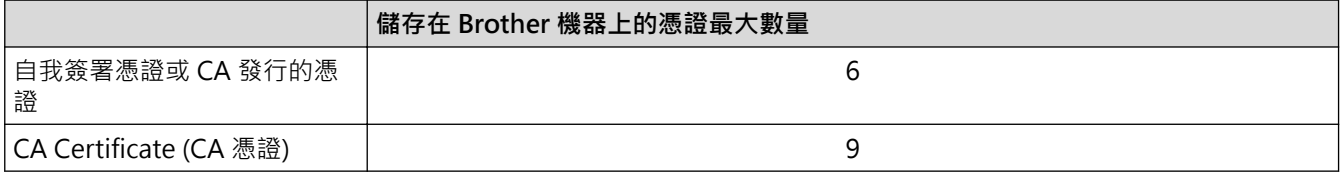

我們建議您比允許數目少儲存一些憑證,保留一個空白位置以備發生憑證過期的情況時使用。憑證過期時,匯入一 個新的憑證到保留位置,然後刪除過期憑證。這樣可確保避免設置失敗。

- 使用 HTTPS/IPPS、IEEE 802.1x 或簽章 PDF 時, 必須選擇您正在使用的憑證。
- 使用 SSL for SMTP/POP3/IMAP4 通訊 (僅適用於某些型號) 時無需選擇憑證,已自動選擇必要的憑證。

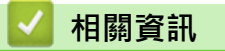

Ø

## <span id="page-310-0"></span>[主頁](#page-1-0) > [安全](#page-292-0) > 使用 SSL/TLS

# **使用 SSL/TLS**

- [SSL/TLS 簡介](#page-311-0)
- [使用 SSL/TLS 安全地管理網路機器](#page-314-0)
- [使用 SSL/TLS 安全列印文件](#page-318-0)
- [安全地發送或接收電子郵件](#page-354-0)

<span id="page-311-0"></span>[主頁](#page-1-0) > [安全](#page-292-0) > [使用 SSL/TLS](#page-310-0) > SSL/TLS 簡介

# **SSL/TLS 簡介**

安全套接層 (SSL) 或傳輸層安全 (TLS) 是保護透過區域網路或廣域網路 (LAN 或 WAN) 發送的資料的有效方法。它 透過加密使用網路發送的資料 (例如列印工作) 來保護資料, 嘗試獲取這些資料的任何人都無法讀取到它們。 SSL/TLS 可與防火牆等其他形式的安全功能結合使用。

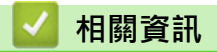

- [使用 SSL/TLS](#page-310-0)
	- [SSL/TLS 的簡史](#page-312-0)
	- [使用 SSL/TLS 的好處](#page-313-0)

# <span id="page-312-0"></span>**SSL/TLS 的簡史**

開發 SSL/TLS 的初衷是保護網路流量資訊,尤其是在網頁瀏覽器和伺服器之間傳送的資料。SSL 現在與 Telnet、 印表機和 FTP 軟體等其他應用程式搭配使用,以成為線上安全性的通用解決方案。現在,眾多線上零售商和銀行 仍在使用其基本功能,以確保信用卡號碼和客戶記錄等敏感資料的安全性。

SSL/TLS 使用極高級別的加密,深受全世界銀行信任。

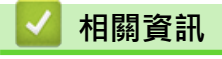

• [SSL/TLS 簡介](#page-311-0)

# <span id="page-313-0"></span>**使用 SSL/TLS 的好處**

使用 SSL/TLS 的主要好處是,可限制未經授權的使用者讀取發送至機器的資料,從而保證透過 IP 網路進行保密列 印。SSL 最主要的好處是,它可用於安全地列印機密資料。例如,大公司的人力資源 (HR) 部門可能會定期列印工 資條。如果不加密,則這些工資條上包含的資料可能會被其他網路使用者讀取。但使用 SSL/TLS 後,任何人嘗試 獲取資料時將會看到程式碼頁面,無法看到真實的工資條。

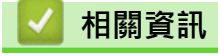

• [SSL/TLS 簡介](#page-311-0)

### <span id="page-314-0"></span>[主頁](#page-1-0) > [安全](#page-292-0) > [使用 SSL/TLS](#page-310-0) > 使用 SSL/TLS 安全地管理網路機器

# **使用 SSL/TLS 安全地管理網路機器**

- [為 SSL/TLS 和可用通訊協定設置憑證](#page-315-0)
- [使用 SSL/TLS 存取網路管理](#page-316-0)
- [安裝自我簽署憑證 \(Windows 管理員使用者\)](#page-317-0)
- [設置憑證保護裝置安全](#page-295-0)

#### <span id="page-315-0"></span>[主頁](#page-1-0) > [安全](#page-292-0) > [使用 SSL/TLS](#page-310-0) > [使用 SSL/TLS 安全地管理網路機器](#page-314-0) > 為 SSL/TLS 和可用通訊協定設置憑證

## **為 SSL/TLS 和可用通訊協定設置憑證**

使用 SSL/TLS 通訊之前,請先透過網路管理在您的機器上設置憑證。

- 1. 啟動網頁瀏覽器。
- 2. 在瀏覽器的位址列中輸入「https://machine's IP address」(「machine's IP address」為本機器的 IP 位址)。 例如:

https://192.168.1.2

如果您正在使用網域名稱系統或已啟用 NetBIOS 名稱,則可以輸入「SharedPrinter」等其他名稱代替 IP 位址。

例如:https://SharedPrinter

- 如果您啟用了 NetBIOS 名稱,則還可以使用節點名稱。 例如:https://brn123456abcdef
- NetBIOS 名稱可在網路配置報告中找到。
- 3. 如有需要,在 Login (登入)欄位中輸入密碼,然後按一下 Login (登入)。

用於管理本機器之設定的預設密碼位於機器背面並且標有「**Pwd**」。

4. 請轉到導覽選單,然後按一下 **Network (網路)** > **Network (網路)** > **Protocol (通訊協定)**。

Ø 如果螢幕左側不顯示導覽選單,請從 = 啟動。

- 5. 按一下 **HTTP Server Settings (HTTP 伺服器設定)**。
- 6. 從 **Select the Certificate (選擇憑證)**下拉式選單中選擇您想設置的憑證。
- 7. 按一下 **Submit (送出)**。
- 8. 按一下 **Yes (是)**重新啟動您的列印伺服器。

### **相關資訊**

Ø

• [使用 SSL/TLS 安全地管理網路機器](#page-314-0)

<span id="page-316-0"></span>[主頁](#page-1-0) > [安全](#page-292-0) > [使用 SSL/TLS](#page-310-0) > [使用 SSL/TLS 安全地管理網路機器](#page-314-0) > 使用 SSL/TLS 存取網路管理

# **使用 SSL/TLS 存取網路管理**

若要安全管理您的網路機器,請透過 HTTPS 通訊協定使用網路管理。

Ø • 若要使用 HTTPS 通訊協定,必須啟用機器上的 HTTPS。預設值為已啟用 HTTPS 通訊協定。

- 您可以使用網路管理變更 HTTPS 通訊協定。
- 1. 啟動網頁瀏覽器。
- 2. 在瀏覽器的位址列中輸入「https://Common Name」(「Common Name」是您為憑證指定的一般名稱,可 能是 IP 位址、節點名稱或網域名稱)。
- 3. 如有需要,在 Login (登入)欄位中輸入密碼,然後按一下 Login (登入)。

Ø 用於管理本機器之設定的預設密碼位於機器背面並且標有「**Pwd**」。

4. 現在您可使用 HTTPS 存取機器。

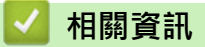

• [使用 SSL/TLS 安全地管理網路機器](#page-314-0)

<span id="page-317-0"></span>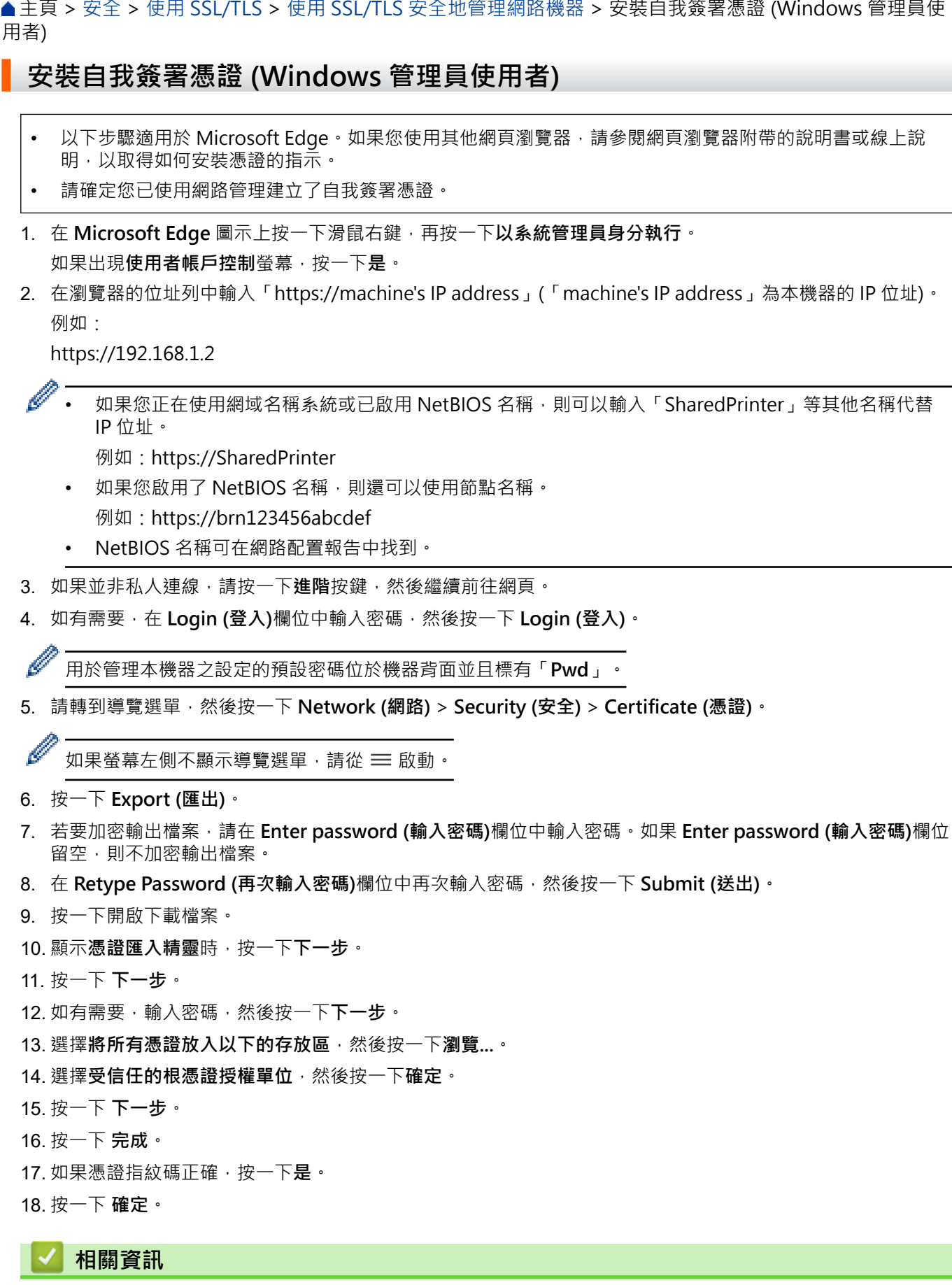

• [使用 SSL/TLS 安全地管理網路機器](#page-314-0)

## <span id="page-318-0"></span>[主頁](#page-1-0) > [安全](#page-292-0) > [使用 SSL/TLS](#page-310-0) > 使用 SSL/TLS 安全列印文件

# **使用 SSL/TLS 安全列印文件**

- [使用 IPPS 列印文件](#page-319-0)
- [為 SSL/TLS 和可用通訊協定設置憑證](#page-315-0)
- [設置憑證保護裝置安全](#page-295-0)

#### <span id="page-319-0"></span>[主頁](#page-1-0) > [安全](#page-292-0) > [使用 SSL/TLS](#page-310-0) > [使用 SSL/TLS 安全列印文件](#page-318-0) > 使用 IPPS 列印文件

## **使用 IPPS 列印文件**

若要以 IPP 通訊協定安全列印文件,使用 IPPS 通訊協定。

- 1. 啟動網頁瀏覽器。
- 2. 在瀏覽器的位址列中輸入「https://machine's IP address」(「machine's IP address」為本機器的 IP 位址)。 例如:

https://192.168.1.2

如果您正在使用網域名稱系統或已啟用 NetBIOS 名稱,則可以輸入「SharedPrinter」等其他名稱代替 IP 位址。

例如:https://SharedPrinter

- 如果您啟用了 NetBIOS 名稱,則還可以使用節點名稱。 例如:https://brn123456abcdef
- NetBIOS 名稱可在網路配置報告中找到。
- 3. 如有需要,在 Login (登入)欄位中輸入密碼,然後按一下 Login (登入)。

用於管理本機器之設定的預設密碼位於機器背面並且標有「**Pwd**」。

4. 請轉到導覽選單,然後按一下 **Network (網路)** > **Network (網路)** > **Protocol (通訊協定)**。

如果螢幕左側不顯示導覽選單,請從 = 啟動。

5. 確認已勾選 **IPP** 核取方塊。

Ø

Ø

如果您未勾選 IPP 核取方塊,勾選 IPP 核取方塊,然後按一下 Submit (送出)。

重新啟動機器以啟用設置。

機器重新啟動後,返回機器網頁,輸入密碼,前往導覽選單,然後按一下 **Network (網路)** > **Network (網 路)** > **Protocol (通訊協定)**。

- 6. 按一下 **HTTP Server Settings (HTTP 伺服器設定)**。
- 7. 在 **IPP** 區域中勾選 **HTTPS** 核取方塊,再按一下 **Submit (送出)**。
- 8. 重新啟動機器以啟用設置。

使用 IPPS 通訊無法避免未經授權的列印伺服器存取。

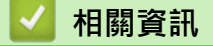

• [使用 SSL/TLS 安全列印文件](#page-318-0)

## <span id="page-320-0"></span>[主頁](#page-1-0) > [安全](#page-292-0) > 使用 SNMPv3

# **使用 SNMPv3**

п

• [使用 SNMPv3 安全地管理網路機器](#page-321-0)

#### <span id="page-321-0"></span>[主頁](#page-1-0) > [安全](#page-292-0) > [使用 SNMPv3](#page-320-0) > 使用 SNMPv3 安全地管理網路機器

## **使用 SNMPv3 安全地管理網路機器**

簡易網路管理通訊協定版本 3 (SNMPv3) 提供使用者驗證和資料加密, 以安全管理網路裝置。

- 1. 啟動網頁瀏覽器。
- 2. 在瀏覽器的位址列中輸入「https://Common Name」(「Common Name」是您為憑證指定的一般名稱,可 能是 IP 位址、節點名稱或網域名稱)。
- 3. 如有需要, 在 Login (登入)欄位中輸入密碼, 然後按一下 Login (登入)。

用於管理本機器之設定的預設密碼位於機器背面並且標有「**Pwd**」。

4. 請轉到導覽選單,然後按一下 **Network (網路)** > **Network (網路)** > **Protocol (通訊協定)**。

如果螢幕左側不顯示導覽選單,請從 = 啟動。

- 5. 確定 **SNMP** 設定已啟用,然後按一下 **Advanced Setting (進階設定)**。
- 6. 設置 SNMP 設定。

Ø

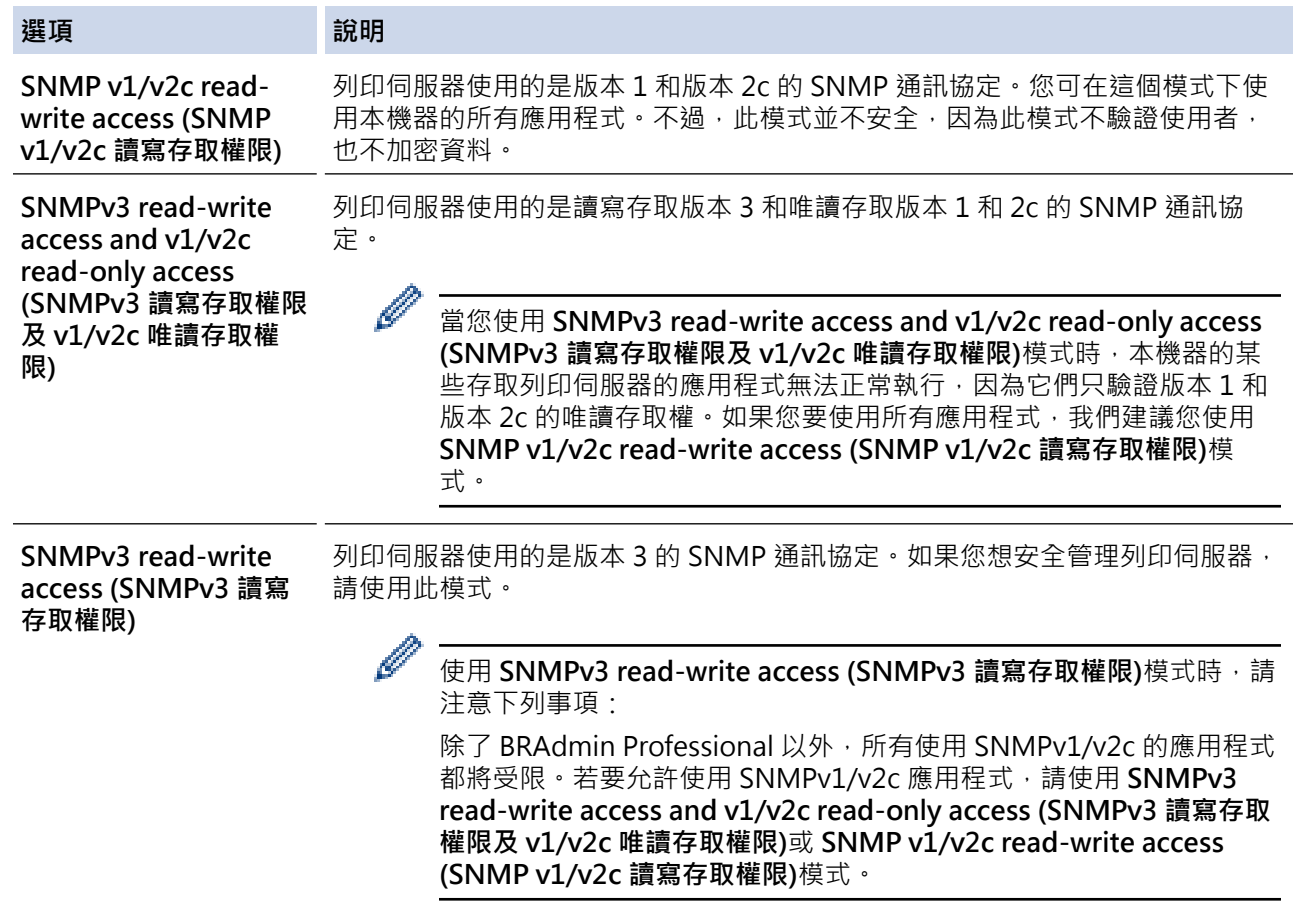

#### 7. 按一下 **Submit (送出)**。

如果本機器顯示通訊協定設定選項,選擇所需選項。

8. 重新啟動機器以啟用設置。

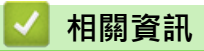

• [使用 SNMPv3](#page-320-0)

## <span id="page-322-0"></span>[主頁](#page-1-0) > [安全](#page-292-0) > 使用 IPsec

# **使用 IPsec**

- [IPsec 簡介](#page-323-0)
- [使用網路基本管理配置 IPsec](#page-324-0)
- [使用網路基本管理配置 IPsec 位址範本](#page-325-0)
- [使用網路基本管理配置 IPsec 範本](#page-327-0)

```
 主頁 > 安全 > 使用 IPsec > IPsec 簡介
```
# **IPsec 簡介**

IPsec (網際網路通訊協定安全性) 是一種安全通訊協定,它使用選用的網際網路通訊協定功能來防止資料操控,並 確保以 IP 封包形式傳送之資料的機密性。IPsec 對透過網路傳輸的資料進行加密,例如從電腦發送到印表機的列 印資料·因為資料是在網路層被加密,所以使用更高級別通訊協定的應用程式也使用 IPsec,雖然使用者並未意識 到它的使用。

IPsec 支援下列功能:

• IPsec 傳輸

根據 IPsec 設定條件,連接到網路的電腦會使用 IPsec 將資料傳送到指定的裝置以及接收來自指定的裝置的資 料。當裝置開始使用 IPsec 進行通訊時,先使用網際網路密碼交換 (IKE) 交換密碼,然後使用密碼傳輸加密的 資料。

另外, IPsec 有兩種操作模式: 傳輸模式和通道模式, 傳輸模式主要用於裝置之間的通訊, 通道模式則用於虛 擬私人網路 (VPN) 等環境中。

Ø 對於 IPsec 傳輸,下列條件為必要條件:

- 使用 IPsec 進行通訊的電腦已連接到網路。
- 機器已配置為可進行 IPsec 通訊。
- 連接至機器的電腦已配置為使用 IPsec 連線。
- IPsec 設定

使用 IPsec 建立連線所需的設定。這些設定可以使用「網路基本管理」進行配置。

若要配置 IPsec 設定, 必須使用連接到網路的電腦上的瀏覽器。

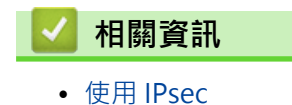
[主頁](#page-1-0) > [安全](#page-292-0) > [使用 IPsec](#page-322-0) > 使用網路基本管理配置 IPsec

### **使用網路基本管理配置 IPsec**

IPsec 連接條件由兩種 **Template (範本)** 類型組成:**Address (位址)** 和 **IPsec**。您最多可以配置 10 個連接條件。

- 1. 啟動網頁瀏覽器。
- 2. 在瀏覽器的位址列中輸入「https://machine's IP address」(「machine's IP address」為本機器的 IP 位址)。 例如:

https://192.168.1.2

3. 如有需要,在 Login (登入)欄位中輸入密碼,然後按一下 Login (登入)。

Ø 用於管理本機器之設定的預設密碼位於機器背面並且標有「**Pwd**」。

4. 請轉到導覽選單,然後按一下 **Network (網路)** > **Security (安全)** > **IPsec**。

如果螢幕左側不顯示導覽選單,請從 = 啟動。

5. 設置設定。

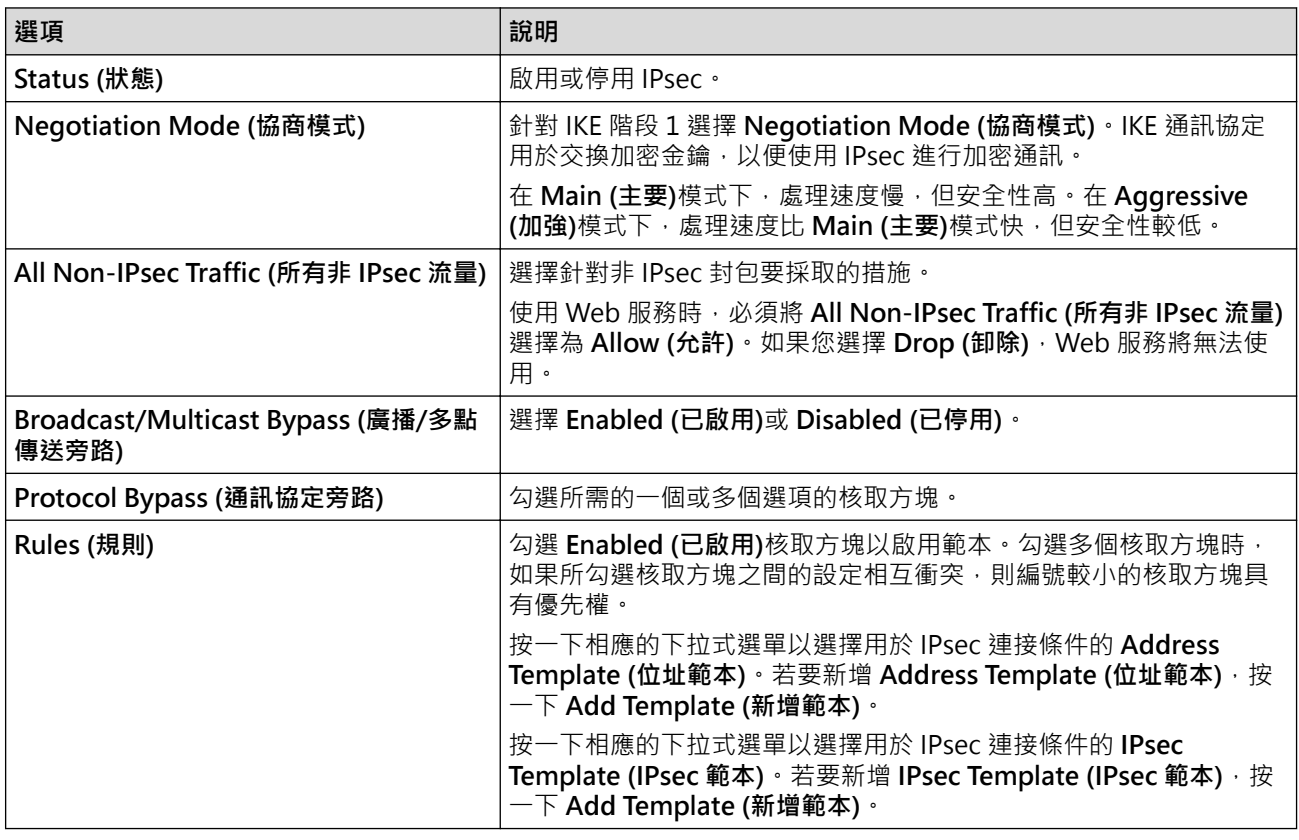

#### 6. 按一下 **Submit (送出)**。

如果必須重新啟動機器以啟用新設定,重新啟動確認螢幕將會顯示。 如果您在 **Rules (規則)**表中啟用的範本有空白項,將會顯示錯誤訊息。確認選擇並再次按一下 **Submit (送 出)**。

### **相關資訊**

• [使用 IPsec](#page-322-0)

**相關主題:**

• [設置憑證保護裝置安全](#page-295-0)

#### [主頁](#page-1-0) > [安全](#page-292-0) > [使用 IPsec](#page-322-0) > 使用網路基本管理配置 IPsec 位址範本

# **使用網路基本管理配置 IPsec 位址範本**

- 1. 啟動網頁瀏覽器。
- 2. 在瀏覽器的位址列中輸入「https://machine's IP address」(「machine's IP address」為本機器的 IP 位址)。 例如:

https://192.168.1.2

3. 如有需要, 在 Login (登入)欄位中輸入密碼, 然後按一下 Login (登入)。

用於管理本機器之設定的預設密碼位於機器背面並且標有「**Pwd**」。

4. 請轉到導覽選單,然後按一下 **Network (網路)** > **Security (安全)** > **IPsec Address Template (IPsec 位址範 本)**。

Ø 如果螢幕左側不顯示導覽選單,請從 = 啟動。

- 5. 按一下 **Delete (刪除)**按鍵刪除 **Address Template (位址範本)**。如果 **Address Template (位址範本)**正在使用 中,則無法刪除。
- 6. 按一下您想建立的 **Address Template (位址範本)**。**IPsec Address Template (IPsec 位址範本)**將會顯示。
- 7. 設置設定。

Ø

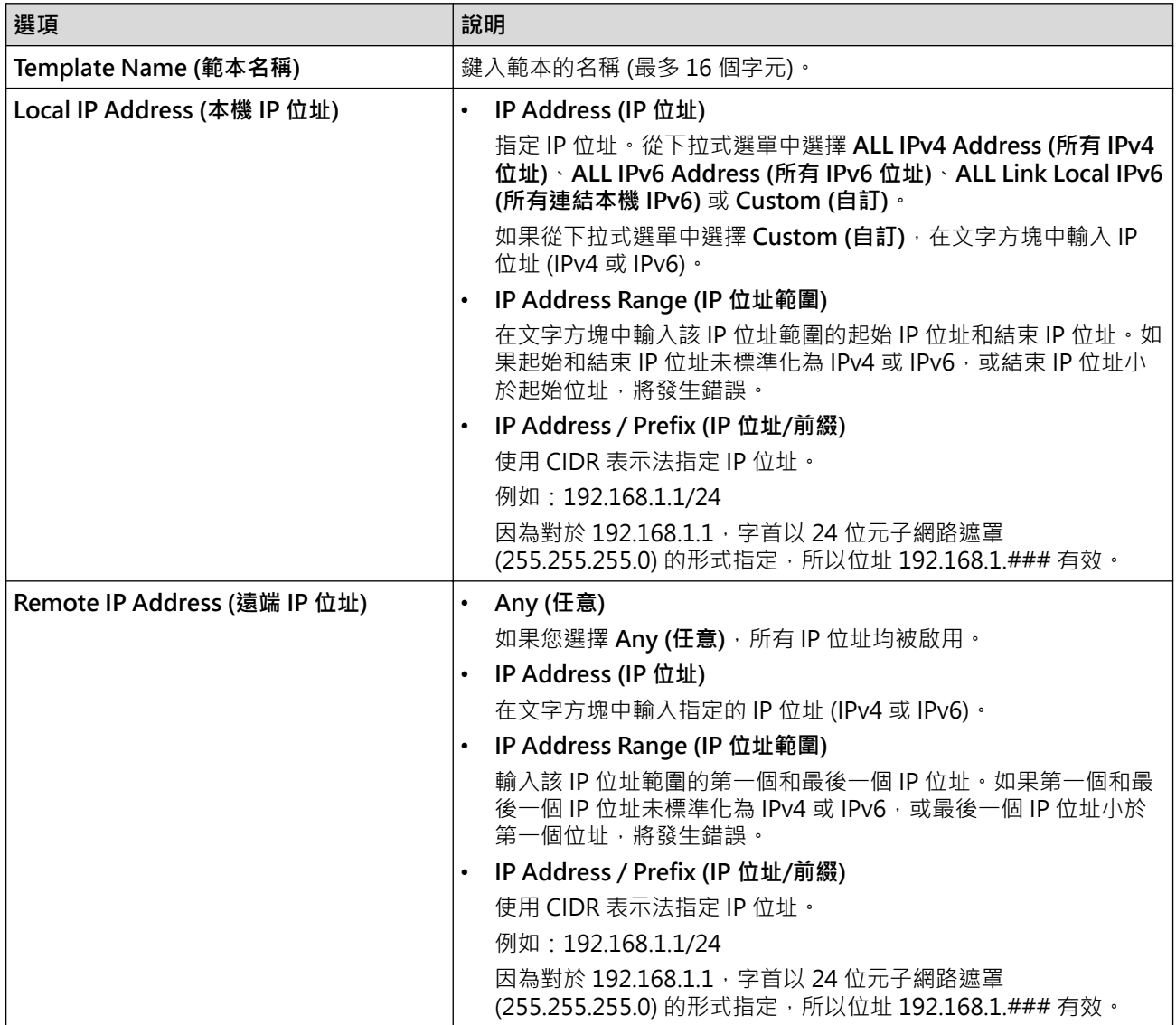

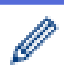

當您變更目前使用中的範本的設定時,重新啟動機器以啟用設置。

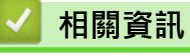

• [使用 IPsec](#page-322-0)

#### <span id="page-327-0"></span>[主頁](#page-1-0) > [安全](#page-292-0) > [使用 IPsec](#page-322-0) > 使用網路基本管理配置 IPsec 範本

### **使用網路基本管理配置 IPsec 範本**

1. 啟動網頁瀏覽器。

Ø

2. 在瀏覽器的位址列中輸入「https://machine's IP address」(「machine's IP address」為本機器的 IP 位址)。 例如:

https://192.168.1.2

3. 如有需要,在 Login (登入)欄位中輸入密碼,然後按一下 Login (登入)。

用於管理本機器之設定的預設密碼位於機器背面並且標有「**Pwd**」。

4. 請轉到導覽選單,然後按一下 **Network (網路)** > **Security (安全)** > **IPsec Template (IPsec 範本)**。

Ø 如果螢幕左側不顯示導覽選單,請從 = 啟動。

- 5. 按一下 **Delete (刪除)**按鍵刪除 **IPsec Template (IPsec 範本)**。如果 **IPsec Template (IPsec 範本)**正在使用 中,則無法刪除。
- 6. 按一下您想建立的 **IPsec Template (IPsec 範本)**。**IPsec Template (IPsec 範本)**螢幕將會顯示。設置欄位會因 選擇的 **Use Prefixed Template (使用前置的範本)**和 **Internet Key Exchange (IKE) (網際網路密碼交換 (IKE))** 設定而有所不同。
- 7. 在 **Template Name (範本名稱)**欄位中,輸入範本的名稱 (最 多 16 位字元)。
- 8. 如果在 **Use Prefixed Template (使用前置的範本)**下拉式選單中選擇 **Custom (自訂)**,選擇 **Internet Key** Exchange (IKE) (網際網路密碼交換 (IKE))選項,然後變更設定 (如有需要)。
- 9. 按一下 **Submit (送出)**。

### **相關資訊**

- [使用 IPsec](#page-322-0)
	- [IPsec 範本的 IKEv1 設定](#page-328-0)
	- [IPsec 範本的 IKEv2 設定](#page-330-0)
	- [IPsec 範本的手動設定](#page-332-0)

<span id="page-328-0"></span>[主頁](#page-1-0) > [安全](#page-292-0) > [使用 IPsec](#page-322-0) > [使用網路基本管理配置 IPsec 範本](#page-327-0) > IPsec 範本的 IKEv1 設定

# **IPsec 範本的 IKEv1 設定**

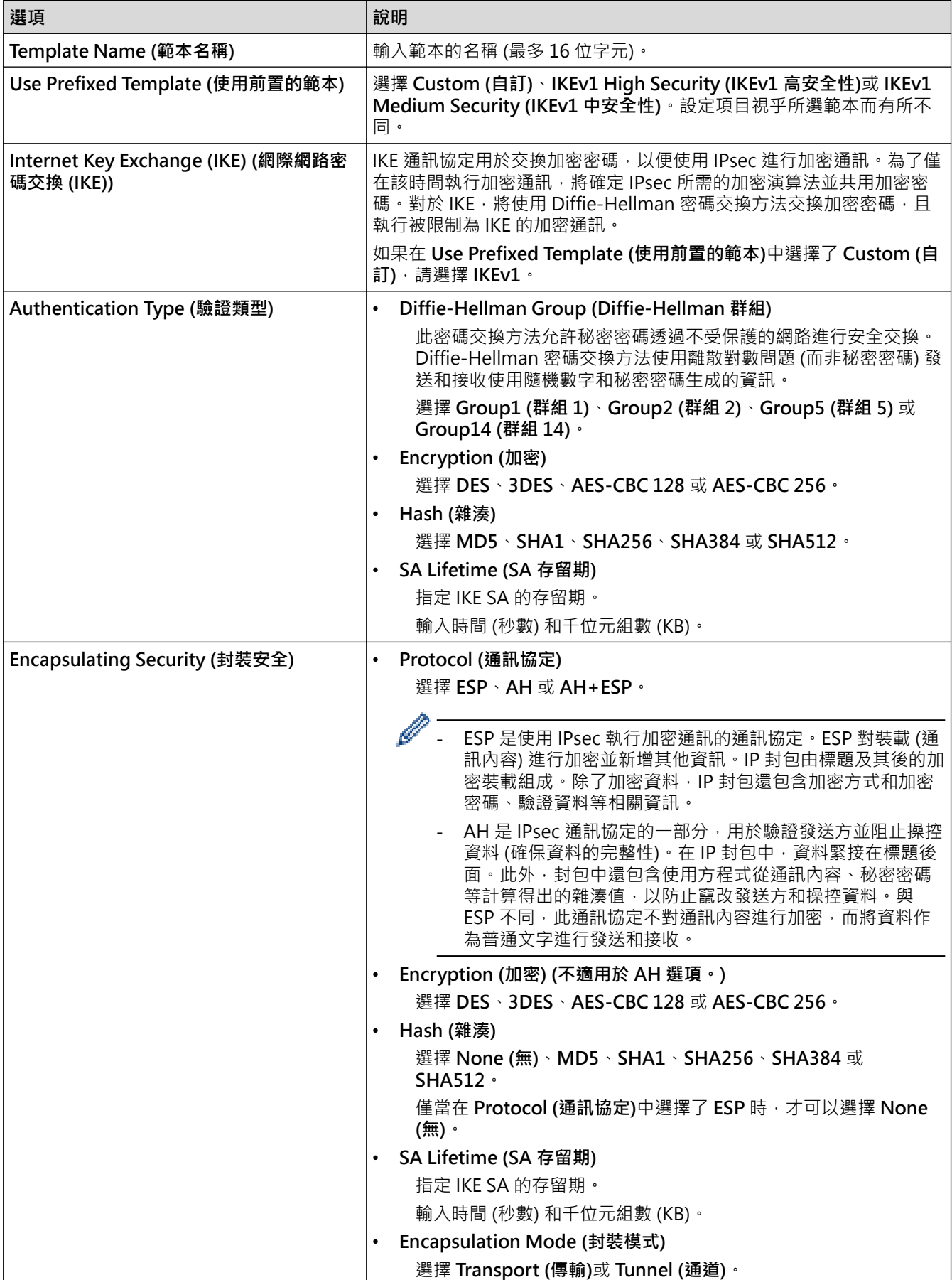

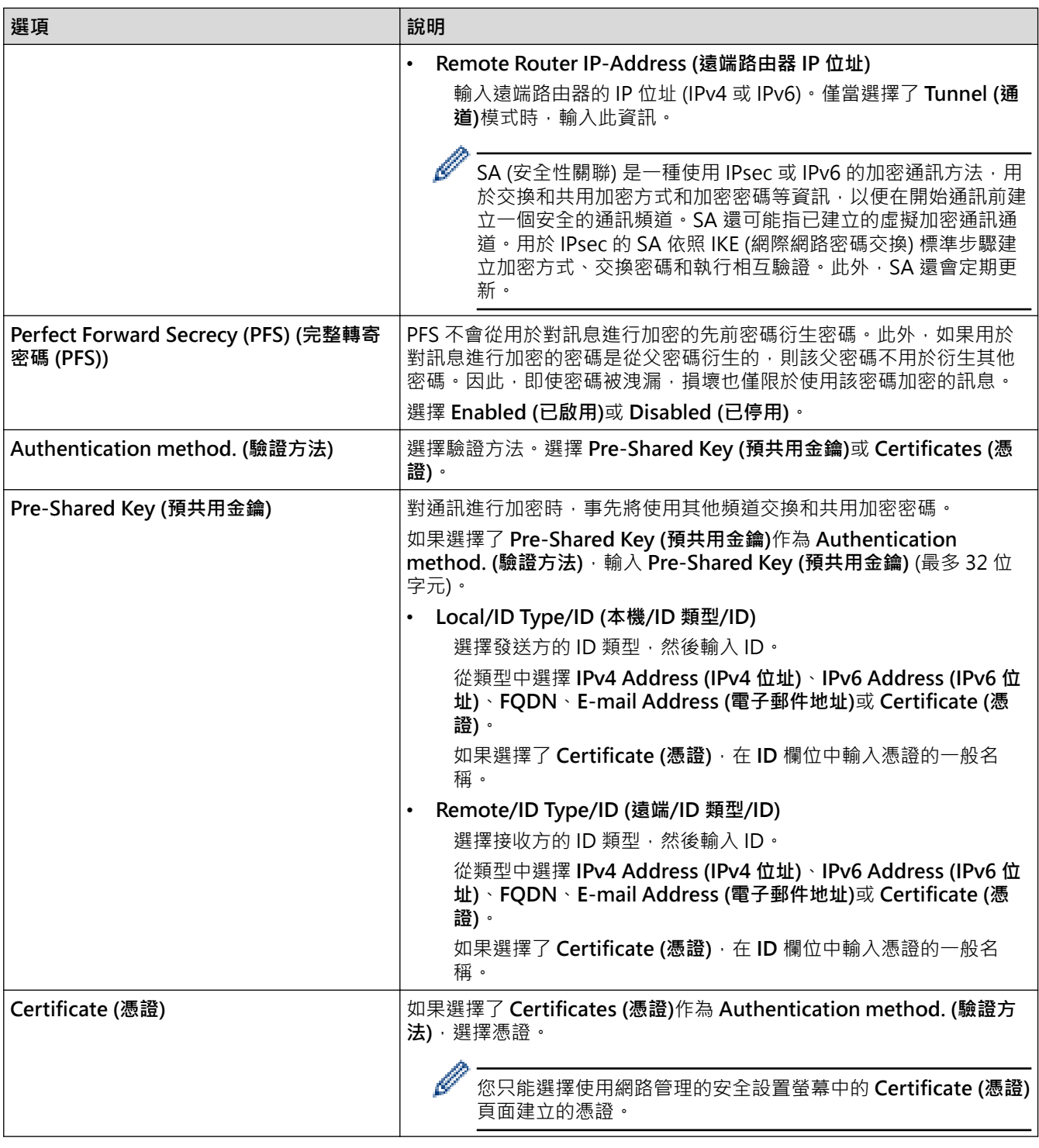

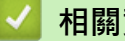

 **相關資訊**

• [使用網路基本管理配置 IPsec 範本](#page-327-0)

<span id="page-330-0"></span>[主頁](#page-1-0) > [安全](#page-292-0) > [使用 IPsec](#page-322-0) > [使用網路基本管理配置 IPsec 範本](#page-327-0) > IPsec 範本的 IKEv2 設定

# **IPsec 範本的 IKEv2 設定**

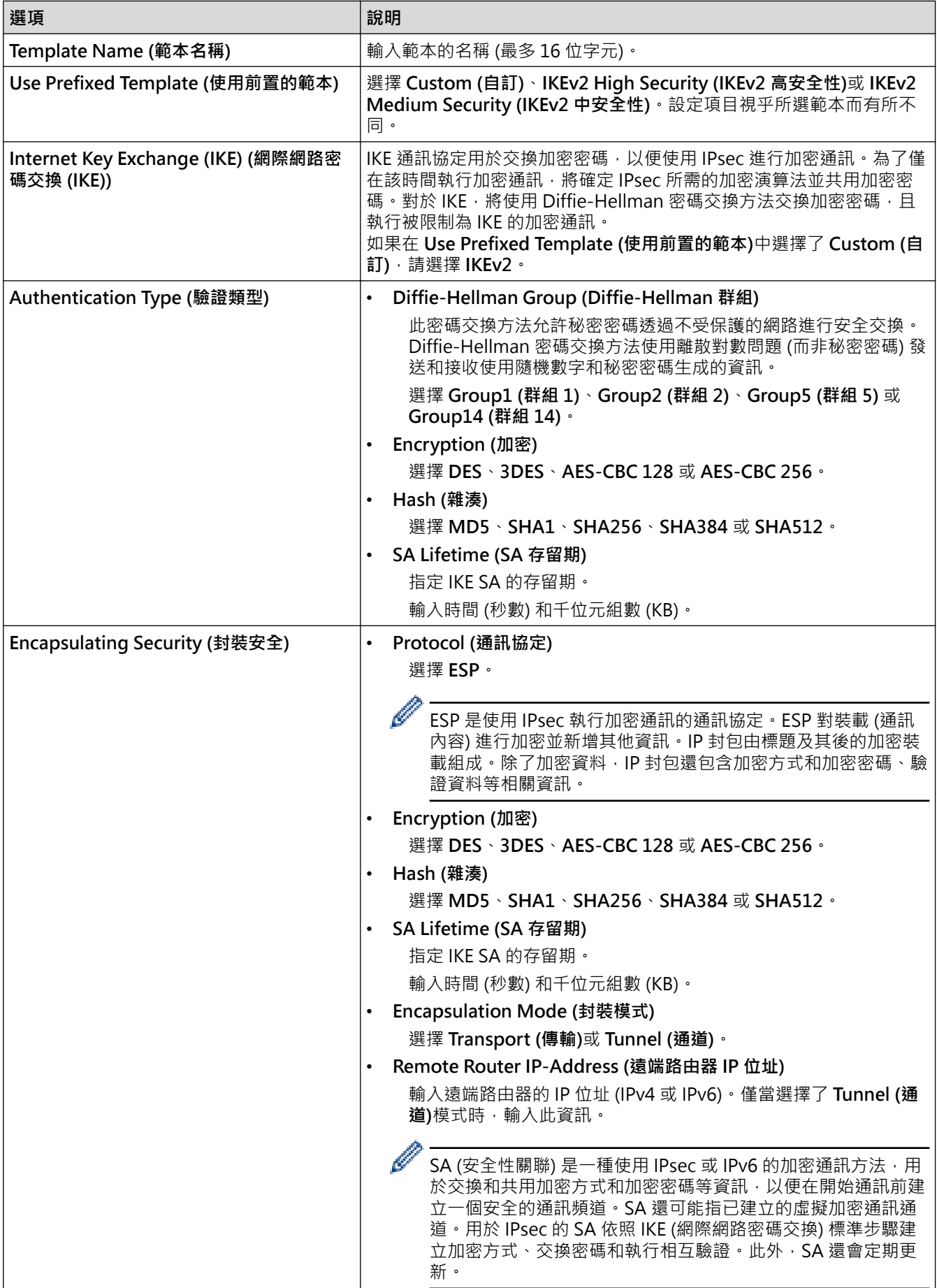

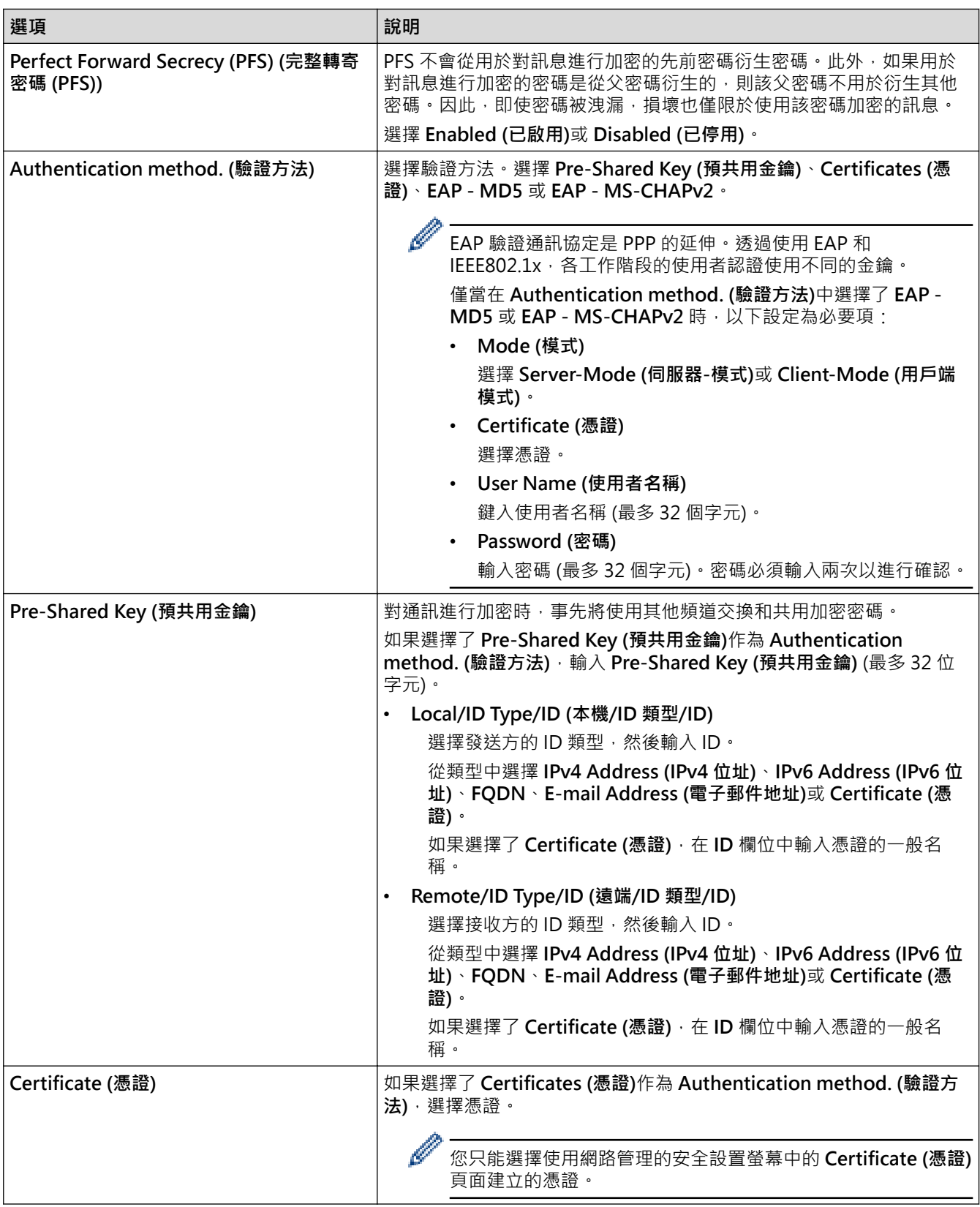

# **相關資訊**

• [使用網路基本管理配置 IPsec 範本](#page-327-0)

<span id="page-332-0"></span>[主頁](#page-1-0) > [安全](#page-292-0) > [使用 IPsec](#page-322-0) > [使用網路基本管理配置 IPsec 範本](#page-327-0) > IPsec 範本的手動設定

# **IPsec 範本的手動設定**

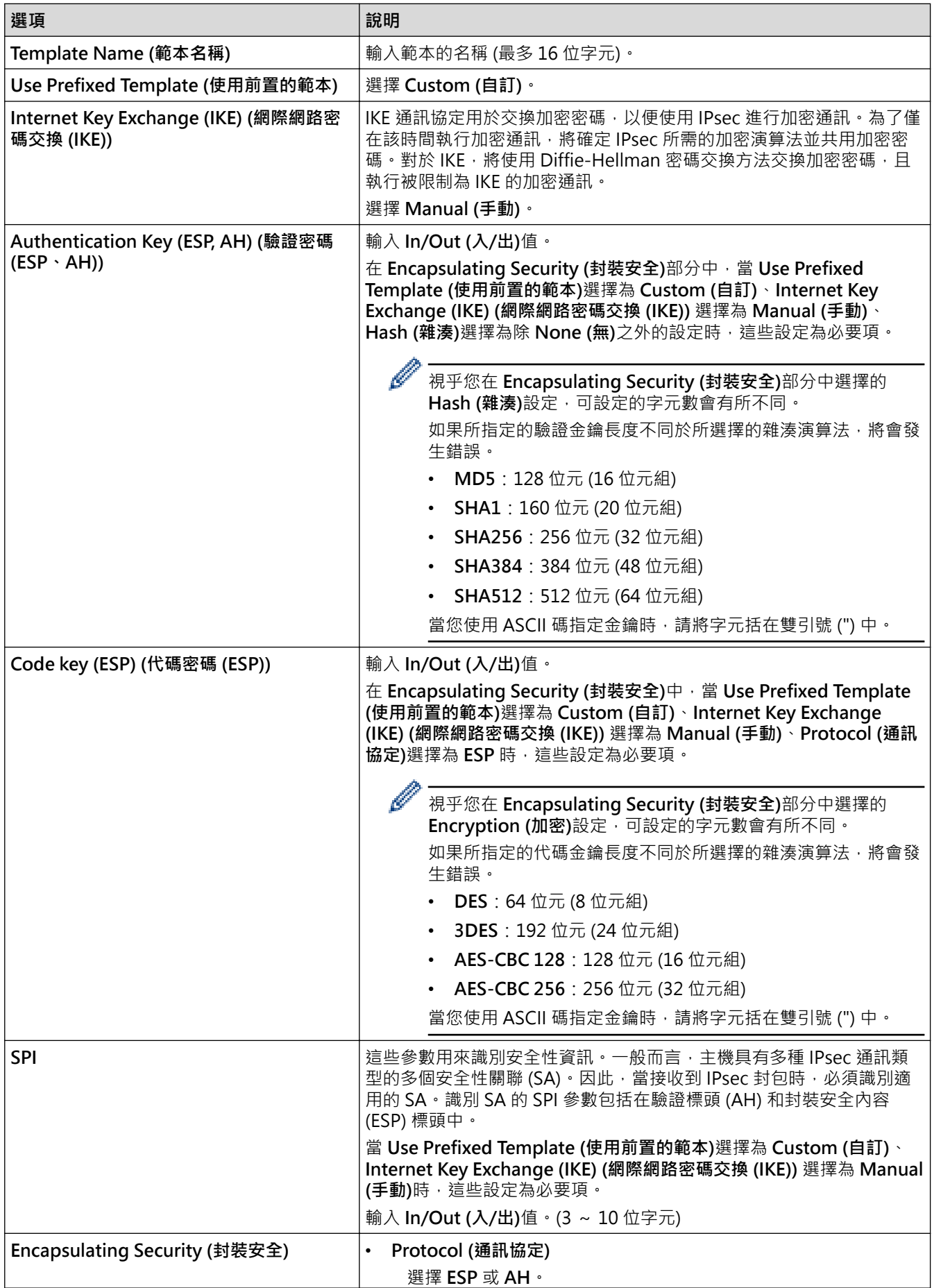

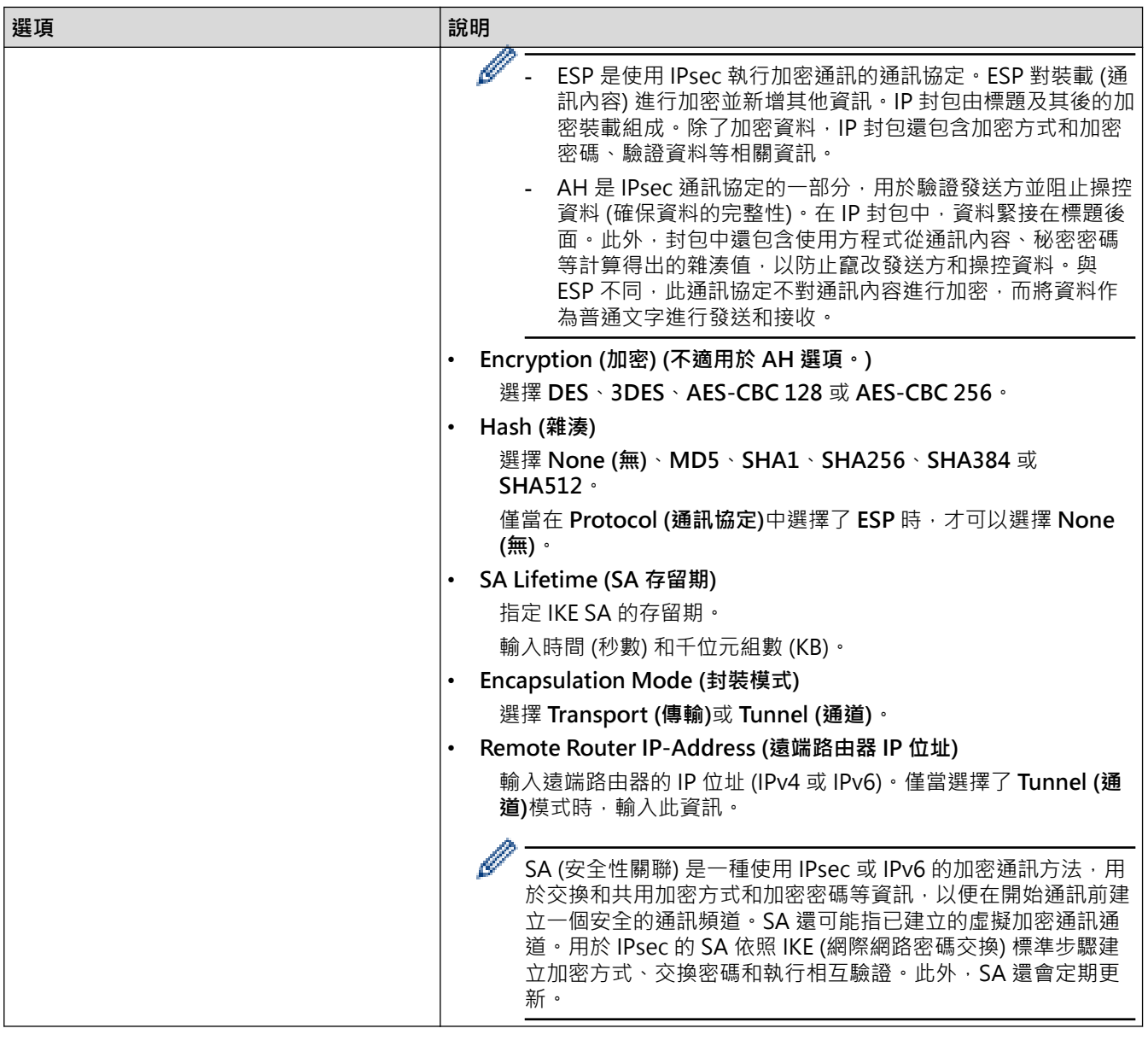

# **相關資訊**

• [使用網路基本管理配置 IPsec 範本](#page-327-0)

#### <span id="page-334-0"></span>[主頁](#page-1-0) > [安全](#page-292-0) > 使用適用於有線網路的 IEEE 802.1x 認證

# **使用適用於有線網路的 IEEE 802.1x 認證**

- [什麼是 IEEE 802.1x 認證?](#page-335-0)
- [使用網路管理 \(網頁瀏覽器\) 配置有線或無線網路的 IEEE 802.1x 認證](#page-336-0)
- [IEEE 802.1x 認證方法](#page-338-0)

<span id="page-335-0"></span>[主頁](#page-1-0) > [安全](#page-292-0) > [使用適用於有線網路的 IEEE 802.1x 認證](#page-334-0) > 什麼是 IEEE 802.1x 認證?

# **什麼是 IEEE 802.1x 認證?**

IEEE 802.1x 是 IEEE 標準,可限制未經授權的網路裝置進行存取,透過您的存取點或集線器,Brother 機器會發送 -個驗證要求給 RADIUS 伺服器 (驗證伺服器)。RADIUS 伺服器驗證過要求後,您的機器才能存取網路。

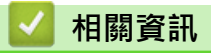

• [使用適用於有線網路的 IEEE 802.1x 認證](#page-334-0)

<span id="page-336-0"></span> [主頁](#page-1-0) > [安全](#page-292-0) > [使用適用於有線網路的 IEEE 802.1x 認證](#page-334-0) > 使用網路管理 (網頁瀏覽器) 配置有線或無線網路的 IEEE 802.1x 認證

# **使用網路管理 (網頁瀏覽器) 配置有線或無線網路的 IEEE 802.1x 認證**

- 如果您採用 EAP-TLS 認證方法來設置機器,開始設置之前,您必須安裝 CA 所頒發的用戶端憑證。如需用戶 端憑證的資訊,請聯絡您的網路管理員。如果您安裝有多個憑證,我們建議您寫下您想使用的憑證名稱
- 驗證伺服器憑證之前,您必須匯入負責簽署伺服器憑證的 CA 所頒發的 CA 憑證。請聯絡您的網路管理員或 網際網路服務供應商 (ISP) 確認是否需要匯入 CA 憑證。

您也可從控制面板使用無線安裝精靈設置 IEEE 802.1x 驗證 (無線網路)。

1. 啟動網頁瀏覽器。

Ø

2. 在瀏覽器的位址列中輸入「https://machine's IP address」(「machine's IP address」為本機器的 IP 位址)。 例如:

https://192.168.1.2

Ø 如果您正在使用網域名稱系統或已啟用 NetBIOS 名稱,則可以輸入「SharedPrinter」等其他名稱代替 IP 位址。

例如:https://SharedPrinter

- 如果您啟用了 NetBIOS 名稱,則還可以使用節點名稱。 例如:https://brn123456abcdef
- NetBIOS 名稱可在網路配置報告中找到。
- 3. 如有需要,在 Login (登入)欄位中輸入密碼,然後按一下 Login (登入)。

Ø 用於管理本機器之設定的預設密碼位於機器背面並且標有「**Pwd**」。

4. 請轉到導覽選單,然後按一下 **Network (網路)**。

如果螢幕左側不顯示導覽選單,請從 = 啟動。

5. 按一下 **Wired (有線網路)** > **Wired 802.1x Authentication (有線網路 802.1x 驗證)**。

6. 設置 IEEE 802.1x 驗證方法。

- Ø • 若要為有線網路啟用 IEEE 802.1x 驗證,請在 **Wired 802.1x Authentication (有線網路 802.1x 驗證)**頁 面將 **Wired 802.1x status (有線網路 802.1x 狀態)**選擇為 **Enabled (已啟用)**。
	- 如果使用 **EAP-TLS** 驗證,必須從 **Client Certificate (客戶端憑證)** 下拉式選單選擇已安裝的用戶端憑證 (與憑證名稱一併顯示)。
	- 如果您選擇 **EAP-FAST**、**PEAP**、**EAP-TTLS** 或 **EAP-TLS** 驗證,從 **Server Certificate Verification (伺服** 器**憑證驗證)**下拉式選單中選擇驗證方法。事先將簽署伺服器憑證的 CA 所頒發的 CA 憑證匯入機器,以 使用該憑證驗證伺服器憑證。

從 **Server Certificate Verification (伺服器憑證驗證)**下拉式選單中選擇下列其中一種驗證方法:

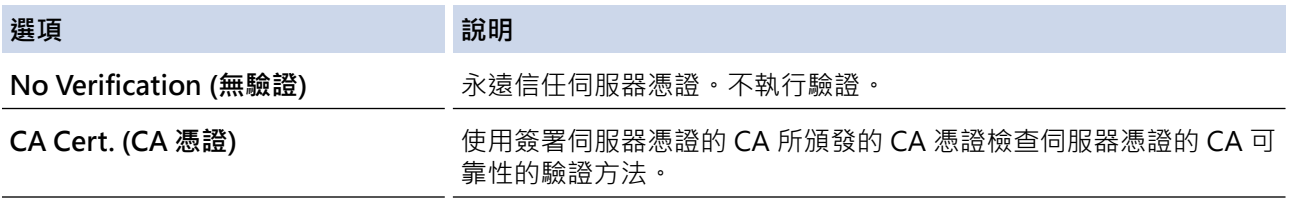

**選項 說明**

**CA Cert. + ServerID (CA 憑證 + 伺** 檢查一般名稱的驗證方法 1。 **服器 ID)**

### 7. 設置完成後,按一下 **Submit (送出)**。

對於有線網路:設置完成後,將機器連接到支援 IEEE 802.1x 的網路。經過幾分鐘後,列印網路設置報告來檢 查 <**Wired IEEE 802.1x**> 狀態。

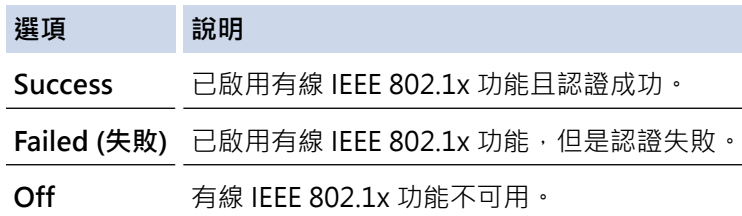

#### **相關資訊**

• [使用適用於有線網路的 IEEE 802.1x 認證](#page-334-0)

#### **相關主題:**

• [設置憑證保護裝置安全](#page-295-0)

<sup>1</sup> 一般名稱驗證會將伺服器憑證的一般名稱與設置給 Server ID (伺服器 ID)的字元字串比較。在使用此方法之前,請聯絡系統管理員,瞭解伺服 器憑證的一般名稱,然後設置 **Server ID (伺服器 ID)**。

<span id="page-338-0"></span>[主頁](#page-1-0) > [安全](#page-292-0) > [使用適用於有線網路的 IEEE 802.1x 認證](#page-334-0) > IEEE 802.1x 認證方法

# **IEEE 802.1x 認證方法**

#### **EAP-FAST**

可延伸驗證通訊協定 - 透過安全通道進行的彈性驗證 (EAP-FAST) 由 Cisco Systems, Inc. 開發, 此通訊協定利 用使用者 ID 和密碼進行驗證,並以對稱密碼演算法達成通道驗證程序。

Brother 機器支援以下內部驗證方法:

- EAP-FAST/無
- EAP-FAST/MS-CHAPv2
- EAP-FAST/GTC

#### **EAP-MD5**

可延伸認證通訊協定 - 第五代訊息摘要演算法 (EAP-MD5) 利用使用者 ID 和密碼進行挑戰-回應認證。

#### **PEAP**

受保護的可延伸驗證通訊協定 (PEAP) 是由 Cisco Systems, Inc.、Microsoft Corporation 和 RSA Security 共同 開發的一個 EAP 方法版本。PEAP 會在用戶端和驗證伺服器之間建立加密的安全通訊端層 (SSL)/傳送層安全性 (TLS) 通道,供發送使用者 ID 和密碼之用。PEAP 可在伺服器和用戶端之間進行雙向認證。

Brother 機器支援以下內部驗證:

- PEAP/MS-CHAPv2
- PEAP/GTC

#### **EAP-TTLS**

可延伸認證通訊協定 - 通道傳送層安全性 (EAP-TTLS) 由 Funk Software 和 Certicom 共同開發。EAP-TTLS 會 在用戶端和認證伺服器之間建立一個類似於 PEAP 的加密 SSL 通道, 供發送使用者 ID 和密碼之用。EAP-TTLS 可在伺服器和用戶端之間進行雙向認證。

Brother 機器支援以下內部驗證:

- EAP-TTLS/CHAP
- EAP-TTLS/MS-CHAP
- EAP-TTLS/MS-CHAPv2
- EAP-TTLS/PAP

#### **EAP-TLS**

可延伸認證通訊協定 - 傳送層安全性 (EAP-TLS) 需要在用戶端和認證伺服器認證數位憑證。

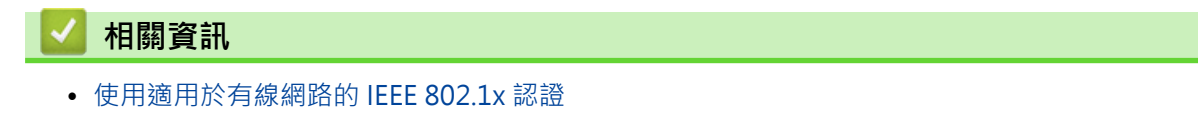

<span id="page-339-0"></span>[主頁](#page-1-0) > [安全](#page-292-0) > 使用 Active Directory 驗證

# **使用 Active Directory 驗證**

- [Active Directory 驗證簡介](#page-340-0)
- [使用網路管理設置 Active Directory 驗證](#page-341-0)
- [使用機器的控制面板登入以變更機器設定 \(Active Directory 驗證\)](#page-343-0)

#### <span id="page-340-0"></span>[主頁](#page-1-0) > [安全](#page-292-0) > [使用 Active Directory 驗證](#page-339-0) > Active Directory 驗證簡介

# **Active Directory 驗證簡介**

Active Directory 驗證可限制機器的使用。如果 Active Directory 驗證已啟用,機器的控制面板將被鎖定。您必須 輸入使用者 ID 和密碼後,方能變更機器設定。

Active Directory 驗證提供以下功能:

- 儲存傳入列印資料
- 儲存傳入傳真資料
- (MFC-L5710DN) 發送掃描資料到電郵伺服器時,視乎使用者 ID 從 Active Directory 伺服器獲取電子郵件地 址。

若要使用此功能,將 **Get Mail Address (獲取郵件地址)**設定選擇為 **On (開)**選項,並選擇 **LDAP + kerberos** 驗證方法 · 機器發送掃描資料到電郵伺服器時, 您的電子郵件地址將被設定為發送方; 如果想發送掃描資料到 您的電子郵件地址,則您的電子郵件地址將被設定為接收方。

Active Directory 驗證已啟用時,機器會儲存所有傳入傳真資料。您登入後,機器將列印儲存的傳真資料。 您可以使用網路型管理工具變更 Active Directory 驗證設定。

# **相關資訊**

• [使用 Active Directory 驗證](#page-339-0)

<span id="page-341-0"></span>[主頁](#page-1-0) > [安全](#page-292-0) > [使用 Active Directory 驗證](#page-339-0) > 使用網路管理設置 Active Directory 驗證

# **使用網路管理設置 Active Directory 驗證**

Active Directory 驗證支援 Kerberos 驗證和 NTLMv2 驗證。您必須配置 SNTP 通訊協定 (網路時間伺服器) 和 DNS 伺服器才能進行認證。

1. 啟動網頁瀏覽器。

Ø

Ø

2. 在瀏覽器的位址列中輸入「https://machine's IP address」(「machine's IP address」為本機器的 IP 位址)。 例如:

https://192.168.1.2

3. 如有需要,在 Login (登入)欄位中輸入密碼,然後按一下 Login (登入)。

用於管理本機器之設定的預設密碼位於機器背面並且標有「**Pwd**」。

4. 請轉到導覽選單,然後按一下 **Administrator (管理員)** > **User Restriction Function (使用者限制功能)**或 **Restriction Management (限制管理)**。

如果螢幕左側不顯示導覽選單,請從 = 啟動。

- 5. 選擇 **Active Directory Authentication (Active Directory 驗證)**。
- 6. 按一下 **Submit (送出)**。
- 7. 按一下 **Active Directory Authentication (Active Directory 驗證)**。
- 8. 配置下列設定:

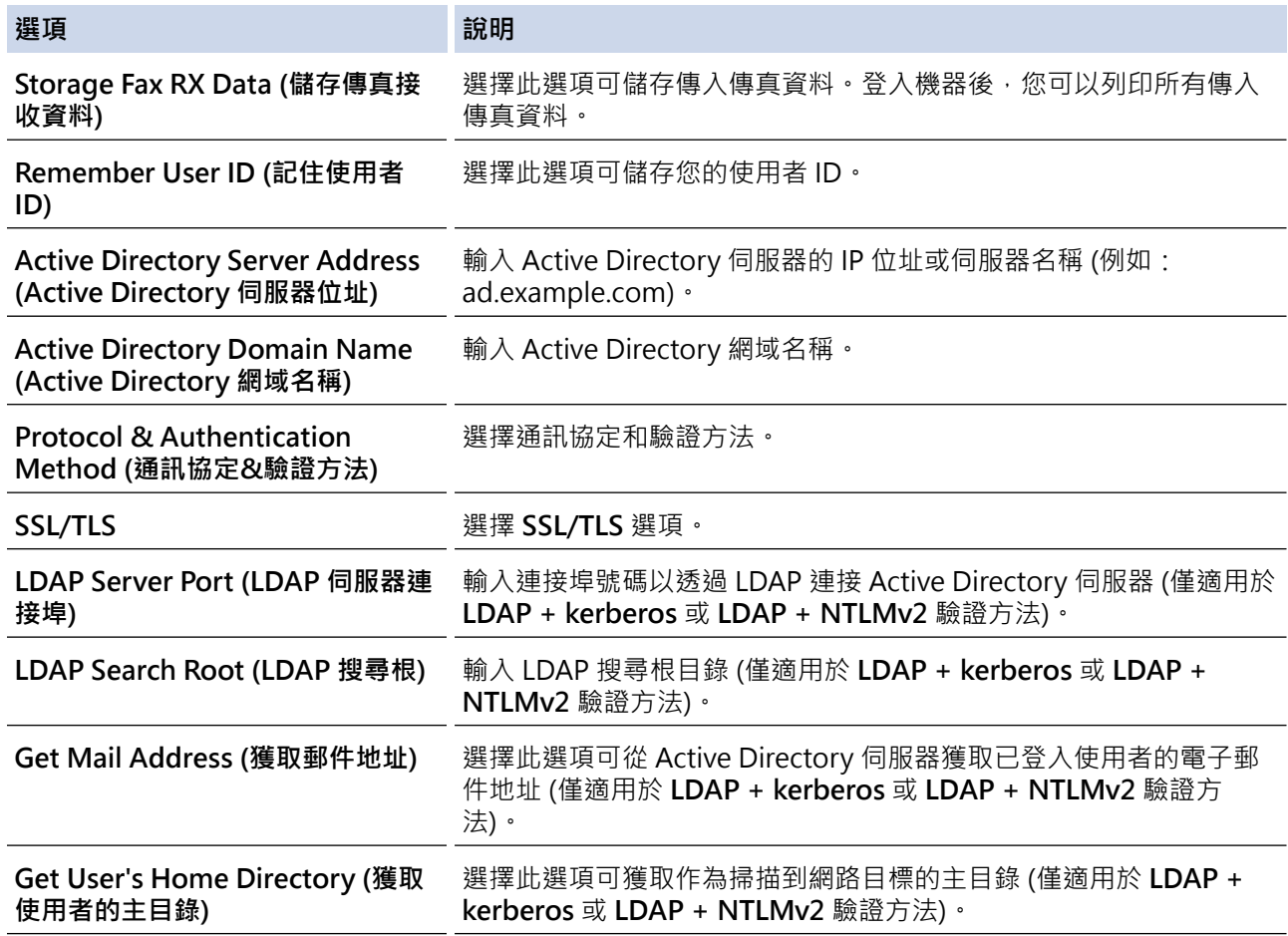

9. 按一下 **Submit (送出)**。

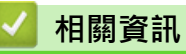

• [使用 Active Directory 驗證](#page-339-0)

<span id="page-343-0"></span> [主頁](#page-1-0) > [安全](#page-292-0) > [使用 Active Directory 驗證](#page-339-0) > 使用機器的控制面板登入以變更機器設定 (Active Directory 驗 證)

# **使用機器的控制面板登入以變更機器設定 (Active Directory 驗證)**

Active Directory 驗證啟用時,機器的控制面板將被鎖定,直到您在機器的控制面板上輸入您的使用者 ID 和密 碼。

- 1. 在機器的控制面板上輸入您的使用者 ID。
- 2. 按 [OK]。
- 3. 輸入您的密碼。
- 4. 按 [OK]。
- 5. 再次按 [OK]。
- 6. 驗證成功時,機器的控制面板將解除鎖定,液晶螢幕上將顯示首頁螢幕。

#### **相關資訊**

• [使用 Active Directory 驗證](#page-339-0)

#### <span id="page-344-0"></span>[主頁](#page-1-0) > [安全](#page-292-0) > 使用 LDAP 驗證

# **使用 LDAP 驗證**

- [LDAP 驗證簡介](#page-345-0)
- [使用網路管理設置 LDAP 驗證](#page-346-0)
- [使用機器的控制面板登入以變更機器設定 \(LDAP 驗證\)](#page-347-0)

# <span id="page-345-0"></span>**LDAP 驗證簡介**

LDAP 驗證可限制機器的使用。如果 LDAP 驗證已啟用,機器的控制面板將被鎖定。您必須輸入使用者 ID 和密碼 後,方能變更機器設定。

LDAP 驗證提供以下功能:

- 儲存傳入列印資料
- 儲存傳入傳真資料
- 發送掃描資料到電郵伺服器時,視乎使用者 ID 從 LDAP 伺服器獲取電子郵件地址。

若要使用此功能,將 **Get Mail Address (獲取郵件地址)**設定選擇為 **On (開)**選項。機器發送掃描資料到電郵伺 服器時,您的電子郵件地址將被設定為發送方;如果想發送掃描資料到您的電子郵件地排了則您的電子郵件地 址將被設定為接收方。

LDAP 驗證已啟用時,機器會儲存所有傳入傳真資料。您登入後,機器將列印儲存的傳真資料。 您可以使用網路型管理工具變更 LDAP 驗證設定。

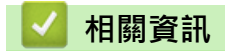

• [使用 LDAP 驗證](#page-344-0)

#### <span id="page-346-0"></span>[主頁](#page-1-0) > [安全](#page-292-0) > [使用 LDAP 驗證](#page-344-0) > 使用網路管理設置 LDAP 驗證

# **使用網路管理設置 LDAP 驗證**

1. 啟動網頁瀏覽器。

Ø

2. 在瀏覽器的位址列中輸入「https://machine's IP address」(「machine's IP address」為本機器的 IP 位址)。 例如:

https://192.168.1.2

3. 如有需要, 在 Login (登入)欄位中輸入密碼, 然後按一下 Login (登入)。

用於管理本機器之設定的預設密碼位於機器背面並且標有「**Pwd**」。

4. 請轉到導覽選單,然後按一下 **Administrator (管理員)** > **User Restriction Function (使用者限制功能)**或 **Restriction Management (限制管理)**。

Ø 如果螢幕左側不顯示導覽選單,請從 = 啟動。

5. 選擇 **LDAP Authentication (LDAP 驗證)**。

- 6. 按一下 **Submit (送出)**。
- 7. 按一下 **LDAP Authentication (LDAP 驗證)**選單。
- 8. 配置下列設定:

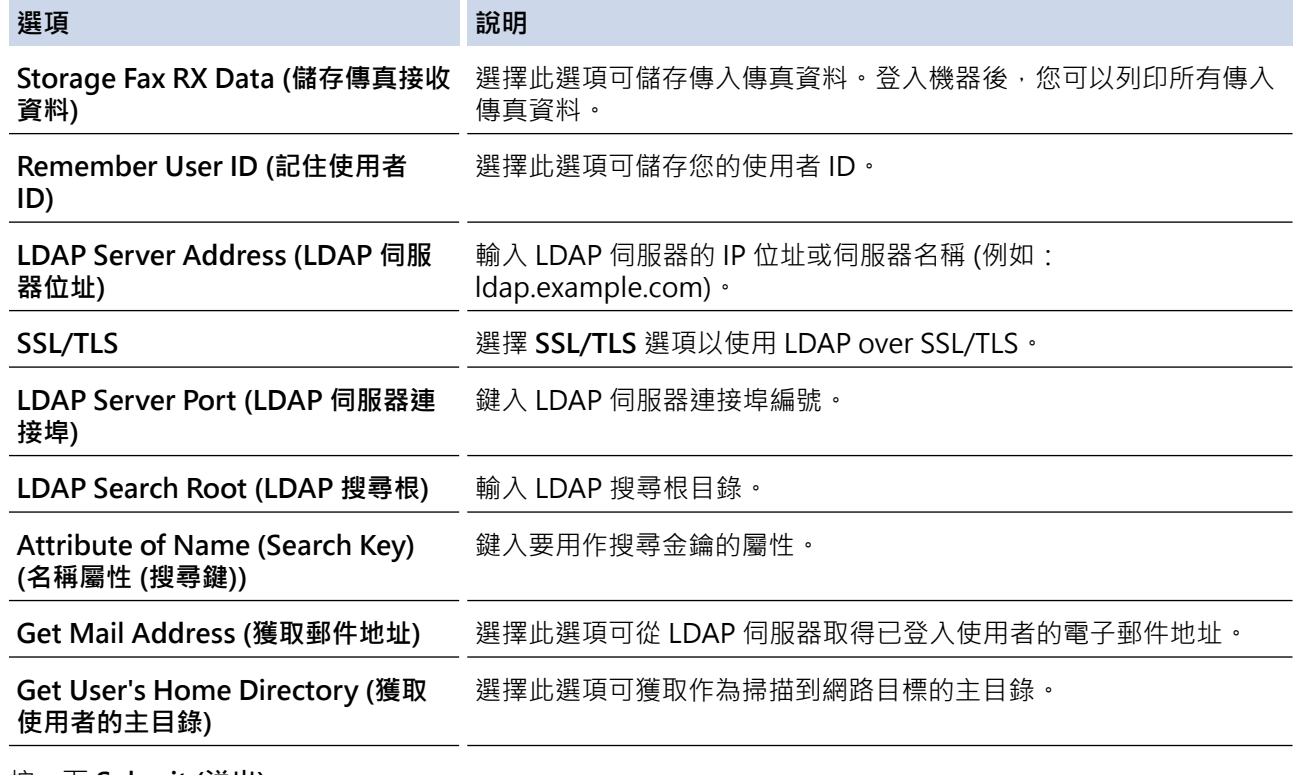

#### 9. 按一下 **Submit (送出)**。

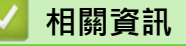

• [使用 LDAP 驗證](#page-344-0)

<span id="page-347-0"></span>[主頁](#page-1-0) > [安全](#page-292-0) > [使用 LDAP 驗證](#page-344-0) > 使用機器的控制面板登入以變更機器設定 (LDAP 驗證)

# **使用機器的控制面板登入以變更機器設定 (LDAP 驗證)**

LDAP 驗證啟用時,機器的控制面板將被鎖定,直到您在機器的控制面板上輸入您的使用者 ID 和密碼。

- 1. 在機器的控制面板上輸入您的使用者 ID。
- 2. 按 [OK]。
- 3. 輸入您的密碼。
- 4. 按 [OK]。
- 5. 再次按 [OK]。
- 6. 驗證成功時,機器的控制面板將解除鎖定,液晶螢幕上將顯示首頁螢幕。

# **相關資訊**

• [使用 LDAP 驗證](#page-344-0)

#### <span id="page-348-0"></span> $\triangle$ [主頁](#page-1-0) > [安全](#page-292-0) > 使用安全功能鎖 3.0

# **使用安全功能鎖 3.0**

安全功能鎖 3.0 限制機器上的可用功能以提高安全性。

- [使用安全功能鎖 3.0 前](#page-349-0)
- [使用網路管理來配置安全功能鎖定 3.0](#page-350-0)
- [使用安全功能鎖 3.0 進行掃描](#page-351-0)
- [配置安全功能鎖 3.0 的公用模式](#page-352-0)
- [其他安全功能鎖 3.0 功能](#page-353-0)

# <span id="page-349-0"></span>**使用安全功能鎖 3.0 前**

使用安全功能鎖可配置密碼、設定指定使用者頁數限制、授權使用以下列出的部分或全部功能。 您可使用網路管理來配置和變更安全功能鎖 3.0 的以下設定:

• **Print (列印)**

列印包括透過 AirPrint、Brother iPrint&Scan 和 Brother Mobile Connect 發送的列印工作。 如果您事先註冊了使用者登入名稱,則使用者在使用列印功能時無需輸入密碼。

- **Copy (複印)**
- **Scan (掃描)**

掃描包括透過 Brother iPrint&Scan 和 Brother Mobile Connect 發送的掃描工作。

- **Send (傳送)**(僅限受支援的型號)
- **Receive (接收)**(僅限受支援的型號)
- USB 直接列印 (僅限受支援的型號)
- 掃描到 USB (僅限受支援的型號)
- **Web Connect (網站連線)**(僅限受支援的型號)
- **Apps (應用程式)**(僅限受支援的型號)
- **Page Limit (頁面限制)**
- **Page Counters (頁碼計數器)**

觸控式液晶螢幕型號:

安全功能鎖啟用時,機器自動進入公用模式,機器的部分功能限制為授權使用者。若要存取受限制的機器功 能,按 <sup>32</sup> , 選擇您的使用者名稱, 然後輸入您的密碼。

 **相關資訊**

Ø

#### <span id="page-350-0"></span>[主頁](#page-1-0) > [安全](#page-292-0) > [使用安全功能鎖 3.0](#page-348-0) > 使用網路管理來配置安全功能鎖定 3.0

### **使用網路管理來配置安全功能鎖定 3.0**

1. 啟動網頁瀏覽器。

B

2. 在瀏覽器的位址列中輸入「https://machine's IP address」(「machine's IP address」為本機器的 IP 位址)。 例如:

https://192.168.1.2

3. 如有需要,在 Login (登入)欄位中輸入密碼,然後按一下 Login (登入)。

用於管理本機器之設定的預設密碼位於機器背面並且標有「**Pwd**」。

4. 請轉到導覽選單,然後按一下 **Administrator (管理員)** > **User Restriction Function (使用者限制功能)**或 **Restriction Management (限制管理)**。

Ø 如果螢幕左側不顯示導覽選單,請從 = 啟動。

5. 選擇 **Secure Function Lock (安全功能鎖)**。

6. 按一下 **Submit (送出)**。

- 7. 按一下 **Restricted Functions (受限功能)**選單。
- 8. 在 **User List / Restricted Functions (使用者清單/受限功能)**欄位中,輸入群組名稱或使用者名稱。
- 9. 在 Print (列印)和其他欄位中,勾選一個核取方塊以允許所列出的功能,或者取消勾選一個核取方塊以限制所 列出的功能。
- 10. 若要設置最大頁數,請在 **Page Limit (頁面限制)**欄位中勾選 **On (開)**核取方塊,然後在 **Max. Pages (最大頁 數)**欄位中輸入最大數字。
- 11. 按一下 **Submit (送出)**。
- 12. 按一下 **User List (使用者清單)**選單。
- 13. 在 User List (使用者清單)欄位中,輸入使用者名稱。
- 14. 在 Password (密碼)欄位中, 輸入密碼。

視乎機器型號,可設定的字元數會有所不同。

15. (MFC-L5710DN) 在 E-mail Address (電子郵件地址)欄位中,輸入使用者的電子郵件地址(適用於特定型號)。 16. 若要註冊使用者的卡片 ID · 在 Card ID (NFC ID) (ID 卡 (NFC ID))欄位中輸入卡片號碼(適用於特定型號) · 17. 從下拉式選單中為各使用者選擇 **User List / Restricted Functions (使用者清單/受限功能)**。 18. 按一下 **Submit (送出)**。

您也可在 **Secure Function Lock (安全功能鎖)**選單中變更使用者清單鎖定設定。

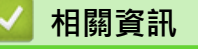

<span id="page-351-0"></span>[主頁](#page-1-0) > [安全](#page-292-0) > [使用安全功能鎖 3.0](#page-348-0) > 使用安全功能鎖 3.0 進行掃描

# **使用安全功能鎖 3.0 進行掃描**

#### **設定掃描限制 (適用於管理員)**

安全功能鎖 3.0 允許管理員限制使用者進行掃描的權限。掃描功能的公共使用者設定設為關時, 只有 Scan (掃描) 已勾選核取方塊的使用者能夠掃描。

#### **使用掃描功能 (適用於受限使用者)**

- 若要透過機器控制面板進行掃描: 受限使用者必須在機器控制面板上輸入自己的密碼以存取掃描模式。
- 若要透過電腦進行掃描: 透過電腦掃描前,受限使用者必須在機器控制面板上輸入自己的密碼。否則,使用者電腦上將顯示一條錯誤訊 息。

### **相關資訊**

<span id="page-352-0"></span>[主頁](#page-1-0) > [安全](#page-292-0) > [使用安全功能鎖 3.0](#page-348-0) > 配置安全功能鎖 3.0 的公用模式

# **配置安全功能鎖 3.0 的公用模式**

使用安全功能鎖螢幕設定公用模式,以限制公用使用者可使用的功能。公用使用者無需輸入密碼即可使用公用模式 設定所允許的功能。

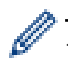

b

公用模式包括透過 Brother iPrint&Scan 和 Brother Mobile Connect 發送的列印工作。

- 1. 啟動網頁瀏覽器。
- 2. 在瀏覽器的位址列中輸入「https://machine's IP address」(「machine's IP address」為本機器的 IP 位址)。 例如:

https://192.168.1.2

3. 如有需要,在 Login (登入)欄位中輸入密碼,然後按一下 Login (登入)。

用於管理本機器之設定的預設密碼位於機器背面並且標有「**Pwd**」。

4. 請轉到導覽選單,然後按一下 **Administrator (管理員)** > **User Restriction Function (使用者限制功能)**或 **Restriction Management (限制管理)**。

Ø 如果螢幕左側不顯示導覽選單,請從 = 啟動。

- 5. 選擇 **Secure Function Lock (安全功能鎖)**。
- 6. 按一下 **Submit (送出)**。
- 7. 按一下 **Restricted Functions (受限功能)**選單。
- 8. 在 Public Mode (公用模式)行中,勾選一個核取方塊以允許所列出的功能,或者取消勾選一個核取方塊以限制 所列出的功能。
- 9. 按一下 **Submit (送出)**。

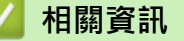

<span id="page-353-0"></span>[主頁](#page-1-0) > [安全](#page-292-0) > [使用安全功能鎖 3.0](#page-348-0) > 其他安全功能鎖 3.0 功能

# **其他安全功能鎖 3.0 功能**

在安全功能鎖螢幕上配置以下功能:

#### **All Counter Reset (重置所有計數器)**

在 **Page Counters (頁碼計數器)**欄位中按一下 **All Counter Reset (重置所有計數器)**,以重置頁碼計數器。

#### **Export to CSV file (匯出到 CSV 檔案)**

按一下 **Export to CSV file (匯出到 CSV 檔案)**,將包括 **User List / Restricted Functions (使用者清單/受限 功能)** 資訊在內的目前和最後一頁的頁碼計數器記錄匯出為 CSV 檔案。

#### **Last Counter Record (最後計數器記錄)**

如果您希望機器在重置計數器後仍保留頁數,按一下 Last Counter Record (最後計數器記錄)。

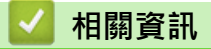

<span id="page-354-0"></span>[主頁](#page-1-0) > [安全](#page-292-0) > 安全地發送或接收電子郵件

# **安全地發送或接收電子郵件**

- [使用網路管理配置電子郵件發送或接收](#page-355-0)
- [發送需要使用者認證的電子郵件](#page-356-0)
- [使用 SSL/TLS 安全發送或接收電子郵件](#page-357-0)

<span id="page-355-0"></span>▲[主頁](#page-1-0) > [安全](#page-292-0) > [安全地發送或接收電子郵件](#page-354-0) > 使用網路管理配置電子郵件發送或接收

# **使用網路管理配置電子郵件發送或接收**

我們建議使用網路管理設置需要使用者驗證的加密電子郵件發送或使用 SSL/TLS 的電子郵件發送和接收。

1. 啟動網頁瀏覽器。

Ø

2. 在瀏覽器的位址列中輸入「https://machine's IP address」(「machine's IP address」為本機器的 IP 位址)。 例如:

https://192.168.1.2

3. 如有需要, 在 Login (登入)欄位中輸入密碼, 然後按一下 Login (登入)。

Ø 用於管理本機器之設定的預設密碼位於機器背面並且標有「**Pwd**」。

4. 請轉到導覽選單,然後按一下 **Network (網路)** > **Network (網路)** > **Protocol (通訊協定)**。

如果螢幕左側不顯示導覽選單,請從 = 啟動。

- 5. 在 **POP3/IMAP4/SMTP Client (POP3/IMAP4/SMTP 用戶端)**欄位中,按一下 **Advanced Setting (進階設定)** 並確保 **POP3/IMAP4/SMTP Client (POP3/IMAP4/SMTP 用戶端)**的狀態為 **Enabled (已啟用)**。
- 6. 設置 **POP3/IMAP4/SMTP Client (POP3/IMAP4/SMTP 用戶端)**設定。
	- 配置完成後,透過發送測試電子郵件確認電子郵件設定是否正確。
	- 如果您不知道 POP3/IMAP4/SMTP 伺服器的設定,請聯絡您的網路管理員或網際網路服務供應商 (ISP)。
- 7. 完成後,按一下 **Submit (送出)**。

**Test Send/Receive E-mail Configuration (測試電子郵件發送/接收配置)**對話方塊將會顯示。

8. 遵循對話方塊中的說明測試目前的設定。

#### **相關資訊**

• [安全地發送或接收電子郵件](#page-354-0)

# <span id="page-356-0"></span>**發送需要使用者認證的電子郵件**

本機器支援 SMTP-AUTH 方法透過需要使用者驗證的電郵伺服器發送電子郵件。這種方法可防止未經授權的使用 者存取電郵伺服器。

您可以將 SMTP-AUTH 方法用於電子郵件通知、電子郵件報告和 I-Fax。

我們建議您使用網路管理配置 SMTP 認證。

#### **電郵伺服器設定**

Ø

Ø

必須配置機器的 SMTP 驗證方法,以符合電郵伺服器所使用的方法。有關電郵伺服器設定的詳細資訊,請聯絡網 路管理員或網際網路供應商 (ISP)。

若要啟用 SMTP 伺服器驗證:在 Web Based Management **POP3/IMAP4/SMTP Client (POP3/IMAP4/ SMTP 用戶端)** 畫面中的 **Server Authentication Method (伺服器驗證方法)** 下,必須選擇 **SMTP-AUTH**。

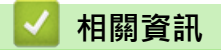

• [安全地發送或接收電子郵件](#page-354-0)

<span id="page-357-0"></span>[主頁](#page-1-0) > [安全](#page-292-0) > [安全地發送或接收電子郵件](#page-354-0) > 使用 SSL/TLS 安全發送或接收電子郵件

# **使用 SSL/TLS 安全發送或接收電子郵件**

機器支援 SSL/TLS 通訊方法。若要使用採用 SSL/TLS 通訊的電郵伺服器,必須配置以下設定。

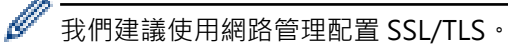

#### **驗證伺服器憑證**

在 **SSL/TLS** 選項下,如果您選擇 **SSL** 或 **TLS**,將自動勾選 **Verify Server Certificate (驗證伺服器憑證)**核取方 塊。

Ø • 驗證伺服器憑證之前,您必須匯入負責簽署伺服器憑證的 CA 所頒發的 CA 憑證。請聯絡您的網路管理員 或網際網路服務供應商 (ISP) 確認是否需要匯入 CA 憑證。

• 如果您無需驗證伺服器憑證,請取消勾選 **Verify Server Certificate (驗證伺服器憑證)**核取方塊。

#### **連接埠編號**

如果您選擇 SSL 或 TLS, 則 Port (連接埠) 值將變更以與通訊協定相匹配。若要手動變更連接埠編號,選擇 **SSL/TLS** 設定後,輸入連接埠編號。

您必須設置機器的通訊方法,以符合電郵伺服器所使用的方法。如需詳細的電郵伺服器設定資訊,請聯絡您的網路 管理員或 ISP。

在大多數情況下,安全的網路郵件服務需要下列設定:

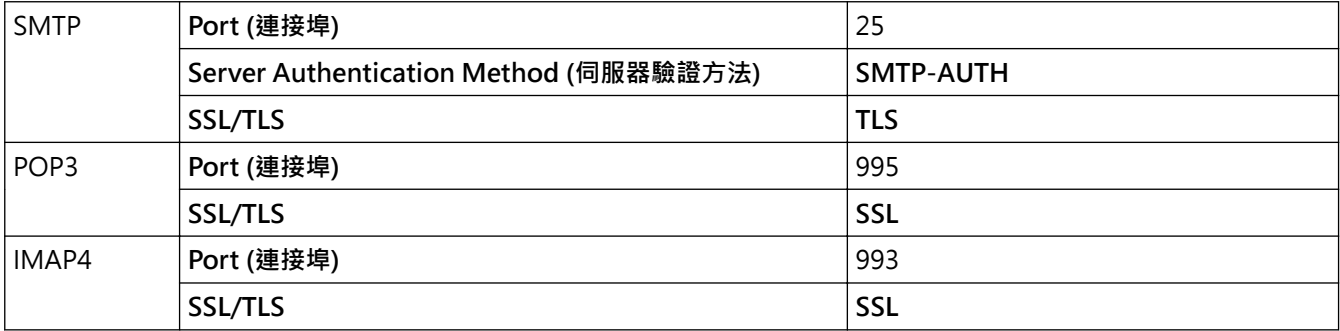

#### **相關資訊**

• [安全地發送或接收電子郵件](#page-354-0)

**相關主題:**

• [設置憑證保護裝置安全](#page-295-0)

#### <span id="page-358-0"></span>[主頁](#page-1-0) > [安全](#page-292-0) > 將列印記錄儲存到網路

# **將列印記錄儲存到網路**

- [將列印記錄儲存到網路概述](#page-359-0)
- [使用網路管理配置「將列印記錄儲存到網路」設定](#page-360-0)
- [使用將列印記錄儲存到網路功能的錯誤偵測設定](#page-362-0)
- [透過安全功能鎖 3.0 使用將列印記錄儲存到網路功能](#page-363-0)

# <span id="page-359-0"></span>**將列印記錄儲存到網路概述**

透過將列印記錄儲存到網路功能,您可以使用公用網際網路檔案系統 (CIFS) 通訊協定將機器的列印記錄檔案儲存 至網路伺服器。您可記錄每一個列印工作的 ID、列印工作類型、工作名稱、使用者名稱、日期、時間和已列印頁 數。CIFS 是 TCP/IP 上執行的通訊協定,讓網路上的電腦可以在內部網路或網際網路上共用檔案。

列印記錄記下的列印功能如下:

- 從電腦列印工作
- USB 直接列印 (僅限受支援的型號)
- 複印
- 接收的傳真 (僅限受支援的型號)
- 網站連線列印 (僅限受支援的型號)

Ø • 將列印記錄儲存到網路功能支援 Kerberos 驗證和 NTLMv2 驗證。您必須配置 SNTP 通訊協定 (網路時間 伺服器),或在控制面板上正確設定日期、時間和時區,才能進行認證。

將檔案儲存到伺服器時,您可將檔案類型設為 TXT 或 CSV。

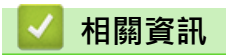

• [將列印記錄儲存到網路](#page-358-0)
#### [主頁](#page-1-0) > [安全](#page-292-0) > [將列印記錄儲存到網路](#page-358-0) > 使用網路管理配置「將列印記錄儲存到網路」設定

### **使用網路管理配置「將列印記錄儲存到網路」設定**

- 1. 啟動網頁瀏覽器。
- 2. 在瀏覽器的位址列中輸入「https://machine's IP address」(「machine's IP address」為本機器的 IP 位址)。 例如:

https://192.168.1.2

3. 如有需要, 在 Login (登入)欄位中輸入密碼, 然後按一下 Login (登入)。

用於管理本機器之設定的預設密碼位於機器背面並且標有「**Pwd**」。

4. 請轉到導覽選單,然後按一下 **Administrator (管理員)** > **Store Print Log to Network (將列印記錄儲存到網 路)**。

Ø 如果螢幕左側不顯示導覽選單,請從 = 啟動。

- 5. 在 **Print Log (列印記錄)**欄位中,按一下 **On (開)**。
- 6. 配置下列設定:

Ø

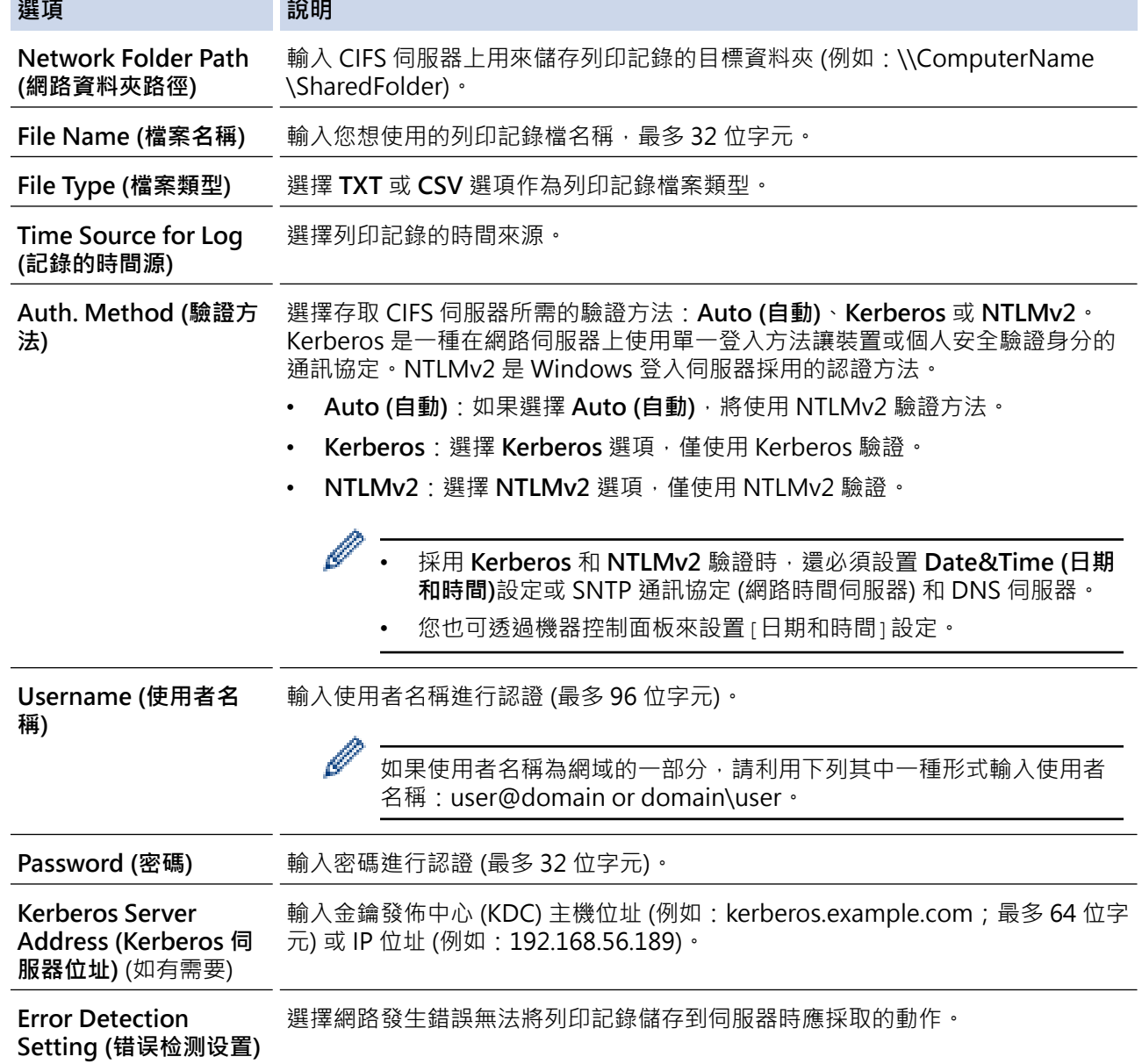

7. 在 **Connection Status (連接狀態)**欄位中,確認最近一筆記錄狀態。

 $\mathscr{Q}$ 也可在機器液晶螢幕上確認錯誤狀態。

- 8. 按一下 **Submit (送出)**顯示 **Test Print Log to Network (網路列印記錄測試)**頁面。 若要測試您的設定,請按一下 Yes (是),然後轉到下一步驟。 若要跳過測試,請按一下 **No (否)**。您的設定將自動送出。
- 9. 機器將測試您的設定。
- 10. 如果接受您的設定, 螢幕上會顯示 Test OK (測試通過)。 如果出現 **Test Error (測試錯誤)**,請檢查所有設定,然後按一下 **Submit (送出)**再次顯示測試頁面。

## **相關資訊**

• [將列印記錄儲存到網路](#page-358-0)

▲[主頁](#page-1-0) > [安全](#page-292-0) > [將列印記錄儲存到網路](#page-358-0) > 使用將列印記錄儲存到網路功能的錯誤偵測設定

#### **使用將列印記錄儲存到網路功能的錯誤偵測設定**

使用錯誤偵測設定來確定因網路發生錯誤而無法將列印記錄儲存到伺服器時要採取的動作。

- 1. 啟動網頁瀏覽器。
- 2. 在瀏覽器的位址列中輸入「https://machine's IP address」(「machine's IP address」為本機器的 IP 位址)。 例如:

https://192.168.1.2

3. 如有需要, 在 Login (登入)欄位中輸入密碼, 然後按一下 Login (登入)。

用於管理本機器之設定的預設密碼位於機器背面並且標有「**Pwd**」。

4. 請轉到導覽選單,然後按一下 **Administrator (管理員)** > **Store Print Log to Network (將列印記錄儲存到網 路)**。

如果螢幕左側不顯示導覽選單,請從 = 啟動。

5. 在 Error Detection Setting (错误检测设置) 部分, 選擇 Cancel Print (取消打印) 或 Ignore Log & Print (略 **過記錄列印)** 選項。

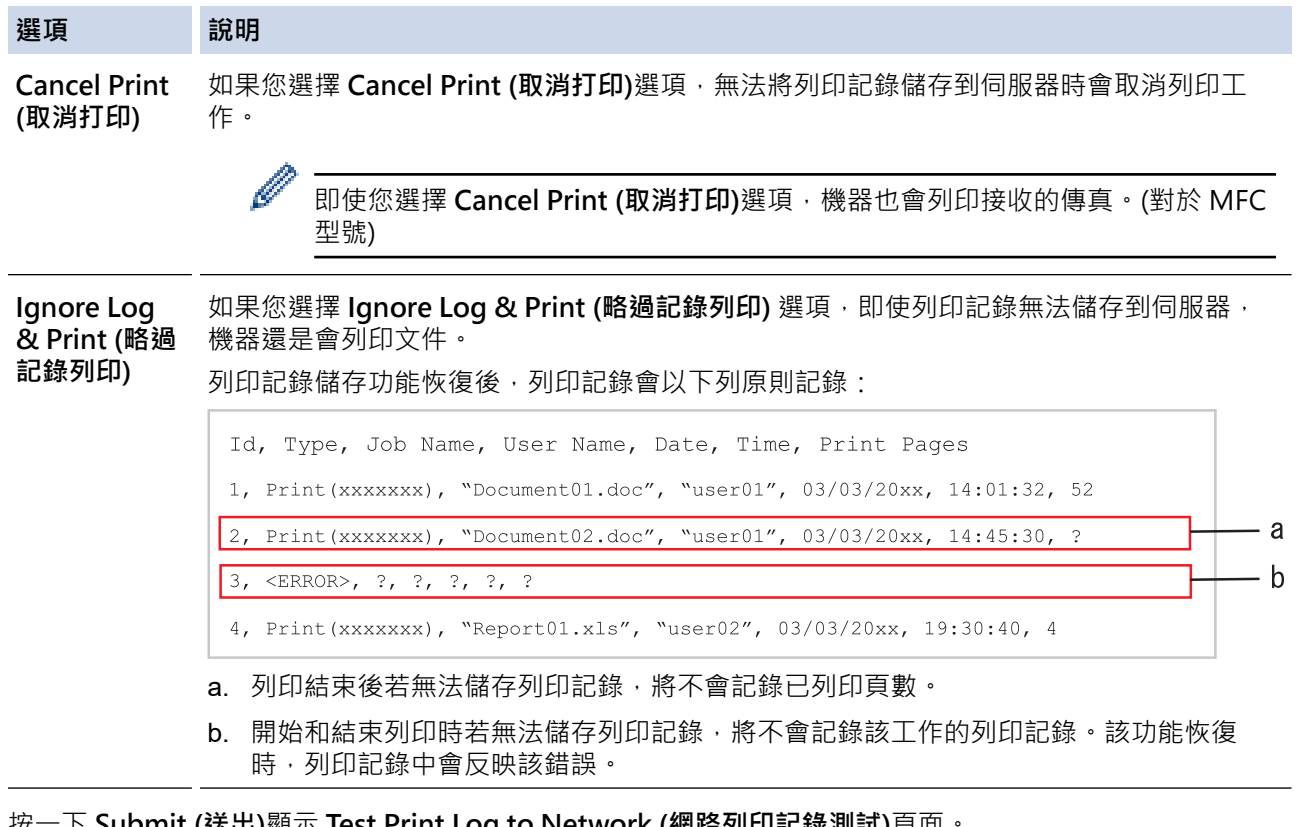

- 6. 按一下 **Submit (送出)**顯示 **Test Print Log to Network (網路列印記錄測試)**頁面。 若要測試您的設定,請按一下 Yes (是),然後轉到下一步驟。 若要跳過測試,請按一下 **No (否)**。您的設定將自動送出。
- 7. 機器將測試您的設定。
- 8. 如果接受您的設定, 螢幕上會顯示 Test OK (測試通過)。 如果出現 **Test Error (測試錯誤)**,請檢查所有設定,然後按一下 **Submit (送出)**再次顯示測試頁面。

#### **相關資訊**

• [將列印記錄儲存到網路](#page-358-0)

[主頁](#page-1-0) > [安全](#page-292-0) > [將列印記錄儲存到網路](#page-358-0) > 透過安全功能鎖 3.0 使用將列印記錄儲存到網路功能

#### **透過安全功能鎖 3.0 使用將列印記錄儲存到網路功能**

安全功能鎖 3.0 啟動時,將列印記錄儲存到網路報告中將記錄複印、傳真接收 (適用於 MFC 型號)、Web Connect 列印和 USB 直接列印 (如可用) 等功能的註冊使用者名稱。Active Directory 驗證啟用時, 在儲存列印記錄至網路 的報告中將記錄使用者名稱:

- Id, Type, Job Name, User Name, Date, Time, Print Pages
- 1,  $Copy, -, -, 04/04/20xx, 09:05:12, 3$
- 2, Fax,  $-$ ,  $-$ , 04/04/20xx, 09:45:30, 5
- 3, Copy,  $-$ ,  $\sqrt{\text{YBOB}''}$ , 04/04/20xx, 10:20:30, 4
- 4, Fax,  $-$ ,  $\sqrt{\text{BOB''}}$ , 04/04/20xx, 10:35:12, 3
- 5, USB Direct, -, "JOHN", 04/04/20xx, 11:15:43, 6

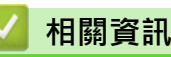

• [將列印記錄儲存到網路](#page-358-0)

## <span id="page-364-0"></span>**從控制面板鎖定機器設定**

開啟機器的設定鎖定前,請記錄並妥善保管您的密碼,如果遺忘密碼,您必須聯絡您的管理員或 Brother 客戶服務 中心重置儲存在機器中的所有密碼。

• [設定鎖定概述](#page-365-0)

## <span id="page-365-0"></span>**設定鎖定概述**

使用設定鎖定功能阻止未經授權的使用者存取機器設定。 設定鎖定功能設定為開時,必須輸入密碼才能存取機器設定。

- [設置設定鎖定密碼](#page-366-0)
- [變更設定鎖定密碼](#page-367-0)
- [開啟設定鎖定](#page-368-0)

<span id="page-366-0"></span>[主頁](#page-1-0) > [安全](#page-292-0) > [從控制面板鎖定機器設定](#page-364-0) > [設定鎖定概述](#page-365-0) > 設置設定鎖定密碼

## **設置設定鎖定密碼**

- 1. 按 | [設定] > [所有設定] > [一般設定] > [設定鎖定]。
- 2. 輸入一個四位數作為密碼。
- 3. 按 [確定]。
- 4. 液晶螢幕上顯示[驗證:]時,重新輸入密碼。
- 5. 按[確定]。

# 6. 按 $\begin{bmatrix} \bullet \\ \bullet \end{bmatrix}$

#### **相關資訊**

• [設定鎖定概述](#page-365-0)

**相關主題:**

• [如何在本機器上輸入文字](#page-22-0)

<span id="page-367-0"></span>[主頁](#page-1-0) > [安全](#page-292-0) > [從控制面板鎖定機器設定](#page-364-0) > [設定鎖定概述](#page-365-0) > 變更設定鎖定密碼

## **變更設定鎖定密碼**

- 1. 按 <sup>1</sup> [設定] > [所有設定] > [一般設定] > [設定鎖定] > [設定密碼] ·
- 2. 輸入目前的四位數密碼。
- 3. 按[確定]。
- 4. 輸入一個四位數新密碼。
- 5. 按[確定]。
- 6. 液晶螢幕上顯示[驗證:]時,重新輸入密碼。
- 7. 按[確定]。
- 8. 按 |

### **相關資訊**

• [設定鎖定概述](#page-365-0)

<span id="page-368-0"></span>[主頁](#page-1-0) > [安全](#page-292-0) > [從控制面板鎖定機器設定](#page-364-0) > [設定鎖定概述](#page-365-0) > 開啟設定鎖定

## **開啟設定鎖定**

- 1. 按 | 1 [設定] > [所有設定] > [一般設定] > [設定鎖定] > [功能鎖關閉⇒開啟]。
- 2. 輸入目前的四位數密碼。
- 3. 按[確定]。

Ø 要將設定鎖定設為關閉,按液晶螢幕上的 ,, 輸入目前的四位數密碼, 然後按 [確定] ·

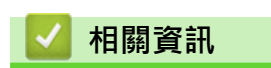

• [設定鎖定概述](#page-365-0)

<span id="page-369-0"></span>[主頁](#page-1-0) > [安全](#page-292-0) > 使用全域網路偵測功能

## **使用全域網路偵測功能**

在私人網路上使用您的機器時,請使用全域網路偵測功能來避免遭遇全域網路的意外攻擊。

- [啟用全域 IP 位址偵測](#page-370-0)
- [封鎖來自全域網路的通訊](#page-371-0)

<span id="page-370-0"></span>[主頁](#page-1-0) > [安全](#page-292-0) > [使用全域網路偵測功能](#page-369-0) > 啟用全域 IP 位址偵測

## **啟用全域 IP 位址偵測**

使用此功能可檢查本機器的 IP 位址。將機器指定給全域 IP 位址後,機器上會顯示警示。

1. 按 | [設定] > [所有設定] > [網路] > [全域偵測] > [允許偵測] > [開] ·

# $2.$  按 $\begin{bmatrix} \bullet \end{bmatrix}$ .

# **相關資訊**

• [使用全域網路偵測功能](#page-369-0)

<span id="page-371-0"></span>[主頁](#page-1-0) > [安全](#page-292-0) > [使用全域網路偵測功能](#page-369-0) > 封鎖來自全域網路的通訊

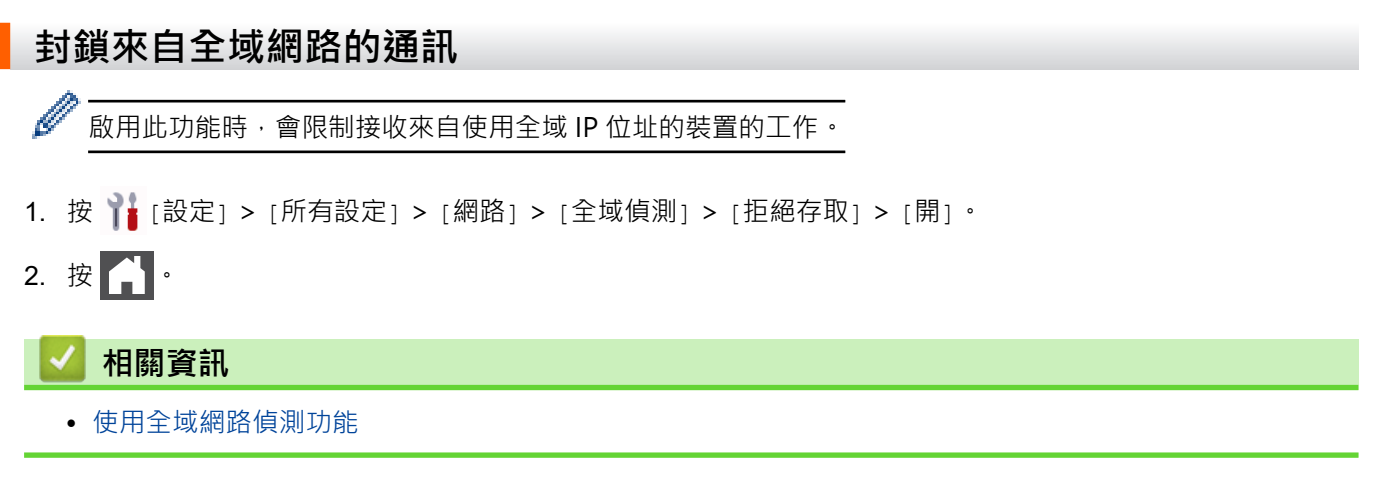

<span id="page-372-0"></span>[主頁](#page-1-0) > Administrator (管理員)

# **Administrator (管理員)**

• [網路功能](#page-373-0)

٠

- [安全功能](#page-374-0)
- [Brother 管理工具](#page-378-0)

<span id="page-373-0"></span>[主頁](#page-1-0) > [Administrator \(管理員\)](#page-372-0) > 網路功能

# **網路功能**

- [使用網路管理變更機器設定](#page-531-0)
- [列印網路設置報告](#page-253-0)
- [使用網路基礎管理與 SNTP 伺服器同步時間](#page-283-0)
- [將列印記錄儲存到網路](#page-358-0)

### <span id="page-374-0"></span>**安全功能**

本機器使用一些最新的網路安全與加密通訊協定。這些網路功能可以整合到網路安全總計劃中,有助於保護資料並 防止未經授權的使用者存取本機器。

- [網路安全](#page-375-0)
- [使用者驗證](#page-377-0)

<span id="page-375-0"></span>[主頁](#page-1-0) > [Administrator \(管理員\)](#page-372-0) > [安全功能](#page-374-0) > 網路安全

## **網路安全**

- [使用網路安全功能前](#page-293-0)
- [設置憑證保護裝置安全](#page-295-0)
- [使用 SSL/TLS](#page-310-0)
- [使用 SNMPv3](#page-320-0)
- [使用 IPsec](#page-322-0)
- [使用適用於有線網路的 IEEE 802.1x 認證](#page-334-0)

#### [主頁](#page-1-0) > [Administrator \(管理員\)](#page-372-0) > [安全功能](#page-374-0) > [網路安全](#page-375-0) > 使用網路安全功能前

### **使用網路安全功能前**

本機器採用目前最新的網路安全與加密通訊協定。這些網路功能可以整合到網路安全總計劃中,有助於保護資料並 防止未經授權的使用者存取本機器。

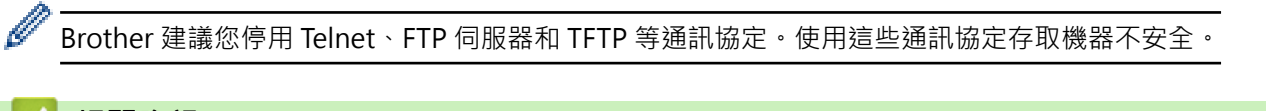

# **相關資訊**

- [安全](#page-292-0)
- [網路安全](#page-375-0)
	- [停用不必要的通訊協定](#page-294-0)

<span id="page-377-0"></span>[主頁](#page-1-0) > [Administrator \(管理員\)](#page-372-0) > [安全功能](#page-374-0) > 使用者驗證

# **使用者驗證**

- [使用 Active Directory 驗證](#page-339-0)
- [使用 LDAP 驗證](#page-344-0)
- [使用安全功能鎖 3.0](#page-348-0)

#### <span id="page-378-0"></span>[主頁](#page-1-0) > [Administrator \(管理員\)](#page-372-0) > Brother 管理工具

## **Brother 管理工具**

使用其中一個 Brother 管理工具設置 Brother 機器的網路設定。 請轉到 [support.brother.com](https://support.brother.com/g/b/midlink.aspx) 網站上您的機器型號的**下載**頁面下載工具。

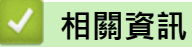

• [Administrator \(管理員\)](#page-372-0)

#### <span id="page-379-0"></span>[主頁](#page-1-0) > 行動/網路連線

# **行動/網路連線**

- [Brother Web Connect](#page-380-0)
- [AirPrint](#page-399-0)
- Mopria™ [列印服務和 Mopria](#page-407-0)™ 掃描
- [Brother Mobile Connect](#page-408-0)

<span id="page-380-0"></span>[主頁](#page-1-0) > [行動/網路連線](#page-379-0) > Brother Web Connect

## **Brother Web Connect**

- [Brother Web Connect 概述](#page-381-0)
- [Brother Web Connect 支援的線上服務](#page-383-0)
- [設定 Brother Web Connect](#page-385-0)
- [使用 Brother Web Connect 掃描和上傳文件](#page-393-0)
- [使用 Brother Web Connect 下載並列印文件](#page-394-0)
- [將傳真轉傳到雲端或電子郵件](#page-396-0)

#### <span id="page-381-0"></span>[主頁](#page-1-0) > [行動/網路連線](#page-379-0) > [Brother Web Connect](#page-380-0) > Brother Web Connect 概述

## **Brother Web Connect 概述**

有些網站提供的服務允許使用者上傳影像和檔案並在網站上檢視它們。您的 Brother 機器可掃描影像並將其上傳至 這些服務,還可下載和列印已經上傳至這些服務的影像。

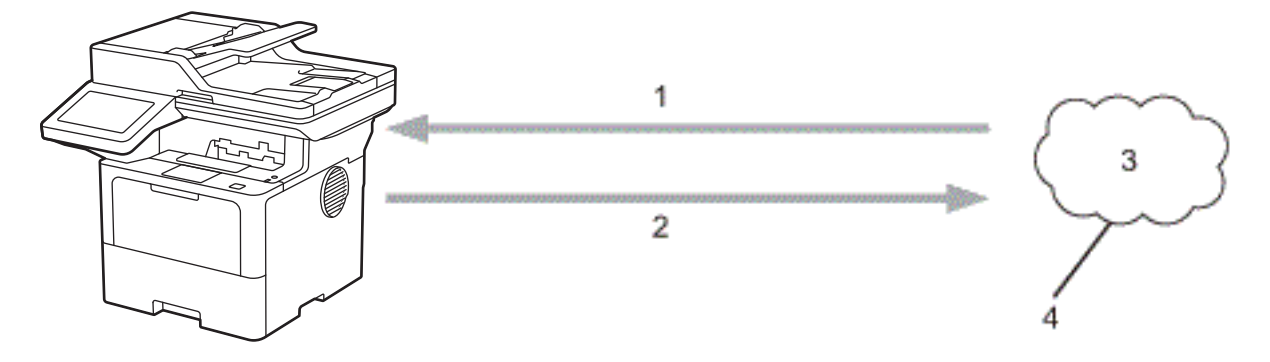

- 1. 列印
- 2. 掃描時
- 3. 照片、影像、文件和其他檔案
- 4. 網路服務

k.

若要使用 Brother Web Connect, 必須透過有線或無線方式將您的 Brother 機器接入可存取網際網路的網路。 對於使用 Proxy 伺服器的網路設定,還必須將機器設置為使用 Proxy 伺服器。如果您不確定網路設置,請諮詢您 的網路管理員。

Proxy 伺服器是作為連通無直接網際網路連接的電腦與網際網路之間的媒介的電腦。

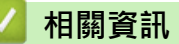

- [Brother Web Connect](#page-380-0)
	- [使用機器的控制面板配置 Proxy 伺服器設定](#page-382-0)

<span id="page-382-0"></span> [主頁](#page-1-0) > [行動/網路連線](#page-379-0) > [Brother Web Connect](#page-380-0) > [Brother Web Connect 概述](#page-381-0) > 使用機器的控制面板配置 Proxy 伺服器設定

# **使用機器的控制面板配置 Proxy 伺服器設定**

如果您的網路使用 Proxy 伺服器, 則必須在機器上設置以下 Proxy 伺服器資訊:

- Proxy 伺服器位址
- 連接埠編號
- User Name (使用者名稱)
- 密碼設定
- 1. 按 | [設定] > [所有設定] > [網路] > [網絡連接設定] > [Proxy 伺服器設定] > [Proxy 伺服器連線] > [開]。
- 2. 按您想設定的選項,然後輸入 Proxy 伺服器資訊。
- 3. 按[OK]。
- 4. 按 |

#### **相關資訊**

- [Brother Web Connect 概述](#page-381-0)
- **相關主題:**
- [使用網路管理設置 Proxy 伺服器設定](#page-252-0)

<span id="page-383-0"></span>[主頁](#page-1-0) > [行動/網路連線](#page-379-0) > [Brother Web Connect](#page-380-0) > Brother Web Connect 支援的線上服務

### **Brother Web Connect 支援的線上服務**

使用 Brother Web Connect 來從 Brother 機器中存取服務︰

若要使用 Brother Web Connect, 必須擁有您想使用的線上服務的帳戶。如果您沒有這樣一個帳戶,請使用電腦 登入此服務的網站,建立一個新的帳戶。

如果您已經擁有一個帳戶,則無需再建立其他帳戶。

#### **Google Drive™**

一項線上文件儲存、編輯、分享及檔案同步服務。

URL: [drive.google.com](http://drive.google.com)

#### **Evernote®**

一項線上檔案儲存和管理服務。

URL:[www.evernote.com](http://www.evernote.com)

#### **Dropbox**

一項線上檔案儲存、分享及同步服務。

URL:[www.dropbox.com](http://www.dropbox.com)

#### **OneDrive**

一項線上檔案儲存、分享及管理服務。

URL: [onedrive.live.com](https://onedrive.live.com)

#### **Box**

一項線上文件編輯和分享服務。

URL:[www.box.com](http://www.box.com)

#### **OneNote**

一項線上文件編輯和分享服務。

URL:[www.onenote.com](http://www.onenote.com)

#### **SharePoint Online**

一項線上內容儲存、分享及管理服務。 有關這些服務的更多資訊,請參閱其各自的網站。 下表描述了可與各項 Brother Web Connect 功能配合使用的檔案類型:

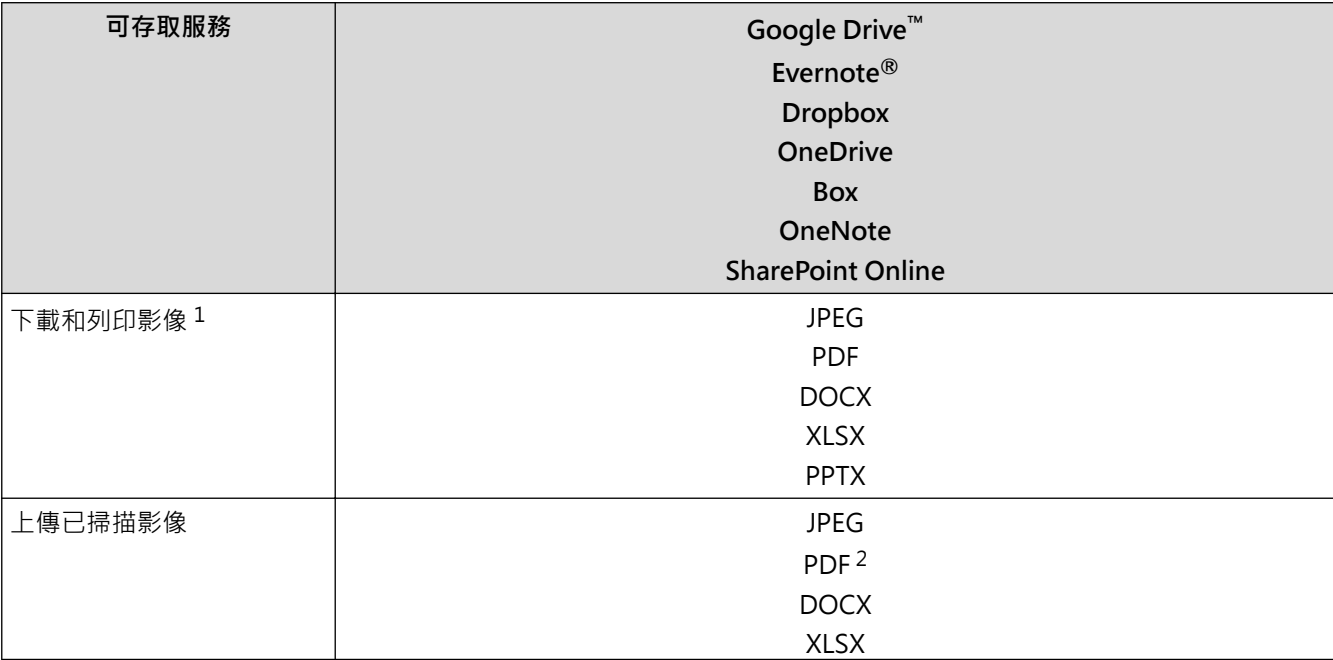

<span id="page-384-0"></span>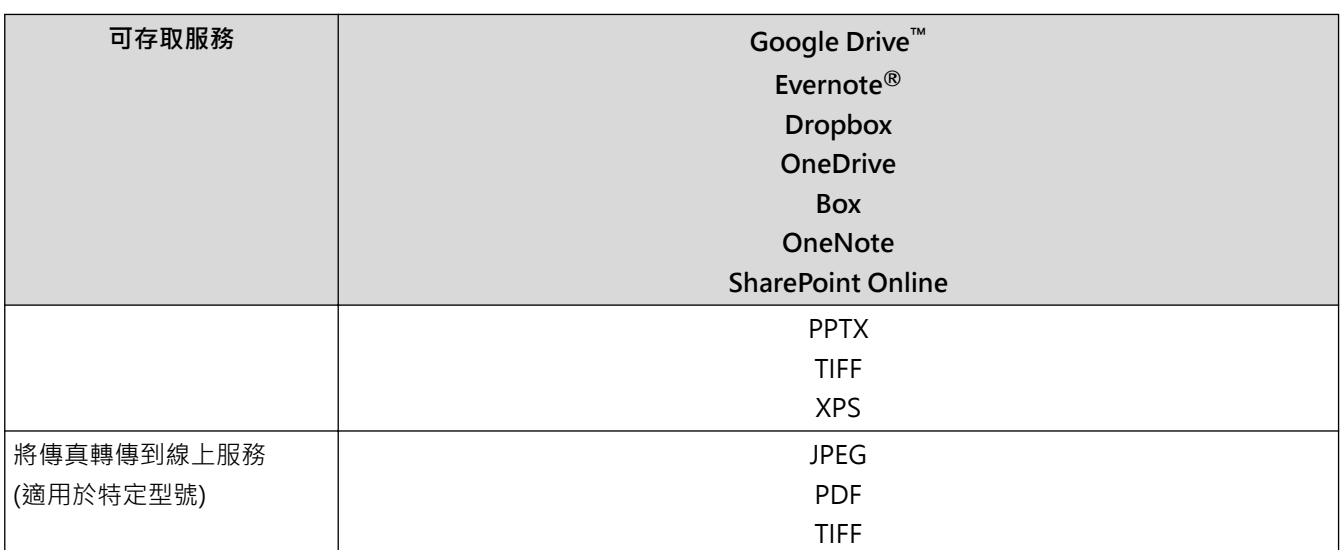

1 DOC/XLS/PPT 格式也可用於下載和列印影像。

2 包括可搜尋 PDF、簽章 PDF、加密 PDF、PDF/A 和高壓縮 PDF。

 $\mathscr{Q}$ (適用於香港、台灣和韓國)

Brother Web Connect 僅支援英文檔案名稱。無法下載以當地語言命名的檔案。

# **相關資訊**

• [Brother Web Connect](#page-380-0)

<span id="page-385-0"></span>[主頁](#page-1-0) > [行動/網路連線](#page-379-0) > [Brother Web Connect](#page-380-0) > 設定 Brother Web Connect

## **設定 Brother Web Connect**

- [Brother Web Connect 設定概述](#page-386-0)
- [使用 Brother Web Connect 前為各線上服務建立帳戶](#page-388-0)
- [申請 Brother Web Connect 存取權](#page-389-0)
- [在 Brother 機器上註冊帳戶用於 Brother Web Connect](#page-391-0)

<span id="page-386-0"></span> [主頁](#page-1-0) > [行動/網路連線](#page-379-0) > [Brother Web Connect](#page-380-0) > [設定 Brother Web Connect](#page-385-0) > Brother Web Connect 設 定概述

# **Brother Web Connect 設定概述**

遵循以下步驟配置 Brother Web Connect 設定:

#### **步驟 1:建立所要使用服務的帳戶。**

使用電腦登入此服務的網站,建立一個新的帳戶。(如果您已經擁有一個帳戶,則無需再建立其他帳戶。)

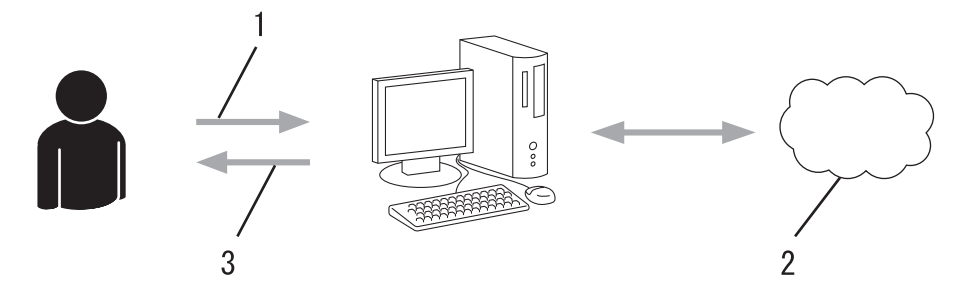

- 1. 使用者註冊
- 2. Web 服務
- 3. 獲取帳戶

#### **步驟 2:申請 Brother Web Connect 存取權限。**

使用電腦啟動 Brother Web Connect 存取權限, 獲取臨時 ID。

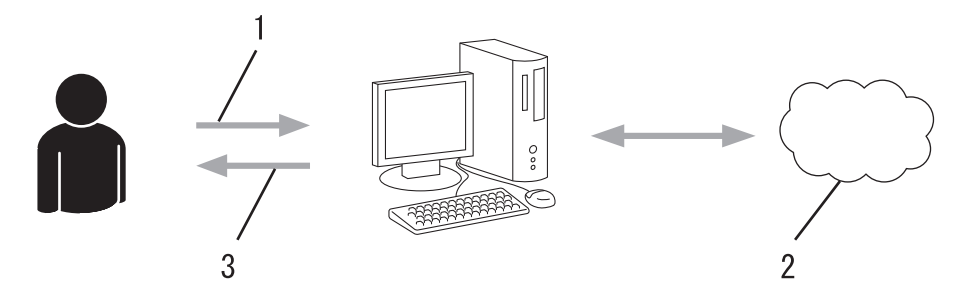

- 1. 輸入帳戶資訊
- 2. Brother Web Connect 申請頁面
- 3. 獲取臨時 ID

#### **步驟 3:在本機器上註冊您的帳戶資訊,以便您可存取想使用的服務。**

在機器上輸入臨時 ID 以啟用此服務。指定您想顯示在機器上的帳戶名稱,並輸入密碼 (如果您想使用)。

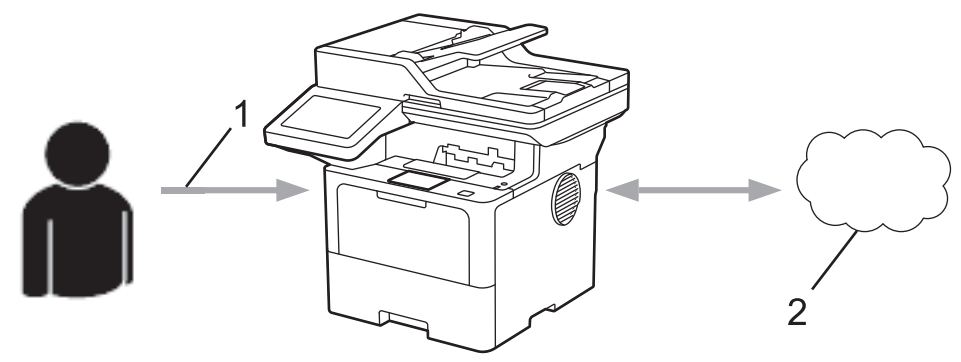

- 1. 輸入臨時 ID
- 2. Web 服務
- 至此, Brother 機器可使用相應服務。

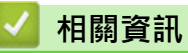

• [設定 Brother Web Connect](#page-385-0)

<span id="page-388-0"></span> [主頁](#page-1-0) > [行動/網路連線](#page-379-0) > [Brother Web Connect](#page-380-0) > [設定 Brother Web Connect](#page-385-0) > 使用 Brother Web Connect 前為各線上服務建立帳戶

## **使用 Brother Web Connect 前為各線上服務建立帳戶**

若要使用 Brother Web Connect 來存取線上服務,您必須擁有該線上服務的帳戶。如果您沒有這樣一個帳戶,請 使用電腦登入此服務的網站,建立一個新的帳戶。建立帳戶之後,透過電腦登入並使用帳戶一次,然後再使用 Brother Web Connect 功能。否則,您可能無法使用 Brother Web Connect 來存取該服務。 如果您已有帳戶,則不需要再建立一個帳戶。

#### 已建立您想使用的線上服務的帳戶時,請申請 Brother Web Connect 存取權限。

# **相關資訊**

• [設定 Brother Web Connect](#page-385-0)

<span id="page-389-0"></span> [主頁](#page-1-0) > [行動/網路連線](#page-379-0) > [Brother Web Connect](#page-380-0) > [設定 Brother Web Connect](#page-385-0) > 申請 Brother Web Connect 存取權

# **申請 Brother Web Connect 存取權**

若要使用 Brother Web Connect 存取線上服務, 必須先使用已安裝有 Brother 軟體的電腦申請 Brother Web Connect 存取權限。

1. 打開 Brother Web Connect 申請網頁。

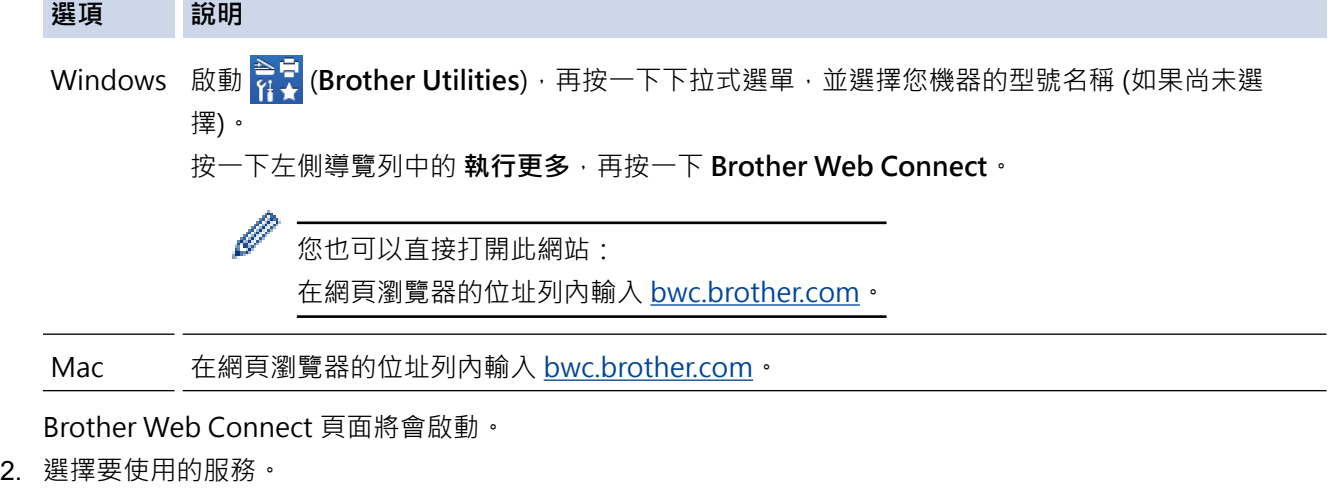

3. 依照螢幕上的說明操作申請存取權。

Ø

使用 SharePoint Online 時, 遵循螢幕上的說明註冊文件庫。

註冊完成後,將顯示您的臨時 ID。

连接 Brother Web Connect

#### 完成注册。

请在设备的液晶显示屏中输入以下临时 ID。

临时 ID (11位)

注意: 该临时 ID 将在 24 小时后过期。

顶部

© 2011-2023 Brother Industries, Ltd. 保留所有权利。

4. 記下您的臨時 ID · 後面在機器上註冊帳戶時需要使用它。暫用 ID 的有效期只有 24 小時。

5. 關閉網頁瀏覽器。

至此,您已擁有 Brother Web Connect 存取 ID。必須將此 ID 註冊到您的機器上,然後使用機器存取所需 Web 服務。

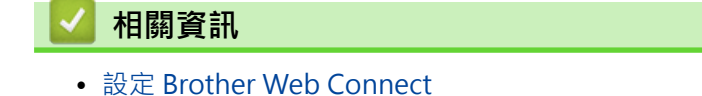

#### **相關主題:**

• [在 Brother 機器上註冊帳戶用於 Brother Web Connect](#page-391-0)

<span id="page-391-0"></span> [主頁](#page-1-0) > [行動/網路連線](#page-379-0) > [Brother Web Connect](#page-380-0) > [設定 Brother Web Connect](#page-385-0) > 在 Brother 機器上註冊帳 戶用於 Brother Web Connect

### **在 Brother 機器上註冊帳戶用於 Brother Web Connect**

必須輸入 Brother Web Connect 帳戶資訊並設置機器,以便機器可以使用 Brother Web Connect 存取所需服 務。

- 必須申請 Brother Web Connect 存取權限才能將帳戶註冊到機器上。
- 註冊帳戶前,請確認已在機器上設定正確的日期和時間。
- 1. 滑動以顯示[網路]選項。
- 2. 按 [網路]。

Ø

- 如果機器的液晶螢幕上顯示有關網際網路連接的資訊,請閱讀此資訊並按[OK]。如果您希望以後還顯示 此資訊,請按[是]。
- 偶爾,液晶螢幕上將顯示有關 Brother Web Connect 功能的更新或公告。請閱讀此資訊,然後按 [OK]。
- 3. 如果顯示有關許可協定的資訊,選擇所需選項並遵循螢幕上的說明執行操作。
- 4. 選擇您想註冊帳戶的服務。
- 5. 按此服務名稱。
- 6. 如果顯示有關 Brother Web Connect 的資訊,請按[OK]。
- 7. 按 [Register/Delete Account (註冊/刪除帳戶)]。
- 8. 按 [Register Account (註冊帳戶)]。 機器將提示您輸入之前在申請 Brother Web Connect 存取權限時收到的臨時 ID。
- 9. 按 [OK]。
- 10. 使用液晶螢幕輸入暫用 ID。
- 11. 按 [OK]。

如果您輸入的資訊與您之前申請存取權限時收到的臨時 ID 不相符,或此臨時 ID 已過期,液晶螢幕上將顯示 錯誤訊息。請正確輸入臨時 ID, 或再次申請存取權限並獲取新的臨時 ID。

機器將提示您輸入您想顯示在液晶螢幕上的帳戶名稱。

- 12. 按 [OK]。
- 13. 使用液晶螢幕輸入名稱。
- 14. 按 [OK]。
- 15. 執行下列其中一項操作:
	- 若要為帳戶設定密碼,按 [是 ]。(密碼可避免未經授權存取帳戶。)輸入一個四位數號碼,按 [OK]。
	- 如果您不想設定密碼,請按[否]。
- 16. 顯示您輸入的帳戶資訊時, 請確認其正確。
- 17. 按[是]可如輸入那樣註冊您的資訊。
- 18. 按 [OK]。

 $19.$  按 $\left\lceil \cdot \right\rceil$ 

註冊完成,至此您的機器可以存取相應服務。

#### **相關資訊**

• [設定 Brother Web Connect](#page-385-0)

#### **相關主題:**

- [如何在本機器上輸入文字](#page-22-0)
- [申請 Brother Web Connect 存取權](#page-389-0)

<span id="page-393-0"></span>[主頁](#page-1-0) > [行動/網路連線](#page-379-0) > [Brother Web Connect](#page-380-0) > 使用 Brother Web Connect 掃描和上傳文件

### **使用 Brother Web Connect 掃描和上傳文件**

將掃描的相片和文件直接上傳至 Web 服務,無需使用電腦。

上傳的文件儲存在名稱為 **From\_BrotherDevice** 的相簿中。 有關可上傳文件的大小或數量等限制資訊,請瀏覽相應服務的網站。 如果您的 Web Connect 受到安全功能鎖的限制 (適用於某些型號),則無法上傳掃描資料。

- 1. 裝入文件。
- 2. 滑動以顯示[網路]選項。
- 3. 按[網路]。

Ø • 也可按[掃描] > [至 Web]。

- 如果機器的液晶螢幕上顯示有關網際網路連接的資訊,請閱讀此資訊並按[OK]。如果您希望以後還顯示 此資訊,請按[是]。
- 偶爾,液晶螢幕上將顯示有關 Brother Web Connect 功能的更新或公告。請閱讀此資訊,然後按 [OK]。
- 4. 選擇您想上傳到的帳戶對應的服務。
- 5. 選擇您的帳戶名稱。
- 6. 遵循螢幕上的說明完成操作。

#### **相關資訊**

• [Brother Web Connect](#page-380-0)

<span id="page-394-0"></span>[主頁](#page-1-0) > [行動/網路連線](#page-379-0) > [Brother Web Connect](#page-380-0) > 使用 Brother Web Connect 下載並列印文件

## **使用 Brother Web Connect 下載並列印文件**

可將已經上傳至您帳戶的文件直接下載到本機器上並列印所下載文件。如果您擁有權限可以查看其他使用者上傳至 自己帳戶的分享文件,則也可將這些文件下載到本機器上並列印所下載文件。 如果 Web Connect 受到已啟用的安全功能鎖的限制 (適用於特定型號),則無法下載資料。

安全功能鎖頁數限制功能僅適用於使用 Brother Web Connect 發送的列印工作。

對於香港、台灣和韓國:

Brother Web Connect 僅支援英文檔案名稱。無法下載以當地語言命名的檔案。

### **相關資訊**

Ø

- [Brother Web Connect](#page-380-0)
	- [使用 Web 服務下載並列印](#page-395-0)

<span id="page-395-0"></span> [主頁](#page-1-0) > [行動/網路連線](#page-379-0) > [Brother Web Connect](#page-380-0) > [使用 Brother Web Connect 下載並列印文件](#page-394-0) > 使用 Web 服務下載並列印

#### **使用 Web 服務下載並列印**

- 1. 滑動以顯示[網路]選項。
- 2. 按 [網路]。
- Ø 如果機器的液晶螢幕上顯示有關網際網路連接的資訊,請閱讀此資訊並按[OK]。如果您希望以後還顯示 此資訊,請按[是]。
	- 偶爾,液晶螢幕上將顯示有關 Brother Web Connect 功能的更新或公告。請閱讀此資訊,然後按 [OK]。
- 3. 選擇您想下載並列印的文件對應的服務。
- 4. 如果顯示密碼輸入視窗,請輸入四位數的密碼,然後按 [OK]。

Ø 視乎服務,您可能需要從清單中選擇帳戶名稱。

- 5. 按 [Download to Print (下載以列印)]。
- 6. 選擇所需相簿。有些服務不要求將文件儲存在相簿中。對於未儲存在相簿中的文件,請選擇[Show Unsorted Photos (顯示未排序相片)]或[Show Unsorted Files (顯示未排序檔案)]以選取文件。

Ø 相簿是一個影像集。視乎您使用的服務,實際名稱可能會有所不同。使用 Evernote®時,您必須選擇筆記 本,然後選擇筆記。

- 7. 選擇您想列印的文件的縮圖。確認液晶螢幕上的文件,然後按[OK]。選擇要列印的其他文件 (您可以選擇最多 10 個文件)。
- 8. 操作完成後,按[OK]。
- 9. 遵循螢幕上的說明完成操作。

 **相關資訊**

• [使用 Brother Web Connect 下載並列印文件](#page-394-0)

#### **相關主題:**

• [如何在本機器上輸入文字](#page-22-0)
#### <span id="page-396-0"></span>[主頁](#page-1-0) > [行動/網路連線](#page-379-0) > [Brother Web Connect](#page-380-0) > 將傳真轉傳到雲端或電子郵件

### **將傳真轉傳到雲端或電子郵件**

• 使用將傳真轉傳到雲端功能,自動將傳入傳真轉傳到您的可用線上服務帳戶中。

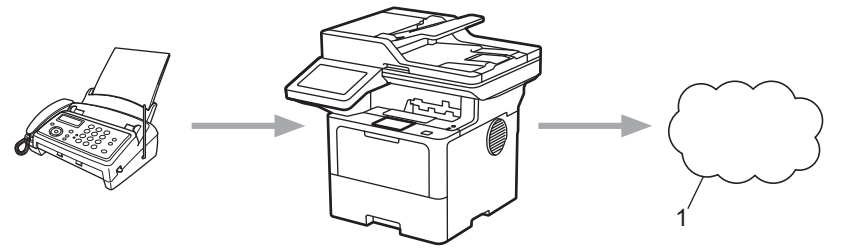

1. 網路服務

使用將傳真轉傳到電子郵件功能,自動以電子郵件附件形式將傳入傳真轉傳到收件匣中。

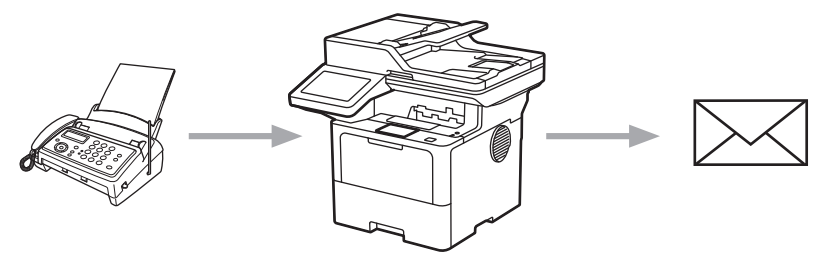

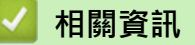

- [Brother Web Connect](#page-380-0)
	- [使用將傳真轉傳至雲端或電子郵件的傳真轉傳功能](#page-397-0)
	- [停止使用將傳真轉傳至電子郵件或雲端位置的傳真轉傳功能](#page-398-0)

<span id="page-397-0"></span> [主頁](#page-1-0) > [行動/網路連線](#page-379-0) > [Brother Web Connect](#page-380-0) > [將傳真轉傳到雲端或電子郵件](#page-396-0) > 使用將傳真轉傳至雲端或 電子郵件的傳真轉傳功能

#### **使用將傳真轉傳至雲端或電子郵件的傳真轉傳功能**

若要自動將傳入傳真轉傳至線上服務或將其以電子郵件附件的形式發送到收件匣中,請開啟傳真轉傳功能。

- 如果您的應用程式或傳真接收功能受到安全功能鎖的限制 (適用於某些型號), 則無法上傳傳入傳真。
- 此功能僅適用於黑白傳真。
- 如果開啟轉傳傳真至雲端功能,則無法使用以下選項:
	- [傳真轉傳]
	- [傳真儲存]
	- [PC Fax 接收]
	- [轉接至網絡]
- 1. 滑動以顯示[Apps (應用程式)]選項。
- 2. 按[Apps (應用程式)]。
- Ø 如果機器的液晶螢幕上顯示有關網際網路連接的資訊,請閱讀此資訊並按[OK]。如果您希望以後還顯示 此資訊,請按 [ 是 ] 。
	- 偶爾,液晶螢幕上將顯示有關 Brother Web Connect 功能的更新或公告。請閱讀此資訊,然後按 [OK]。
- 3. 選擇[FaxForward to Cloud/E-mail (將傳真轉傳到雲端/電子郵件)]。

如果顯示有關[FaxForward to Cloud/E-mail (將傳真轉傳到雲端/電子郵件)]的資訊,請閱讀此資訊 並按[OK]。

4. 按 [On (開啟)]。

Ø

- 5. 按 [Forward to Cloud (轉寄至雲端)]或 [Forward to E-mail (將傳真轉傳到電子郵件)]。
	- 如果您選擇了[Forward to Cloud (轉寄至雲端)],選擇您想用於接收傳真的線上服務,然後指定您的 帳戶名稱。
	- 如果選擇了[Forward to E-mail (將傳真轉傳到電子郵件)],輸入您想用於以電子郵件附件形式接收 傳真的電子郵件地址。
- 6. 遵循螢幕上的說明完成操作。

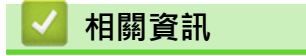

• [將傳真轉傳到雲端或電子郵件](#page-396-0)

<span id="page-398-0"></span> [主頁](#page-1-0) > [行動/網路連線](#page-379-0) > [Brother Web Connect](#page-380-0) > [將傳真轉傳到雲端或電子郵件](#page-396-0) > 停止使用將傳真轉傳至電 子郵件或雲端位置的傳真轉傳功能

#### **停止使用將傳真轉傳至電子郵件或雲端位置的傳真轉傳功能**

若要停止自動將傳入傳真轉傳至線上服務或將其以電子郵件附件的形式發送到收件匣中,請關閉傳真轉傳功能。

如果機器記憶體仍有接收到的傳真,則無法關閉轉傳傳真至雲端功能。

- 1. 滑動以顯示[Apps (應用程式)]選項。
- 2. 按[Apps (應用程式)]。
	- 如果機器的液晶螢幕上顯示有關網際網路連接的資訊,請閱讀此資訊並按[OK]。如果您希望以後還顯示 此資訊,請按[是]。
	- 偶爾,液晶螢幕上將顯示有關 Brother Web Connect 功能的更新或公告。請閱讀此資訊,然後按 [OK]。
- 3. 選擇[FaxForward to Cloud/E-mail (將傳真轉傳到雲端/電子郵件)]。

Ø 如果顯示有關[FaxForward to Cloud/E-mail (將傳真轉傳到雲端/電子郵件)]的資訊,請閱讀此資訊 並按[OK]。

4. 按 [Off (關閉)]。

5. 按 [OK]。

Ø

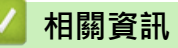

• [將傳真轉傳到雲端或電子郵件](#page-396-0)

#### <span id="page-399-0"></span>[主頁](#page-1-0) > [行動/網路連線](#page-379-0) > AirPrint

## **AirPrint**

- [AirPrint 概述](#page-400-0)
- [使用 AirPrint 前 \(macOS\)](#page-401-0)
- [使用 AirPrint 進行列印](#page-72-0)
- [使用 AirPrint 進行掃描 \(macOS\)](#page-405-0)
- [使用 AirPrint 發送傳真 \(macOS\)](#page-406-0)

#### <span id="page-400-0"></span>[主頁](#page-1-0) > [行動/網路連線](#page-379-0) > [AirPrint](#page-399-0) > AirPrint 概述

### **AirPrint 概述**

AirPrint 是一款適用於 Apple 作業系統的列印解決方案,讓您可從 iPad、 iPhone、iPod touch 和 Mac 電腦無線列印照片、電子郵件、網頁和文 件,而無需安裝驅動程式。

AirPrint 還允許您直接從 Mac 電腦發送傳真而無需列印,也可將文件掃描 至 Mac 電腦。

更多資訊,請造訪 Apple 網站。

使用 Works with Apple 徽章即表示配件設計為專門用於徽章上標出的技 術,並且經過開發人員認證,符合 Apple 效能標準。

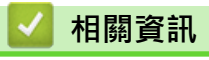

- [AirPrint](#page-399-0)
- **相關主題:**
- [AirPrint 問題](#page-456-0)

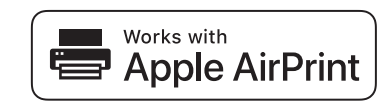

<span id="page-401-0"></span>[主頁](#page-1-0) > [行動/網路連線](#page-379-0) > [AirPrint](#page-399-0) > 使用 AirPrint 前 (macOS)

## **使用 AirPrint 前 (macOS)**

使用 macOS 列印前, 將您的機器添加到 Mac 電腦上的印表機清單中。

- 1. 從 Apple 選單中選擇**系統偏好設定**。
- 2. 按一下 **印表機與掃描器**。
- 3. 按一下左側印表機窗格下方的 + 圖示。 **加入印表機**螢幕將會顯示。
- 4. 執行下列其中一項操作:
	- macOS v12 選擇您的機器,然後從**使用**彈出式選單中選擇您的型號名稱。
	- macOS v11 選擇您的機器,然後從**使用**彈出式選單中選擇 **AirPrint**。
- 5. 按一下 **加入印表機**。

### **相關資訊**

• [AirPrint](#page-399-0)

<span id="page-402-0"></span>[主頁](#page-1-0) > [行動/網路連線](#page-379-0) > [AirPrint](#page-399-0) > 使用 AirPrint 進行列印

### **使用 AirPrint 進行列印**

- [從 iPad、iPhone 或 iPod touch 列印](#page-403-0)
- [使用 AirPrint 進行列印 \(macOS\)](#page-404-0)

<span id="page-403-0"></span>[主頁](#page-1-0) > [行動/網路連線](#page-379-0) > [AirPrint](#page-399-0) > [使用 AirPrint 進行列印](#page-402-0) > 從 iPad、iPhone 或 iPod touch 列印

### **從 iPad、iPhone 或 iPod touch 列印**

視乎應用程式,列印步驟可能會有所不同。下文以 Safari 為例進行說明。

- 1. 確保您的機器已開啟。
- 2. 將紙張放入紙匣,然後在本機器上變更紙匣設定。
- 3. 使用 Safari 打開您想列印的頁面。
- 4. 點擊 → 或一个 。
- 5. 點擊 **列印**。
- 6. 確保已選擇本機器。
- 7. 如果選擇其他機器 (或者尚未選擇機器),點選**印表機**。 將顯示可用機器的清單。
- 8. 在該清單中點選您機器的名稱。
- 9. 選擇所需選項,例如列印頁數、雙面列印 (若本機器支援)。
- 10. 點擊 **列印**。

#### **相關資訊**

• [使用 AirPrint 進行列印](#page-72-0)

<span id="page-404-0"></span>[主頁](#page-1-0) > [行動/網路連線](#page-379-0) > [AirPrint](#page-399-0) > [使用 AirPrint 進行列印](#page-402-0) > 使用 AirPrint 進行列印 (macOS)

## **使用 AirPrint 進行列印 (macOS)**

視乎應用程式,列印步驟可能會有所不同。下文以 Safari 為例進行說明。列印前,確保您的機器在 Mac 電腦上 的印表機清單中。

- 1. 確保您的機器已開啟。
- 2. 將紙張放入紙匣,然後在本機器上變更紙匣設定。
- 3. 在您的 Mac 電腦上,使用 Safari 打開您想列印的頁面。
- 4. 按一下**檔案**選單,然後選擇**列印**。
- 5. 確保已選擇本機器。如果選擇其他機器 (或者尚未選擇機器), 按一下**印表機**彈出式選單, 然後選擇本機器。
- 6. 選擇所需選項,例如列印頁數、雙面列印 (若本機器支援)。
- 7. 按一下 **列印**。

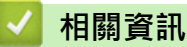

• [使用 AirPrint 進行列印](#page-72-0)

**相關主題:**

• [使用 AirPrint 前 \(macOS\)](#page-401-0)

<span id="page-405-0"></span>[主頁](#page-1-0) > [行動/網路連線](#page-379-0) > [AirPrint](#page-399-0) > 使用 AirPrint 進行掃描 (macOS)

### **使用 AirPrint 進行掃描 (macOS)**

掃描前,確保您的機器顯示在 Mac 電腦上的掃描器清單中。

- 1. 裝入文件。
- 2. 從 Apple 選單中選擇**系統偏好設定**。
- 3. 按一下 **印表機與掃描器**。
- 4. 從掃描器清單中選擇您的機器。
- 5. 按一下**掃描**標籤,然後按一下**打開掃描器…**按鍵。
	- 掃描器螢幕將會顯示。
- 6. 如果將文件放到了自動進稿器中,請勾選使用文件送紙匣核取方塊,再從掃描大小設定彈出式選單中選擇文件 尺寸。
- 7. 從目標設定彈出式選單中選擇目標資料夾或目標應用程式。
- 8. 如有需要,請按一下**顯示詳細資訊**變更掃描設定。 使用掃描器玻璃進行掃描時,您可在您想掃描的部分上方按住並拖動滑鼠左鍵以手動裁剪影像。
- 9. 按一下 **掃描**。

#### **相關資訊**

- [AirPrint](#page-399-0)
- **相關主題:**
- [使用 AirPrint 前 \(macOS\)](#page-401-0)

<span id="page-406-0"></span>[主頁](#page-1-0) > [行動/網路連線](#page-379-0) > [AirPrint](#page-399-0) > 使用 AirPrint 發送傳真 (macOS)

### **使用 AirPrint 發送傳真 (macOS)**

確保您的機器顯示在 Mac 電腦上的印表機清單中。下文以 Apple TextEdit 為例進行說明。

#### Ø AirPrint 僅支援黑白傳真文件。

- 1. 確保您的機器已開啟。
- 2. 在您的 Mac 電腦上,開啟您想以傳真形式發送的檔案。
- 3. 按一下**檔案**選單,然後選擇**列印**。
- 4. 按一下**印表機**彈出式選單,然後選擇名稱中包含 **Fax** 的機器型號。
- 5. 輸入傳真接收方資訊。
- 6. 按一下 **傳真**。

### **相關資訊**

- [AirPrint](#page-399-0)
- **相關主題:**
- [PC-FAX \(適用於 Mac\)](#page-245-0)
- [使用 AirPrint 前 \(macOS\)](#page-401-0)

# **Mopria™ 列印服務和 Mopria™ 掃描**

Mopria™ 列印服務和 Mopria™ 掃描是 Mopria Alliance™ 開發的適用於 Android™ 行動裝置的列印功能和掃描功能。透過此功能﹐您可與機器連接至相同的網路並進 行列印和掃描,而無需安裝其他驅動程式。

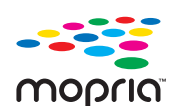

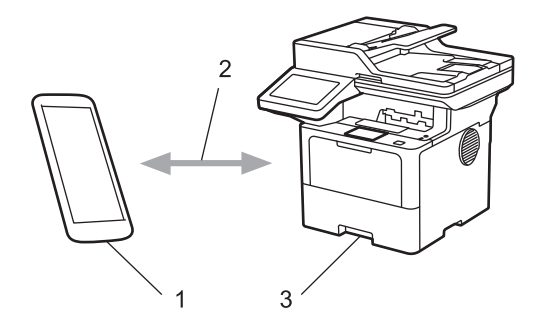

- 1. Android™ 行動裝置
- 2. 有線網路
- 3. 本機器

必須從 Google Play™ 下載 Mopria™ 列印服務或 Mopria™ 掃描,並將其安裝至您的 Android™ 行動裝置上。使用 前,確定在行動裝置上啟用這些 Mopria™ 功能。

#### **相關資訊**

• [行動/網路連線](#page-379-0)

#### <span id="page-408-0"></span>[主頁](#page-1-0) > [行動/網路連線](#page-379-0) > Brother Mobile Connect

### **Brother Mobile Connect**

使用 Brother Mobile Connect 從您的行動裝置進行列印和掃描。

- 對於 Android™ 裝置: 透過 Brother Mobile Connect,您可直接從 Android™ 裝置使用 Brother 機器的各種功能。 從 Google Play™ 下載並安裝 Brother Mobile Connect。
- 對於所有支援 iOS 或 iPadOS 的裝置, 包括 iPhone、iPad 和 iPod touch: 透過 Brother Mobile Connect,您可直接從 iOS 或 iPadOS 裝置使用 Brother 機器的各種功能。 從 App Store 下載並安裝 Brother Mobile Connect。

#### **相關資訊**

• [行動/網路連線](#page-379-0)

**相關主題:**

- [Brother iPrint&Scan](#page-409-0)
- [存取 Brother iPrint&Scan \(Windows/Mac\)](#page-410-0)

#### <span id="page-409-0"></span>[主頁](#page-1-0) > Brother iPrint&Scan

## **Brother iPrint&Scan**

- [存取 Brother iPrint&Scan \(Windows/Mac\)](#page-410-0)
- [使用 Brother iPrint&Scan 進行掃描 \(Windows/Mac\)](#page-133-0)

<span id="page-410-0"></span>[主頁](#page-1-0) > [Brother iPrint&Scan](#page-409-0) > 存取 Brother iPrint&Scan (Windows/Mac)

### **存取 Brother iPrint&Scan (Windows/Mac)**

Windows 和 Mac 使用者可使用 Brother iPrint&Scan 從電腦列印和掃描。

以下螢幕是適用於 Windows 的 Brother iPrint&Scan 示例。實際螢幕可能會因應用程式版本而有所不同。

- 對於 Windows 請轉到 [support.brother.com](https://support.brother.com/g/b/midlink.aspx) 網站上您的機器型號的**下載**頁面下載最新的應用程式。
- 對於 Mac

從 App Store 下載並安裝 Brother iPrint&Scan。

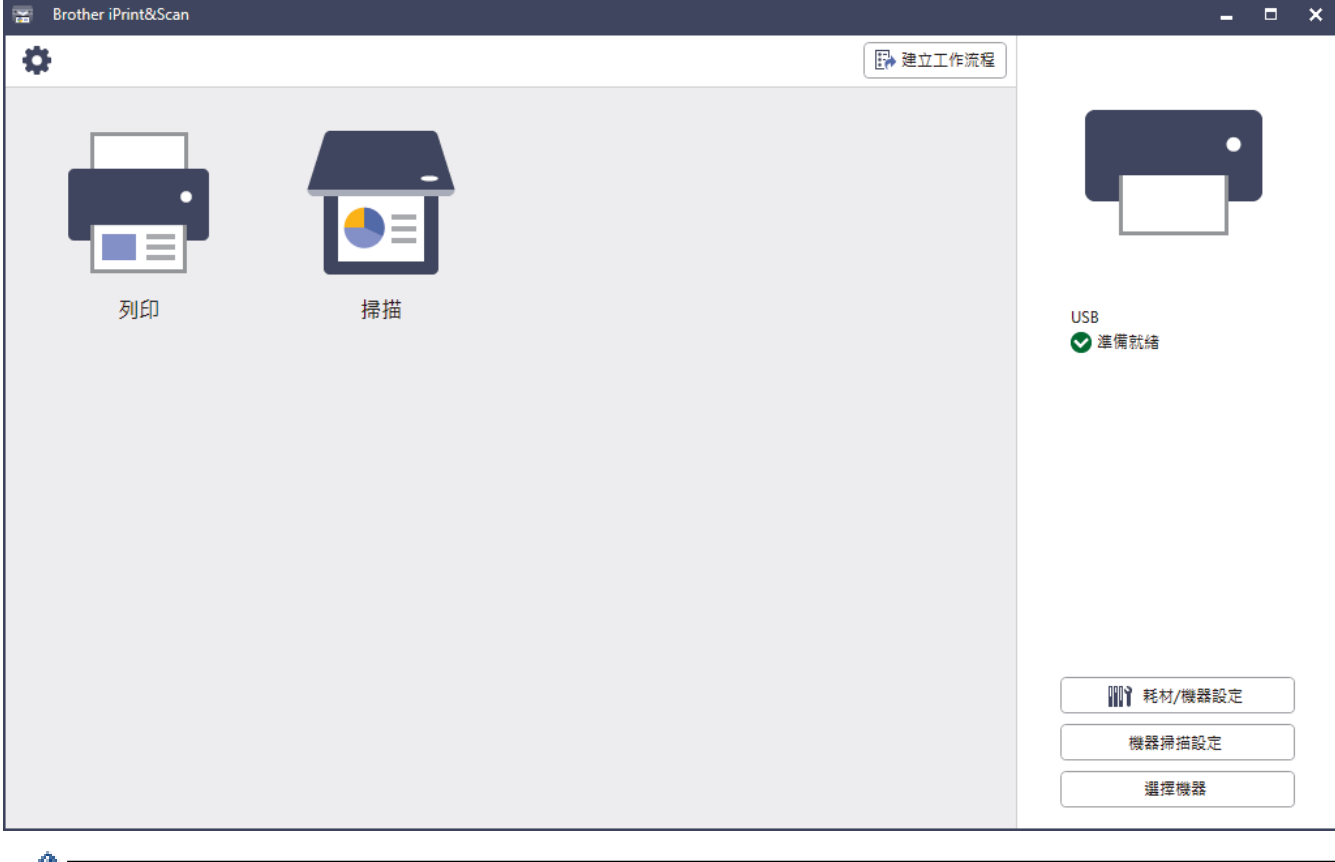

提示時,請安裝使用本機器所需的驅動程式和軟體。從 [support.brother.com](https://support.brother.com/g/b/midlink.aspx) 網站上您機器型號的**下載**頁面 下載安裝程式。

#### **相關資訊**

• [Brother iPrint&Scan](#page-409-0)

**相關主題:**

- [Brother Mobile Connect](#page-408-0)
- [使用 Brother iPrint&Scan 進行掃描 \(Windows/Mac\)](#page-133-0)

<span id="page-411-0"></span>[主頁](#page-1-0) > 故障排除

### **故障排除**

請參閱本章節解決您在使用本機器的過程中可能會遇到的常見問題。您可自行修正多數問題。

#### **重要事項**

如需技術協助,請致電聯絡購買此機器國家當地的服務中心,電話支援只限該購買國家當地。

Ø 如需其他協助,請造訪 [support.brother.com。](https://support.brother.com/g/b/midlink.aspx)

首先,檢查以下各項:

- 機器電源線正確連接且機器已開啟。 >> *快速安裝指南*
- 已移除所有保護材料。 >> *快速安裝指南*
- 紙張已正確裝入紙匣。
- 介面傳輸線已穩固地連到機器和電腦。
- 錯誤和維護訊息

如果檢查後無法解決問題,請確認問題,然後>>相關資訊

#### **相關資訊**

- [錯誤和維護訊息](#page-412-0)
- [文件卡紙](#page-421-0)
- [卡紙](#page-425-0)
- [列印問題](#page-437-0)
- [提高列印品質](#page-439-0)
- [電話和傳真問題](#page-443-0)
- [網路問題](#page-448-0)
- [AirPrint 問題](#page-456-0)
- [其他問題](#page-457-0)
- [查看機器資訊](#page-459-0)
- [重置本機器](#page-460-0)

### <span id="page-412-0"></span>**錯誤和維護訊息**

與其他精密辦公設備一樣,本機器也可能會發生錯誤,也需要更換耗材。發生錯誤時,機器會識別錯誤或所需例行 維護,並顯示相應訊息。下表顯示了最常見的錯誤和維護訊息。

遵循**動作**欄中的說明解決錯誤並消除訊息。

您可自行修正多數錯誤並進行例行維護。如需更多提示,請造訪 [support.brother.com,](https://support.brother.com/g/b/midlink.aspx)並按一下**常見問題&故障 排除**頁面。

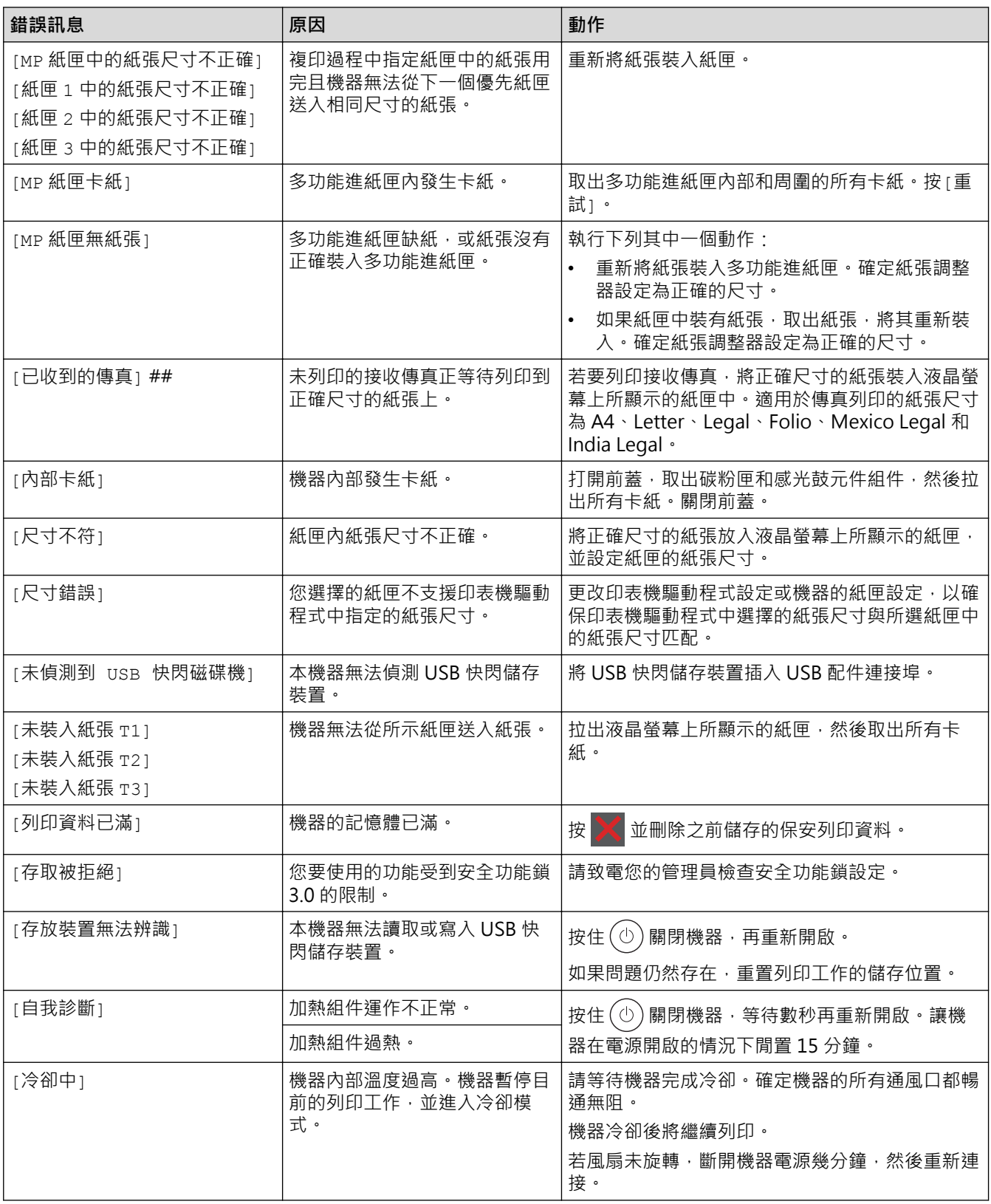

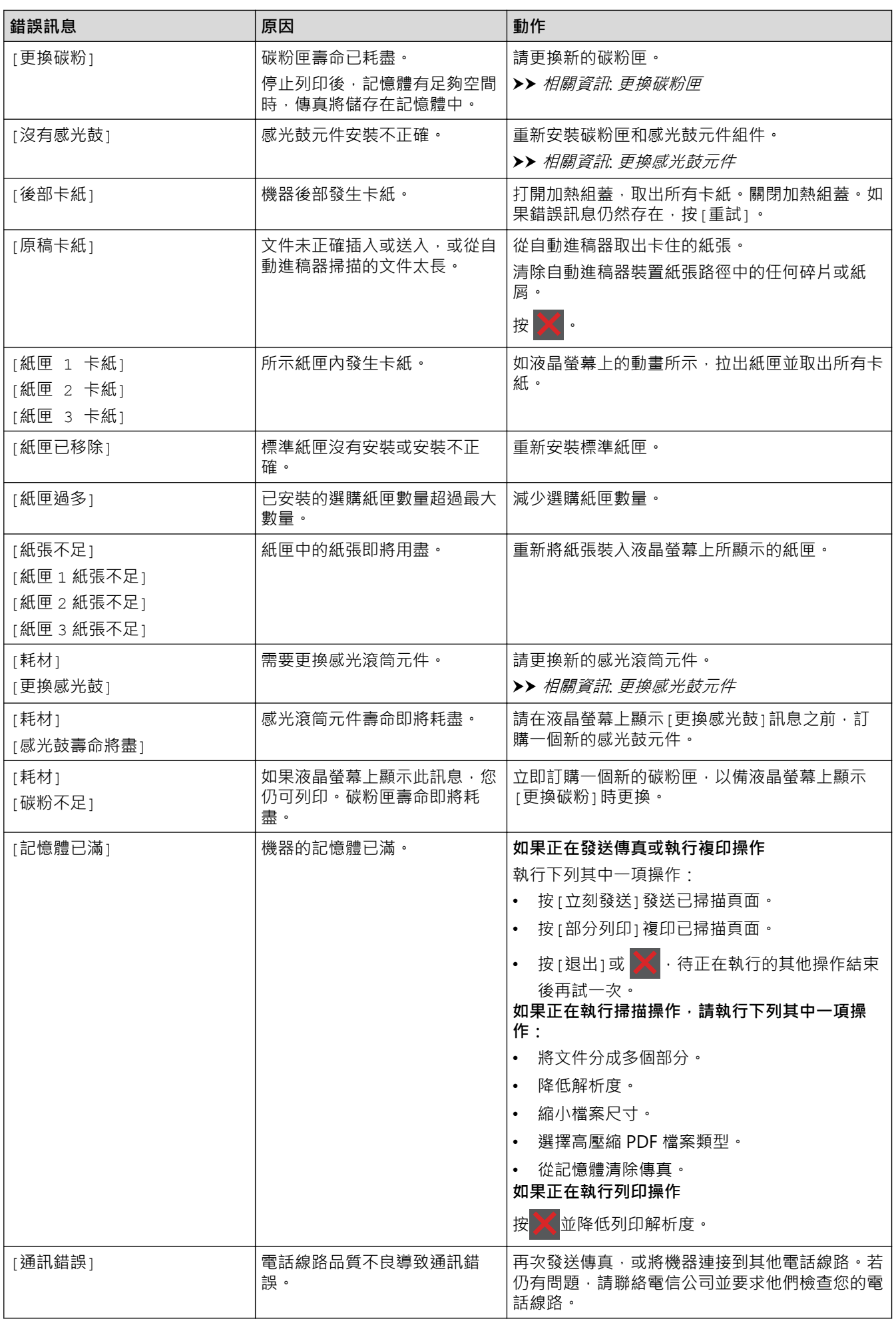

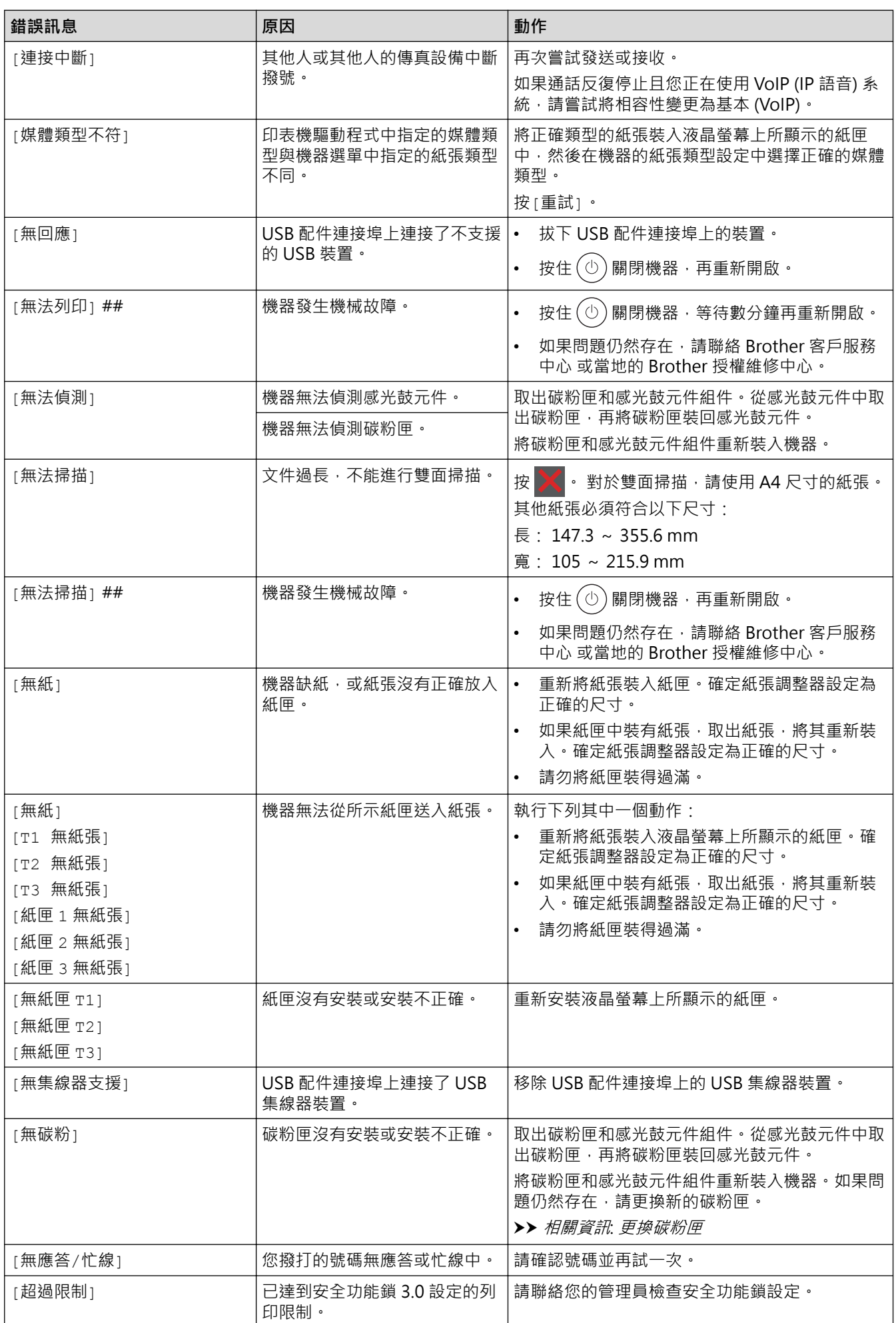

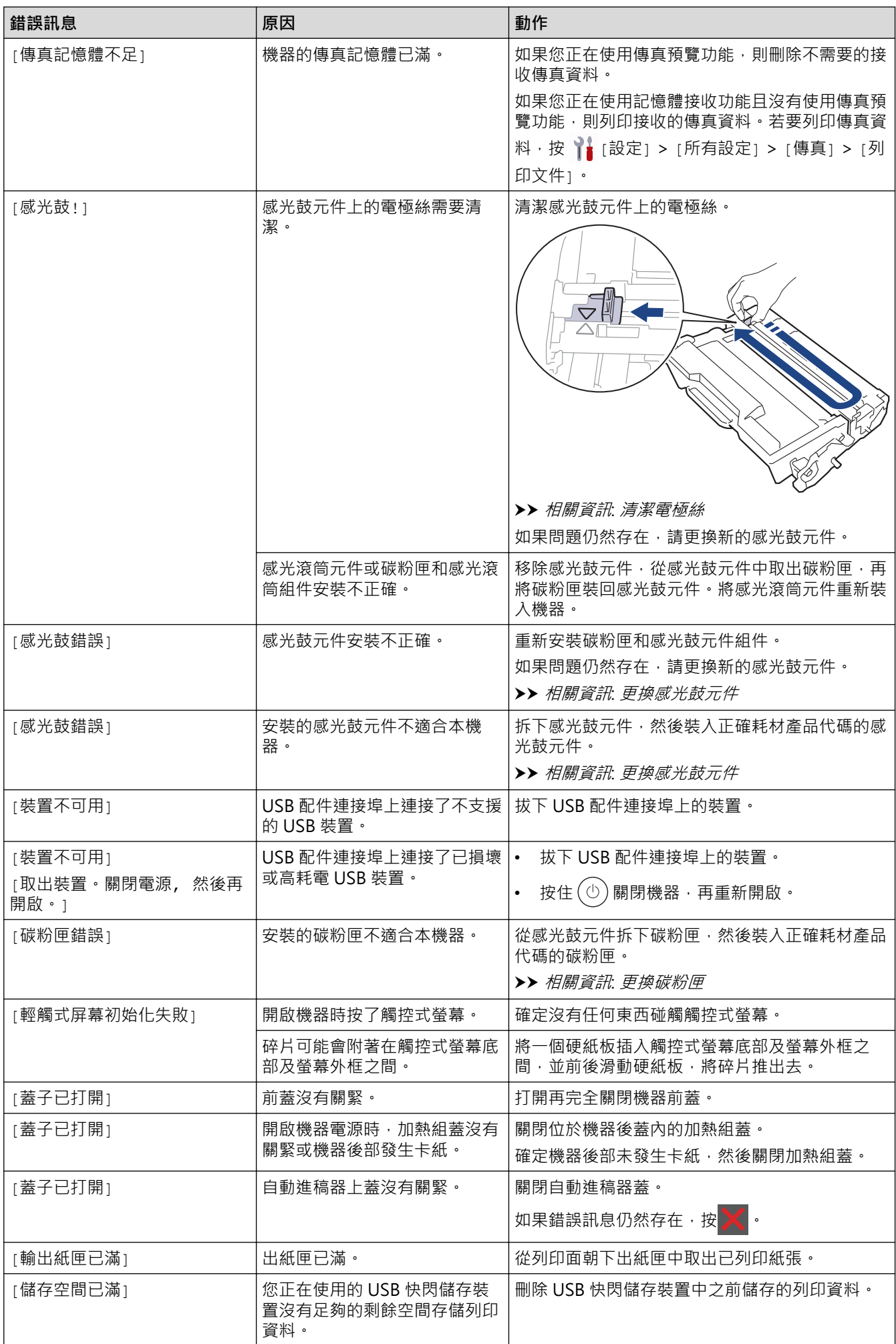

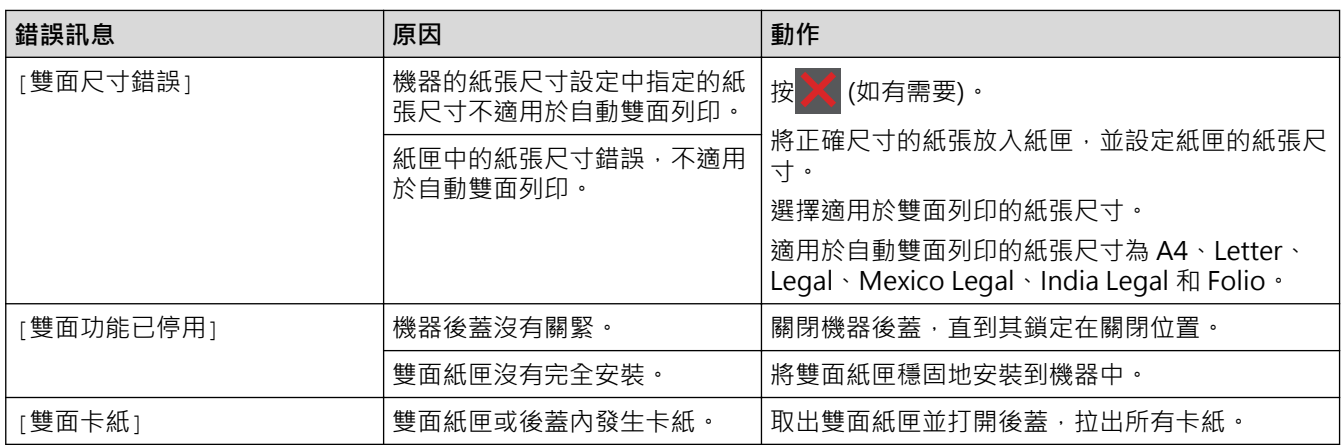

## **相關資訊**

- [故障排除](#page-411-0)
	- [無法列印或掃描 轉移傳真](#page-417-0)

#### **相關主題:**

- [使用紙匣時放入和列印](#page-32-0)
- [使用多功能進紙匣 \(MP 紙匣\) 時放入和列印](#page-40-0)
- [更換耗材](#page-463-0)
- [更換碳粉匣](#page-465-0)
- [更換感光鼓元件](#page-468-0)
- [清潔電極絲](#page-475-0)
- [列印儲存在機器記憶體中的傳真](#page-190-0)

#### <span id="page-417-0"></span>[主頁](#page-1-0) > [故障排除](#page-411-0) > [錯誤和維護訊息](#page-412-0) > 無法列印或掃描 — 轉移傳真

### **無法列印或掃描 — 轉移傳真**

如果液晶螢幕上顯示:

- [無法列印] ##
- [無法掃描] ##

Ø

我們建議您將傳真轉移至其他傳真設備或電腦。 亦可轉移傳真日誌報告,瞭解是否有傳真需要轉移。

若液晶螢幕上有錯誤訊息,請在轉移傳真後,斷開 Brother 機器電源幾分鐘,然後重新連接。

#### **相關資訊**

- [錯誤和維護訊息](#page-412-0)
	- [將傳真轉移至其他傳真設備](#page-418-0)
	- [將傳真轉移至您的電腦](#page-419-0)
	- [將傳真日誌報告轉移至其他傳真設備](#page-420-0)

<span id="page-418-0"></span>[主頁](#page-1-0) > [故障排除](#page-411-0) > [錯誤和維護訊息](#page-412-0) > [無法列印或掃描 — 轉移傳真](#page-417-0) > 將傳真轉移至其他傳真設備

#### **將傳真轉移至其他傳真設備**

將傳真轉移至其他傳真設備前,必須設定本機身分。

- 1. 按 | [設定] > [所有設定] > [服務] > [數據傳送] > [傳真傳送] ·
- 2. 執行下列其中一項操作:
	- 若液晶螢幕上顯示 [無數據] ,表示機器記憶體中沒有傳真。按 [關閉] 。按 <mark>《 》</mark>。
	- 輸入您要轉傳傳真的傳真號碼。
- 3. 按 [傳真開始]。

#### **相關資訊**

• [無法列印或掃描 — 轉移傳真](#page-417-0)

**相關主題:**

• [設定本機身分](#page-499-0)

<span id="page-419-0"></span>[主頁](#page-1-0) > [故障排除](#page-411-0) > [錯誤和維護訊息](#page-412-0) > [無法列印或掃描 — 轉移傳真](#page-417-0) > 將傳真轉移至您的電腦

#### **將傳真轉移至您的電腦**

- 1. 確保電腦上已安裝軟體和驅動程式。
- 2. 啟動 <mark>第5</mark>(Brother Utilities)·再按一下下拉式選單並選擇您的型號名稱 (如果尚未選擇) ·按一下左側導覽列中 的 **PC-FAX**,再按一下**接收**。 將顯示 **PC-FAX Receive** 視窗。
- 3. 確定已在機器上設定[PC Fax 接收]。 若您設定 PC-Fax 接收時,機器記憶體中有傳真,液晶螢幕上會顯示[發送傳真至電腦?]。
- 4. 執行下列其中一項操作:
	- 若要將所有傳真轉移到電腦, 按[是]。
	- 若要退出並讓傳真留在記憶體,按[否]。
- 5. 按 |

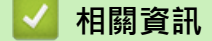

• [無法列印或掃描 — 轉移傳真](#page-417-0)

<span id="page-420-0"></span>[主頁](#page-1-0) > [故障排除](#page-411-0) > [錯誤和維護訊息](#page-412-0) > [無法列印或掃描 — 轉移傳真](#page-417-0) > 將傳真日誌報告轉移至其他傳真設備

### **將傳真日誌報告轉移至其他傳真設備**

將傳真日誌報告轉移至其他傳真設備前,必須設定本機身分。

- 1. 按 | [設定] > [所有設定] > [服務] > [數據傳送] > [報告傳送] ·
- 2. 輸入您要轉傳傳真日誌報告的傳真號碼。
- 3. 按 [傳真開始]。

#### **相關資訊**

• [無法列印或掃描 — 轉移傳真](#page-417-0)

#### **相關主題:**

• [設定本機身分](#page-499-0)

#### <span id="page-421-0"></span>[主頁](#page-1-0) > [故障排除](#page-411-0) > 文件卡紙

## **文件卡紙**

- [文件卡在自動進稿器的頂部](#page-422-0)
- [文件卡在原稿蓋下方](#page-423-0)
- [移除自動進稿器中卡住的小紙屑](#page-424-0)

<span id="page-422-0"></span>[主頁](#page-1-0) > [故障排除](#page-411-0) > [文件卡紙](#page-421-0) > 文件卡在自動進稿器的頂部

### **文件卡在自動進稿器的頂部**

- 1. 從自動進稿器取出所有未夾住的紙張。
- 2. 打開自動進稿器上蓋。
- 3. 向左拉出卡住的文件。如果文件撕裂或破碎,請務必移除所有碎片或小紙屑,以免將來導致卡紙。

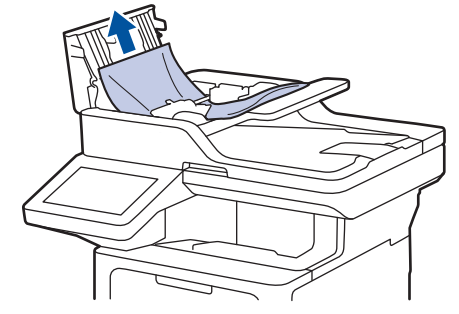

4. 關閉自動進稿器上蓋。

5. 
$$
\not\!\!E
$$
  $\times$ 

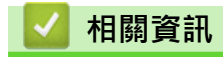

• [文件卡紙](#page-421-0)

<span id="page-423-0"></span>[主頁](#page-1-0) > [故障排除](#page-411-0) > [文件卡紙](#page-421-0) > 文件卡在原稿蓋下方

### **文件卡在原稿蓋下方**

- 1. 從自動進稿器取出所有未夾住的紙張。
- 2. 抬起原稿蓋。
- 3. 向右拉出卡住的文件。如果文件撕裂或破碎,請務必移除所有碎片或小紙屑,以免將來導致卡紙。

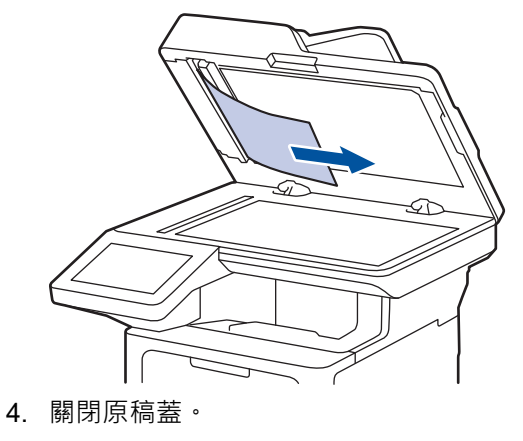

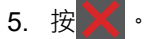

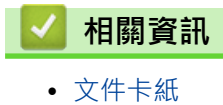

<span id="page-424-0"></span>[主頁](#page-1-0) > [故障排除](#page-411-0) > [文件卡紙](#page-421-0) > 移除自動進稿器中卡住的小紙屑

### **移除自動進稿器中卡住的小紙屑**

- 1. 抬起原稿蓋。
- 2. 將卡片等一小片硬紙插入自動進稿器,以推出小紙屑。

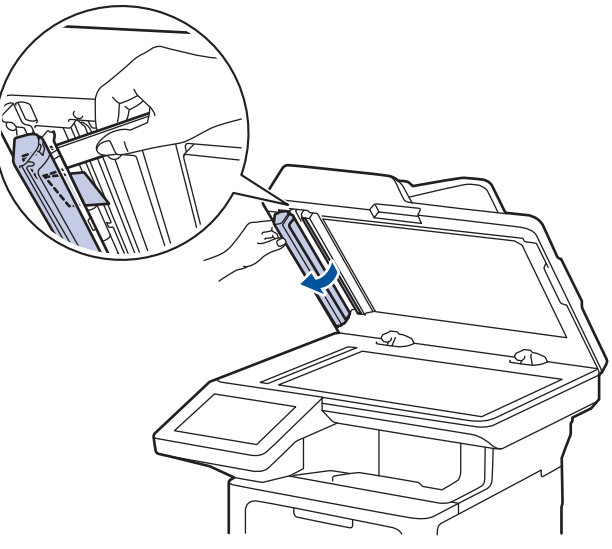

- 3. 關閉原稿蓋。
- 4. 按 。

### **相關資訊**

• [文件卡紙](#page-421-0)

#### <span id="page-425-0"></span>[主頁](#page-1-0) > [故障排除](#page-411-0) > 卡紙

### **卡紙**

務必取出紙匣中的剩餘紙張,加入新紙時要先充分散開並攤平紙疊。這樣有助於避免卡紙。

- [清除卡紙](#page-426-0)
- [多功能進紙匣內發生卡紙](#page-427-0)
- [紙匣內發生卡紙](#page-428-0)
- [機器後部發生卡紙](#page-430-0)
- [機器內部發生卡紙](#page-432-0)
- [雙面紙匣內發生卡紙](#page-434-0)

### <span id="page-426-0"></span>**清除卡紙**

如果頻繁卡紙或一次送入多張紙,請執行以下操作:

- 清潔紙匣的取紙滾軸和分離墊。 ▶▶ 相關資訊:清潔取紙滾軸
- 將紙張正確放入紙匣。
	- ▶▶ 相關資訊:放入紙張
- 在機器上正確設定紙張尺寸和紙張類型。 ▶ 相關資訊:紙張設定
- 在電腦上正確設定紙張尺寸和紙張類型。
	- >> 相關資訊:列印文件 (Windows)
	- >> 相關資訊:使用 AirPrint 進行列印
- 使用建議的紙張。
	- ▶▶ 相關資訊:使用特殊紙張

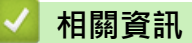

- [卡紙](#page-425-0)
- **相關主題:**
- [清潔取紙滾軸](#page-480-0)
- [放入紙張](#page-31-0)
- [紙張設定](#page-48-0)
- [列印文件 \(Windows\)](#page-60-0)
- [使用 AirPrint 進行列印](#page-72-0)
- [使用特殊紙張](#page-57-0)

#### <span id="page-427-0"></span>**多功能進紙匣內發生卡紙**

如果機器的控制面板或狀態監視器顯示機器的多功能進紙匣內發生卡紙,請執行以下步驟:

- 1. 取出 MP 紙匣中的紙張。
- 2. 慢慢取出多功能進紙匣內部和周圍的卡紙。

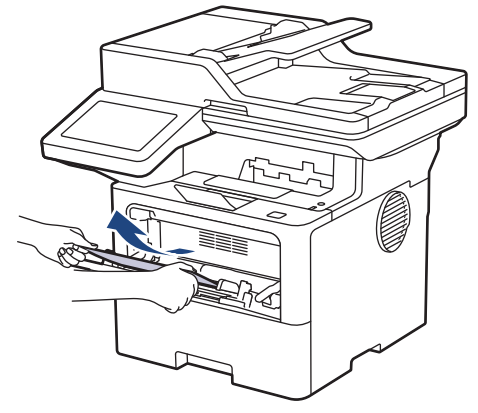

- 3. 展開紙疊,再放回 MP 紙匣。
- 4. 將紙張重新放入多功能進紙匣,確定紙張高度低於紙匣兩側的最大紙張容量記號(1)。

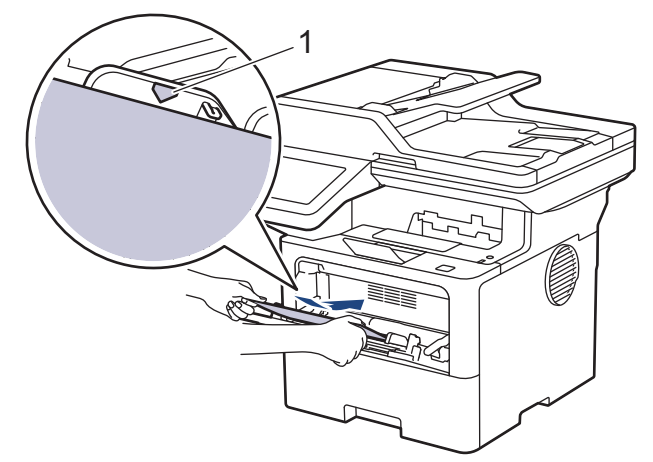

5. 遵循機器液晶螢幕上的說明執行操作。

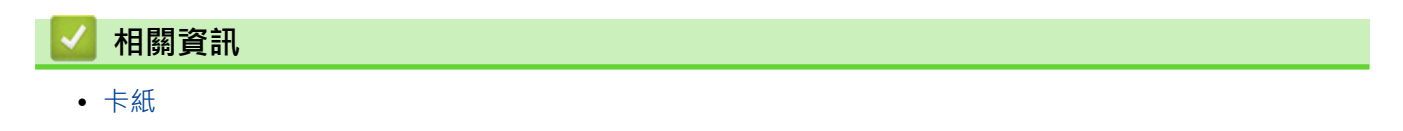

### <span id="page-428-0"></span>**紙匣內發生卡紙**

如果機器的控制面板或狀態監視器顯示紙匣內發生卡紙,請執行以下步驟:

1. 將紙匣完全拉出機器。

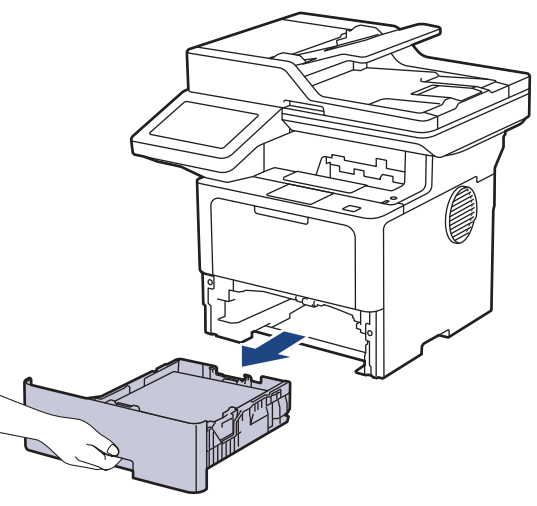

2. 慢慢拉出卡紙。

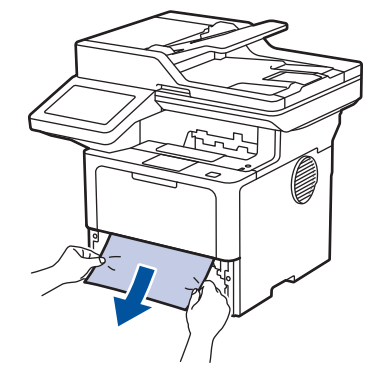

用雙手向下拉卡紙可更輕鬆地取出卡紙。

3. 充分散開紙疊以防將來發生卡紙,並滑動紙張調整器以符合紙張尺寸。將紙張放入紙匣。

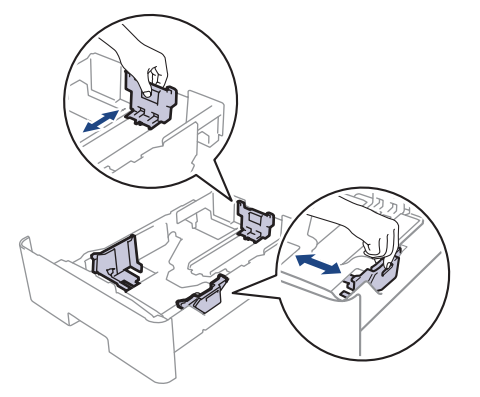

4. 確定紙張高度低於紙匣中的最大容量記號 (▼▼)。

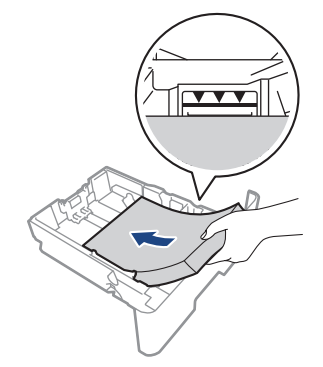

5. 將紙匣穩固地推回機器內。

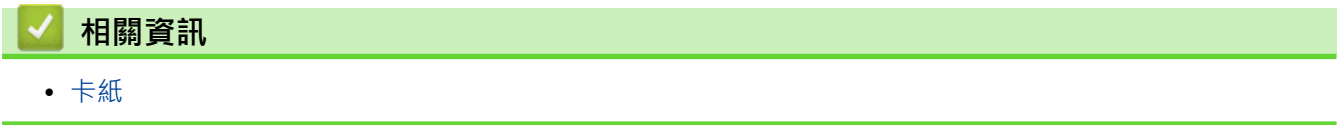

### <span id="page-430-0"></span>**機器後部發生卡紙**

如果機器的控制面板或狀態監視器顯示機器後方發生卡紙 (後方卡紙),請執行以下步驟:

- 1. 開啟機器 10 分鐘,讓內部風扇為機器內的高溫零件降溫。
- 2. 打開後蓋。

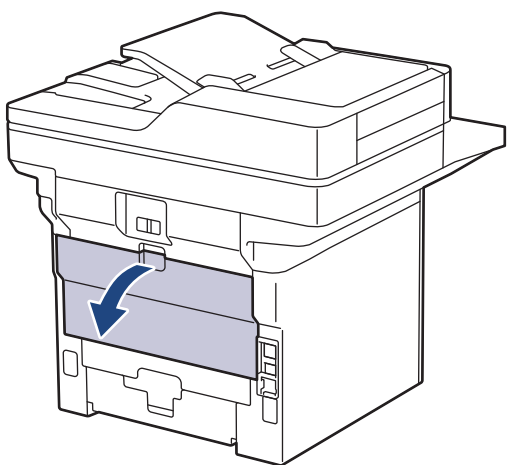

3. 朝您的方向拉左右兩側的綠色拉桿,以打開加熱組蓋。

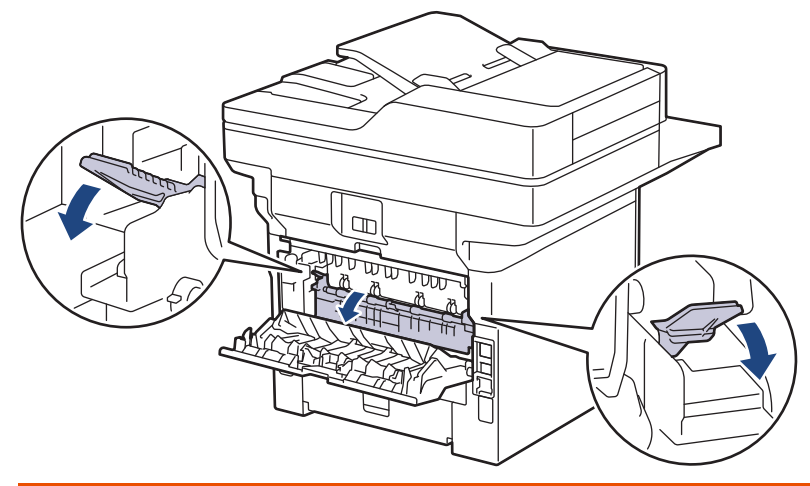

# **警告**

#### HOT SURFACE

機器的內部零件將會很燙。請等到機器降溫後再觸碰這些零件。

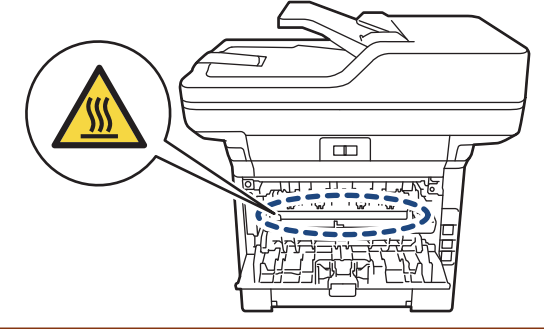

4. 用雙手輕輕將卡紙拉出機器。

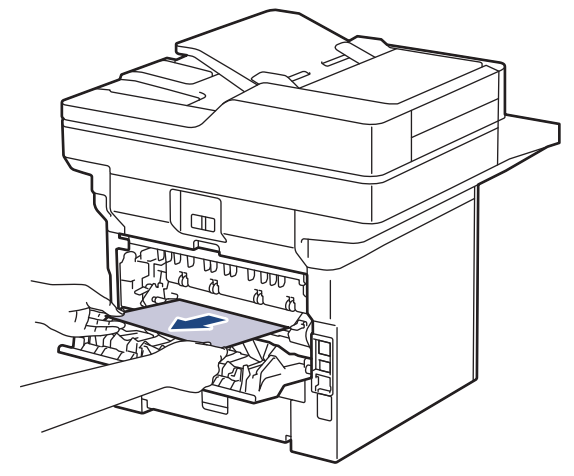

5. 關閉加熱組蓋。

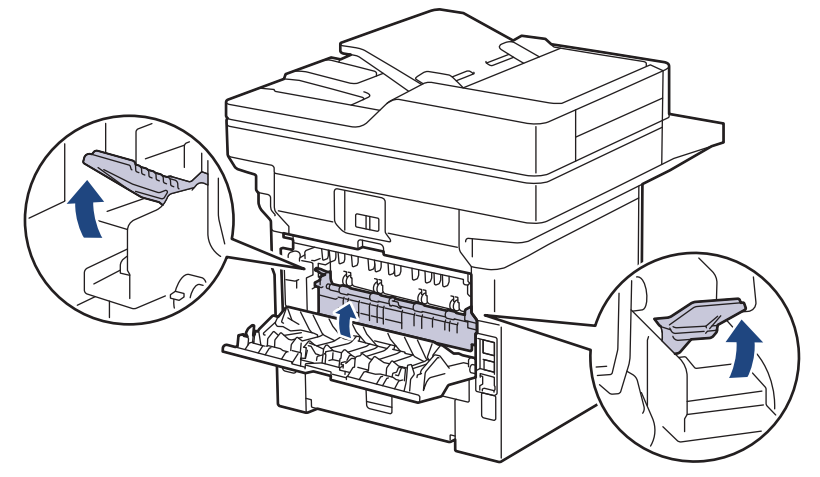

6. 關閉後蓋,直到其鎖定在關閉位置。

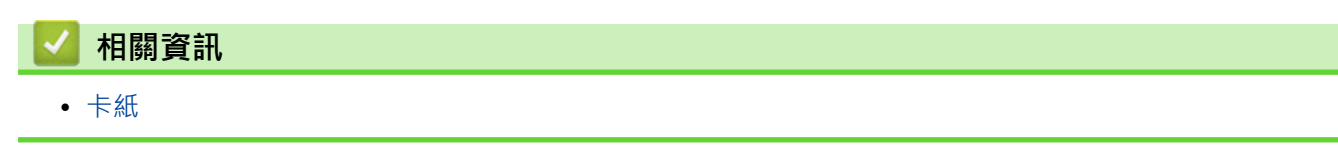
# **機器內部發生卡紙**

如果機器的控制面板或狀態監視器顯示機器內部發生卡紙,請執行以下步驟:

- 1. 開啟機器 10 分鐘,讓內部風扇為機器內的高溫零件降溫。
- 2. 打開前蓋。

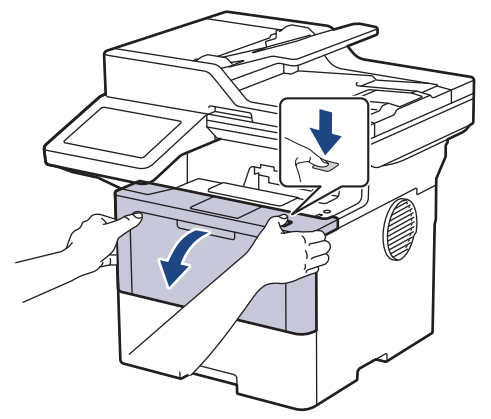

3. 取出碳粉匣和感光鼓組件。

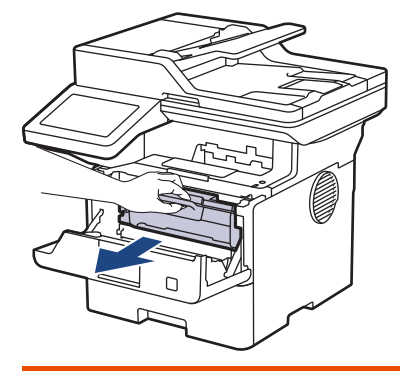

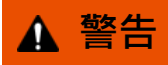

### HOT SURFACE

機器的內部零件將會很燙。請等到機器降溫後再觸碰這些零件。

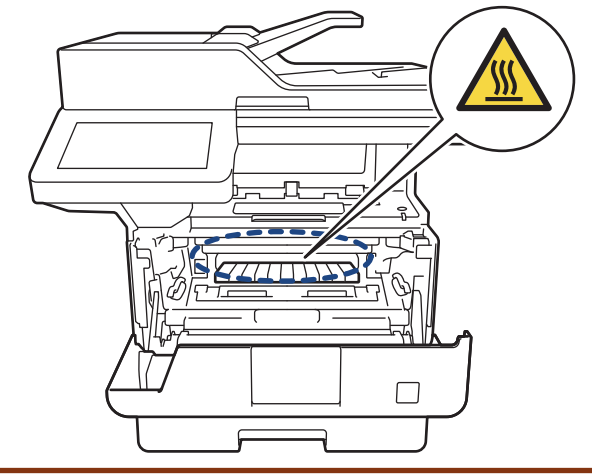

4. 慢慢拉出卡紙。

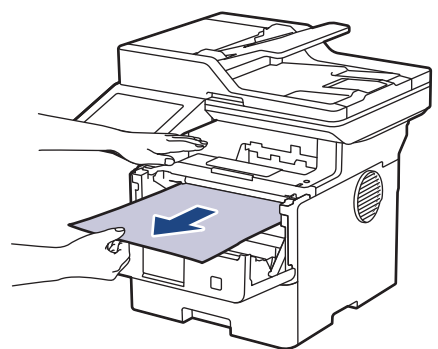

5. 將碳粉匣和感光滾筒組件裝入機器中。

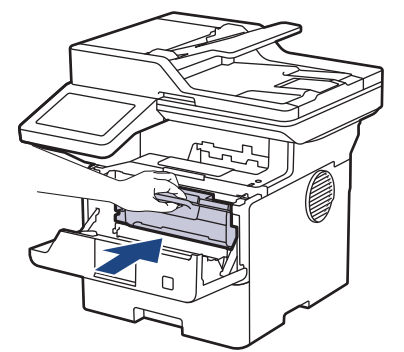

6. 闔上前蓋。

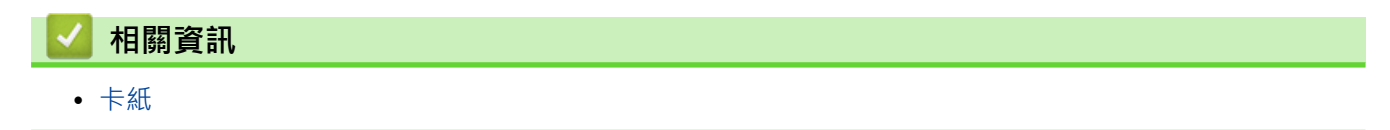

# **雙面紙匣內發生卡紙**

如果機器的控制面板或狀態監視器顯示雙面紙匣內發生卡紙,請執行以下步驟:

- 1. 開啟機器 10 分鐘,讓內部風扇為機器內的高溫零件降溫。
- 2. 將紙匣完全拉出機器。

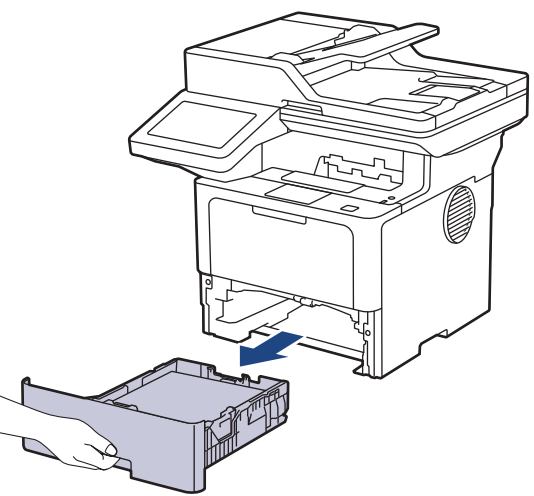

3. 從機器後方,將雙面紙匣完全拉出機器。

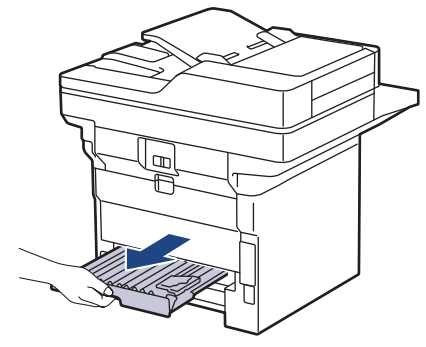

4. 將卡紙從機器或雙面紙匣中拉出。

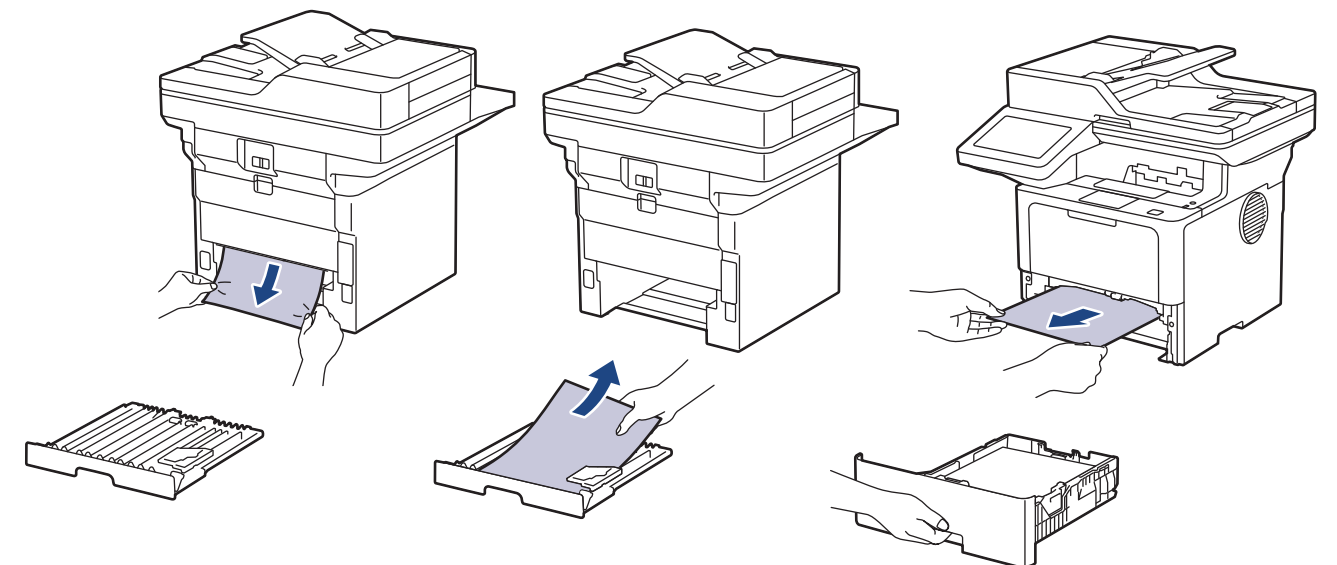

5. 移除可能因靜電而卡在機器下方的紙張。

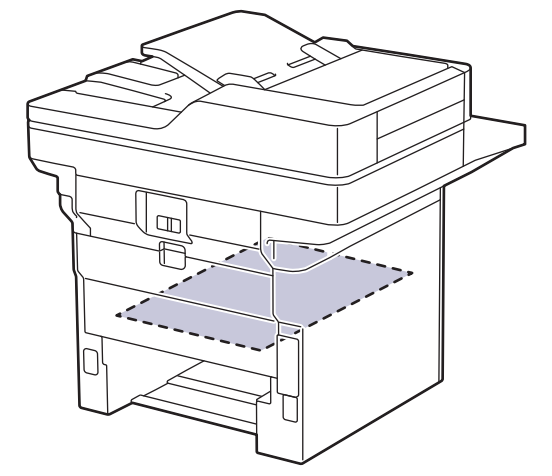

6. 如果紙張未卡在雙面紙匣內,請打開後蓋。

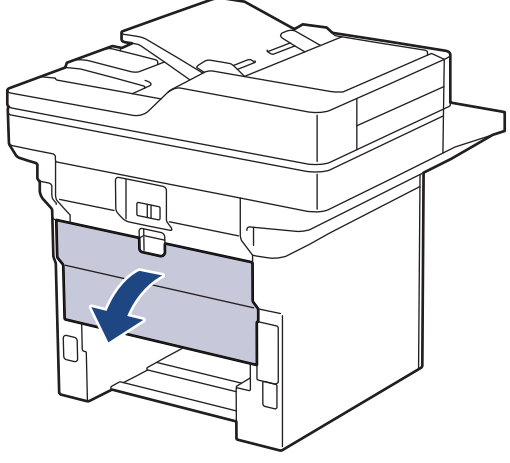

7. 朝您的方向拉左右兩側的綠色拉桿,以打開加熱組蓋。

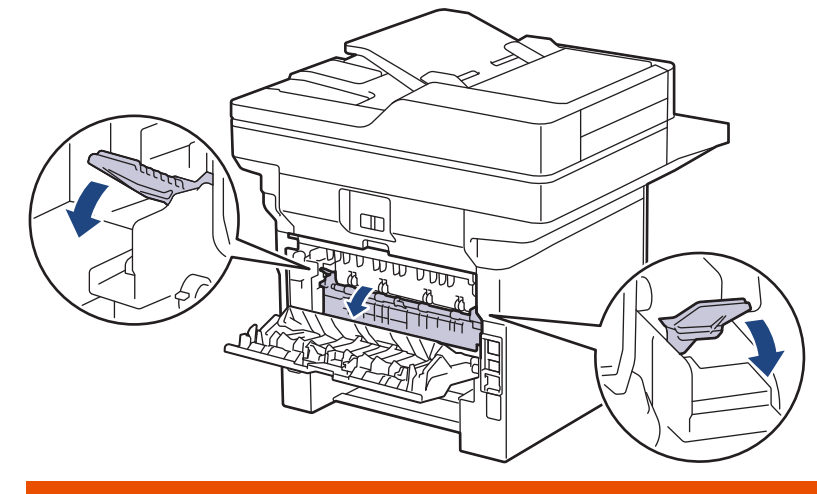

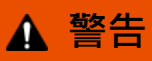

HOT SURFACE 機器的內部零件將會很燙。請等到機器降溫後再觸碰這些零件。

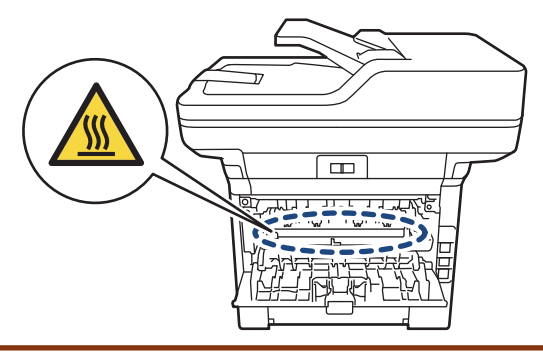

8. 用雙手輕輕將卡紙從機器後部拉出。

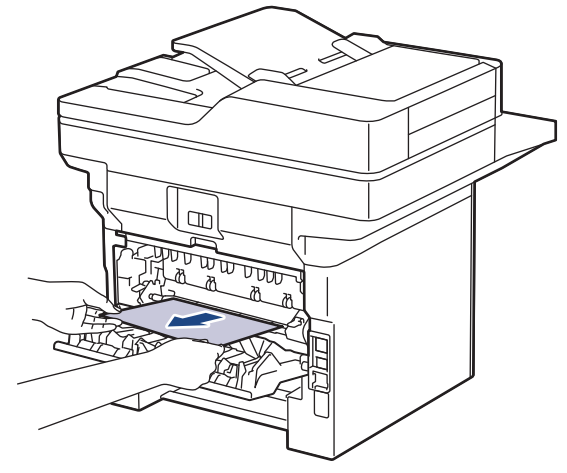

9. 關閉加熱組蓋。

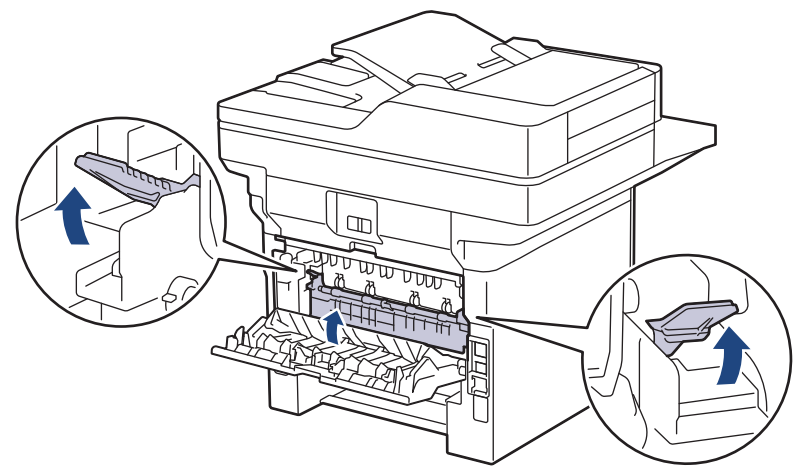

- 10. 關閉後蓋,直到其鎖定在關閉位置。
- 11. 將雙面紙匣穩固地推回機器後方。
- 12. 將紙匣穩固地推回機器前方。

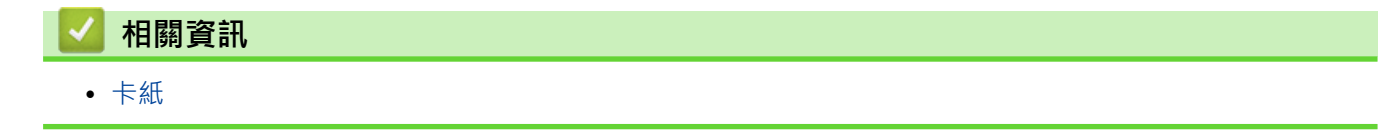

# **列印問題**

如果閱讀下表中的資訊後,您仍需幫助,請參閱 [support.brother.com/faqs](https://support.brother.com/g/b/midlink.aspx?content=faq) 網站上的最新故障排除提示。

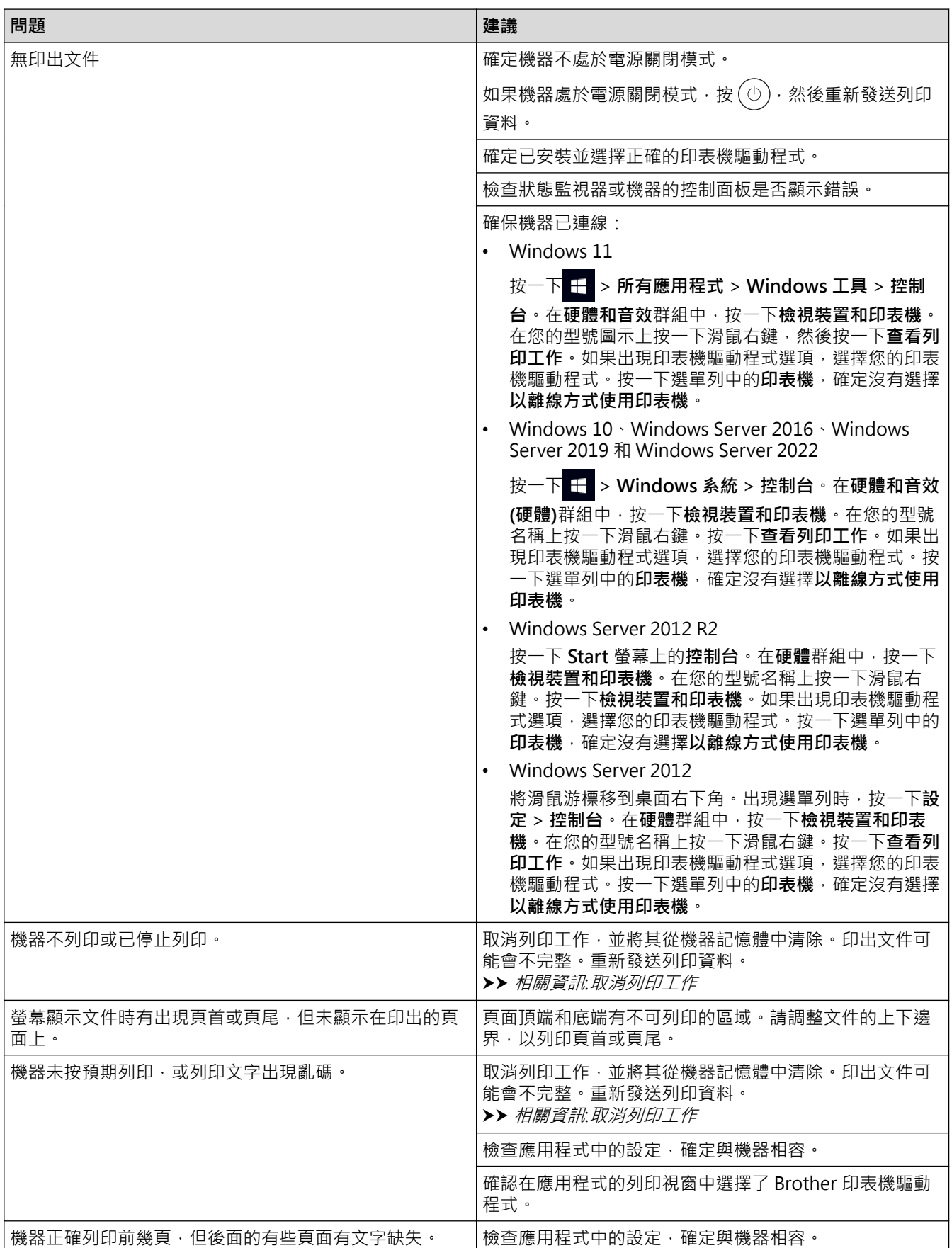

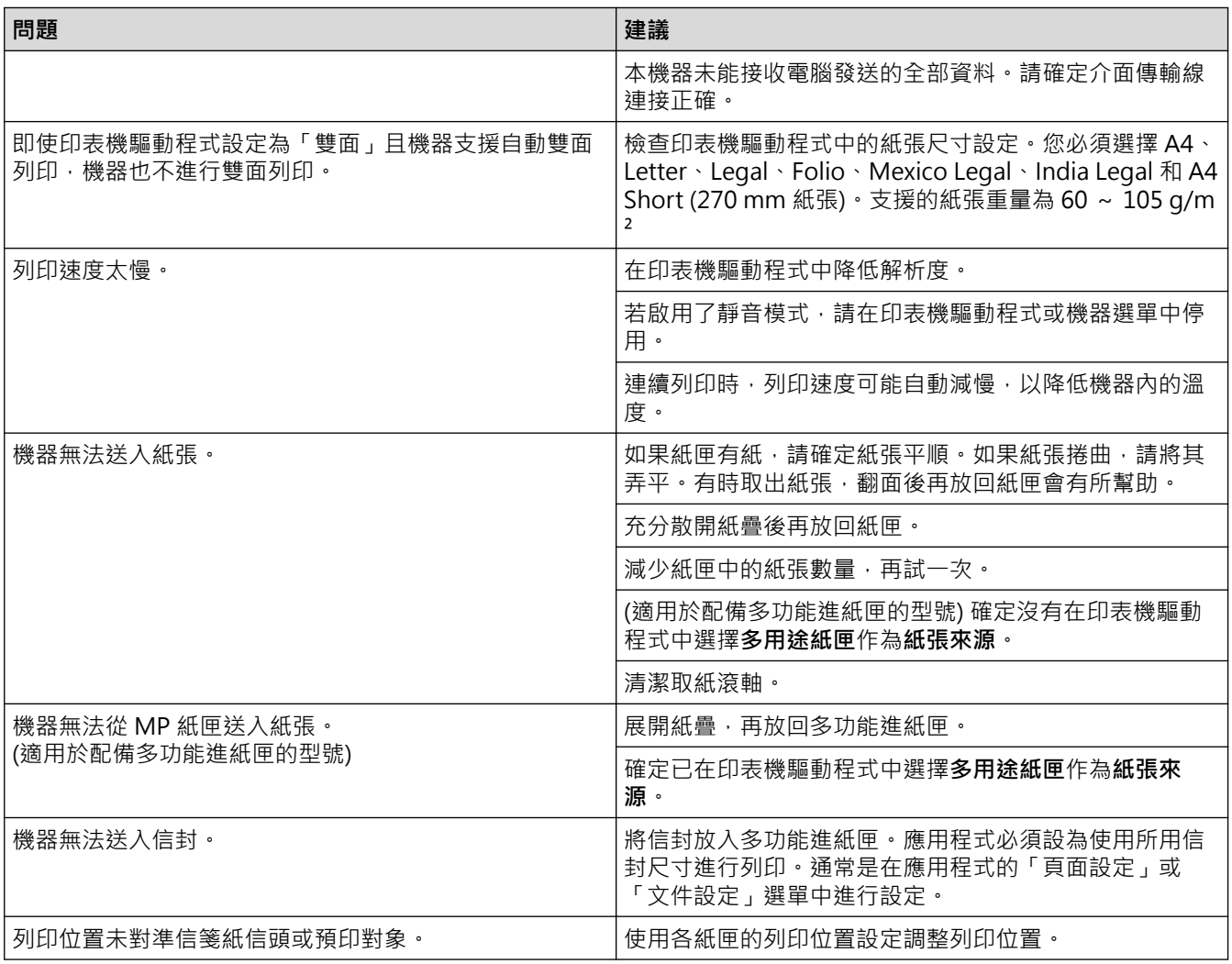

#### **相關資訊** ↵

• [故障排除](#page-411-0)

- [從電腦監控機器狀態 \(Windows\)](#page-70-0)
- [取消列印工作](#page-81-0)
- [使用紙匣時放入和列印](#page-32-0)
- [清潔取紙滾軸](#page-480-0)
- [使用多功能進紙匣 \(MP 紙匣\) 時放入和列印](#page-40-0)

### <span id="page-439-0"></span>**提高列印品質**

如果有列印品質問題,請先列印測試頁。如果印出文件品質良好,可能不是機器的問題。請檢查介面傳輸線連接或 嘗試列印其他文件。如果機器的印出文件或測試頁存在品質問題,請對照下表中的品質不佳範例檢查並按照相應建 議進行。

1. 為了取得最佳列印品質,我們建議您使用 Brother 建議的列印媒體。請確定您使用的紙張符合我們的規格。

2. 確定碳粉匣和感光鼓元件安裝正確。

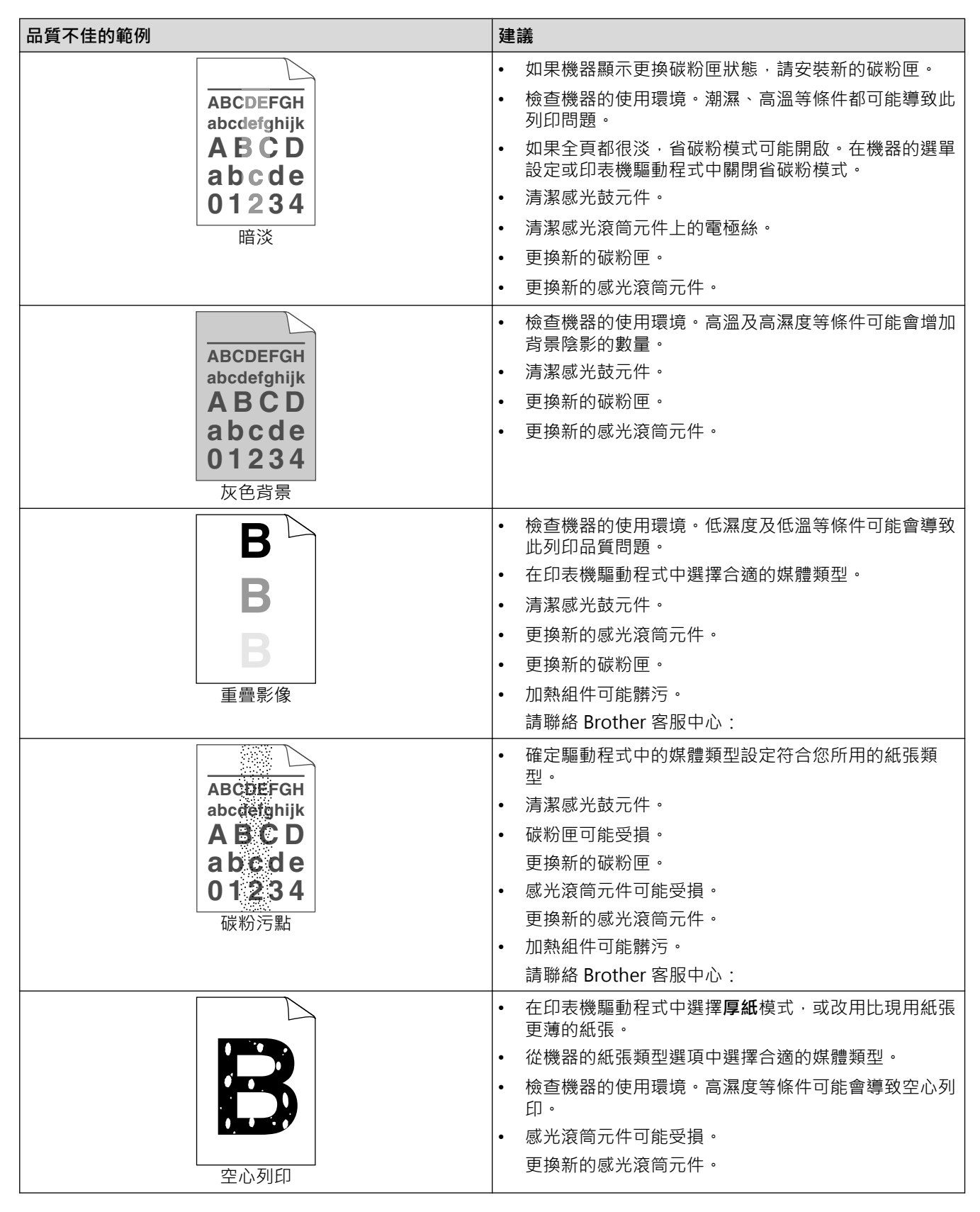

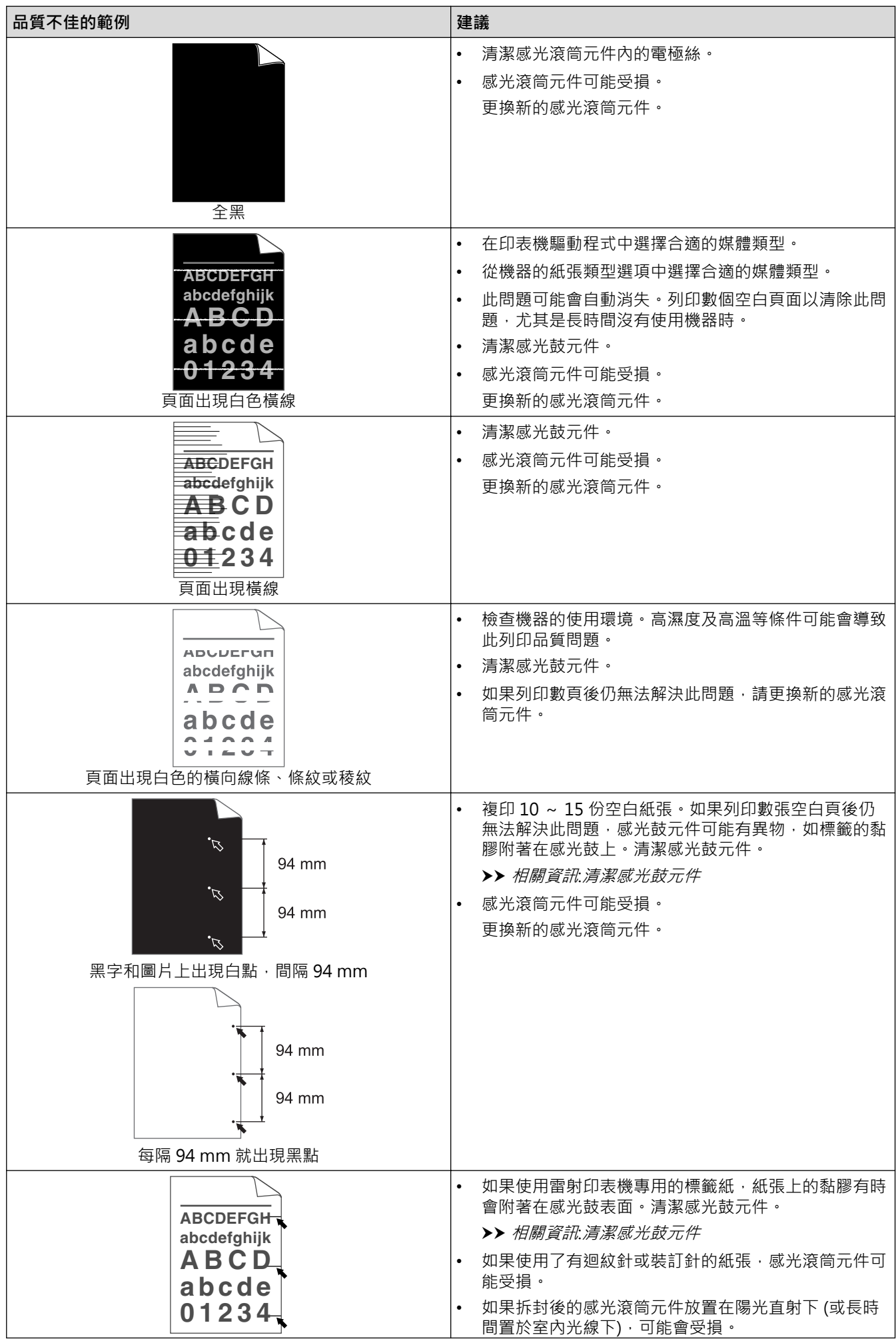

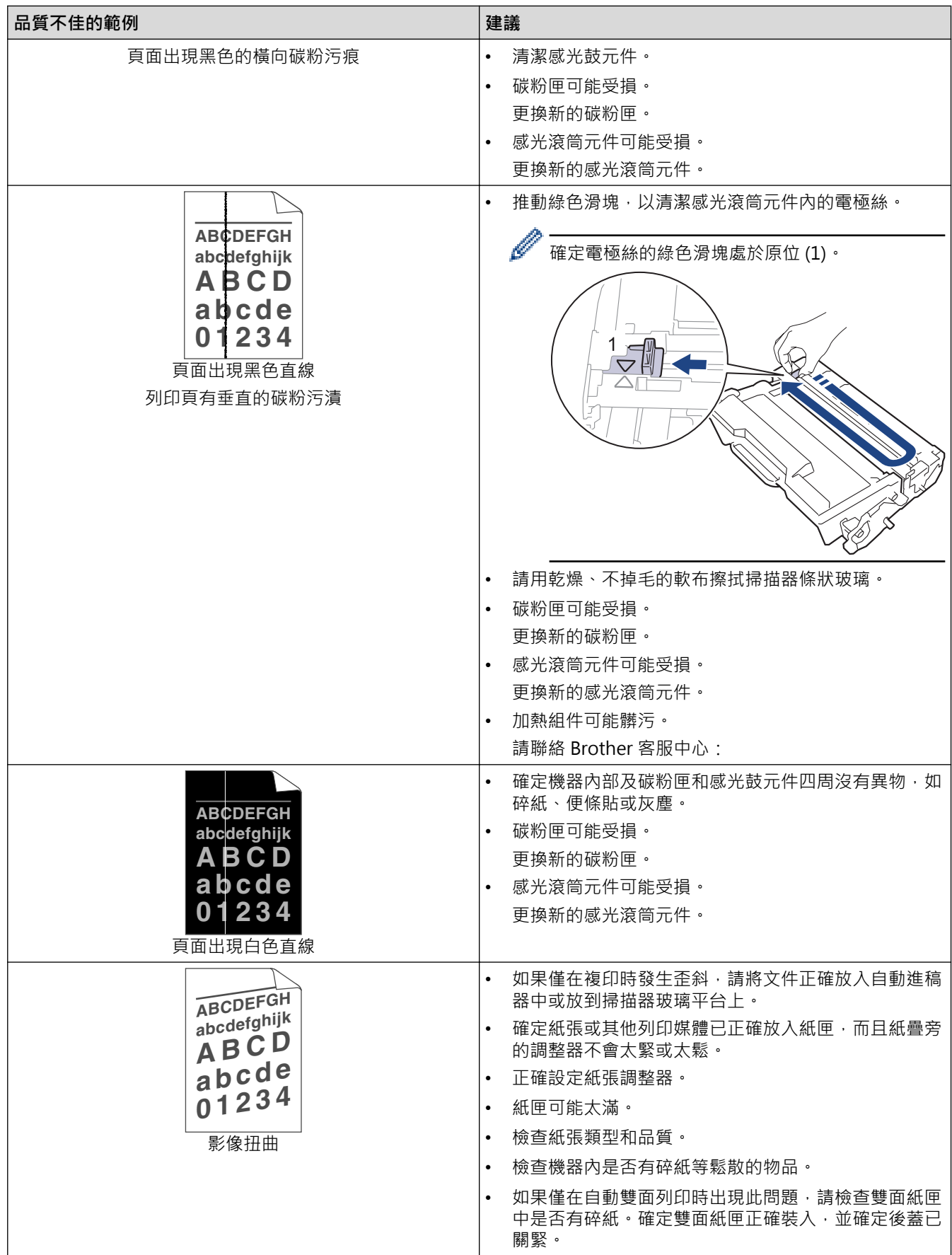

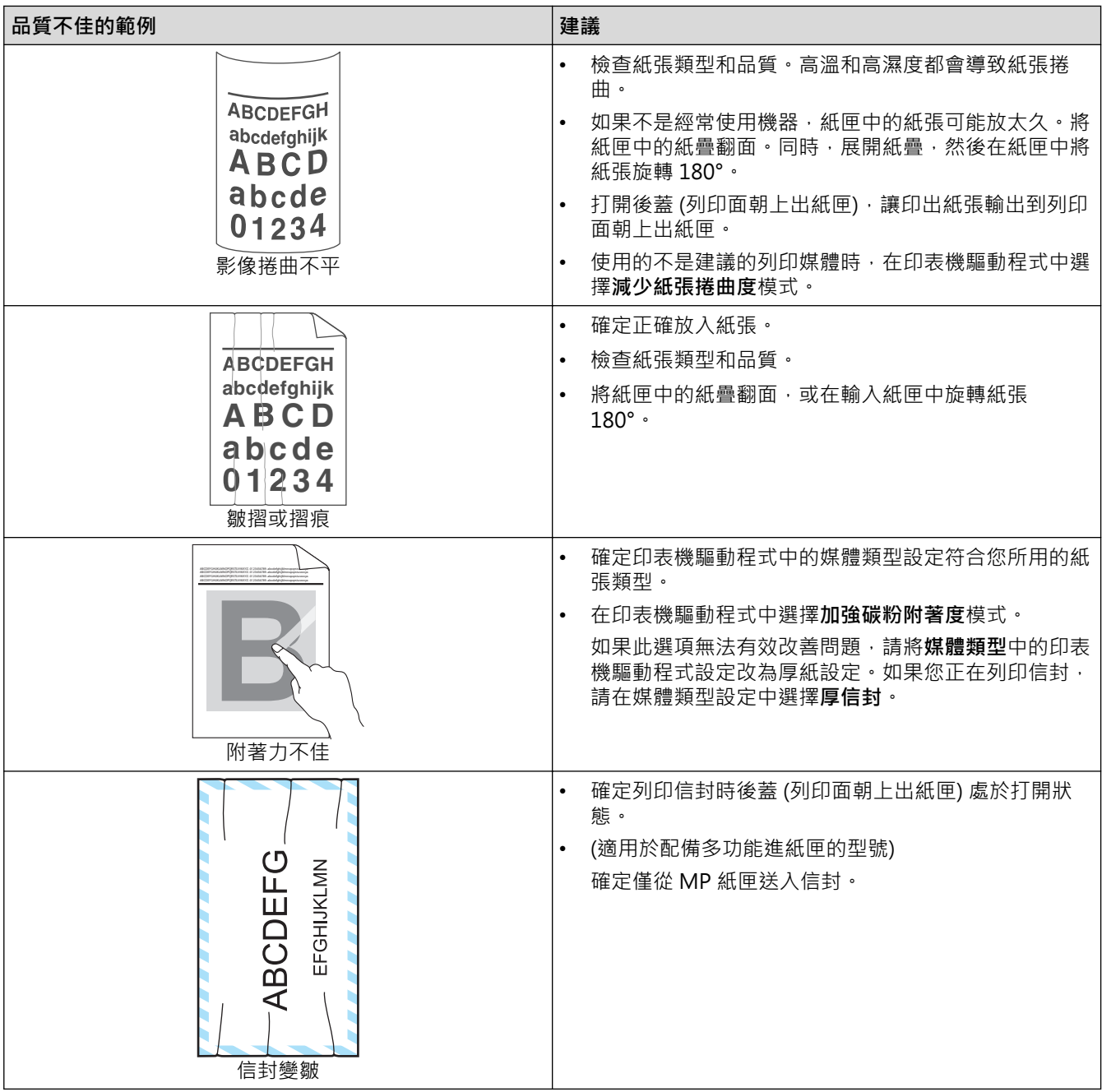

# ■ 相關資訊

• [故障排除](#page-411-0)

- [測試列印](#page-82-0)
- [清潔感光鼓元件](#page-477-0)
- [降低碳粉耗用量](#page-500-0)
- [更換碳粉匣](#page-465-0)
- [更換感光鼓元件](#page-468-0)
- [清潔掃描器](#page-473-0)

# <span id="page-443-0"></span>**電話和傳真問題**

### **電話線路或連接**

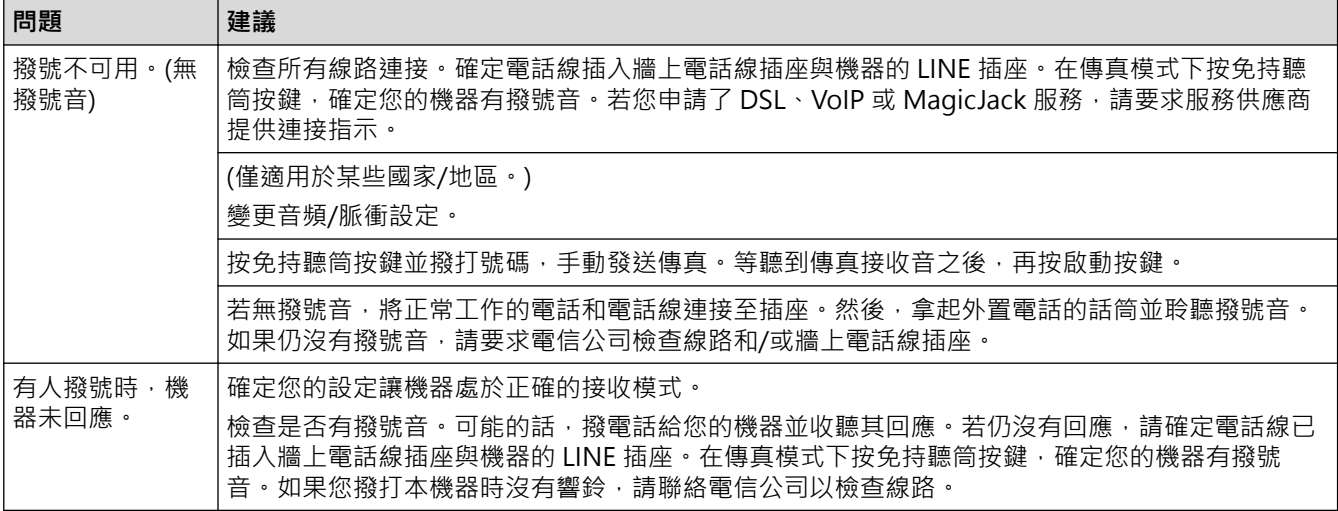

#### **處理來電**

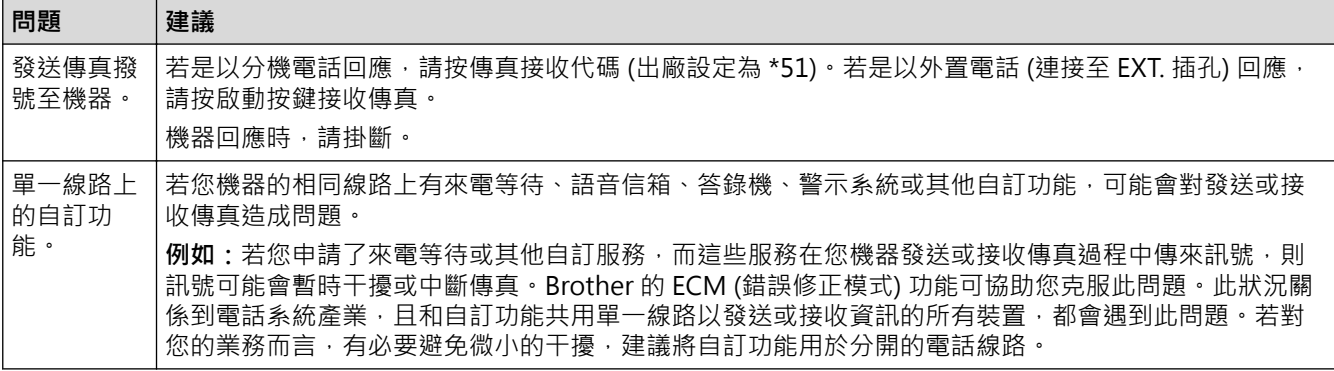

### **接收傳真**

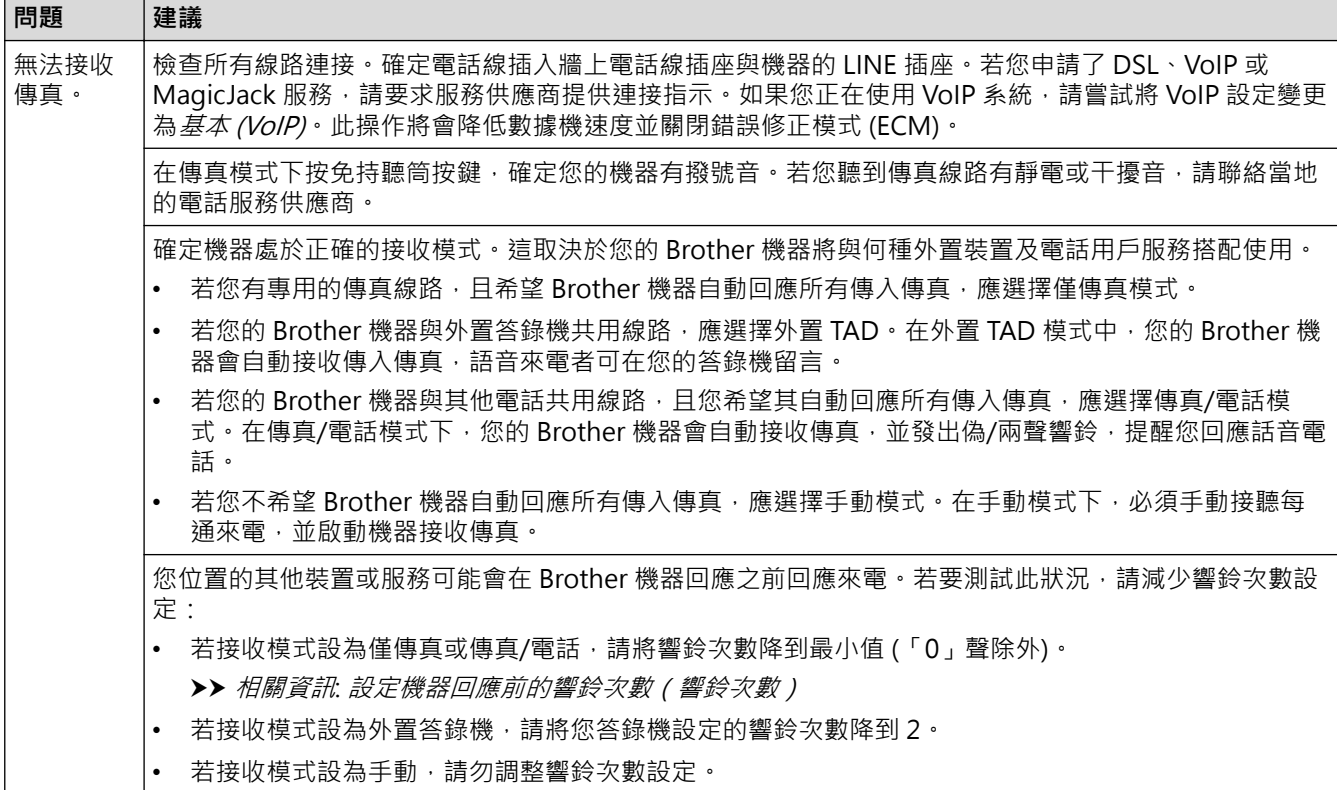

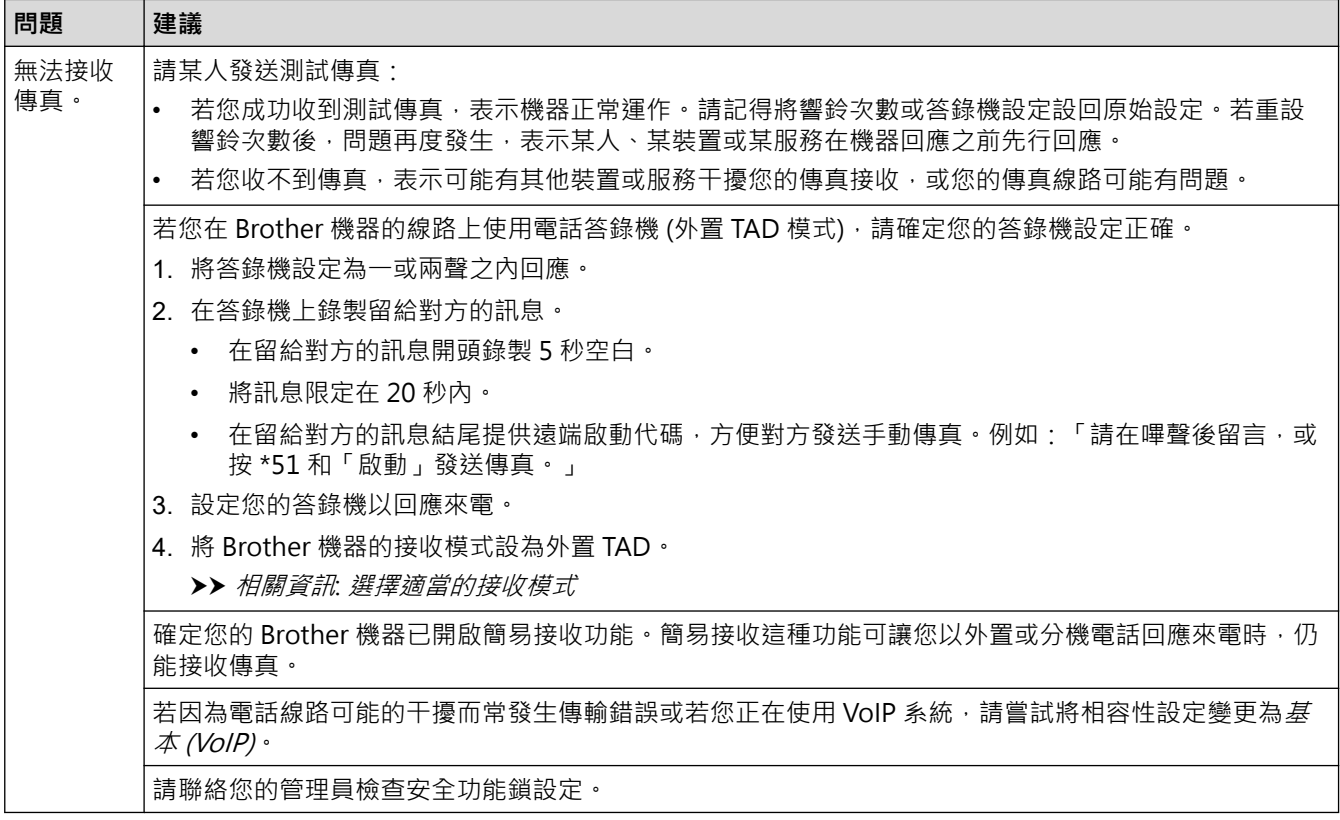

### **發送傳真**

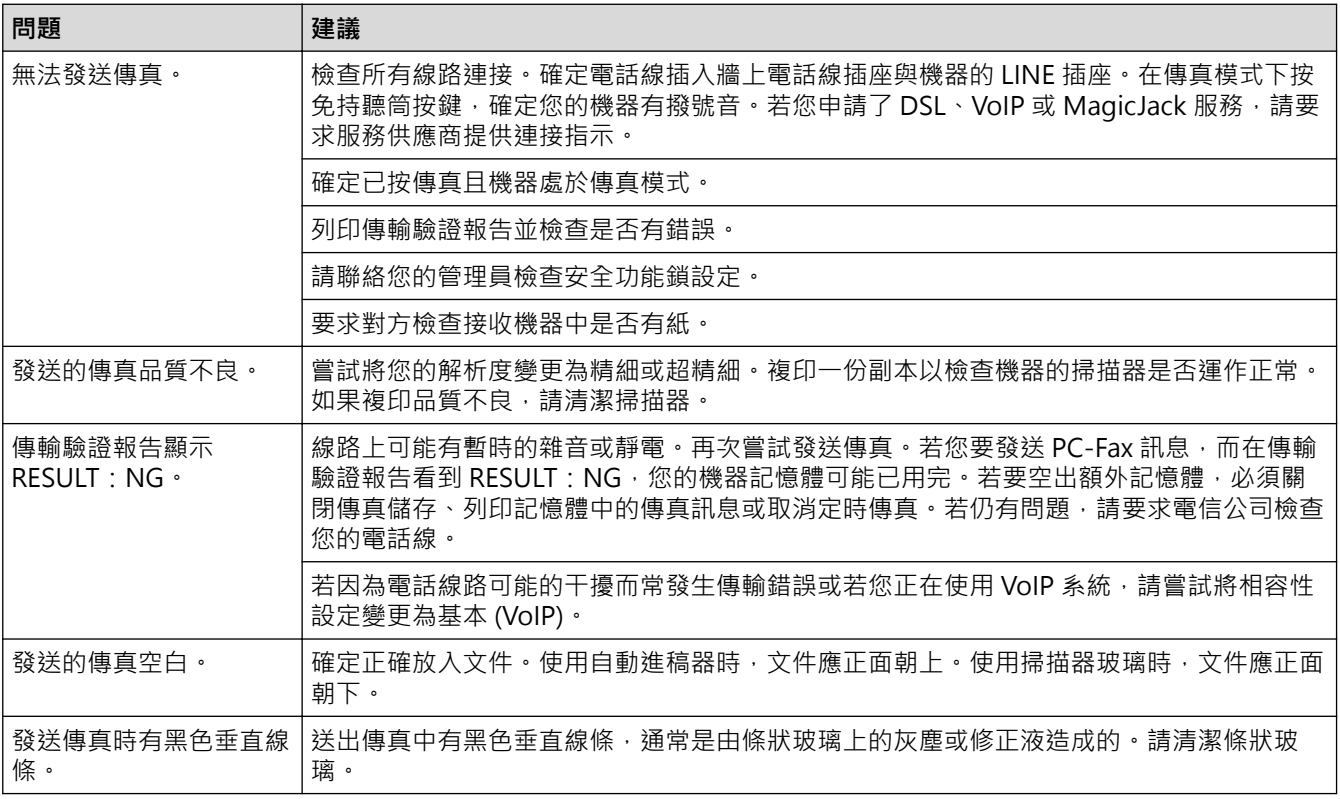

### **列印收到的傳真**

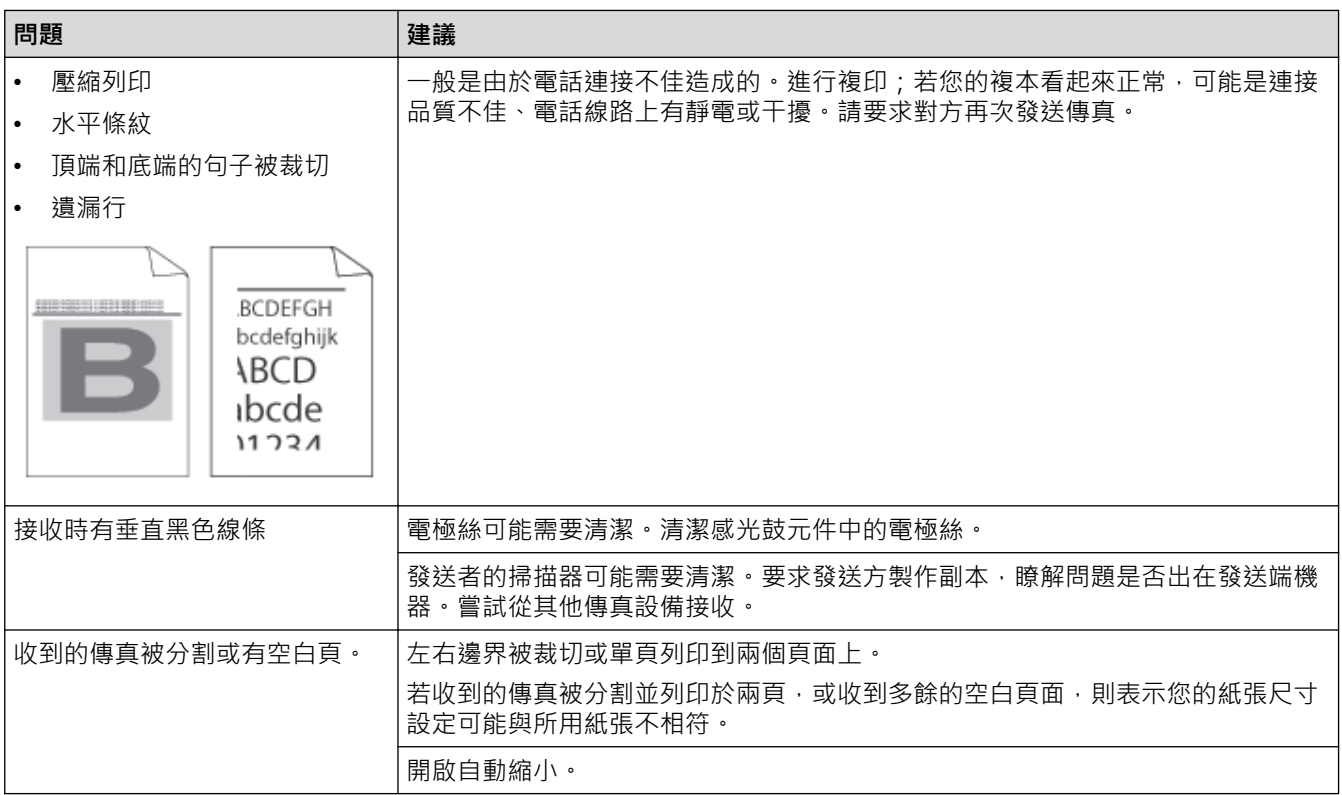

# ■ 相關資訊

### • [故障排除](#page-411-0)

- [設定撥號音偵測](#page-446-0)
- [設定干擾和 VoIP 系統的電話線路相容性](#page-447-0)

- [設定機器回應前的響鈴次數\(響鈴次數\)](#page-177-0)
- [選擇適當的接收模式](#page-176-0)

<span id="page-446-0"></span>[主頁](#page-1-0) > [故障排除](#page-411-0) > [電話和傳真問題](#page-443-0) > 設定撥號音偵測

## **設定撥號音偵測**

將撥號音設為[偵測]可縮短撥號音偵測暫停。

- 1. 按 | [設定] > [所有設定] > [初始設定] > [撥號音]。
- 2. 按 [偵測]或 [無法偵測]。
- $3.$ 按 $\bullet$

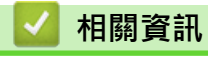

• [電話和傳真問題](#page-443-0)

<span id="page-447-0"></span>[主頁](#page-1-0) > [故障排除](#page-411-0) > [電話和傳真問題](#page-443-0) > 設定干擾和 VoIP 系統的電話線路相容性

# **設定干擾和 VoIP 系統的電話線路相容性**

透過降低數據機速度,將傳真傳輸中發生錯誤的可能性降至最低,可解決因電話線路受到干擾而造成的傳真發送或 接收問題。如果正在使用 IP 語音 (VoIP) 服務, 我們建議將相容性變更為基本 (VoIP)。

Ø • VoIP 是一種使用網際網路連接的電話系統,而非傳統電話線路。

- 電話供應商經常將 VoIP 與網際網路和有線服務捆綁銷售。
- 1. 按 | 1 [設定] > [所有設定] > [初始設定] > [相容性]。

#### 2. 按所需選項。

- 選擇[高]會將數據機速度設定為 33600 bps。
- 選擇[標準]會將數據機速度設定為 14400 bps。
- 選擇 [基本 (VoIP) ] 會將數據機速度降到 9600 bps,並關閉錯誤修正模式 (ECM)。除非您經常遇到電話線 路干擾,否則請僅在需要時使用該選項。
- 3. 按 |

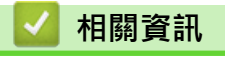

• [電話和傳真問題](#page-443-0)

### <span id="page-448-0"></span>[主頁](#page-1-0) > [故障排除](#page-411-0) > 網路問題

## **網路問題**

- [錯誤訊息](#page-449-0)
- [使用網路連接修復工具 \(Windows\)](#page-451-0)
- [查看本機器的網路設定](#page-452-0)
- [我的機器無法透過網路列印、掃描或使用 PC-FAX 接收功能](#page-453-0)
- [我想檢查網路裝置是否正常工作](#page-455-0)

# **錯誤訊息**

<span id="page-449-0"></span>П

下表列出了常見錯誤訊息。

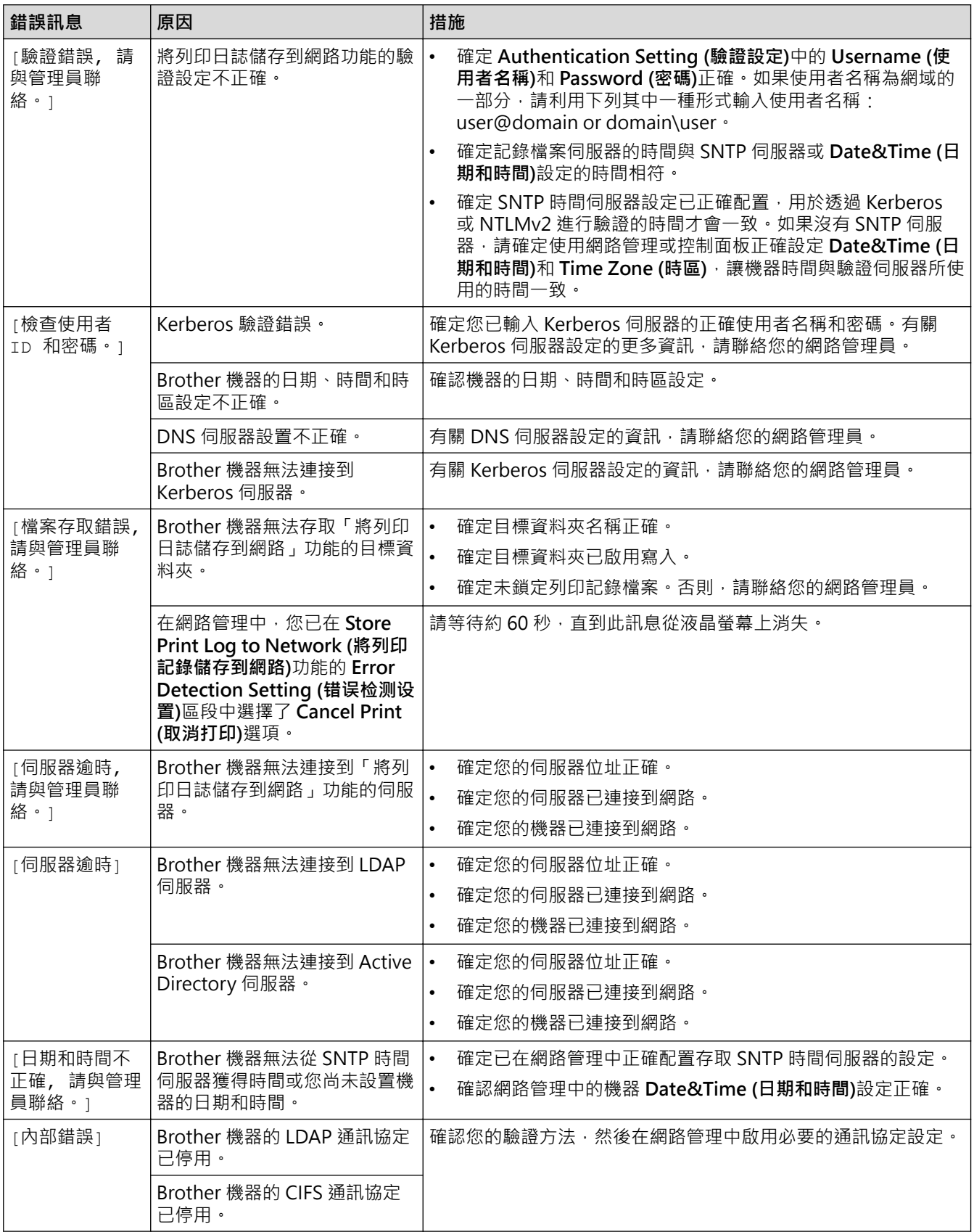

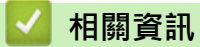

• [網路問題](#page-448-0)

**相關主題:**

• [列印網路設置報告](#page-253-0)

<span id="page-451-0"></span>[主頁](#page-1-0) > [故障排除](#page-411-0) > [網路問題](#page-448-0) > 使用網路連接修復工具 (Windows)

## **使用網路連接修復工具 (Windows)**

請使用網路連接修復工具修復 Brother 機器的網路設定,它將指定正確的 IP 位址和子網路遮罩。

確定本機器已開啟,且連接的網路與電腦相同。

- 1. 啟動 <mark>第5 (Brother Utilities</mark>),再按一下下拉式選單,並選擇您機器的型號名稱 (如果尚未選擇)。
- 2. 按一下左側導覽列中的 **工具**,再按一下**網路連線修復工具**。
- 3. 遵循螢幕上的說明執行操作。
- 4. 透過列印網路設置報告或印表機設定頁查看診斷資訊。

如果您在狀態監視器中選擇**啟用連線修復工具**選項,網路連接修復工具將自動啟動。在狀態監視器螢幕上按 一下滑鼠右鍵,然後按一下**其他設定 > 啟用連線修復工具**。這樣會自動變更 IP 位址,因此網路管理員將 IP 位址設為靜態時,建議不要進行此項操作。

如果甚至在使用「網路連接修復工具」之後仍未分配正確的 IP 位址和子網路遮罩,請諮詢網路管理員以取得此資 訊。

### **相關資訊**

#### • [網路問題](#page-448-0)

Ø

- [列印網路設置報告](#page-253-0)
- [我的機器無法透過網路列印、掃描或使用 PC-FAX 接收功能](#page-453-0)
- [我想檢查網路裝置是否正常工作](#page-455-0)

<span id="page-452-0"></span>[主頁](#page-1-0) > [故障排除](#page-411-0) > [網路問題](#page-448-0) > 查看本機器的網路設定

# **查看本機器的網路設定**

• [列印網路設置報告](#page-253-0)

## <span id="page-453-0"></span>**我的機器無法透過網路列印、掃描或使用 PC-FAX 接收功能**

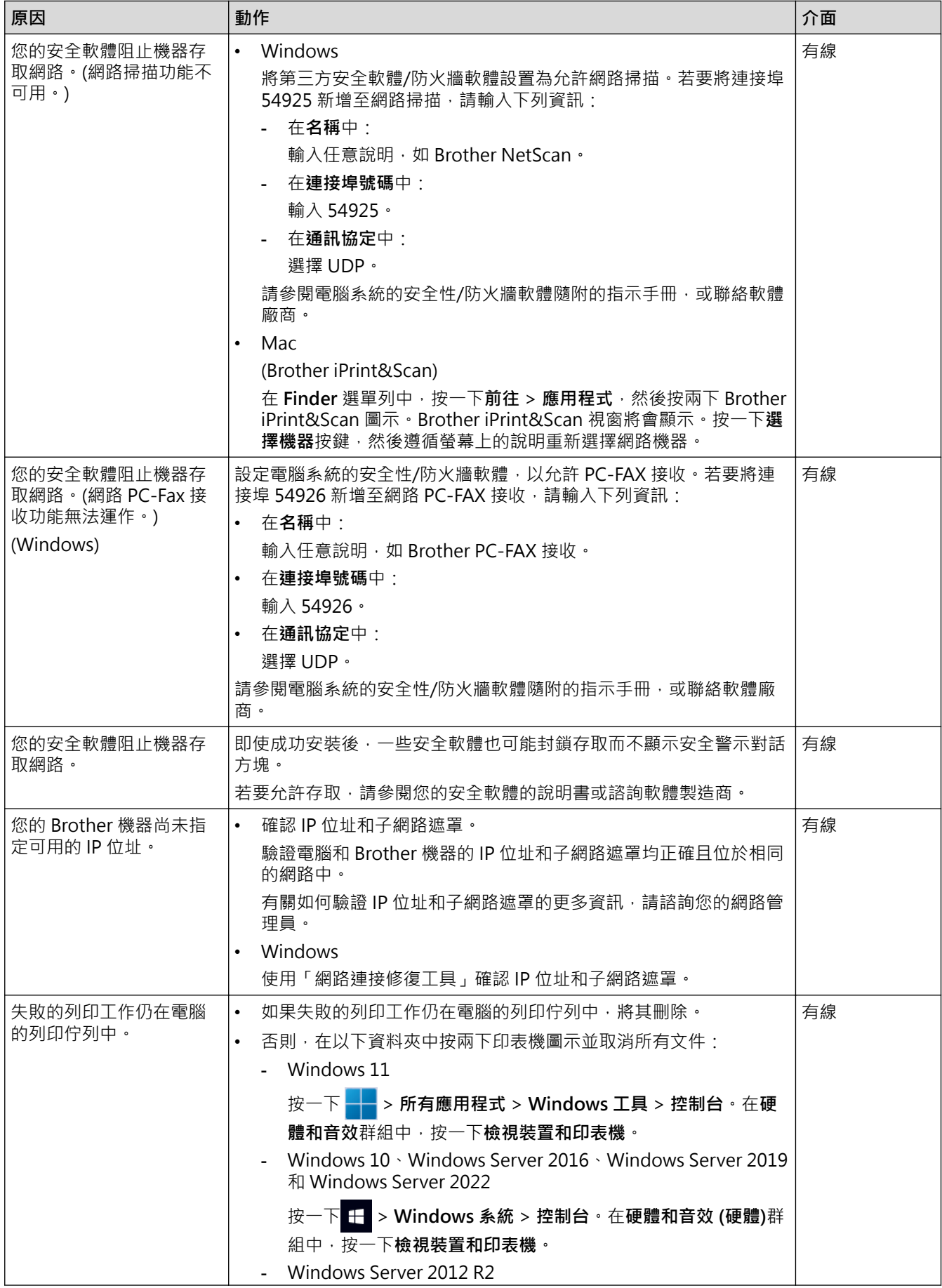

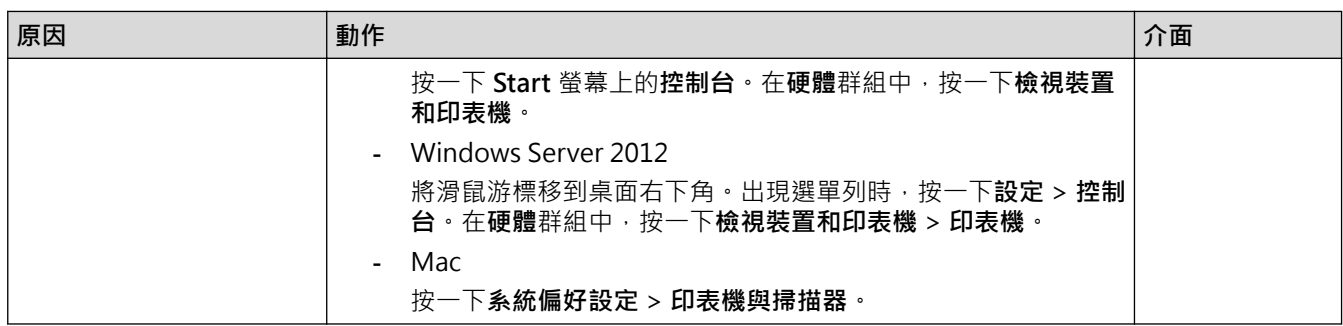

如果您已檢查並嘗試了上述所有操作,但仍有問題,請解除安裝驅動程式 (Windows) 和軟體,然後再重新安裝最 新版本。

### **相關資訊**

• [網路問題](#page-448-0)

- [使用網路連接修復工具 \(Windows\)](#page-451-0)
- [我想檢查網路裝置是否正常工作](#page-455-0)

# <span id="page-455-0"></span>**我想檢查網路裝置是否正常工作**

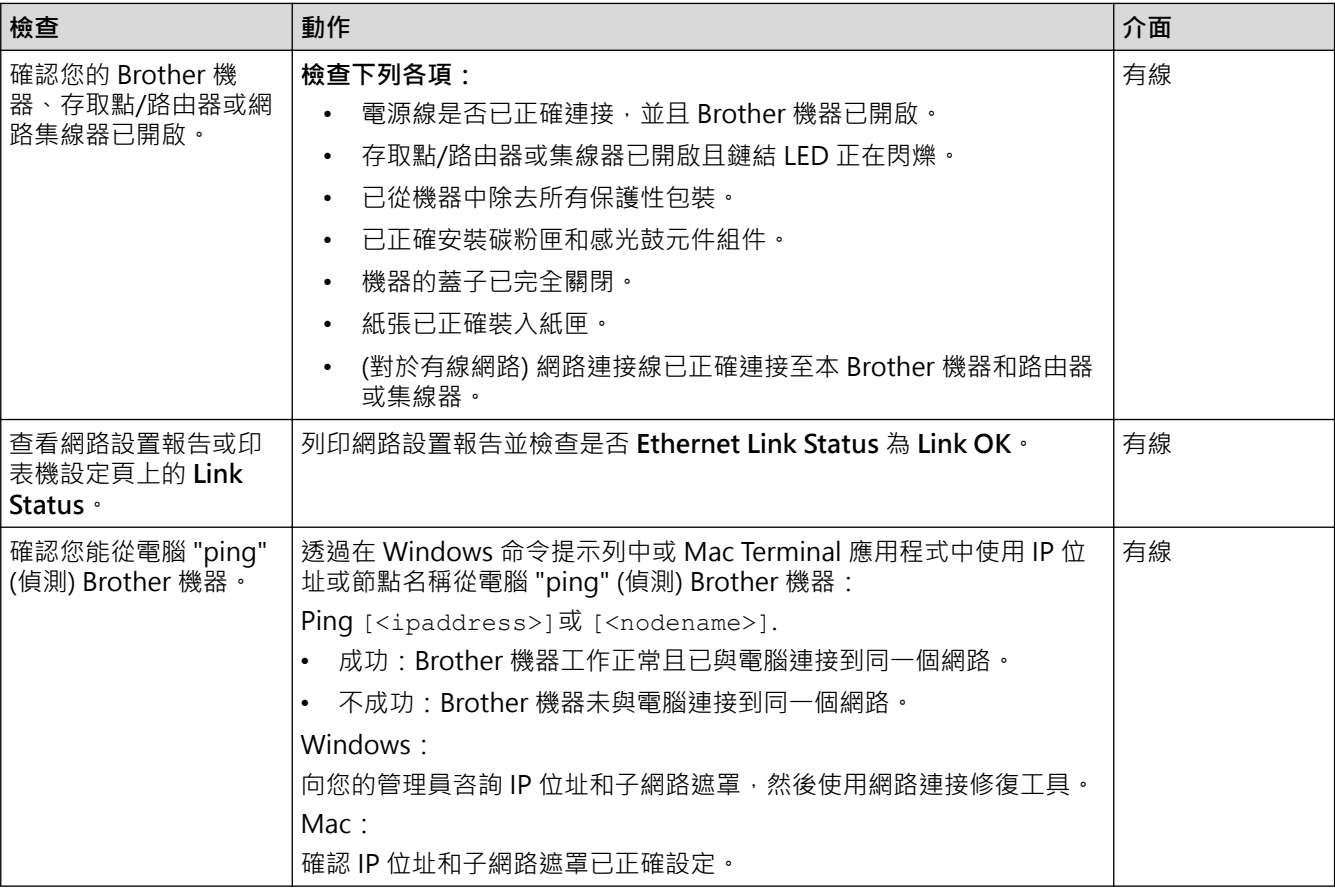

## **相關資訊**

• [網路問題](#page-448-0)

- [列印網路設置報告](#page-253-0)
- [使用網路連接修復工具 \(Windows\)](#page-451-0)
- [我的機器無法透過網路列印、掃描或使用 PC-FAX 接收功能](#page-453-0)

### [主頁](#page-1-0) > [故障排除](#page-411-0) > AirPrint 問題

# **AirPrint 問題**

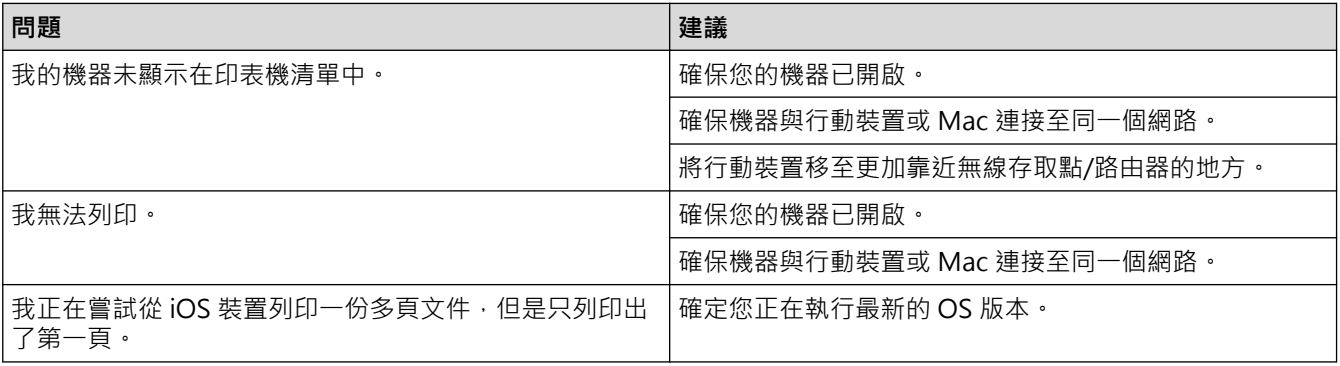

# **√ 相關資訊**

• [故障排除](#page-411-0)

**相關主題:**

• [AirPrint 概述](#page-400-0)

# **其他問題**

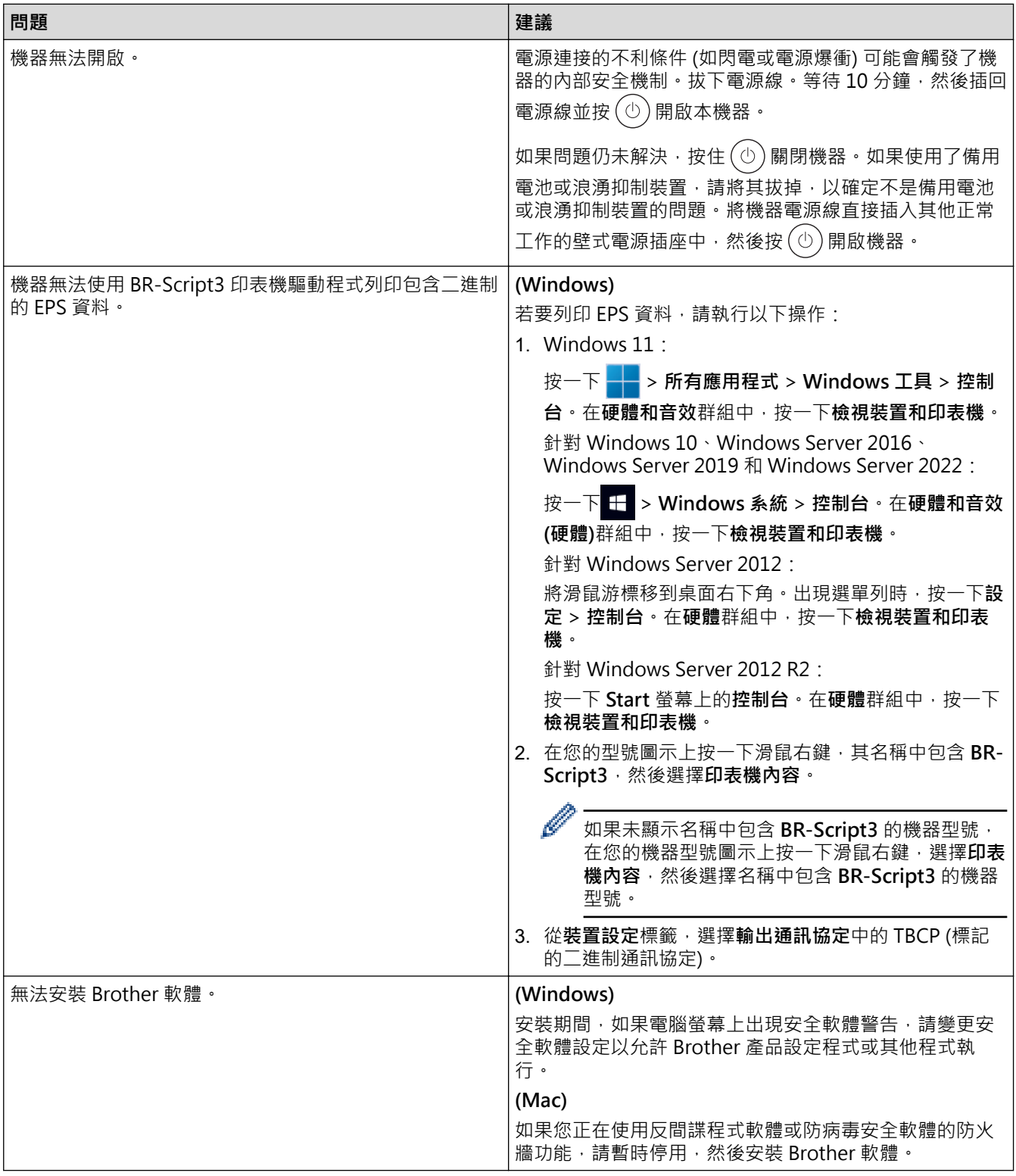

## **複印問題**

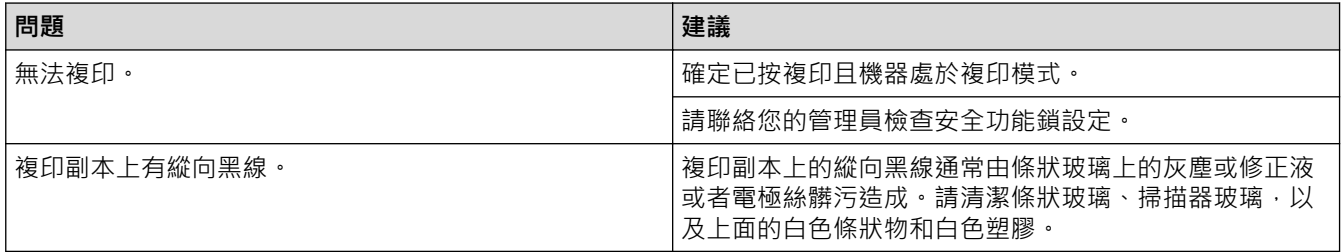

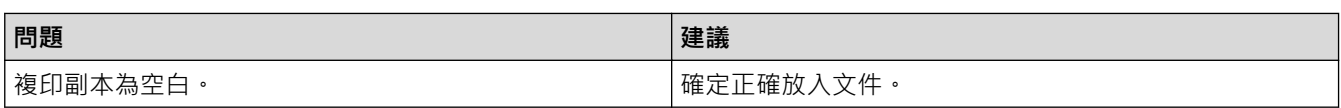

## **掃描問題**

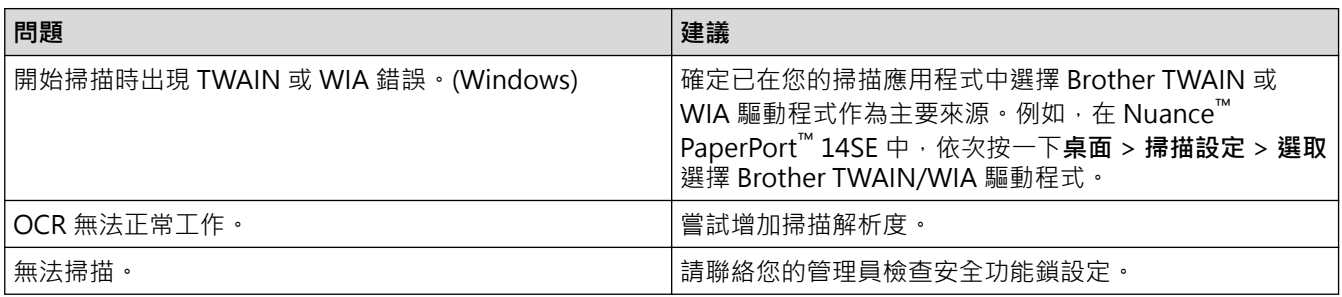

## **軟體問題**

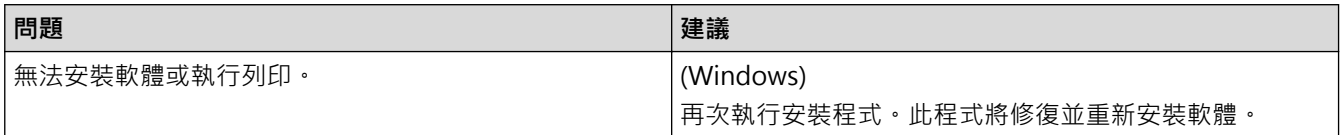

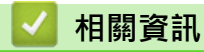

• [故障排除](#page-411-0)

# **查看機器資訊**

遵循以下說明查看本機器的序列號和韌體版本。

- 1. 按 | [設定] > [所有設定] > [機器資訊] ·
- 2. 按以下選項之一:

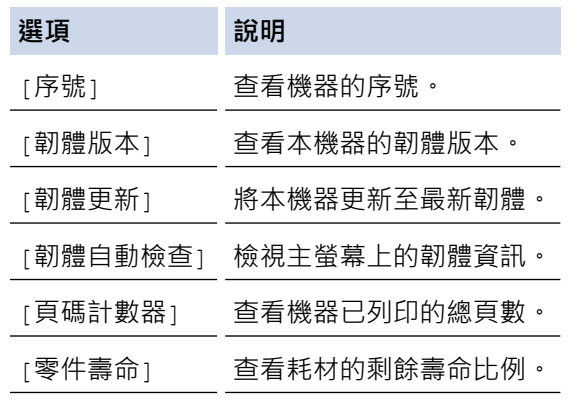

# 3. 按 |

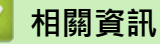

• [故障排除](#page-411-0)

#### <span id="page-460-0"></span>[主頁](#page-1-0) > [故障排除](#page-411-0) > 重置本機器

## **重置本機器**

- 1. 按 | [設定] > [所有設定] > [初始設定] > [重置] ·
- 2. 選擇您想使用的重置功能。
- Ø · ————————————————————<br>• [機器重設]不會重置網路設定、安全設定和通訊錄資料。
	- 如需棄置或處置機器,我們建議您完成[重設為原廠設定],以清除機器中的個人資料。
- 3. 將顯示[重設後機器將重新啟動 請按[確定]2 秒 以確認]。按住[確定]兩秒鐘確認。

亦可按 [設定] > [所有設定] > [網路] > [網路重設] 重置網路設定。

機器會重新啟動。

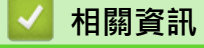

Ø

- [故障排除](#page-411-0)
	- [重置功能概述](#page-461-0)

**相關主題:**

• [將網路設定重設為出廠設定](#page-291-0)

#### <span id="page-461-0"></span>[主頁](#page-1-0) > [故障排除](#page-411-0) > [重置本機器](#page-460-0) > 重置功能概述

### **重置功能概述**

提供了下列重置功能:

Ø 選擇網路設定重置功能定重置功能或出廠設定功能前,先拔出介面傳輸線。

- 1. 機器重設 重置所有已變更的機器設定,例如日期和時間及響鈴次數。 通訊錄、傳真報告和通話記錄將保持不變。(適用於備傳真功能型號)
- 2. 網路設定重設 (適用於網路型號) 將列印伺服器設定重置回原廠預設值設定 (包括密碼和 IP 位址資訊)。
- 3. 通訊錄和傳真設定重置 此功能會重設下列設定:

除了通訊錄和設定鎖定密碼以外,下列設定適用於備傳真功能型號。

- 通訊錄 (地址與群組)
- 記憶體中設定的傳真工作 (定時傳真)
- 本機身分 (名稱與號碼)
- 封頁訊息
- 傳真接收設定 (遠端存取碼、傳真儲存、傳真轉傳和 PC-Fax 接收 (僅限 Windows))
- 報告

(傳輸驗證報告/電話索引清單/傳真日誌)

- 設定鎖定密碼 (僅限可用型號)
- 4. 所有設定重設 將所有機器設定重置回出廠設定。 所有設定重置需要的時間比出廠設定短。
- 5. 出廠設定 使用設定重置功能將所有機器設定重置為原始出廠設定。 出廠設定需要的時間比所有設定重置長。 我們強烈建議您處置本機器時執行此操作。

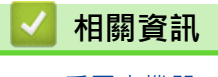

• [重置本機器](#page-460-0)

### <span id="page-462-0"></span>[主頁](#page-1-0) > 例行維護

# **例行維護**

- [更換耗材](#page-463-0)
- [清潔機器](#page-471-0)
- [檢查零件的剩餘使用壽命](#page-482-0)
- [將機器與碳粉匣包裝在一起](#page-483-0)
- [更換定期維護零件](#page-485-0)

#### <span id="page-463-0"></span>[主頁](#page-1-0) > [例行維護](#page-462-0) > 更換耗材

## **更換耗材**

機器指示耗材壽命已盡時,必須更換耗材。

### **重要事項**

為避免發生列印品質問題,切勿碰觸插圖所顯示的陰影部分。

**碳粉匣**

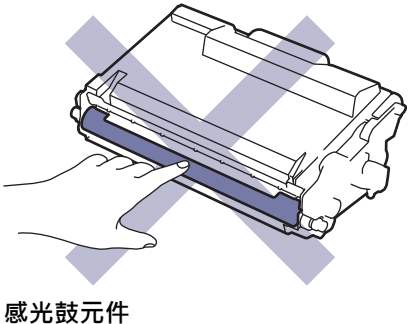

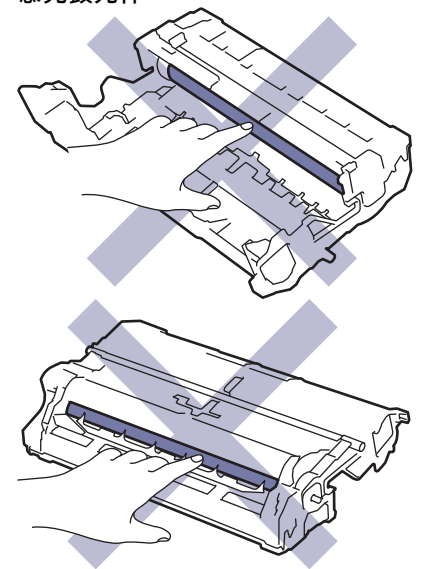

## **提醒**

- 各國可使用的碳粉匣不同。如需詳細資訊,請造訪 [support.brother.com](https://support.brother.com/g/b/midlink.aspx) 或聯絡您當地的 Brother 客服中 心。
- 務必使用袋子密封用過的耗材,以免碳粉灑出。
- 按照當地法規棄置用過的耗材,並與居家垃圾分開處理。如有疑問,請聯絡您當地的廢棄物處理單位。務 必重新密封耗材,以免裏面的材料灑出。
- 我們建議您將新的和用過的耗材放在一張紙上,以免不小心灑出裏面的材料。
- 如果不使用建議的列印媒體,耗材和機器零件的使用壽命可能會縮短。
- 各碳粉匣的預計壽命以 ISO/IEC 19752 為基礎計算得出。更換頻率會因列印量、覆蓋率、所用媒體的類型 和機器電源開/關頻率而有所不同。
- 除碳粉匣以外的其他耗材的更換頻率將因列印量、所用媒體的類型和機器電源開/關頻率而有所不同。
- 小心處理碳粉匣。如果碳粉灑在您手上或衣服上,請立即用冷水擦拭或清洗。

 $\overline{\mathscr{Q}}$ 碳粉匣和感光鼓元件均配有積體電路 (IC 卡) 晶元。切勿觸摸這類表面。觸摸 IC 晶元可能會導致髒污或損 毀,並可能會干擾機器檢測這些組件的功能。

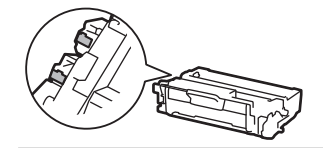

#### **相關資訊** ✔

- [例行維護](#page-462-0)
	- [更換碳粉匣](#page-465-0)
	- [更換感光鼓元件](#page-468-0)
- **相關主題:**
- [錯誤和維護訊息](#page-412-0)

### <span id="page-465-0"></span>[主頁](#page-1-0) > [例行維護](#page-462-0) > [更換耗材](#page-463-0) > 更換碳粉匣

## **更換碳粉匣**

- 1. 確定機器已開啟。
- 2. 打開前蓋。

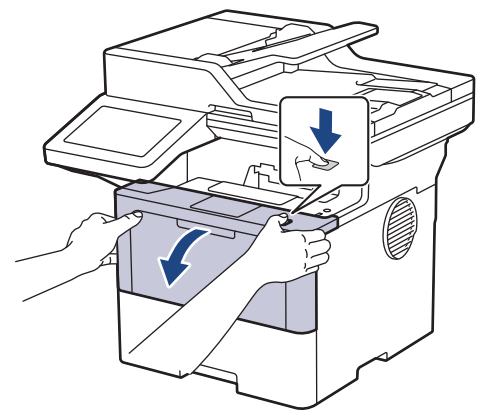

3. 從機器中取出碳粉匣和感光鼓元件組件。

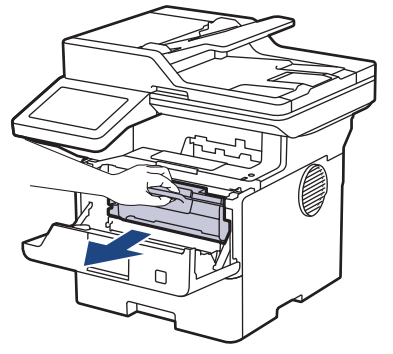

4. 按下綠色鎖定桿,從感光鼓元件中取出碳粉匣。

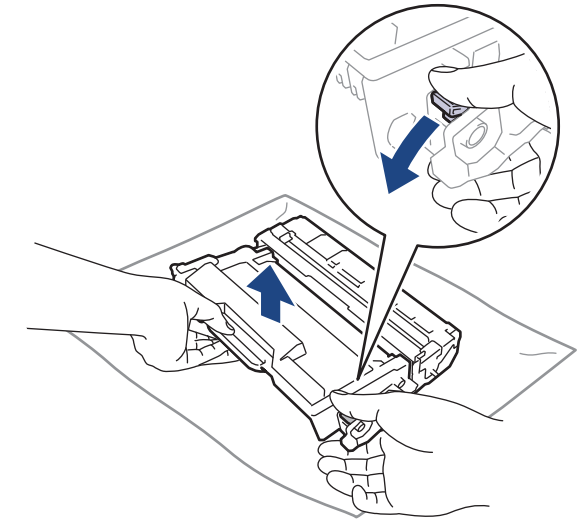

5. 拆開新碳粉匣的包裝。

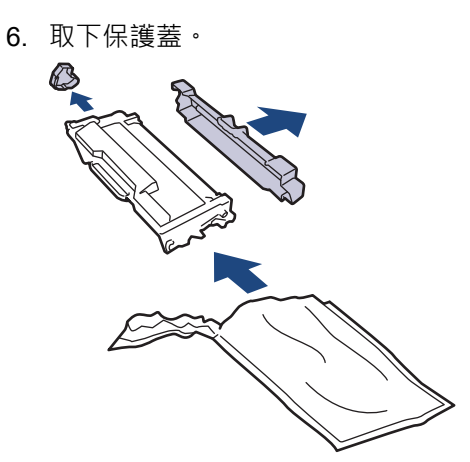

7. 握住碳粉匣的把手,左右搖晃數次,如圖所示。然後,穩固地推入感光鼓元件,直到其卡入定位。

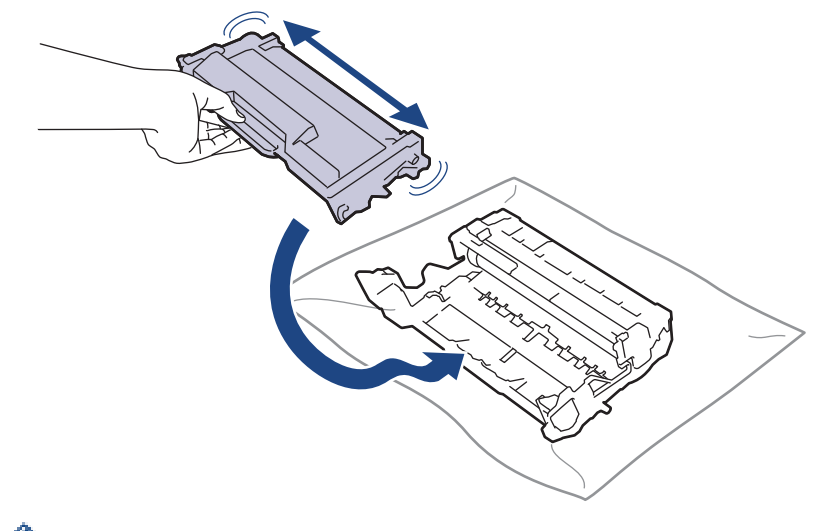

確定碳粉匣正確裝入,否則它可能會與感光滾筒元件分離。

8. 左右輕輕推動綠色滑塊數次,以清潔感光鼓元件內的電極絲。

k

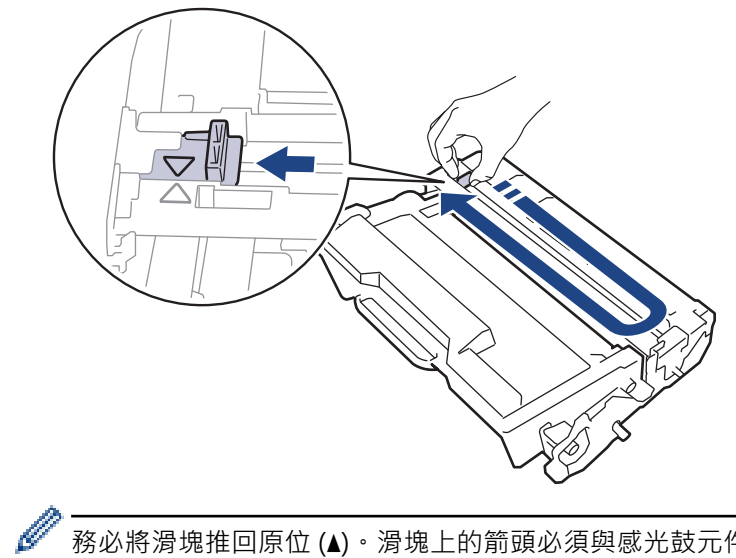

務必將滑塊推回原位 (a)。滑塊上的箭頭必須與感光鼓元件上的箭頭對齊。否則,印出頁面可能會有垂直線 條。

9. 將碳粉匣和感光鼓元件組件裝回機器。

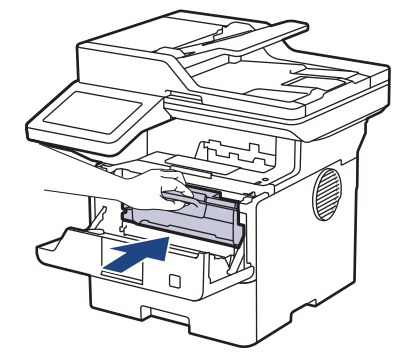

- 10. 關閉機器前蓋。
- $\mathcal{Q}$ • 更換碳粉匣後,切勿關閉機器或打開前蓋,直到機器螢幕回到準備就緒模式為止。
	- Brother 機器隨附的碳粉匣是隨附碳粉匣。
	- 出現碳粉不足的警告時,最好準備一個新的碳粉匣備用。
	- 準備安裝新碳粉匣時方可拆封,否則切勿拆開。
	- 如果碳粉匣拆封後長時間不用,碳粉的使用壽命會縮短。
	- 我們建議使用 Brother 原廠耗材, 以確保穩定的列印品質和效能。雖然並非所有的非原廠耗材都會導致品 質問題,但有些可能會對列印品質產生不良影響或造成機器故障。如果證實非原廠耗材導致了損壞,即使 機器仍在保固範圍內, Brother 也可能會針對機器維修收取費用。

### **相關資訊**

• [更換耗材](#page-463-0)

- [錯誤和維護訊息](#page-412-0)
- [提高列印品質](#page-439-0)
### [主頁](#page-1-0) > [例行維護](#page-462-0) > [更換耗材](#page-463-0) > 更換感光鼓元件

# **更換感光鼓元件**

- 1. 確定機器已開啟。
- 2. 打開前蓋。

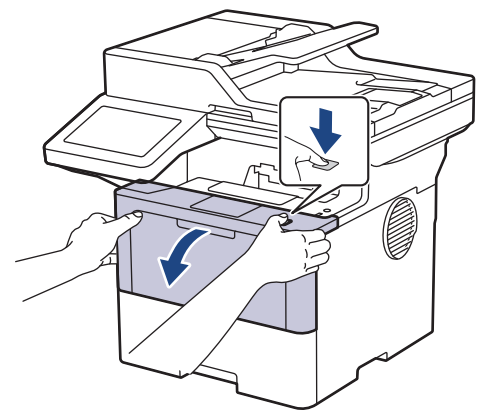

3. 從機器中取出碳粉匣和感光鼓元件組件。

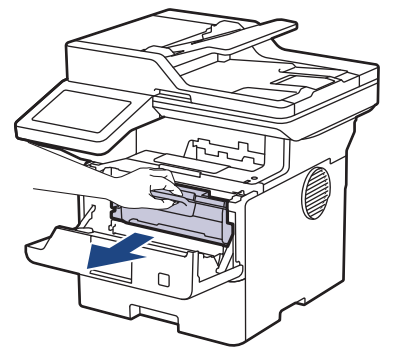

4. 按下綠色鎖定桿,從感光鼓元件中取出碳粉匣。

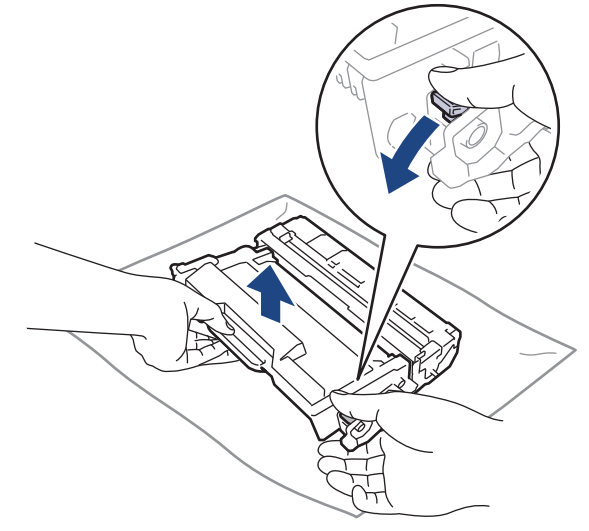

5. 拆開新感光鼓元件的包裝。

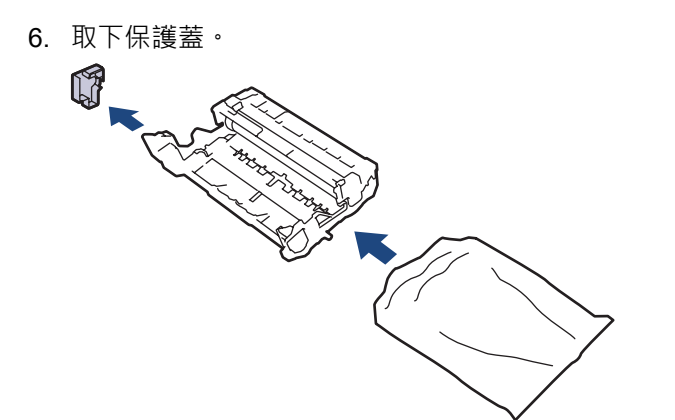

7. 將碳粉匣穩固地推入新感光鼓元件,直到其卡入定位。

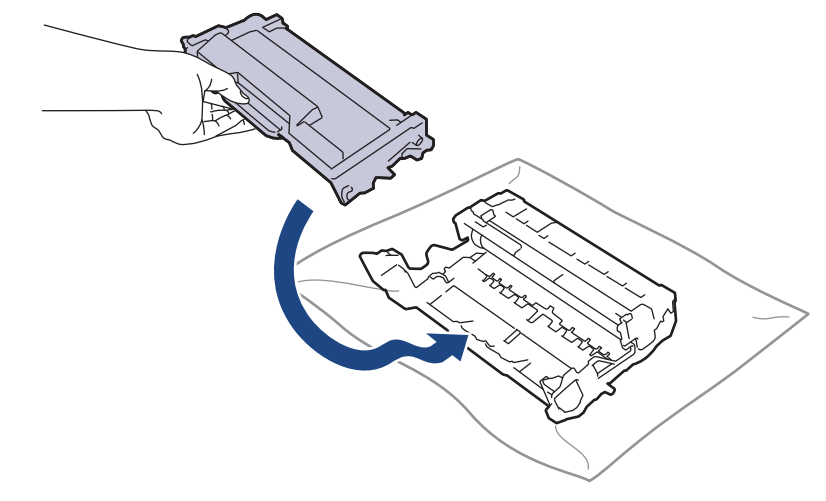

確定碳粉匣正確裝入,否則它可能會與感光滾筒元件分離。

8. 將碳粉匣和感光鼓元件組件裝回機器。

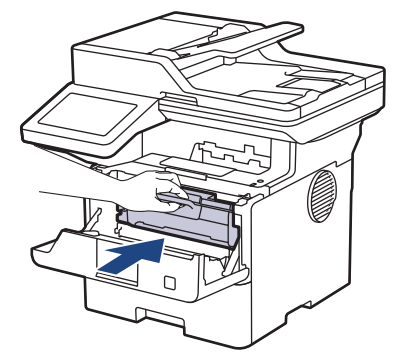

9. 關閉機器前蓋。

### **提醒**

- 感光鼓在使用時會因轉動且與紙張、碳粉或是在進紙路徑上其他物質的相互作用而造成感光鼓的磨損,因 此感光鼓的壽命係使用感光鼓轉動次數計算。當感光鼓達到出廠預設轉動次數上限 (即額定印量) 時,產品 的液晶螢幕上將顯示提示訊息,建議您更換感光鼓。若不更換感光鼓,本產品將繼續運作但列印品質可能 不佳。
- 如果拆封後的感光滾筒元件放置在陽光直射下 (或長時間置於室內光線下),可能會受損。
- 感光鼓實際壽命取決於諸多因素,如溫度、濕度、紙張類型、所用碳粉類型等。在理想的情況下,感光鼓 平均壽命估計約為 75,000 頁 (每個工作 3 頁時) 或 45,000 頁 (每個工作 1 頁時) (A4/Letter 單面文件)。 頁 數可能會受各種因素影響,包括但不限於媒體類型和媒體尺寸。
	- 由於我們無法控制決定感光滾筒實際壽命的諸多因素,故不保證感光滾筒可列印的最少頁數。
- 應在乾淨、無灰塵且通風良好的環境使用機器。

我們建議使用 Brother 原廠耗材, 以確保穩定的列印品質和效能。雖然並非所有的非原廠耗材都會導致品 質問題,但有些可能會對列印品質產生不良影響或造成機器故障。如果證實非原廠耗材導致了損壞,即使 機器仍在保固範圍內, Brother 也可能會針對機器維修收取費用。

## **相關資訊**

• [更換耗材](#page-463-0)

### **相關主題:**

- [錯誤和維護訊息](#page-412-0)
- [提高列印品質](#page-439-0)

#### <span id="page-471-0"></span>[主頁](#page-1-0) > [例行維護](#page-462-0) > 清潔機器

### **清潔機器**

定期用乾燥、不掉毛的軟布清潔機器內外部。

更換碳粉匣或感光鼓元件時,務必清潔機器內部。如果印出頁面沾有碳粉,請用乾燥、不掉毛的軟布清潔機器內 部。

# **警告**

切勿使用易燃物質、任何類型的噴霧劑或含有酒精或阿摩尼亞的有機溶劑/液體來清潔本產品內外部,否則可 能會導致火災。請改用乾燥、不掉毛的軟布。

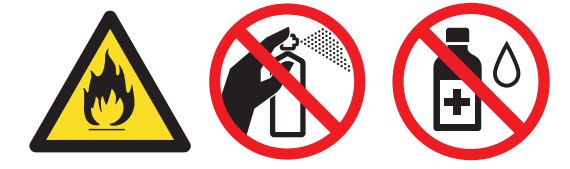

#### **重要事項**

• 切勿使用異丙醇清除控制面板上的污漬,否則可能會損壞面板。

為避免發生列印品質問題,切勿碰觸插圖所顯示的陰影部分。

#### **碳粉匣**

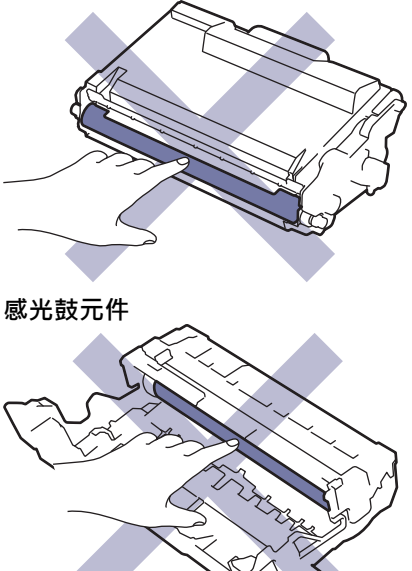

碳粉匣和感光鼓元件均配有 IC 晶元。切勿觸摸這類表面。觸摸 IC 晶元可能會導致髒污或損毀,並可能會干 擾機器檢測這些零件的功能。

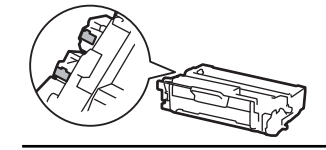

# **相關資訊**

- [例行維護](#page-462-0)
	- [清潔掃描器](#page-473-0)
	- [清潔觸控式液晶螢幕](#page-474-0)
	- [清潔電極絲](#page-475-0)
	- [清潔感光鼓元件](#page-477-0)
	- [清潔取紙滾軸](#page-480-0)

#### <span id="page-473-0"></span>[主頁](#page-1-0) > [例行維護](#page-462-0) > [清潔機器](#page-471-0) > 清潔掃描器

## **清潔掃描器**

啟動清潔步驟之前 >> 相關資訊:清潔機器

- 1. 按住 $\left(\circlearrowright)$ 關閉機器。
- 2. 抬起文件蓋 (1)。用沾水的不掉毛的軟布清潔白色的塑膠表面 (2) 和其下方的掃描器玻璃 (3)。

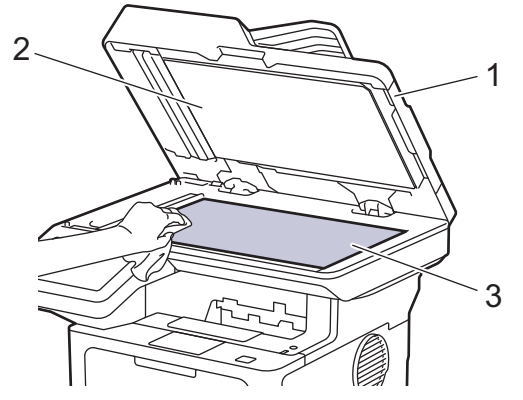

3. 在自動進稿器中,用沾水的不掉毛的軟布清潔白色條狀物 (1) 及其下方的條狀玻璃 (2) ·

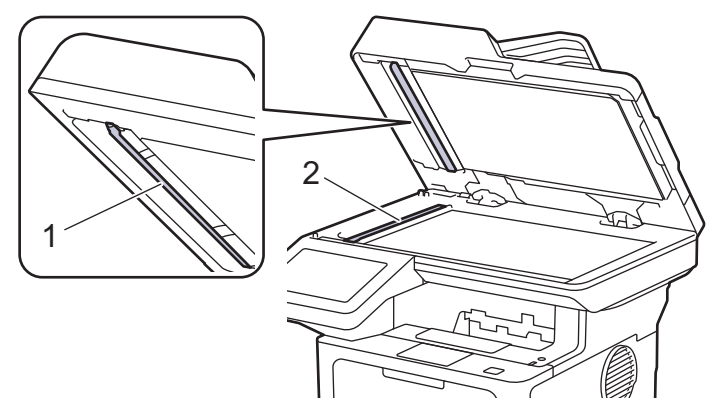

4. (對於自動雙面掃描型號) 打開掃描器玻璃蓋 (1), 然後清潔另一白色條狀物 (2) 和掃描器條狀玻璃 (3)。

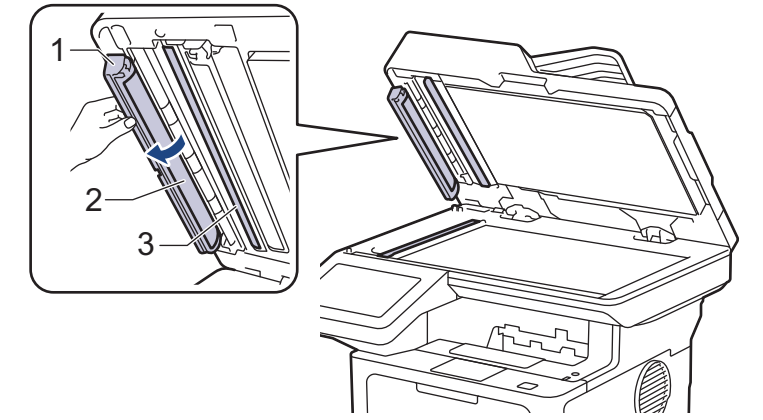

- 5. 關閉文件蓋。
- 6. 按 $(\circlearrowleft)$ 開啟機器。

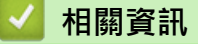

- [清潔機器](#page-471-0)
- **相關主題:**
- [提高列印品質](#page-439-0)

#### <span id="page-474-0"></span>[主頁](#page-1-0) > [例行維護](#page-462-0) > [清潔機器](#page-471-0) > 清潔觸控式液晶螢幕

# **清潔觸控式液晶螢幕**

啟動清潔步驟之前 >> 相關資訊:清潔機器

#### **重要事項**

切勿使用任何類型的液體清潔劑 (包括乙醇)。

- 1. 按住 $(\circlearrowright)$ 關閉機器。
- 2. 用乾燥、不掉毛的軟布清潔觸控式螢幕。

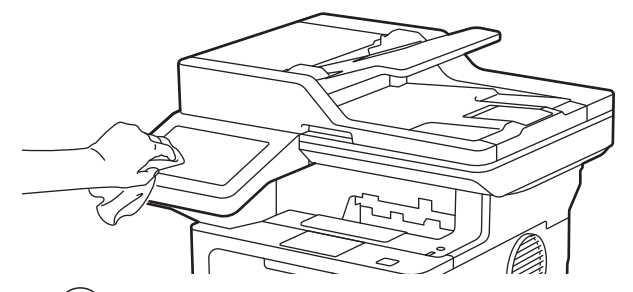

3. 按 $(\circledcirc)$ 開啟機器。

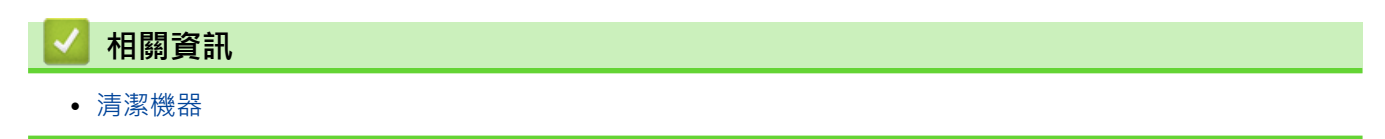

### <span id="page-475-0"></span>**清潔電極絲**

如果有列印品質問題或控制面板顯示[感光鼓!]狀態,請清潔電極絲。

1. 打開前蓋。

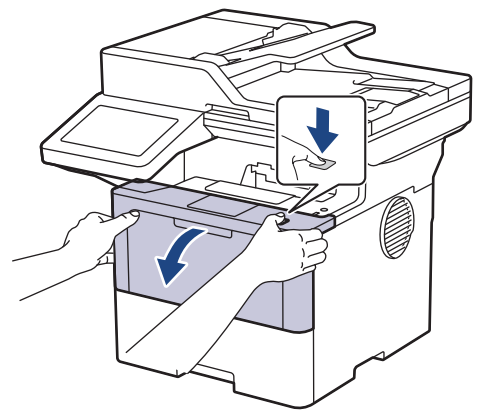

2. 從機器中取出碳粉匣和感光鼓元件組件。

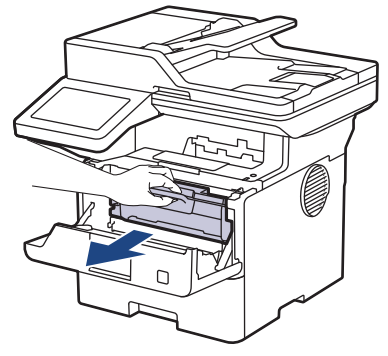

3. 左右輕輕推動綠色滑塊數次,以清潔感光鼓元件內的電極絲。

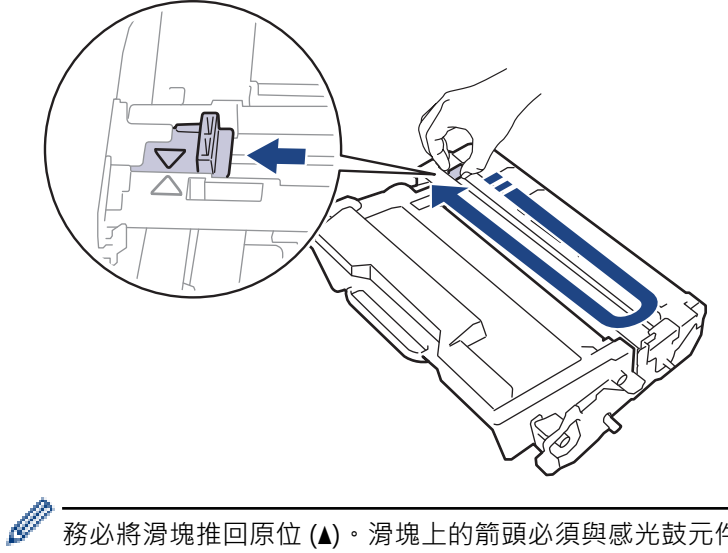

務必將滑塊推回原位 (a)。滑塊上的箭頭必須與感光鼓元件上的箭頭對齊。否則,印出頁面可能會有垂直線 條。

4. 將碳粉匣和感光鼓元件組件裝回機器。

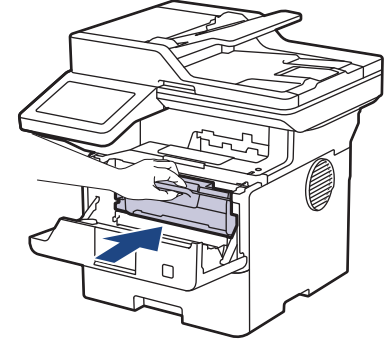

5. 關閉機器前蓋。

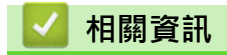

- [清潔機器](#page-471-0)
- **相關主題:**
- [錯誤和維護訊息](#page-412-0)

#### <span id="page-477-0"></span>[主頁](#page-1-0) > [例行維護](#page-462-0) > [清潔機器](#page-471-0) > 清潔感光鼓元件

## **清潔感光鼓元件**

如果您的印出文件每隔 94 mm 就出現點或其他重影印記,感光鼓可能有異物,如標籤的粘膠附著在感光鼓表面 上。

- 1. 確定機器處於準備就緒模式。
- 2. 按 | [設定] > [所有設定] > [列印報告] > [感光鼓點列印]。
- 3. 按 [是]。

機器列印感光鼓檢查列印頁。

- 4. 按 |
- 5. 按住 $\left(\circlearrowright)$ 關閉機器。
- 6. 打開前蓋。

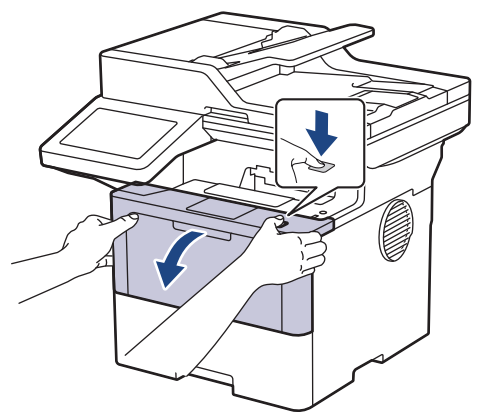

7. 從機器中取出碳粉匣和感光鼓元件組件。

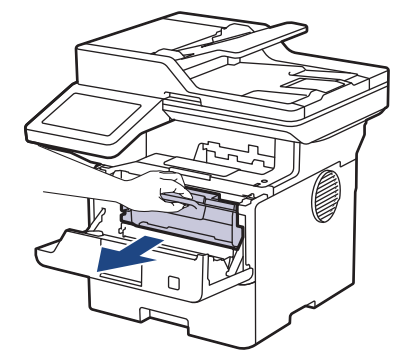

8. 按下綠色鎖定桿,從感光鼓元件中取出碳粉匣。

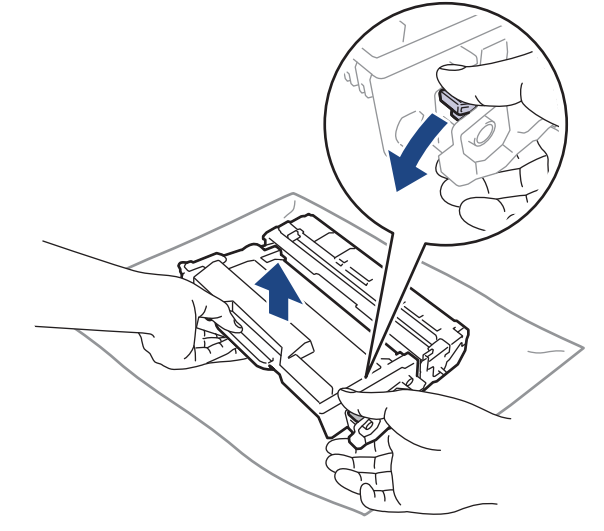

9. 轉動感光鼓元件,如插圖所示。確定感光鼓元件的齒輪 (1) 在左邊。

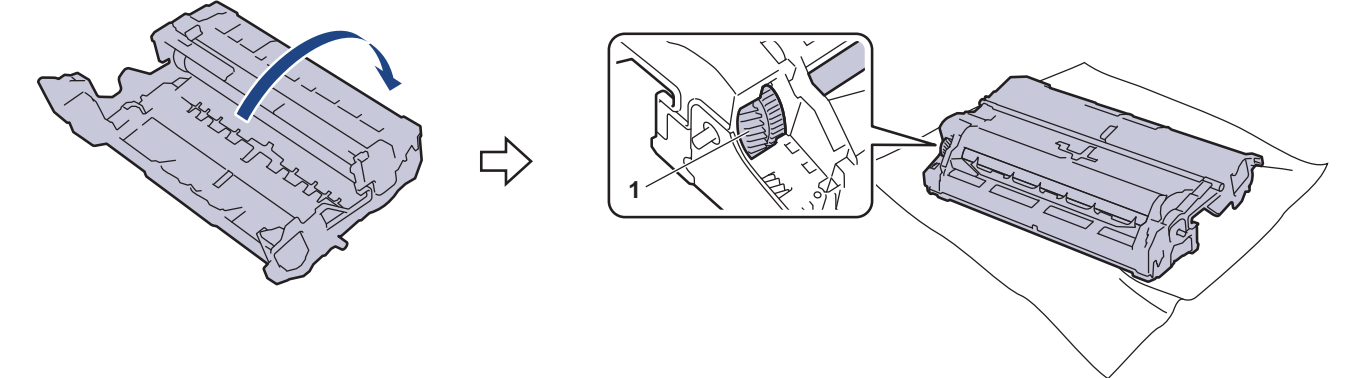

10. 使用感光鼓滾軸旁的編號標記找出感光鼓上的污點。例如,如果檢查列印頁第 2 欄出現圓點,表示感光鼓的 「2」區域有污點。

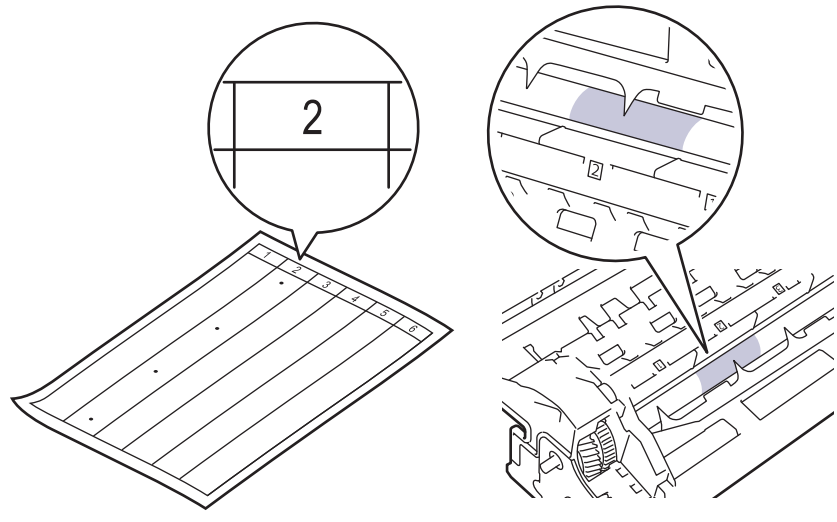

11. 朝您的方向轉動感光鼓元件的邊緣,同時觀察感光鼓表面以找出污點。

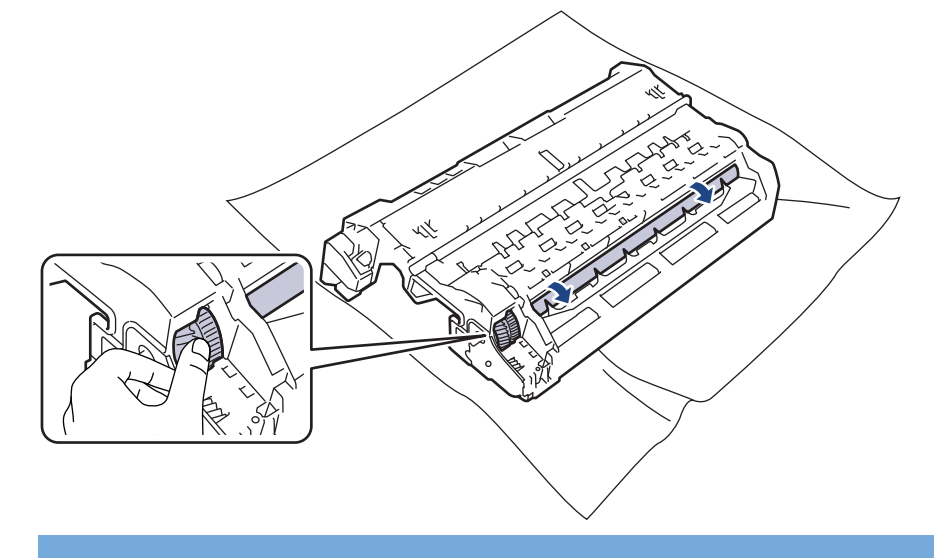

#### **重要事項**

為避免出現列印品質問題,切勿觸摸感光鼓元件上除邊緣外的其他表面。

12. 用乾的棉花棒輕輕擦拭感光鼓表面,直到去除表面的污點或異物為止。

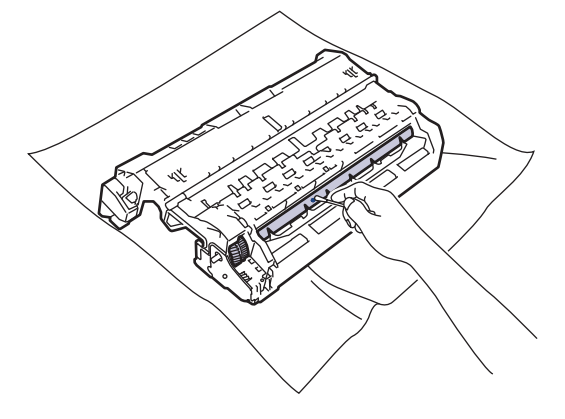

# **提醒**

切勿用尖銳物品或任何液體清潔具感光性的感光鼓表面。

13. 將碳粉匣穩固地推入感光鼓元件,直到其卡入定位。

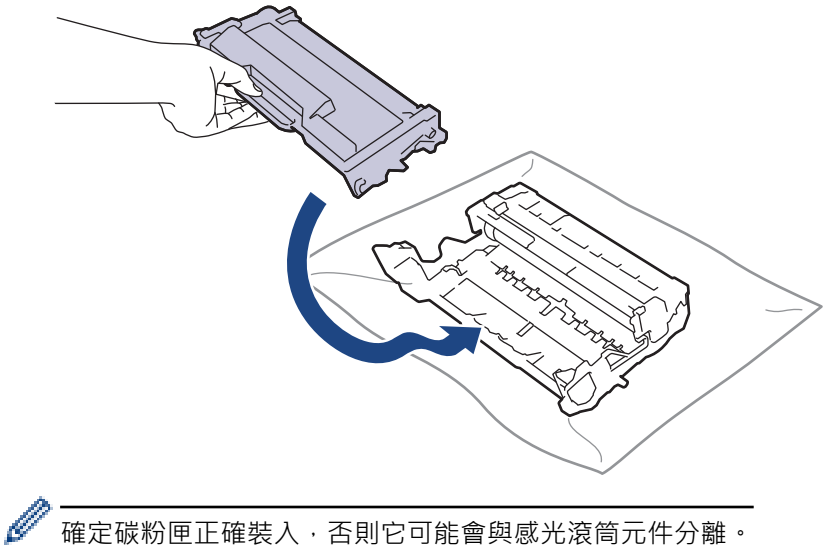

確定碳粉匣正確裝入,否則它可能會與感光滾筒元件分離。

14. 將碳粉匣和感光鼓元件組件裝回機器。

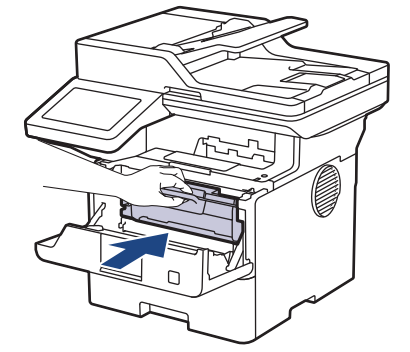

15. 關閉機器前蓋。

16. 按 $(\circlearrowleft)$ 開啟機器。

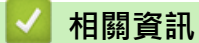

- [清潔機器](#page-471-0)
- **相關主題:**
- [提高列印品質](#page-439-0)

<span id="page-480-0"></span>[主頁](#page-1-0) > [例行維護](#page-462-0) > [清潔機器](#page-471-0) > 清潔取紙滾軸

### **清潔取紙滾軸**

定期清潔取紙滾軸可確保正確進紙,以避免發生卡紙。

啟動清潔步驟之前 >> 相關資訊:清潔機器

如果出現進紙問題,請依照下列說明清潔取紙滾軸:

- 1. 按住 $(\circledcirc)$ 關閉機器。
- 2. 將紙匣完全拉出機器。

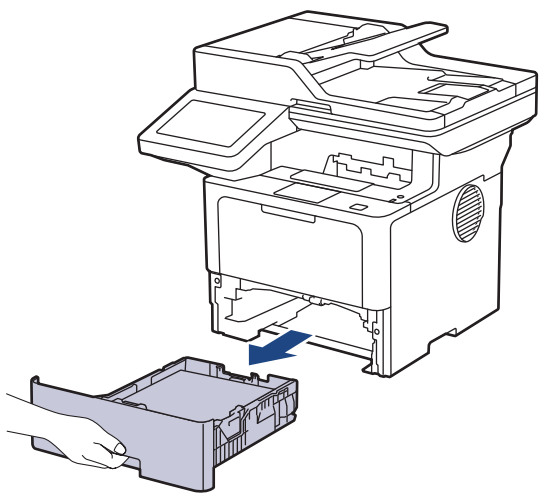

- 3. 如果紙匣裝有紙張或者有物品卡在紙匣內,將其取出。
- 4. 擰乾用溫水泡過的不掉毛的軟布,然後擦拭紙匣的分離墊,以清除灰塵。

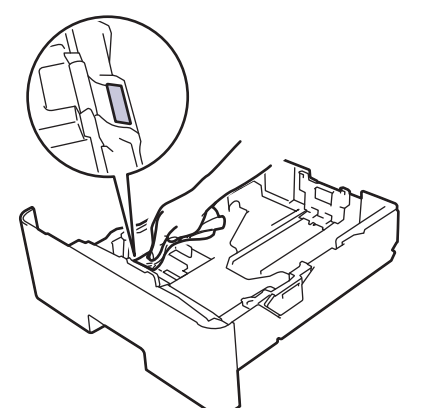

5. 擦拭機器內部的兩個取紙滾軸,以清除灰塵。

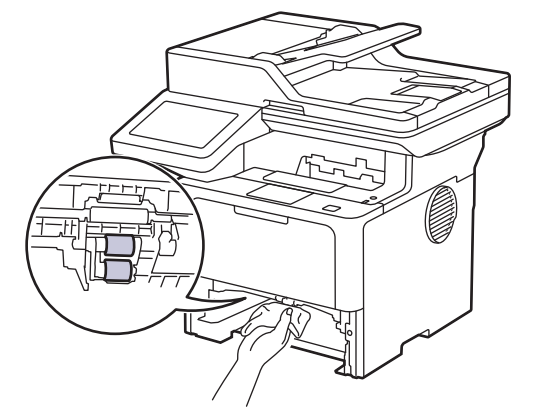

- 6. 放回紙張,並將紙匣穩固地推回機器。
- 7. 按 $(\circlearrowleft)$ 開啟機器。

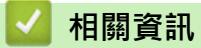

• [清潔機器](#page-471-0)

**相關主題:**

• [列印問題](#page-437-0)

[主頁](#page-1-0) > [例行維護](#page-462-0) > 檢查零件的剩餘使用壽命

# **檢查零件的剩餘使用壽命**

- 1. 按 | [設定] > [所有設定] > [機器資訊] > [零件壽命] ·
- 2. 按您想檢查的機器零件。 液晶螢幕上會顯示大致剩餘使用壽命。
- 3. 按 |

Ø

若要顯示碳粉匣的大致剩餘使用壽命, 按液晶螢幕上的 |

## **相關資訊**

• [例行維護](#page-462-0)

### **將機器與碳粉匣包裝在一起**

# **警告**

• 當您移動本機器時,如插圖所示搬動機器。

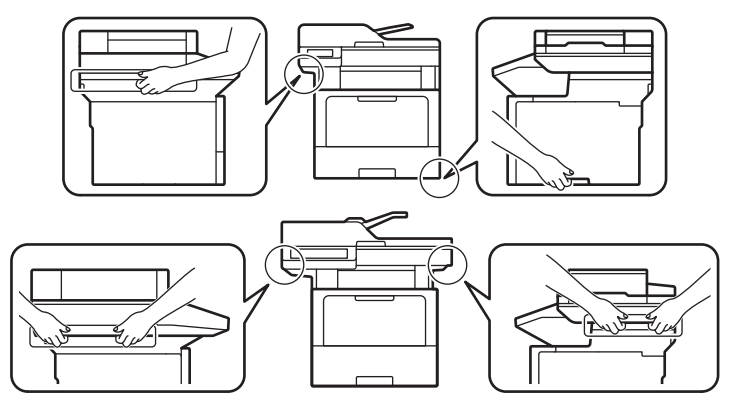

為避免受傷,應至少由兩個人從前後兩面合力抬起本產品。

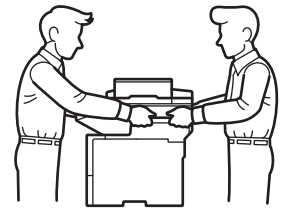

- 如果機器安裝有選購紙匣,移動機器前先取出選購紙匣。否則,可能會受傷或是造成機器損壞。
- 用原包裝材料將選購紙匣單獨裝入其原來的紙箱。

Ø <sub>。</sub><br>如果基於某些理由而必須運送機器,請使用原包裝小心重新包裝機器,以免轉運過程中受損。機器應應向承 運人充分投保。

- 1. 按住 $\left(\circlearrowright)$ 關閉機器。關閉機器至少 10 分鐘以降溫。
- 2. 拆下所有傳輸線,並拔下電源插座上的電源線。

某些型號配備不可拆分的 AC 電源線。如果您的電源線不可拆分,請將其鬆散折疊並放置在機器頂部,以便 於包裝。

3. 將機器放入隨附的原包裝袋中。

Ø

4.用原包裝材料將機器、書面資料和 AC 電源線 (如可用) 裝入原來的紙箱 · 如下圖所示。(原包裝材料可能會視乎 您所在的國家或您的機器型號而定。)

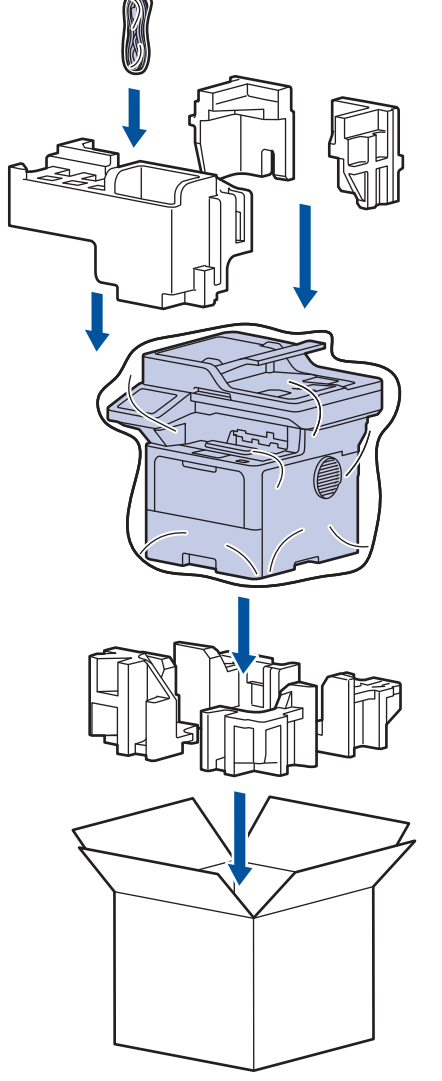

- 5. 合上包裝盒並將其封口。
- 6. 如有下層紙匣,請將其重新包裝,如下圖所示。

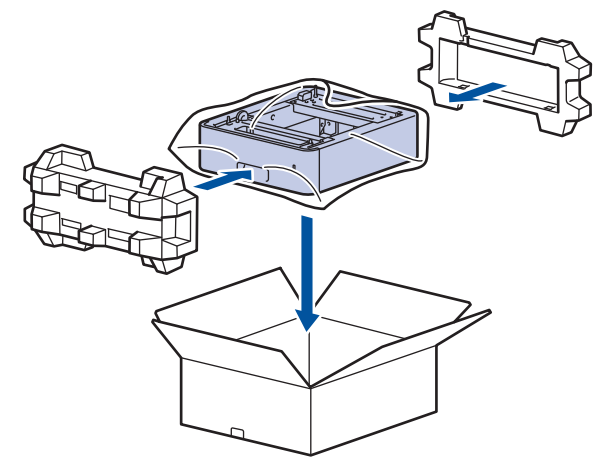

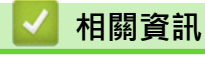

• [例行維護](#page-462-0)

## **更換定期維護零件**

定期更換以下零件以維持最佳列印品質。 列印約 50,000 頁後1 必須更換多功能進紙匣的進紙套件, 列印約 200,000 頁後<sup>1</sup> 必須更換標準紙匣的進紙套件、選購紙匣的進紙套件、加熱組件和雷射元件。 液晶螢幕顯示下列訊息時,請聯絡 Brother 客戶服務中心或當地的 Brother 授權維修中心。

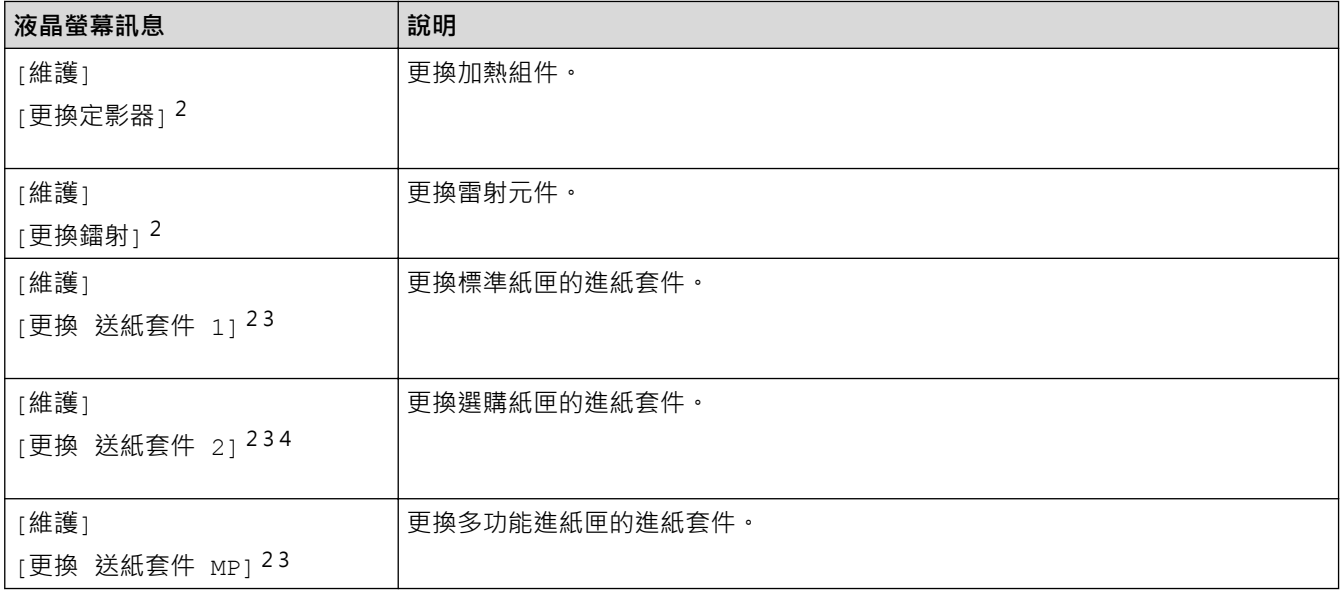

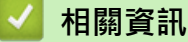

• [例行維護](#page-462-0)

<sup>1</sup> Letter 或 A4 尺寸單面文件。

<sup>2</sup> 更換頻率會因列印頁的複雜度、覆蓋率和所用紙材的媒體類型而有所不同。

<sup>3</sup> 套件包含紙匣或多功能進紙匣的滾軸底座組件、分離墊和分離墊彈簧。

<sup>4</sup> 如果機器使用選購紙匣,液晶螢幕上將會顯示此信息。安裝有多個選購紙匣時,機器顯示訊息時使用各選購紙匣對應的數字。

#### <span id="page-486-0"></span>[主頁](#page-1-0) > 機器設定

# **機器設定**

自訂設定和功能,使您的機器成為更有效的工作工具。

- [從控制面板變更機器設定](#page-487-0)
- [使用網路管理變更機器設定](#page-531-0)

<span id="page-487-0"></span>[主頁](#page-1-0) > [機器設定](#page-486-0) > 從控制面板變更機器設定

# **從控制面板變更機器設定**

- [如果發生斷電 \(記憶體儲存\)](#page-488-0)
- [一般設定](#page-489-0)
- [將您的喜好設定另存為捷徑](#page-506-0)
- [列印報告](#page-509-0)
- [設定表和功能表](#page-512-0)

<span id="page-488-0"></span>[主頁](#page-1-0) > [機器設定](#page-486-0) > [從控制面板變更機器設定](#page-487-0) > 如果發生斷電 (記憶體儲存)

# **如果發生斷電 (記憶體儲存)**

選單設定會被永久儲存,即使發生斷電,也不會丟失。臨時設定 (例如,對比度、海外模式) 則會丟失。 斷電時,本機器可保留時間和日期及已設定的定時傳真工作 (例如:定時傳真) 約 60 小時,機器記憶體中的其他傳 真工作不會遺失。

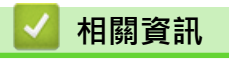

• [從控制面板變更機器設定](#page-487-0)

<span id="page-489-0"></span>[主頁](#page-1-0) > [機器設定](#page-486-0) > [從控制面板變更機器設定](#page-487-0) > 一般設定

## **一般設定**

- [調整機器音量](#page-490-0)
- [自動切換夏令時間](#page-491-0)
- [設定休眠模式倒計時](#page-492-0)
- [關於沉睡模式](#page-493-0)
- [設定自動關閉電源模式](#page-494-0)
- [設定日期和時間](#page-495-0)
- [設定時區](#page-496-0)
- [調整液晶螢幕背光燈亮度](#page-497-0)
- [變更液晶螢幕背光燈的亮顯時長](#page-498-0)
- [設定本機身分](#page-499-0)
- [降低碳粉耗用量](#page-500-0)
- [為每一個傳真號碼添加前綴](#page-501-0)
- [防止撥打錯誤號碼 \(撥號限制\)](#page-502-0)
- [降低列印噪音](#page-503-0)
- [改善列印輸出](#page-504-0)
- [變更液晶螢幕上的語言](#page-505-0)

<span id="page-490-0"></span>[主頁](#page-1-0) > [機器設定](#page-486-0) > [從控制面板變更機器設定](#page-487-0) > [一般設定](#page-489-0) > 調整機器音量

## **調整機器音量**

- 1. 按 | [設定] > [所有設定] > [一般設定] > [音量] ·
- 2. 按下列其中一個選項: (選項將因機器型號而有所不同。)
	- [鈴聲]
	- 調整響鈴音量。 • [蜂鳴音]

調整您按按鍵、操作錯誤或收發傳真時所聽到提示聲的音量。

- [揚聲器] 調整揚聲器音量。
- 3. 選擇[關]、[低]、[中]或[高]選項,然後按所需選項。
- 4. 按 |

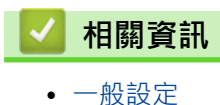

<span id="page-491-0"></span>[主頁](#page-1-0) > [機器設定](#page-486-0) > [從控制面板變更機器設定](#page-487-0) > [一般設定](#page-489-0) > 自動切換夏令時間

## **自動切換夏令時間**

您可以設定機器自動變更為夏令時間。

在春天,機器會將時間重置為提前一小時;在秋天,機器會將時間重置為推後一小時。確保您已在「日期&時間」 設定中設定正確的日期和時間。 此功能僅適用於某些國家/地區。

1. 按 | [設定] > [所有設定] > [初始設定] > [日期和時間] > [切換夏令時間] ·

- 2. 按 [開]或 [關]。
- $3.$ 按 $\begin{bmatrix} \bullet \end{bmatrix}$ .

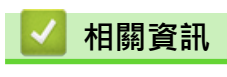

<span id="page-492-0"></span>[主頁](#page-1-0) > [機器設定](#page-486-0) > [從控制面板變更機器設定](#page-487-0) > [一般設定](#page-489-0) > 設定休眠模式倒計時

## **設定休眠模式倒計時**

休眠模式 (或省電模式) 設定可降低耗電量。機器處於休眠模式時, 就好像關機一樣。一旦收到列印工作或傳真, 機器就會被喚醒並開始列印。使用以下說明設定機器進入休眠模式前的時間延遲 (倒計時)。

- 您可選擇機器進入睡眠模式前必須閒置的時長。
- 如果在機器閒置時執行了任何操作 (例如接收列印工作), 計時器將重新開始計時。
- 1. 按 | [設定] > [所有設定] > [一般設定] > [環保] > [睡眠時間] ·
- 2. 輸入機器進入休眠模式前的閒置時長 (最多 50 分鐘), 然後按 [確定]。
- 3. 按 |

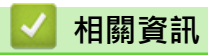

<span id="page-493-0"></span>[主頁](#page-1-0) > [機器設定](#page-486-0) > [從控制面板變更機器設定](#page-487-0) > [一般設定](#page-489-0) > 關於沉睡模式

## **關於沉睡模式**

如果機器處於休眠模式且持續一段時間沒有收到資料,就會自動進入沉睡模式。時長視乎您的特定型號和設定而 定。

沉睡模式的耗電量比睡眠模式更低。

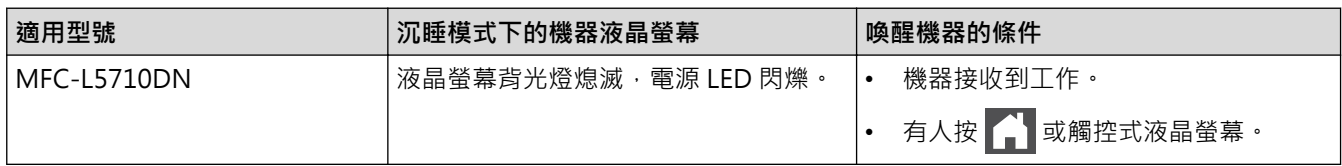

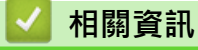

<span id="page-494-0"></span>[主頁](#page-1-0) > [機器設定](#page-486-0) > [從控制面板變更機器設定](#page-487-0) > [一般設定](#page-489-0) > 設定自動關閉電源模式

### **設定自動關閉電源模式**

如果機器處於沉睡模式且持續一段時間,視乎您的機器型號和設定,機器會自動進入電源關閉模式。機器連接至網 路或電話線路,或記憶體中有保安列印資料時,將不會進入電源關閉模式(適用於特定型號)。

若要開始列印,按控制面板上的 $\left(\circlearrowleft\right)$ ,然後發送列印工作。

- 1. 按 | [設定] > [所有設定] > [一般設定] > [環保] > [自動關閉]。
- 2. 按所需的[關]、[1 小時]、[2 小時]、[4 小時]或[8 小時]選項。
- 3. 按 |

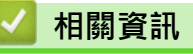

<span id="page-495-0"></span>[主頁](#page-1-0) > [機器設定](#page-486-0) > [從控制面板變更機器設定](#page-487-0) > [一般設定](#page-489-0) > 設定日期和時間

### **設定日期和時間**

- 1. 按 <sup>\*</sup> [設定] > [所有設定] > [初始設定] > [日期和時間] > [日期] ·
- 2. 使用液晶螢幕輸入年份的最後兩位數字,然後按[確定]。
- 3. 使用液晶螢幕輸入月份的兩位數字,然後按[確定]。
- 4. 使用液晶螢幕輸入日期的兩位數字,然後按[確定]。
- 5. 按[時鐘類型]。
- 6. 按[12 小時制時鐘]或[24 小時制時鐘]。
- 7. 按 [時間]。
- 8. 若要輸入時間,執行下列其中一項操作:
	- 如果在 [時鐘類型]設定中選擇了 [12 小時制時鐘]格式,使用液晶螢幕輸入時間 (12 小時制)。
		- 按 AM PM 選擇 [AM] 或 [PM] 。
		- 按 [確定]。
	- 如果在 [時鐘類型]設定中選擇了 [24 小時制時鐘]格式,使用液晶螢幕輸入時間 (24 小時制)。 按 [確定]。

(例如: 輸入 19:45, 表示 7:45 PM。)

9. 
$$
\mathbb{R}^{\bullet}
$$

#### **相關資訊**

<span id="page-496-0"></span>[主頁](#page-1-0) > [機器設定](#page-486-0) > [從控制面板變更機器設定](#page-487-0) > [一般設定](#page-489-0) > 設定時區

### **設定時區**

在機器上設定您所在位置的時區。

- 1. 按 <sup>1</sup> [設定] > [所有設定] > [初始設定] > [日期和時間] > [時區] ·
- 2. 輸入您所在的時區。
- 3. 按 [確定]。
- 4. 按 |

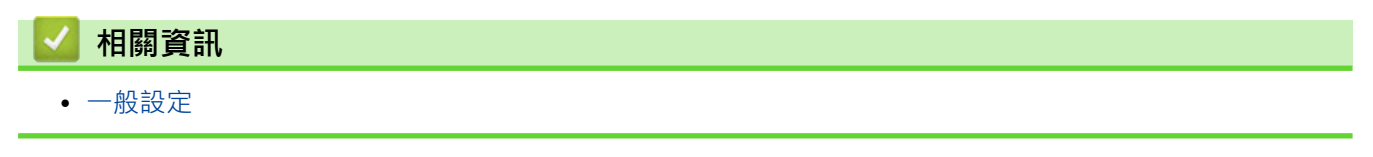

<span id="page-497-0"></span>[主頁](#page-1-0) > [機器設定](#page-486-0) > [從控制面板變更機器設定](#page-487-0) > [一般設定](#page-489-0) > 調整液晶螢幕背光燈亮度

# **調整液晶螢幕背光燈亮度**

如果您難以看清液晶螢幕上的訊息,變更亮度設定可能會有所幫助。

- 1. 按 | [設定] > [所有設定] > [一般設定] > [液晶螢幕設定] > [背光燈] ·
- 2. 按[淺]、[中]或[深]選項。
- $3.$  按 $\begin{bmatrix} \bullet \\ \bullet \end{bmatrix}$ .

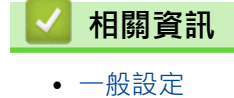

<span id="page-498-0"></span>[主頁](#page-1-0) > [機器設定](#page-486-0) > [從控制面板變更機器設定](#page-487-0) > [一般設定](#page-489-0) > 變更液晶螢幕背光燈的亮顯時長

### **變更液晶螢幕背光燈的亮顯時長**

設定液晶螢幕背光燈的亮顯時長。

1. 按 | [設定] > [所有設定] > [一般設定] > [液晶螢幕設定] > [背光燈設置] ·

Ø 如果機器的首頁螢幕上顯示[所有設定]選單,請跳過[設定]選單。

2. 按[10 秒]、[20 秒]或[30 秒]選項。

# $3.$ 按 $\begin{bmatrix} \bullet \\ \bullet \end{bmatrix}$

# **相關資訊**

<span id="page-499-0"></span>[主頁](#page-1-0) > [機器設定](#page-486-0) > [從控制面板變更機器設定](#page-487-0) > [一般設定](#page-489-0) > 設定本機身分

### **設定本機身分**

將機器設定為在發送的每一份傳真頂部列印本機身分及傳真日期和時間。

- 1. 按 | [設定] > [所有設定] > [初始設定] > [本機身分] > [傳真] ·
- 2. 使用液晶螢幕輸入您的傳真號碼 (最多 20 位數字), 然後按 [確定]。
- 3. 按 [電話]。
- 4. 使用液晶螢幕輸入您的電話號碼 (最多 20 位數字), 然後按 [確定]。
- 5. 按 [名稱]。
- 6. 使用液晶螢幕輸入您的名稱 (最多 20 位字元), 然後按 [確定]。

Ø 按 A 1 @ 在字母、數字和特殊字元之間進行切換。(可用字元可能會因國家而有所不同。)

- 如果輸入了錯誤的字元﹐按◀或▶將游標移到該字元處﹐然後按<mark>〈╳</mark>‧按正確的字元﹐
- 若要輸入空格 · 請按 [空格]或▶ ·
- 更多詳細資訊 >> 相關資訊

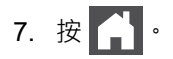

#### **相關資訊**

- [一般設定](#page-489-0)
- **相關主題:**
- [如何在本機器上輸入文字](#page-22-0)
- [將傳真轉移至其他傳真設備](#page-418-0)
- [將傳真日誌報告轉移至其他傳真設備](#page-420-0)

<span id="page-500-0"></span>[主頁](#page-1-0) > [機器設定](#page-486-0) > [從控制面板變更機器設定](#page-487-0) > [一般設定](#page-489-0) > 降低碳粉耗用量

## **降低碳粉耗用量**

使用節省碳粉功能可能會降低碳粉耗用量。將節省碳粉設為開時,文件列印結果會較淡。

不建議使用節省碳粉功能列印照片或灰階影像。

- 1. 按 | [設定] > [所有設定] > [一般設定] > [環保] > [節省碳粉]。
- 2. 按 [開] 或 [關]。
- $3.$  按 $\begin{bmatrix} \bullet \\ \bullet \end{bmatrix}$ .

### **相關資訊**

• [一般設定](#page-489-0)

#### **相關主題:**

• [提高列印品質](#page-439-0)

<span id="page-501-0"></span>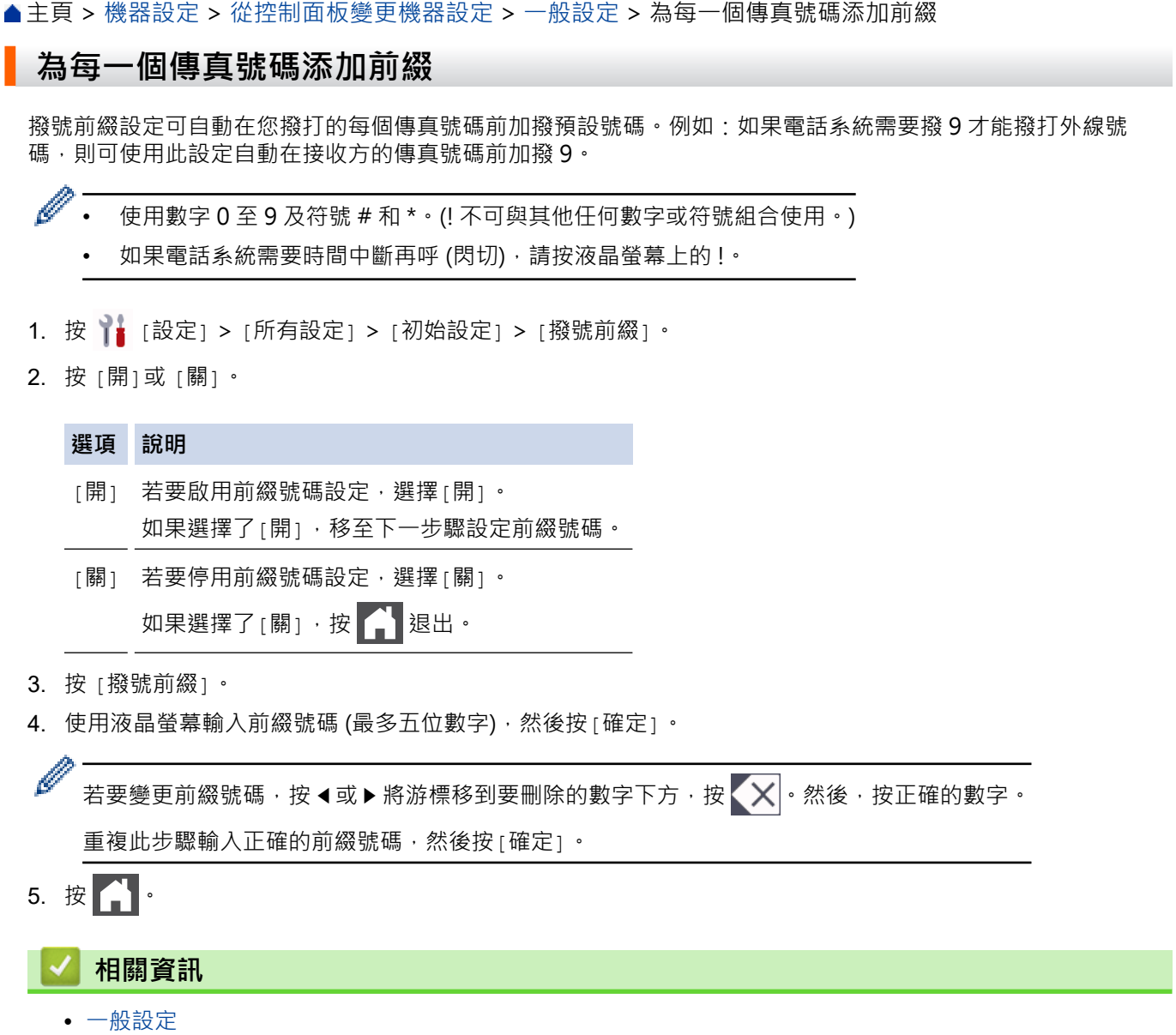

<span id="page-502-0"></span>[主頁](#page-1-0) > [機器設定](#page-486-0) > [從控制面板變更機器設定](#page-487-0) > [一般設定](#page-489-0) > 防止撥打錯誤號碼 (撥號限制)

### **防止撥打錯誤號碼 (撥號限制)**

該功能可防止使用者誤發傳真或撥打錯誤號碼。您可以將機器設定為使用撥號鍵盤、通訊錄、捷徑和 LDAP 搜尋 時限制撥號。

- 1. 按 | [設定] > [所有設定] > [傳真] > [撥號限制] ·
- 2. 按以下選項之一:
	- [撥號盤]
	- [通訊錄]

Ø 如果撥號時您組合了通訊錄號碼,號碼將被識別為撥號鍵盤輸入且不受限制。

- [捷徑]
- [LDAP 伺服器]
- 3. 按以下選項之一:

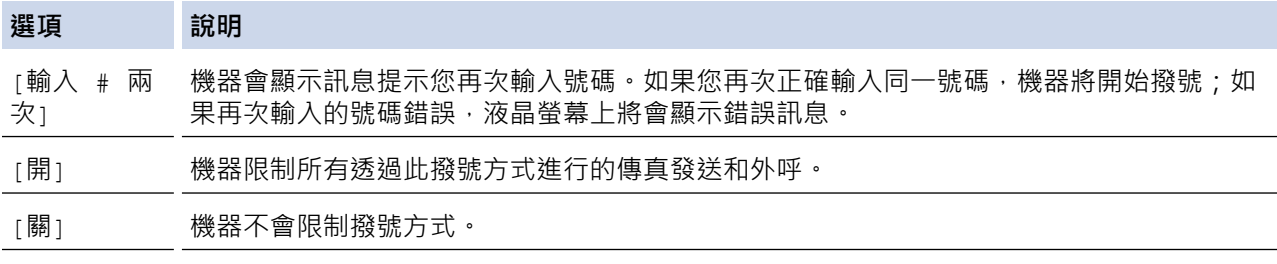

- Ø 如果您使用外置電話或按 [擴音]後輸入號碼,則[輸入 # 兩次]設定不可用。機器將不提示您重新輸入 號碼。
	- 如果選擇[開]或[輸入 # 兩次],無法使用廣播功能。
- $4.$  按  $^{\circ}$

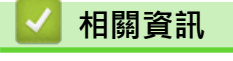

<span id="page-503-0"></span>[主頁](#page-1-0) > [機器設定](#page-486-0) > [從控制面板變更機器設定](#page-487-0) > [一般設定](#page-489-0) > 降低列印噪音

# **降低列印噪音**

靜音模式設定可降低列印噪音。靜音模式開啟時,列印速度會變慢。出廠設定為關閉。

- 1. 按 | [設定] > [所有設定] > [一般設定] > [環保] > [靜音模式] ·
- 2. 按 [開] 或 [關]。
- $3.$  按 $\begin{bmatrix} \bullet \\ \bullet \end{bmatrix}$ .

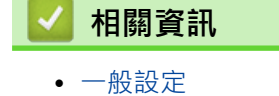
[主頁](#page-1-0) > [機器設定](#page-486-0) > [從控制面板變更機器設定](#page-487-0) > [一般設定](#page-489-0) > 改善列印輸出

## **改善列印輸出**

如果列印輸出捲曲或碳粉不能很好地附著在紙張上,可改善列印輸出。

- 1. 按 | [設定] > [所有設定] > [一般設定] > [改善輸出]。
- 2. 按[關]、[減少紙張捲曲]或[改善碳粉定影]。
- $3.$  按 $\begin{bmatrix} \cdot \end{bmatrix}$ .

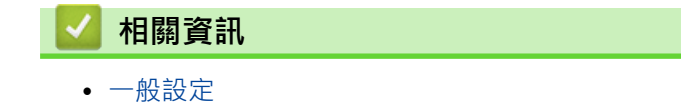

[主頁](#page-1-0) > [機器設定](#page-486-0) > [從控制面板變更機器設定](#page-487-0) > [一般設定](#page-489-0) > 變更液晶螢幕上的語言

### **變更液晶螢幕上的語言**

如有需要,請變更液晶螢幕語言。

此功能不適用於某些國家/地區。

- 1. 按 | [設定] > [所有設定] > [初始設定] > [本地語言] ·
- 2. 按所需語言。
- $3.$  按 $\bullet$

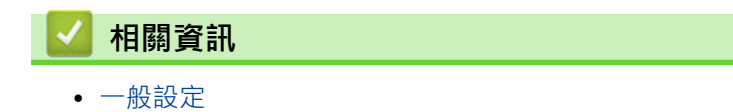

<span id="page-506-0"></span>[主頁](#page-1-0) > [機器設定](#page-486-0) > [從控制面板變更機器設定](#page-487-0) > 將您的喜好設定另存為捷徑

# **將您的喜好設定另存為捷徑**

- [新增捷徑](#page-507-0)
- [變更或刪除捷徑](#page-508-0)

#### <span id="page-507-0"></span>▲[主頁](#page-1-0) > [機器設定](#page-486-0) > [從控制面板變更機器設定](#page-487-0) > [將您的喜好設定另存為捷徑](#page-506-0) > 新增捷徑

### **新增捷徑**

您可以將最常用的傳真、複印、掃描、網站連線和應用程式設定新增為捷徑。稍後您按捷徑便可以套用狺些設定, 無需重新手動輸入。

```
Ø
視乎型號,某些捷徑選單不可用。
```
以下說明介紹如何新增複印捷徑。新增傳真、掃描、網站連線或應用程式捷徑的步驟非常相似。

- 1. 按 十 [捷徑]。(如果顯示 十 [捷徑]。)
- 2. 按其中一個標籤。
- 3. 按任意 十 以新增捷徑。
- 4. 按 [複印]。
- 5. 按所需預設複印設定。
- 6. 按 [選項]。
- 7. 向上或向下滑動手指,或點選▲或▼,以顯示可用設定,然後按您想變更的設定。
- 8. 向上或向下滑動手指,或點選▲或▼,以顯示設定的可用選項,然後按所需選項。 重複執行上述兩個步驟,直到已選擇所需的所有設定和選項。
- 9. 完成設定變更後, 按[確定]。(如果顯示[確定] 按鍵。)
- 10. 按 [確定]。
- 11. 閱讀並確認所顯示的選定設定清單,然後按[確定]。
- 12. 使用液晶螢幕輸入捷徑名稱,然後按[確定]。

 **相關資訊**

• [將您的喜好設定另存為捷徑](#page-506-0)

<span id="page-508-0"></span>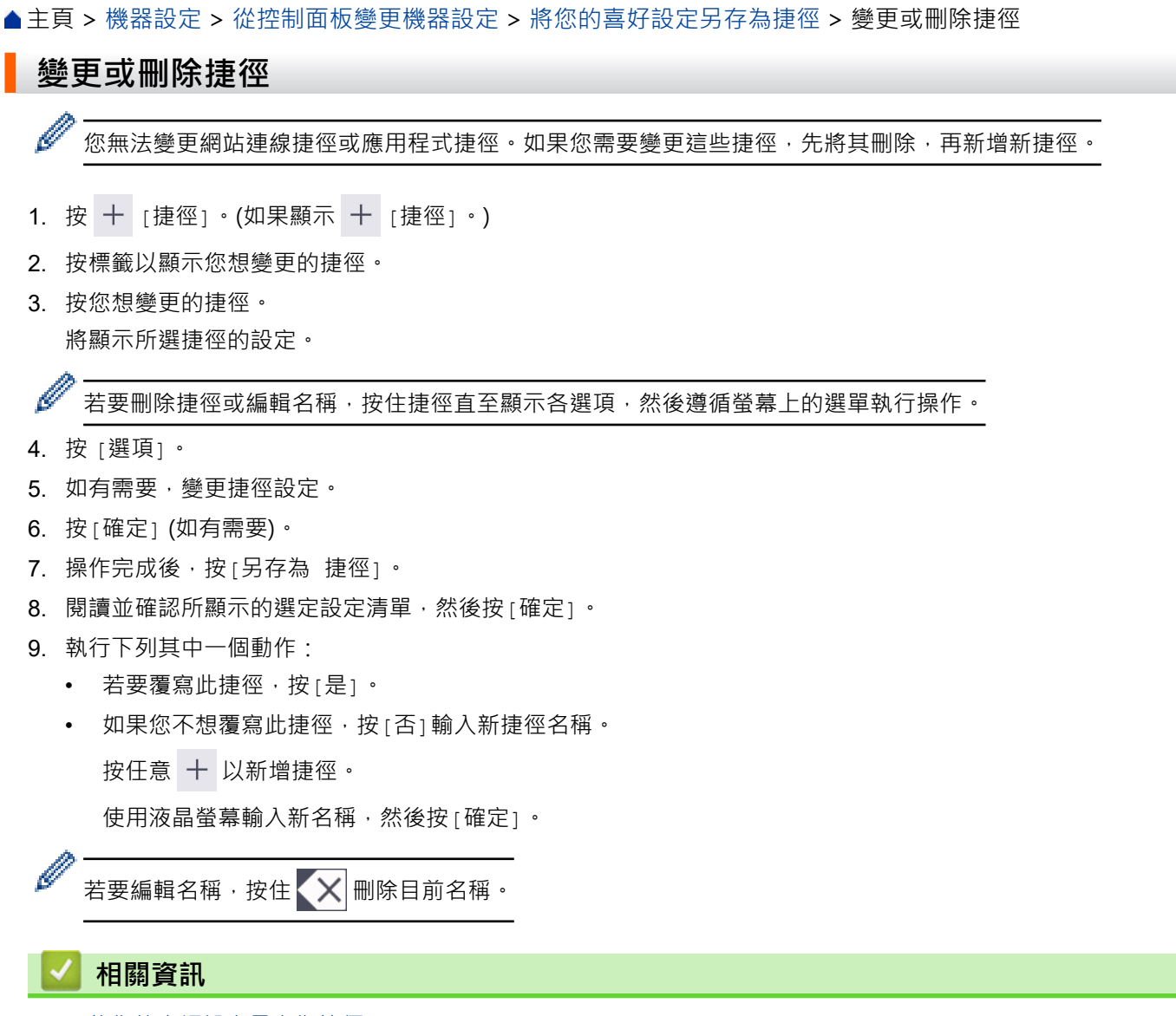

• [將您的喜好設定另存為捷徑](#page-506-0)

<span id="page-509-0"></span>[主頁](#page-1-0) > [機器設定](#page-486-0) > [從控制面板變更機器設定](#page-487-0) > 列印報告

# **列印報告**

- [報告](#page-510-0)
- [列印報告](#page-511-0)

<span id="page-510-0"></span>[主頁](#page-1-0) > [機器設定](#page-486-0) > [從控制面板變更機器設定](#page-487-0) > [列印報告](#page-509-0) > 報告

### **報告**

您可以列印以下報告:

#### **傳輸**

傳輸報告列印您上次發送的傳真傳輸驗證報告。

#### **通訊錄**

通訊錄報告列印儲存在通訊錄記憶體中的名稱和號碼清單。

#### **傳真日誌**

傳真日誌列印前 200 個傳入和外發傳真的相關資訊清單。(TX 表示傳輸,RX 表示接收。)

#### **使用者設定**

使用者設定報告列印目前設定清單。

#### **印表機設定**

印表機設定報告列印目前的印表機設定清單。

#### **網路設置 (備網路功能型號)**

網路設置報告列印目前網路設定清單。

#### **列印檔案清單**

列印檔案清單列印字型清單以及機器中儲存的巨集/串流設定。

#### **感光鼓檢查列印頁**

感光鼓檢查列印頁列印感光鼓檢查頁,以幫助清潔感光鼓元件。

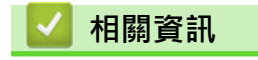

• [列印報告](#page-509-0)

<span id="page-511-0"></span>[主頁](#page-1-0) > [機器設定](#page-486-0) > [從控制面板變更機器設定](#page-487-0) > [列印報告](#page-509-0) > 列印報告

# **列印報告**

- 1. 按 | [設定] > [所有設定] > [列印報告]。
- 2. 向上或向下滑動手指,或點選▲或▼,以顯示您想列印的報告,然後按該報告。
- 3. 執行下列其中一項操作:
	- 如果選擇 [傳輸驗證], 執行下列其中一項操作:
		- 若要檢視傳輸驗證報告, 按[在液晶螢幕上查看]。
		- 若要列印傳輸驗證報告,按[列印報告]。
	- 如果選擇其他報告,請移至下一步驟。
- 4. 按 [是]。
- $5.$ 按 $\bullet$

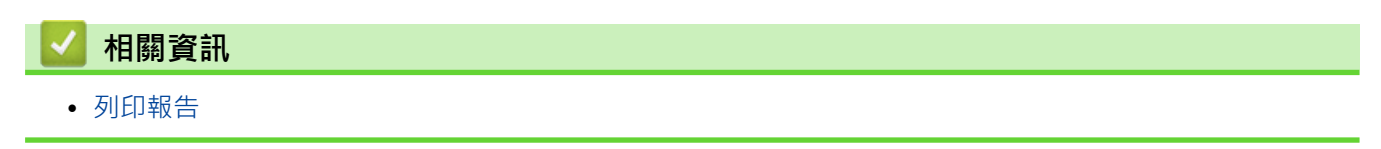

<span id="page-512-0"></span>[主頁](#page-1-0) > [機器設定](#page-486-0) > [從控制面板變更機器設定](#page-487-0) > 設定表和功能表

## **設定表和功能表**

設定表可幫助您瞭解機器程式中出現的選單選擇和選項。

- [設定表 \(MFC-L5710DN\)](#page-513-0)
- [功能表 \(MFC-L5710DN\)](#page-523-0)

<span id="page-513-0"></span>[主頁](#page-1-0) > [機器設定](#page-486-0) > [從控制面板變更機器設定](#page-487-0) > [設定表和功能表](#page-512-0) > 設定表 (MFC-L5710DN)

# **設定表 (MFC-L5710DN)**

>> [設定]

- >> [一般設定]
- >> [[捷徑設定](#page-515-0)]
- >> [[傳真](#page-515-0)]
- >> [[印表機](#page-516-0)]
- >> [[網路](#page-519-0)] >> [[列印報告](#page-520-0)]
- >> [[機器資訊](#page-521-0)]
- >> [[初始設定](#page-521-0)]

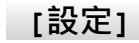

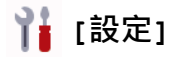

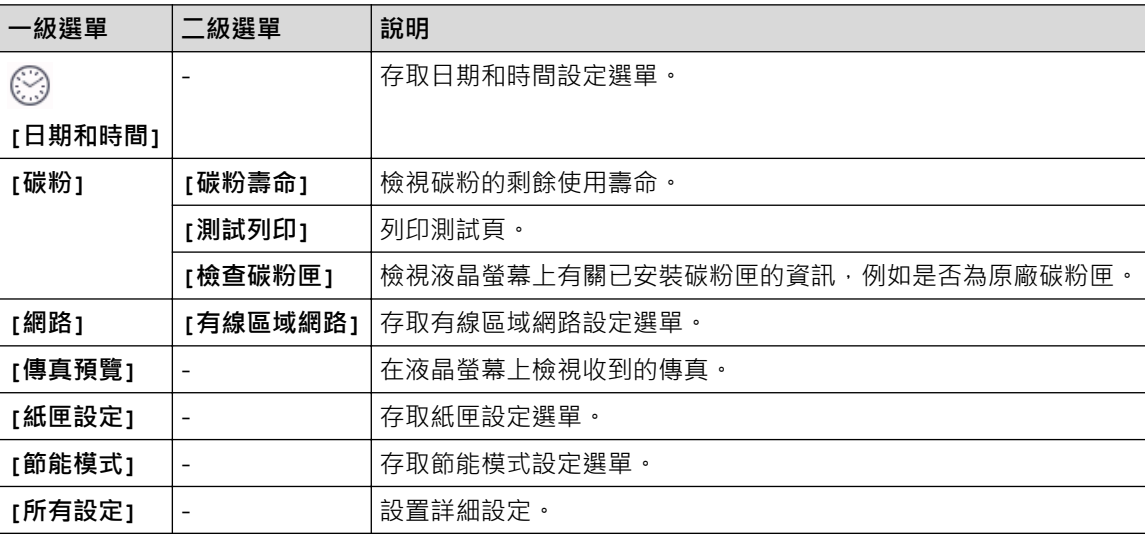

**[一般設定]**

### **[所有設定] > [一般設定]**

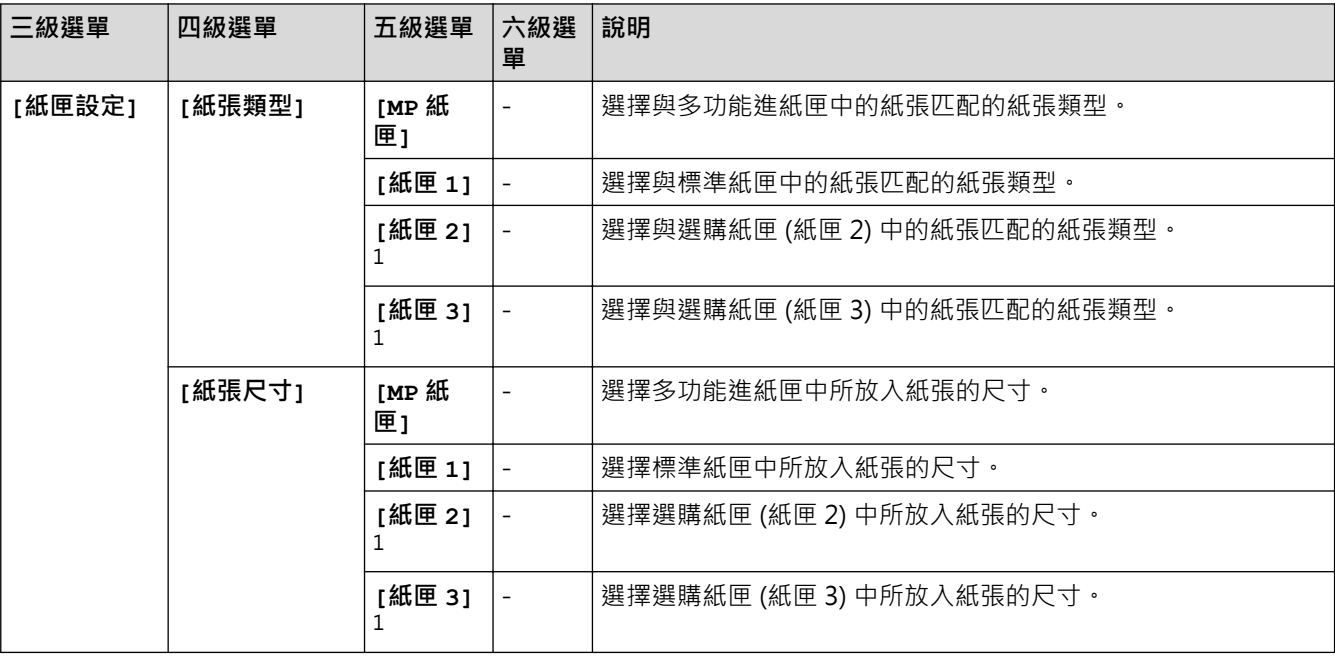

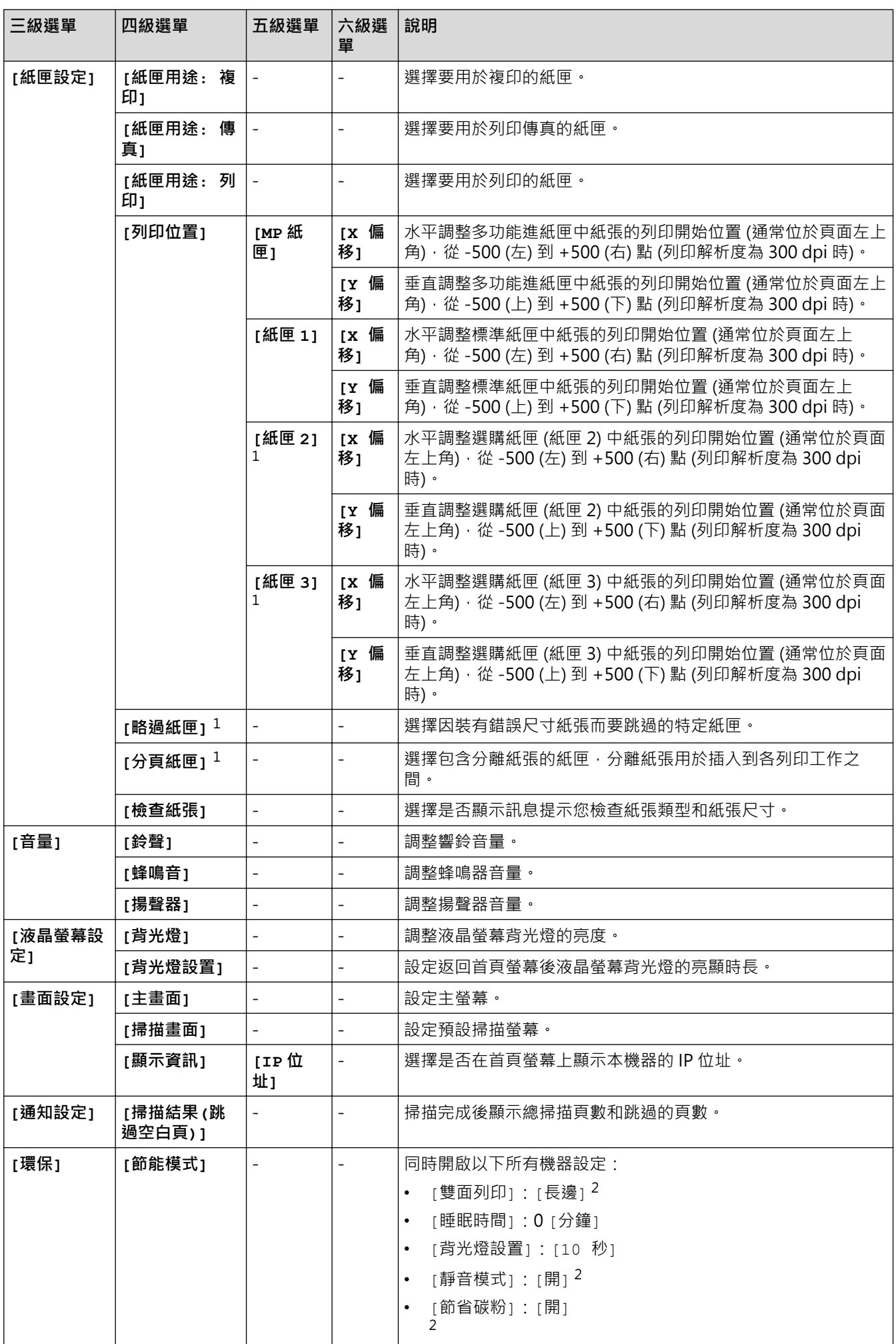

<span id="page-515-0"></span>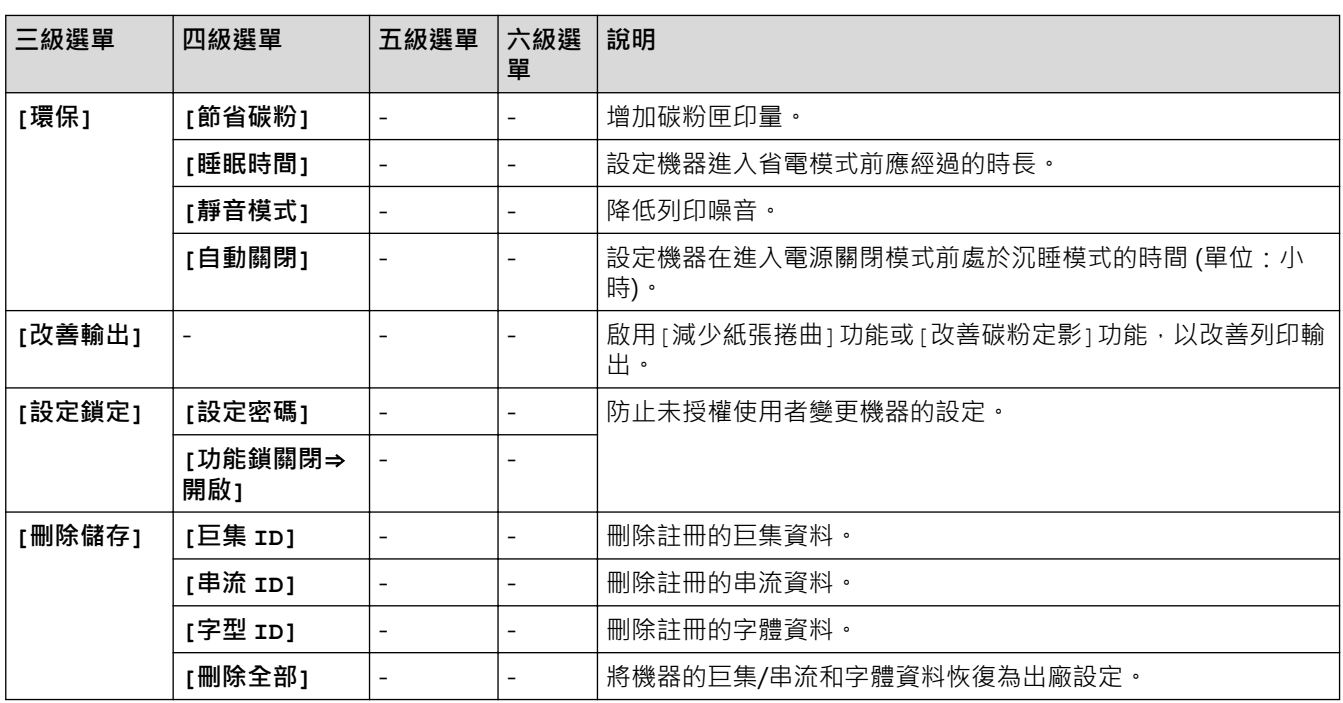

1 已安裝選購紙匣時可用。

2 只在使用網路管理變更特定機器設定後,方可變更此設定。

**[捷徑設定]**

### **[所有設定] > [捷徑設定]**

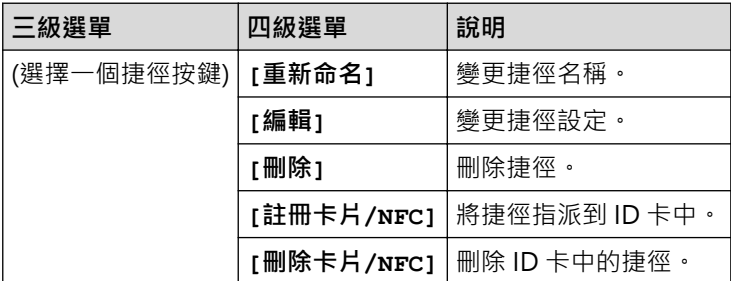

## **[傳真]**

## **[所有設定] > [傳真]**

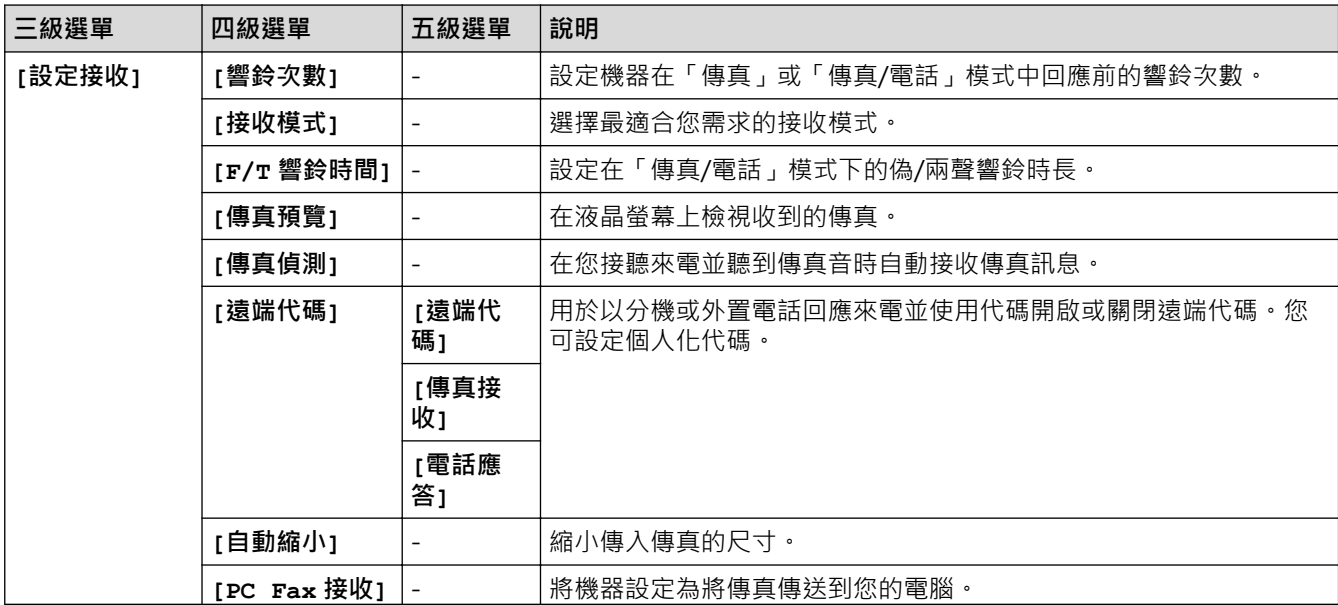

<span id="page-516-0"></span>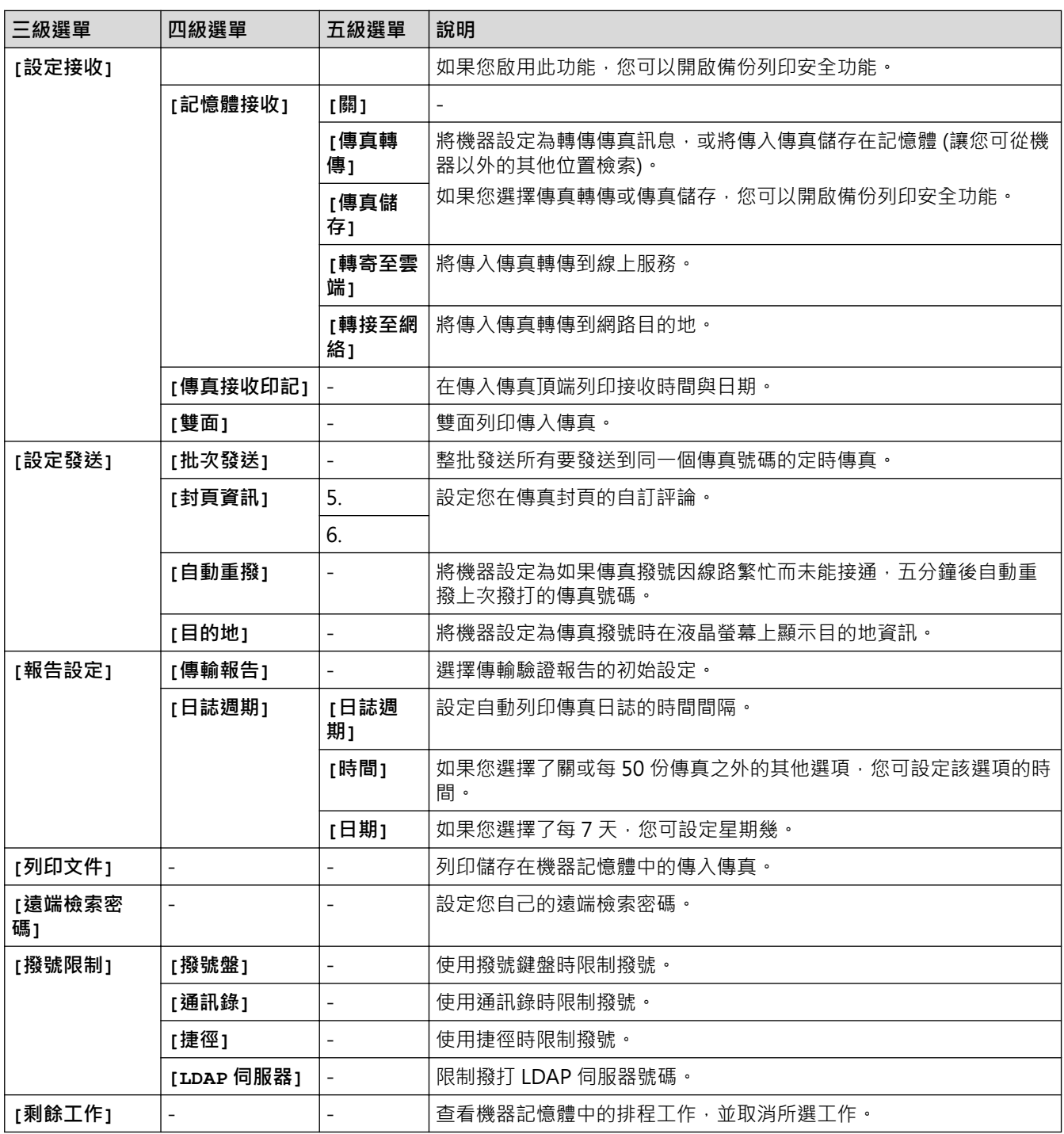

# **[印表機]**

## **[所有設定] > [印表機]**

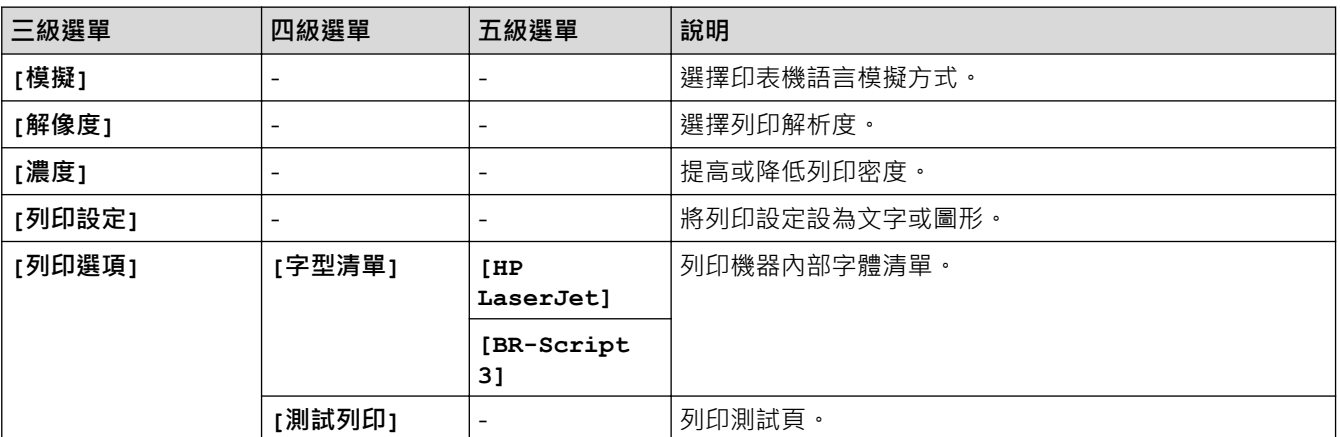

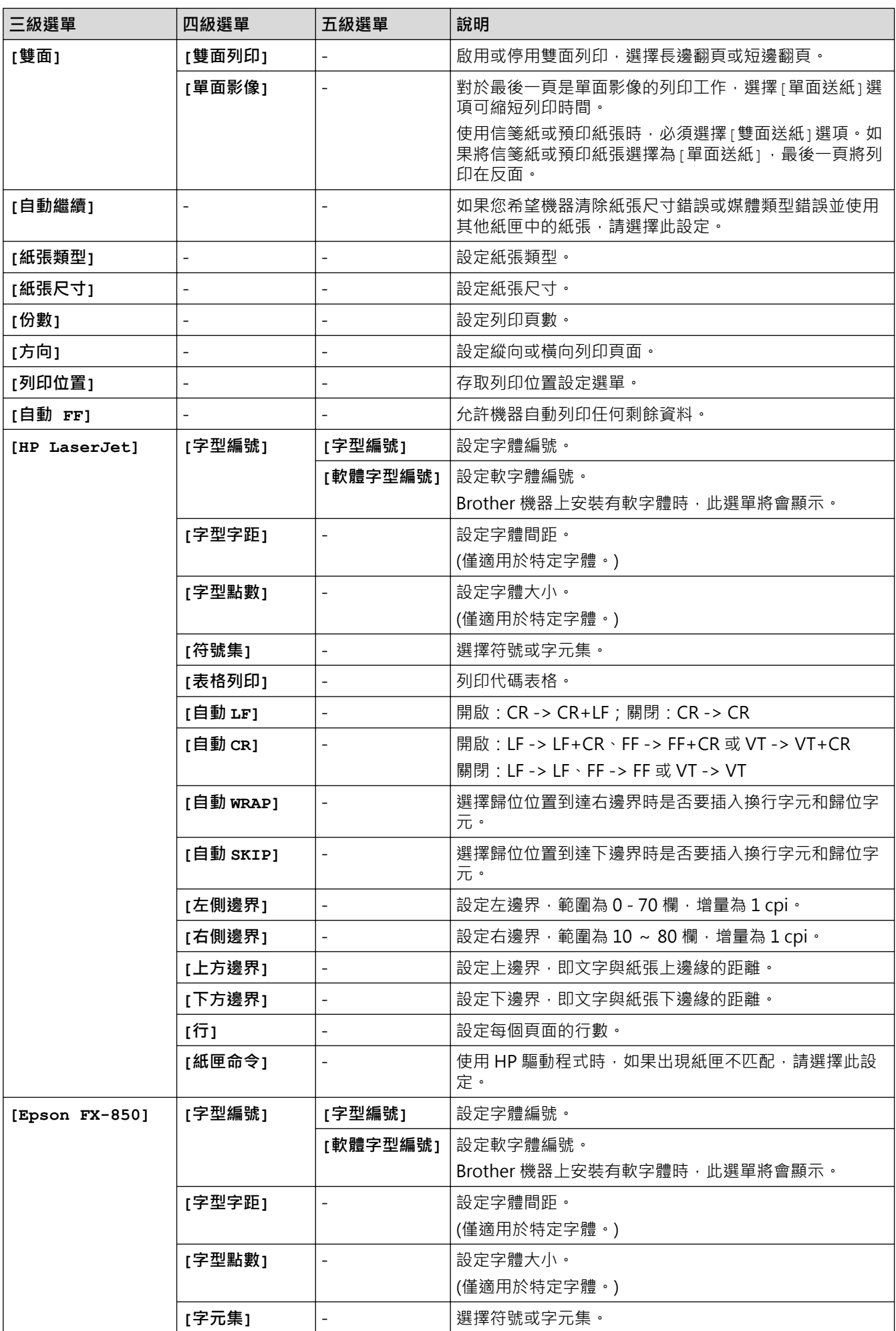

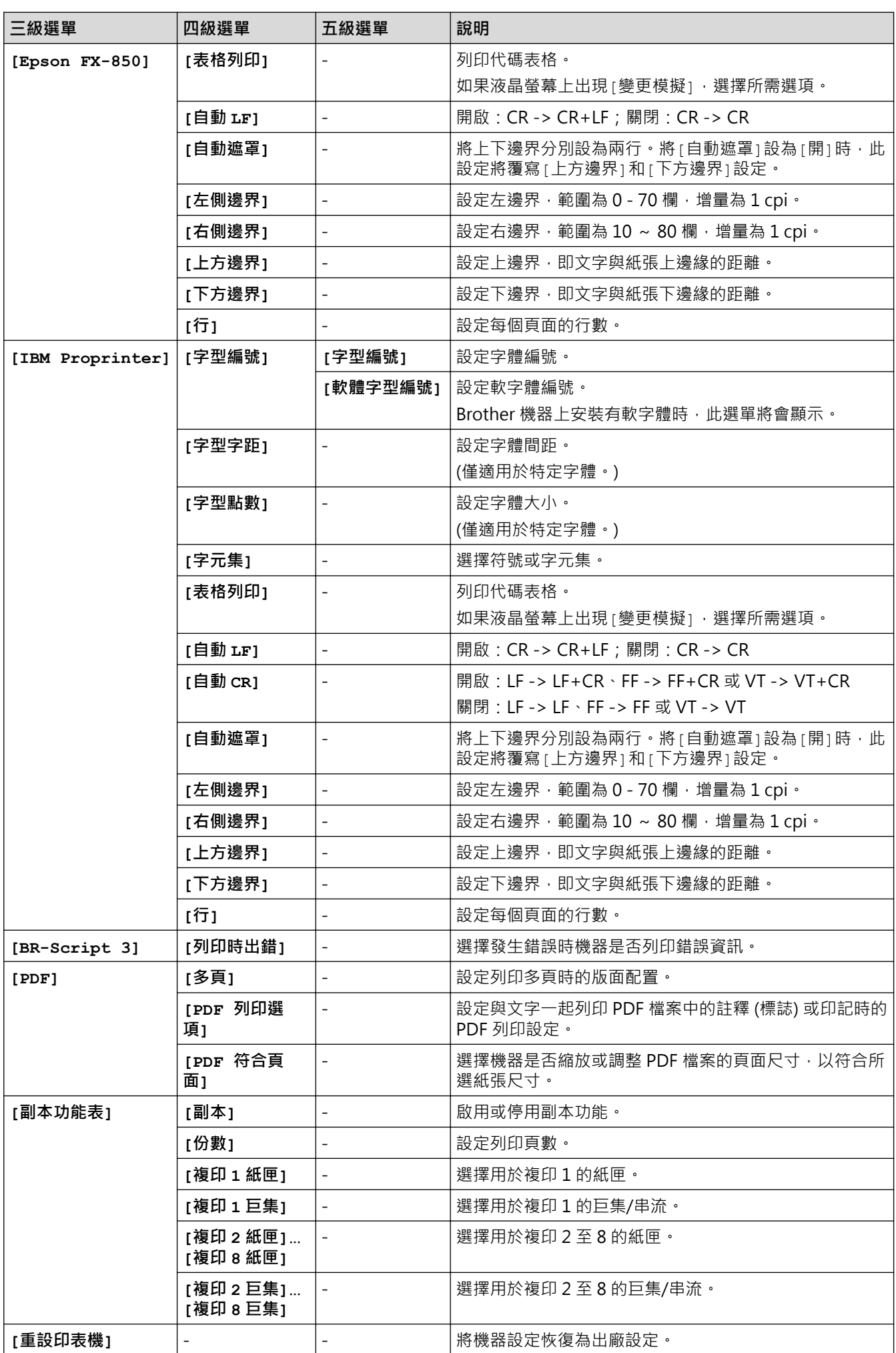

# <span id="page-519-0"></span>**[網路]**

# **[所有設定] > [網路]**

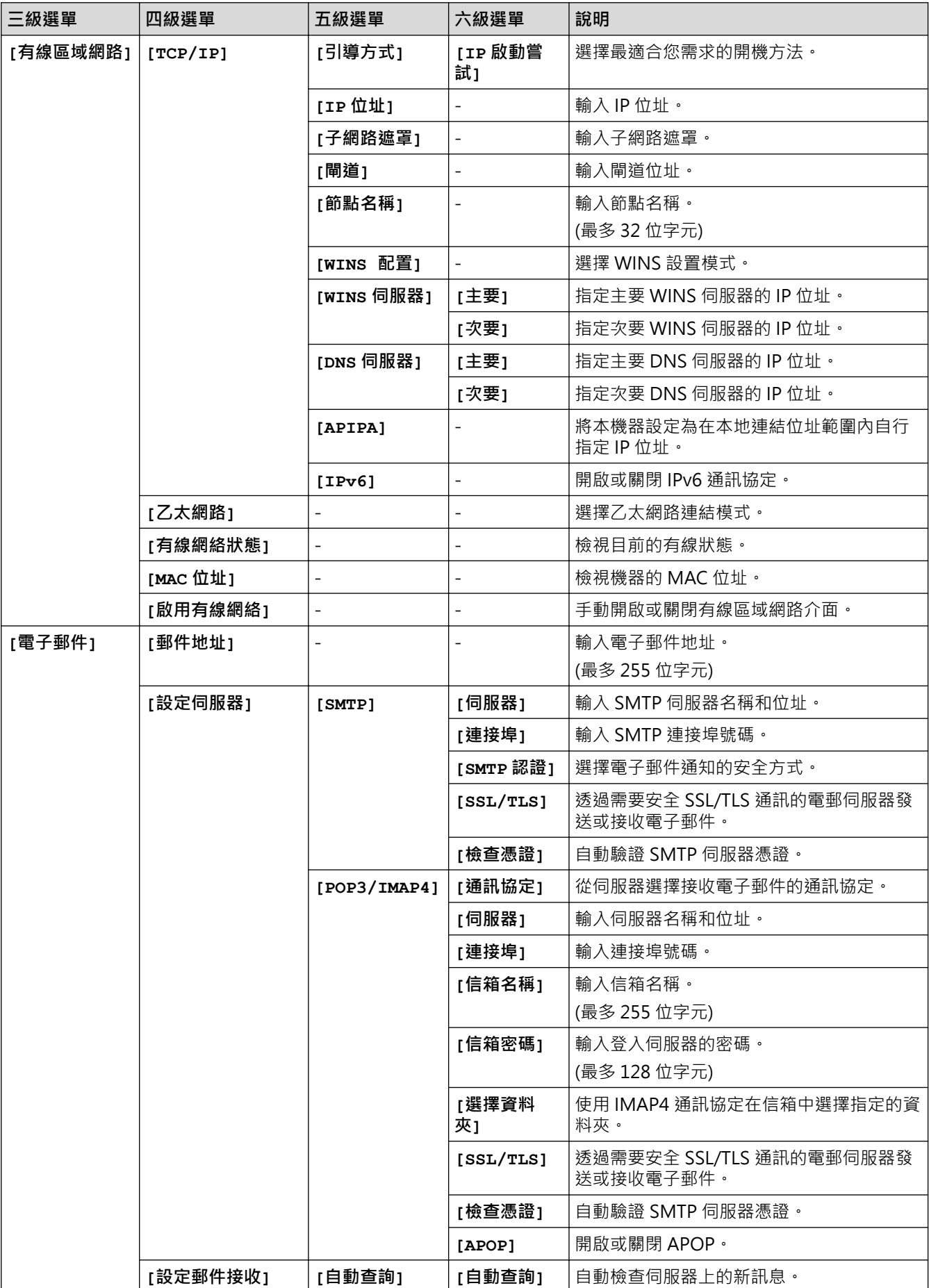

<span id="page-520-0"></span>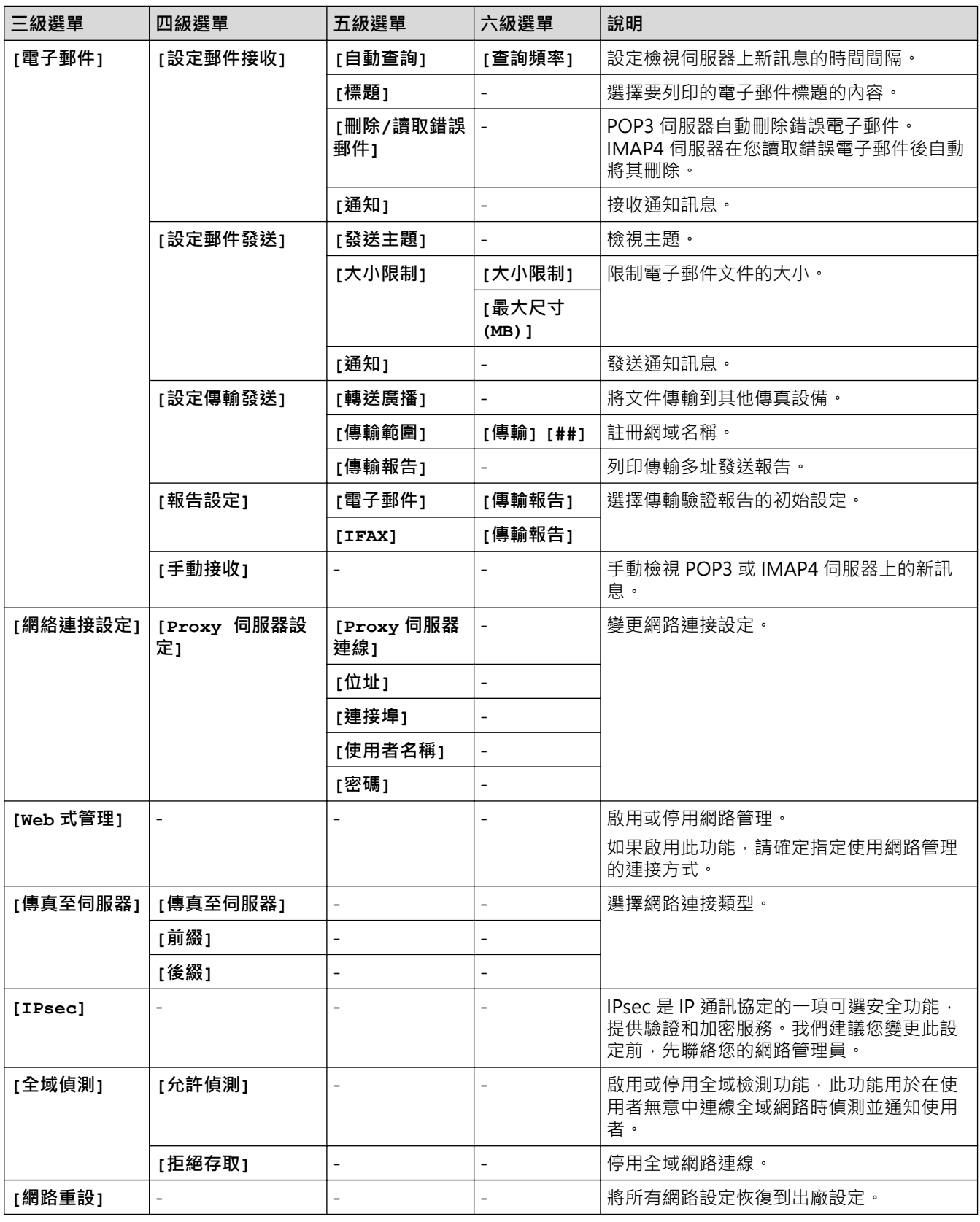

## **[列印報告]**

**[所有設定] > [列印報告]**

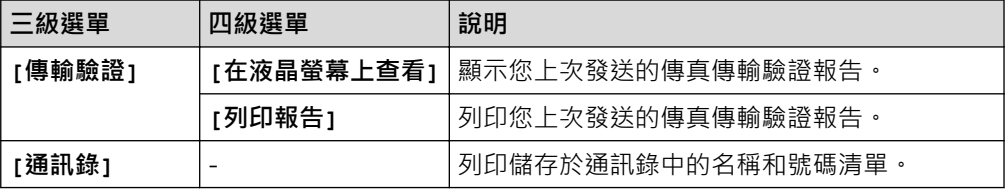

<span id="page-521-0"></span>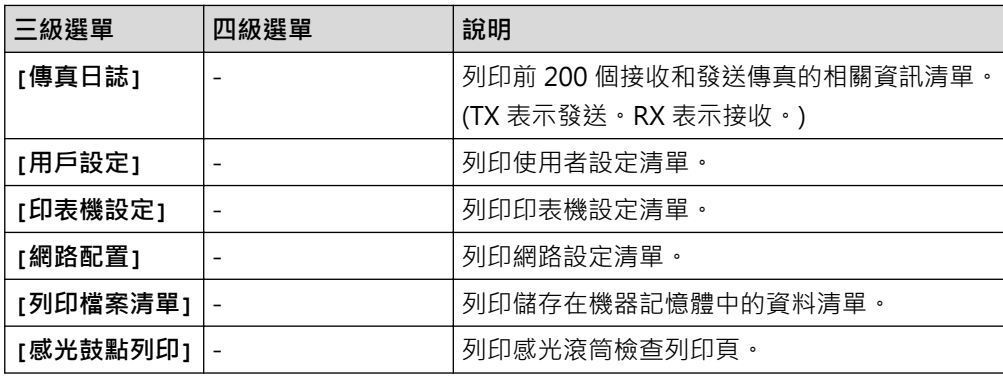

**[機器資訊]**

**[所有設定] > [機器資訊]**

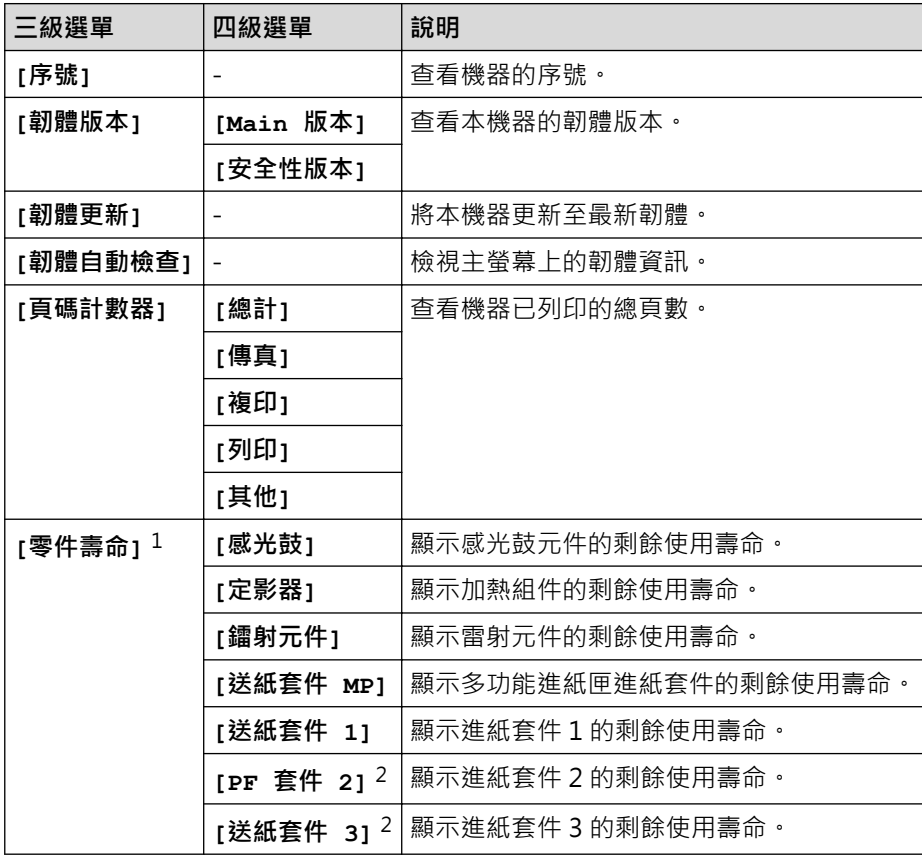

1 零件壽命是估算值,可能會因為使用類型而有所不同。

2 已安裝選購紙匣時可用。

**[初始設定]**

## **[所有設定] > [初始設定]**

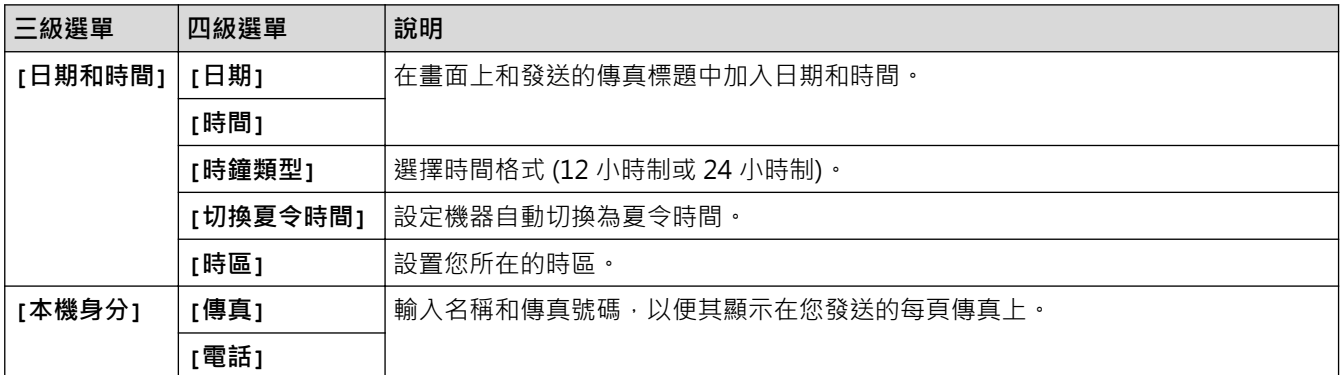

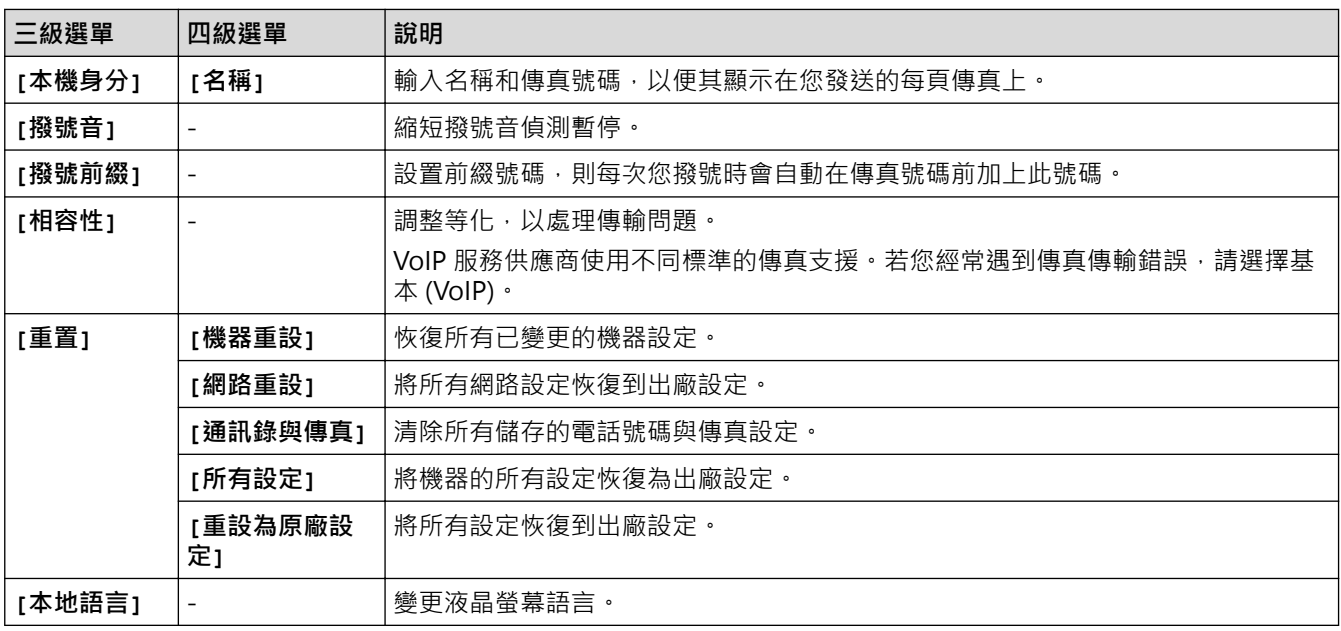

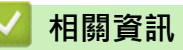

• [設定表和功能表](#page-512-0)

<span id="page-523-0"></span>[主頁](#page-1-0) > [機器設定](#page-486-0) > [從控制面板變更機器設定](#page-487-0) > [設定表和功能表](#page-512-0) > 功能表 (MFC-L5710DN)

## **功能表 (MFC-L5710DN)**

>> [碳粉]

>> [傳真] (傳真預覽設定為關閉時) >> [傳真] [\(傳真預覽設定為開時\)](#page-524-0) >> [[複印](#page-525-0)] >> [[掃描](#page-526-0)] >> [[捷徑](#page-528-0)] >> [[保安](#page-529-0) 列印] >> [[網路](#page-529-0)] >> [[應用程式](#page-529-0)] >> [\[USB\]](#page-529-0) >> [2 合 [1 ID](#page-530-0) 複印]

**[碳粉]**

**[碳粉]**

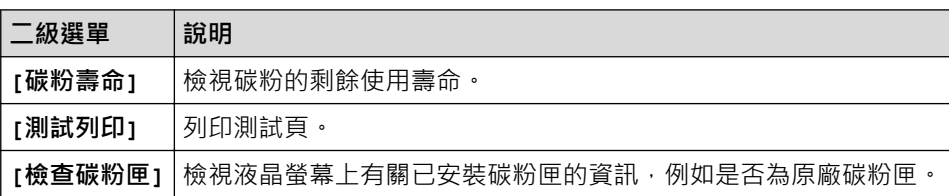

#### **[傳真] (傳真預覽設定為關閉時)**

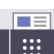

# **[傳真] (傳真預覽設定為關時)**

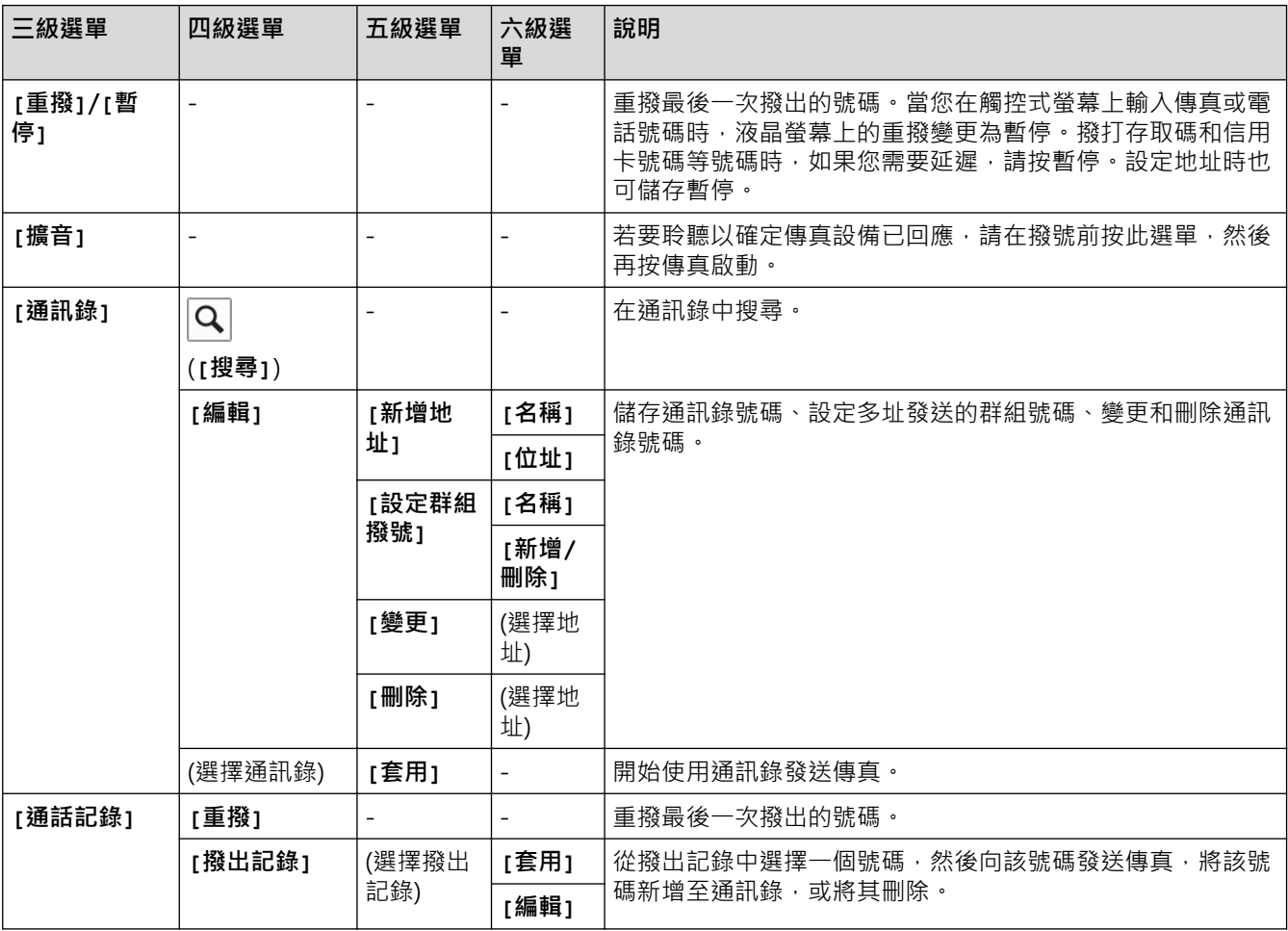

<span id="page-524-0"></span>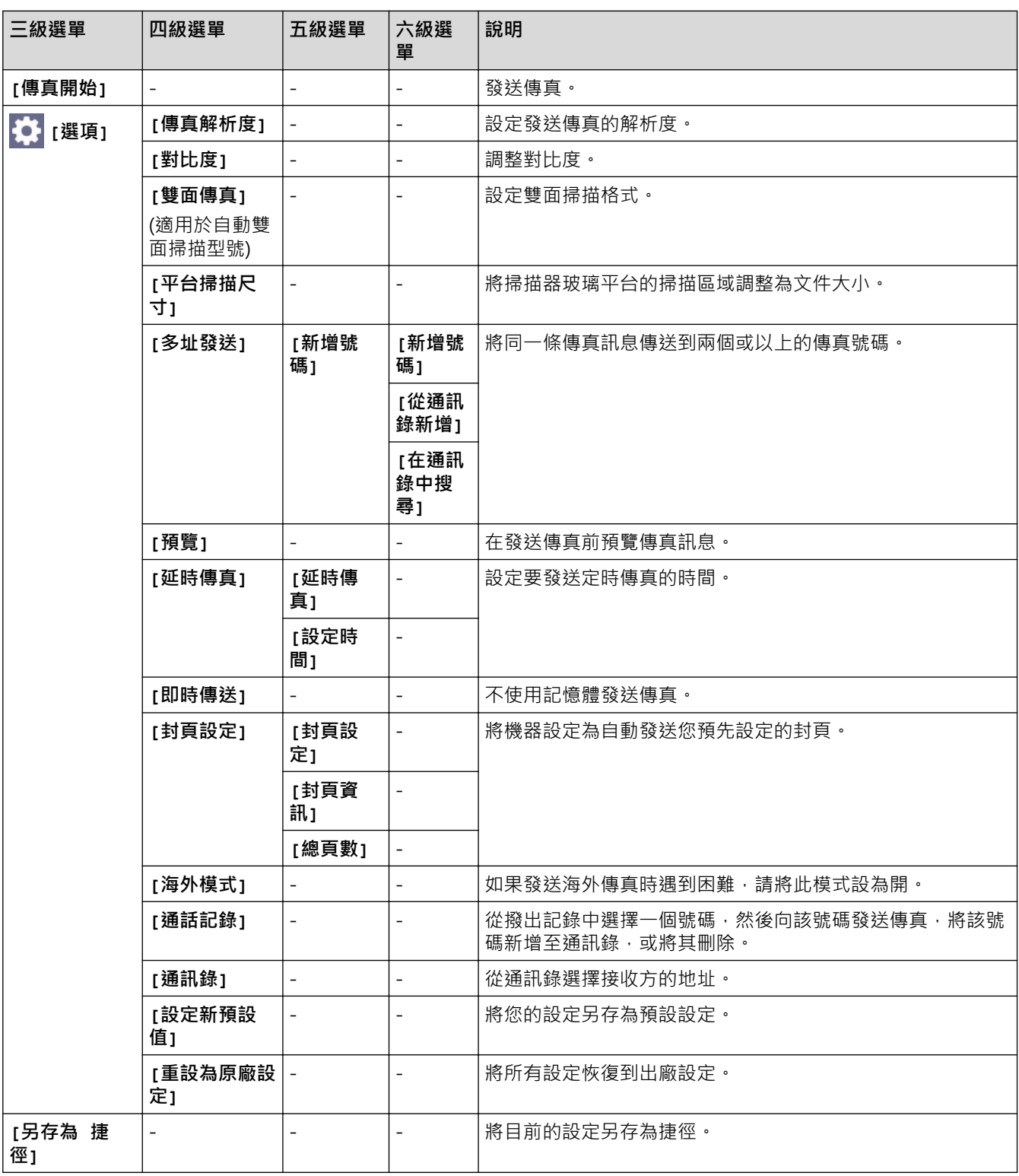

# **[傳真] (傳真預覽設定為開時)**

# **[傳真] (傳真預覽設定為開時)**

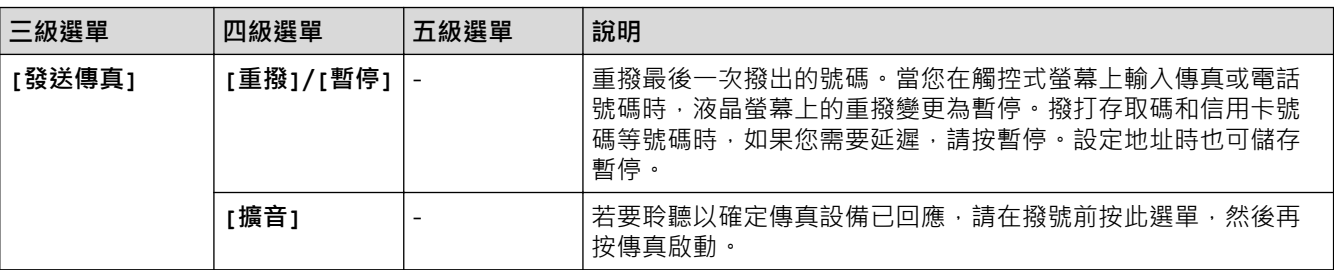

<span id="page-525-0"></span>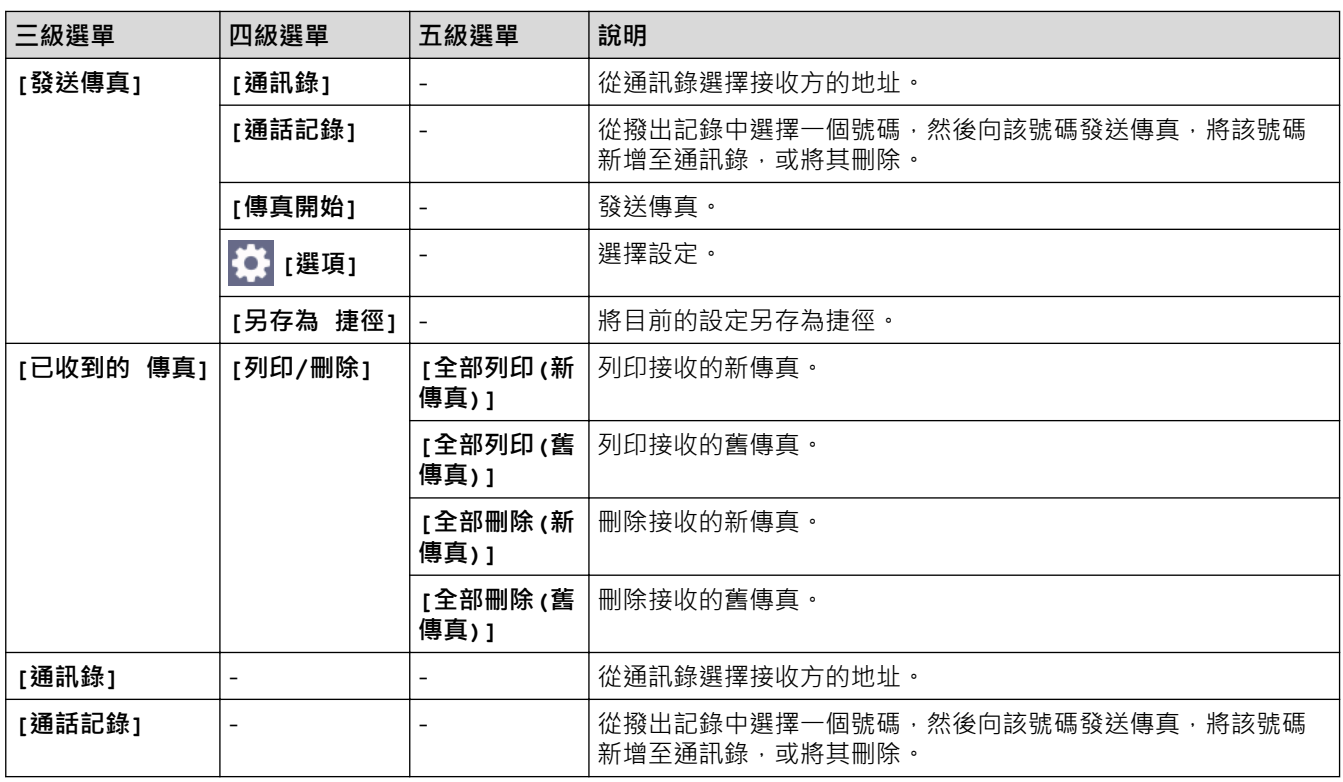

# **[複印]**

# **[複印]**

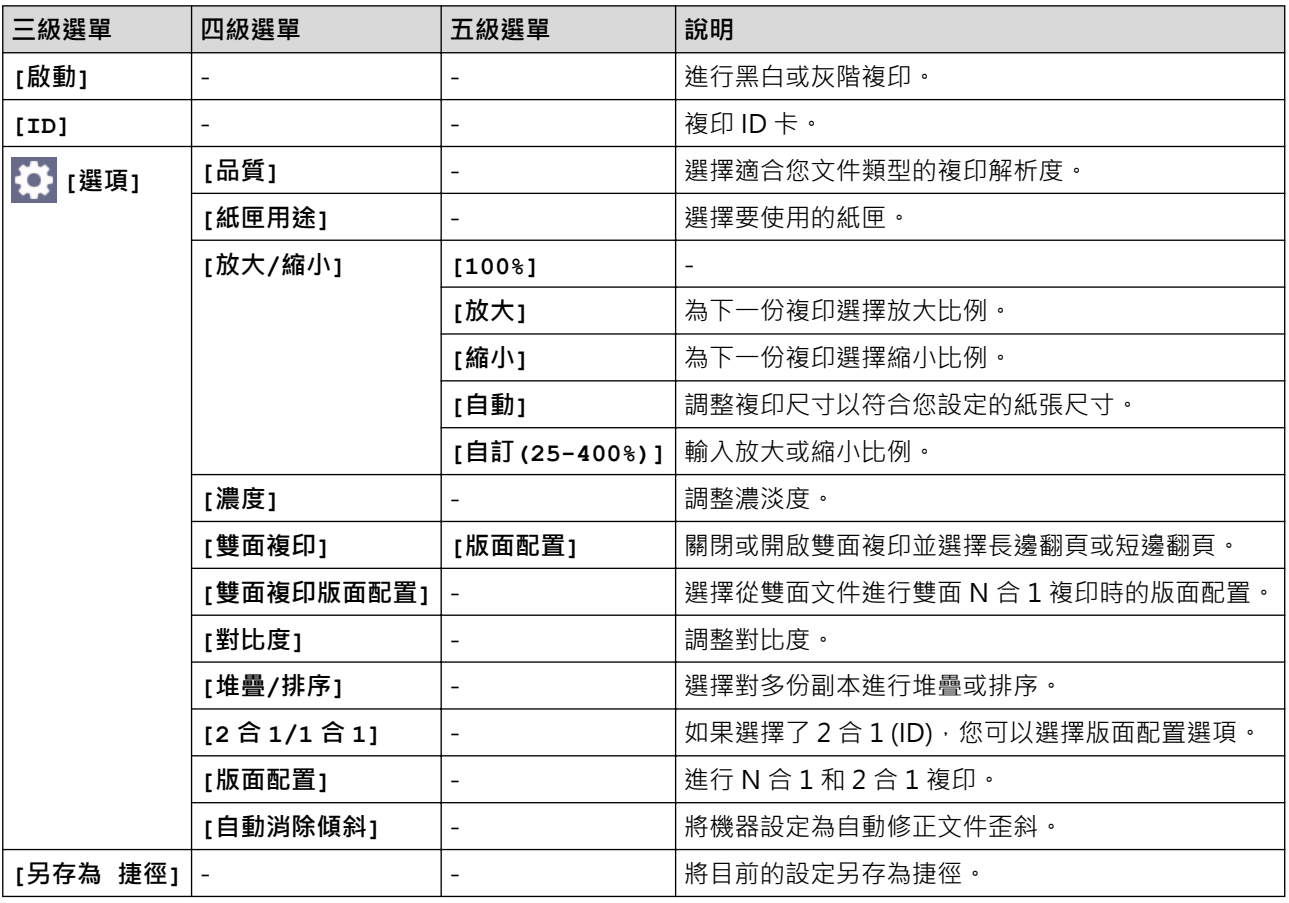

# <span id="page-526-0"></span>**[掃描]**

# **[掃描]**

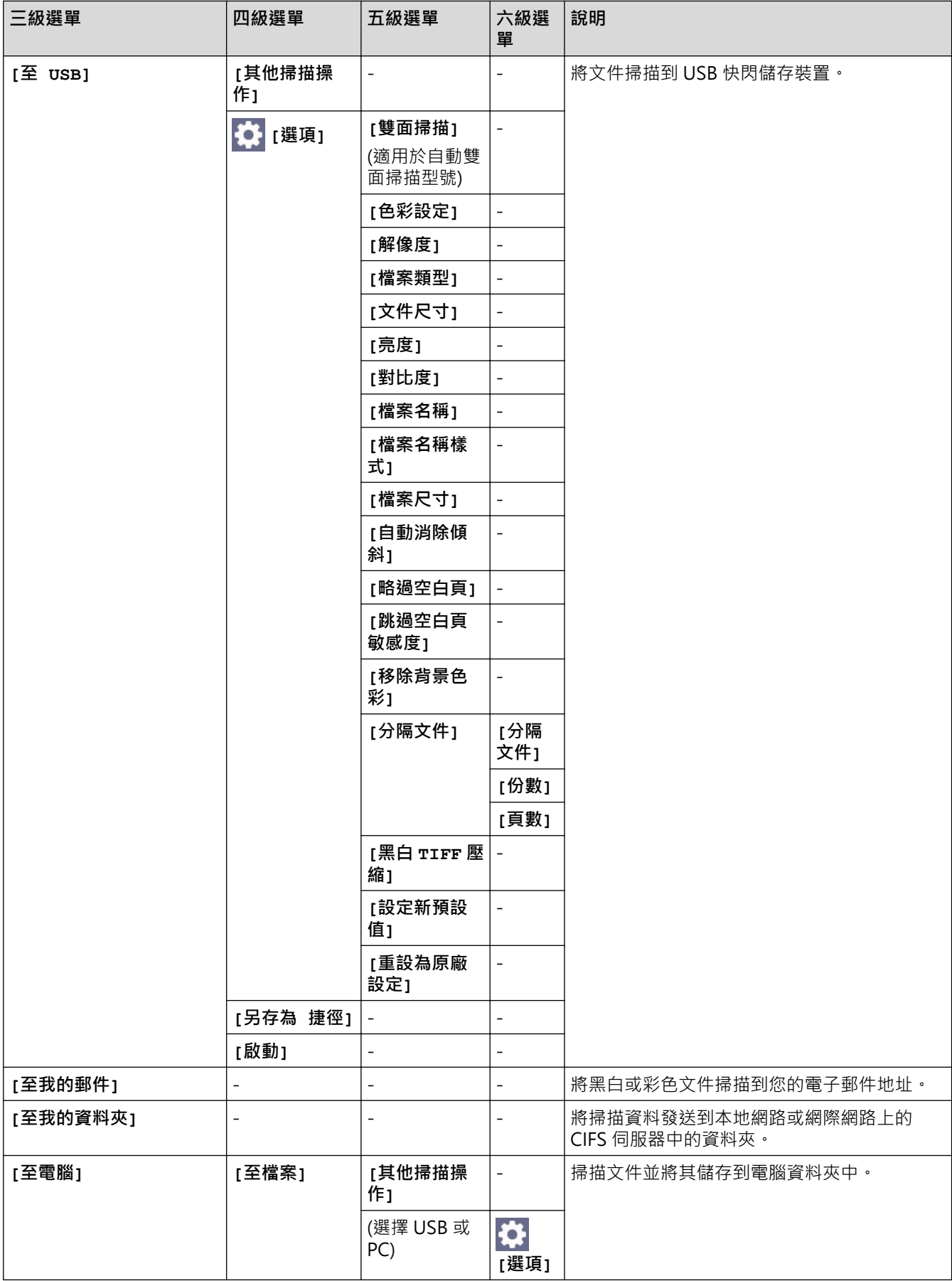

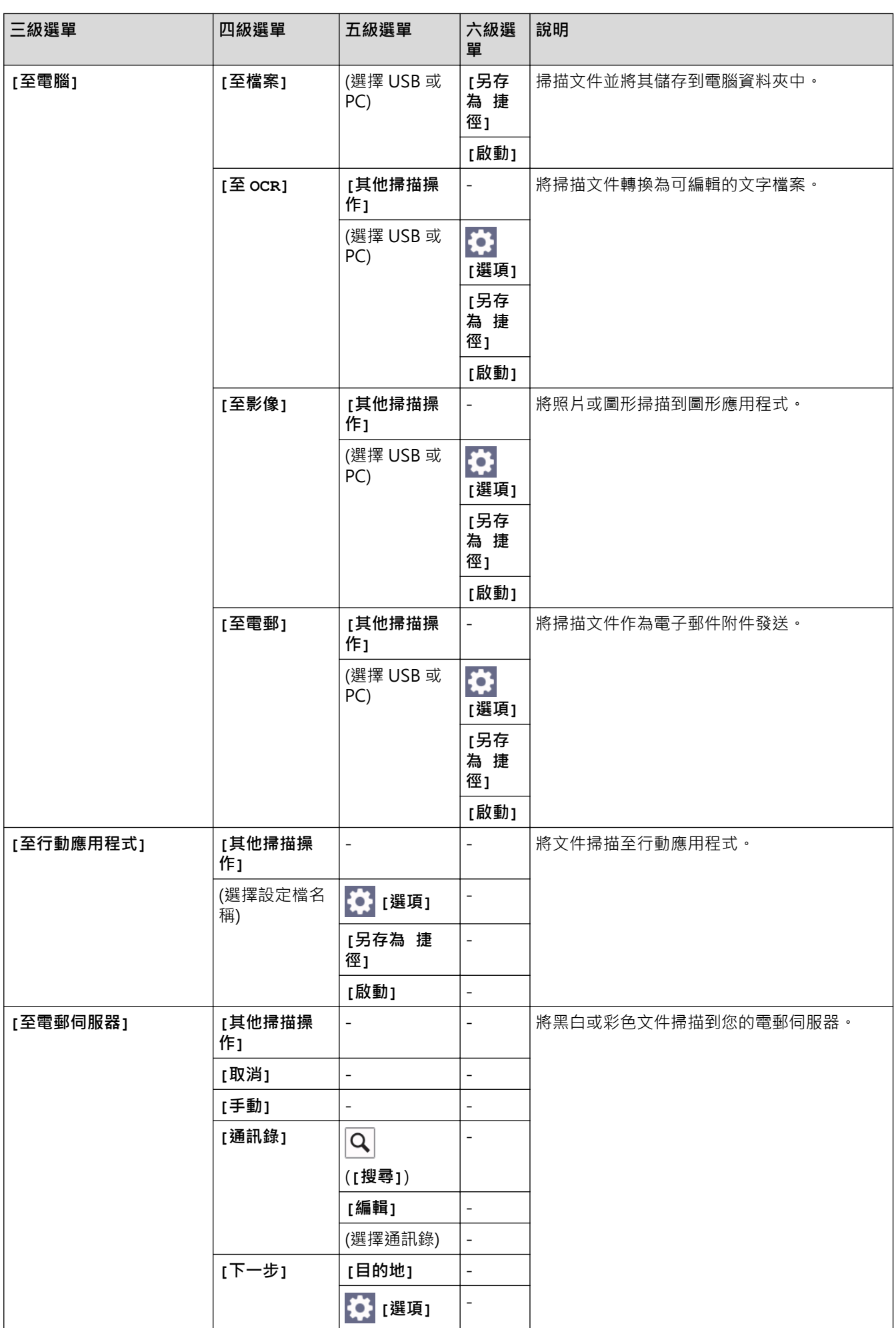

<span id="page-528-0"></span>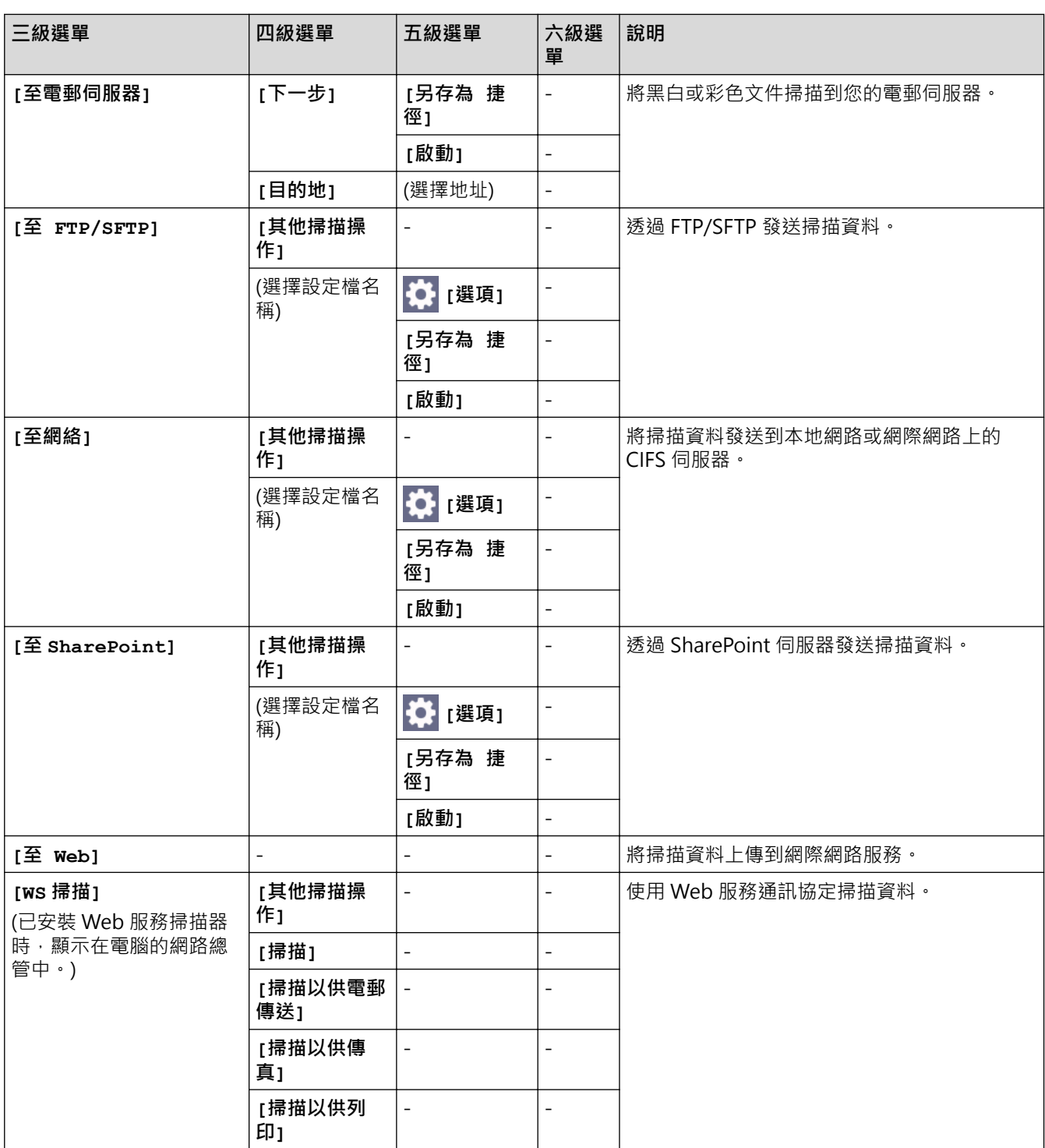

# **[捷徑]**

# **[捷徑]**

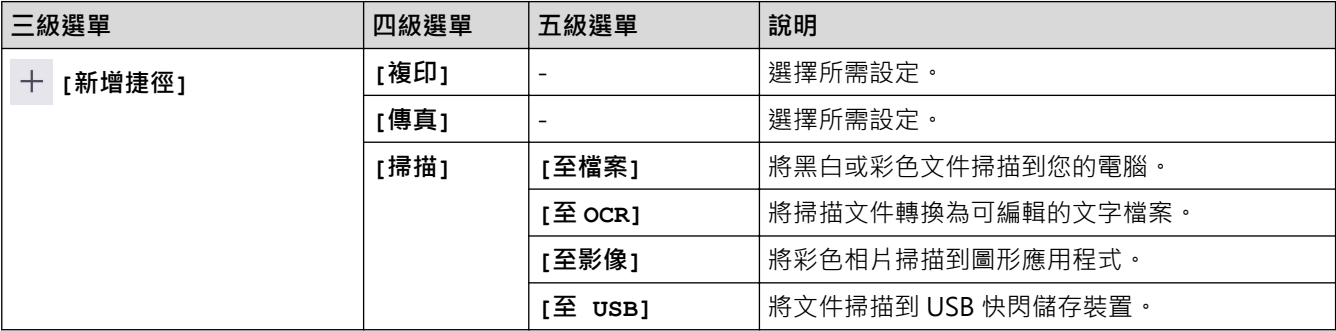

<span id="page-529-0"></span>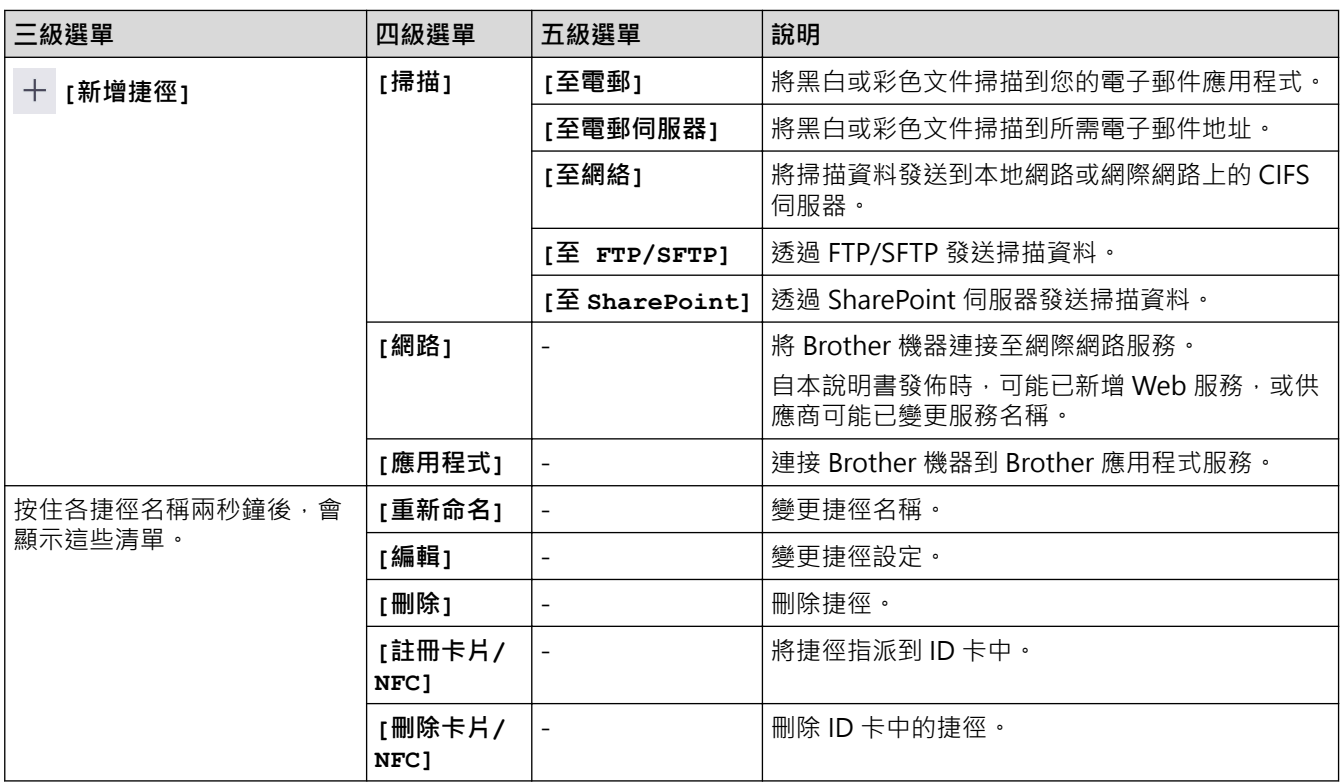

# **[保安 列印]**

# **[保安 列印]**

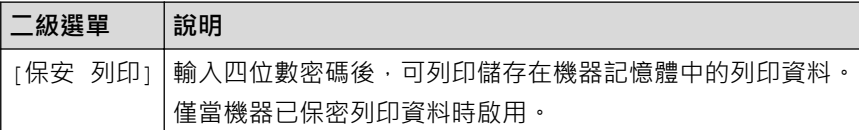

# **[網路]**

# **[網路]**

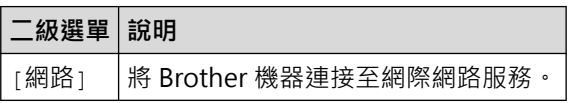

# **[應用程式]**

# **[應用程式]**

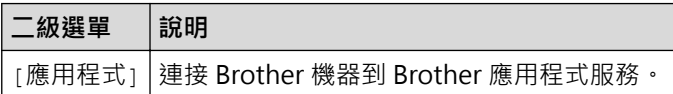

## **[USB]**

# **[USB]**

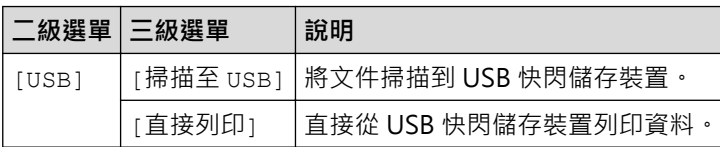

# <span id="page-530-0"></span>**[2 合 1 ID 複印]**

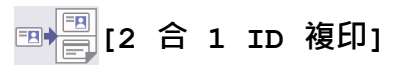

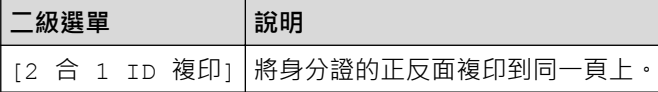

# **相關資訊**

• [設定表和功能表](#page-512-0)

### <span id="page-531-0"></span>**使用網路管理變更機器設定**

網路管理是使用標準網頁瀏覽器透過超文字傳輸通訊協定 (HTTP) 或採用 SSL 的超文字傳輸通訊協定 (HTTPS) 管理 本機器的工具程式。

- [什麽是網路管理?](#page-532-0)
- [存取網路管理](#page-533-0)
- [設定或變更網路管理的登入密碼](#page-535-0)
- [使用網路管理設定機器通訊錄](#page-536-0)

## <span id="page-532-0"></span>**什麽是網路管理?**

網路管理是使用標準網頁瀏覽器透過超文字傳輸通訊協定 (HTTP) 或採用 SSL 的超文字傳輸通訊協定 (HTTPS) 管理 本機器的工具程式。

- Ø
- 我們建議使用以下網頁瀏覽器的最新版本:
	- Microsoft Edge、Firefox 和 Google Chrome™ (Windows)
	- Safari、Firefox 和 Google Chrome™ (Mac)
	- Google Chrome™ (Android™)
	- Safari 和 Google Chrome™ (iOS)
- 無論使用何種瀏覽器,請確定始終啟用 JavaScript 和 Cookies。
- 確定機器已開啟並與電腦連接至相同的網路,且該網路支援 TCP/IP 通訊協定。

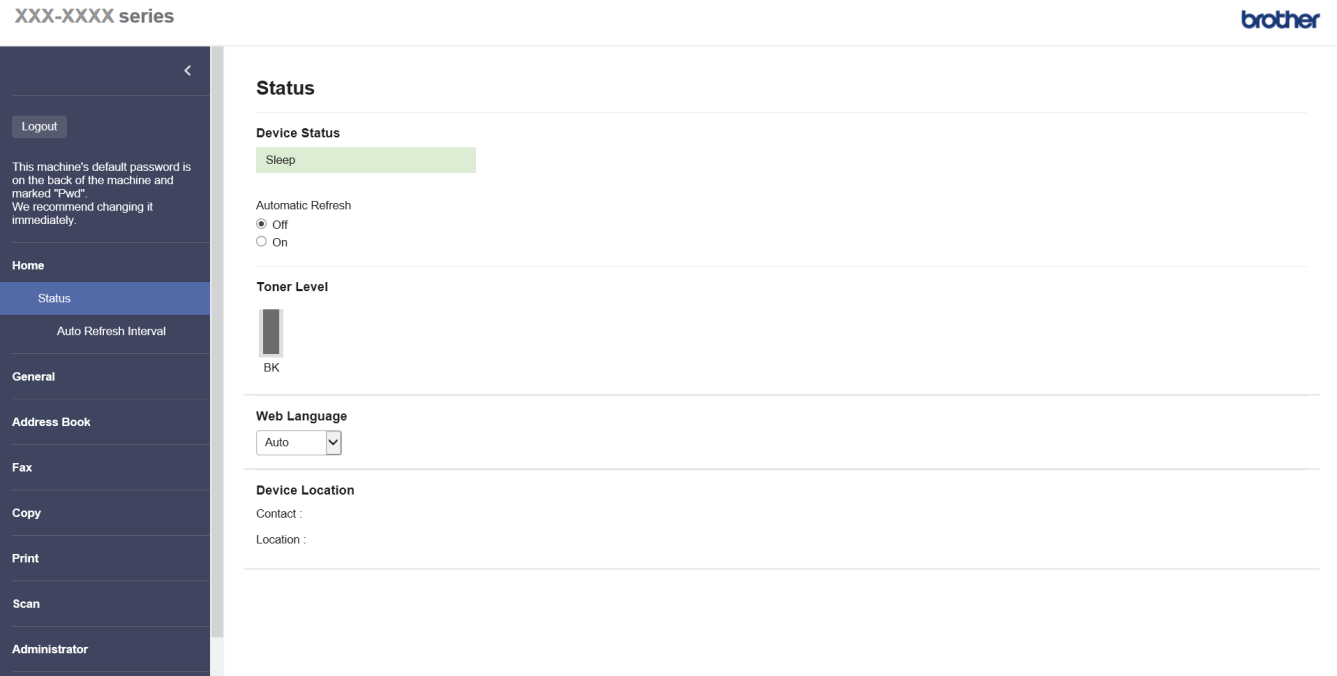

實際螢幕與上面所示的螢幕可能有所不同。

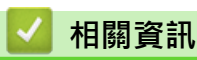

• [使用網路管理變更機器設定](#page-531-0)

<span id="page-533-0"></span>[主頁](#page-1-0) > [機器設定](#page-486-0) > [使用網路管理變更機器設定](#page-531-0) > 存取網路管理

### **存取網路管理**

- 我們建議使用以下網頁瀏覽器的最新版本:
	- Microsoft Edge、Firefox 和 Google Chrome™ (Windows)
	- Safari、Firefox 和 Google Chrome™ (Mac)
	- Google Chrome™ (Android™)
	- Safari 和 Google Chrome™ (iOS)
- 無論使用何種瀏覽器,請確定始終啟用 JavaScript 和 Cookies。
- 使用網路管理配置設定時,建議您使用 HTTPS 安全通訊協定。
- 當您使用 HTTPS 設置網路管理設定時,您的瀏覽器會顯示一個警告對話方塊。若要避免顯示警告對話方 塊,您可以安裝自我簽署憑證,以使用 SSL/TLS 通訊。如需詳細資訊, >> 相關資訊
- 用於管理本機器之設定的預設密碼位於機器背面並且標有「**Pwd**」。建議立即變更預設密碼,防止機器遭到 非授權存取。

您還可在網路設置報告中找到預設密碼。

>> 從網頁瀏覽器存取網路管理

- >> 從 Brother iPrint&Scan 存取網路管理 (Windows/Mac)
- [>> 從 Brother 工具程式 存取網路管理 \(Windows\)](#page-534-0)

#### **從網頁瀏覽器存取網路管理**

- 1. 啟動網頁瀏覽器。
- 2. 在瀏覽器的位址列中輸入「https://machine's IP address」(「machine's IP address」為本機器的 IP 位址)。 例如:

https://192.168.1.2

如果您正在使用網域名稱系統或已啟用 NetBIOS 名稱,則可以輸入「SharedPrinter」等其他名稱代替 IP 位址。

例如:https://SharedPrinter

- 如果您啟用了 NetBIOS 名稱,則還可以使用節點名稱。 例如:https://brn123456abcdef
- NetBIOS 名稱可在網路配置報告中找到。
- 3. 如有需要,在 Login (登入)欄位中輸入密碼,然後按一下 Login (登入)。

用於管理本機器之設定的預設密碼位於機器背面並且標有「**Pwd**」。

4. 如果您想將導覽選單固定在螢幕左側,按一下 三,然後按一下 \*

至此,可變更機器設定。

#### **從 Brother iPrint&Scan 存取網路管理 (Windows/Mac)**

- 1. 啟動 Brother iPrint&Scan。
	- Windows 啟動 (**Brother iPrint&Scan**)。
	- Mac

B

在 **Finder** 選單列中,按一下**前往** > **應用程式**,然後按兩下 iPrint&Scan 圖示。

Brother iPrint&Scan 螢幕將會顯示。

2. 如果未選擇您的 Brother 機器,按一下**選擇機器**按鈕,然後從清單中選擇您機器的型號名稱。按一下 確定。

<span id="page-534-0"></span>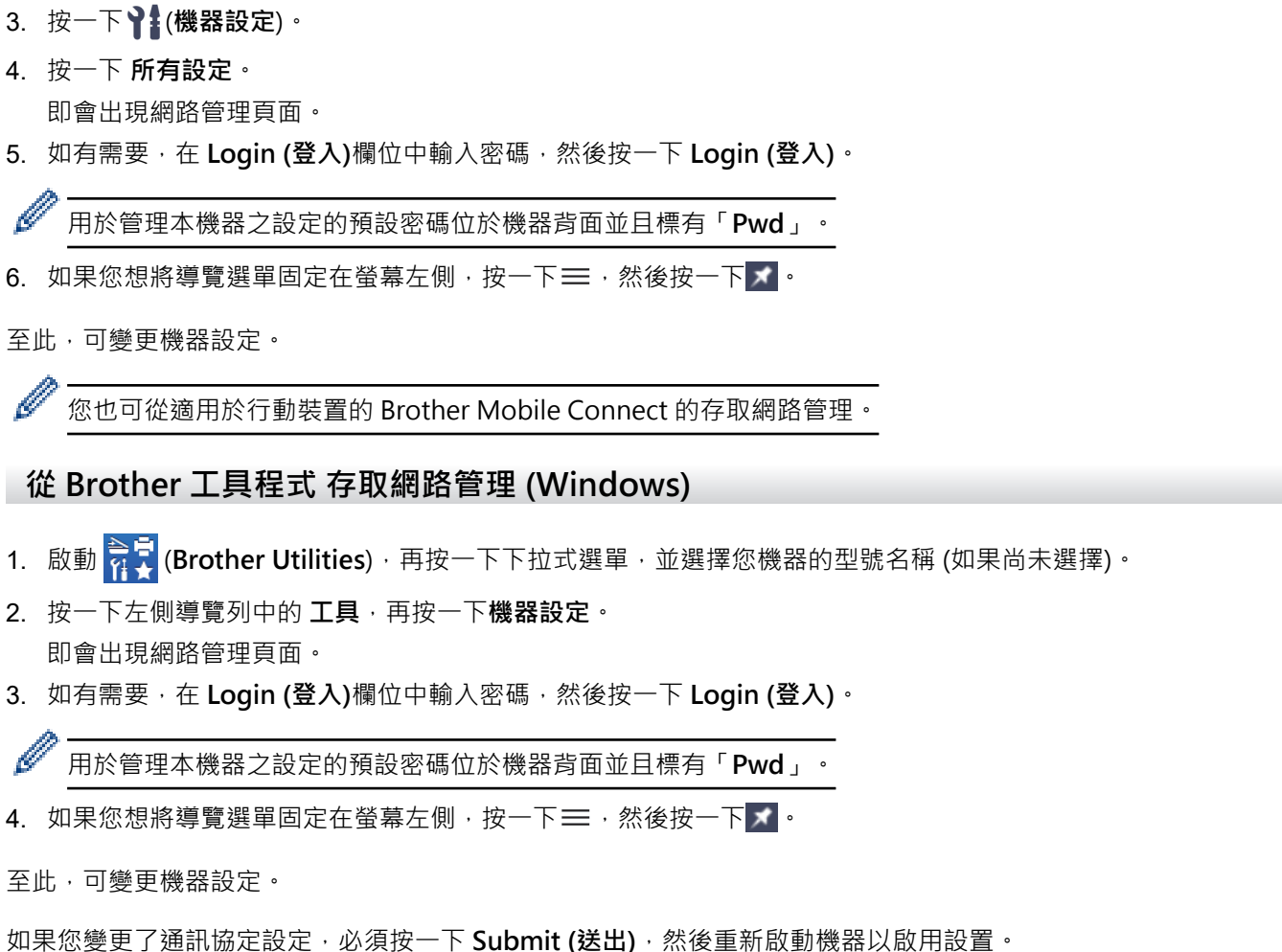

設置各設定後,按一下 **Logout (登出)**。

### **相關資訊**

• [使用網路管理變更機器設定](#page-531-0)

#### **相關主題:**

- [列印網路設置報告](#page-253-0)
- [建立自我簽署憑證](#page-298-0)
- [安裝自我簽署憑證 \(Windows 管理員使用者\)](#page-317-0)
- [使用 SSL/TLS](#page-310-0)

<span id="page-535-0"></span>▲[主頁](#page-1-0) > [機器設定](#page-486-0) > [使用網路管理變更機器設定](#page-531-0) > 設定或變更網路管理的登入密碼

### **設定或變更網路管理的登入密碼**

用於管理本機器之設定的預設密碼位於機器背面並且標有「**Pwd**」。建議立即變更預設密碼,防止機器遭到非授 權存取。

- 1. 啟動網頁瀏覽器。
- 2. 在瀏覽器的位址列中輸入「https://machine's IP address」(「machine's IP address」為本機器的 IP 位址)。 例如:

https://192.168.1.2

- Ø 如果您正在使用網域名稱系統或已啟用 NetBIOS 名稱,則可以輸入「SharedPrinter」等其他名稱代替 IP 位址。
	- 例如:https://SharedPrinter
	- 如果您啟用了 NetBIOS 名稱,則還可以使用節點名稱。 例如:https://brn123456abcdef
	- NetBIOS 名稱可在網路配置報告中找到。
- 3. 執行下列其中一項操作:
	- 如果設有您自己的密碼,請輸入密碼並按一下 Login (登入)。
	- 如果先前沒有設定您自己的密碼,請輸入預設登入密碼,然後按一下 **Login (登入)**。
- 4. 請轉到導覽選單,然後按一下 **Administrator (管理員)** > **Login Password (登入密碼)**。

Ø • 用於管理本機器之設定的預設密碼位於機器背面並且標有「**Pwd**」。

- 如果螢幕左側不顯示導覽選單,請從 = 啟動。
- 5. 若要變更密碼,在 **Enter Old Password (輸入舊密碼)**欄位中輸入您目前的密碼。
- 6. 依照螢幕上的 **Login Password (登入密碼)**指示,在 **Enter New Password (輸入新密碼)**欄位中輸入新密碼。
- 7. 在 **Confirm New Password (確認新密碼)**欄位中再次輸入新密碼。
- 8. 按一下 **Submit (送出)**。

您也可在 **Login Password (登入密碼)**選單中變更鎖定設定。

#### **相關資訊**

• [使用網路管理變更機器設定](#page-531-0)

<span id="page-536-0"></span>[主頁](#page-1-0) > [機器設定](#page-486-0) > [使用網路管理變更機器設定](#page-531-0) > 使用網路管理設定機器通訊錄

### **使用網路管理設定機器通訊錄**

- 使用網路管理配置設定時,建議您使用 HTTPS 安全通訊協定。
- 當您使用 HTTPS 配置網路管理設定時,您的瀏覽器會顯示一個警告對話方塊。
- 1. 啟動網頁瀏覽器。
- 2. 在瀏覽器的位址列中輸入「https://machine's IP address」(「machine's IP address」為本機器的 IP 位址)。 例如:

https://192.168.1.2

- 如果您正在使用網域名稱系統或已啟用 NetBIOS 名稱,則可以輸入「SharedPrinter」等其他名稱代替 IP 位址。
	- 例如:https://SharedPrinter
	- 如果您啟用了 NetBIOS 名稱, 則還可以使用節點名稱。 例如:https://brn123456abcdef
	- NetBIOS 名稱可在網路配置報告中找到。
- 3. 如有需要, 在 Login (登入)欄位中輸入密碼, 然後按一下 Login (登入)。

B 用於管理本機器之設定的預設密碼位於機器背面並且標有「**Pwd**」。

4. 請轉到導覽選單,然後按一下 **Address Book (通訊錄)**。

如果螢幕左側不顯示導覽選單,請從 = 啟動。

- 5. 視乎需要新增或更新通訊錄資訊。
- 6. 按一下 **Submit (送出)**。

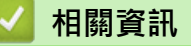

Ø

• [使用網路管理變更機器設定](#page-531-0)

#### <span id="page-537-0"></span>[主頁](#page-1-0) > 附錄

# **附錄**

- [技術規格](#page-538-0)
- [耗材](#page-544-0)
- [配件](#page-545-0)
- [Brother 幫助和客戶支援](#page-546-0)

# **技術規格**

<span id="page-538-0"></span>п

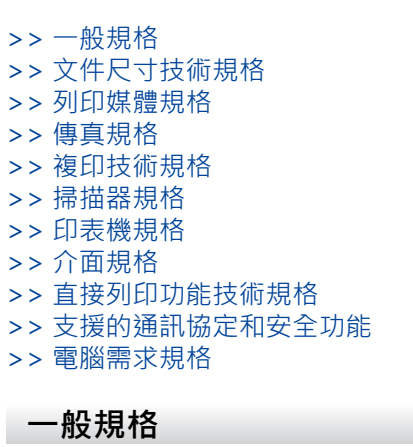

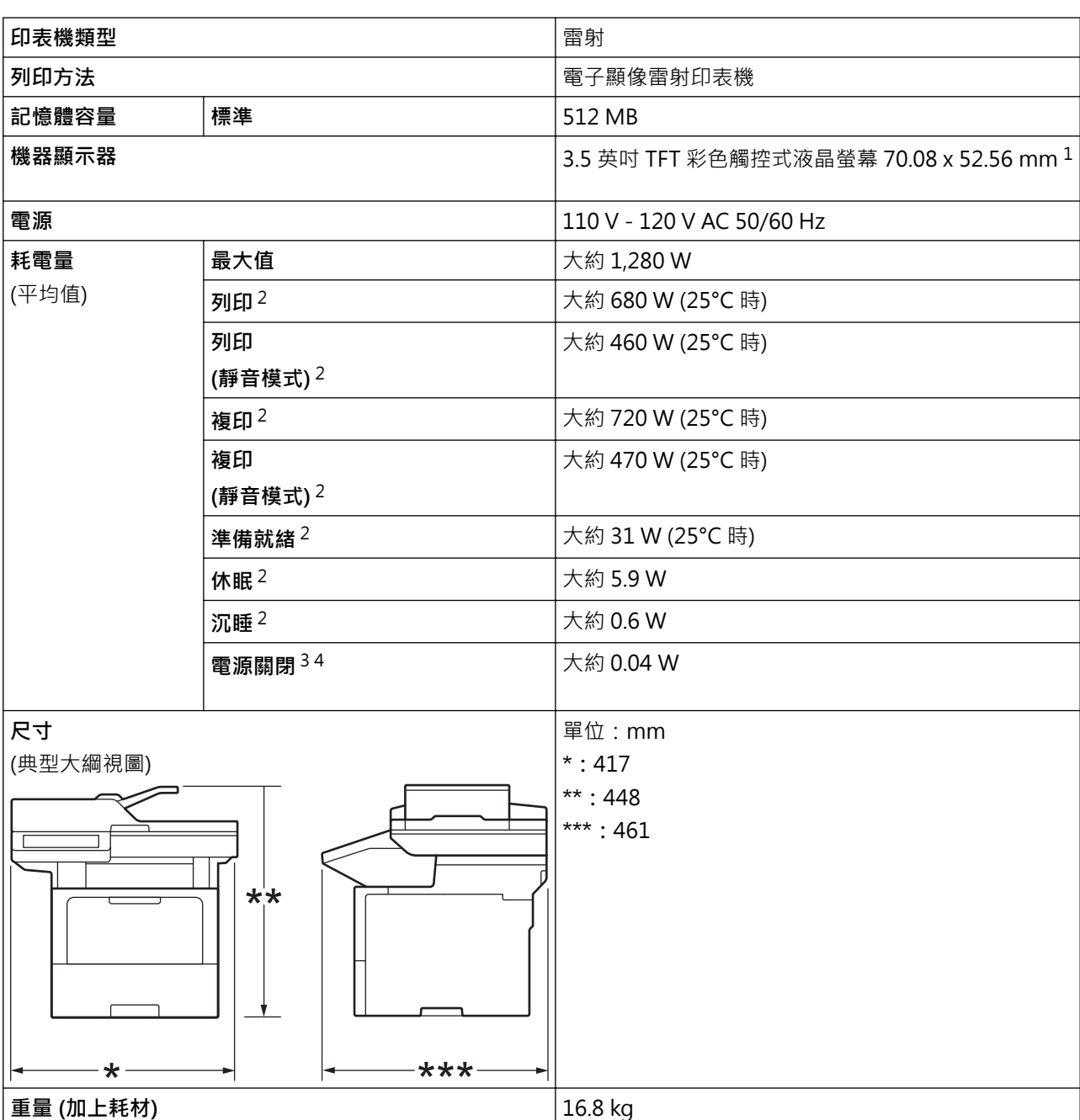

<span id="page-539-0"></span>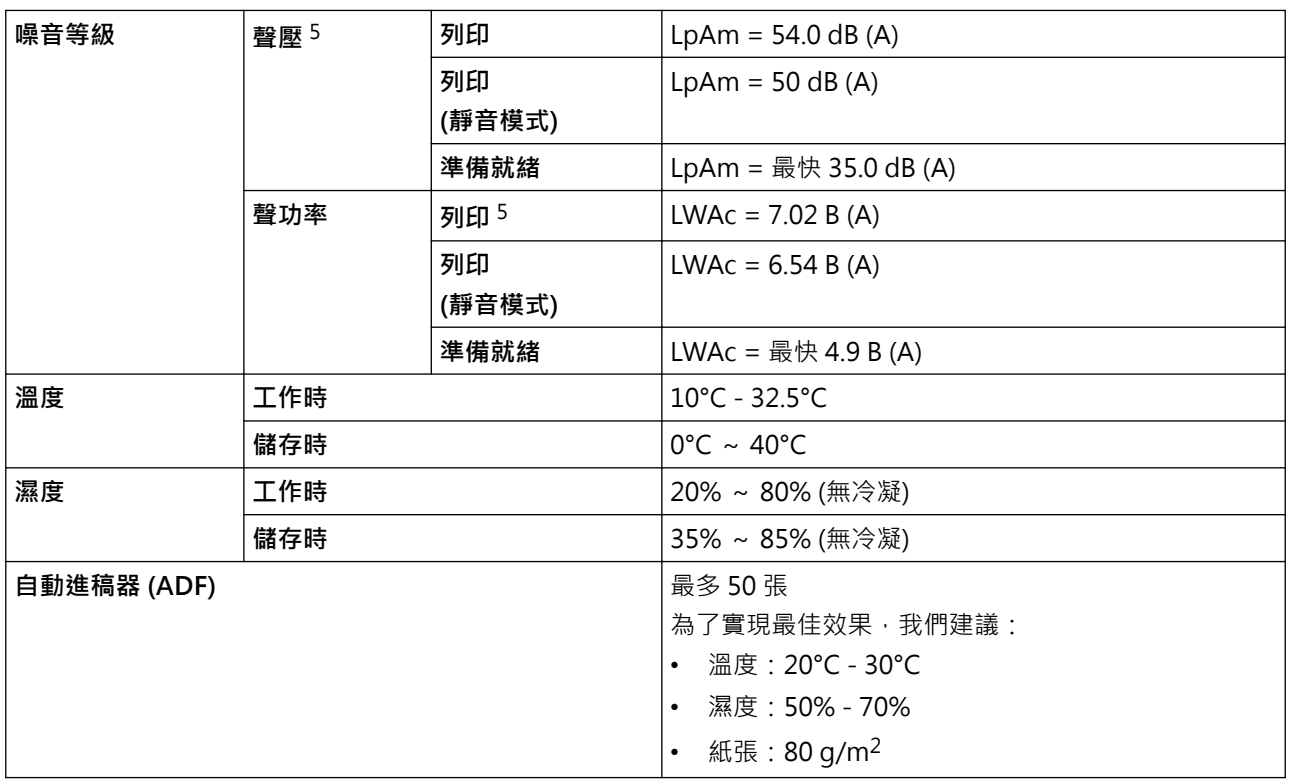

1 對角測得。

2 使用與 ENERGY STAR 版本 3.1 測試方法相同的網絡連接連接機器時測得。

3 依據 IEC 62301 2.0 版測得。

4 耗電量會因使用環境而稍有不同。

5 依據 ISO 7779 中描述的方法測得。

### **文件尺寸技術規格**

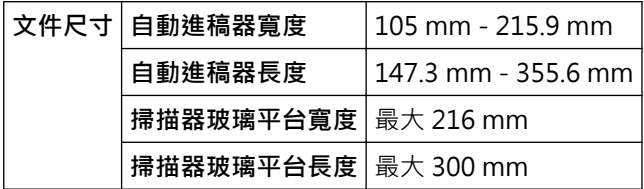

## **列印媒體規格**

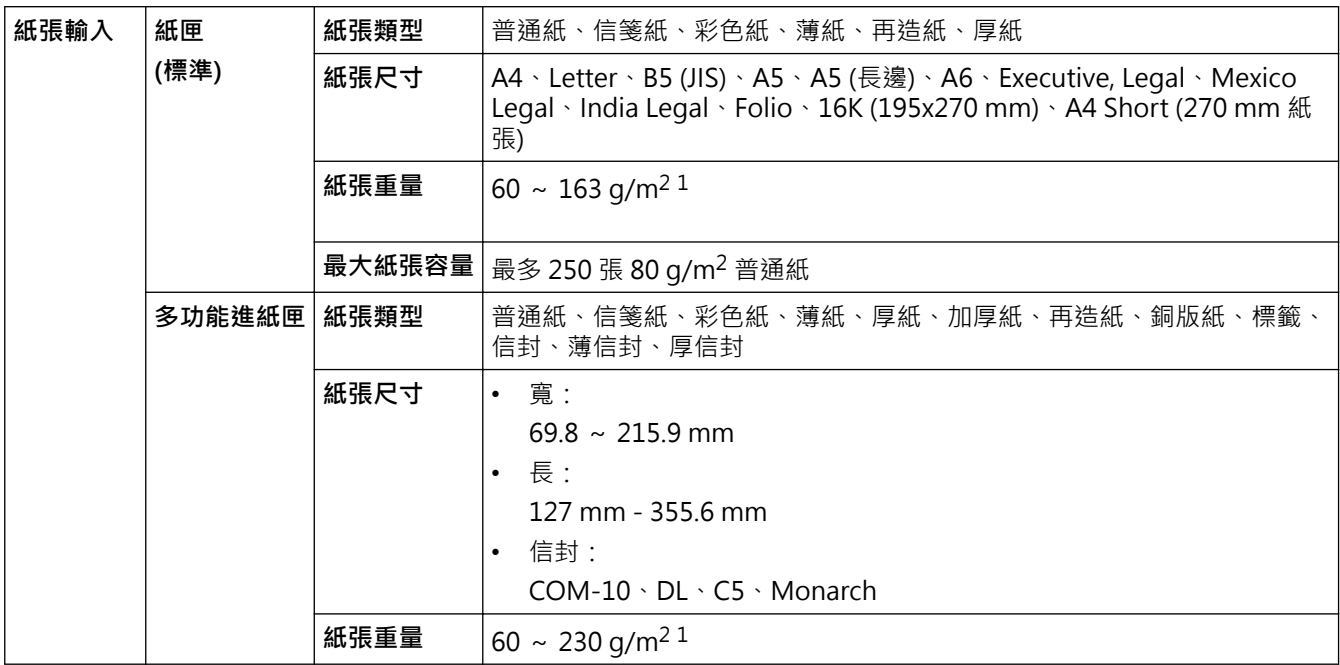
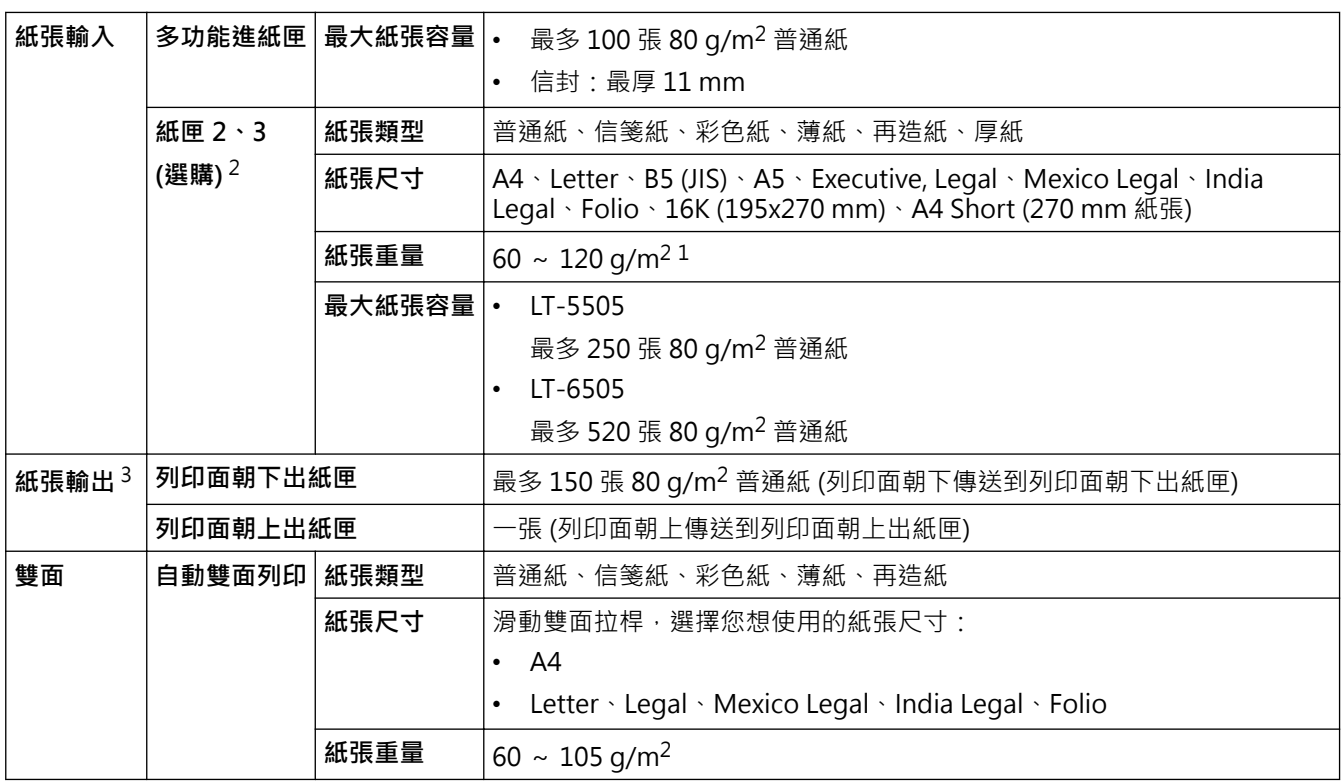

 $1$  對於  $105$  g/m<sup>2</sup> 及以上的紙張, 打開後蓋使用列印面朝上出紙匣。

2 下層紙匣的最大數量:兩個下層紙匣的隨意組合。

3 使用標籤進行列印時,我們建議您在機器輸出後立即從出紙匣取出各頁,以免弄髒印出頁面。

## **傳真規格**

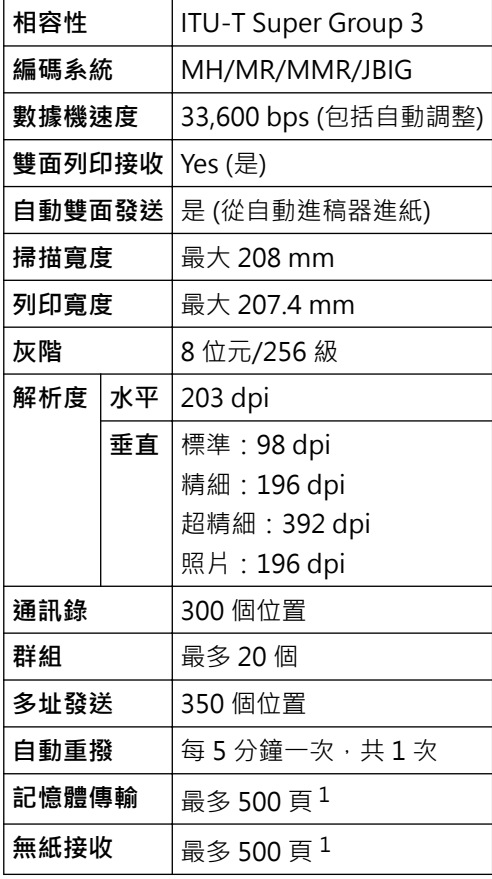

1 「頁」參考自「ITU-T 測試卡 1 號」(傳統的商業信紙,標準解析度, JBIG 碼)。

# **複印技術規格**

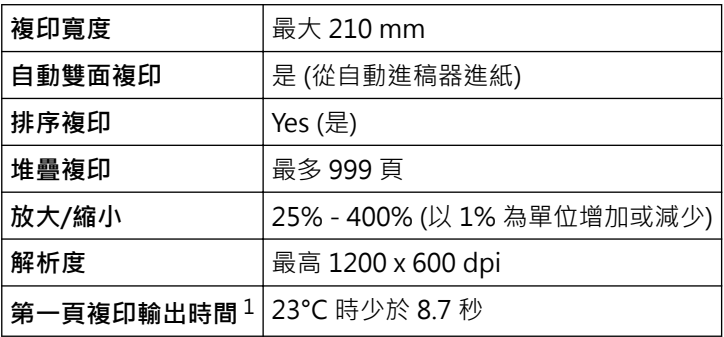

1 在準備就緒模式下,從標準紙匣進紙。

## **掃描器規格**

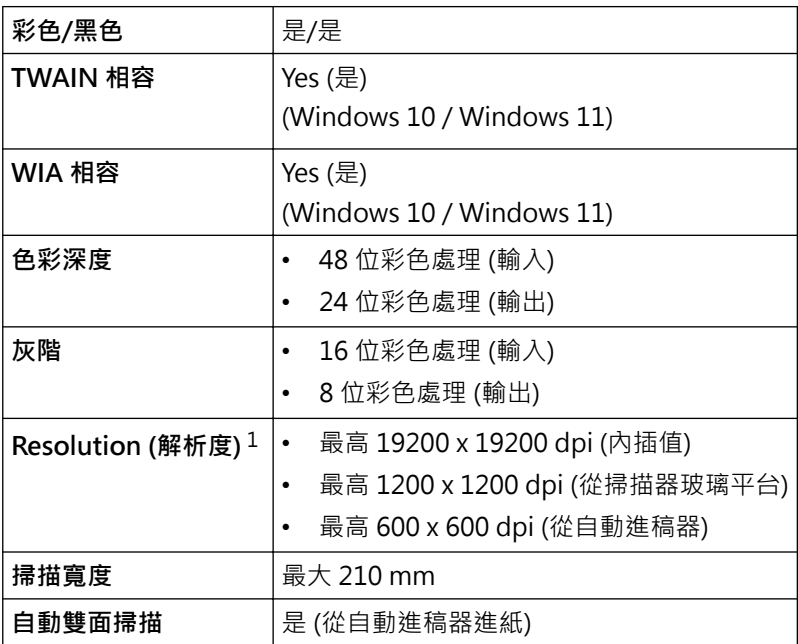

1 透過適用於 Windows 10 和 Windows 11 的 WIA 驅動程式進行掃描時,最高解析度為 1200 × 1200 dpi (使用掃描器工具程式可選擇高達 19200 × 19200 dpi 的解析度)。

## **印表機規格**

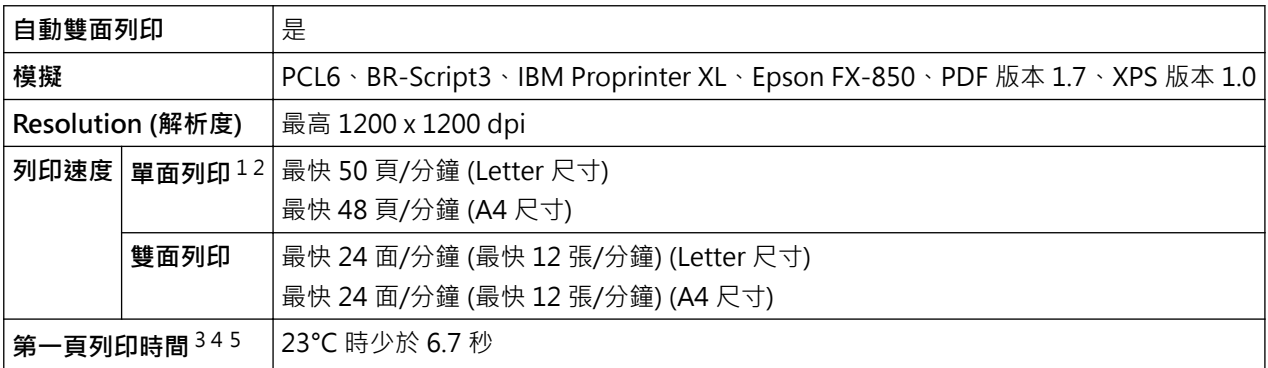

1 「單面列印」的上述列印速度依據 ISO/IEC 24734 測得。

2 此速度以單面列印為基礎。如果您的機器型號的預設列印設定為「雙面」,請更改為「單面」以取得這些結果。

3 在準備就緒模式下,從標準紙匣進紙列印。

4 自本機器啟動至出紙完成的時長 (本機器電源打開時或解決錯誤時除外)

5 A4 或 Letter 尺寸的紙張從標準紙匣進行列印時, 此項適用。但是, 視乎紙張尺寸和列印資料的數量, 時間可能會更長。

## **介面規格**

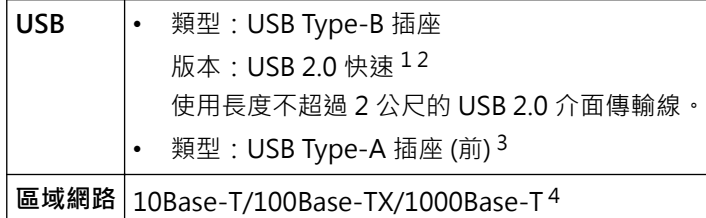

1 本機器附有 USB 2.0 高速介面。您也可將本機器連接到附有 USB 1.1 介面的電腦。

- 2 不支援第三方 USB 集線器裝置。
- 3 USB 主機連接埠
- 請使用 CAT.5e 以上規格的網路連接線。

### **直接列印功能技術規格**

**相容性** PDF 版本 1.7、JPEG、Exif+JPEG、PRN (使用印表機的驅動程式建立)、TIFF (使用 Brother 型號掃描)、XPS 版本 1.0

**介面** USB 直接介面:前部 x 1

### **支援的通訊協定和安全功能**

支援的通訊協定和安全功能可能會視乎機器型號而定。

#### **Ethernet (乙太網路)**

10Base-T/100Base-TX/1000Base-T

#### **通訊協定 (IPv4)**

ARP、RARP、BOOTP、DHCP、APIPA (自動 IP)、WINS/NetBIOS 名稱解析、DNS 解析程式、mDNS、 LLMNR 回應程式、LPR/LPD、自訂 Raw 連接埠/Port9100、POP3、SMTP 用戶端、IPP/IPPS、FTP 用戶端及 伺服器、CIFS 用戶端、TELNET 伺服器、SNMPv1/v2c/v3、HTTP/HTTPS 伺服器、TFTP 用戶端及伺服器、 ICMP、Web 服務 (列印/掃描)、SNTP 用戶端、LDAP、IMAP4、Syslog

#### **通訊協定 (IPv6)**

NDP、RA、DNS 解析程式、mDNS、LLMNR 回應程式、LPR/LPD、自訂 Raw 連接埠/Port9100、IPP/IPPS、 POP3、SMTP 用戶端、FTP 用戶端及伺服器、CIFS 用戶端、TELNET 伺服器、SNMPv1/v2c/v3、HTTP/ HTTPS 伺服器、TFTP 用戶端及伺服器、ICMPv6、SNTP 用戶端、LDAP、Web 服務 (列印/掃描)、IMAP4、 Syslog

#### **網路安全 (有線)**

APOP、SMTP-AUTH、SSL/TLS (IPP、HTTP、SMTP、FTP、POP3、IMAP4、LDAP)、SNMP v3、802.1x (EAP-MD5、EAP-FAST、PEAP、EAP-TLS、EAP-TTLS)、Kerberos、IPsec

### **電腦需求規格**

支援的作業系統和軟體功能

如需獲取最新支援的 OS,請轉到 [support.brother.com/os](https://support.brother.com/g/b/midlink.aspx?content=os) 上您的機器型號的**支援的作業系統**頁面。

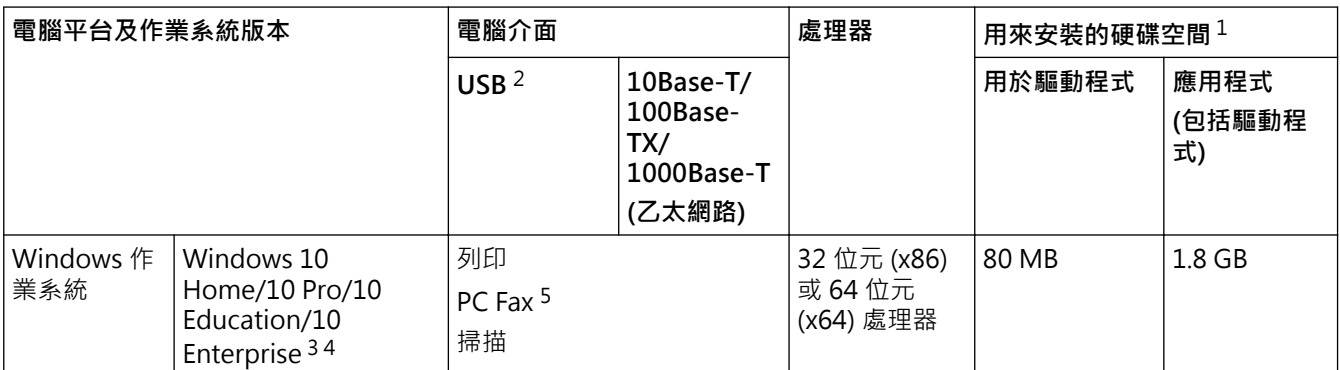

<span id="page-543-0"></span>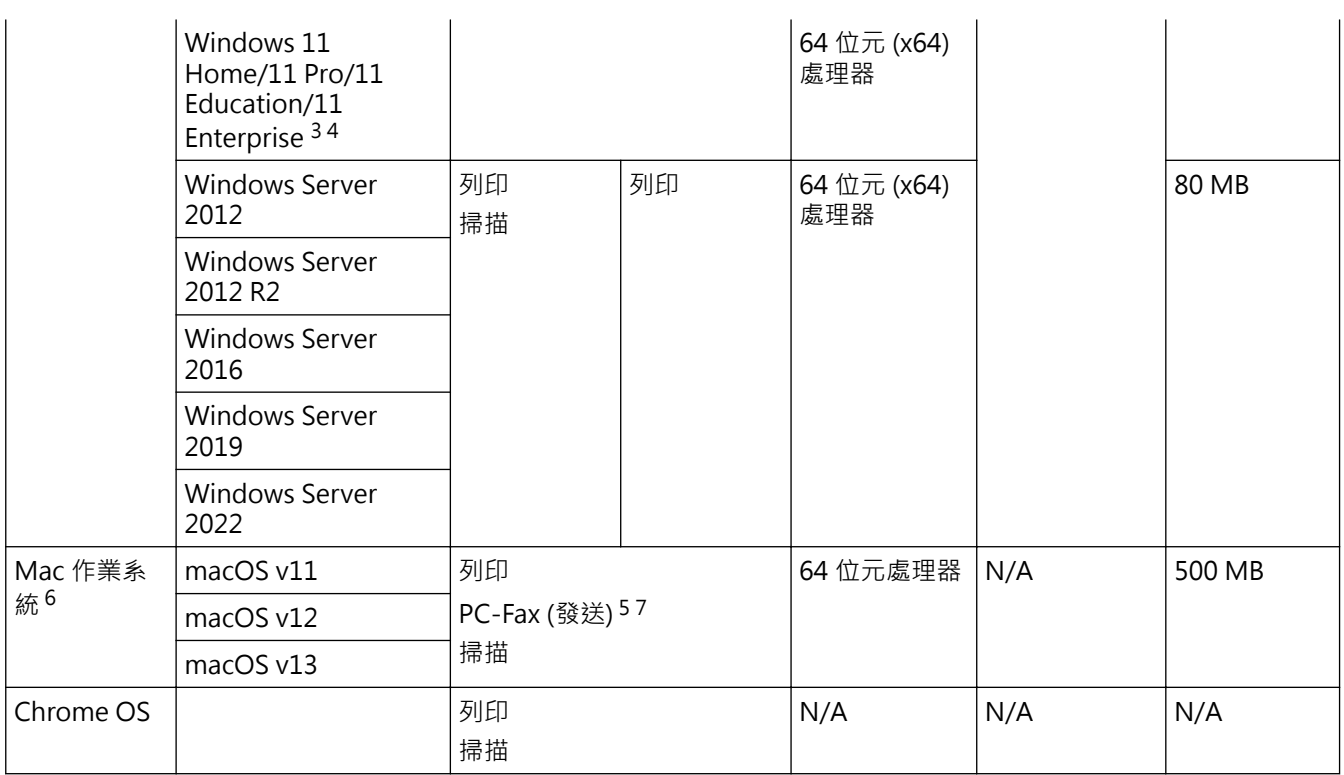

1 如果未附帶安裝光碟,則安裝軟件時需要網際網路連接。

2 不支援第三方 USB 連接埠。

3 對於 WIA,解析度為 1200x1200。Brother 掃描器工具程式可將解析度提高到 19200 x 19200 dpi。

- <sup>4</sup> PaperPort™ 14SE 支援 Windows 10 和 Windows 11。
- 5 PC-Fax 僅支援黑白傳真。
- 6 macOS 免責聲明 支援 AirPrint: 透過 Mac 進行列印或掃描時,需要使用 AirPrint。不提供 Mac 驅動程式。 7 僅支援 AirPrint。
- 如需獲取最新的驅動程式更新,請轉到 [support.brother.com](https://support.brother.com/g/b/midlink.aspx) 上您的機器型號的**下載**頁面。 所有商標、品牌和產品名稱都是其各自公司的財產。

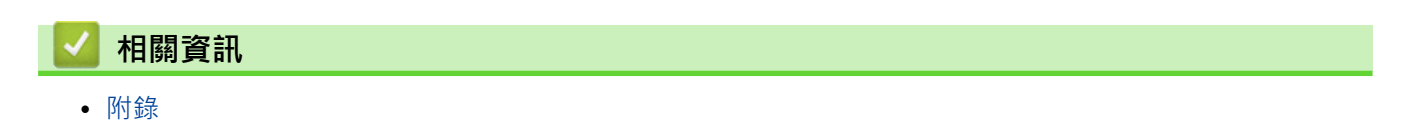

### [主頁](#page-1-0) > [附錄](#page-537-0) > 耗材

# **耗材**

Ô

需要更換碳粉匣或感光鼓元件等耗材時,機器控制面板上或狀態監視器中會顯示錯誤訊息。如需機器耗材的詳細資 訊,請造訪 [www.brother.com/original](http://www.brother.com/original/index.htm) 或聯絡當地的 Brother 授權維修中心。

• 碳粉匣和感光鼓元件是兩個獨立的零件。

• 耗材產品代碼視乎您所在的國家和地區而定。

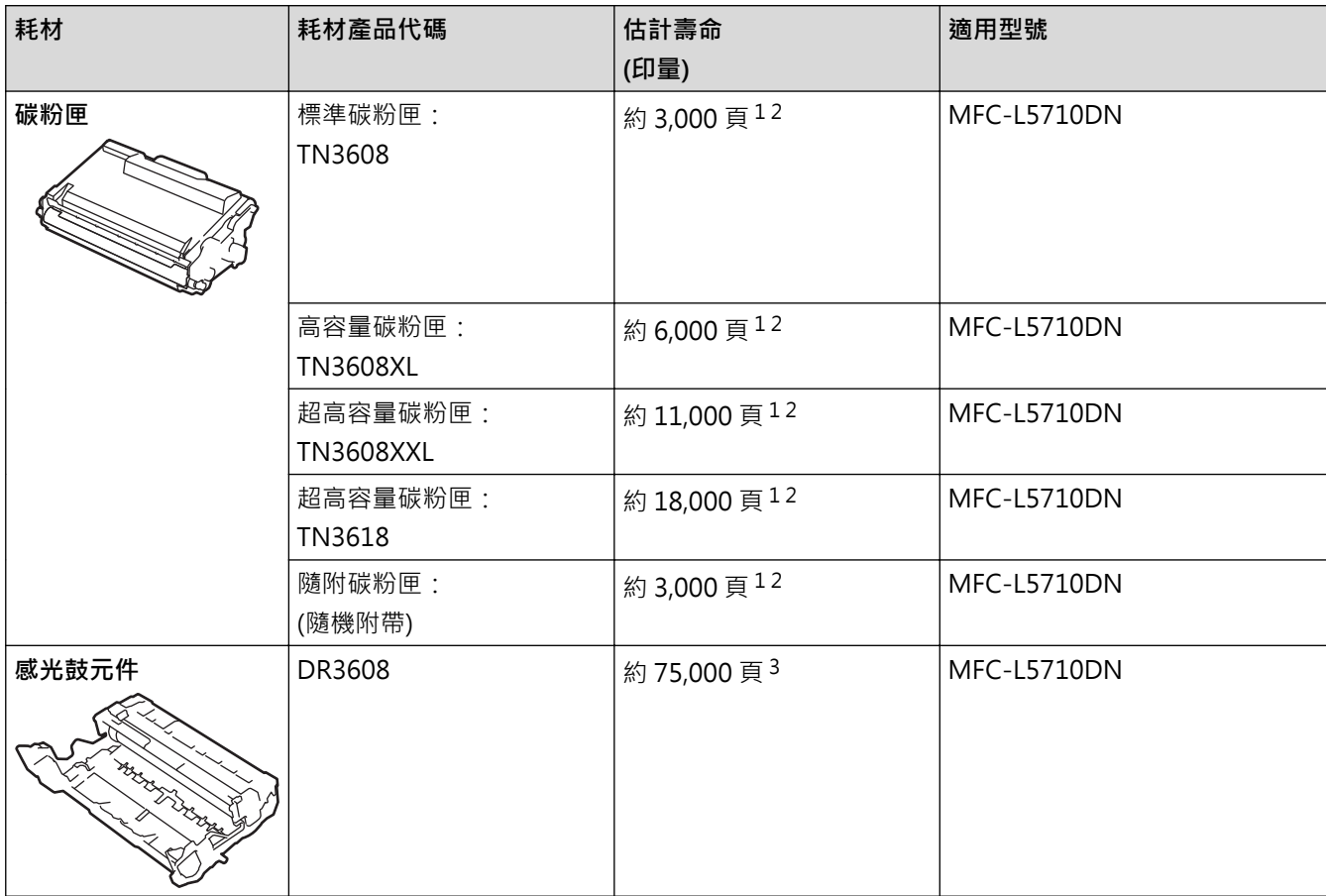

1 A4 或 Letter 尺寸單面文件

2 公佈的碳粉匣印量近似值以 ISO/IEC 19752 為準。

3 約 75,000 頁 (每個工作 3 頁) 或 45,000 頁 (每個工作 1 頁) (A4/Letter 單面文件) · 頁面可能會受各種因素影響 · 包括但不限於媒體類型和媒 體尺寸。

# **相關資訊**

• [附錄](#page-537-0)

### [主頁](#page-1-0) > [附錄](#page-537-0) > 配件

# **配件**

可用配件視乎您所在的國家和地區而定。如需機器配件的詳細資訊,請造訪 [www.brother.com/original](http://www.brother.com/original/index.htm) 或聯絡 Brother 授權維修中心或 Brother 客戶服務中心。

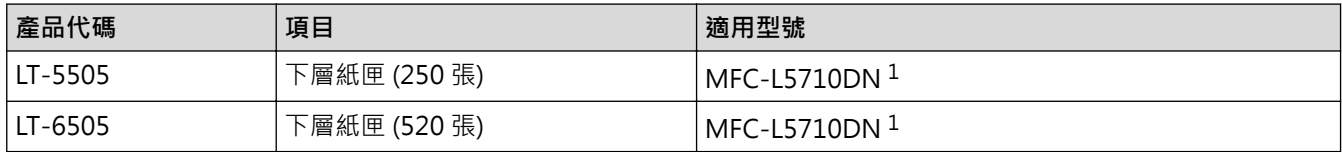

1 下層紙匣的最大數量:兩個下層紙匣的隨意組合。

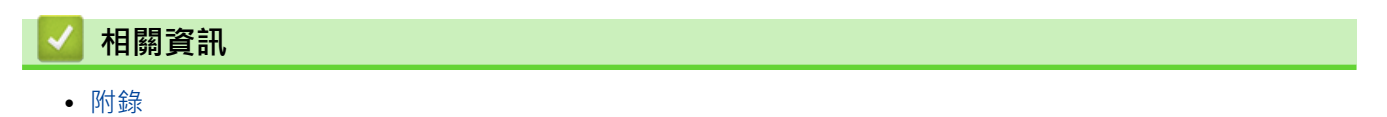

[主頁](#page-1-0) > [附錄](#page-537-0) > Brother 幫助和客戶支援

# **Brother 幫助和客戶支援**

如果您使用 Brother 產品時需要幫助,請造訪 [support.brother.com](https://support.brother.com/g/b/midlink.aspx) 檢視常見問題和故障排除提示。您也可下載 最新的軟體、驅動程式和韌體,以提高機器性能;還可下載使用說明書,以瞭解如何發揮 Brother 產品的最大性 能。

您當地的 Brother 客服中心網站提供更多產品和支援資訊。請造訪 [www.brother.com](https://global.brother/en/gateway) 以尋找您當地的 Brother 客 服中心的聯絡詳細資訊和註冊您的新產品。

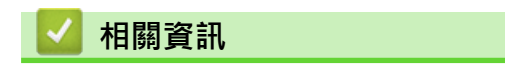

• [附錄](#page-537-0)

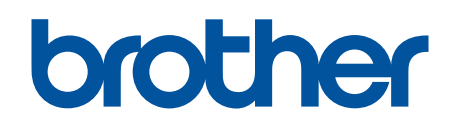

本機器僅允許在購買國使用。當地 Brother 公司或其授權維修中心僅為在該國購買的機器提供技術支 …<br>援。

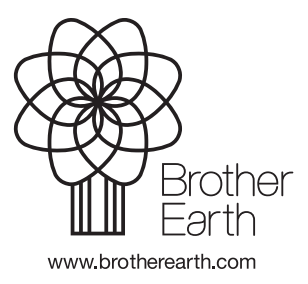

**TCHN** 版本 0